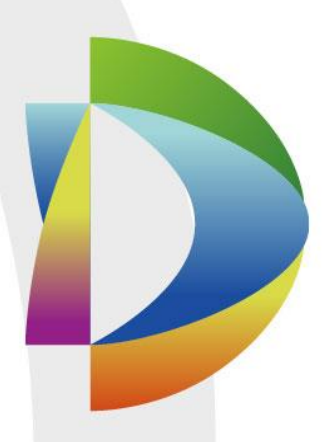

## **DSS Pro V7.01.000** 操作手册

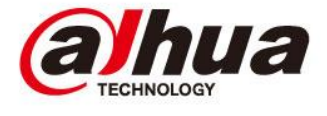

前言

#### <span id="page-1-0"></span>概述

本文档用于指导用户了解掌握 DSS PROFESSIONAL 平台功能业务的配置流程。

#### 符号约定

在本文中可能出现下列标志,它们所代表的含义如下:

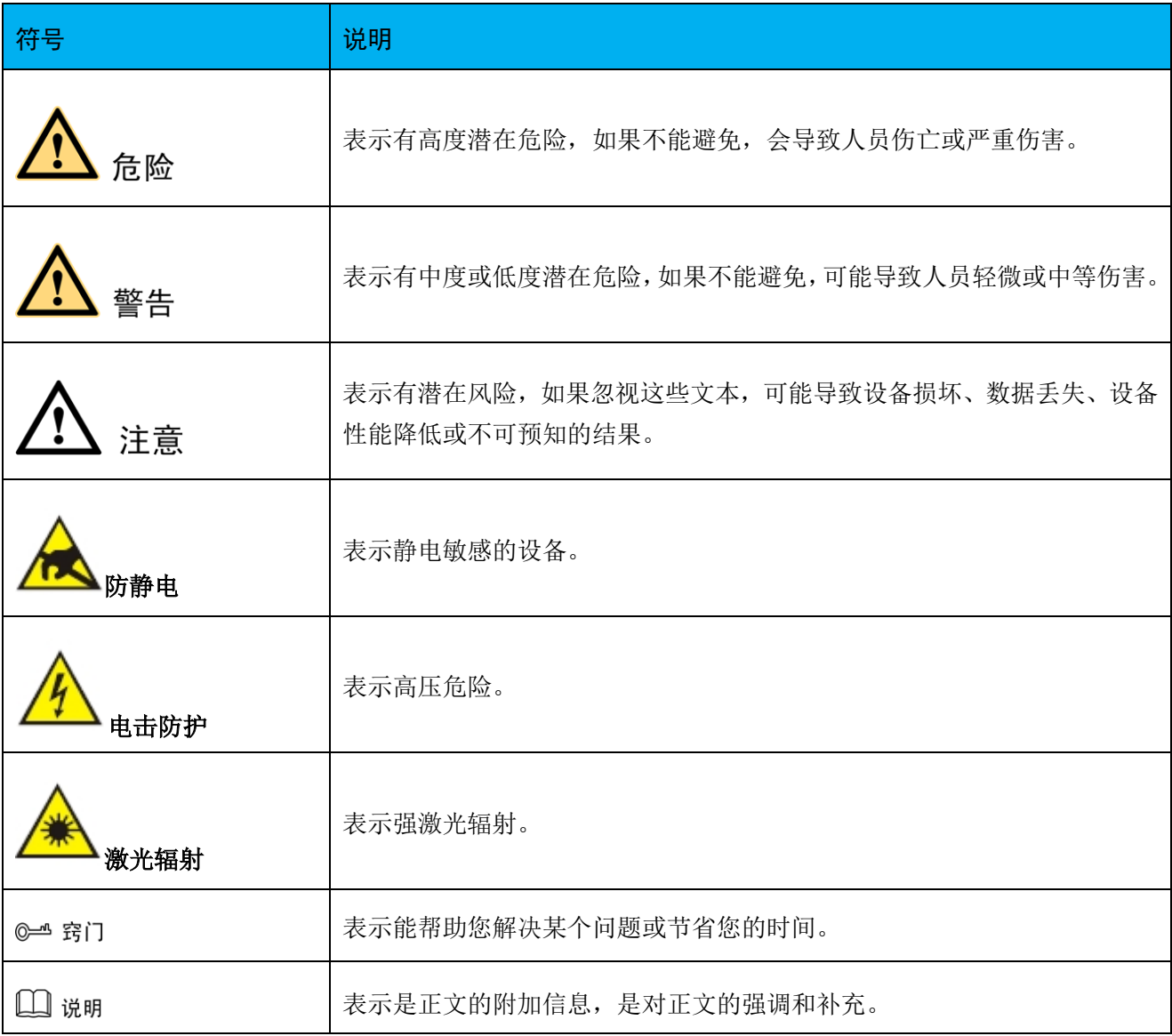

目录

<span id="page-2-0"></span>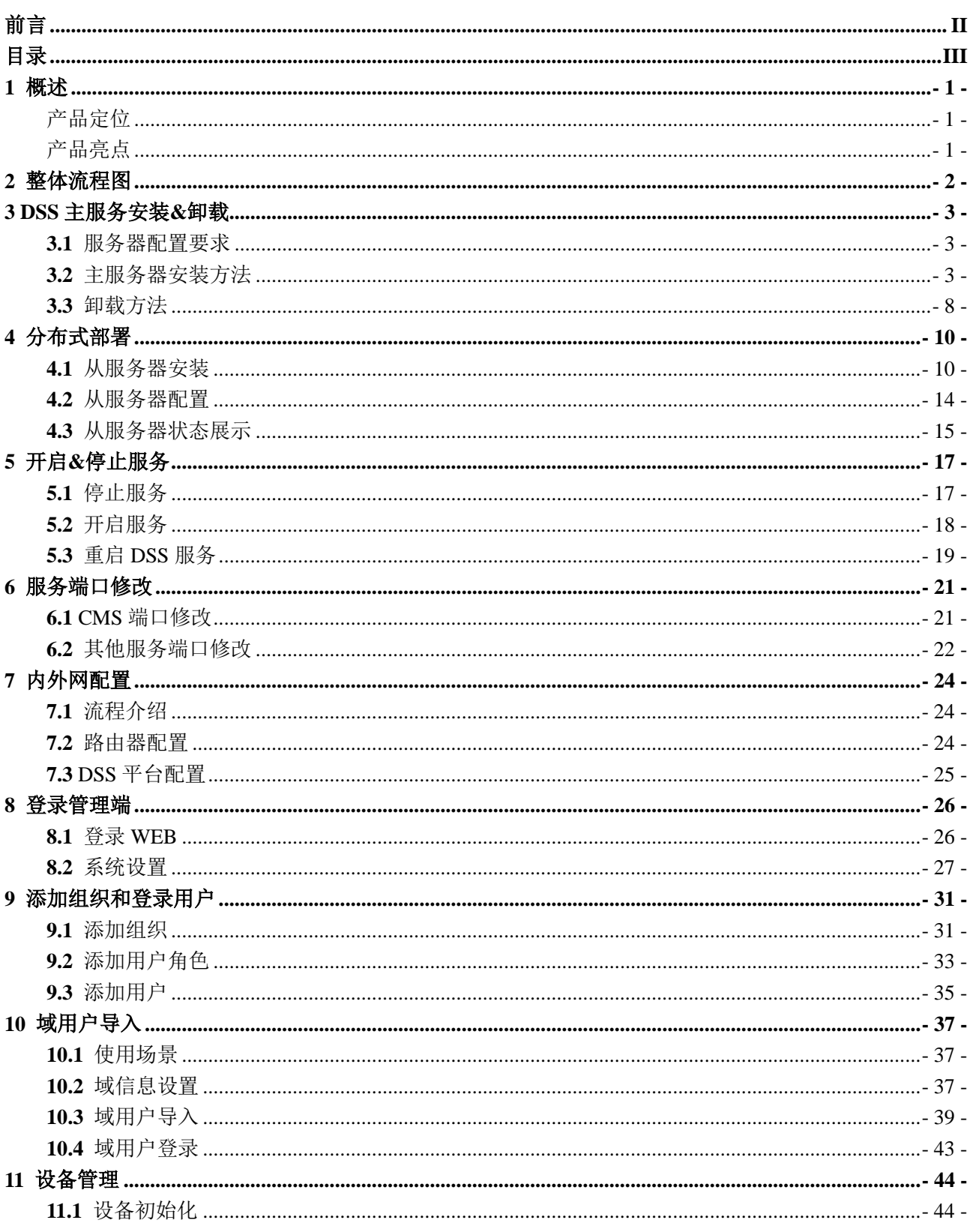

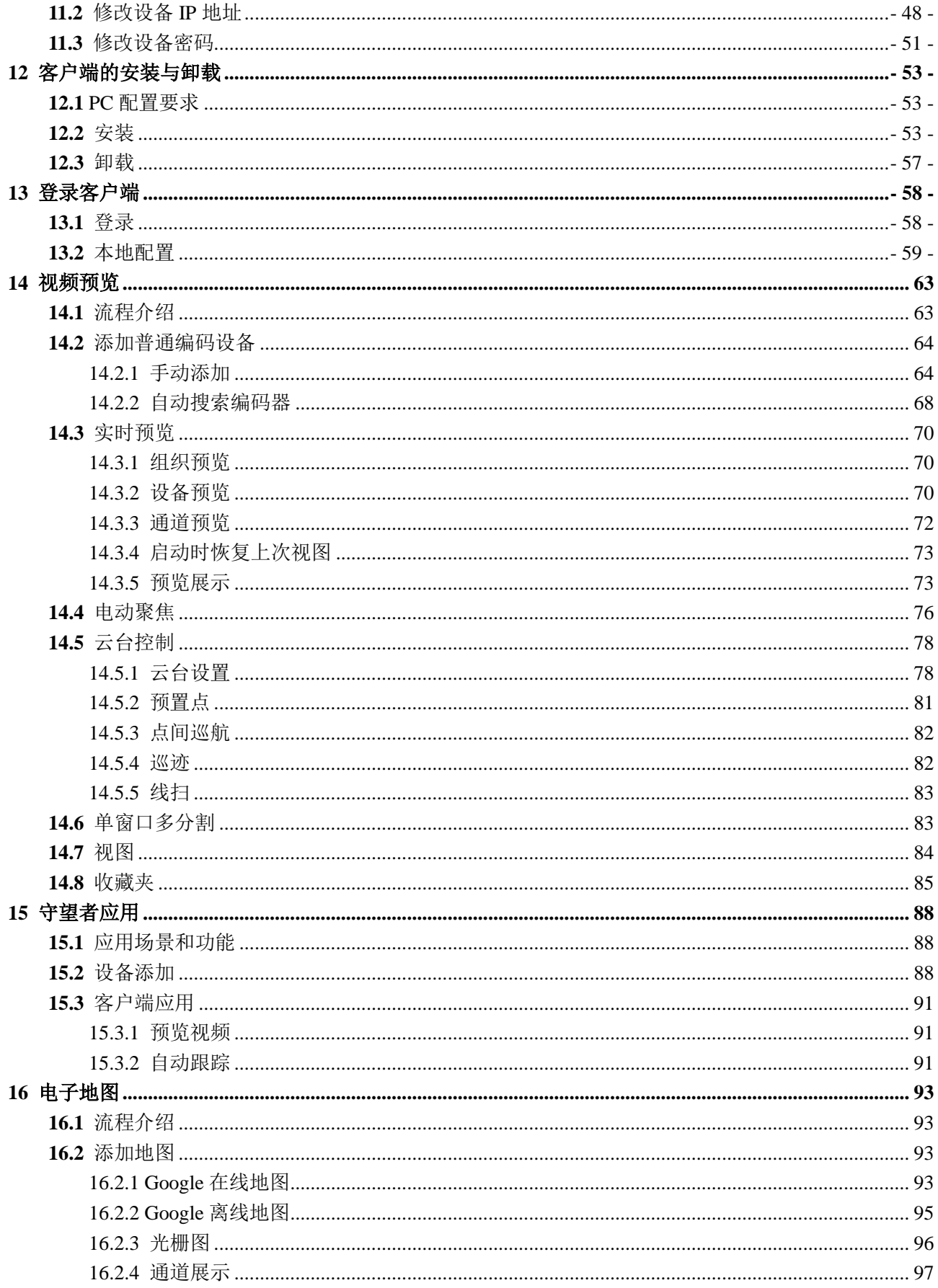

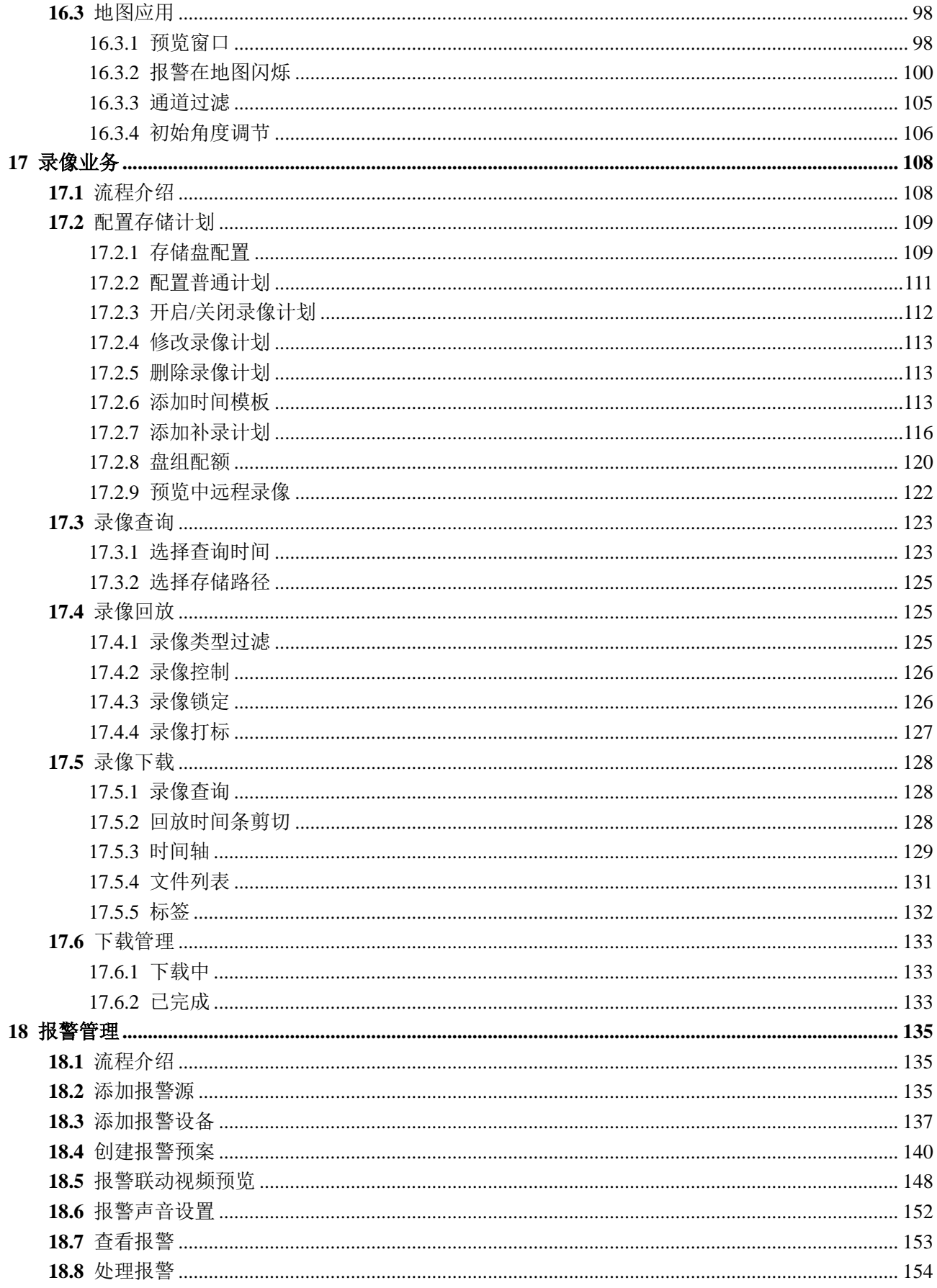

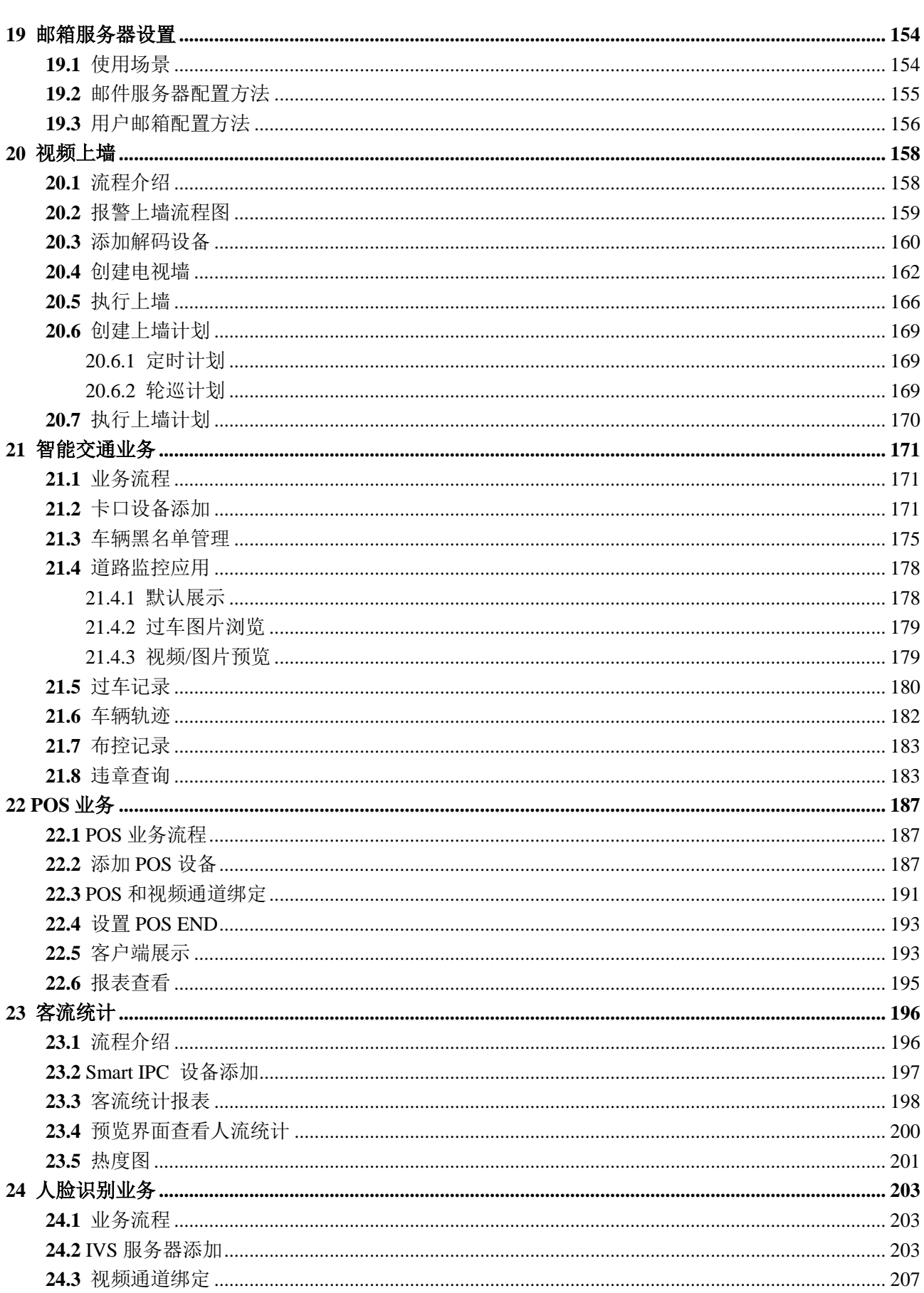

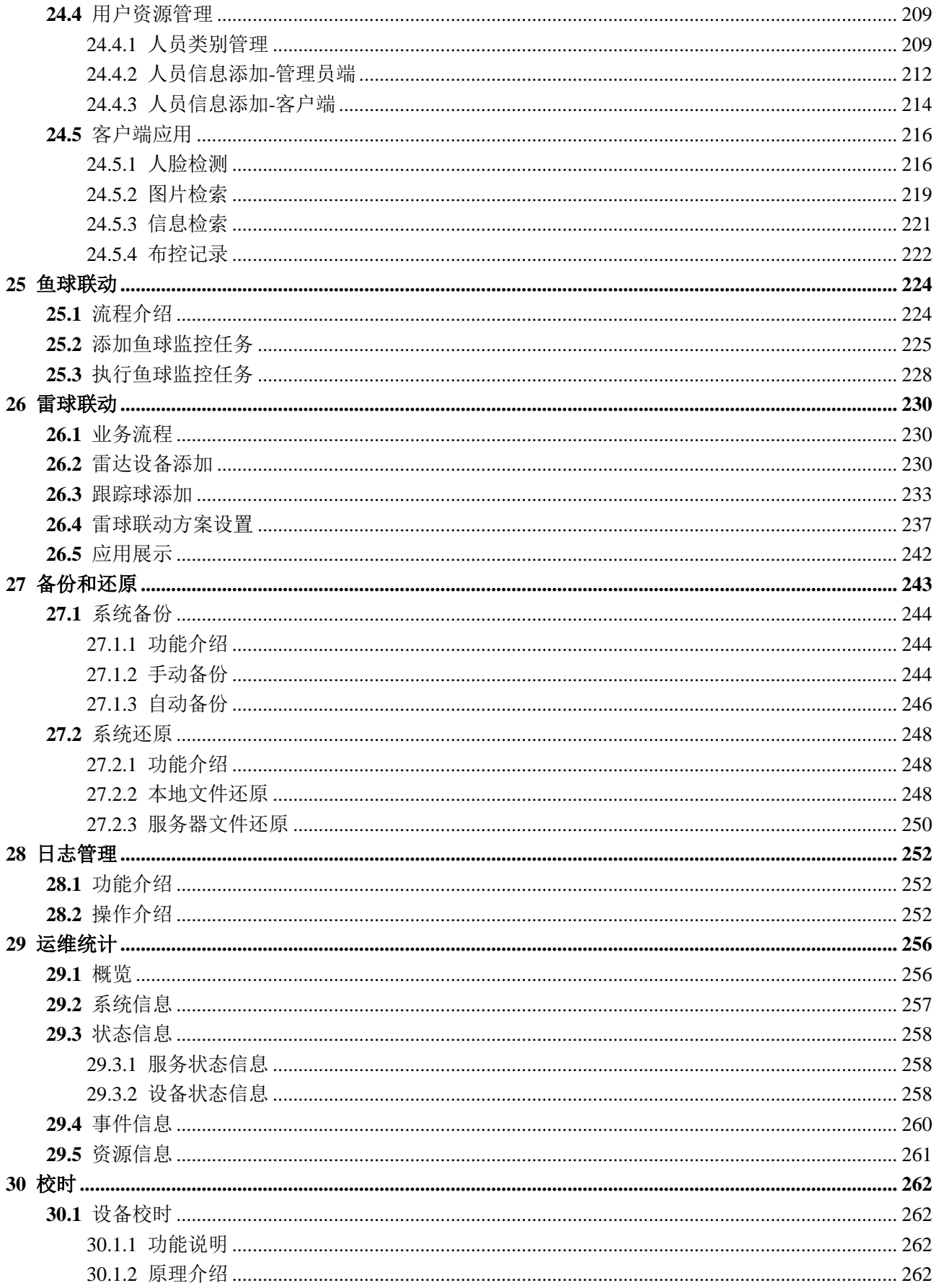

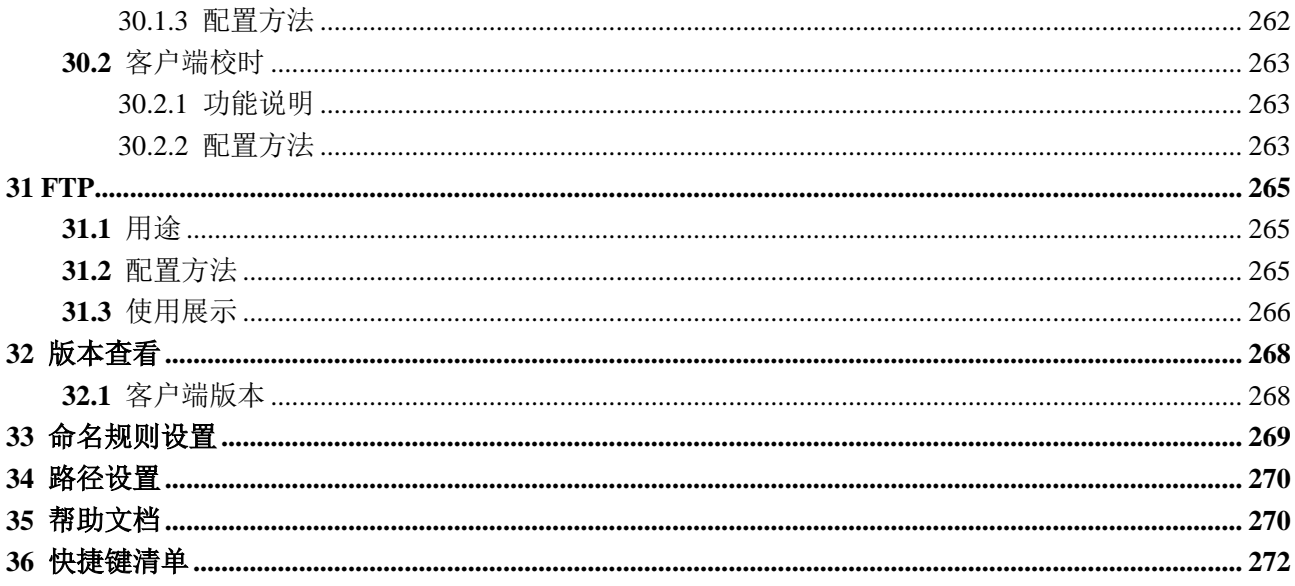

## **1** 概述

#### <span id="page-8-1"></span><span id="page-8-0"></span>产品定位

DSS PROFESSIONAL 是 DSS (Dahua Security Software) 家族中重要的一款安防监控平台产品。 主要用于中大型安防监控项目。DSS PROFESSIONAL 可以有效地结合安防监控设备功能,并以贴 近用户使用习惯的方式将业务进行组合,完成用户视频查看、云台控制、语音喊话、录像播放、 事件联动等多种安防业务需求。 DSS PROFESSIONAL 具有易用、可靠、开放、可扩展等特点, 可给用户带来高清、智能、安全等高端安防需求体验。同时,DSS PROFESSIONAL 采用 B/S、C/S 访问架构结合,充分考虑各种不同的用户对象的使用习惯,可以同时支持多点操作、管理。

#### <span id="page-8-2"></span>产品亮点

- 全新的 web 管理员操作界面、控制客户端操作界面,更加易用,贴近用户使用习惯
- 控制客户端支持深色、浅色两套皮肤,用户可以根据自己爱好选择样式
- 支持硬解解码, 充分利用 PC 机性能, 输出更多高清视频
- 支持域用户导入,方便集团用户批量导入,更加安全可靠
- 支持设备发现、快速添加设备功能,对设备进行快速管理
- 支持密码错误锁定用户,密码问题召回功能,防止恶意攻击的同时,补充密码找回功能
- 支持 https 证书导入,方便用户提高安全等级
- 支持异地容灾备份机制,支持数据备份还原
- 支持 Onvif 协议设备接入,支持提供平台二次开发 SDK 对接,提高产品扩展性

# **2** 整体流程图

<span id="page-9-0"></span>整体流程图如图 [2-1](#page-9-1) 所示。

<span id="page-9-1"></span>图2-1 流程图

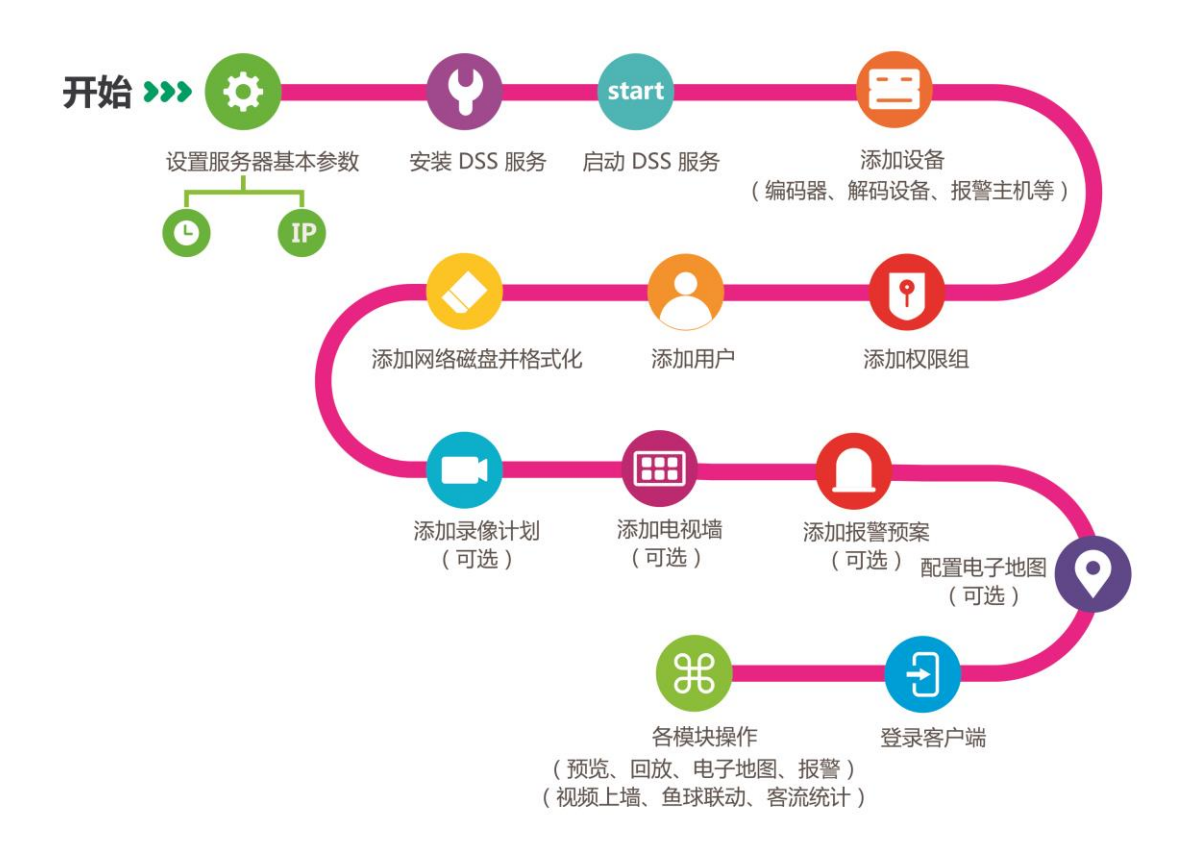

## **3** DSS 主服务安装&卸载

## <span id="page-10-1"></span><span id="page-10-0"></span>**3.1** 服务器配置要求

服务器配置要求如表 [3-1](#page-10-3) 所示。

表3-1 服务配置要求

<span id="page-10-3"></span>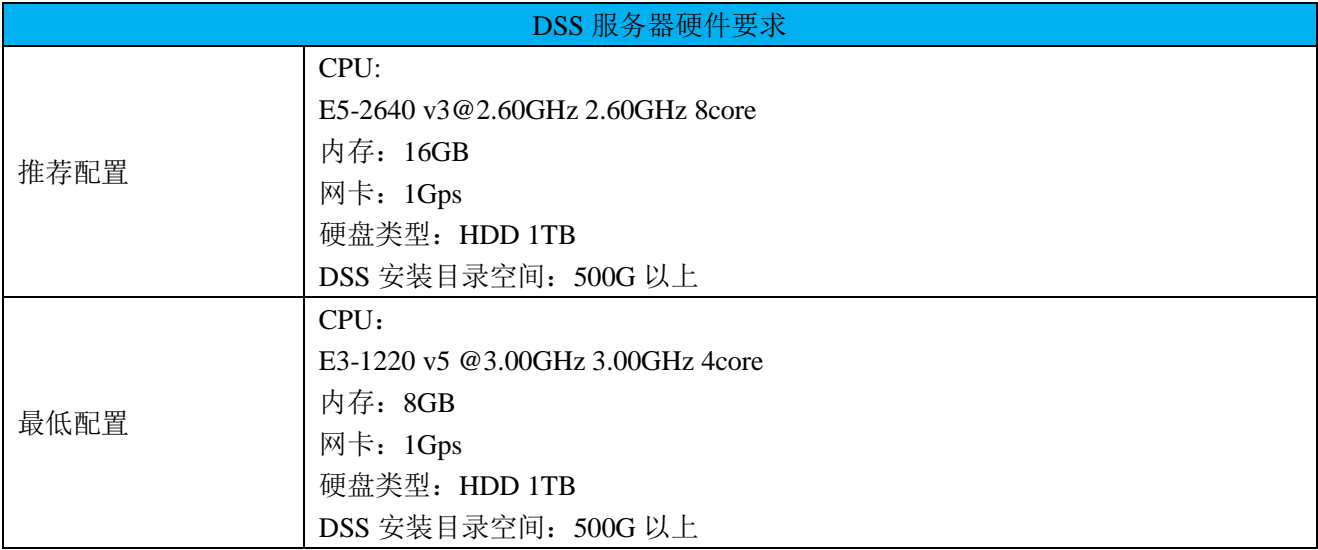

## <span id="page-10-2"></span>**3.2** 主服务器安装方法

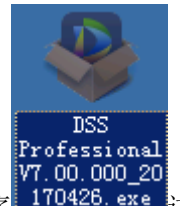

步骤1 双击安装程序 10426.exe 进入安装模式,如图 [3-1](#page-11-0) 所示。勾选"已阅读和同意安全协议",单击 "Next"进入安装模式选择界面。

□ 说明

程序名称中包含版本号和程序日期,安装前请注意核对。

图3-1 安装 DSS 服务-主模式

<span id="page-11-0"></span>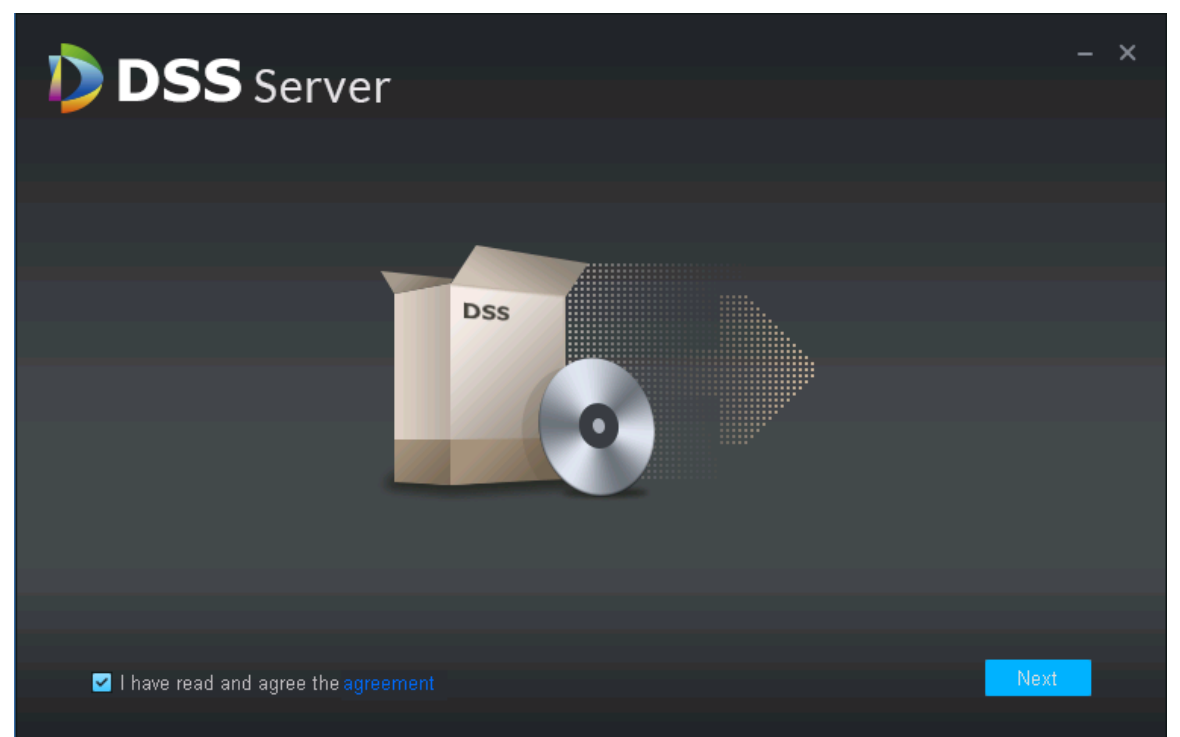

<span id="page-11-1"></span>步骤2 选择安装模式,如图 [3-2](#page-11-1) 所示, Master 代表主模式, Slave 代表从模式; 设置 Https 端口; HA support 代表双机热备,用户可根据实际情况选择是否勾选。单击"Next"进入安装路径选择界面。 图3-2 主从模式选择

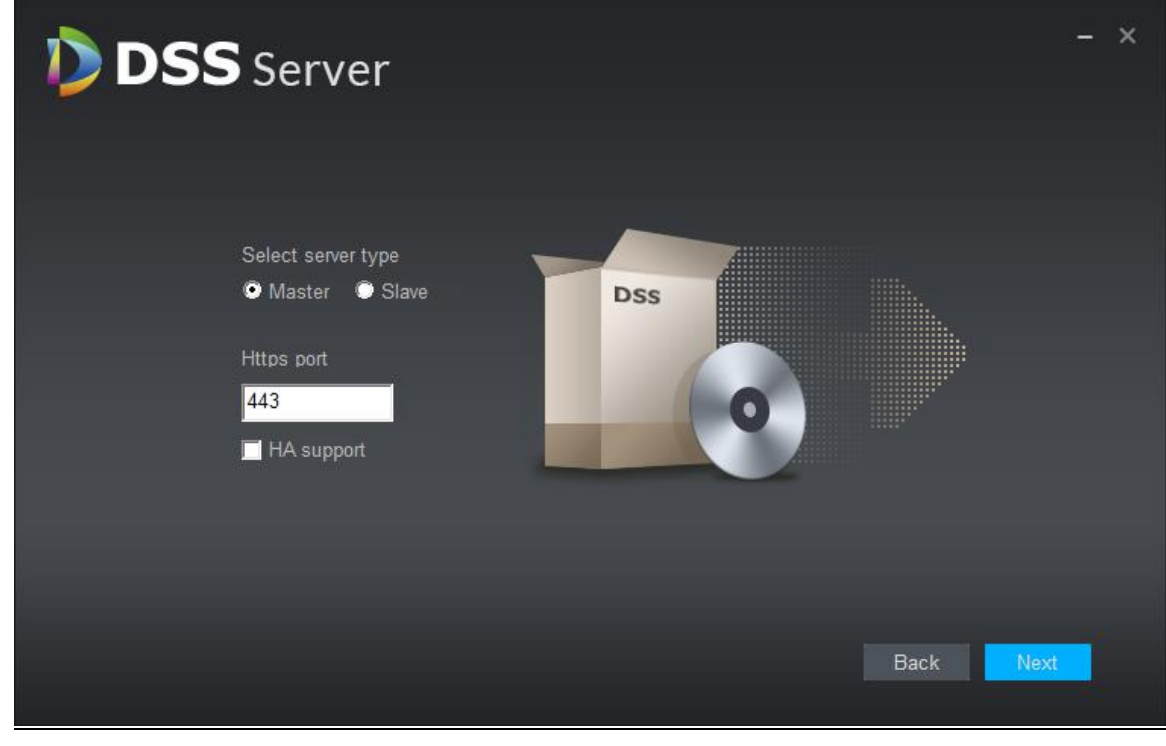

步骤3 选择存储路径,可以使用系统默认安装路径,也可单击 Browse ,自定义安装目录。选择好对

应目录后,会显示安装需要的空间以及所选路径可用空间,如图 [3-3](#page-12-0) 所示。 图3-3 选择安装目录

<span id="page-12-0"></span>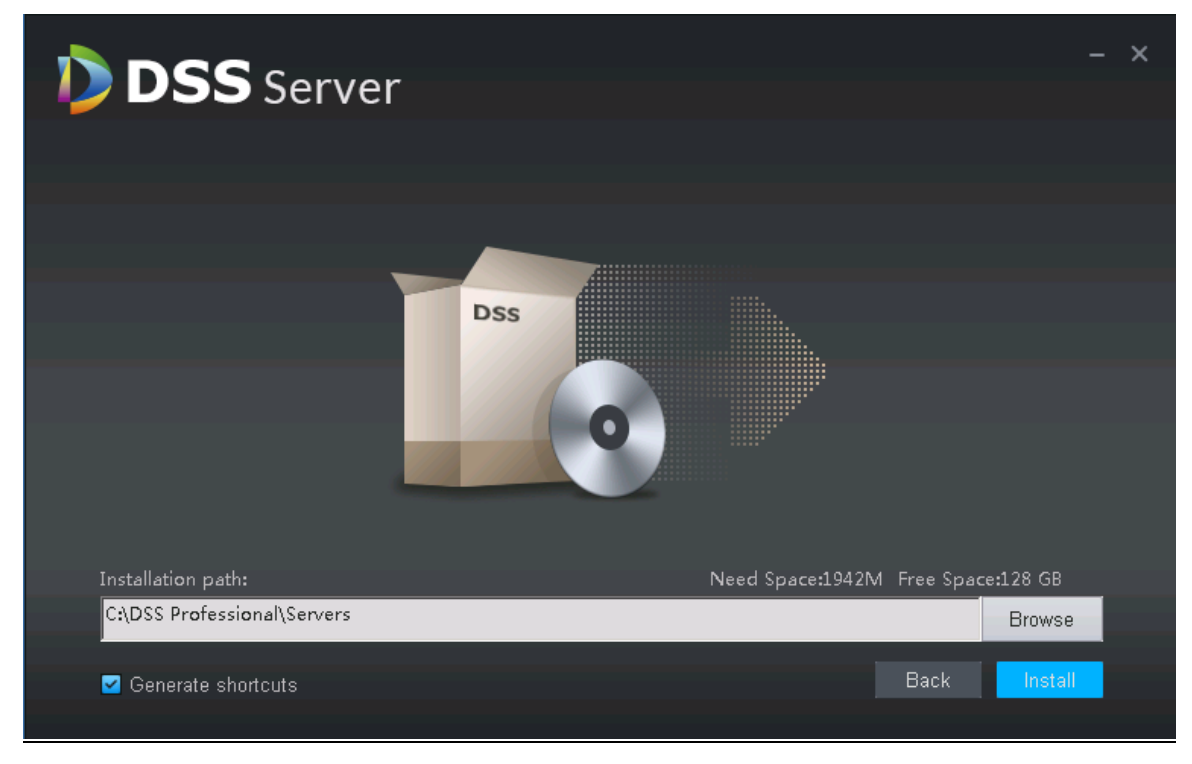

口说明

- 如果"Install"按钮为灰色,请检查安装目录是否正确,或者安装目录可用空间是否大于 系统所需空间。
- 步骤4 自定义选择安装目录, 如所示, 单击"Install"安装服务, 如图 [3-4](#page-13-0) 所示。

<span id="page-13-0"></span>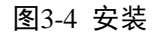

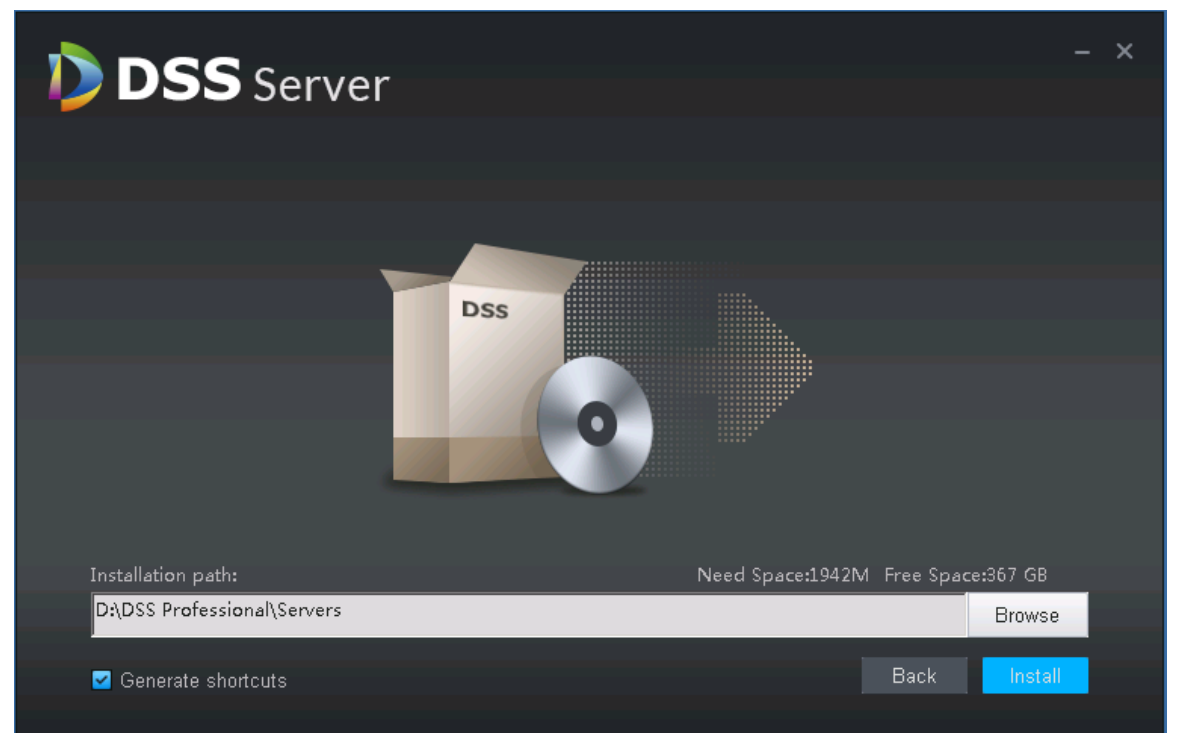

<span id="page-13-1"></span>步骤5 安装进度展示, 安装过程需要 [3-5](#page-13-1) 分钟, 请耐心等待, 如图 3-5 所示。 图3-5 安装进度

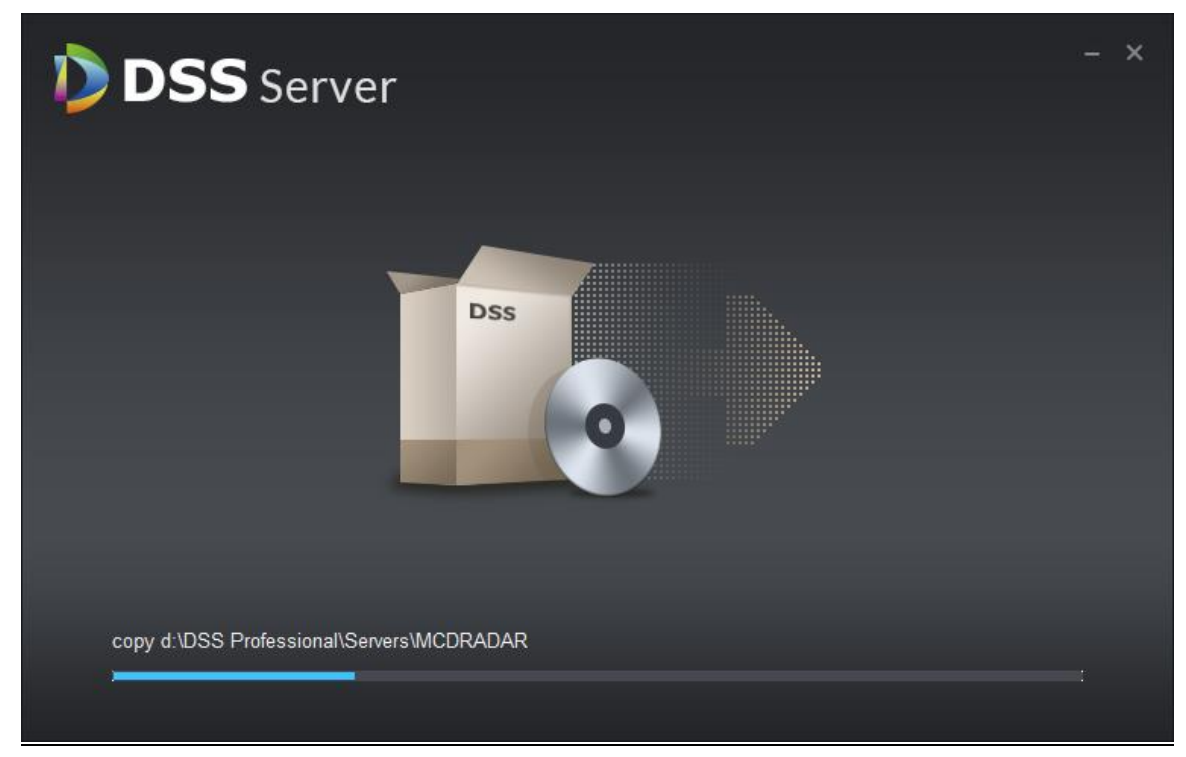

步骤6 安装完成,单击"Star Now"按钮立即开启服务,如图 [3-6](#page-14-0) 所示。

<span id="page-14-0"></span>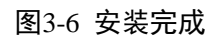

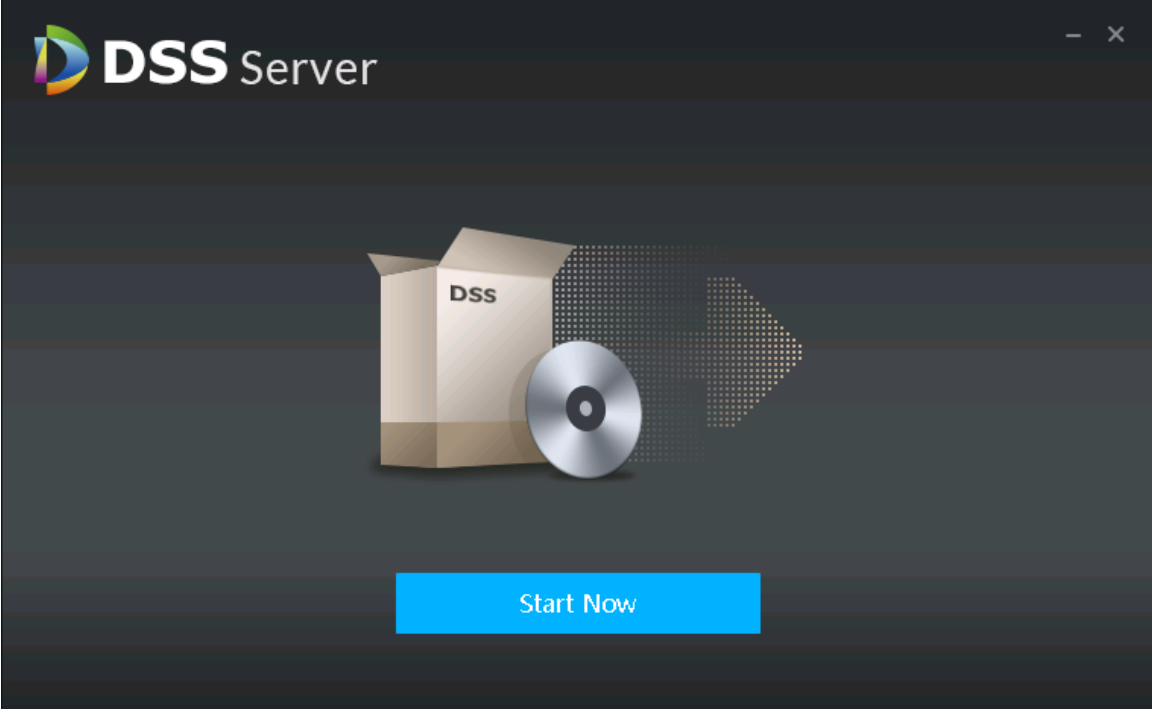

<span id="page-14-1"></span>步骤7 打开 ? "DSS Server"快捷方式检查服务状态,确认服务已正常运行,如图 [3-7](#page-14-1) 所示。 图3-7 确认主服务器运行状态

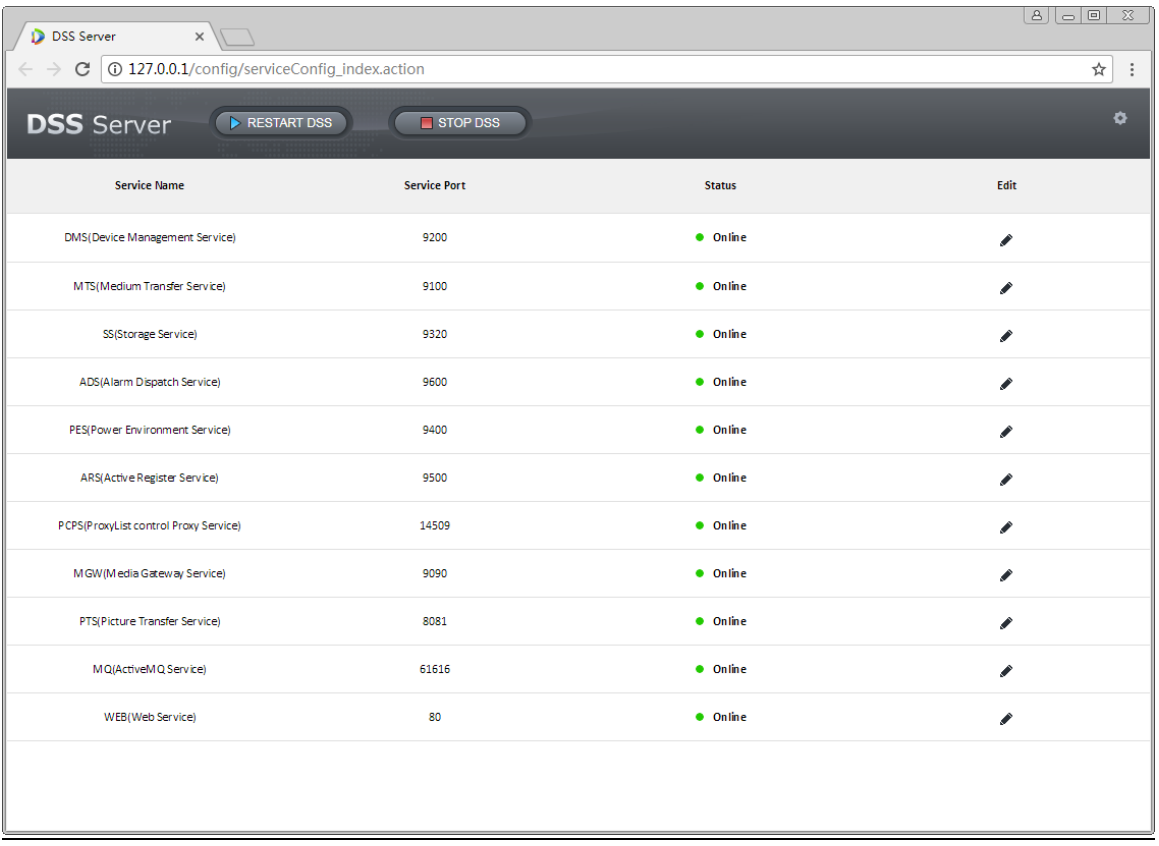

## <span id="page-15-0"></span>**3.3** 卸载方法

<span id="page-15-1"></span>步骤1 单击 windows "开始> 所有程序",选择 DSS PROFESSIONAL 文件夹,单击如图 [3-8](#page-15-1) 所示的卸载 程序。

图3-8 选择卸载程序 Google Chrome ● Internet Explorer (64 位) **C** Internet Explorer Windows Update ConfigTool Administrator **IN DSS PROFESSIONAL DISS** Server 文档 **D** DSS Server DSS Web Manager 计算机 **Formal Engineering** United Strategy Professional PremiumSoft 网络 WinRAR 1 附件 控制面板 ■管理工具 ■ 启动 设备和打印机 最 搜狗拼音输入法 ■维护 管理工具 Þ 帮助和支持 运行... Windows 安全  $\blacktriangleleft$ 返回 | 搜索程序和文件  $|O|$ - 注销 │▶│

步骤2 在如图 [3-9](#page-16-0) 所示弹出图片中单击"Uninstall"按钮。

<span id="page-16-0"></span>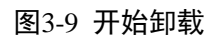

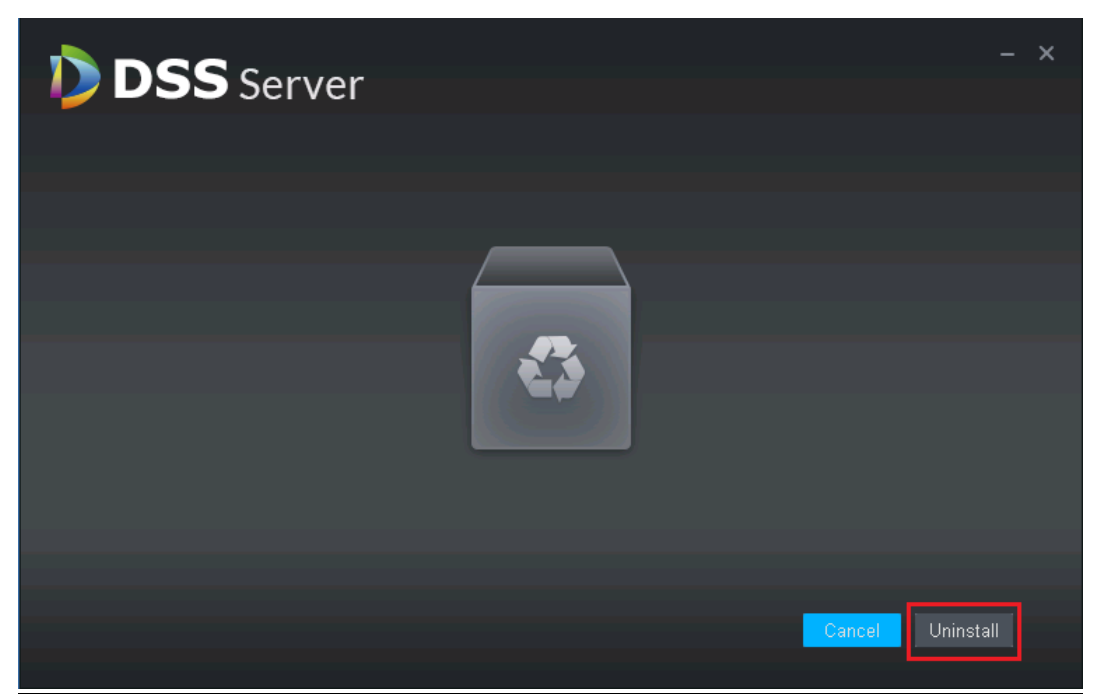

<span id="page-16-1"></span>步骤3 卸载完成后, 出现如图 [3-10](#page-16-1) 所示提示框, 单击"OK"按钮即可完成。 图3-10 卸载完成

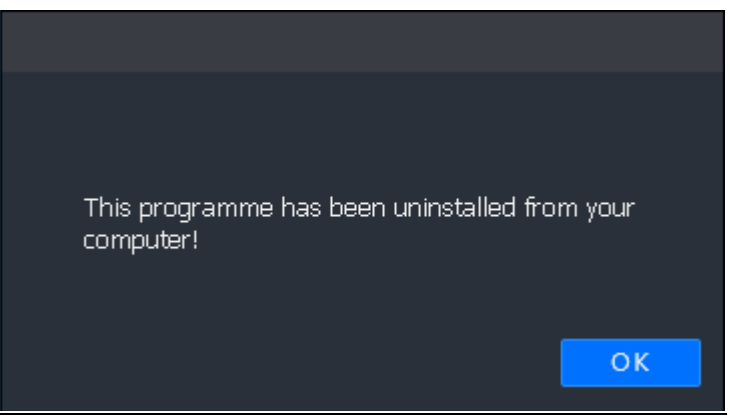

**4** 分布式部署

#### <span id="page-17-1"></span><span id="page-17-0"></span>**4.1** 从服务器安装

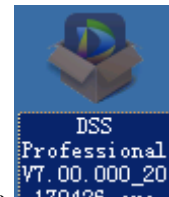

步骤1 双击安装程序 170426.exe 进入安装模式,如图 [4-1](#page-17-2) 所示。勾选"已阅读和同意安全协议",单击 "Next"进入安装模式选择界面。

口说明

程序名称中包含版本号和程序日期,安装前请注意核对。

图4-1 安装 DSS 服务-从模式

<span id="page-17-2"></span>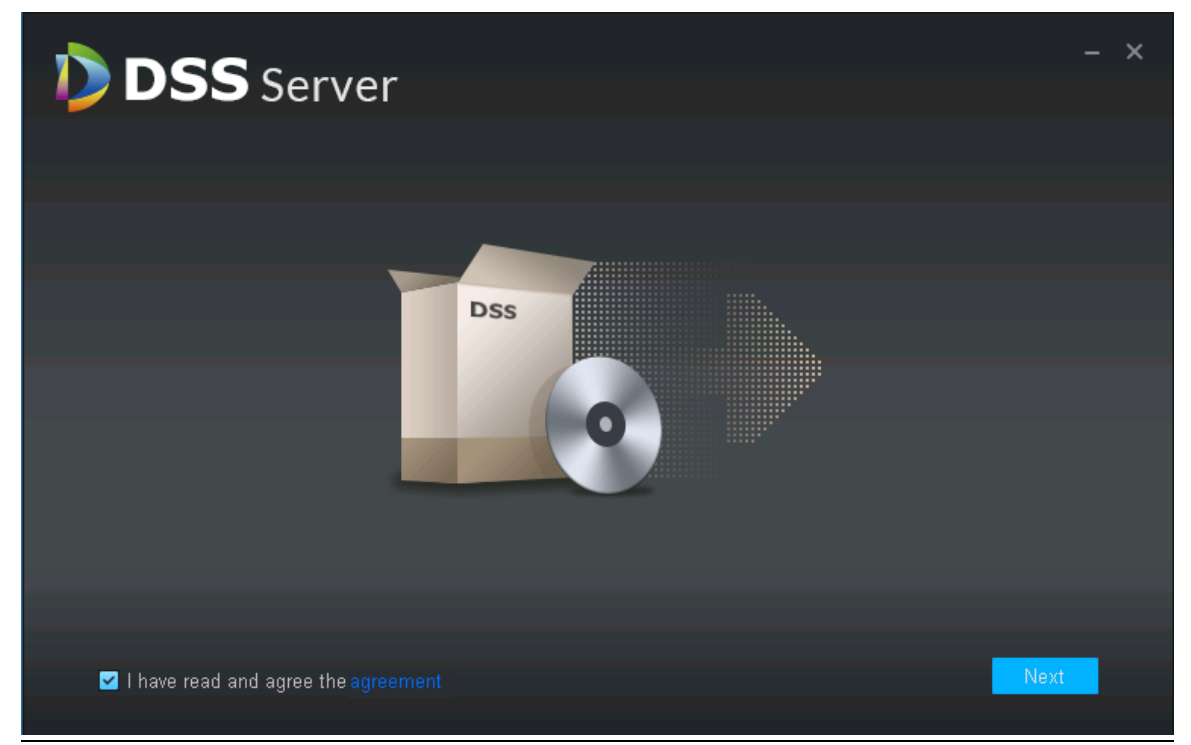

步骤1 选择安装模式,如所示,Master 代表主模式,Slave 代表从模式;设置 Https 端口;单击"Next" 进入安装路径选择界面,如图 [4-2](#page-18-0) 所示。

图4-2 从模式选择

<span id="page-18-0"></span>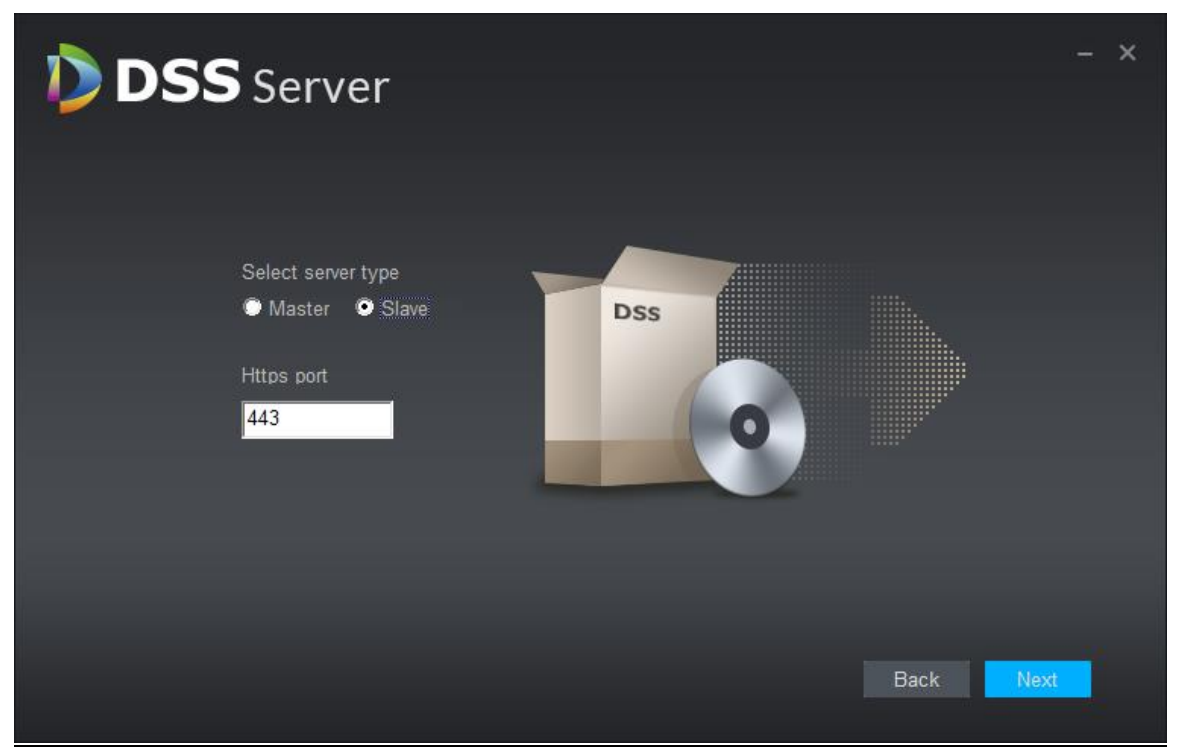

步骤2 选择存储路径,可以使用系统默认安装路径,也可单击 Browse ,自定义安装目录。选择好对 应目录后,会显示安装需要的空间以及所选路径可用空间,如图 [4-3](#page-18-1) 所示。 图4-3 选择安装目录

<span id="page-18-1"></span>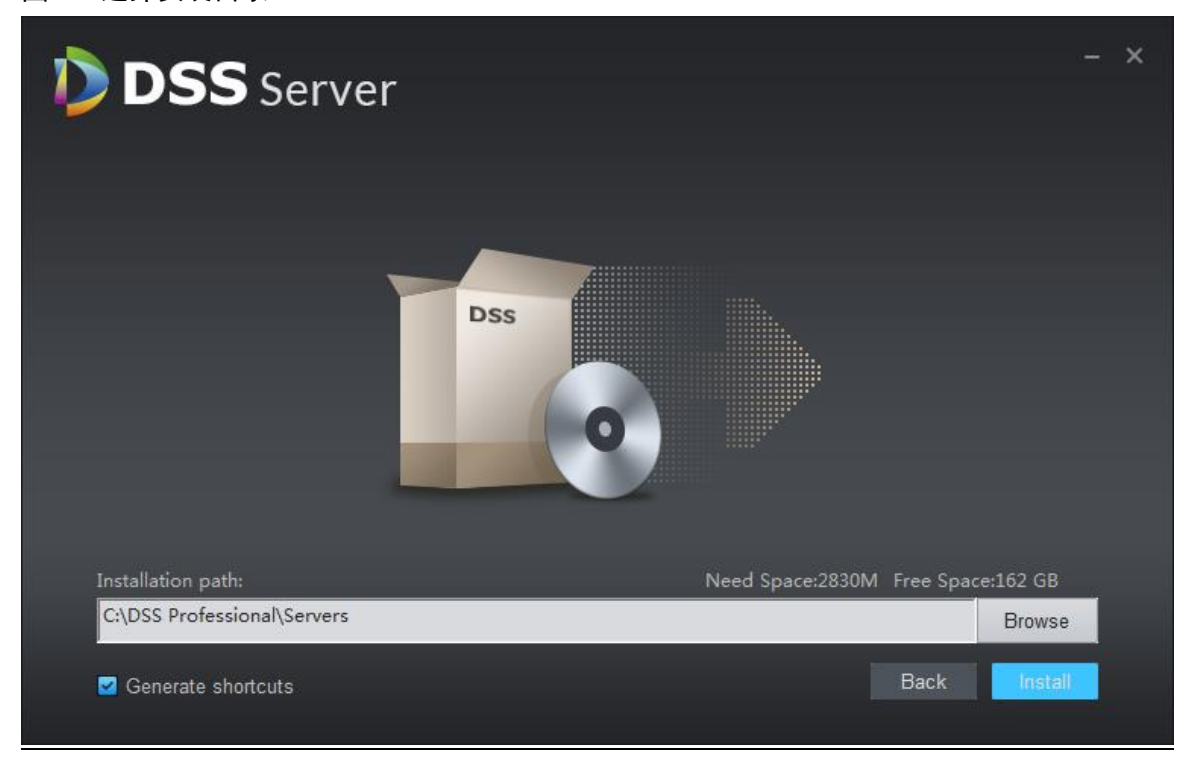

口说明

- 如果"Install"按钮为灰色,请检查安装目录是否正确,或者安装目录可用空间是否大于 系统所需空间。
- <span id="page-19-0"></span>步骤3 自定义选择安装目录, 如所示, 单击"Install"安装服务, 如图 [4-4](#page-19-0) 所示。 图4-4 安装

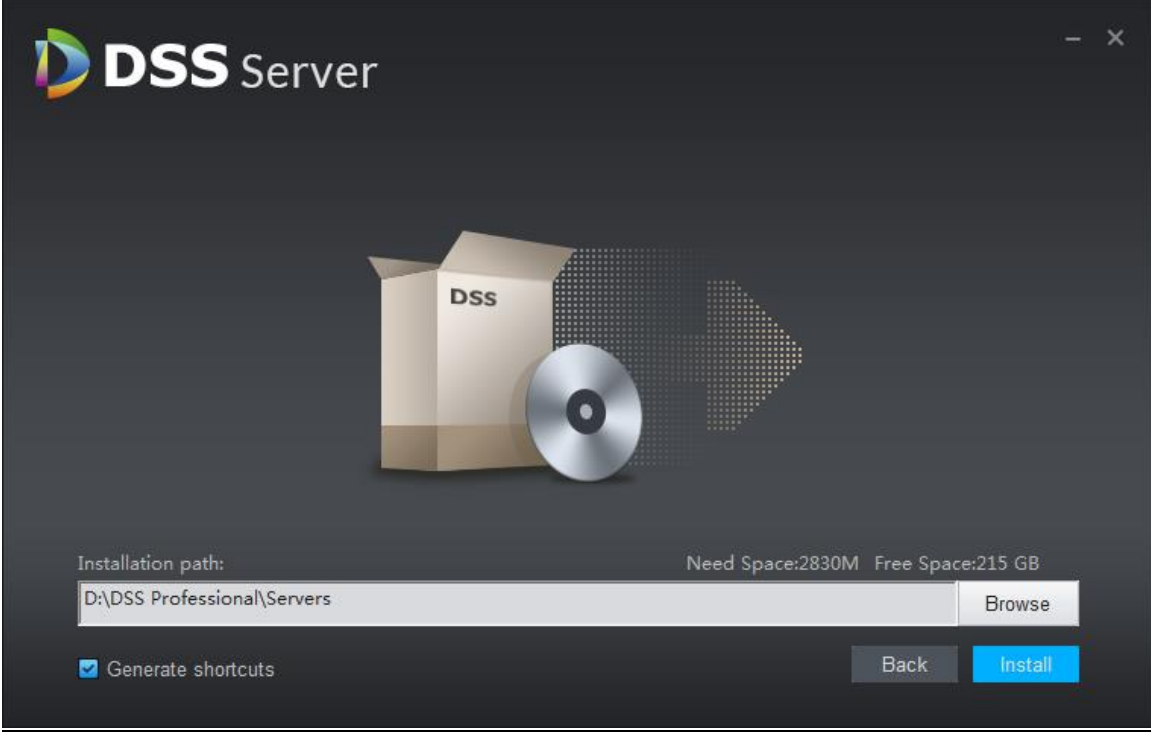

<span id="page-19-1"></span>步骤4 安装进度展示, 安装过程需要 3-5 分钟, 请耐心等待, 如图 [4-5](#page-19-1) 所示。 图4-5 安装进度

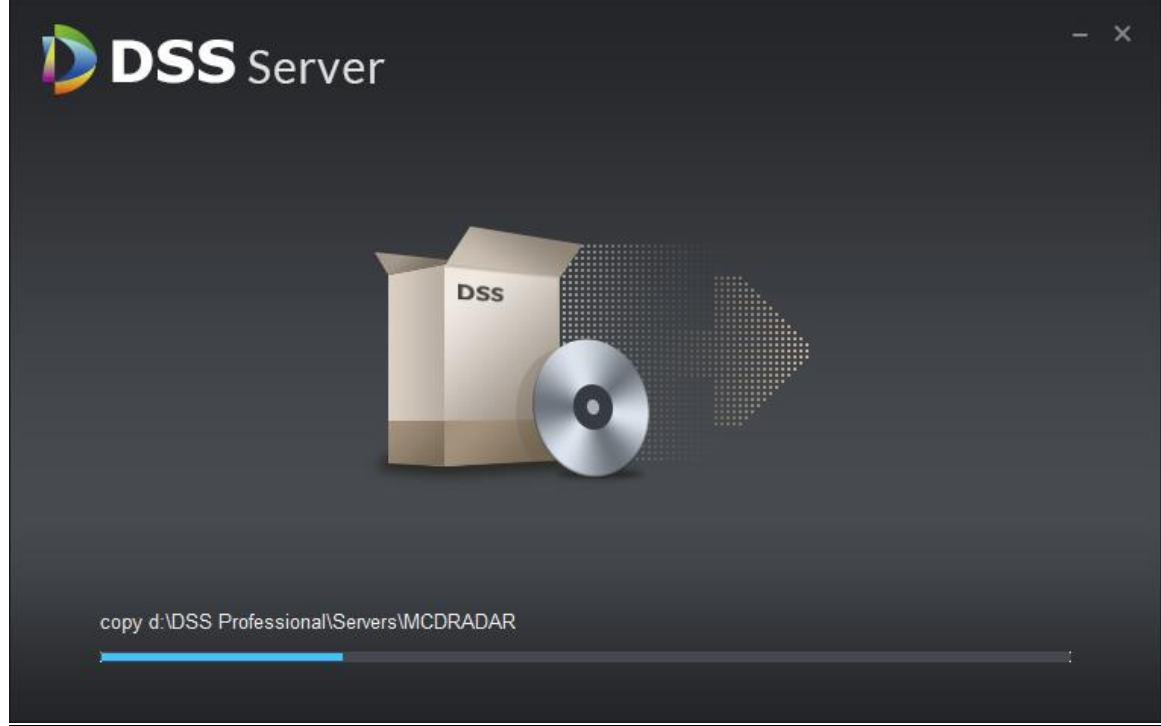

<span id="page-20-0"></span>步骤5 安装完成,单击"Star Now"按钮立即开启服务,如图 [4-6](#page-20-0) 所示。 图4-6 安装完成

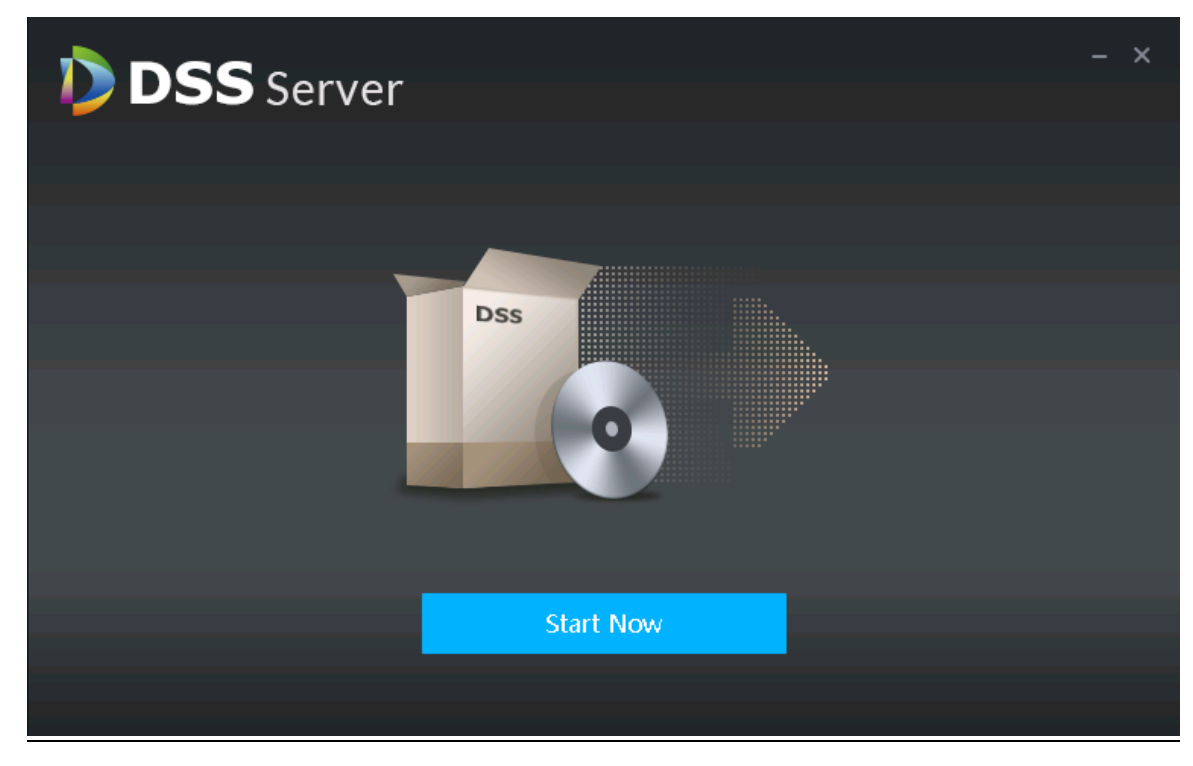

<span id="page-20-1"></span>步骤6 打开 2 "DSS Server"快捷方式检查服务状态,确认服务已正常运行,如图 [4-7](#page-20-1) 所示。 图4-7 确认从服务器运行状态

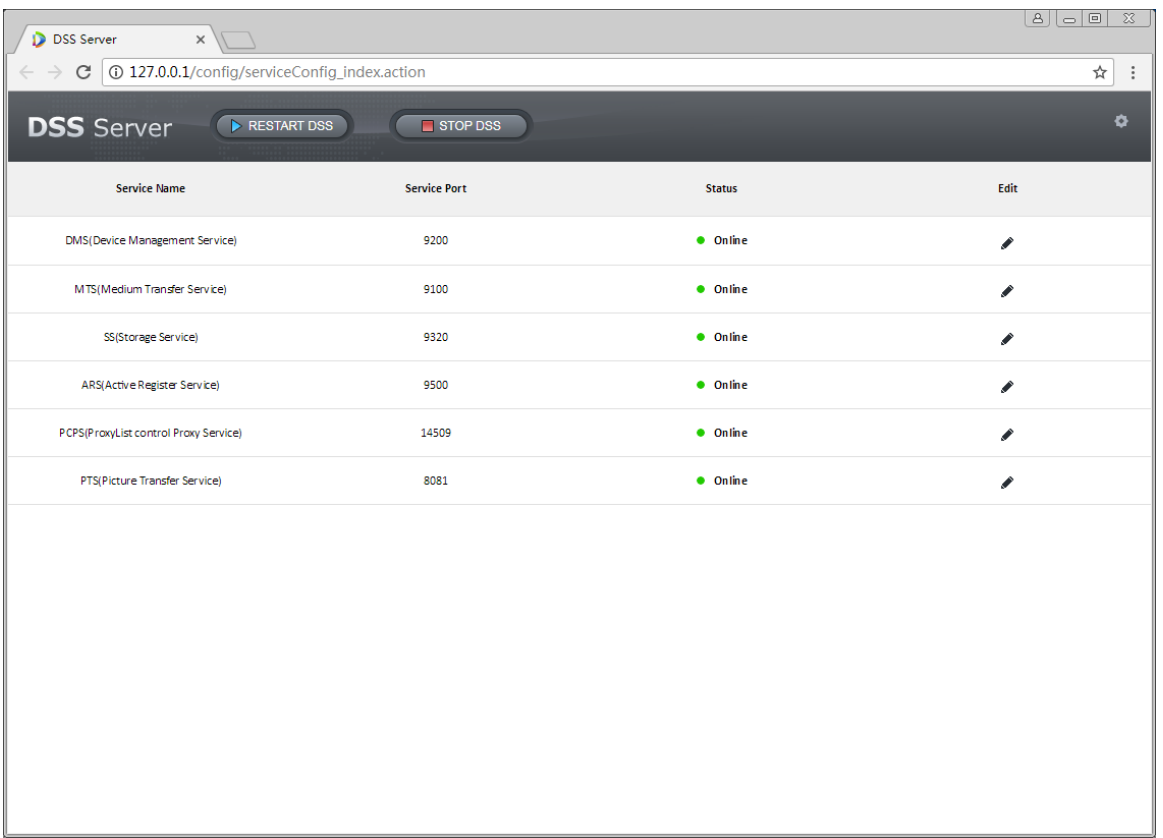

### <span id="page-21-0"></span>**4.2** 从服务器配置

从服务器只要配置主服务的 IP 和端口即可注册到主服务器上。

<span id="page-21-1"></span>步骤1 打开从服务器上的 DSS Server 系统, 如图图 [4-8](#page-21-1) 所示角的配置按钮, 在弹出的页面中设置主服务 器的 IP 地址和端口, 端口默认为 80。

#### 图4-8 从服务器配置

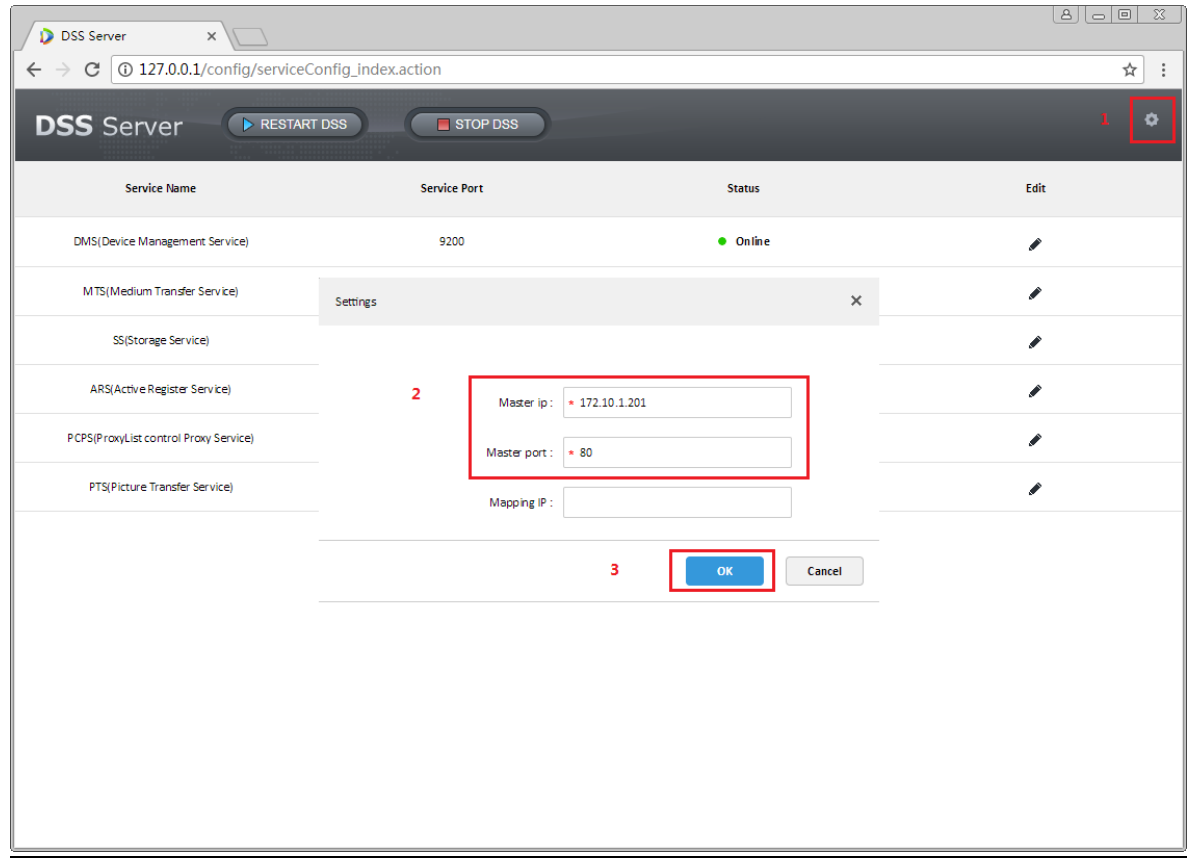

步骤2 设置完服务器 IP 和端口,点击"OK"按钮系统会自动检测主服务 IP 和端口是否有效,如果有效 则自动重启从服务器的各服务, DSS Server 系统也会重新加载;如果信息检测不通过则弹出[如图](#page-22-1) [4-9](#page-22-1) 所示的提示,需要重新设置。

<span id="page-22-1"></span>图4-9 检测失败提示

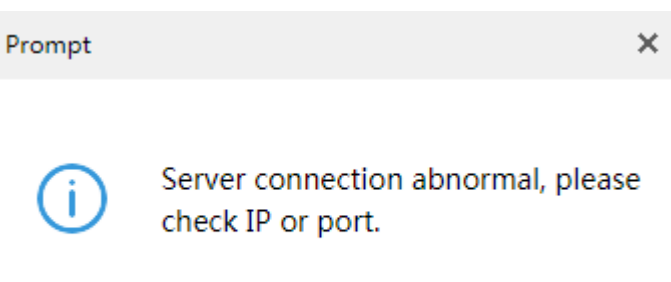

## <span id="page-22-0"></span>**4.3** 从服务器状态展示

从服务器的注册和运行状态需要在主服务器的管理员端查看,具体的查看路径为:主服务器管理 员——运维统计。

<span id="page-22-2"></span>步骤1 登录主服务器管理员,进入运维统计模块,在状态信息模块可以看到所有服务的数量及状态,如 图 [4-10](#page-22-2) 所示。

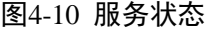

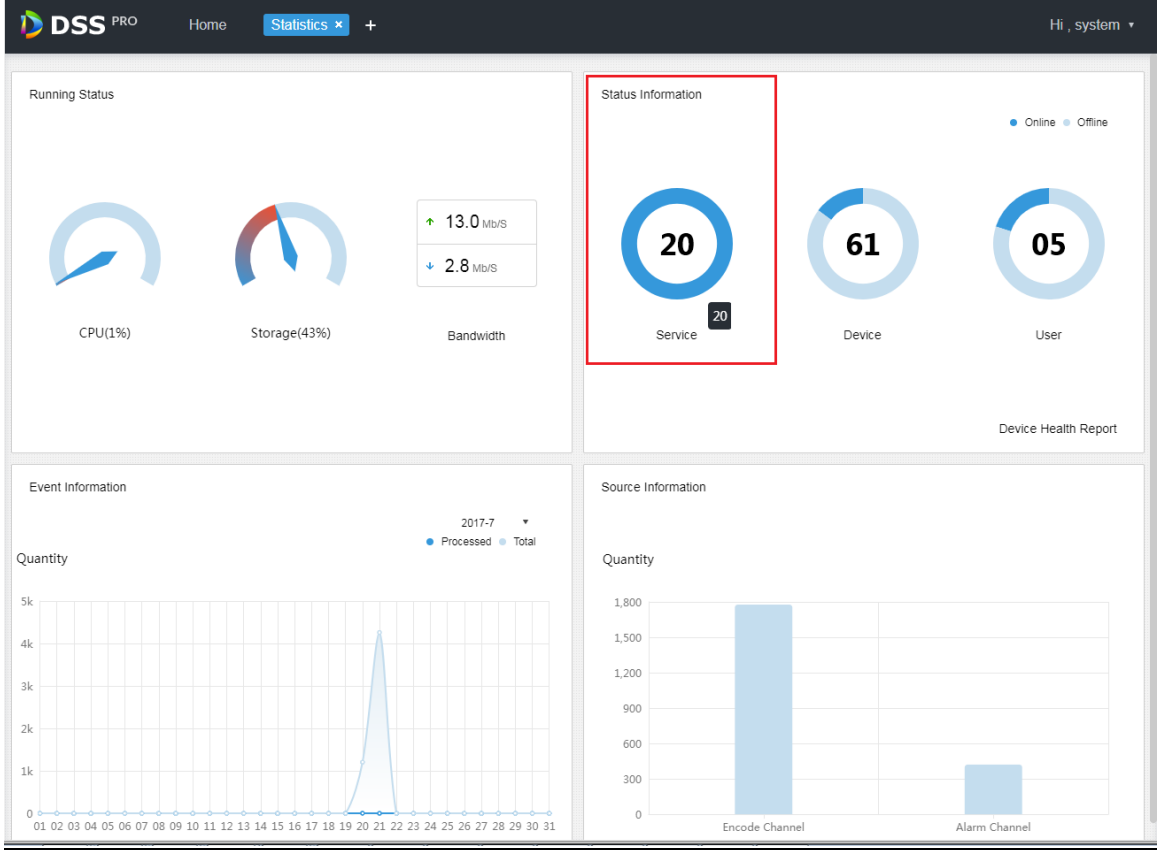

步骤2 点击 Service 查看服务详情, 如图 [4-11](#page-23-0) 所示, Device ID 为 master 的是主服务器, 其他的是从服务 器。

#### <span id="page-23-0"></span>图4-11 分布式服务器列表

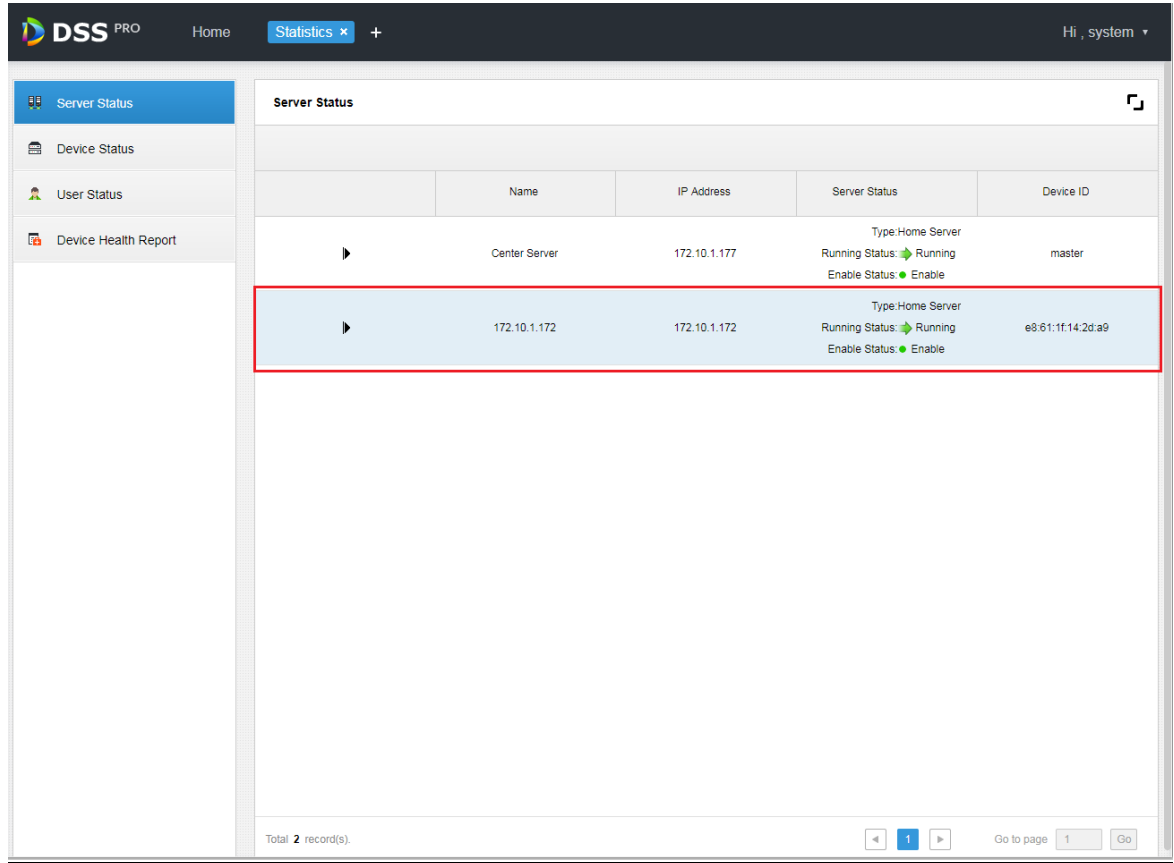

步骤3 点击 可展开查看该服务器的服务详情,如图 [4-12](#page-24-2) 所示。

#### 图4-12 分布式服务详情

<span id="page-24-2"></span>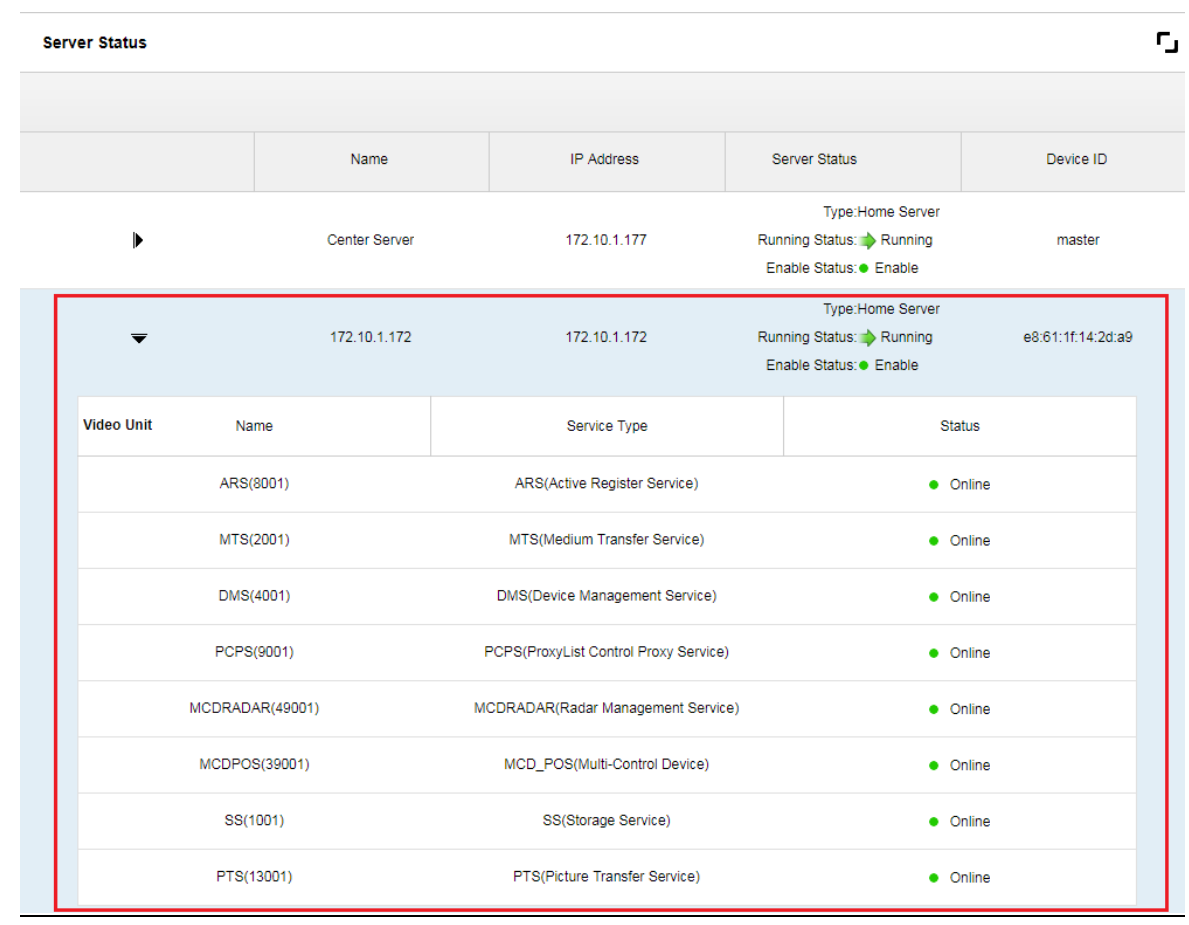

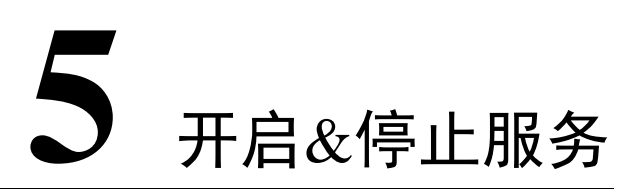

## <span id="page-24-1"></span><span id="page-24-0"></span>**5.1** 停止服务

注意

出于安全性考虑,DSS Server 系统只可在 DSS 安装服务器上打开使用。

停止服务具体步骤如下:

- 步骤1 登录 DSS 安装服务器, 双击打开 2 "DSS Server"桌面快捷方式。
- 步骤2 单击"停止 DSS"按钮, 如图 [5-1](#page-25-1) 所示。

#### <span id="page-25-1"></span>图5-1 停止服务

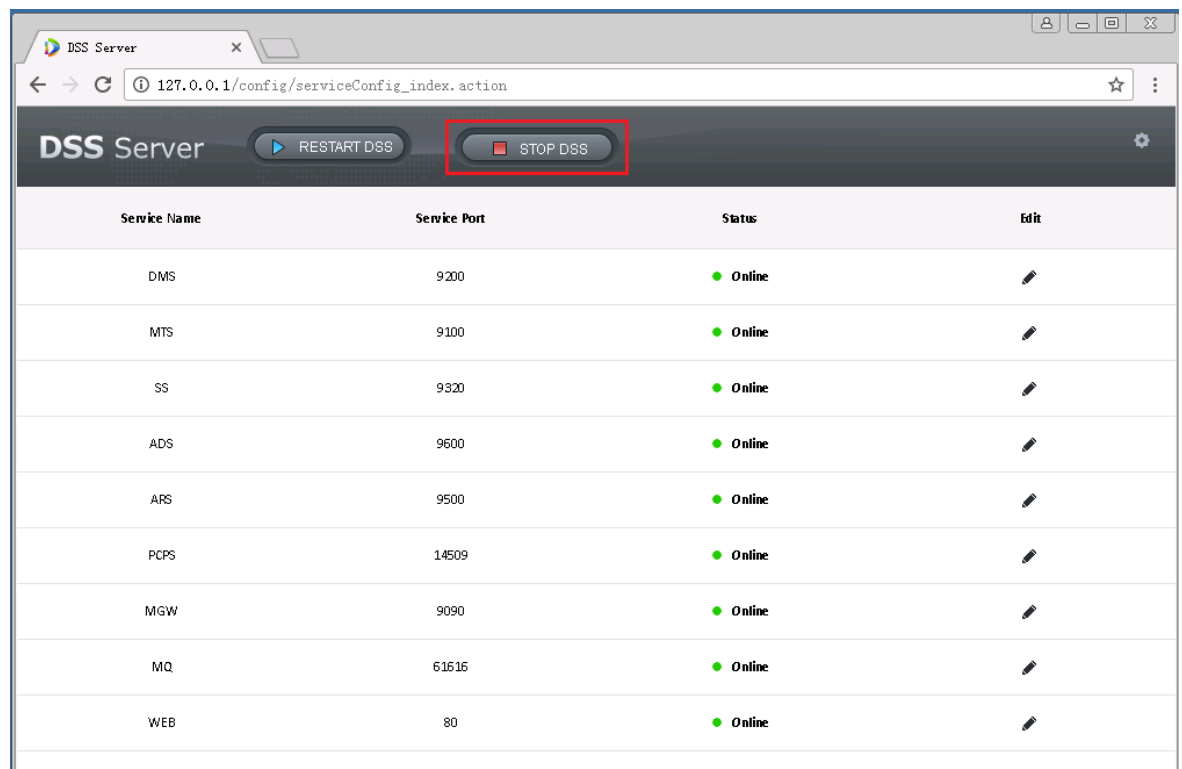

<span id="page-25-2"></span>步骤3 在如图 [5-2](#page-25-2) 所示弹框中, 单击 <mark>0K ,</mark> 停止服务。

#### 图5-2 确认停止

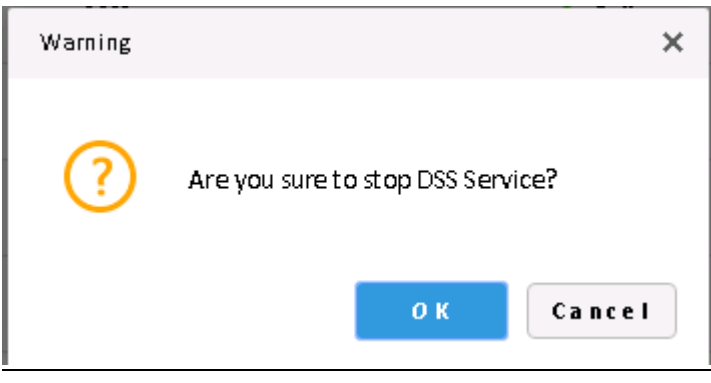

## <span id="page-25-0"></span>**5.2** 开启服务

步骤1 登录 DSS 安装服务器, 双击打开 2 "DSS Server"桌面快捷方式。

步骤2 DSS 服务启动需要几分钟,请耐心等待,启动中的界面如图 [5-3](#page-26-1) 所示。

#### 图5-3 启动中

<span id="page-26-1"></span>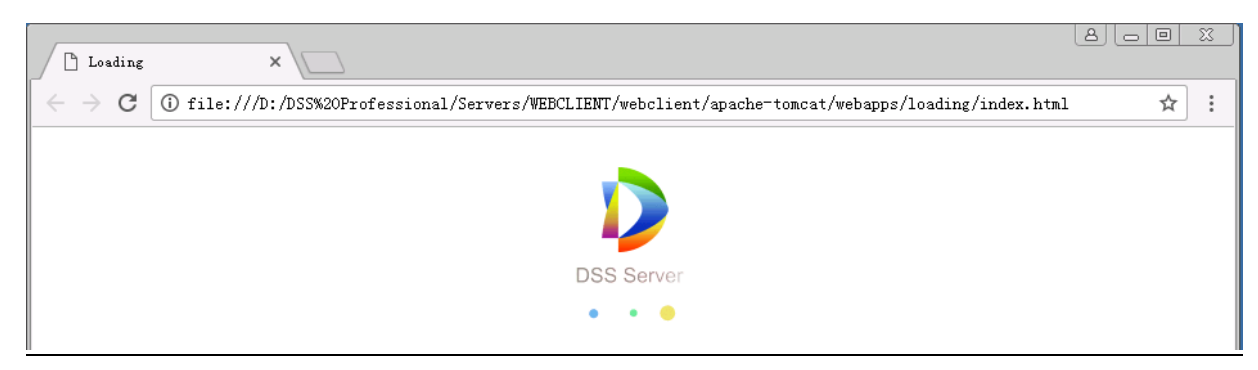

<span id="page-26-2"></span>步骤3 系统启动成功,如图 [5-4](#page-26-2) 所示。 图5-4 启动成功

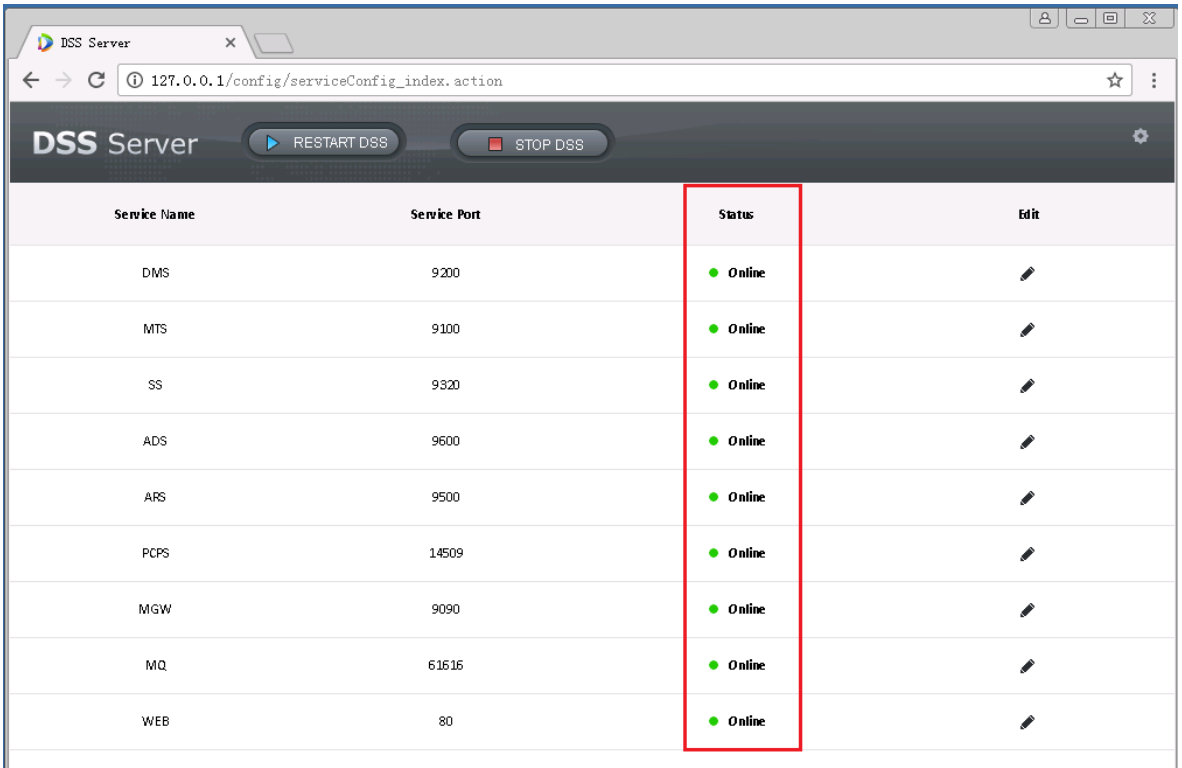

## <span id="page-26-0"></span>**5.3** 重启 DSS 服务

步骤1 登录 DSS 安装服务器, 双击打开 <sup>+</sup> "DSS Server"桌面快捷方式。

步骤2 单击 ▶ RESTART DSS 按钮重新启动 DSS 所有服务,如图 [5-5](#page-27-0) 所示。

#### <span id="page-27-0"></span>图5-5 启动服务

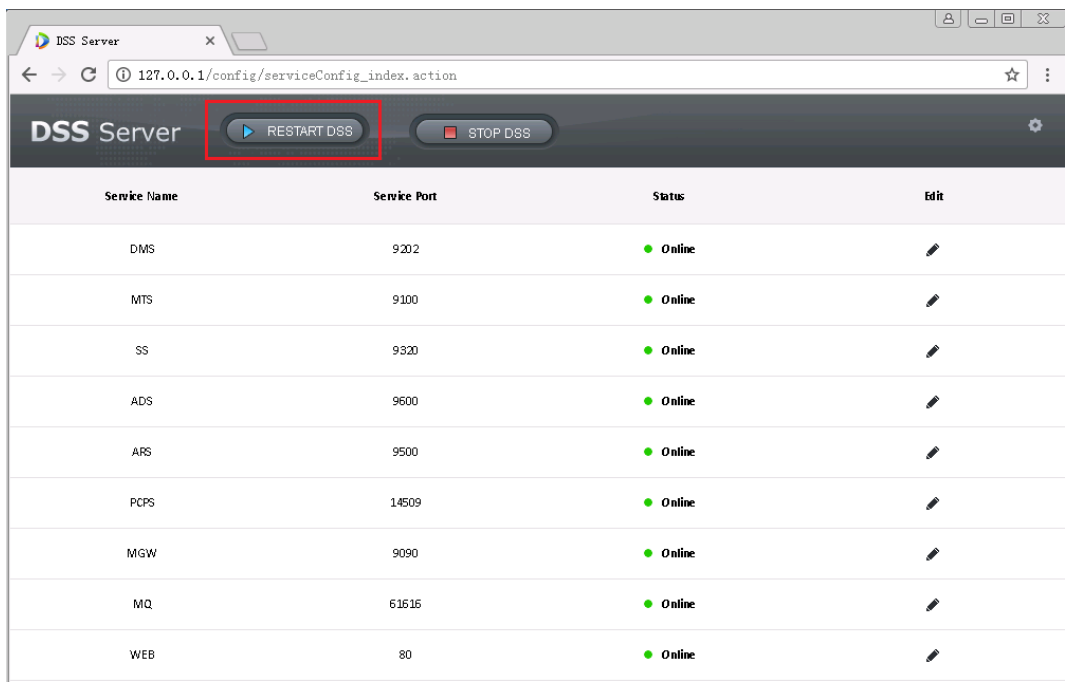

<span id="page-27-1"></span>步骤3 在如图 [5-6](#page-27-1) 所示的弹框中, 单击 <mark>0K,</mark> 而定重启所有服务。

#### 图5-6 确定重启

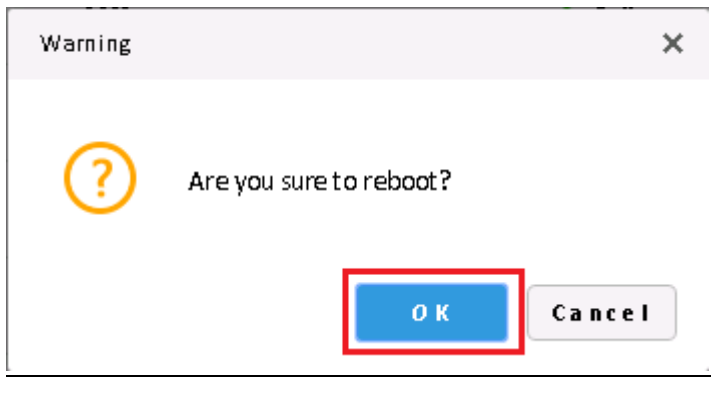

步骤4 双击打开<sup>心</sup>。 "DSS Server"桌面快捷方式确认服务启动状态。

# **6** 服务端口修改

## <span id="page-28-1"></span><span id="page-28-0"></span>**6.1** CMS 端口修改

步骤1 登录 DSS 安装服务器, 双击打开 2 "DSS Server"桌面快捷方式。

<span id="page-28-2"></span>步骤2 单击右上角的"配置"按钮,如图 [6-1](#page-28-2) 所示。

#### 图6-1 单击配置

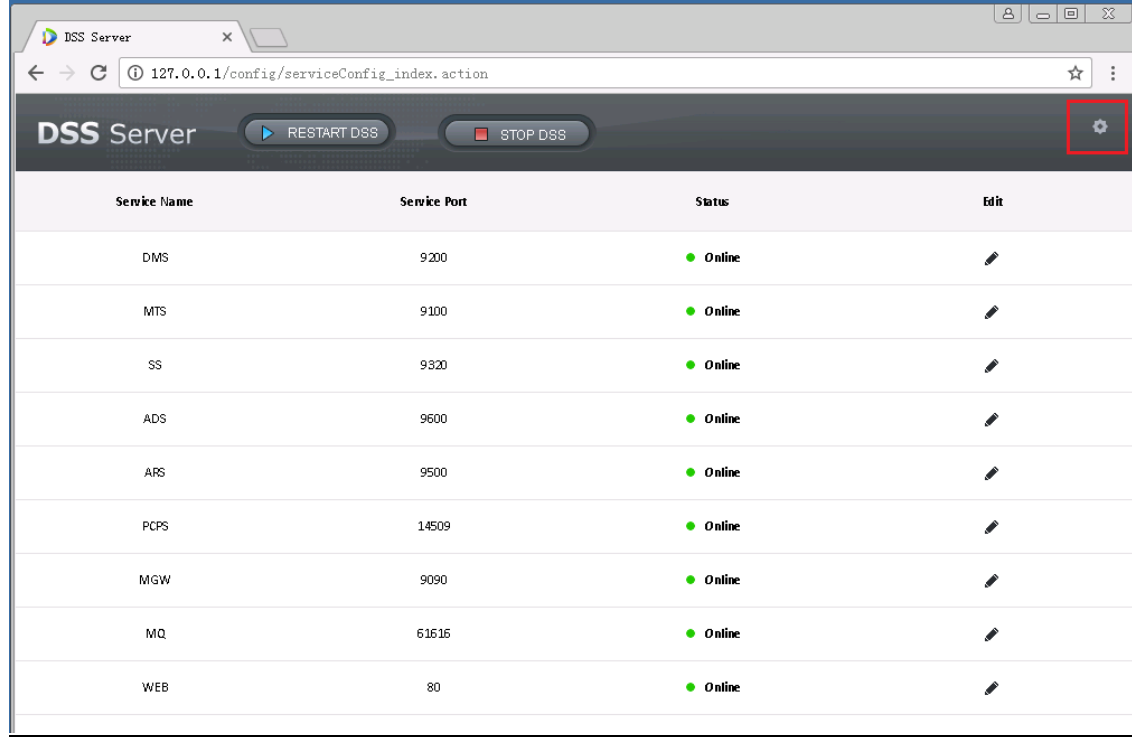

步骤3 填写 CMS 端口的修改值,如图 [6-2](#page-29-1) 所示,单击 4 K ,确定后重启服务。

<span id="page-29-1"></span>图6-2 设置 CMS 端口

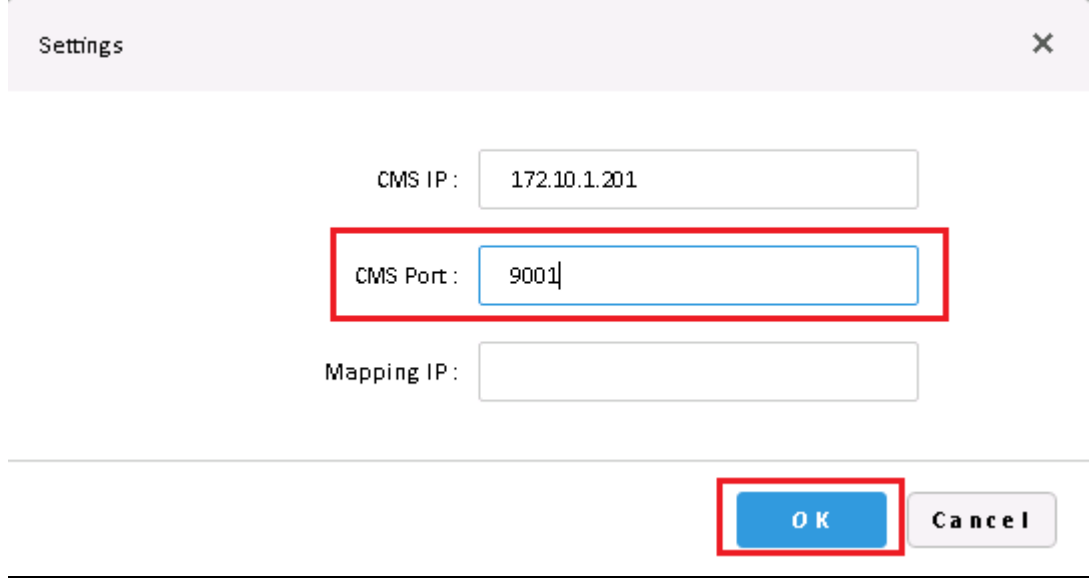

### <span id="page-29-0"></span>**6.2** 其他服务端口修改

步骤1 登录 DSS 安装服务器, 双击打开 2 "DSS Server"桌面快捷方式。

<span id="page-29-2"></span>步骤2 单击●,修改对应服务的端口信息,如图 [6-3](#page-29-2) 所示,如果存在内外网配置,则内外网端口统一修 改为用户定义的值。

图6-3 修改端口信息

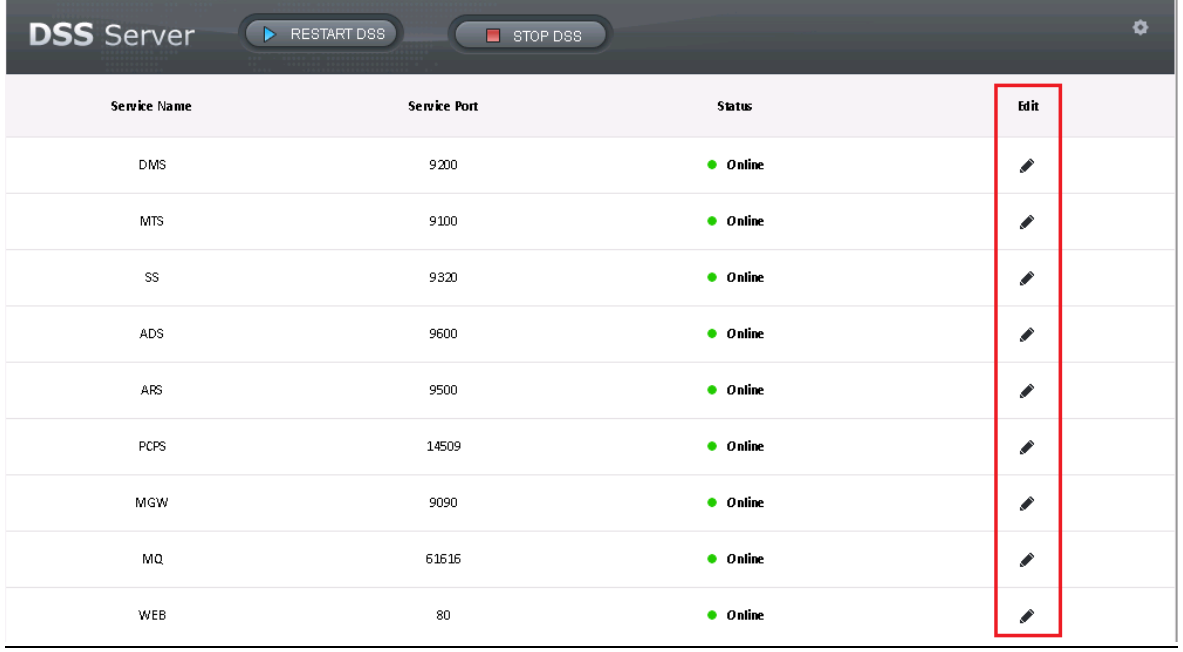

例如将 DMS 服务的端口修改为 9201。

步骤3 单击 DMS 服务对应的 ● 按钮,填写要修改的端口值,如图 [6-4](#page-30-0) 所示。

图6-4 修改端口值

<span id="page-30-2"></span><span id="page-30-1"></span><span id="page-30-0"></span>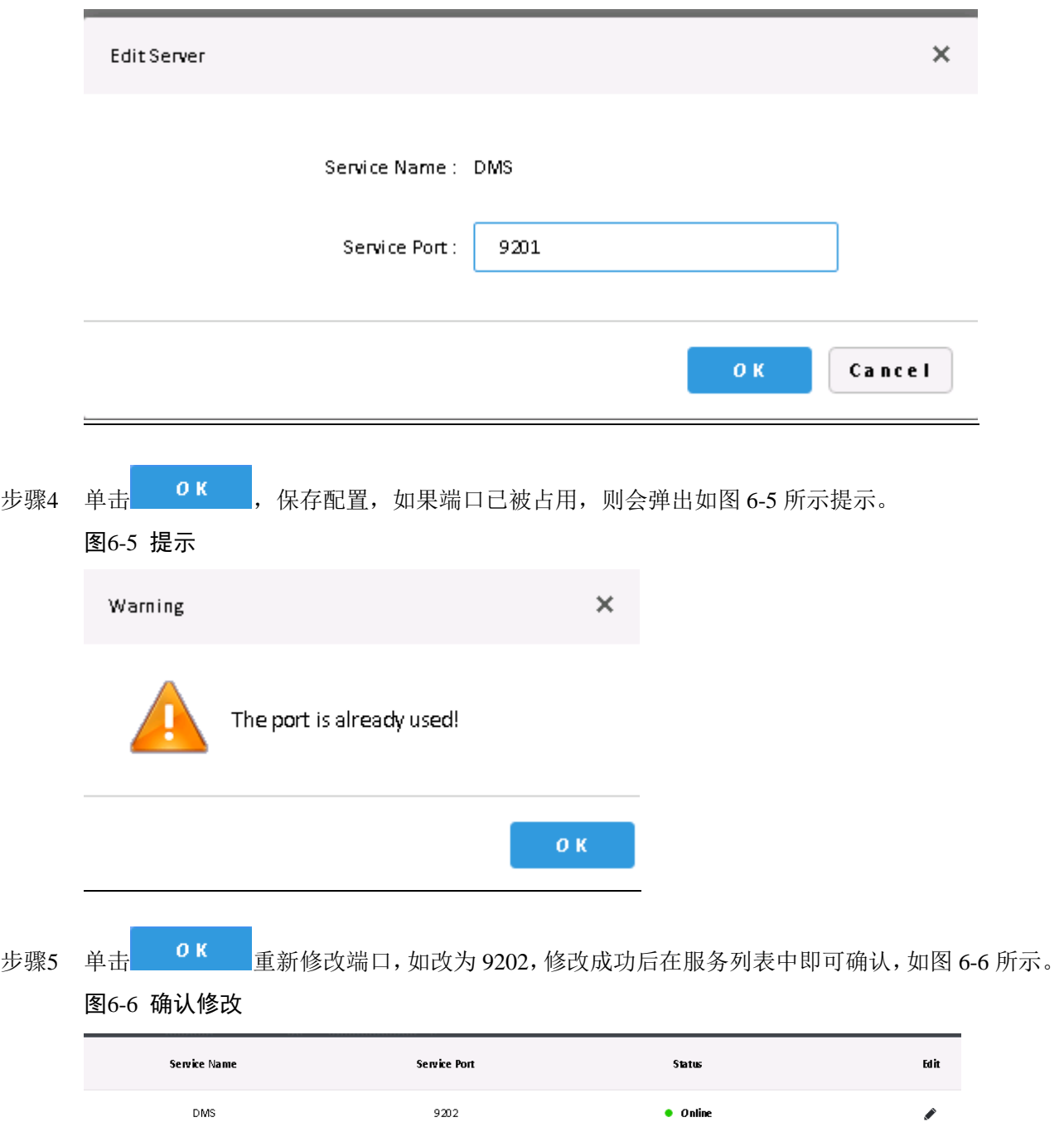

## **7** 内外网配置

<span id="page-31-0"></span>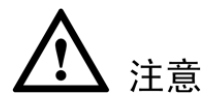

现在 DSS Server 配置系统不区分服务的内网和外网端口,端口配置选项统一,内外网端口一致。

## <span id="page-31-1"></span>**7.1** 流程介绍

内外网配置流程如图 [7-1](#page-31-3) 所示。

<span id="page-31-3"></span>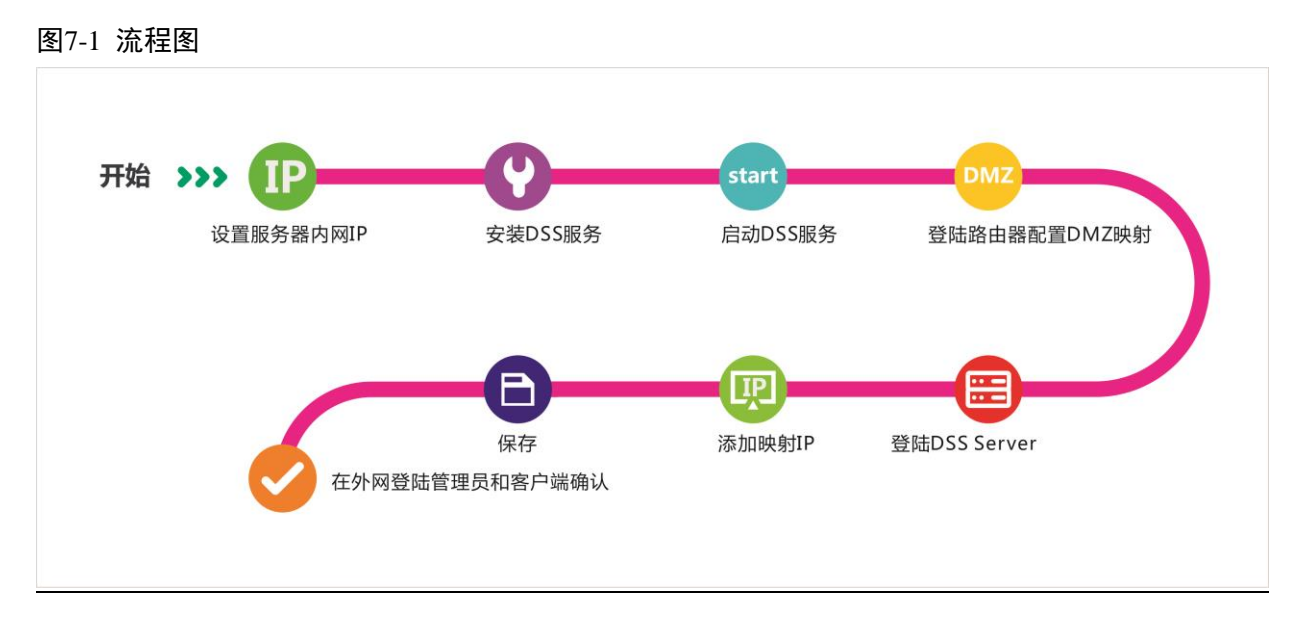

### <span id="page-31-2"></span>**7.2** 路由器配置

建议做 DMZ 映射, 如果环境不允许可以做端口映射, 需要开放的端口如下:

80、61616、9090、14509、9500、9600、9320、9100、9200。详细的端口说明见["附录](#page-280-0) 1"。

如果其中有端口已被其他映射占用,例如 80 端口已被占用需要改为 81, 则需要参照"[6.2](#page-29-0) [其他服](#page-29-0) [务端口修改"](#page-29-0)修改端口后,在路由器上添加映射规则。

## <span id="page-32-0"></span>**7.3** DSS 平台配置

步骤1 登录 DSS 安装服务器, 双击打开 2 "DSS Server"桌面快捷方式。

<span id="page-32-1"></span>步骤2 单击右上角的"配置"按钮,如图 [7-2](#page-32-1) 所示。

#### 图7-2 打开配置界面

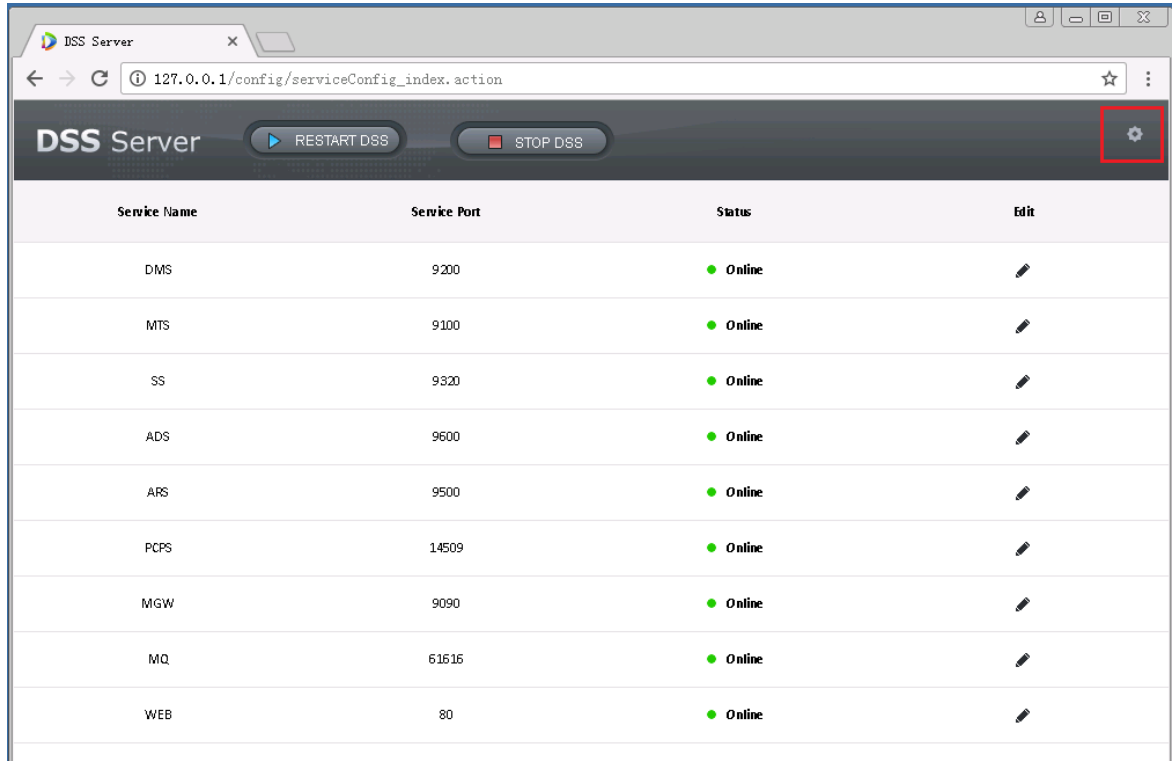

<span id="page-32-2"></span>步骤3 填写外网地址, 即映射地址, 如图 [7-3](#page-32-2) 所示, 单击"OK"按钮完成配置服务后自动重启。 图7-3 输入外网地址

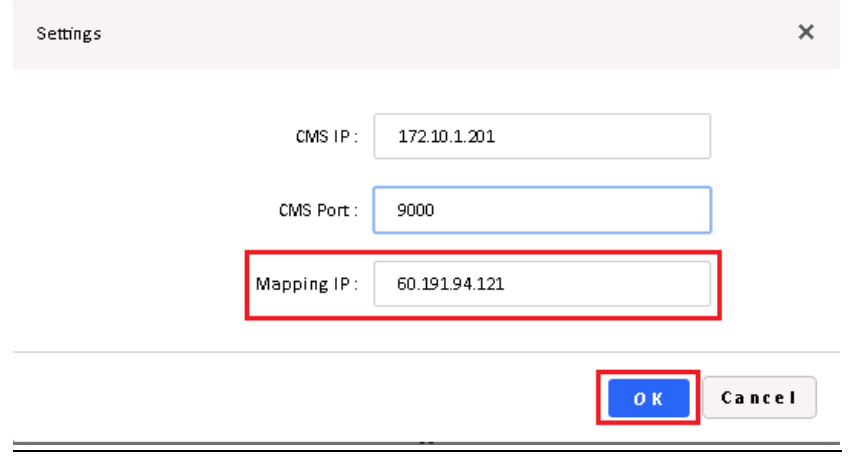

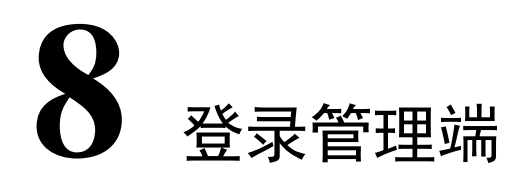

<span id="page-33-0"></span>登录 DSS PROFESSIONAL 平台需使用 IE9 及以上浏览器, 或者 Google Chrome、Firefox 浏览器。

#### <span id="page-33-1"></span>**8.1** 登录 WEB

步骤1 在 IE 浏览器中输入 DSS 平台 IP 地址, 按 "Enter", 系统显示登录界面, 如图 [8-1](#page-33-2) 所示。单击 载客户端。  $\vec{v} = \vec{v}$ 

<span id="page-33-2"></span>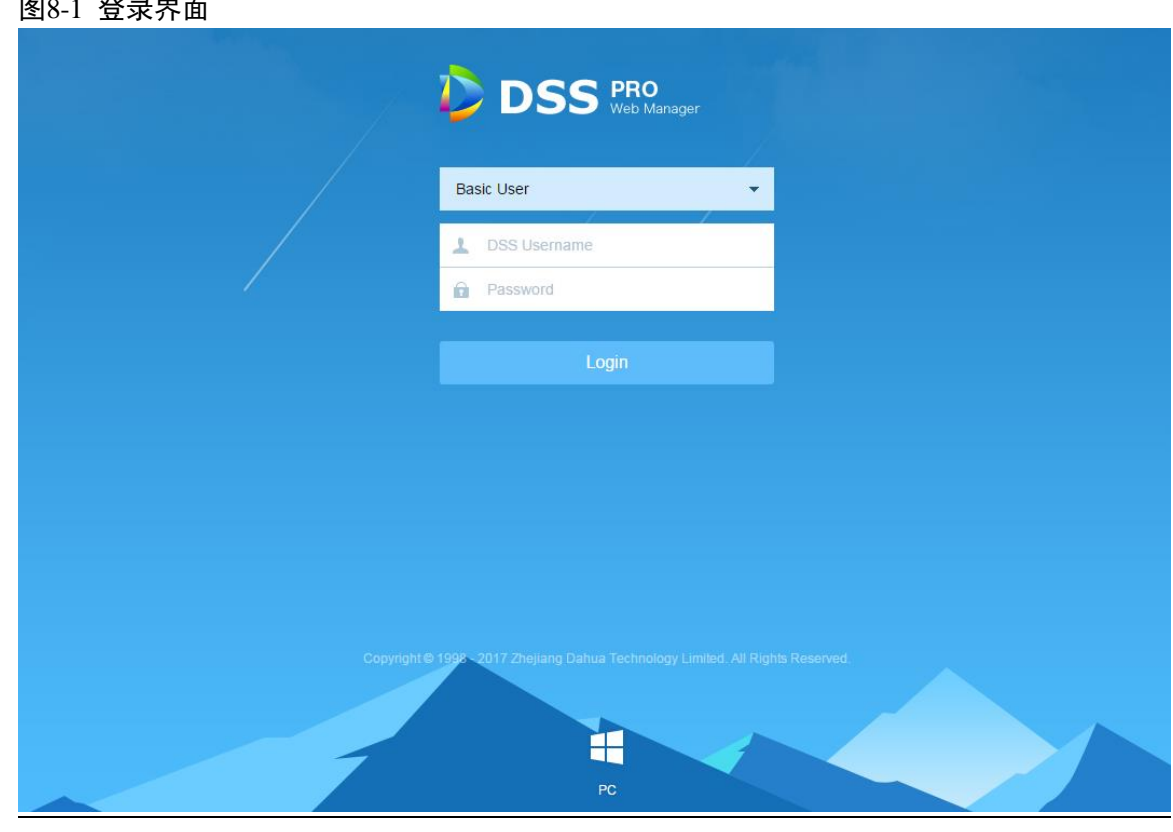

步骤2 输入用户名和密码,默认的用户名/密码为 system/123456,登录后显示首页,如图 [8-2](#page-34-1) 所示。 □ 说明

若使用初始密码登录,系统弹出修改密码对话框,及时修改密码后,才能继续登录系统。 如果您是第一次登录 DSS 管理端, 请将此 IP 加入可信任站点。

#### <span id="page-34-1"></span>图8-2 首页

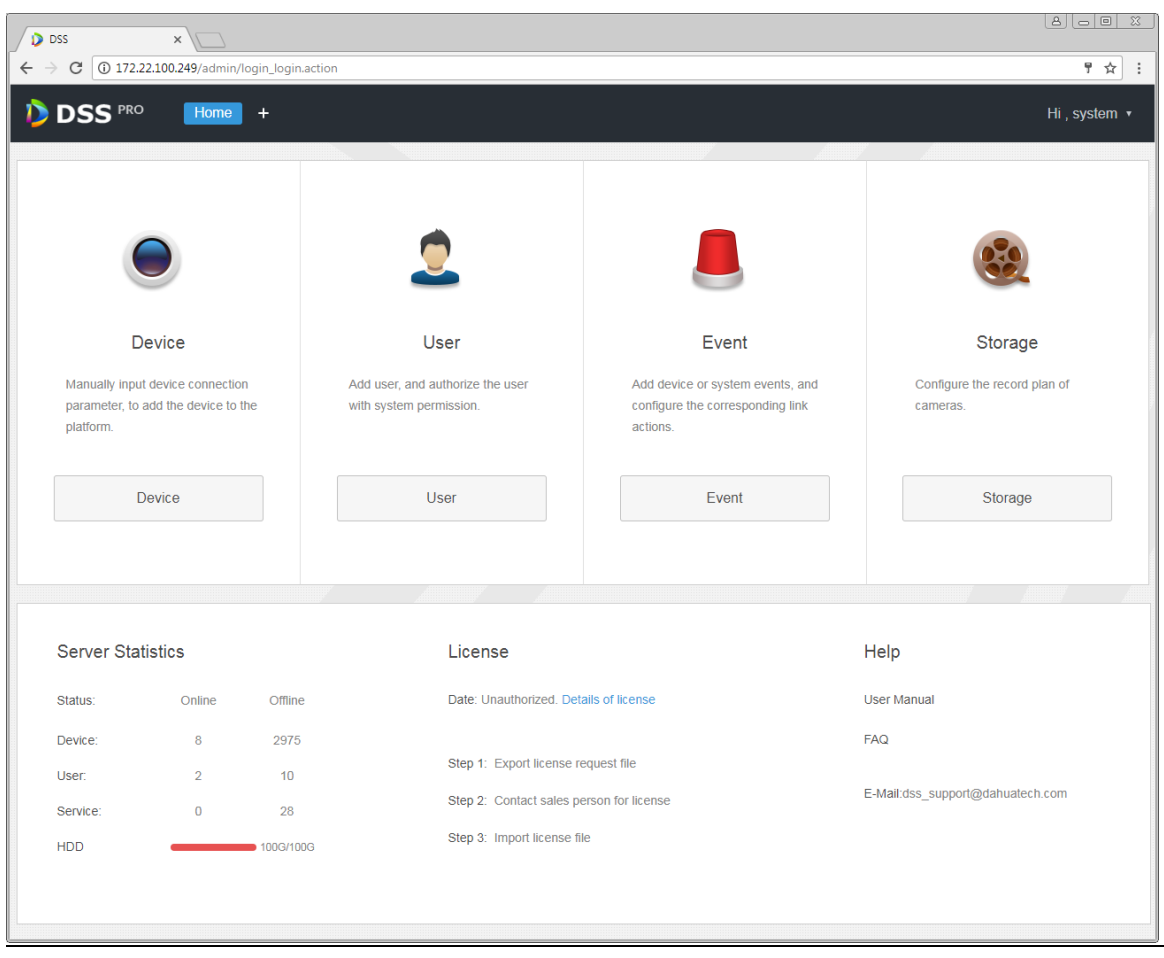

- 鼠标放置右上角用户名,可以修改密码或者注销。
- 界面上方展示了常用模块的快捷入口,单击首页后的 , 可以展示全部模块及打开新模块。
- 概览:展示设备、用户、服务等的在离线状态以及硬盘的使用占比。
- 授权:查看授权详情,并根据需要,按步骤购买授权文件。
- 帮助:查看用户操作手册、移动客户端操作手册、FAQ 文件等。

#### <span id="page-34-0"></span>**8.2** 系统设置

第一次登录 DSS 系统时,需要先配置系统参数,以确保系统正常运行,配置系统参数的步骤如下:

步骤1 单击"首页"后的十,界面展示全部模块标签,如图 [8-3](#page-35-0) 所示。

#### <span id="page-35-0"></span>图8-3 全部模块

| $D$ DSS<br>$\times$                                                                                                    |                                            |                      |                          | $\boxed{8}$ $\boxed{0}$ $\boxed{0}$ |
|----------------------------------------------------------------------------------------------------|--------------------------------------------|----------------------|--------------------------|-------------------------------------|
| $\leftarrow$ $\rightarrow$ $\left\langle \text{C} \right\rangle$ ( $\text{O}$ 172.10.1.177/admin/login_login.action<br>♥ ☆<br>$\cdot$ : |                                            |                      |                          |                                     |
| <b>DSS</b> PRO<br>Home                                                                                                    | New Tab $\times$ +<br><b>Bind Resource</b> |                      |                          | Hi, system v                        |
|                                                                                                    |                                            |                      |                          |                                     |
| <b>Business Configuration</b>                                                                                                    |                                            |                      |                          |                                     |
|                                                                                                    |                                            |                      |                          |                                     |
|                                                                                                    |                                            |                      |                          |                                     |
| Device                                                                                                    | User                                       | Organization         | Event                    | Storage                             |
|                                                                                                    |                                            |                      |                          |                                     |
|                                                                                                    |                                            |                      |                          |                                     |
| Video Wall                                                                                                    | Map                                        | <b>Bind Resource</b> | <b>Target Management</b> | <b>Vehicle Blacklist</b>            |
| System Maintenance                                                                                                    |                                            |                      |                          |                                     |
|                                                                                                    |                                            |                      |                          |                                     |
|                                                                                                    |                                            | ww                   |                          |                                     |
|                                                                                                    | $\mathbf G$                                | $\overline{01}$      |                          |                                     |
| System                                                                                                    | <b>Backup and Restore</b>                  | Log                  | <b>Statistics</b>        |                                     |
|                                                                                                    |                                            |                      |                          |                                     |
|                                                                                                    |                                            |                      |                          |                                     |
|                                                                                                    |                                            |                      |                          |                                     |

步骤2 单击"系统设置",系统显示如图 [8-4](#page-36-0) 所示界面。
#### 图8-4 参数设置

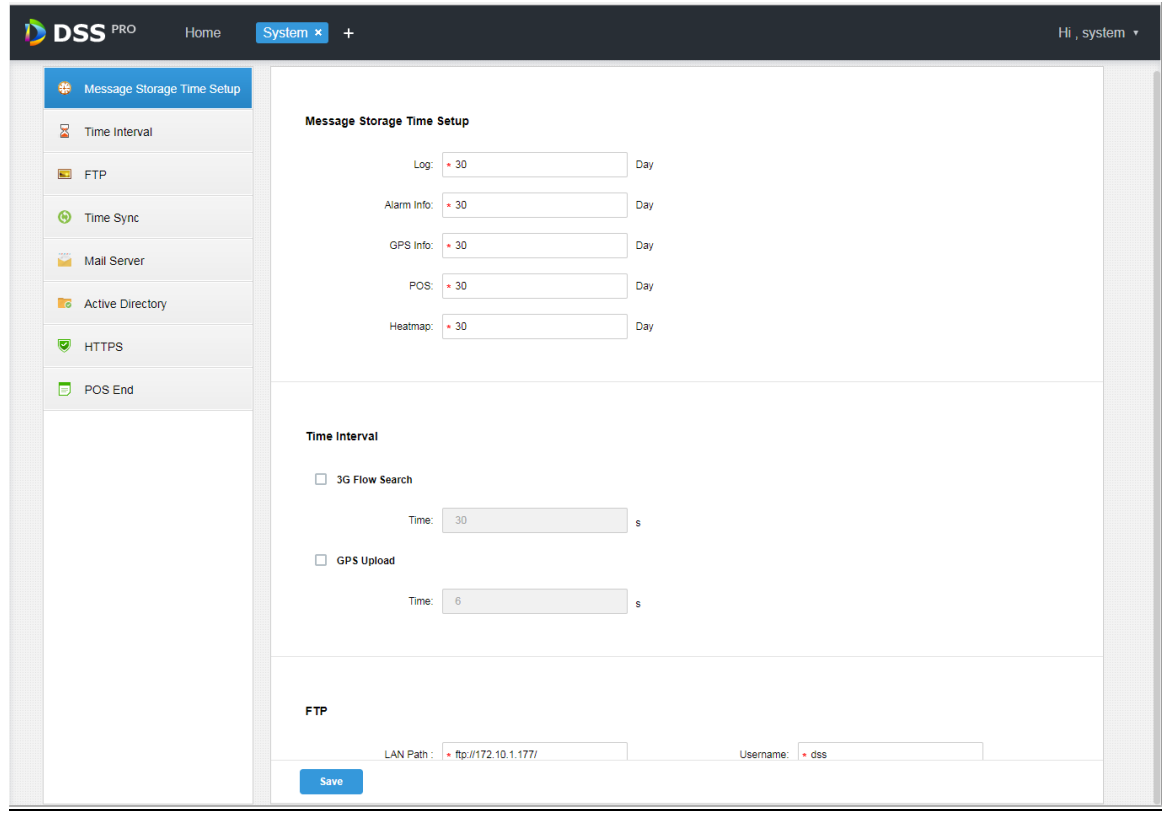

表8-1

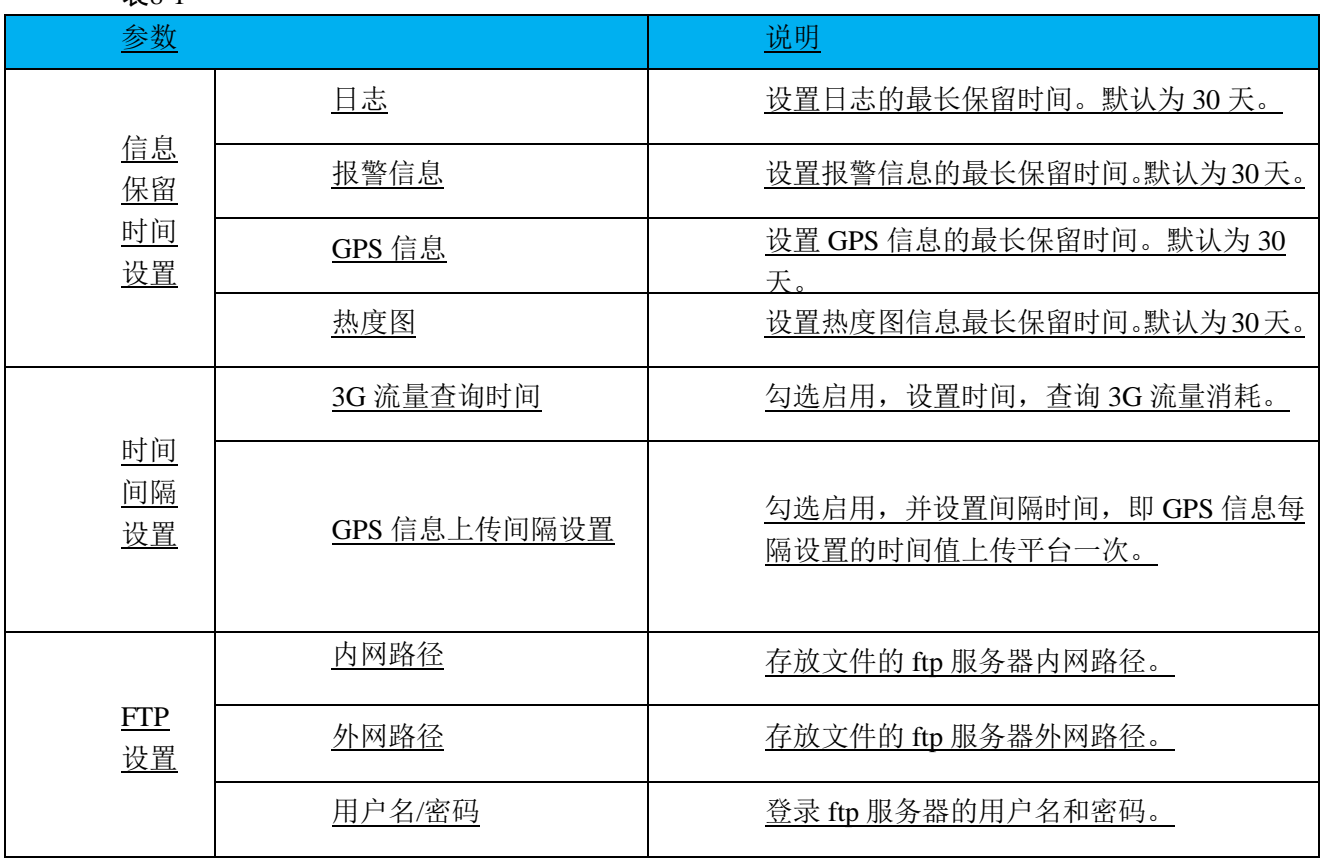

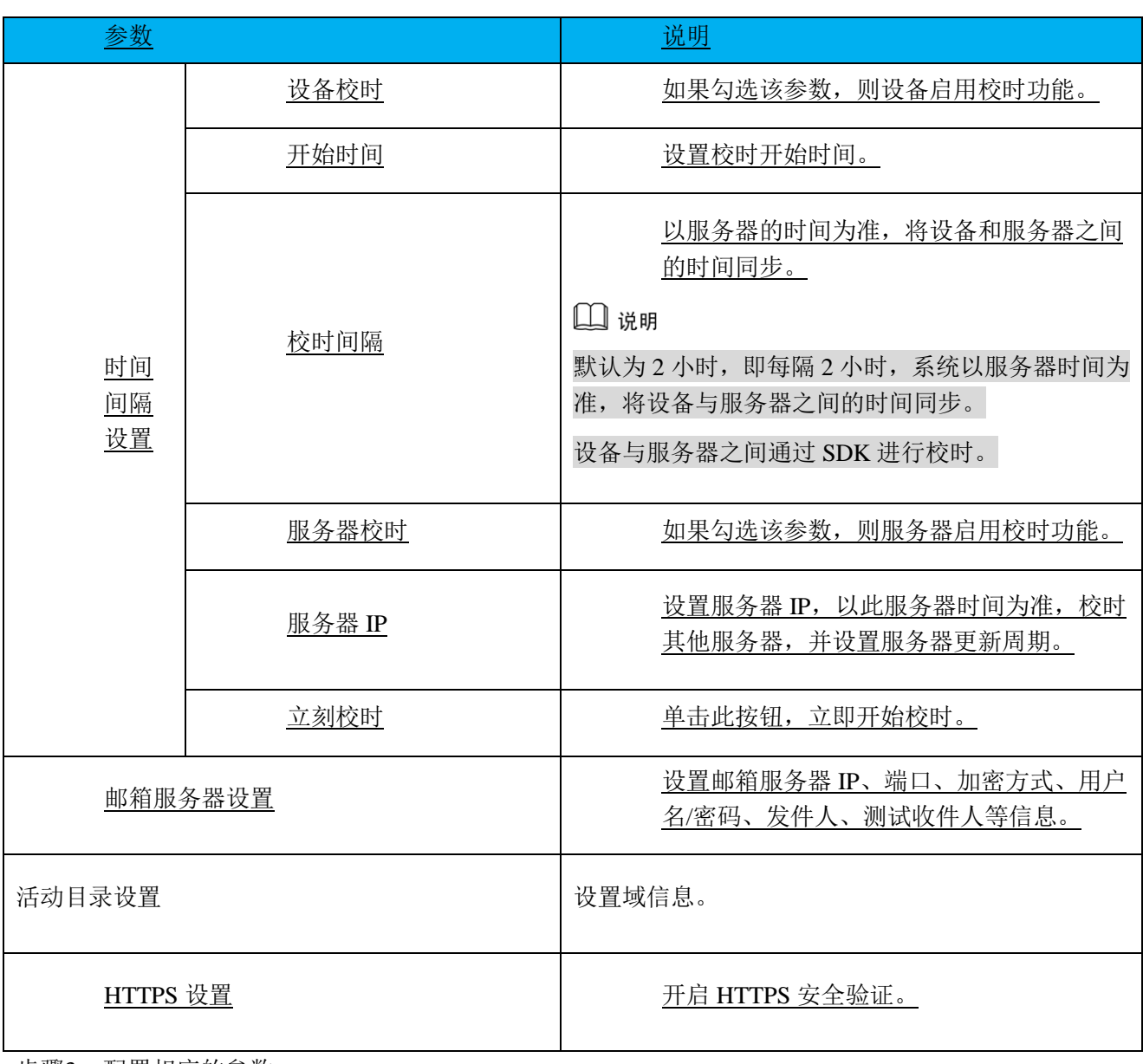

步骤3 配置相应的参数。

步骤4 单击"保存"。

## **9** 添加组织和登录用户

直接在 IE 地址栏中输入 DSS 平台的 IP 地址,登录管理员端。

## **9.1** 添加组织

添加组织是为了部署、组织和管理用户或者设备的层级,便于管理。也可以不添加组织,添加的 用户或者设备均归类到默认组织下。系统默认第一级组织为"根节点",新添加的组织显示在"根 节点"的下一级。具体操作步骤如下:

步骤1 单击"首页"后的十,界面展示全部模块标签,如图 [9-1](#page-39-0) 所示。

<span id="page-39-0"></span>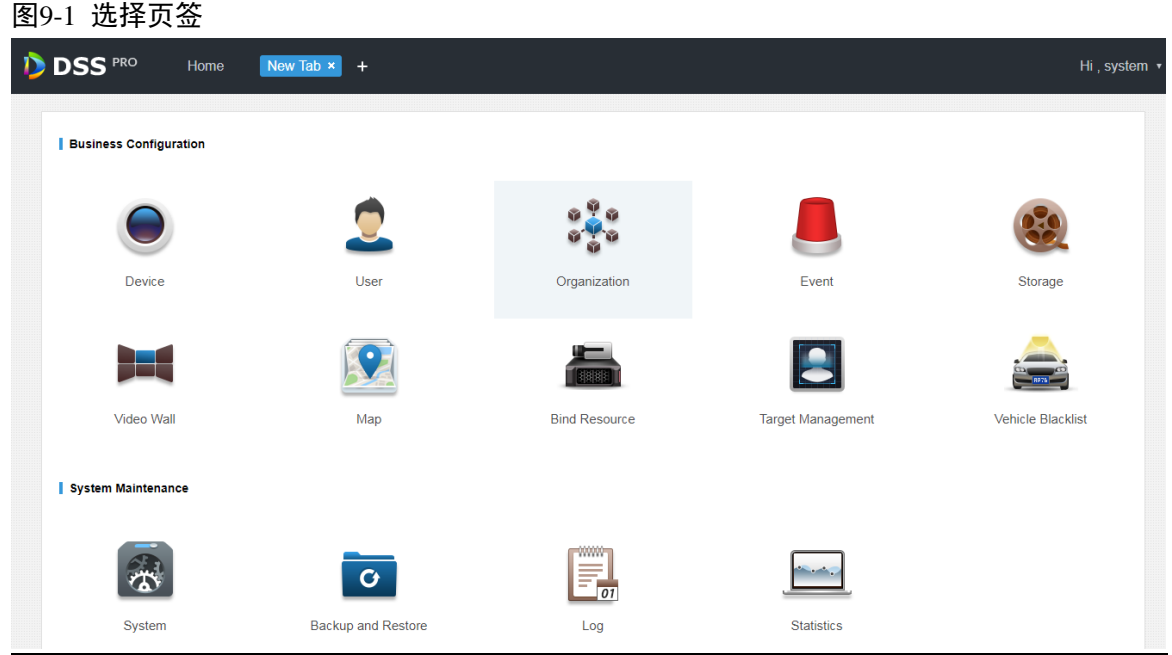

<span id="page-39-1"></span>步骤2 单击"组织管理",系统显示组织管理界面,如图 [9-2](#page-39-1) 所示。

#### 图9-2 组织管理

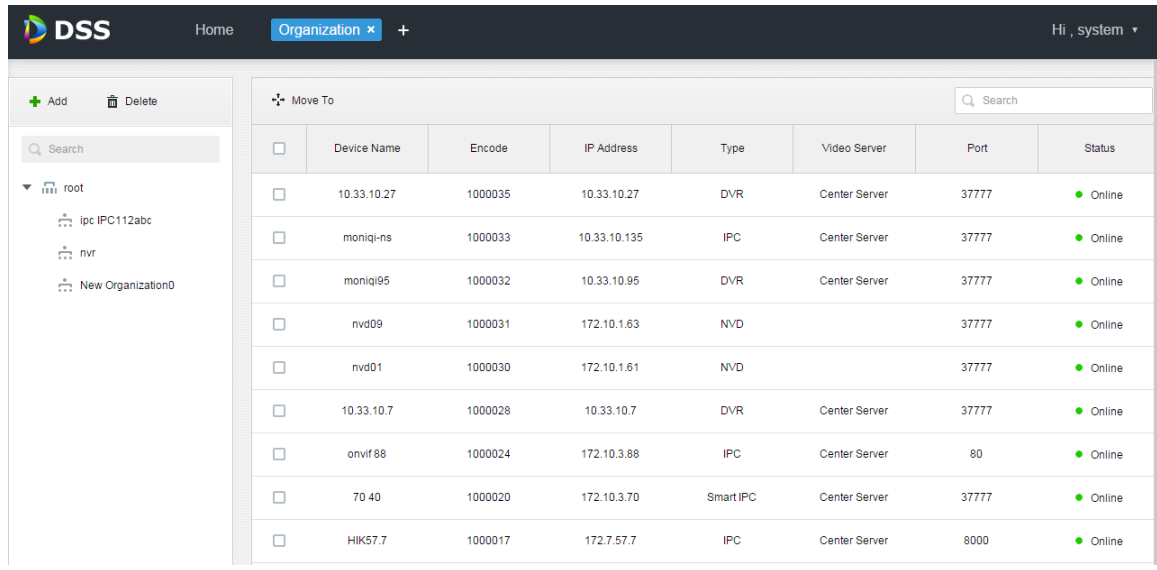

步骤3 选择根组织,单击<sup>+</sup> Add, 在根组织下添加新的组织, 如图 [9-3](#page-40-0) 所示。

<span id="page-40-0"></span>图9-3 添加组织

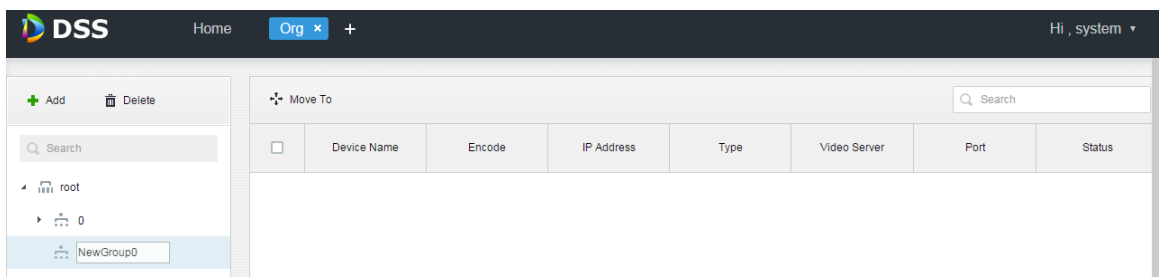

步骤4 输入组织名称, 例如: 新组织 1, 按 Enter 键。

<span id="page-40-1"></span>步骤5 勾选根组织下的设备,单击 • • • 移动到,选择"新组织 1",单击"确定",设备即被添加到新组织 下,如图 [9-4](#page-40-1) 所示。

图9-4 添加组织下的设备

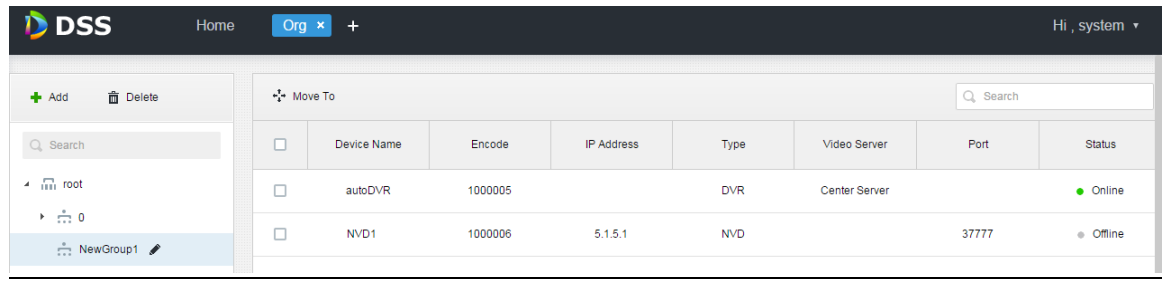

- 单击组织名称旁的 , 修改组织名。
- 选择组织, 单击 面 删除, 删除组织。

## **9.2** 添加用户角色

DSS 平台支持创建用户角色,再添加用户。已创建的用户既可以登录管理员端,也可以登录客户 端。不同的用户角色,决定用户具有不同的操作权限。

用户角色的操作权限包括设备权限、管理端菜单权限和操作端菜单权限。需要先赋予这些操作权 限,才能进行相应的操作。

具体操作如下:

步骤1 单击"首页"后的 , 界面展示全部模块标签, 如图 [9-5](#page-41-0) 所示。

#### <span id="page-41-0"></span>图9-5 选择页签

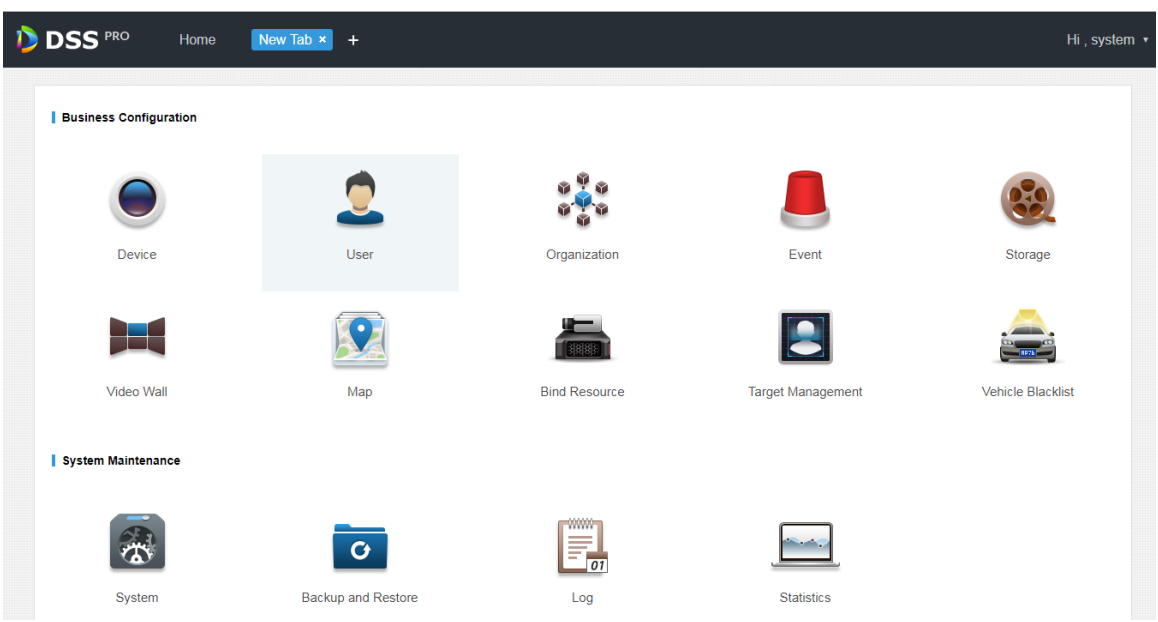

<span id="page-41-1"></span>步骤2 单击"用户管理",系统显示用户管理界面,如图 [9-6](#page-41-1) 所示。 图9-6 用户管理

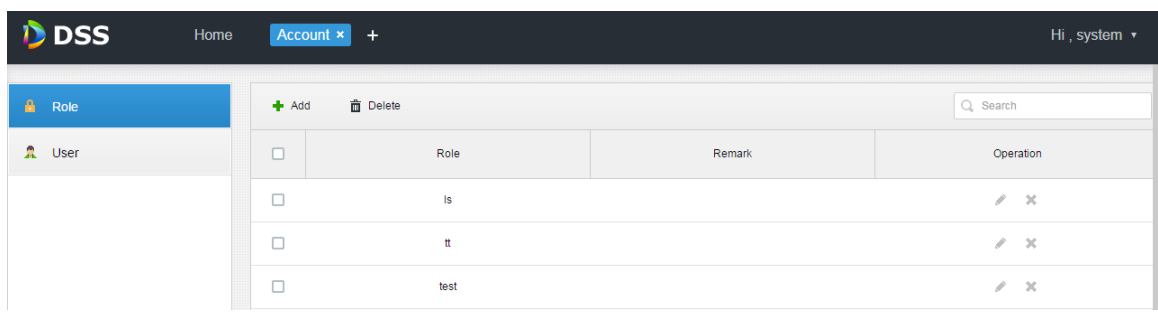

- 步骤3 在"角色"页签下,单击<sup>+</sup> Add, 系统弹出"添加角色"对话框。
- 步骤4 输入"角色名称"。

□ 说明

如果选择"角色名称"旁边的"复制角色",并在下拉列表框中选择某一角色,则将配置信息复制 到所选择的角色中,实现快速配置。

步骤5 勾选"设备权限"、"操作权限",并选择"用户",系统显示如图 [9-7](#page-42-0) 所示界面。

#### <span id="page-42-0"></span>图9-7 配置设备权限

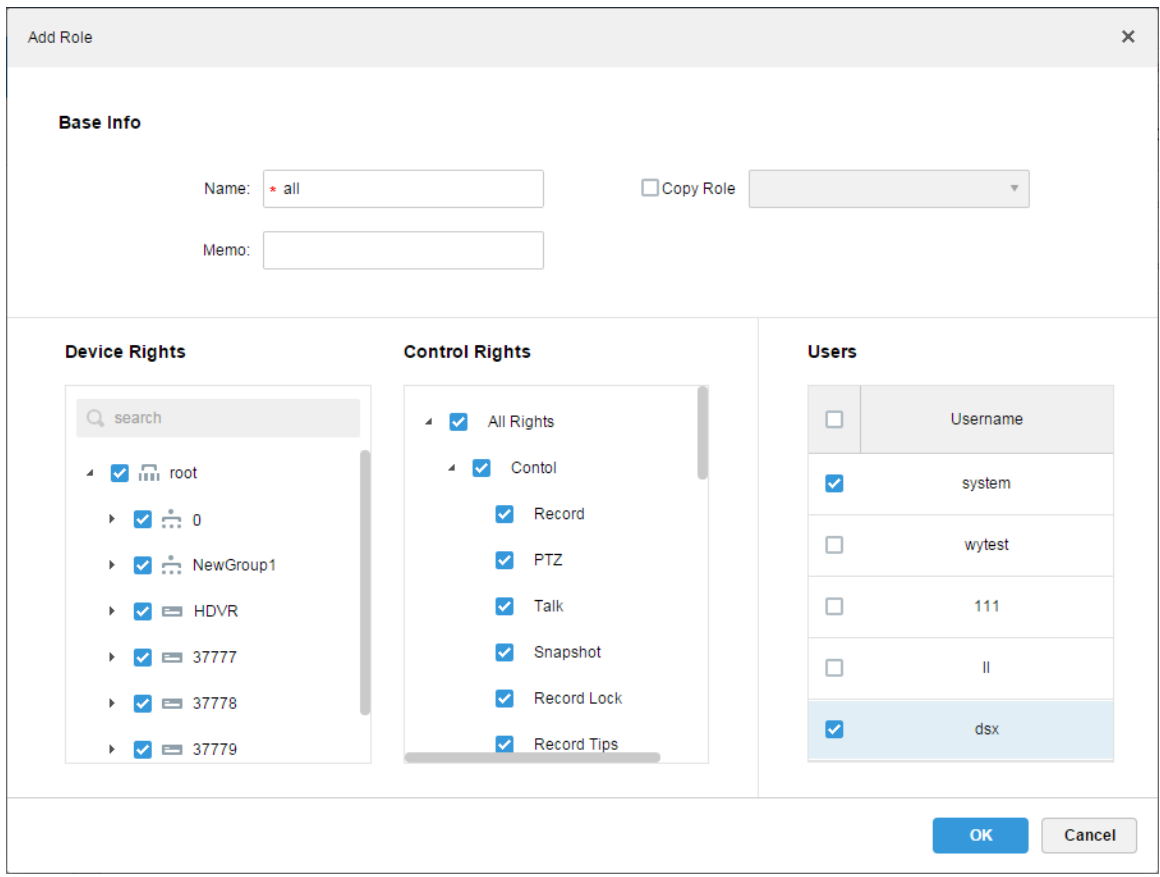

#### □ 说明

如果未勾选相应的设备权限,或者菜单权限,则该角色下的用户没有相应的设备或菜单操作权限。 步骤6 单击"确定",即可添加该角色。

## **9.3** 添加用户

如果已添加了用户角色,您可以添加该角色的用户。具体操作如下:

步骤1 单击"用户"页签,界面显示如图 [9-8](#page-43-0) 所示。

<span id="page-43-0"></span>图9-8 用户页签

| <b>D</b> DSS<br>Home | Account <b>x</b> | $+$                                   |                                     |               |                    | Hi, system v                    |
|----------------------|------------------|---------------------------------------|-------------------------------------|---------------|--------------------|---------------------------------|
| А<br>Role            | $#$ Add          | <b>面</b> Delete<br>Import Domain User |                                     | Q Search      |                    |                                 |
| R User               | $\Box$           | Username                              | Role                                | <b>Status</b> | User Type          | Operation                       |
|                      | □                | <b>Is</b>                             | Is                                  | · Offline     | <b>System User</b> | $m^2 \times X$                  |
|                      | $\Box$           | <b>SC</b>                             | Administrator, Operator, xx, xv, 12 | · Offline     | <b>System User</b> | $m^2 \times X$                  |
|                      | □                | tt                                    | tt                                  | · Offline     | <b>System User</b> | af.<br>$\mathscr{S}=\mathbb{X}$ |
|                      | □                | test                                  | test                                | · Offline     | <b>System User</b> | of.<br>- P<br>$-20$             |
|                      | о                | гft                                   | Administrator, Operator, xx         | · Offline     | <b>System User</b> | ef.<br>- I<br>$\mathbb{R}$      |

步骤2 单击<sup>+</sup> Add, 系统弹出"添加用户"对话框。

<span id="page-43-1"></span>步骤3 配置"用户名"、"登录密码"、"确认密码"、"有效期"、"电子邮件"、"PTZ 控制权限"等信息, 在下方勾选角色,右侧显示对应角色的设备权限和操作权限,系统显示如图 [9-9](#page-43-1) 所示界面。 图9-9 添加用户

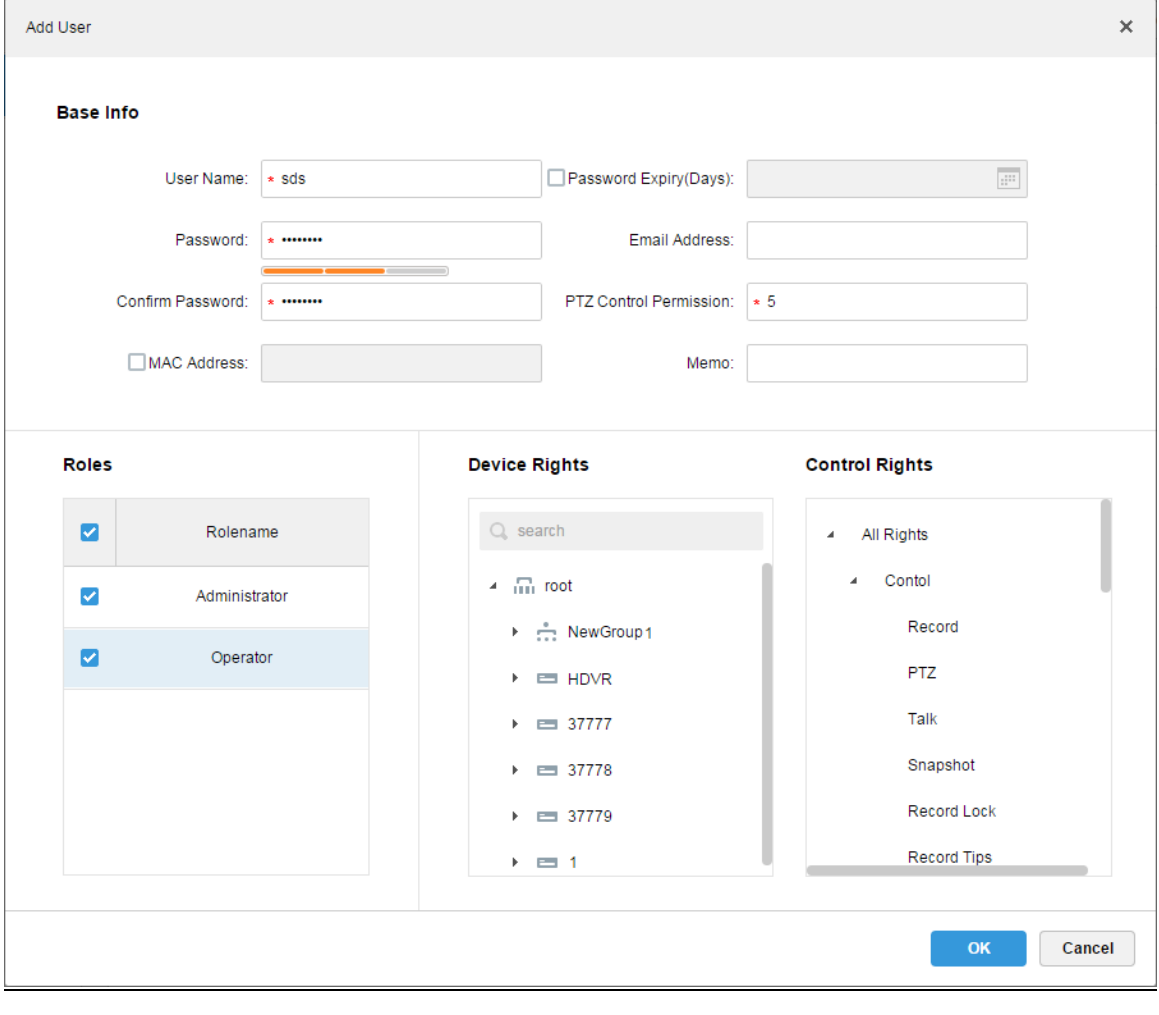

□ 说明

● 如果未选择"角色",则该用户没有"设备权限"和"操作权限"。

您可以同时选择多个角色。

步骤4 单击"确定",即可添加该用户。

- 单击■, 冻结用户, 登录客户端的该用户会被退出。
- 单击●, 修改用户除用户名/密码以外的信息。
- 单击×,删除用户。

## **10** 域用户导入

## **10.1** 使用场景

针对公司有域信息且想把域用户当作系统的登录用户使用的场景,使用域用户导入功能可以提升 项目部署的便捷性。

## **10.2** 域信息设置

步骤1 单击"首页"后的十,界面展示全部模块标签。

步骤2 选择"系统设置"页签,如图 [10-1](#page-45-0) 所示。

#### <span id="page-45-0"></span>图10-1 选择页签

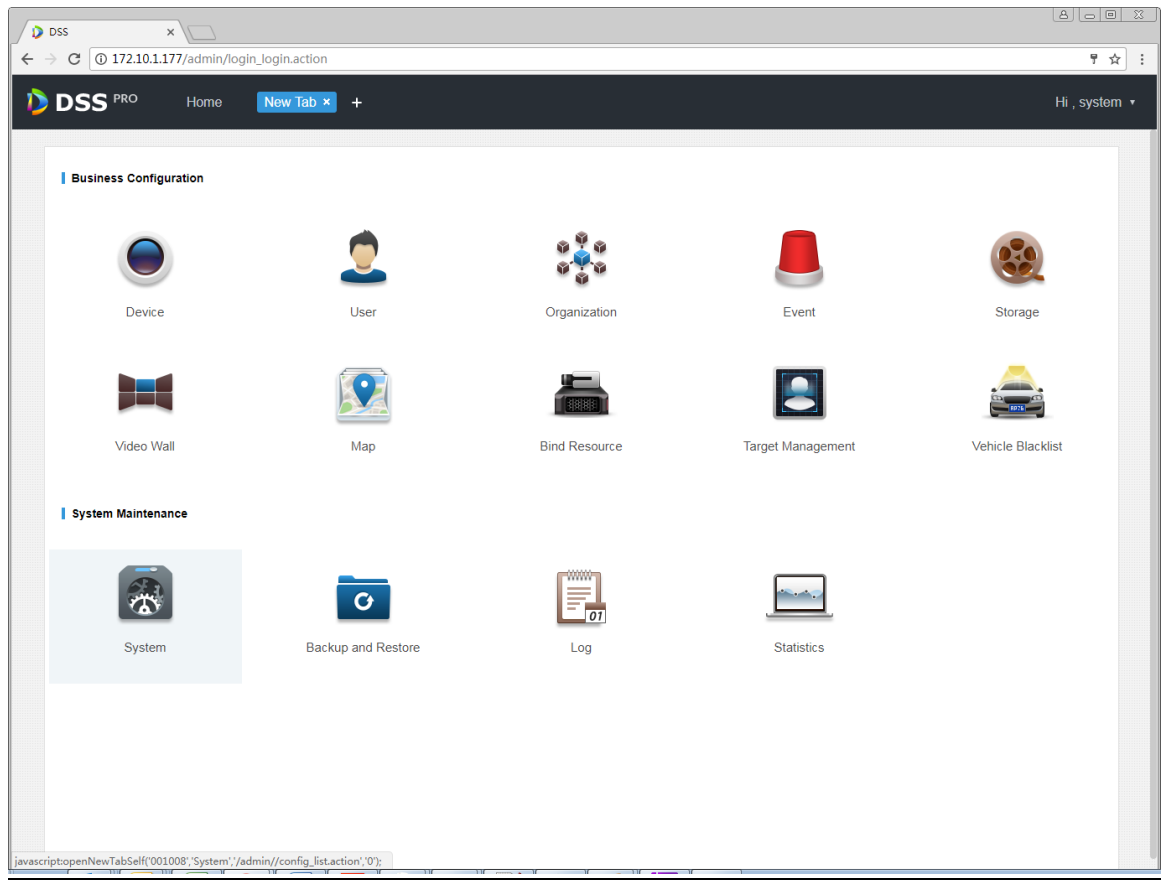

<span id="page-45-1"></span>步骤3 单击"活动目录设置"页签,配置域信息,如图 [10-2](#page-45-1) 所示。

#### 图10-2 域设置

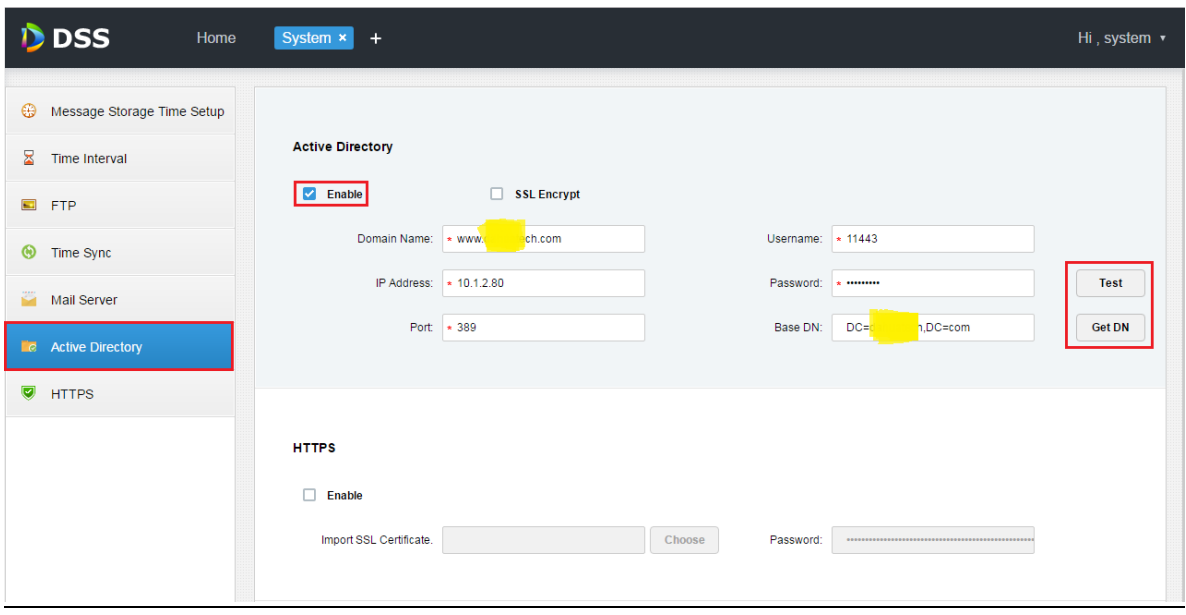

步骤4 设置好域信息后,单击"Get DN"按钮,自动获取到 Base DN 信息。

步骤5 获取到 DN 信息后,单击"Test"按钮, 测试域信息是否可用, 信息都正确无误将会得到如图 [10-3](#page-46-0) 所示的提示。

<span id="page-46-0"></span>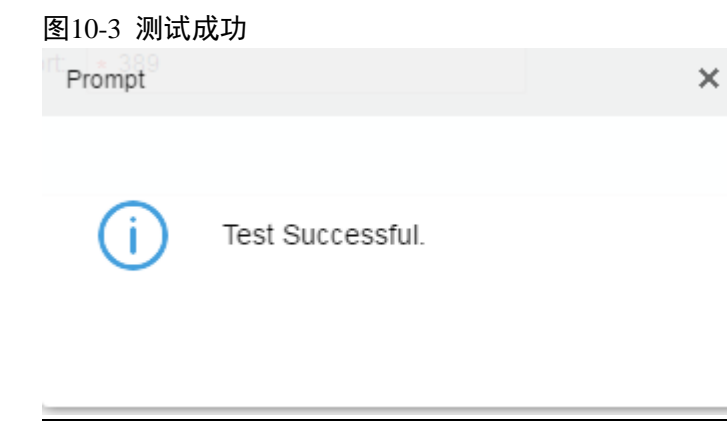

<span id="page-46-1"></span>步骤6 单击"Save"按钮,保存配置,系统提示如图 [10-4](#page-46-1) 所示。 图10-4 保存成功

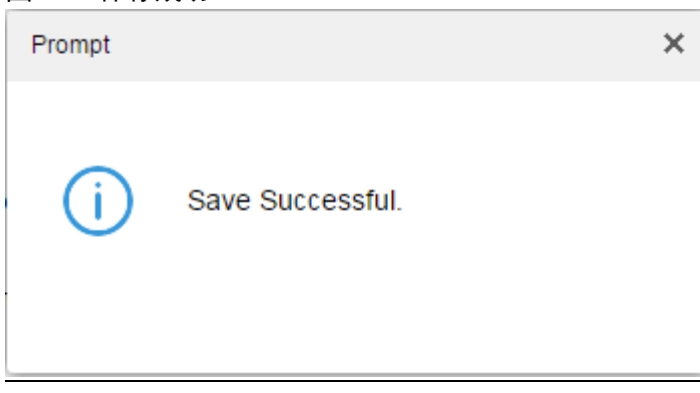

提示成功后就可以在"用户管理"界面导入域用户,操作步骤详见下一节。

## **10.3** 域用户导入

步骤1 单击 + 打开新标签页,单击进入"用户管理"单元,如图 [10-5](#page-47-0) 所示。

#### <span id="page-47-0"></span>图10-5 用户管理

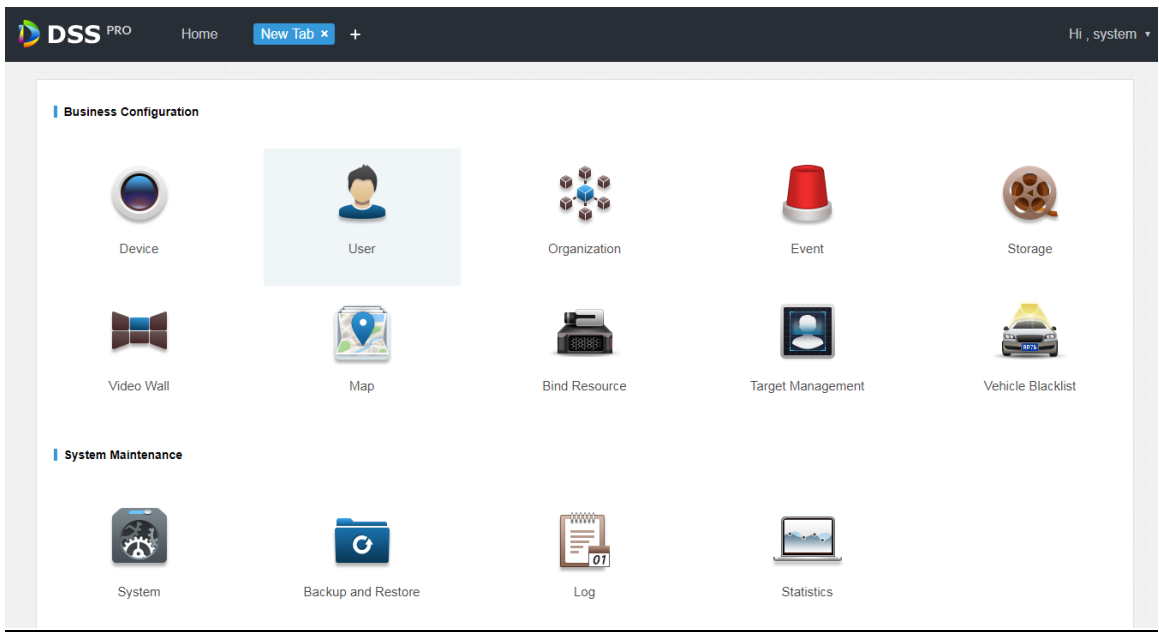

<span id="page-47-1"></span>步骤2 选择<mark>: User</mark>页签, 在右侧页面中单击 **±** Import Domain User, 导入域用户, 如图 [10-6](#page-47-1) 所示。 图10-6 导入域用户

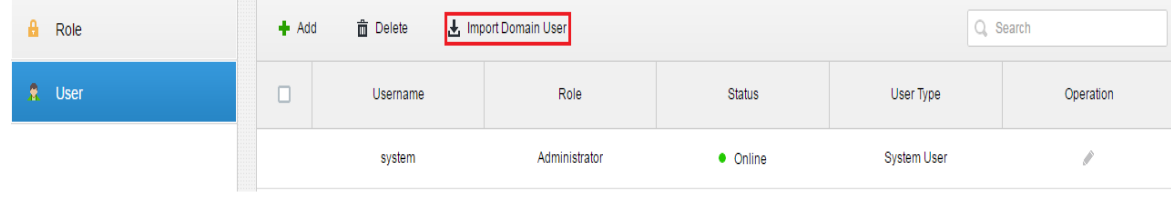

步骤3 在获取到的域用户中,选择要导入的用户信息,如图 [10-7](#page-48-0) 所示。

#### <span id="page-48-0"></span>图10-7 选择导入用户

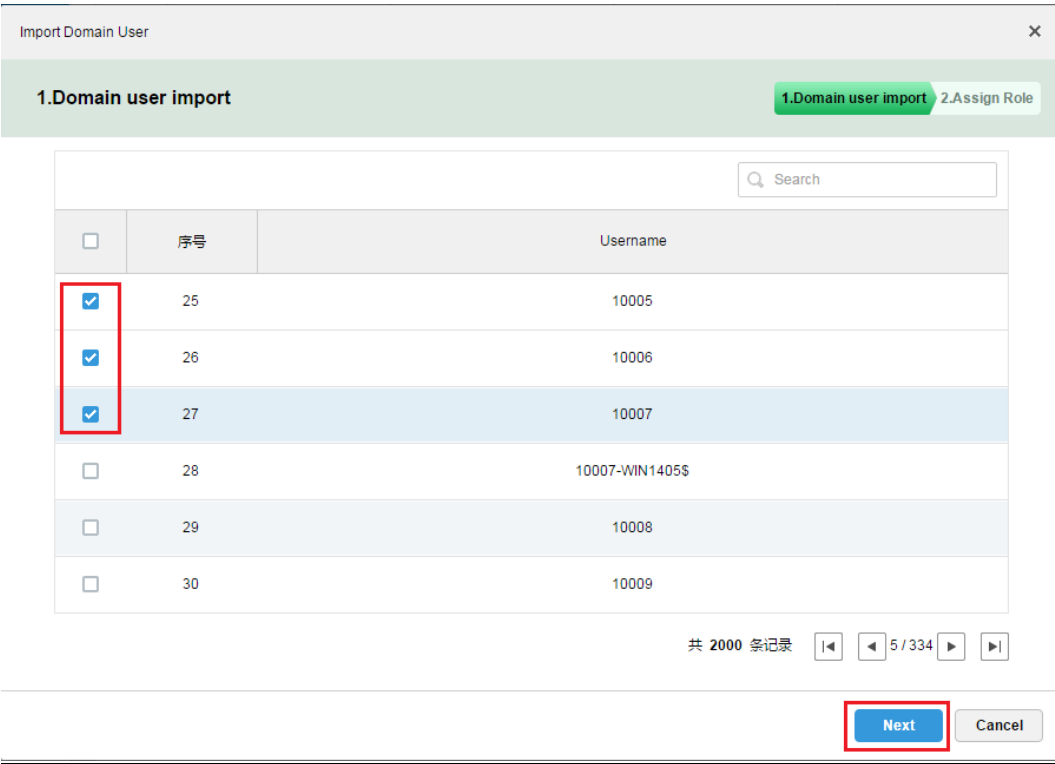

您也可以在搜索框中输入关键字搜索用户,图 [10-8](#page-48-1) 如所示。

#### <span id="page-48-1"></span>图10-8 搜索用户

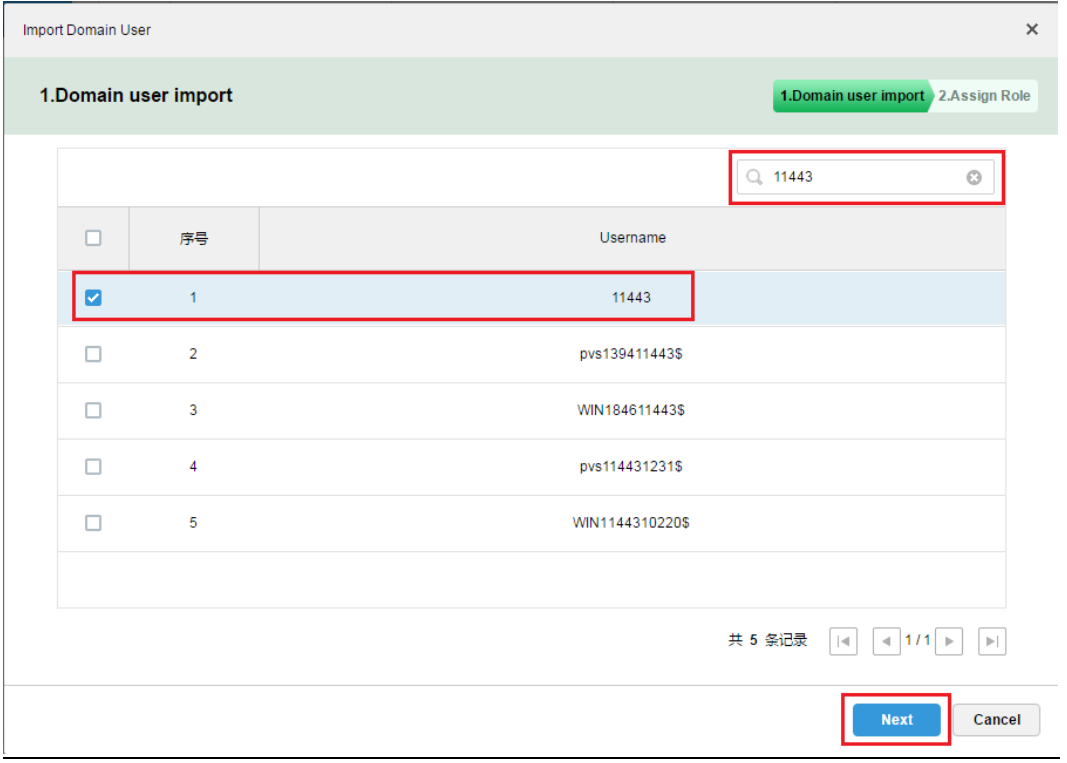

- 步骤4 单击"Next"按钮,进入下一步设置。
- <span id="page-49-0"></span>步骤5 为所选的域用户选择对应的权限组,勾选权限组后,右侧会展示该权限组对应的设备信息和功能 权限信息,确认后单击"OK"按钮,如图 [10-9](#page-49-0) 所示。

图10-9 选择权限组

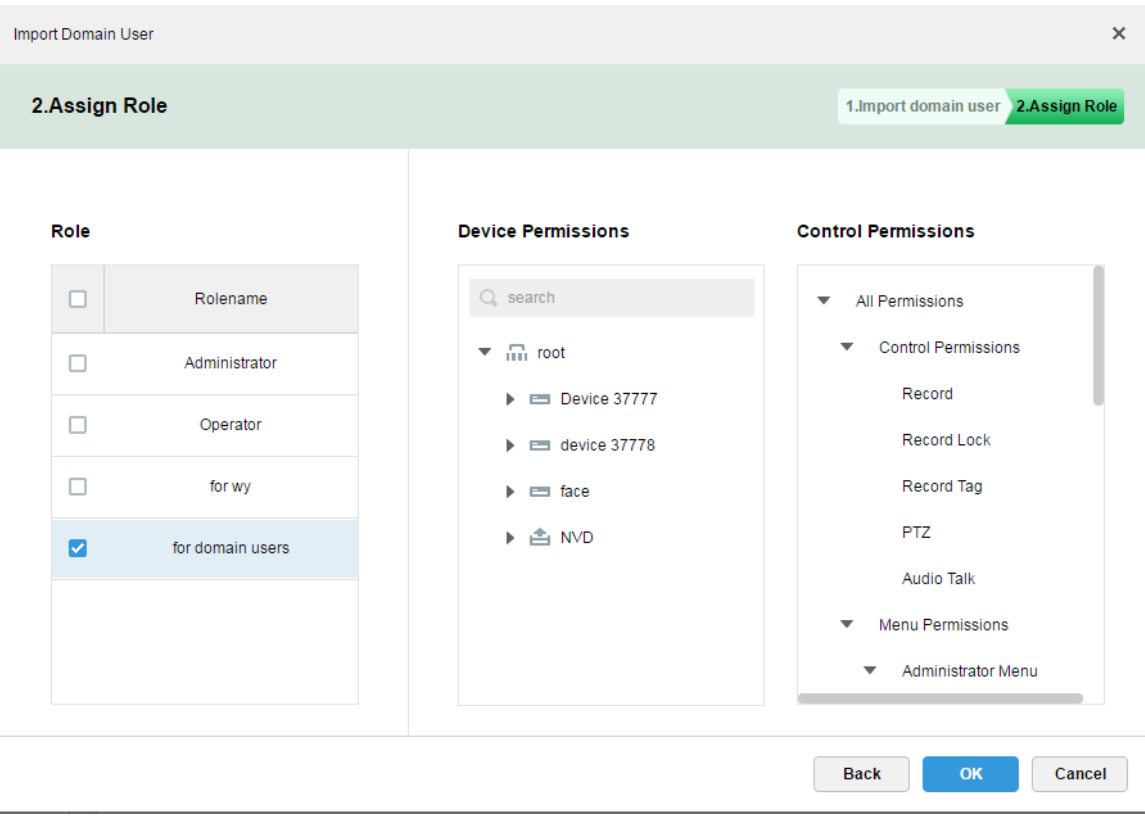

<span id="page-49-1"></span>步骤6 在"用户信息"中确认域用户已导入成功,如图 [10-10](#page-49-1) 所示。

| 图10-10 导入成功   |        |                                       |                  |                   |                    |                                         |  |  |  |  |  |  |
|---------------|--------|---------------------------------------|------------------|-------------------|--------------------|-----------------------------------------|--|--|--|--|--|--|
| a.<br>Role    | Add    | <b>面</b> Delete<br>Import Domain User |                  | Q Search          |                    |                                         |  |  |  |  |  |  |
| <b>R</b> User | $\Box$ | Username                              | Role             | <b>Status</b>     | User Type          | Operation                               |  |  |  |  |  |  |
|               | □      | 10007                                 | for domain users | · Offline         | Domain User        | $m \times x$                            |  |  |  |  |  |  |
|               | $\Box$ | 10006                                 | for domain users | · Offline         | <b>Domain User</b> | - efter<br>$\mathscr{S} \subset X$      |  |  |  |  |  |  |
|               | □      | 10005                                 | for domain users | $\bullet$ Offline | Domain User        | $m^2 \times X$                          |  |  |  |  |  |  |
|               | □      | 11443                                 | for domain users | · Offline         | Domain User        | $_{\rm eff}$<br>$\mathscr{S} \subset X$ |  |  |  |  |  |  |
|               | $\Box$ | wy1                                   | for wy           | · Offline         | <b>Basic User</b>  | $m^2 \times x$                          |  |  |  |  |  |  |
|               | $\Box$ | wy                                    | for wy           | · Offline         | <b>Basic User</b>  | af.<br>$Z = X$                          |  |  |  |  |  |  |
|               |        | system                                | Administrator    | • Online          | <b>Basic User</b>  | P                                       |  |  |  |  |  |  |

可以用域用户登录客户端,详细步骤详见下一节。

## **10.4** 域用户登录

<span id="page-50-0"></span>步骤1 在客户端登录界面"用户类型"下拉框中选择 Domain User , 如图 [10-11](#page-50-0) 所示。

图10-11 选择域用户类型

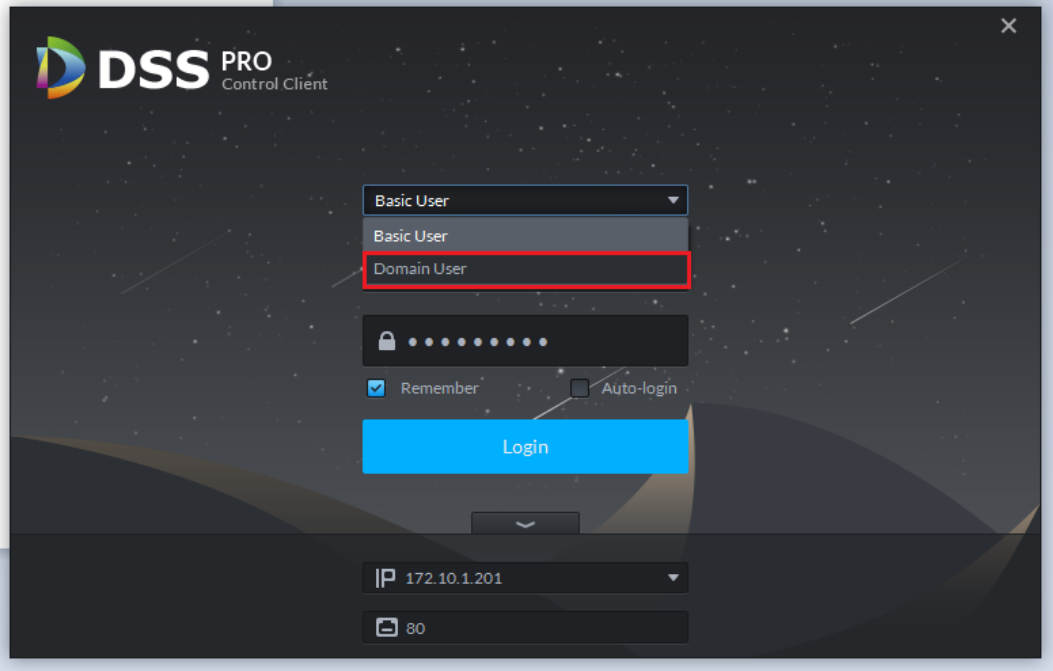

<span id="page-50-1"></span>步骤2 输入域用户名、密码、服务 IP、端口等信息,单击"登录",如图 [10-12](#page-50-1) 所示,登录成功后的界面 和功能与普通用户登录相同,不再赘述。

图10-12 域用户登录

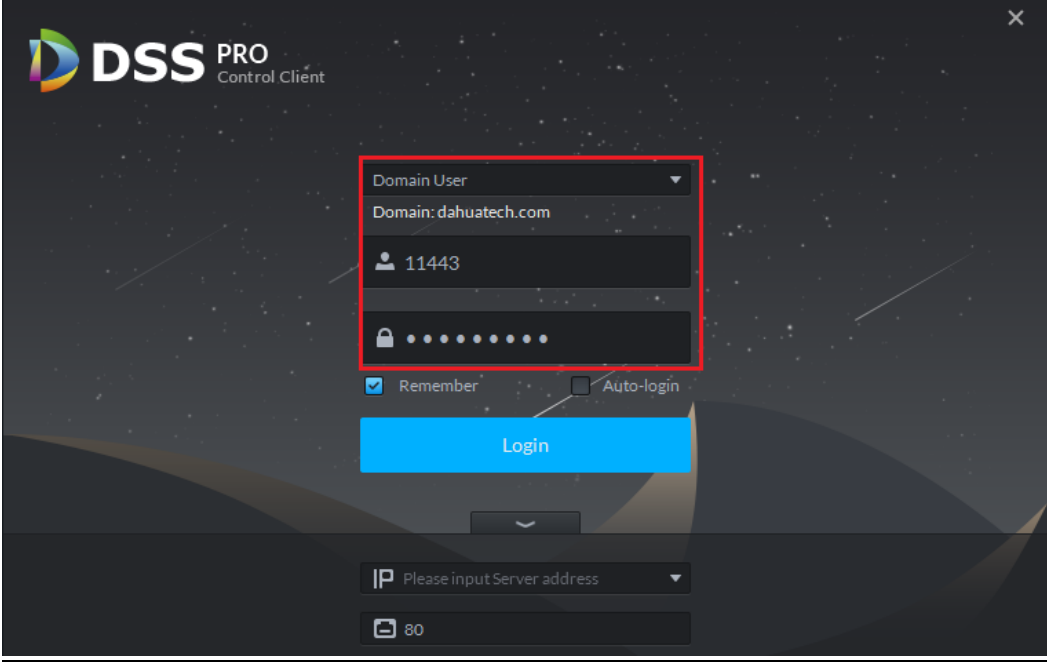

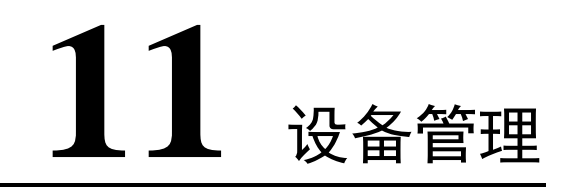

## **11.1** 设备初始化

由于新出厂的设备已不具备默认的用户名和密码,未初始化状态的设备是不可使用的。设备初始 化功能主要是创建设备的用户名和密码,用户名默认是 admin 且不可更改,用户可单独或者批量 初始化设备。

步骤1 登录管理员端,进入设备管理模块,如图 [11-1](#page-51-0) 所示,在自动搜索到的设备中勾选一个或多个未初

始化状态的设备,点击 ( Initialize Device 按钮。

#### <span id="page-51-0"></span>图11-1 选择未初始化设备

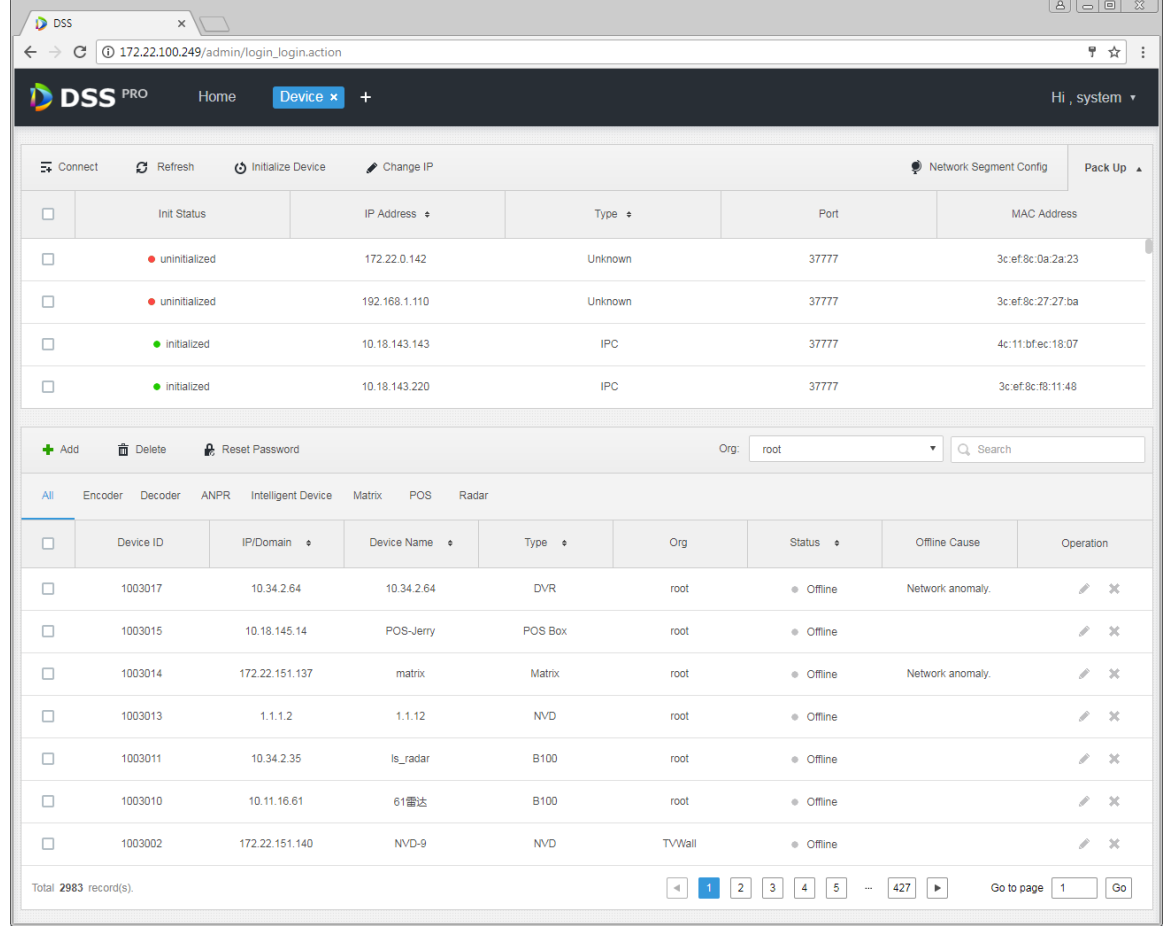

步骤2 在如图 [11-2](#page-52-0)、图 [11-3](#page-53-0) 所示的弹出页面中输入要设置的密码信息(请注意密码的要求规则),用户 名默认为 admin 不可更改, 设置完成后单击 Password Secure→ 按钮。

#### <span id="page-52-0"></span>图11-2 设置设备密码

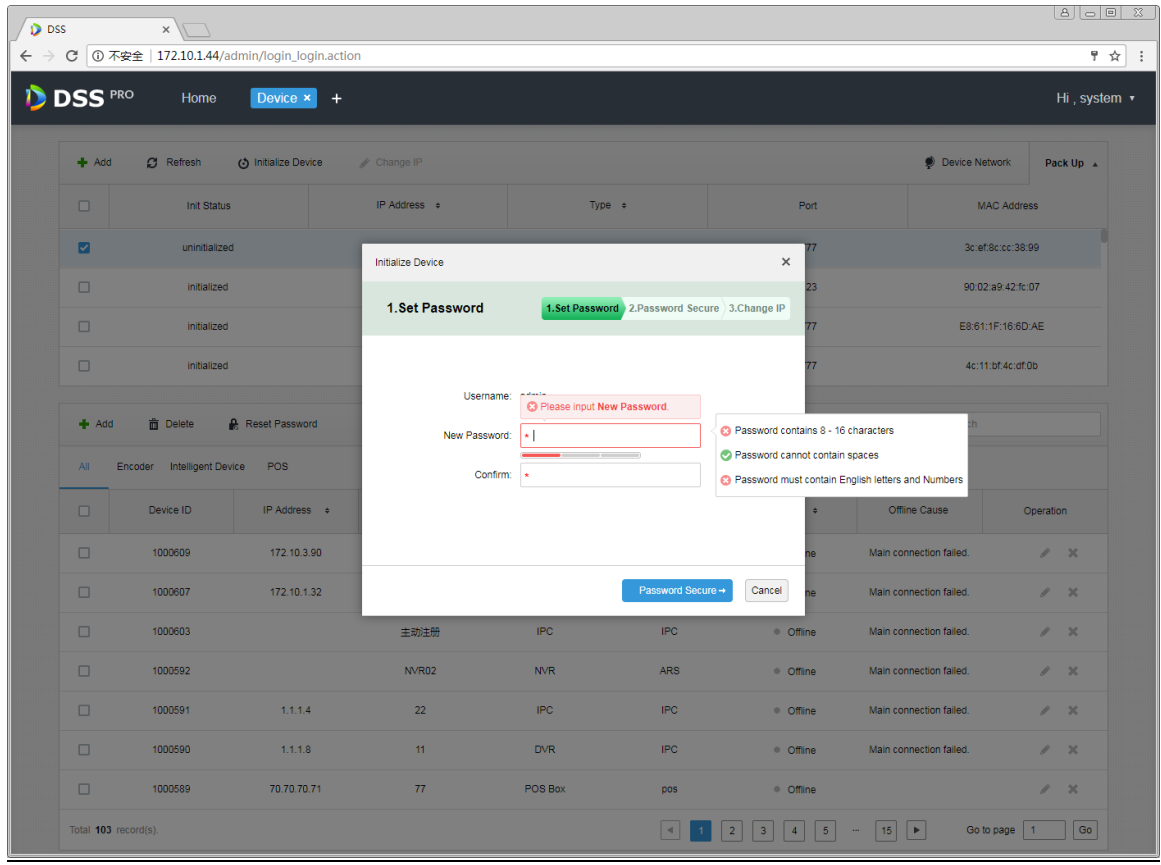

#### <span id="page-53-0"></span>图11-3 密码安全等级显示

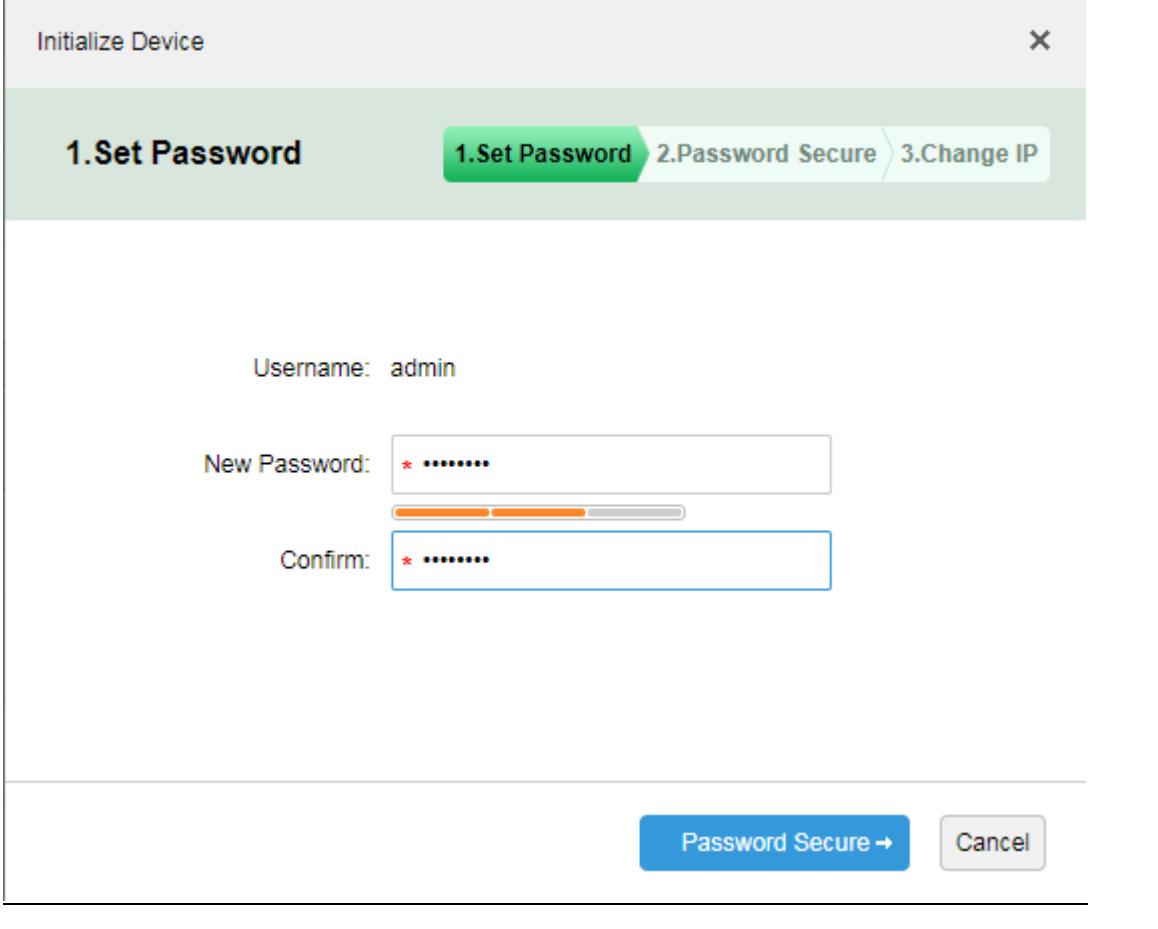

步骤3 在如图 [11-4](#page-54-0) 所示的页面中输入邮箱地址,可用于找回密码。邮箱填写正确后单击 Change IP → 进 入 IP 地址修改页面。

<span id="page-54-0"></span>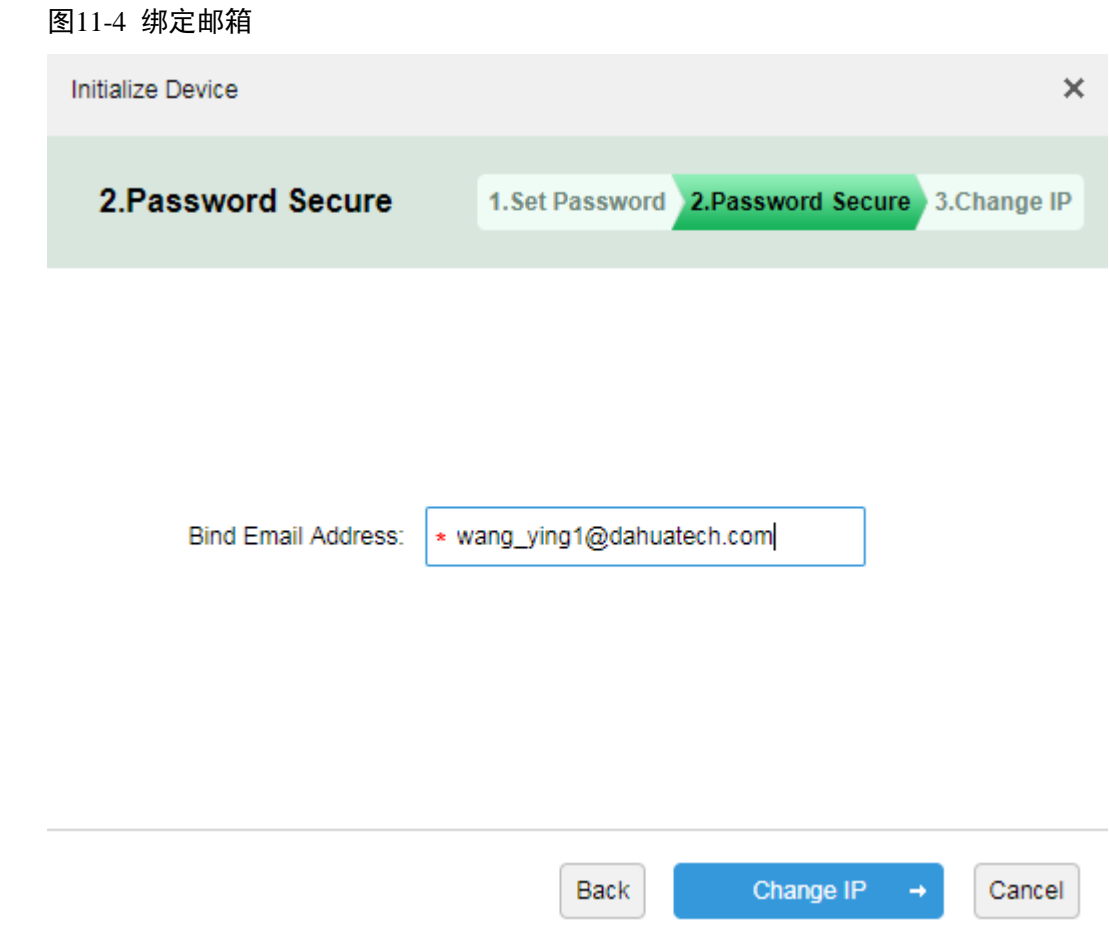

步骤4 在如图 [11-5](#page-55-0) 所示的页面中填写修改后的设备 IP 信息(此项为非必填项), 点击"OK"按钮即可完 成设备初始化功能。

<span id="page-55-0"></span>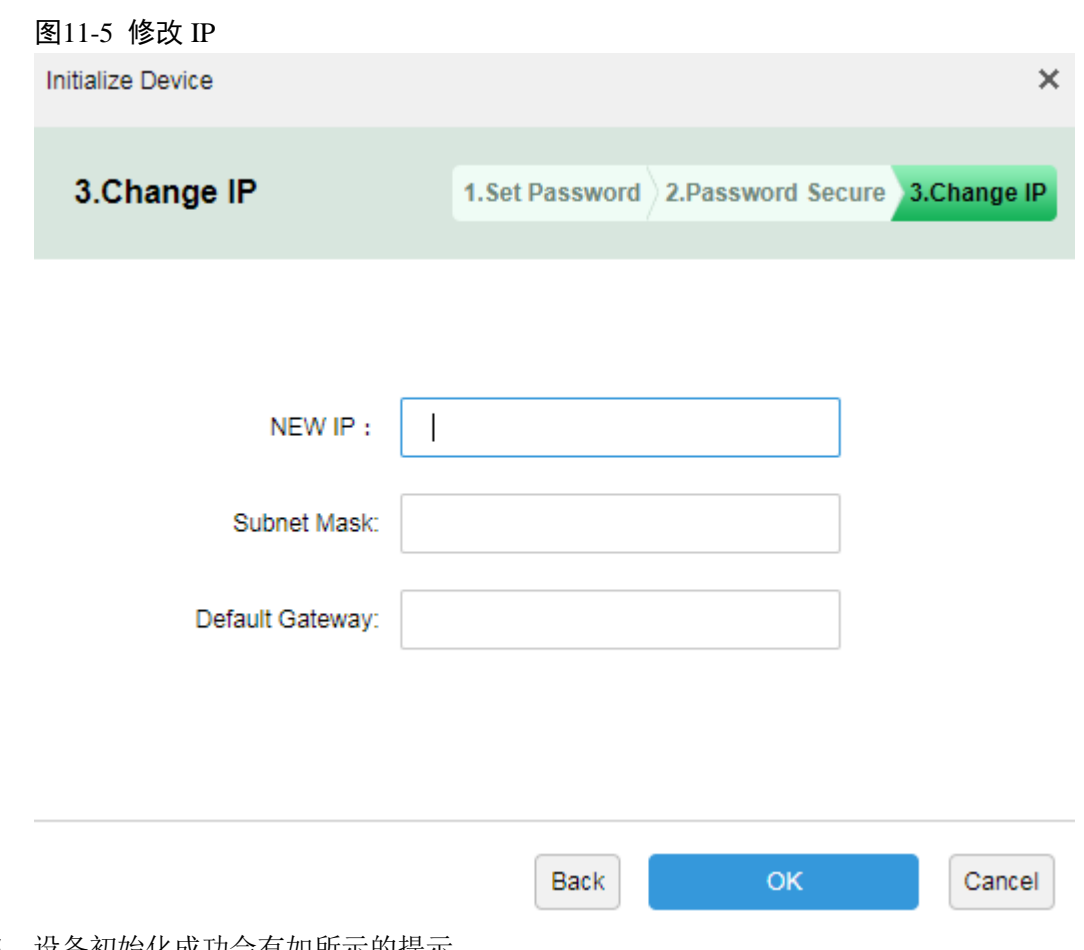

步骤5 设备初始化成功会有如所示的提示。 图11-6 初始化结果

## **11.2** 修改设备 IP 地址

步骤1 登录管理员端,进入设备管理模块,如图 [11-7](#page-56-0) 所示,在自动搜索到的设备中勾选需要修改 IP 地址 的设备,然后点击"Change IP"按钮。

#### <span id="page-56-0"></span>图11-7 选择设备修改 IP

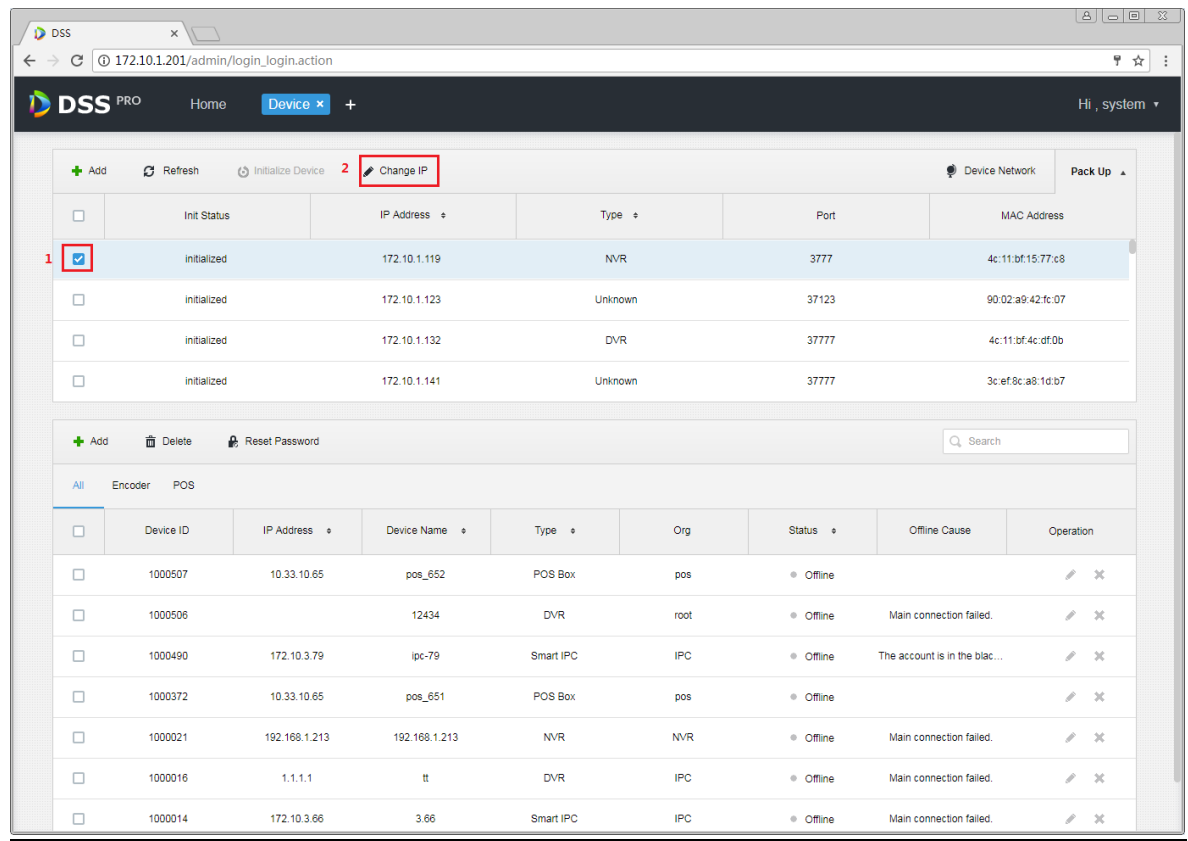

步骤2 在如图 [11-8](#page-57-0) 所示的弹出页面中填写用于登录设备的正确的用户名和密码,单击"Change IP"按钮。

#### <span id="page-57-0"></span>图11-8 填写设备验证信息

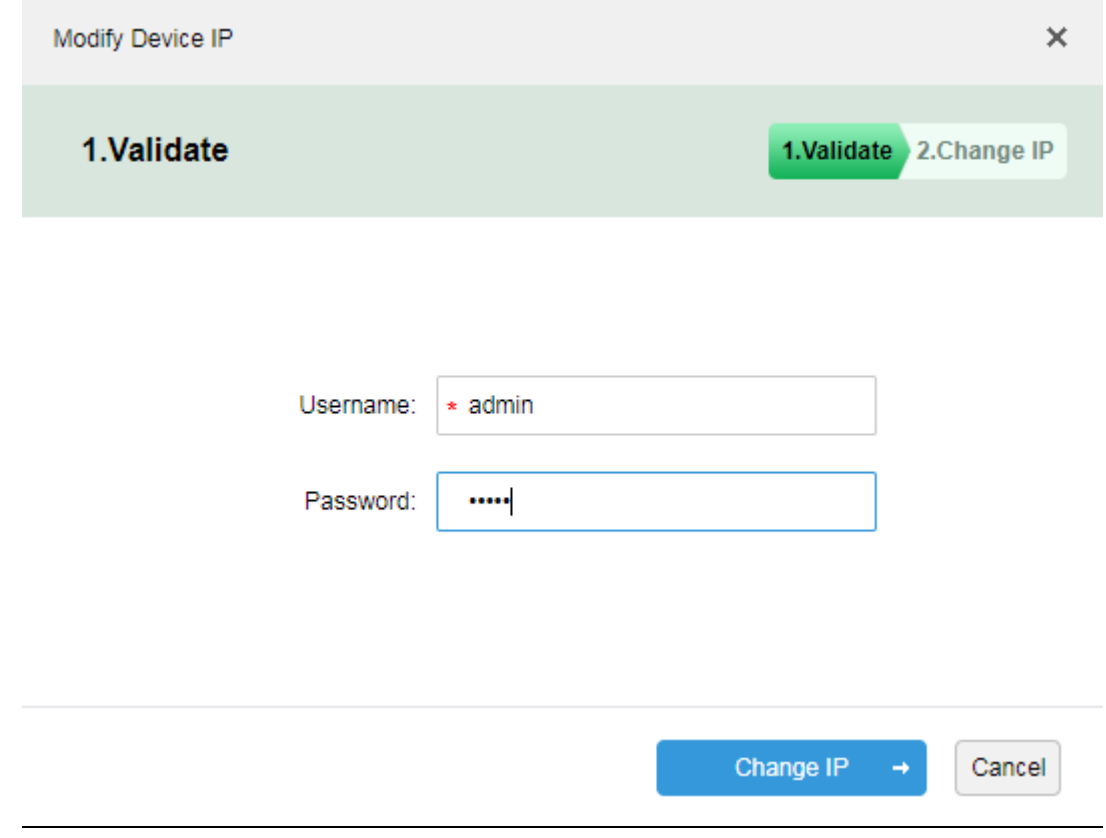

步骤3 在如图 [11-9](#page-58-0) 所示的弹出页面中输入想要修改的 IP 地址、子网掩码和网关信息,点击"OK"按钮

#### <span id="page-58-0"></span>图11-9 填写 IP 信息

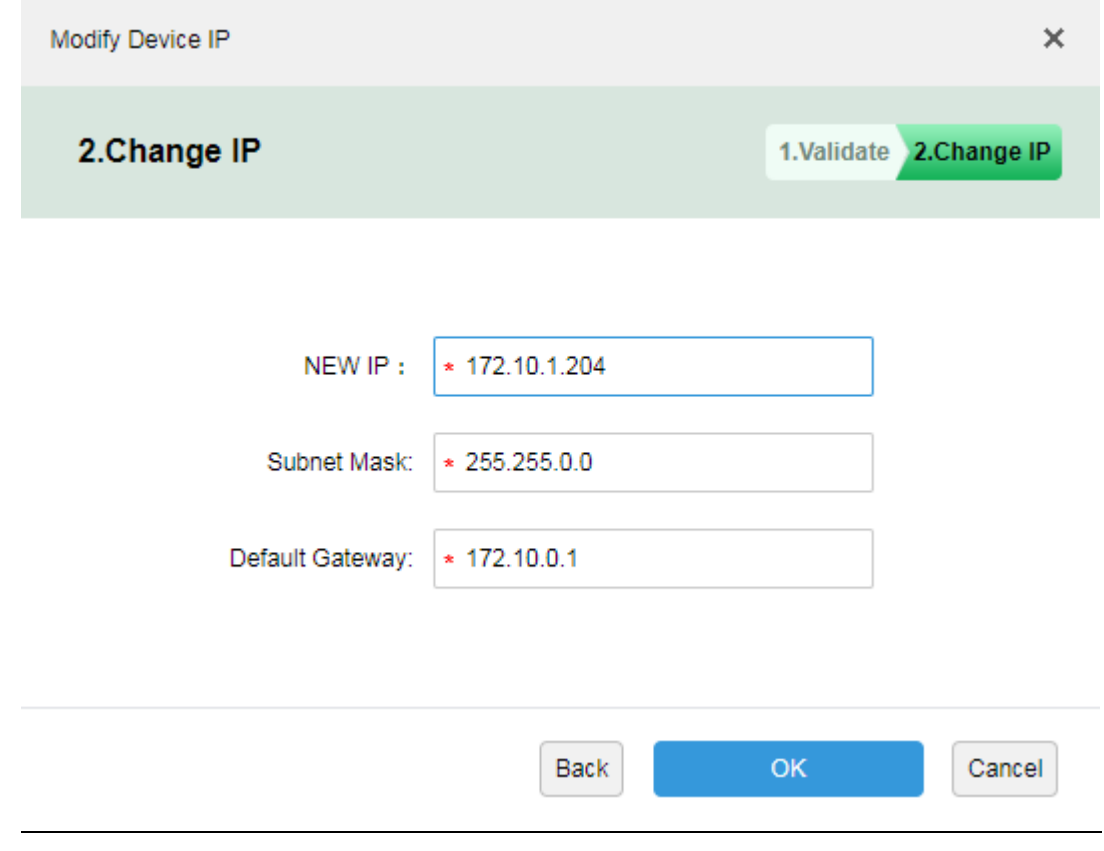

<span id="page-58-1"></span>步骤4 系统弹出如图 [11-10](#page-58-1) 所示的信息表示 IP 地址修改成功。 图11-10

## **11.3** 修改设备密码

修改设备密码的功能只针对已经添加到平台的设备,包括在线和离线的设备。

- 步骤1 在管理员设备管理单元设备展示区,如 图 [11-11](#page-59-0) 所示勾选需要修改密码的设备,点击
	- Reset Password 按钮填写新的密码。

<span id="page-59-0"></span>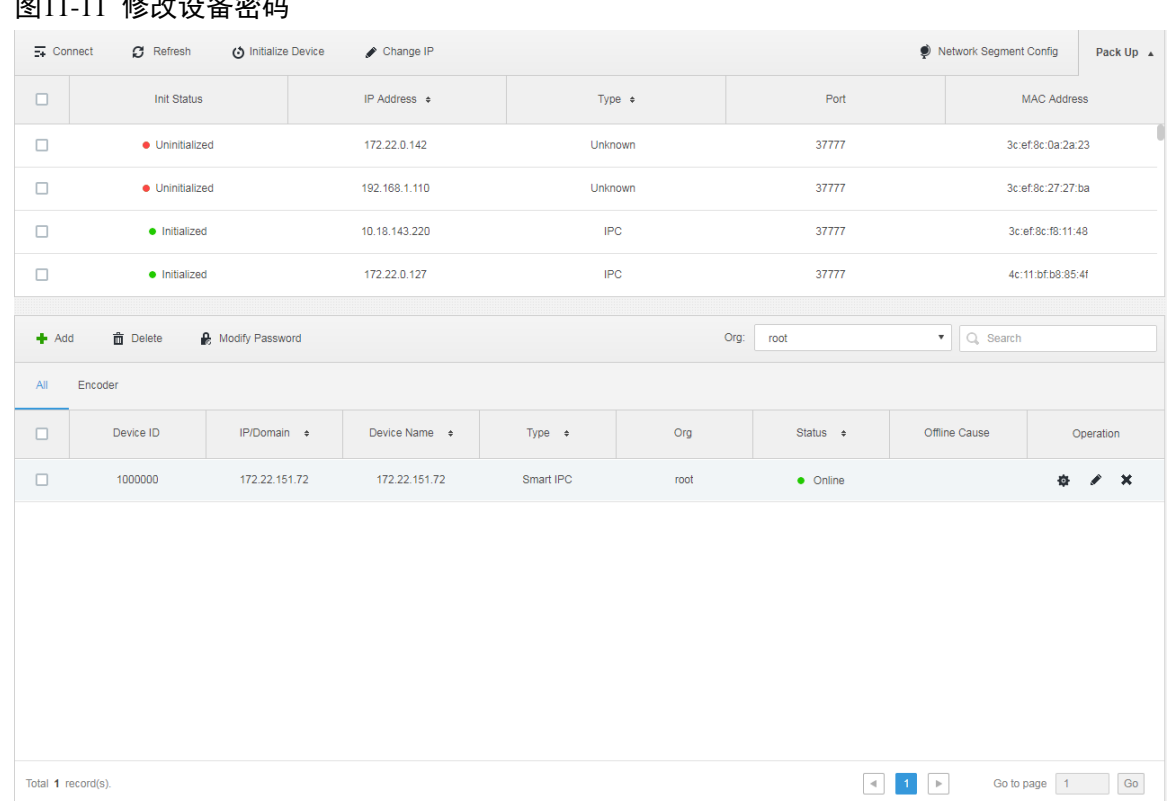

<span id="page-59-1"></span>步骤2 在如图 [11-12](#page-59-1) 所示的弹出页面中,输入设备的现有密码和新密码,单击"OK"按钮执行修改操作。 图11-12 设置新密码

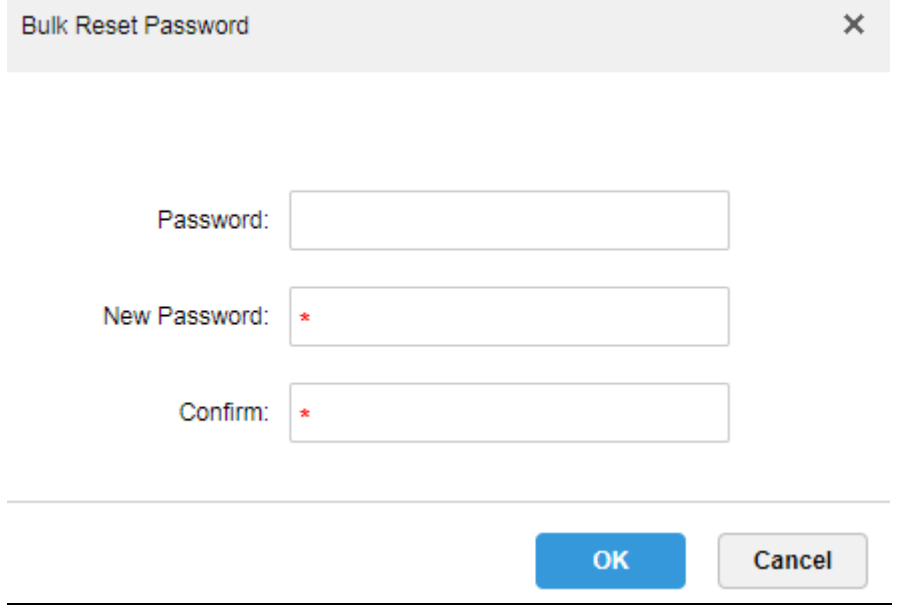

#### 图11-11 **修**改设久宓矶

# **12** 客户端的安装与卸载

## **12.1** PC 配置要求

安装 DSS Client 的 PC 配置要求如表 [12-1](#page-60-0) 所示。

表12-1 配置要求

<span id="page-60-0"></span>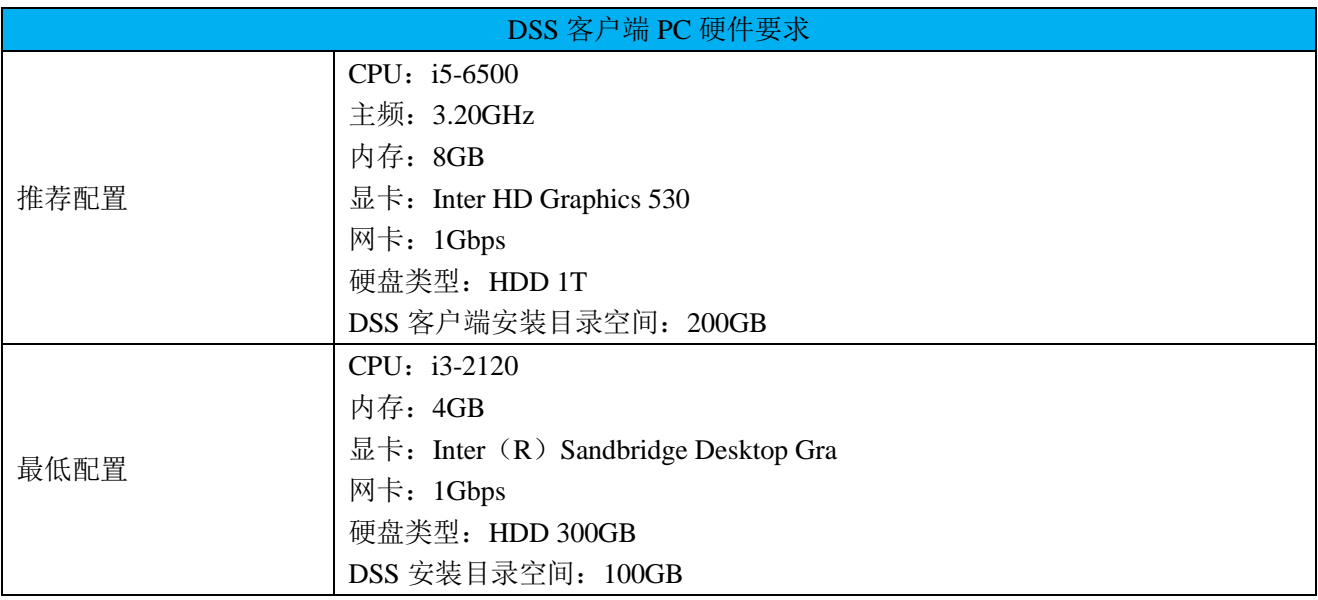

## **12.2** 安装

安装 DSS 系列客户端的步骤如下:

- 步骤1 下载并安装程序。
	- 在 IE 浏览器中输入 DSS 系列的 IP 地址,系统显示 DSS 系列管理员端登录界面, 如图 [12-1](#page-61-0) 所示。

#### <span id="page-61-0"></span>图12-1 管理端登录界面

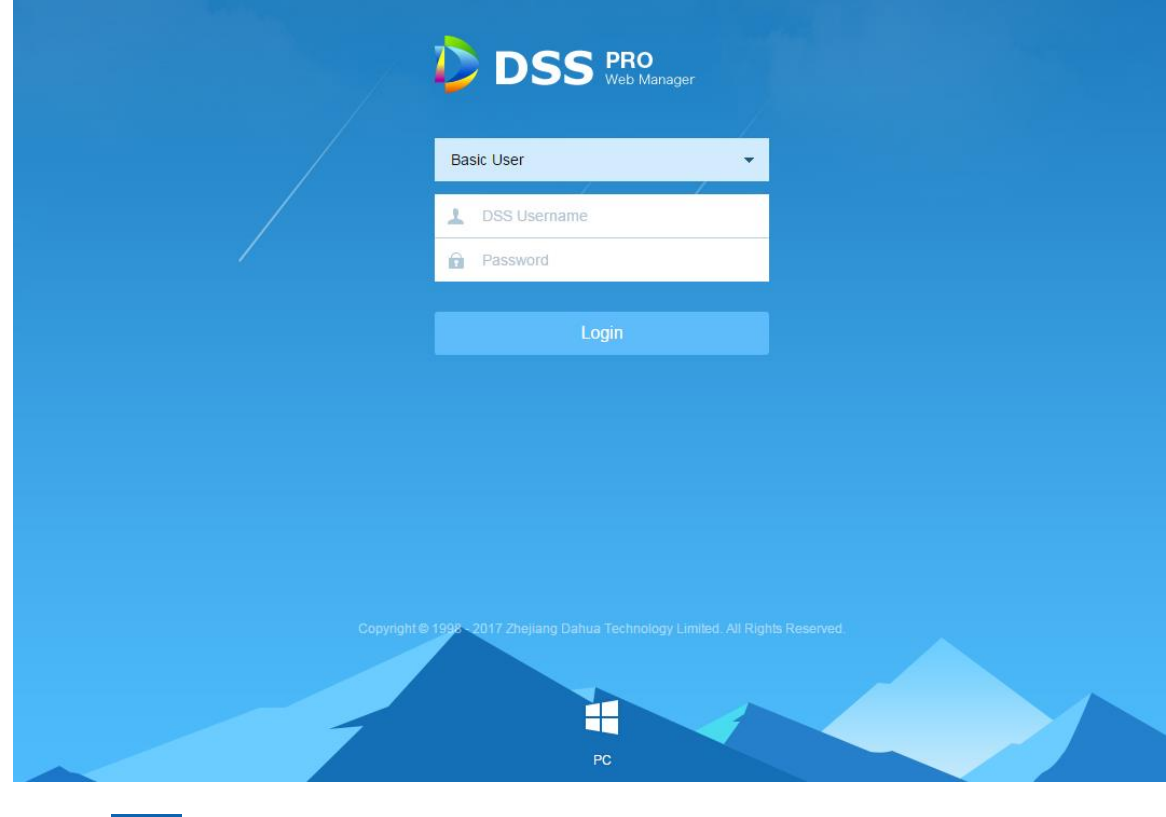

- 单击 , 下载 C/S 客户端, 系统弹出"文件下载"对话框。
- 单击"保存",下载并保存 DSS 系列客户端程序到 PC。
- 步骤2 双击客户端安装程序进行安装。

步骤3 选择语言,勾选已阅读和同意 DSS 软件许可协议,单击"下一步",如图 [12-2](#page-62-0) 所示。

#### 图12-2 安装完成

<span id="page-62-0"></span>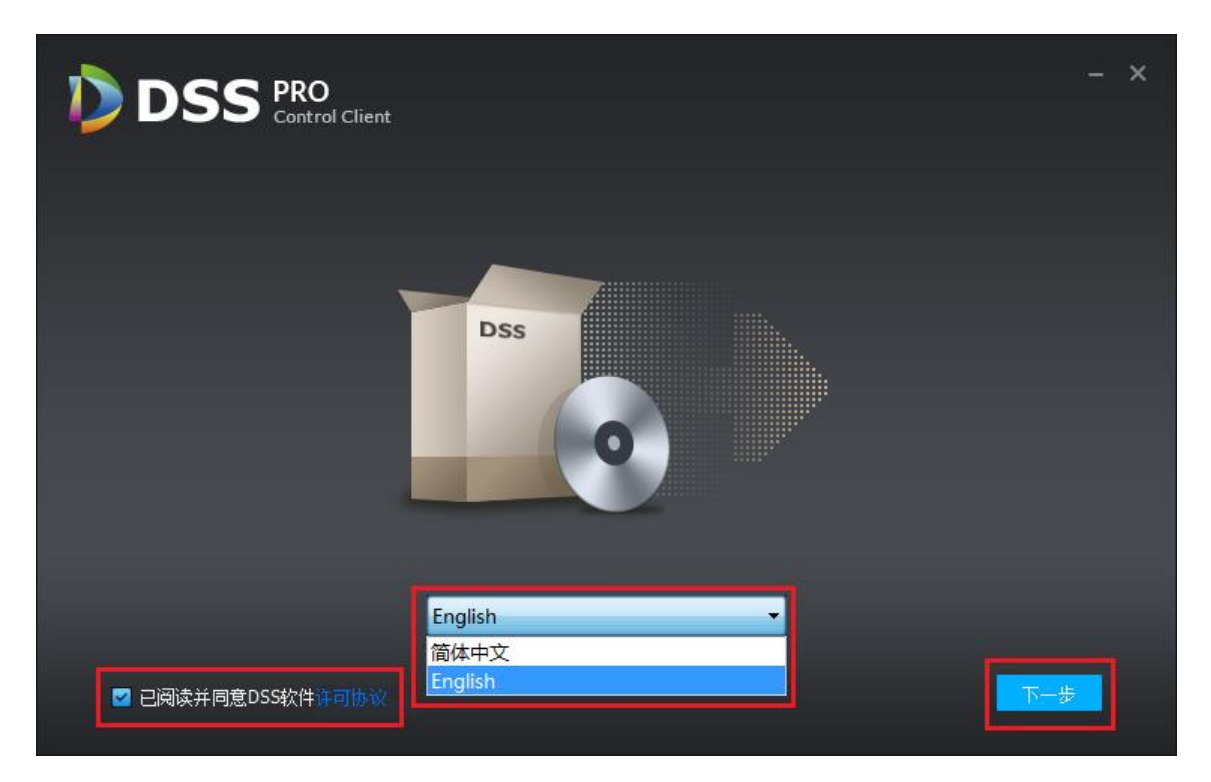

<span id="page-62-1"></span>步骤4 选择安装目录, 如图 [12-3](#page-62-1) 所示。 图12-3 选择安装目录

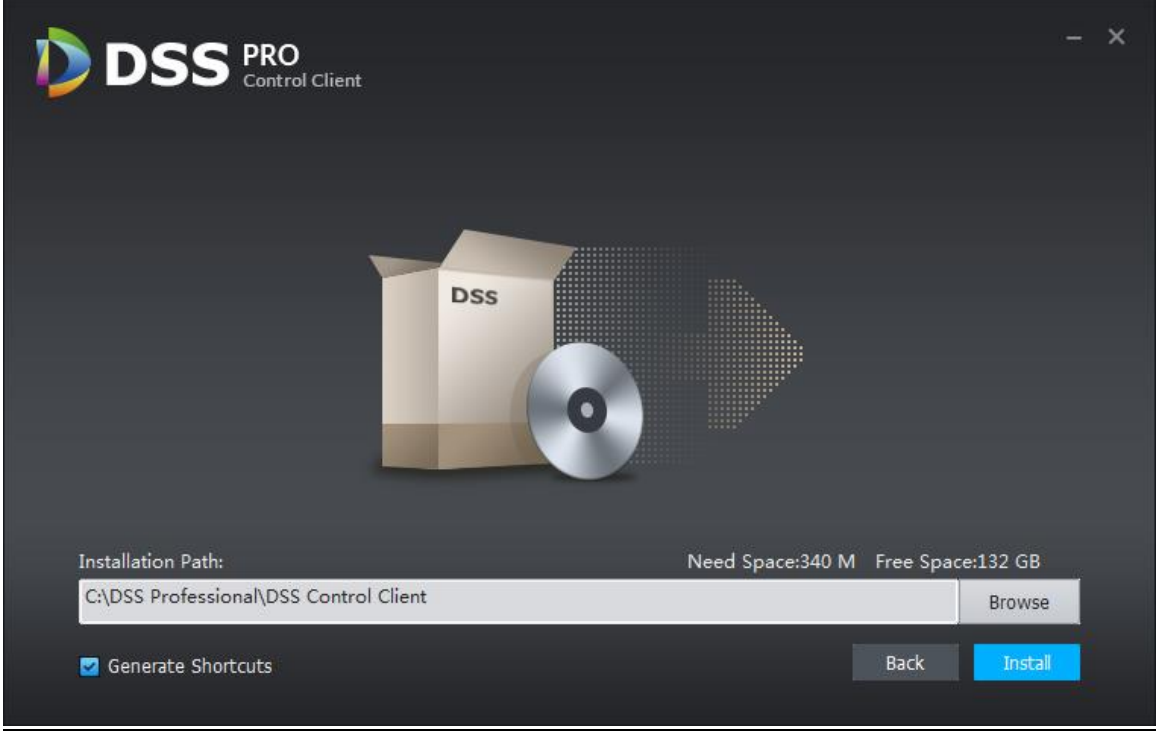

步骤5 单击<mark> Instal 按钮开始安装,以进度条的方式展示安装进度, 安装过程需要 3-5 分钟, 请耐心等</mark> 候,如图 [12-4](#page-63-0) 所示。

<span id="page-63-0"></span>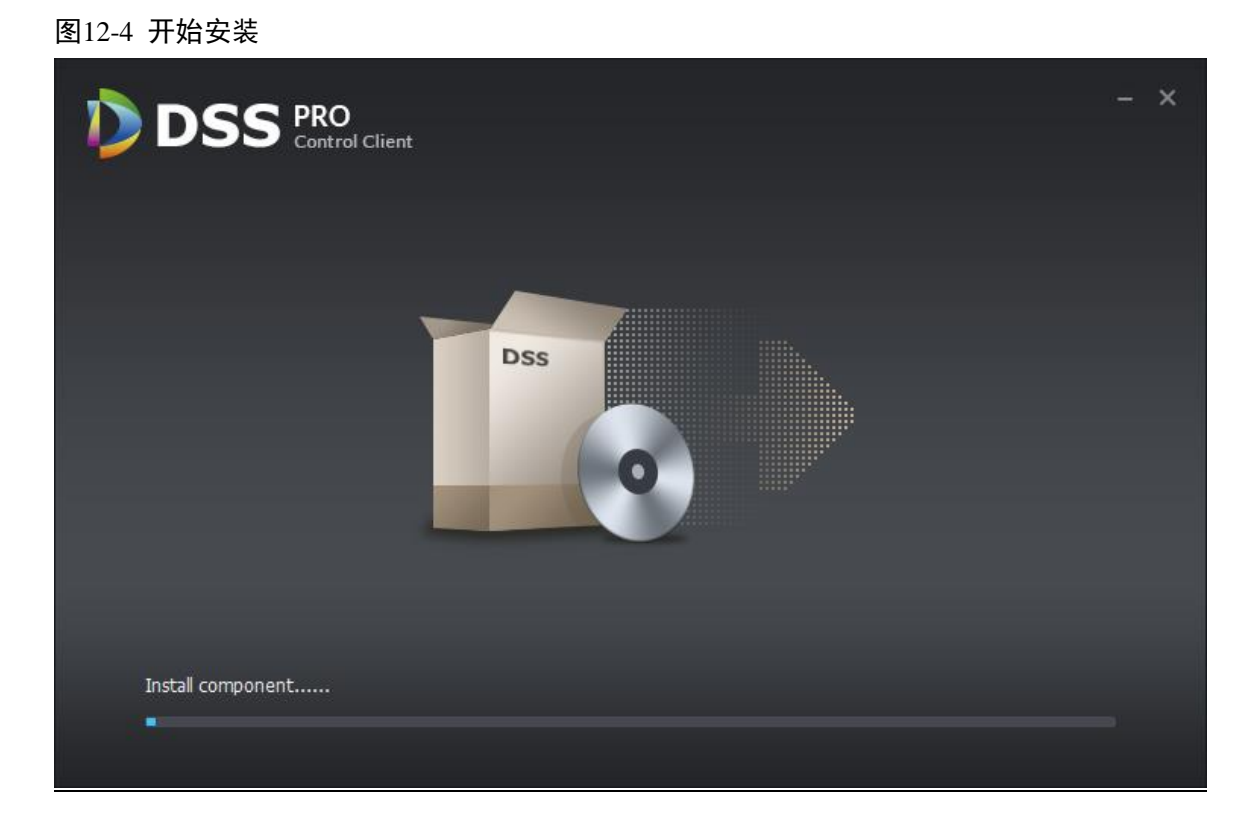

步骤6 单击 <mark>Start now </mark>立即运行客户端, 如图 [12-5](#page-63-1) 所示。

<span id="page-63-1"></span>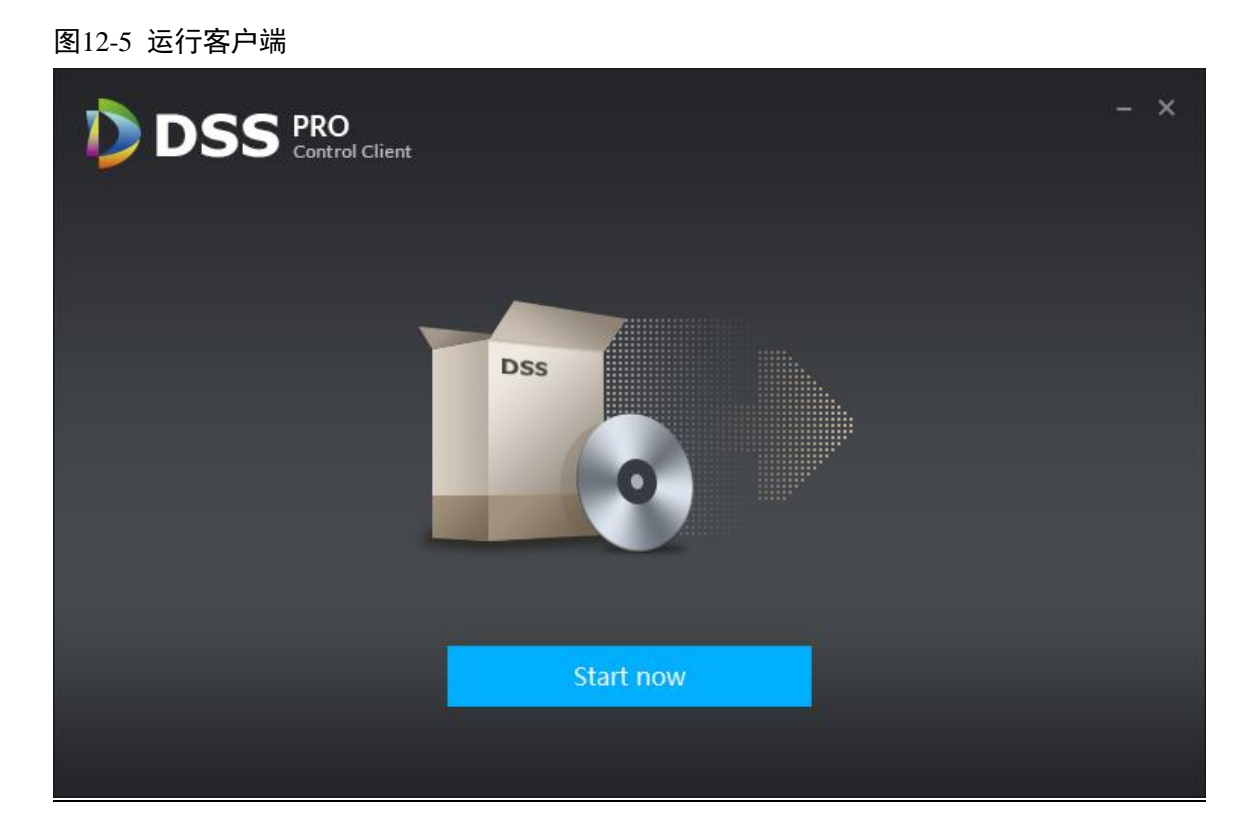

## **12.3** 卸载

<span id="page-64-0"></span>步骤1 选择"所有程序> DSS Control Client> 卸载 DSS Control Client", 如图 [12-6](#page-64-0) 所示, 系统弹出卸载框, 如图 [12-7](#page-64-1) 所示。

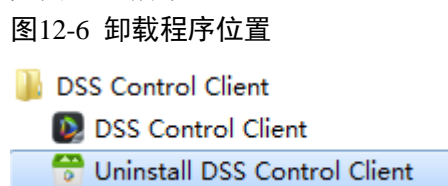

图12-7 卸载客户端

<span id="page-64-1"></span>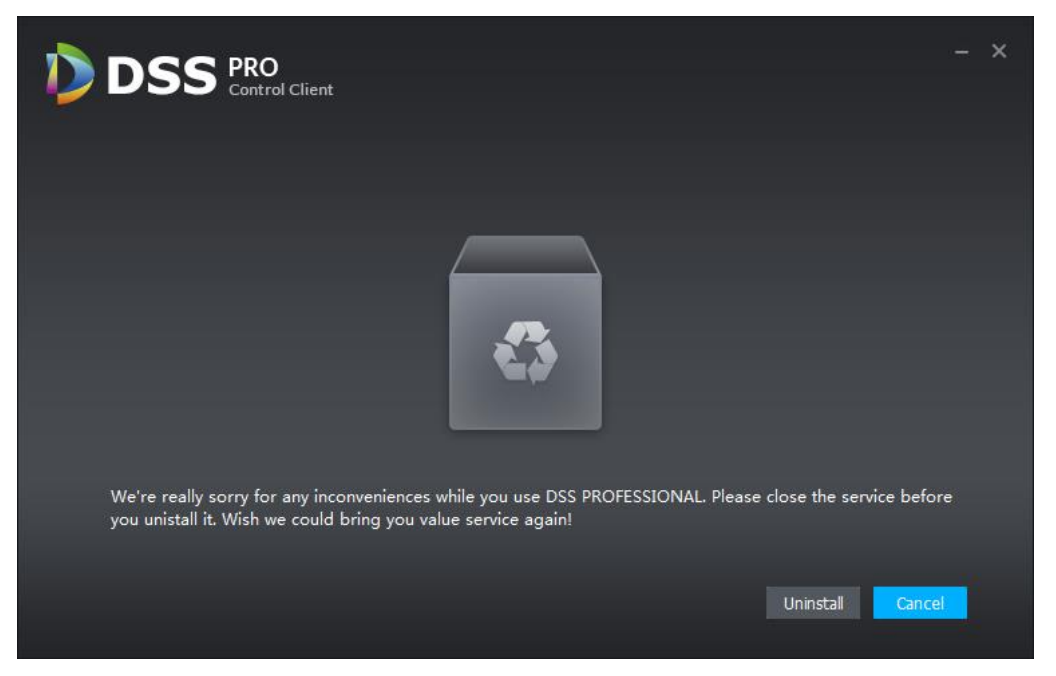

- 步骤2 单击"卸载",客户端开始卸载,直至卸载完成,弹出"已成功从您的计算机中移除!"框。
- <span id="page-64-2"></span>步骤3 单击<mark> OK,</mark>完成客户端卸载,如图 [12-8](#page-64-2) 所示。

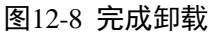

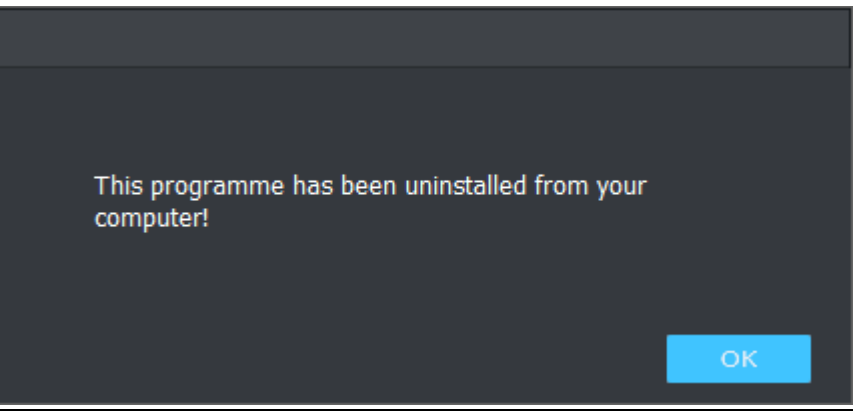

# **13** 登录客户端

## **13.1** 登录

DSS 客户端登录界面如图 [13-1](#page-65-0) 所示。

<span id="page-65-0"></span>图13-1 登录 DSS 系列客户端

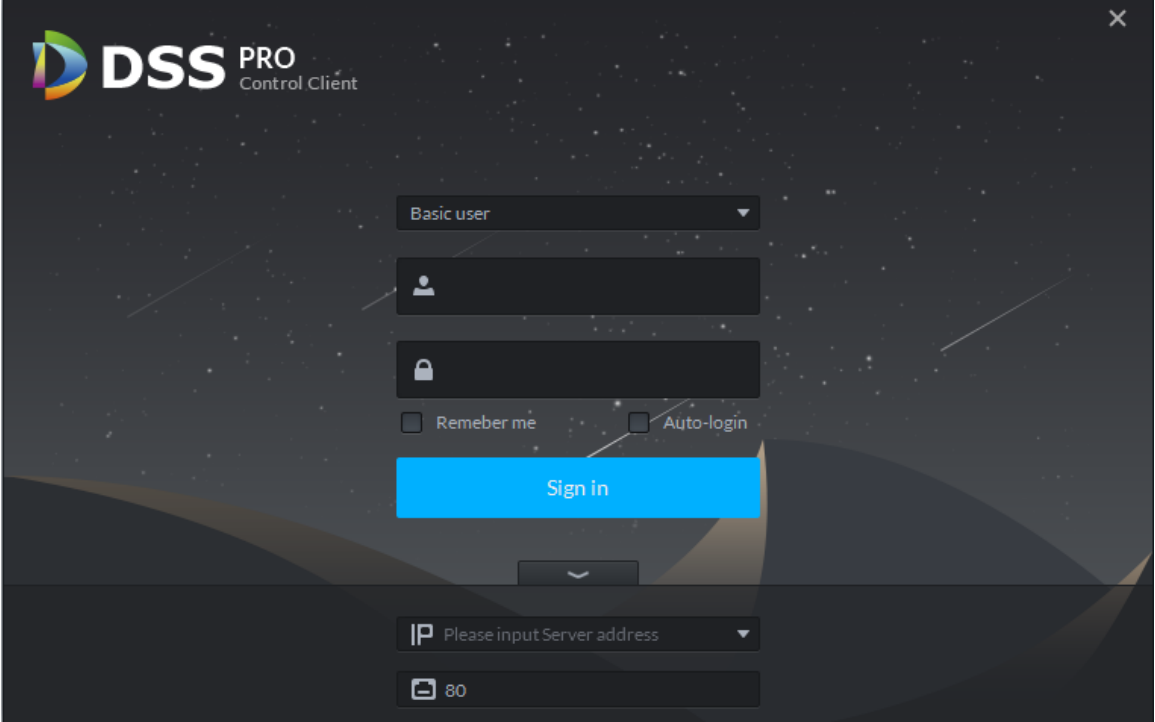

步骤1 输入"用户名"、"密码"。

步骤2 输入"服务器 IP"和"端口", "服务器 IP"为 DSS 平台管理端的 IP 地址, "端口"默认为"80"。

步骤3 单击"登录",系统默认显示"预览"界面,如图 [13-2](#page-66-0) 所示。

#### <span id="page-66-0"></span>图13-2 DSS 客户端主界面

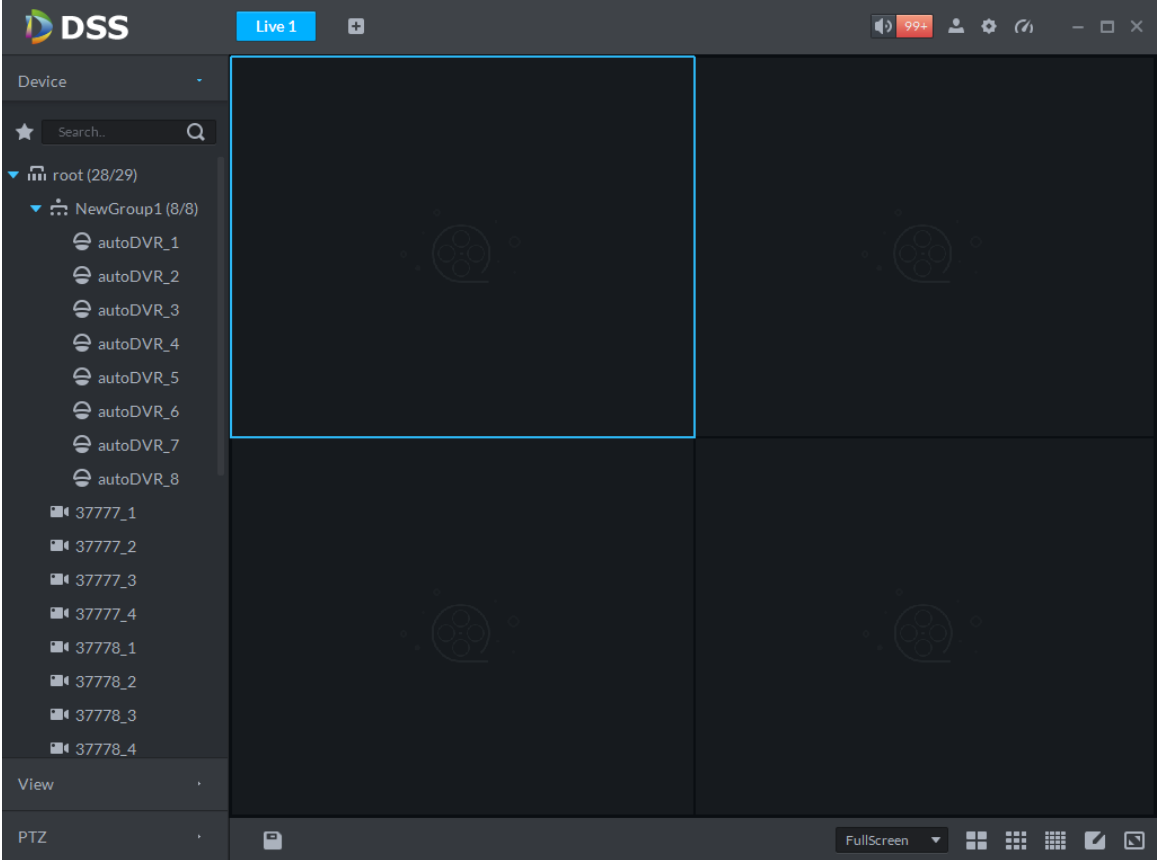

- 中: 开启/关闭报警音。
- <sup>99+</sup>: 单击跳转到"报警中心"界面, 查看报警详情。
- **▲:** 单击显示登录用户名、服务器 IP, 并支持修改密码、锁定客户端、查看帮助文档、版本 信息、注销等操作。
- :打开"本地配置"界面。
- $\bullet$   $\Box$ : 查看系统状态, 包括网络、CPU、内存的使用率。

### **13.2** 本地配置

第一次登录客户端后,需要设置系统参数,包括基本设置、视频设置、回放设置、抓图设置、录 像设置、报警、快捷键设置等。

具体操作步骤如下:

步骤1 单击首页"预览"界面右上方的 , 系统进入"本地配置"界面, 如图 [13-3](#page-67-0) 所示。

#### <span id="page-67-0"></span>图13-3 本地配置

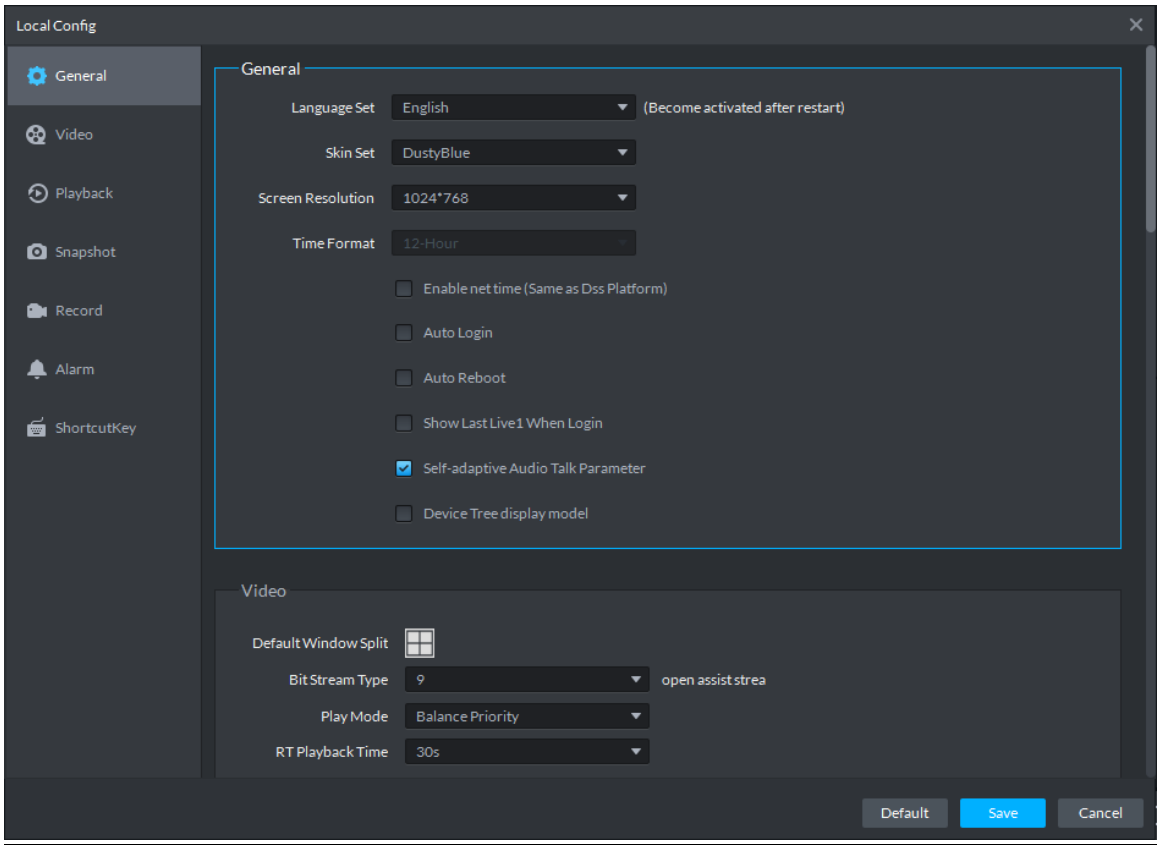

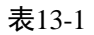

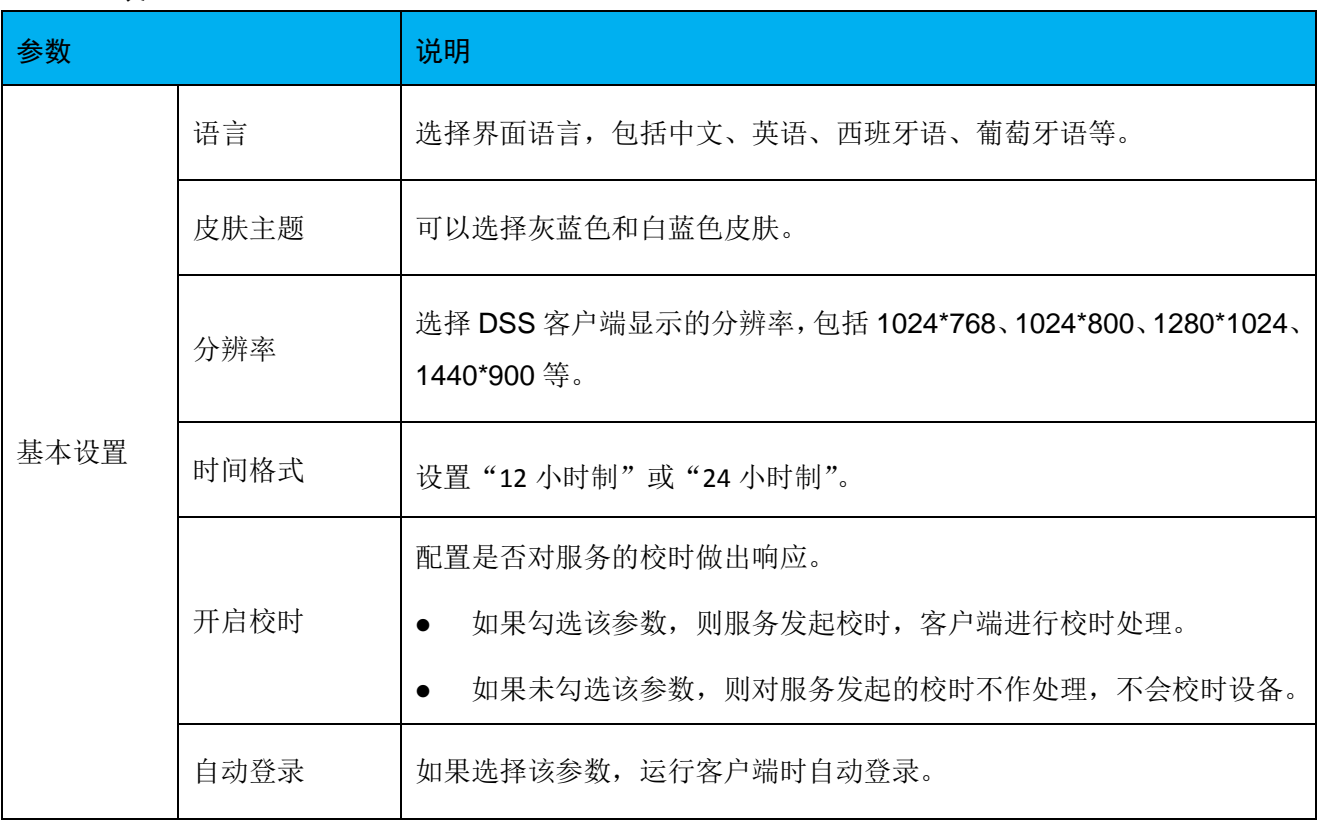

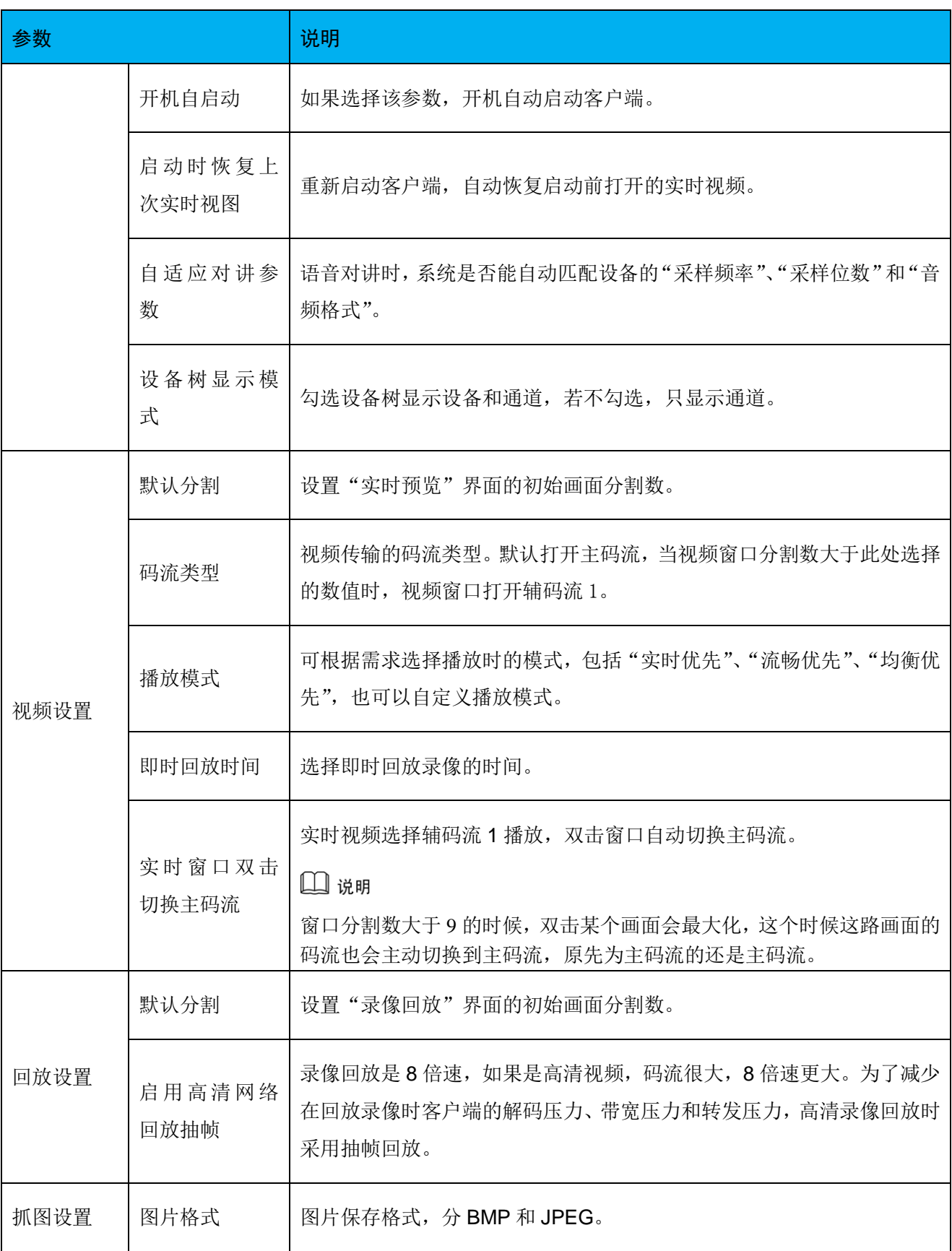

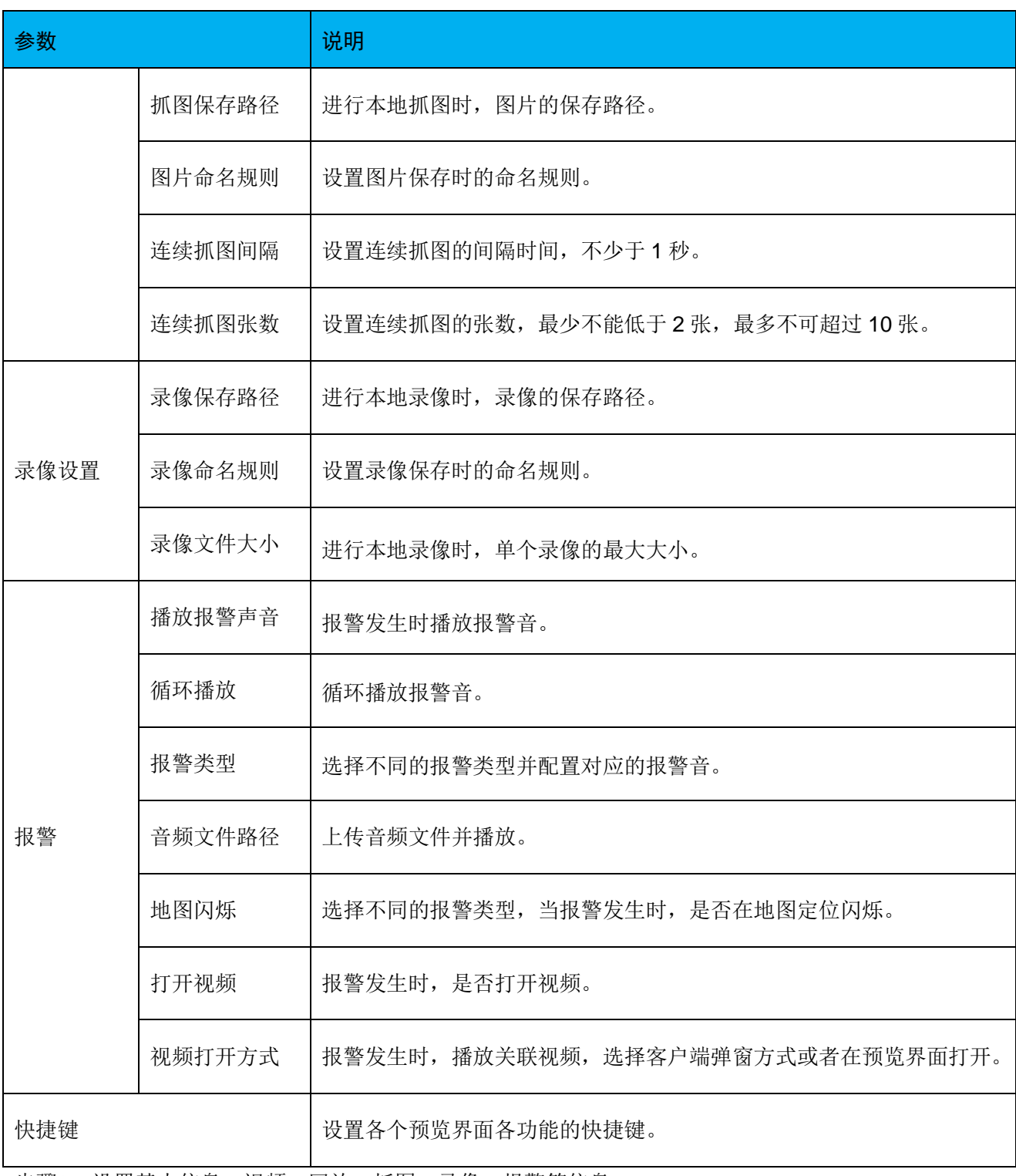

步骤2 设置基本信息、视频、回放、抓图、录像、报警等信息。

步骤3 单击"保存"。

## **14** 视频预览

## **14.1** 流程介绍

视频预览和轮巡流程如图 [14-1](#page-70-0)、图 [14-2](#page-70-1) 所示。

图14-1 视频预览流程

<span id="page-70-0"></span>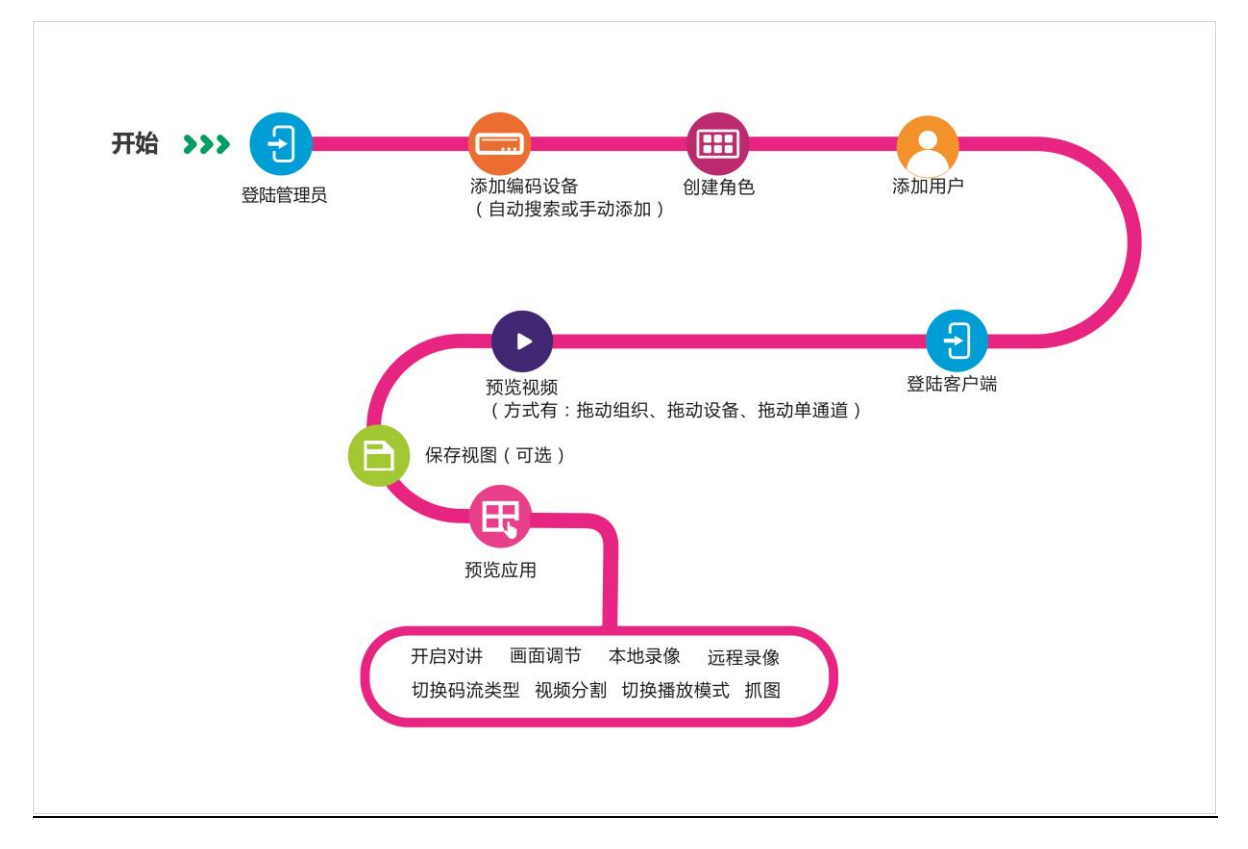

图14-2 视频轮巡流程

<span id="page-70-1"></span>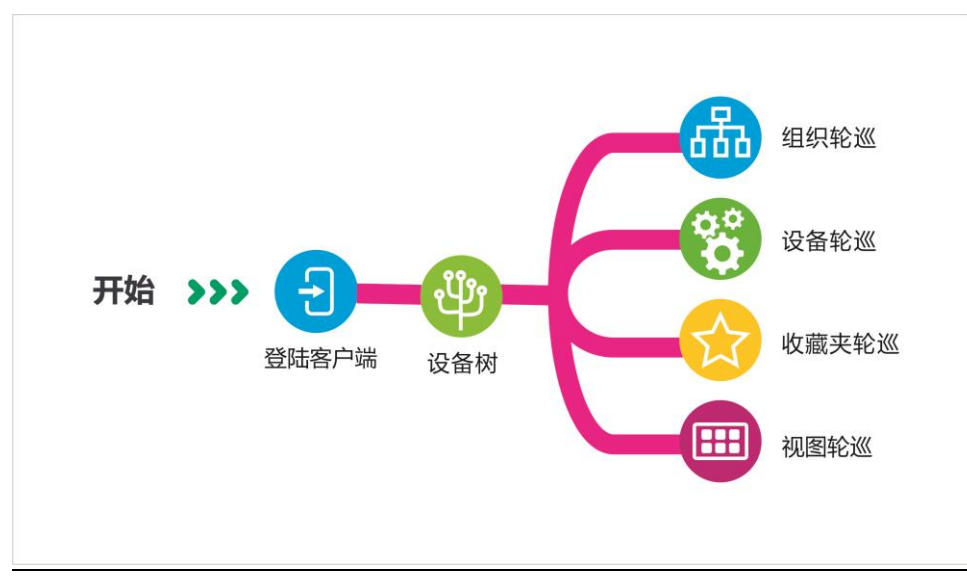

## **14.2** 添加普通编码设备

#### 14.2.1 手动添加

使用客户端各个功能前,需先在管理端添加组织,添加设备,直接在 IE 地址栏中输入 DSS 平台 的 IP 地址, 登录管理员端。具体步骤如下:

<span id="page-71-0"></span>步骤1 单击"首页"后的 +, 界面展示全部模块标签, 如图 [14-3](#page-71-0) 所示。

图14-3 选择页签

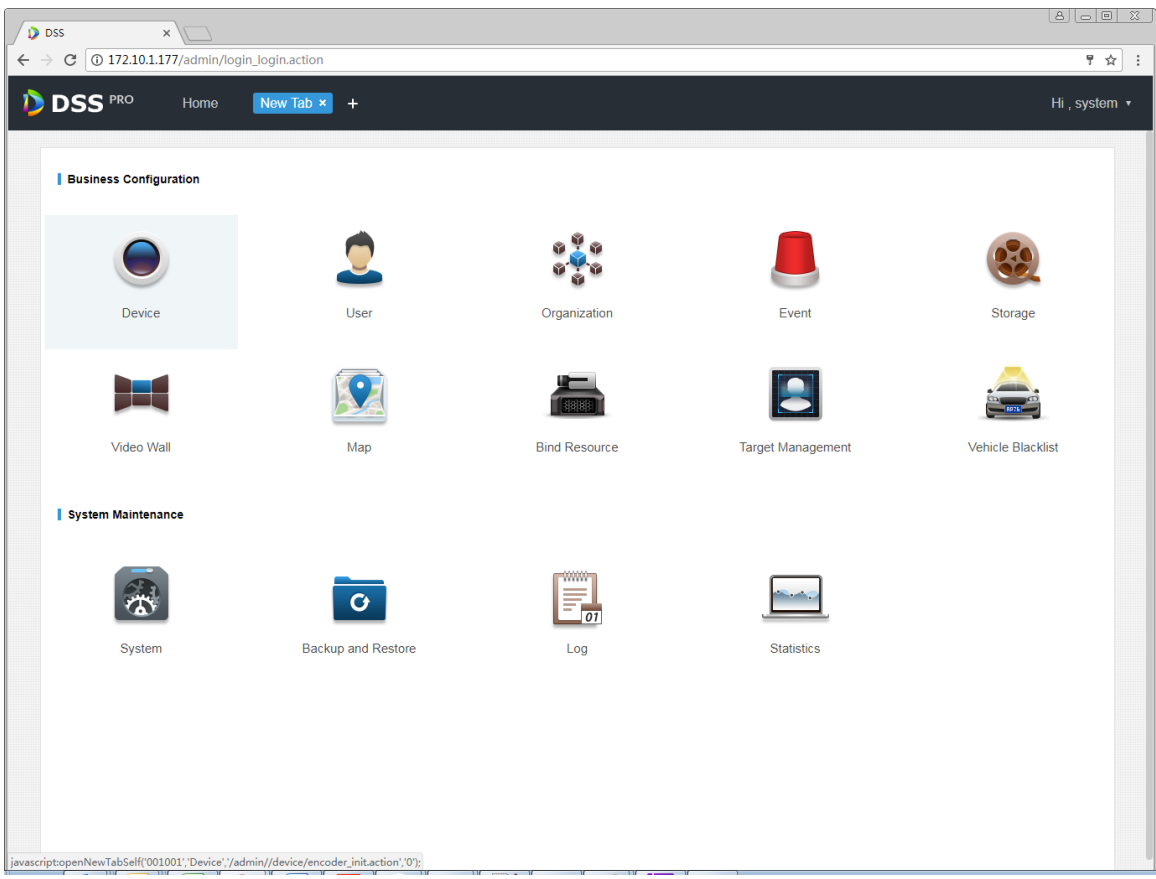

步骤2 单击"设备管理",系统显示设备管理界面,如图 [14-4](#page-72-0) 所示。
#### 图14-4 设备管理

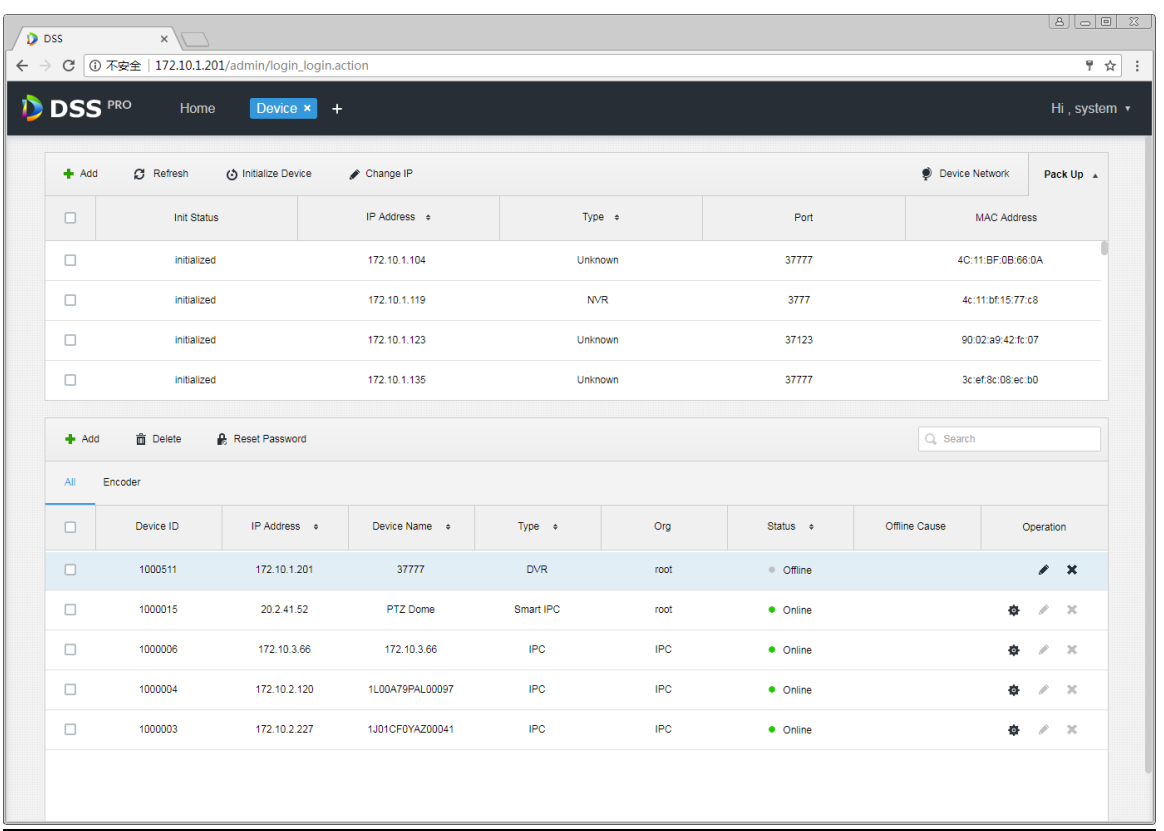

步骤3 单击<sup>+</sup> Add, 系统弹出"添加所有设备"对话框, 如图 [14-5](#page-73-0) 所示, 选择"协议"、"厂商"、"添加 方式"、"设备分类"、"所属组织"、"所属服务器",输入"IP 地址"、"设备端口"、"用户/密码" 等,单击"Add"按钮。

<span id="page-73-0"></span>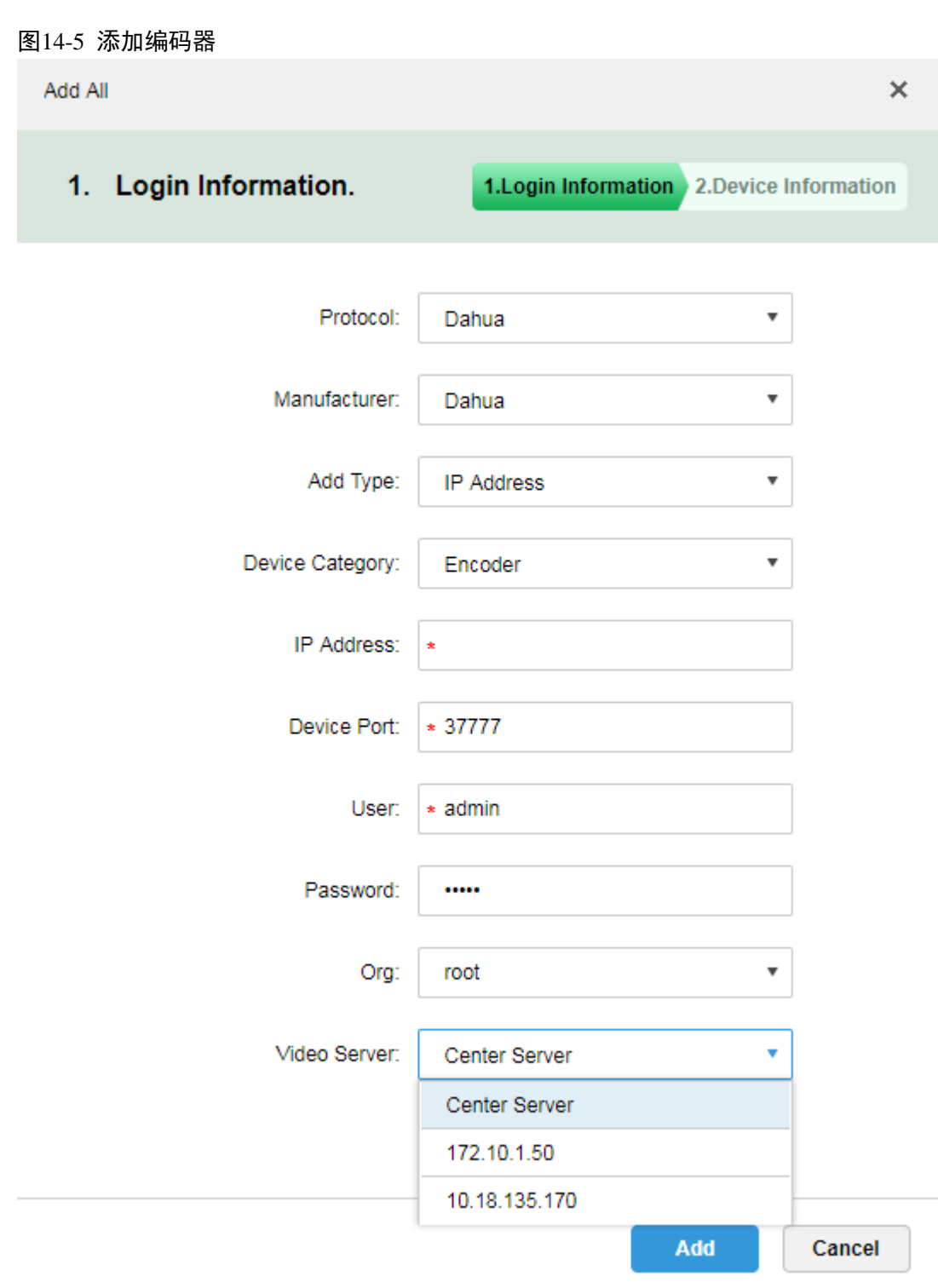

步骤4 选择"设备类型"、"设备所属的角色组",输入"设备名称"、"视频通道"、"报警输入/输出通道" 等, 如图 [14-6](#page-74-0) 所示。信息填写完成后单击"OK"按钮完成添加。

<span id="page-74-0"></span>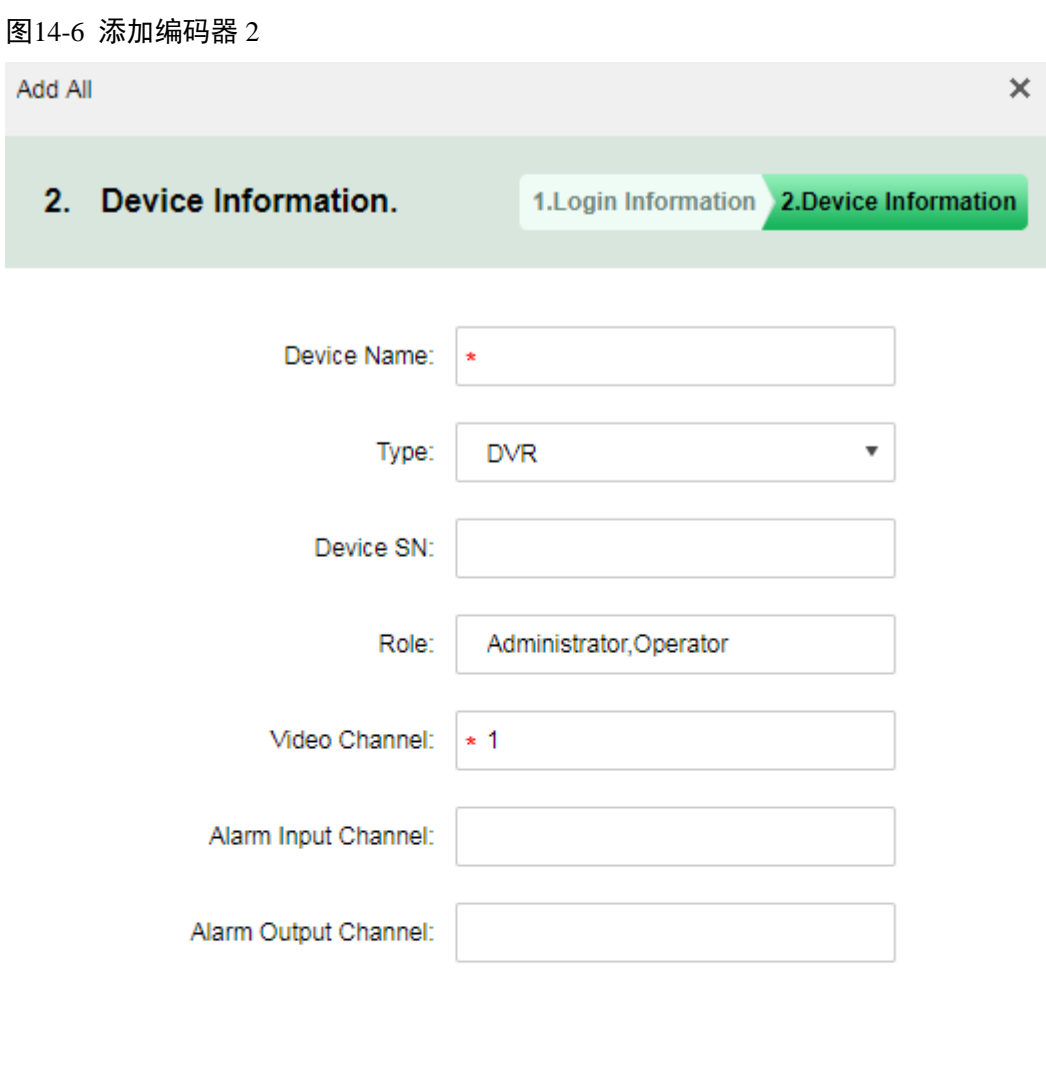

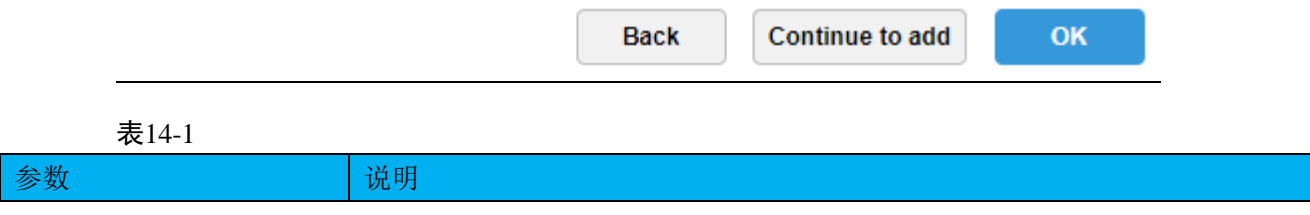

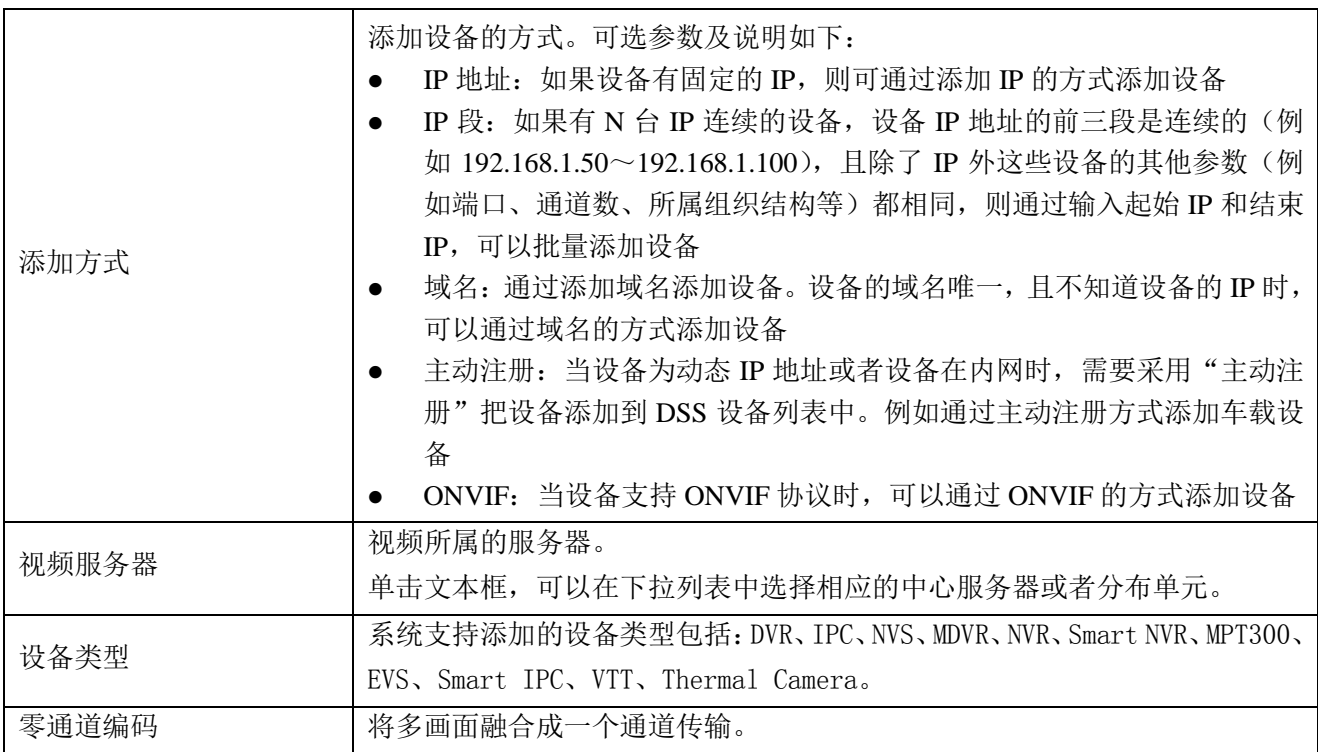

<span id="page-75-0"></span>步骤5 如果要继续添加设备,则单击"继续添加",添加完成后界面如图 [14-7](#page-75-0) 所示。

#### 图14-7 添加完成

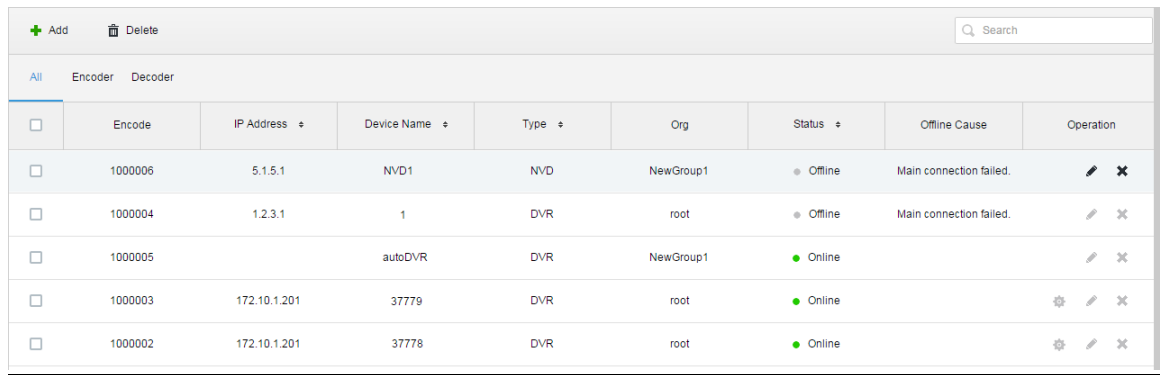

## 14.2.2 自动搜索编码器

与平台服务器同局域网的通道可以使用"自动搜索"功能添加,系统自动添加编码器的操作步骤 如下:

<span id="page-75-1"></span>步骤1 在"设备管理"界面上方单击 Find Device▼ , 如图 [14-8](#page-75-1) 所示。

#### 图14-8 搜索设备

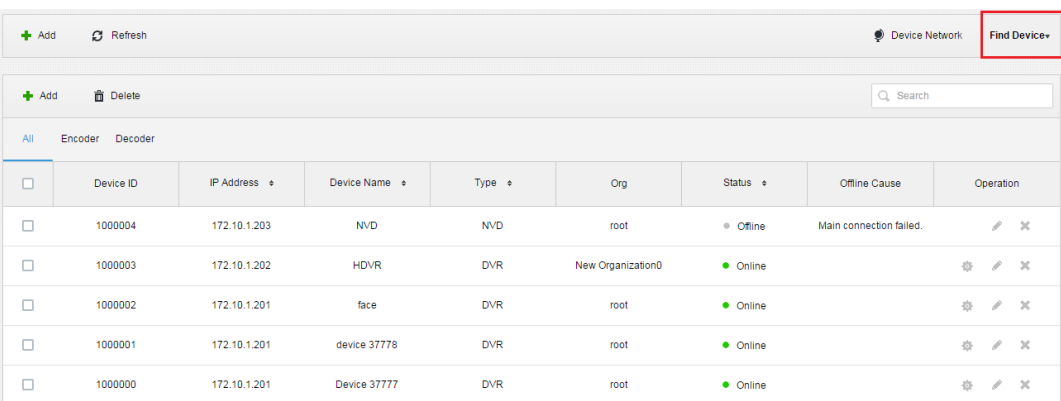

#### <span id="page-76-0"></span>步骤2 系统自动搜索设备,搜索结果如图 [14-9](#page-76-0) 所示。 图14-9 自动搜索编码器

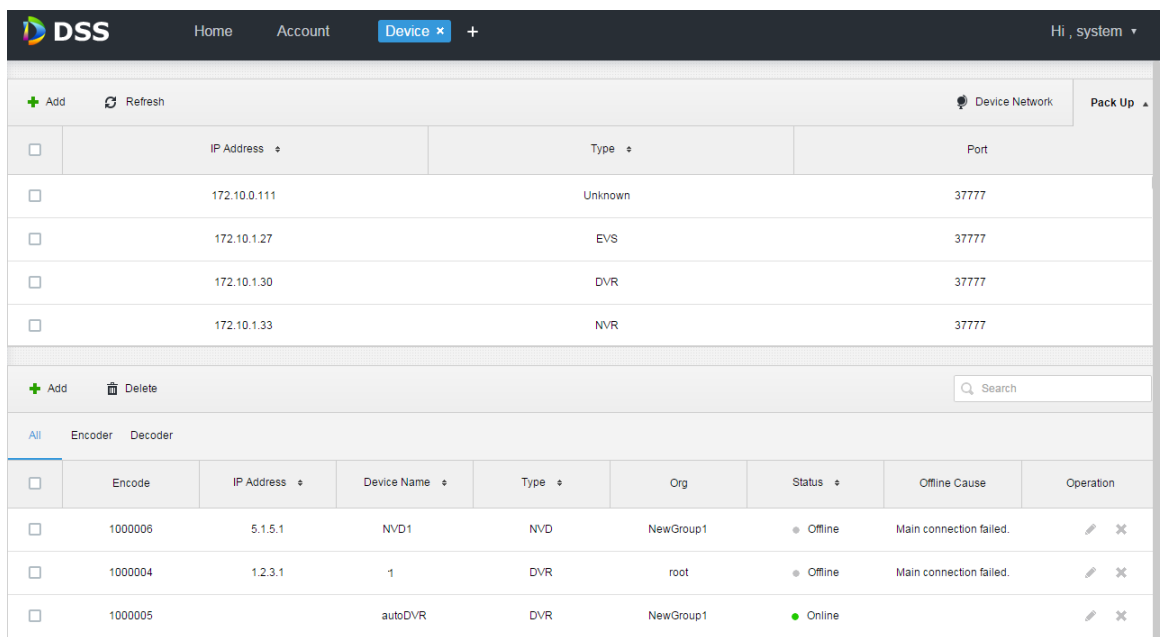

步骤3 单击 , Device Network, 可以重新配置 IP 段, 并单击 C Refresh, 可以搜索 IP 地址在该范围内 的设备。

□ 说明 默认搜索的是同网段设备。

步骤4 勾选需要添加的设备,并单击 + Add,系统弹出"批量添加"对话框,如图 [14-10](#page-76-1) 所示。

选择"所属组织"、"视频服务器",输入"用户"和"密码","用户"和"密码"为登录到设备的 用户名和密码,系统分别默认为"admin"。 图14-10 批量添加

<span id="page-76-1"></span>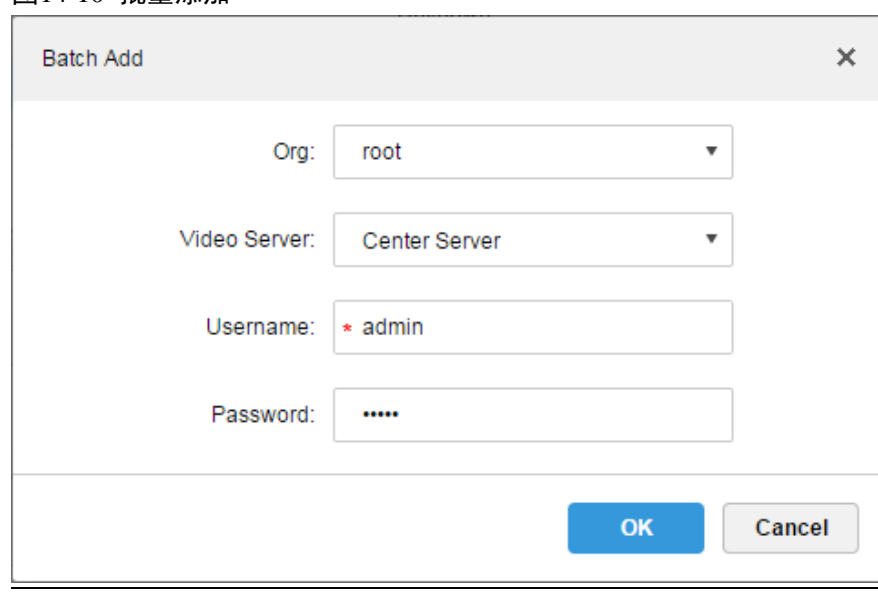

步骤5 单击"确定",系统将设备添加到相应组织中。

# **14.3** 实时预览

登录 DSS 客户端,系统默认显示"预览"界面。

### 14.3.1 组织预览

步骤1 左侧设备树按组织统计设备与在线数,如图 [14-11](#page-77-0) 所示。 图14-11 按组织统计

<span id="page-77-0"></span>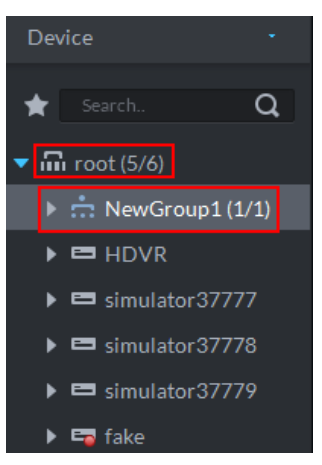

步骤2 右键单击组织,显示如图 [14-12](#page-77-1) 所示。 图14-12 右键组织

<span id="page-77-1"></span>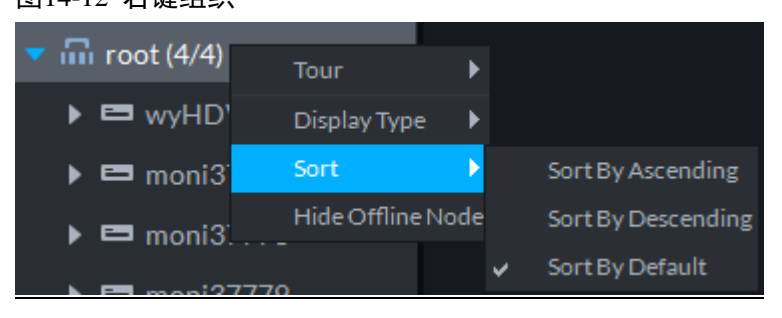

- 支持组织节点右键开启视频轮巡,轮巡时间可选择:10s、30s、1min、2min、5min、10min。
- 支持设备树按名称或者 IP 显示。
- 支持设备树按升序/降序/不排序显示。
- 支持右键隐藏离线节点。

## 14.3.2 设备预览

步骤1 在"本地配置> 基本设置"中,勾选"设备树显示模式",如图 [14-13](#page-78-0) 所示。

<span id="page-78-0"></span>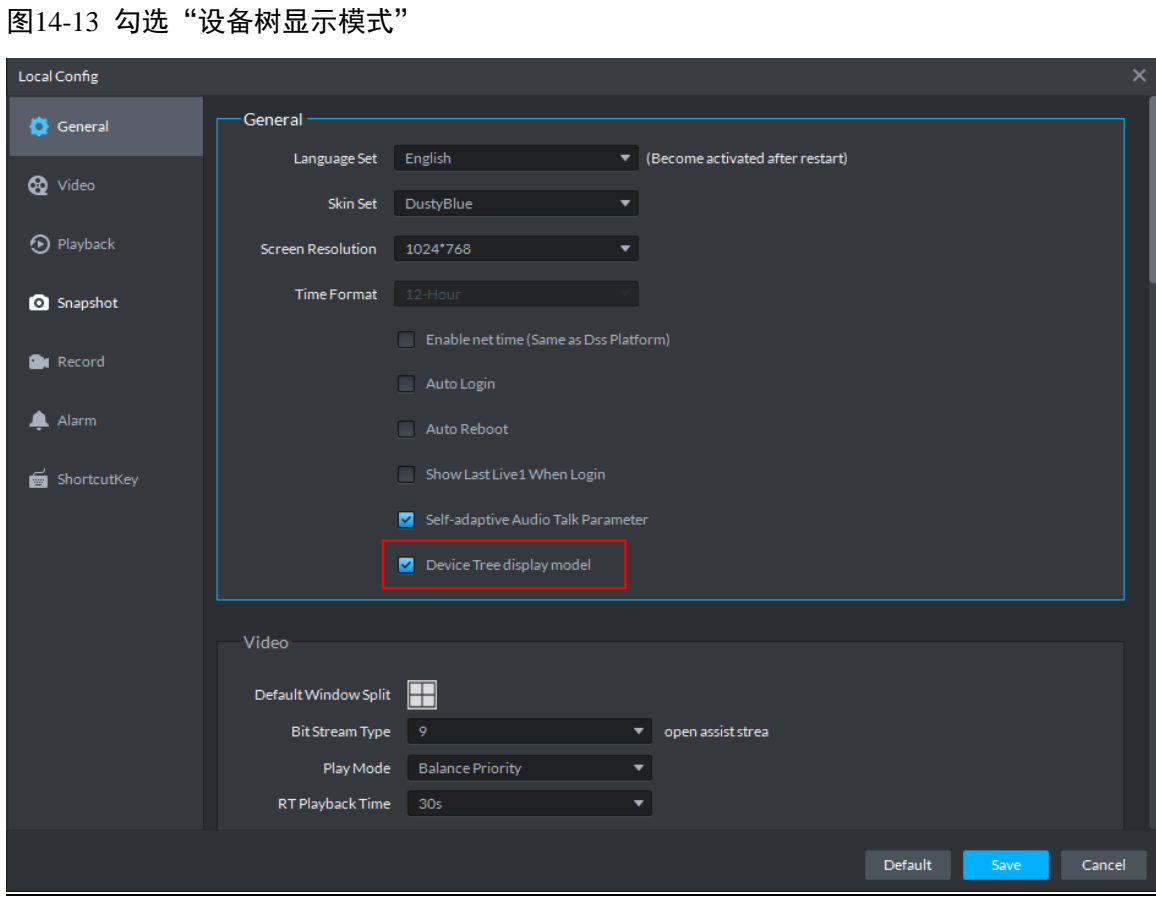

<span id="page-78-1"></span>步骤2 则预览界面的设备树下显示设备和通道,如图 [14-14](#page-78-1) 所示。 图14-14 按设备显示

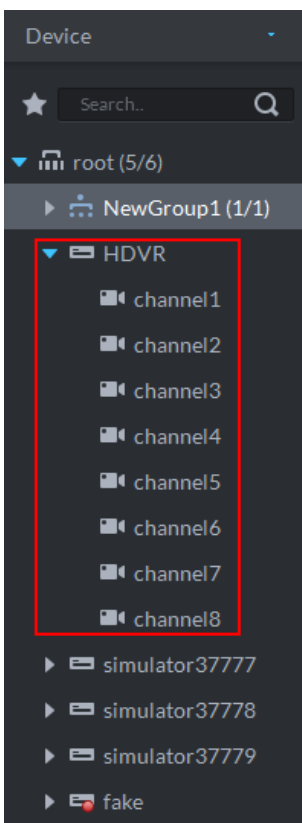

步骤3 右键单击设备,显示如图 [14-15](#page-79-0) 所示。 支持设备节点右键开启视频轮巡,轮巡时间可选择:10s、30s、1min、2min、5min、10min。 <span id="page-79-0"></span>图14-15 右键设备 **DSS** PRO ø Live View 1 **Resources** ۰  $\overline{Q}$  $\bigstar$  Search...  $\blacktriangledown$   $\mathbf{m}$  Video (6/11)  $\triangleright$  :: Panoramic (2/3)  $\triangleright$  :: Smart IPC (1/1)  $\blacktriangleright$   $\blacktriangleright$   $\blacktriangleright$  Alarm  $\triangleright$   $\Omega$  196\_Radar\_Spees  $\triangleright$   $\Omega$  74  $\blacktriangleright$   $\blacksquare$  cloudlet Tour  $\rightarrow$  $10<sub>s</sub>$  $\triangleright$  **Q** 172.7.5  $30<sub>s</sub>$  $\triangleright$   $\blacksquare$  10.11.9.198\_onvif\_o 1<sub>min</sub>  $\triangleright$   $\blacksquare$  10.34.2.90\_37777 2min 5<sub>min</sub>  $\overline{m}$  POS (0/1) 10<sub>min</sub> **ID** Map

## 14.3.3 通道预览

取消勾选"本地配置> 基本设置"中的"设备树显示模式",预览界面的设备树以通道展示,如 图 [14-16](#page-80-0) 所。右键单击通道,可加入收藏夹。

```
图14-16 按通道显示
```
<span id="page-80-0"></span>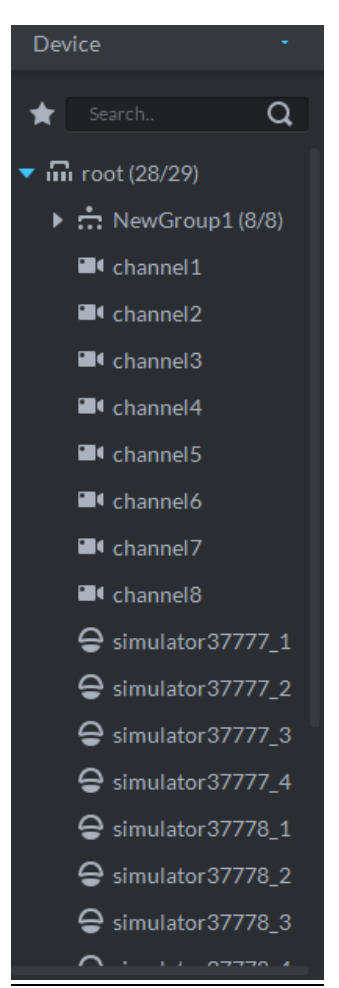

## 14.3.4 启动时恢复上次视图

- 步骤1 在"本地配置> 基本设置"中勾选"启动时恢复上次实时视图"。
- 步骤2 在"预览"界面打开实时视频,单击界面下方的 , 保存为视图。您可以在左侧直接单击视图通 道,打开视频。
- 步骤3 关闭客户端并重新打开,客户端自动恢复关闭前打开的视图视频.

## 14.3.5 预览展示

步骤1 在"预览"界面左侧的设备列表中,选择通道并双击或者拖至视频窗口。如果双击设备,则打开 该设备的所有通道,视频窗口中显示实时监控界面,如图 [14-17](#page-81-0) 所示。

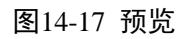

<span id="page-81-0"></span>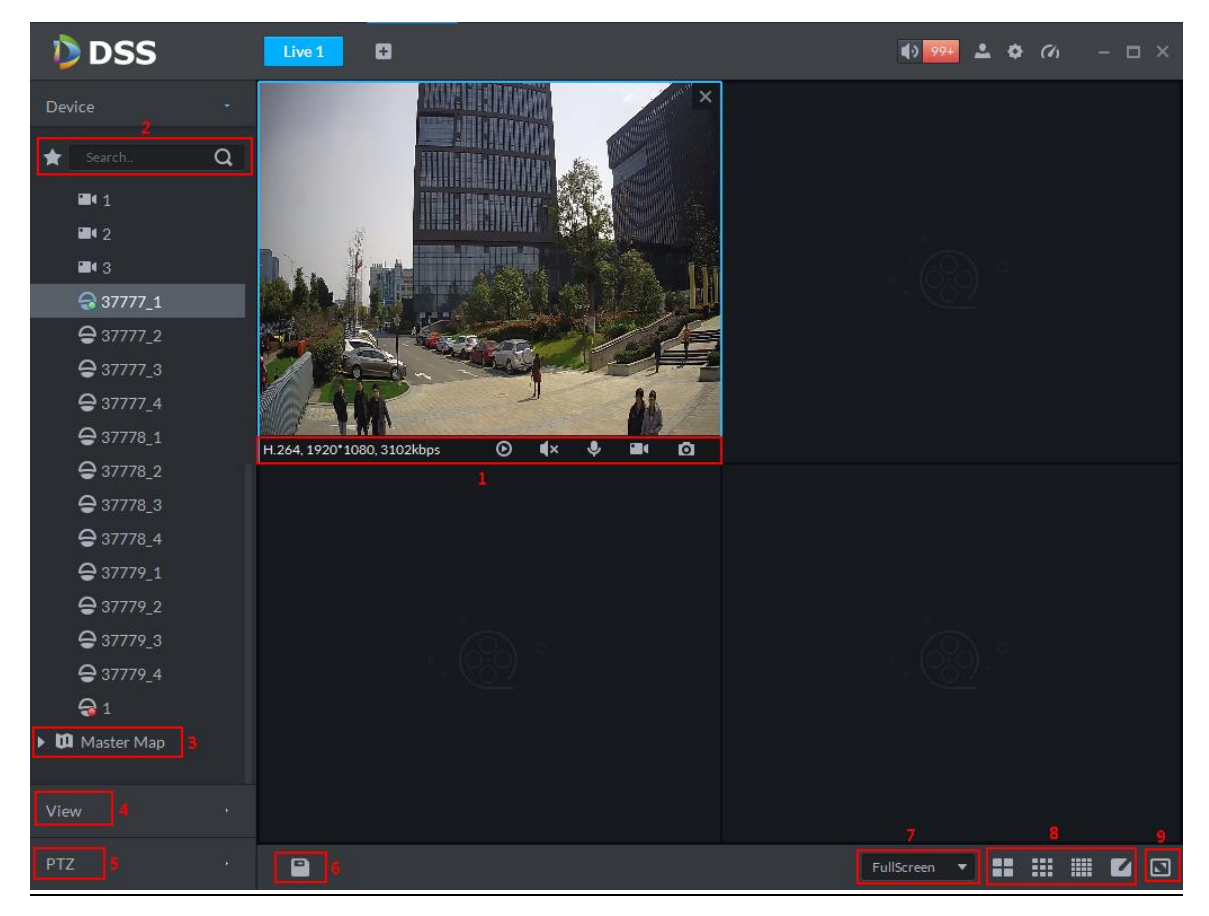

表14-2

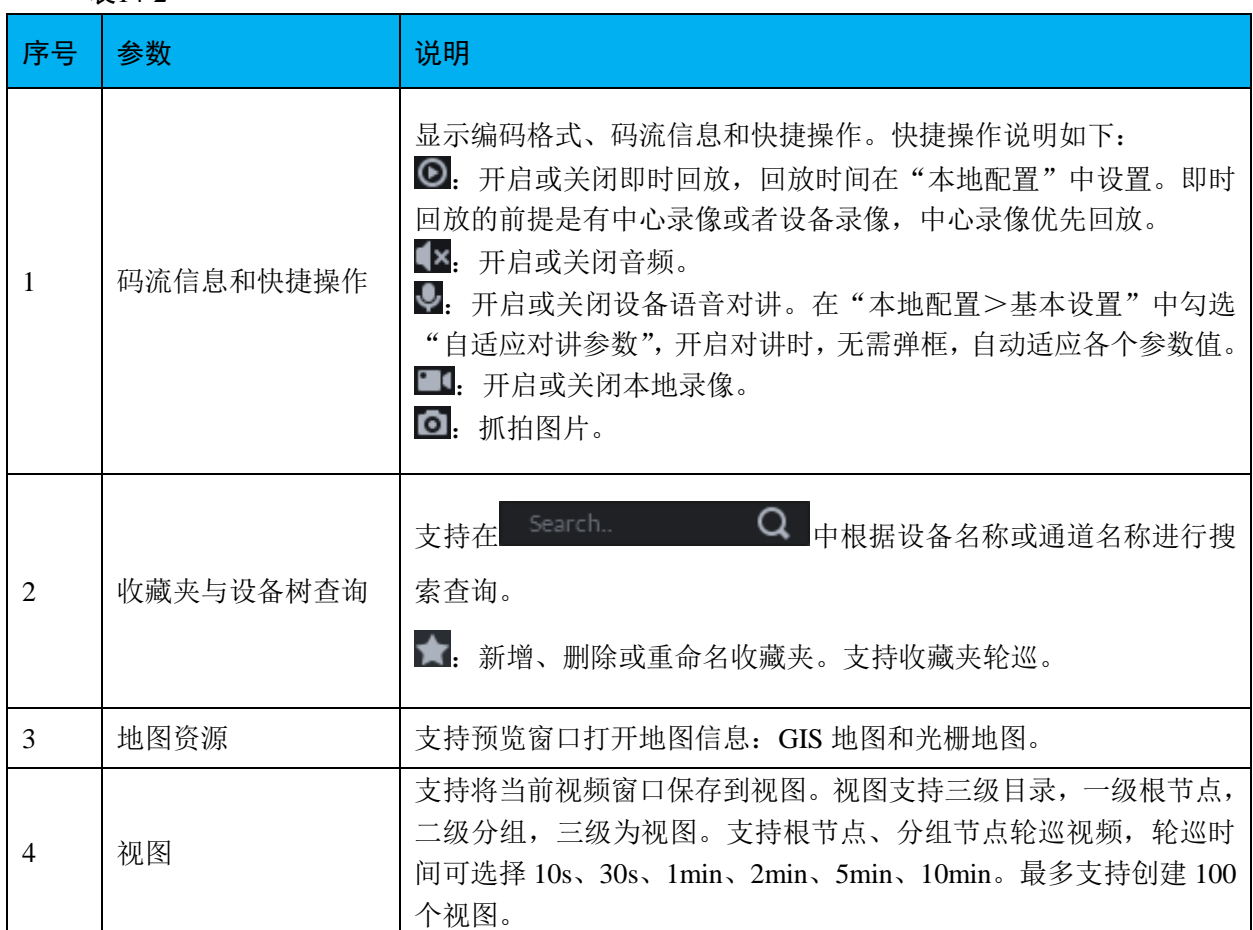

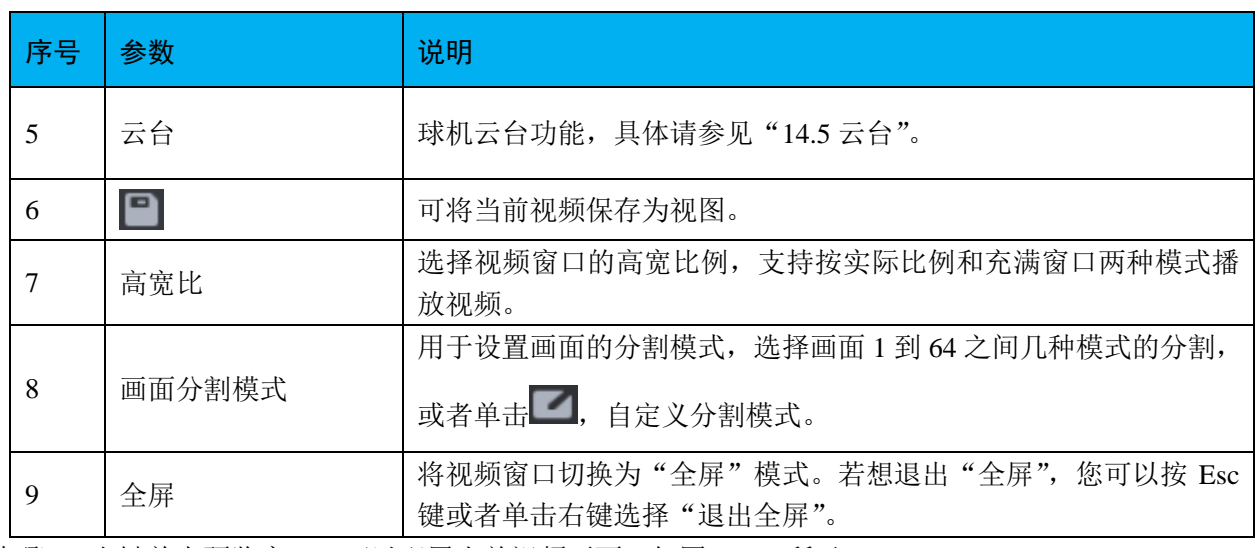

<span id="page-82-0"></span>步骤2 右键单击预览窗口,可以配置当前视频画面,如图 [14-18](#page-82-0) 所示。

#### 图14-18 右键菜单

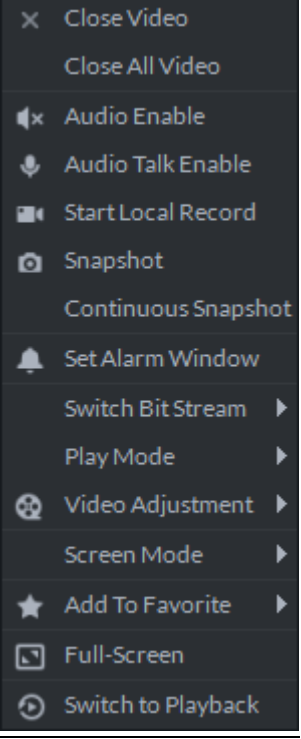

#### 表14-3

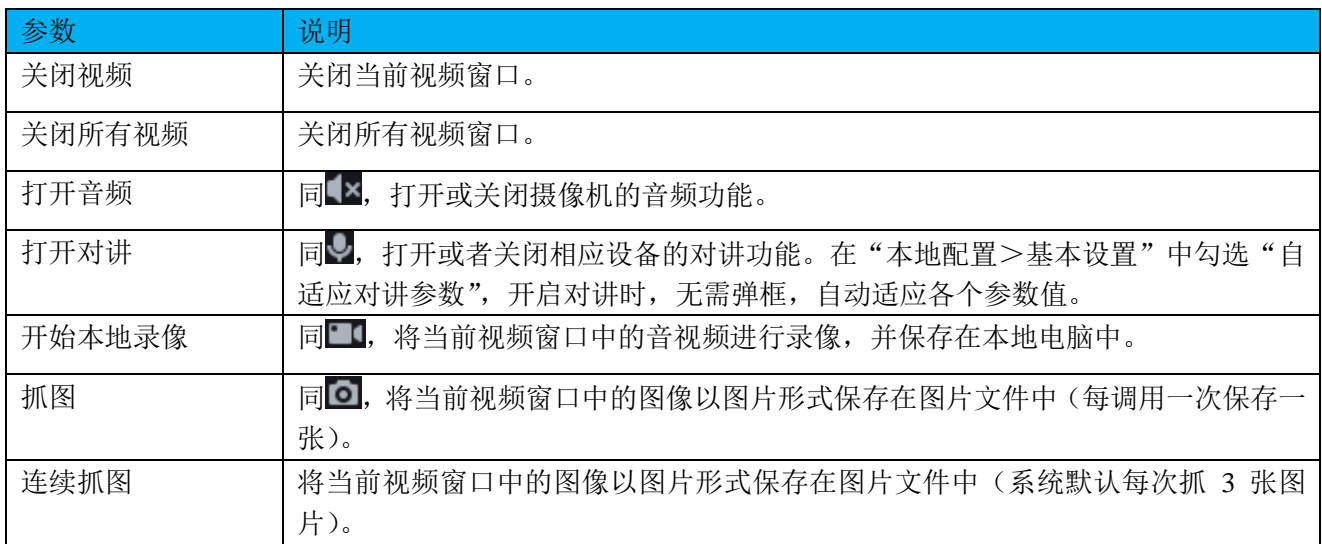

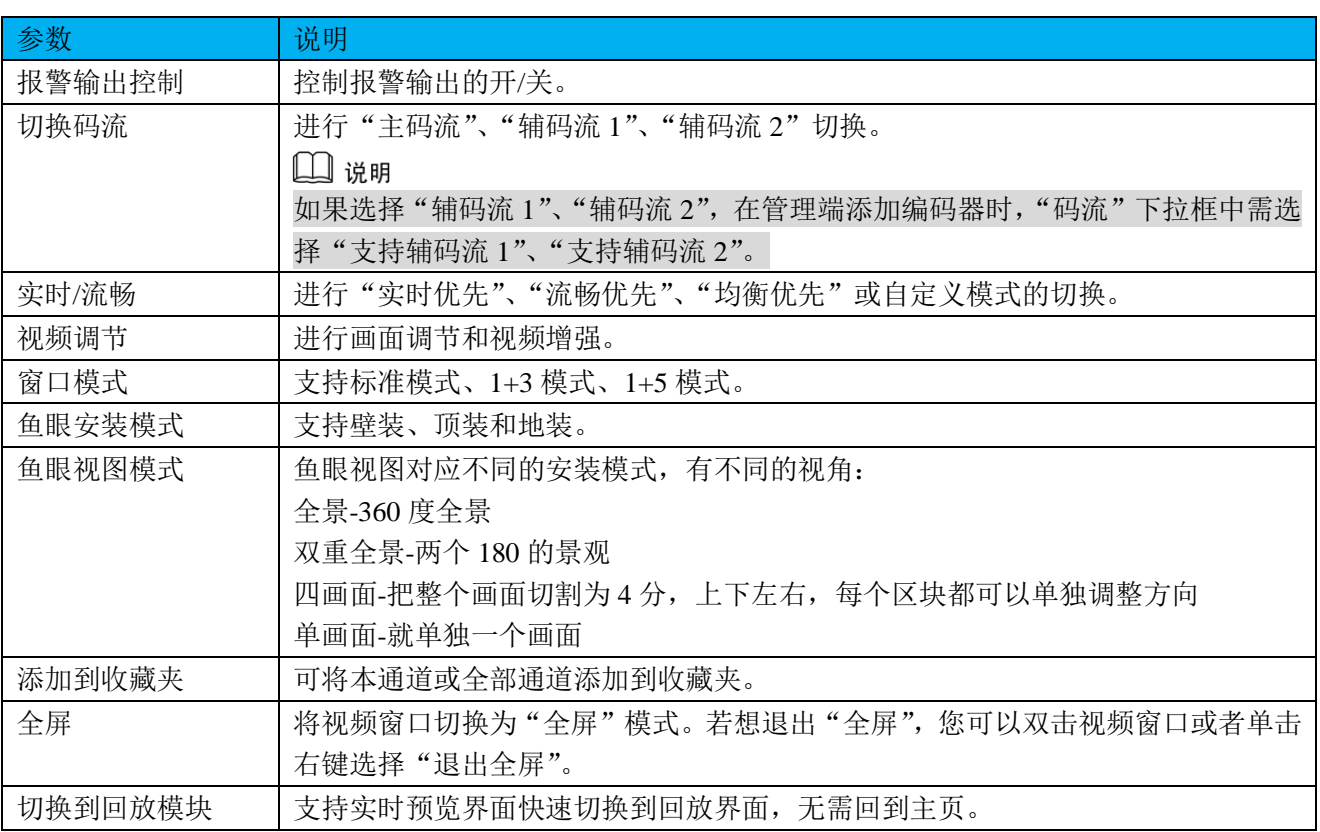

# **14.4** 电动聚焦

具有电动聚焦功能的设备可以自动进行画面聚焦。

<span id="page-83-0"></span>步骤1 在设备添加完成界面,单击具有电动聚焦功能的设备后的●,如图 [14-19](#page-83-0) 所示。

图14-19 添加完成

| <b>D</b> DSS<br>Home<br>Device <b>x</b><br>Hi, system v<br>$+$                                                                    |         |                   |                    |                |            |               |                |                                    |                        |               |
|----------------------------------------------------------------------------------------------------|---------|-------------------|--------------------|----------------|------------|---------------|----------------|------------------------------------|------------------------|---------------|
| C Refresh<br>$#$ Add                                                                                                    |         |                   |                    |                |            |               | Device Network |                                    |                        | Pack Up A     |
| $\Box$                                                                                                    |         | IP Address $\div$ |                    | Type $\approx$ |            |               | Port           |                                    |                        |               |
| $\Box$                                                                                                    |         | 172.10.1.119      |                    | <b>NVR</b>     |            |               | 3777           |                                    |                        |               |
| Q Search<br><b>面</b> Delete<br>$#$ Add<br>All<br>Encoder<br>Decoder<br>Matrix Device                                              |         |                   |                    |                |            |               |                |                                    |                        |               |
| $\Box$                                                                                                    | Encode  | IP Address $\div$ | Device Name $\div$ | Type $\div$    | Org        | Status $\div$ | Offline Cause  | Operation                          |                        |               |
| $\Box$                                                                                                    | 1000073 | 172.10.3.55       | 50-55              | <b>DVR</b>     | <b>DVR</b> | • Online      |                | 春                                  | $\rightarrow$<br>v     |               |
| $\Box$                                                                                                    | 1000067 | 172.10.1.129      | <b>HikOnvif</b>    | <b>DVR</b>     | Hik        | • Online      |                |                                    | v.                     | $-30$         |
| $\Box$                                                                                                    | 1000066 | 172.10.3.13       | moniqi             | <b>DVR</b>     | monigi     | • Online      |                | 壺                                  | v                      | $-30$         |
| $\Box$                                                                                                    | 1000064 | 172.10.1.63       | nvd09              | <b>NVD</b>     | TVwall     | • Online      |                | 春                                  | v                      | $\rightarrow$ |
| $\Box$                                                                                                    | 1000060 | 192.168.1.60      | 192.168.1.60       | <b>IPC</b>     | neiwang    | • Online      |                | 壺                                  | v                      | $-20$         |
| $\Box$                                                                                                    | 1000059 | 172.10.1.34       | NVR34              | <b>NVR</b>     | <b>NVR</b> | • Online      |                | 壺                                  | $-30$<br>$\mathcal{P}$ |               |
| $\Box$                                                                                                    | 1000058 | 172.10.3.57       | 3.57               | Smart IPC      | Smart IPC  | • Online      |                | ₿.                                 | $\sqrt{2}$ x           |               |
| $\overline{2}$<br>$9\,$<br>∣⊧.<br>Total 61 record.<br>$\sqrt{5}$<br>$\blacktriangleleft$<br>$\overline{3}$<br>$\overline{1}$<br>4 |         |                   |                    |                |            |               |                | Go to page<br>Go<br>$\overline{4}$ |                        |               |

步骤2 在"编辑设备"界面,选择"视频通道"页签,在"功能"下拉框中选择"电动聚焦",如图 [14-20](#page-84-0) 所示。

#### <span id="page-84-0"></span>图14-20 选择电动聚焦功能

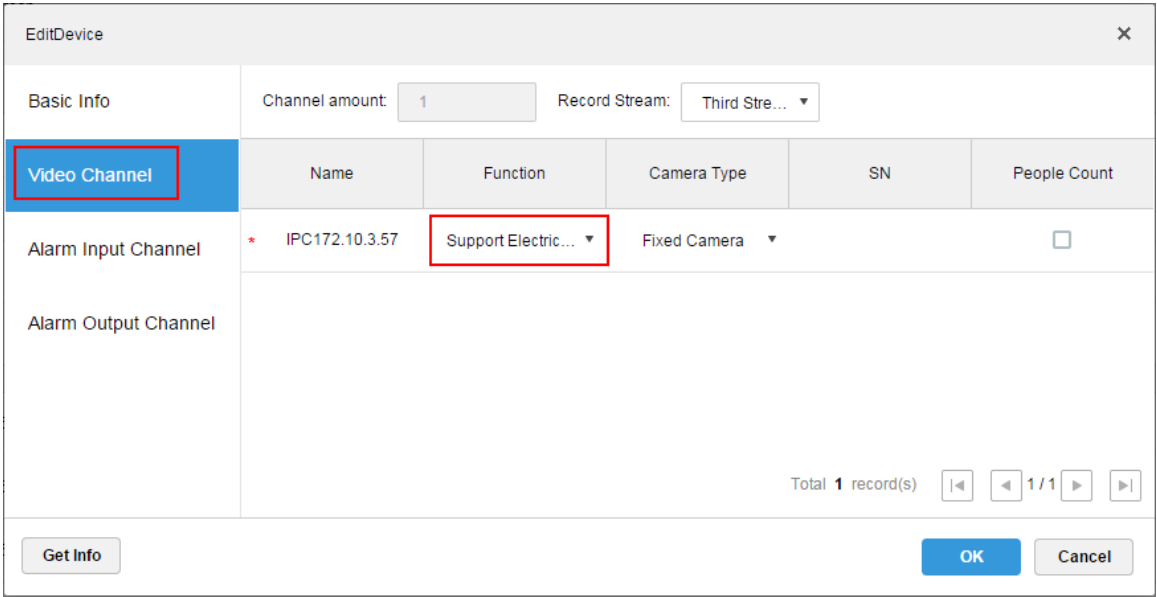

- 步骤3 单击"确定"。
- 步骤4 登录 DSS 客户端。

#### <span id="page-84-1"></span>步骤5 在"预览"界面,打开具有电动聚焦功能的通道视频,如图 [14-21](#page-84-1) 所示。

#### 图14-21 打开视频

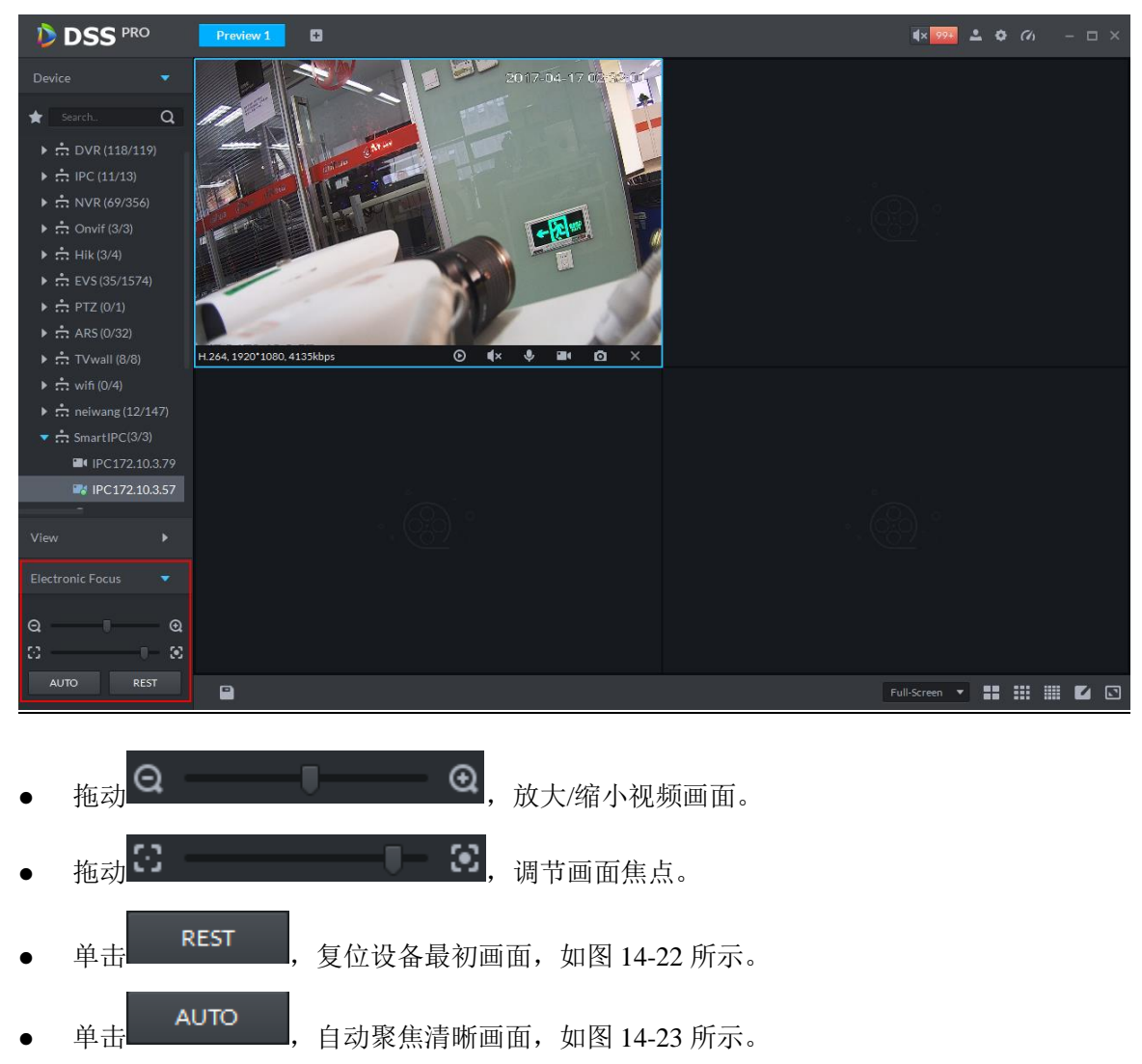

<span id="page-85-1"></span>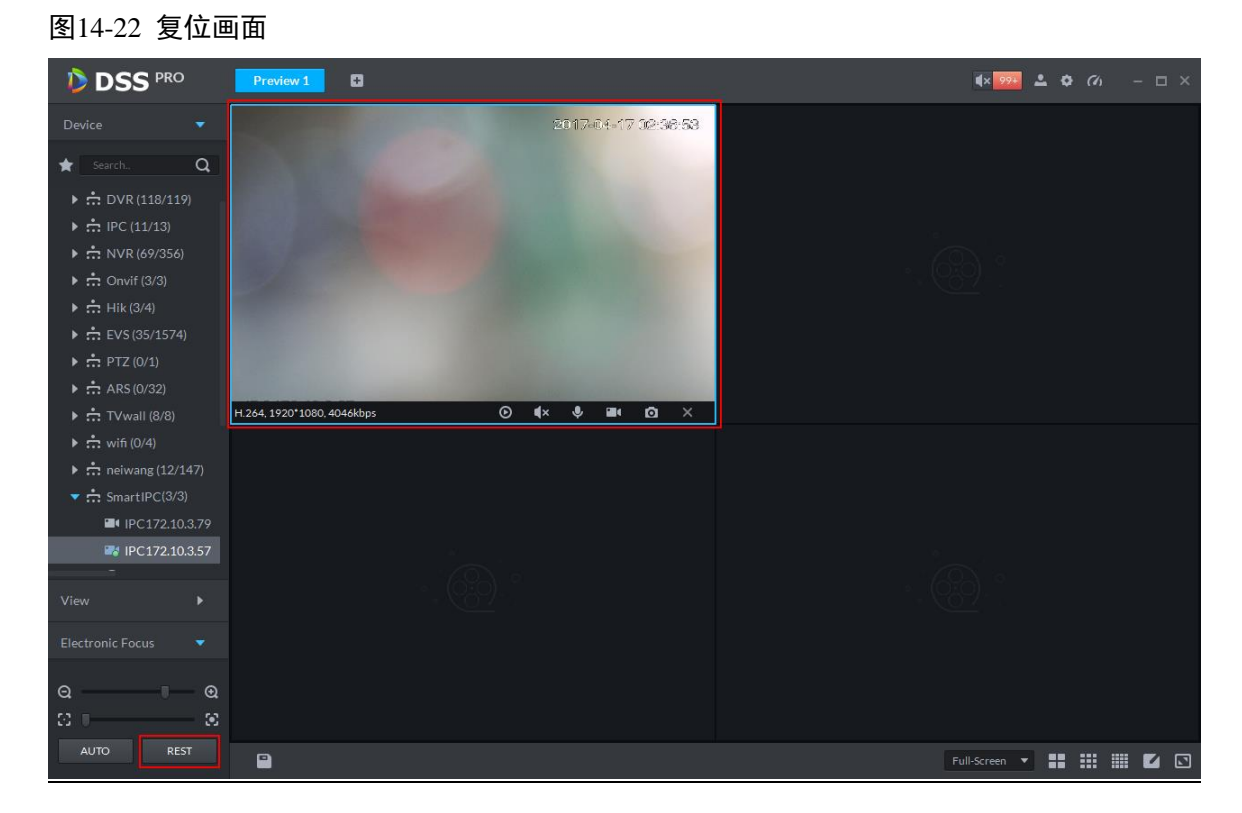

#### 图14-23 电动聚焦

<span id="page-85-2"></span>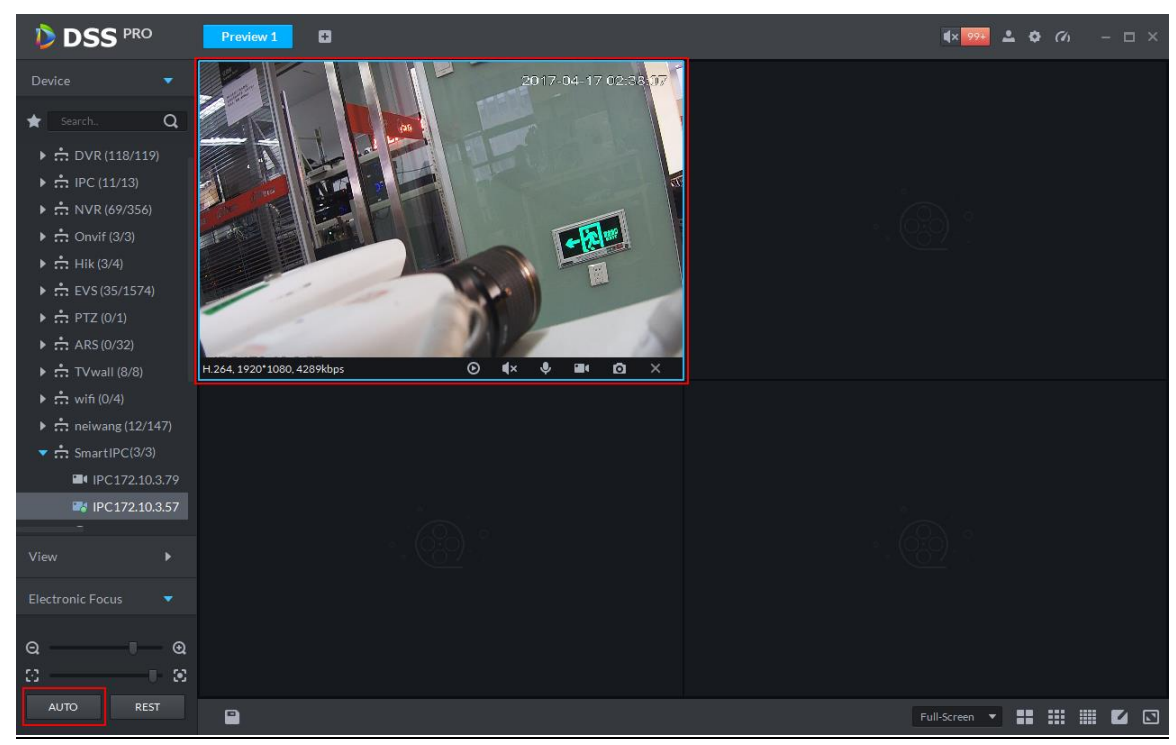

# <span id="page-85-0"></span>**14.5** 云台控制

## 14.5.1 云台设置

步骤1 在设备添加完成界面,单击球机设备后的●,如图 [14-24](#page-86-0) 所示。

<span id="page-86-0"></span>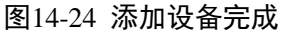

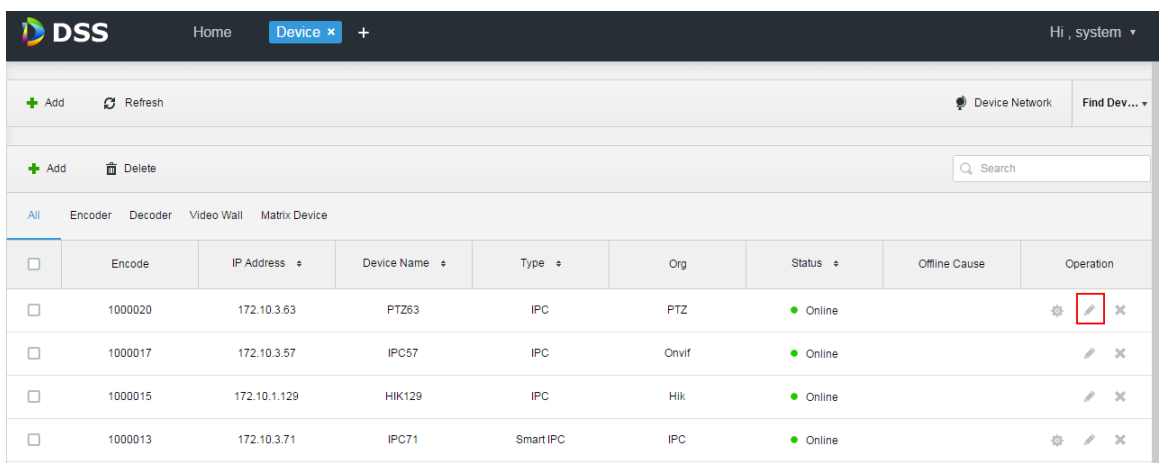

<span id="page-86-1"></span>步骤2 在"编辑设备"界面,选择"视频通道"页签,在"设备类型"下拉框中选择"球机",如图 [14-25](#page-86-1) 所示。

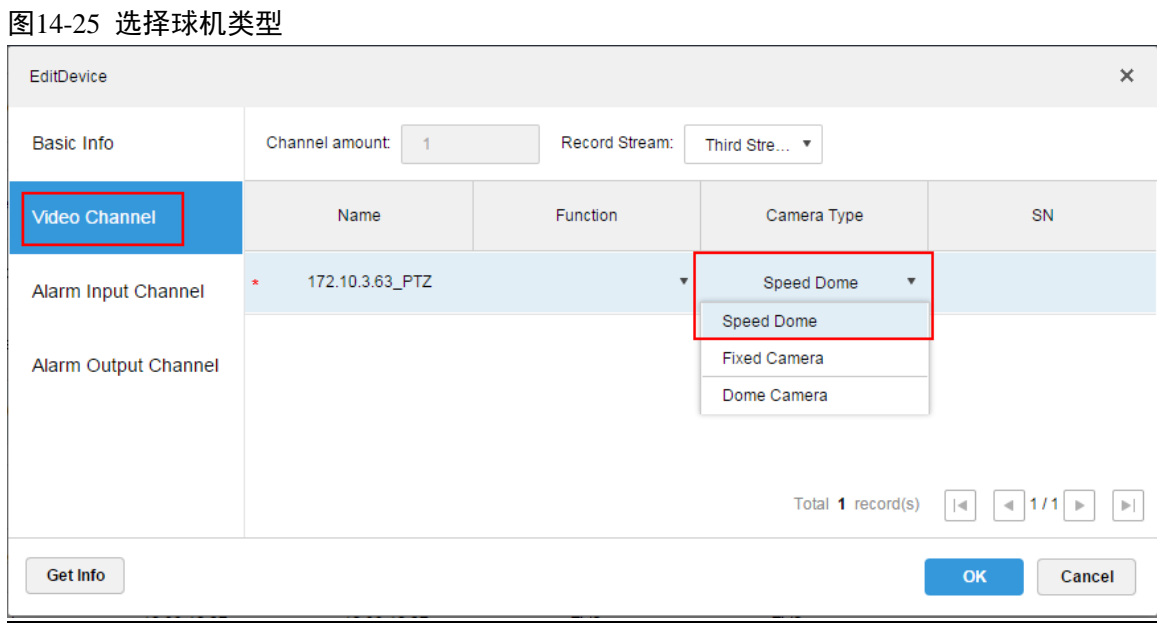

步骤3 登录 DSS 客户端, 在"预览"界面, 打开球机视频, 左侧显示云台操作, 如图 [14-26](#page-87-0) 所示。

<span id="page-87-0"></span>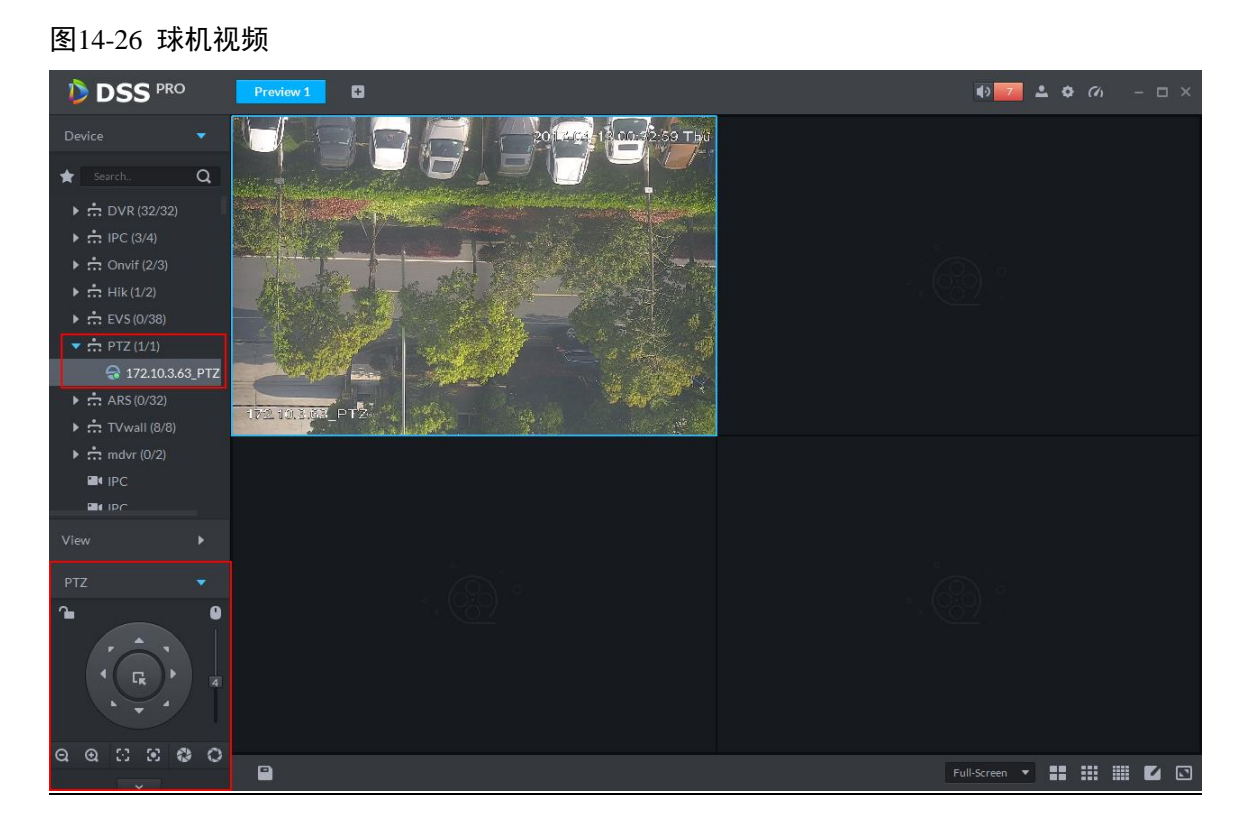

<span id="page-87-1"></span>步骤4 单击下方  $\Box$ ,展开云台操作,如图 [14-27](#page-87-1) 所示。 图14-27 云台

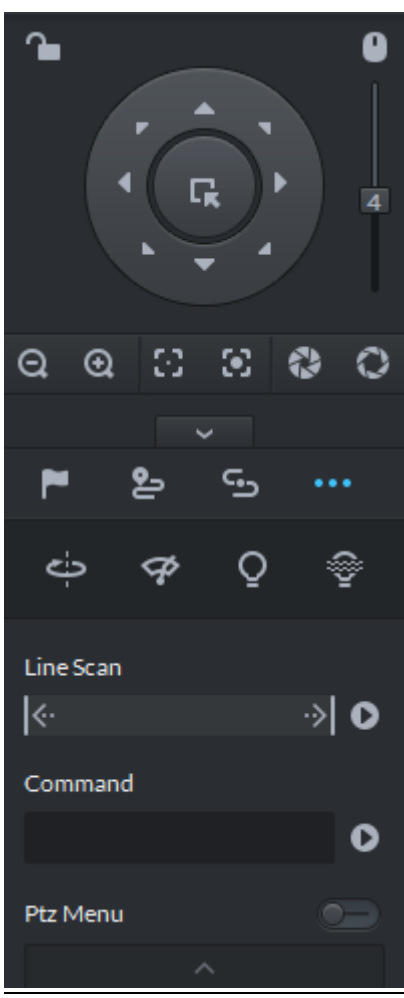

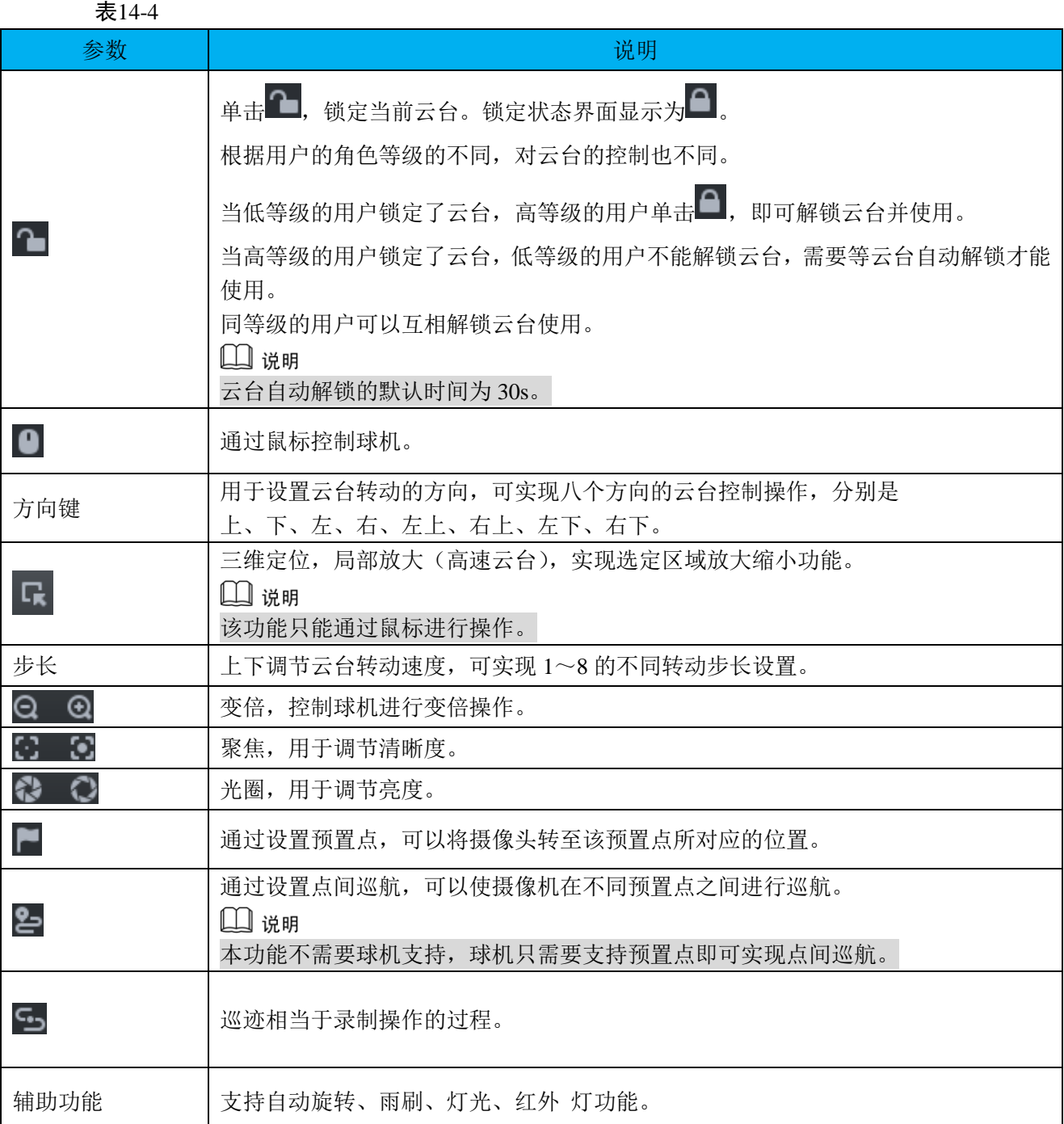

## 14.5.2 预置点

通过设置"预置点"可以将摄像头转至该预置点所对应的位置,添加预置点的步骤如下:

- 步骤1 单击云台上的方向键,转动摄像头至需要的位置。
- 步骤2 单击
- 步骤3 将鼠标放置下方 1,单击
- 步骤4 输入预置点序号,单击 ,完成添加预置点。
- 步骤5 当需要将摄像头转至所需位置时,只需在对应序号 1 1 → < ■ 后单击 即可。

## 14.5.3 点间巡航

通过设置"点间巡航",可以使摄像机在不同预置点之间进行巡航,添加点间巡航的步骤如下:

□ 说明

配置点间巡航之前,需要先添加至少 2 个预置点。

步骤1 单击20。

- 步骤2 将鼠标放置下方 1, 单击 , 系统弹出"新建巡航"对话框。
- 步骤3 输入"名称",鼠标放置下方"操作"栏单击
- <span id="page-89-0"></span>步骤4 在左侧预置点下拉框中选择预置点,如图 [14-28](#page-89-0) 所示。 图14-28 添加预置点

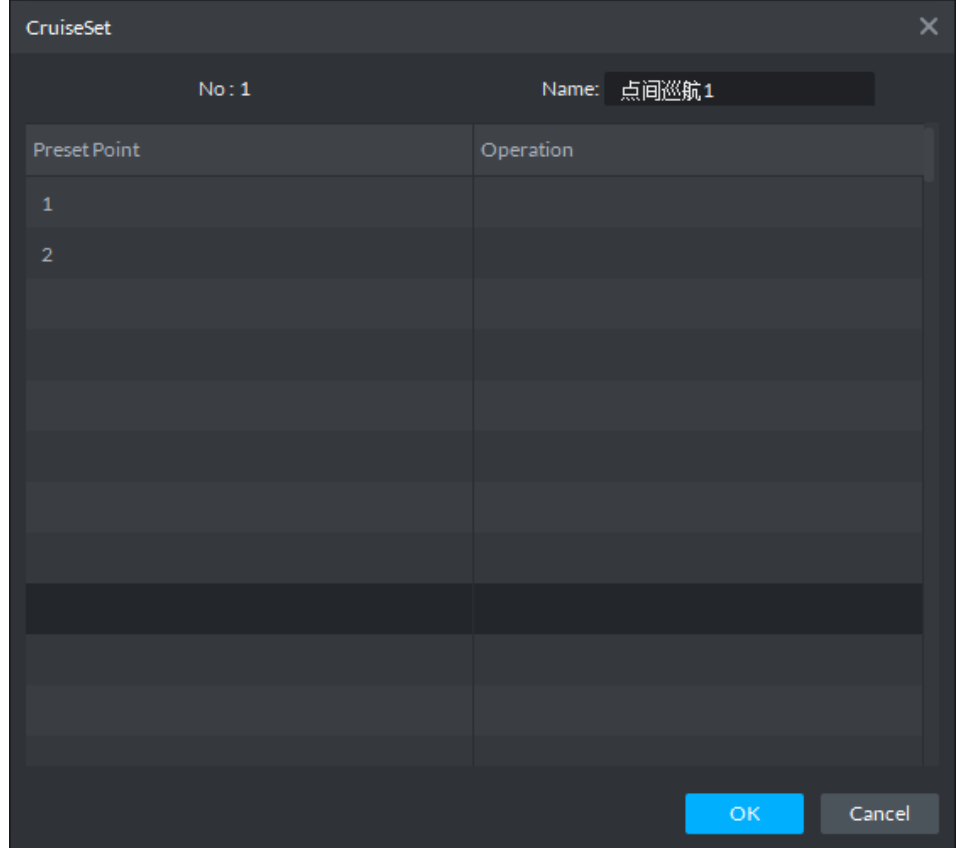

- 步骤5 单击"确定",系统提示"保存巡航成功"。
- 步骤6 单击"确定",当需要启动巡航时,鼠标放置在下方 1,单击 → 则摄像头会在"点间巡航 1"中 的预置点之间进行巡航。

#### 14.5.4 巡迹

巡迹是执行用户录制的路径,需要先手动录制一段操作,保存后可自动执行该操作路径。

- 步骤1 单击
- 步骤2 将鼠标放置下方 1,单击 , 操作云台 8 个按钮, 开始设置巡迹。
- 步骤3 单击<sup>C</sup>O, 设置巡迹完成。
- 步骤4 单击 →, 设备按照设置的巡迹路线转动。

#### 14.5.5 线扫

- 步骤1 单击••••。
- 步骤2 单击云台按钮,将云台向左转到某位置,单击K··,设置左边界。
- 步骤3 继续转动云台,向右转到某位置,单击 , 设置右边界。
- 步骤4 单击 →, 开启线性扫描, 云台在设置的两个边界之间来回转动。

## **14.6** 单窗口多分割

客户端实时预览窗口支持普通模式、1+3 模式、1+5 模式预览, 在实时预览窗口右键选择"窗口模 式",如图 [14-29](#page-90-0) 所示。

<span id="page-90-0"></span>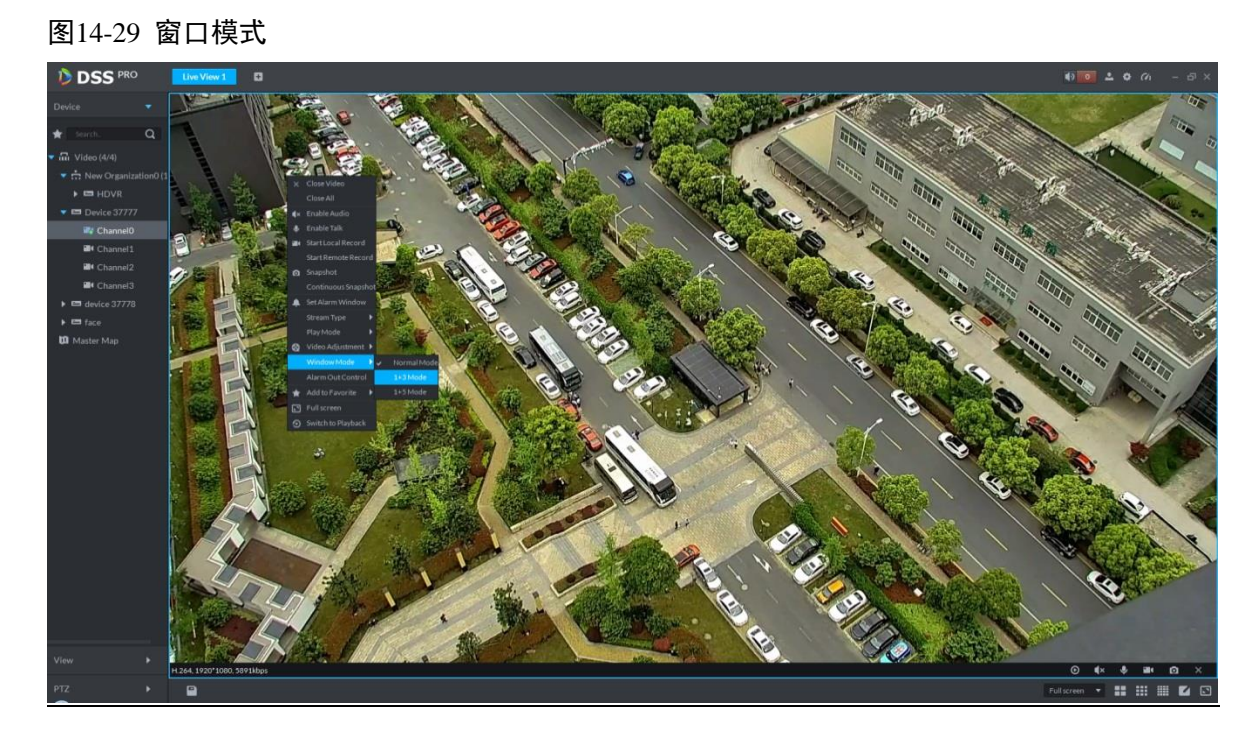

例如选择 1+3 模式, 如图 [14-30](#page-91-0) 所示。

图14-30 1+3 模式

<span id="page-91-0"></span>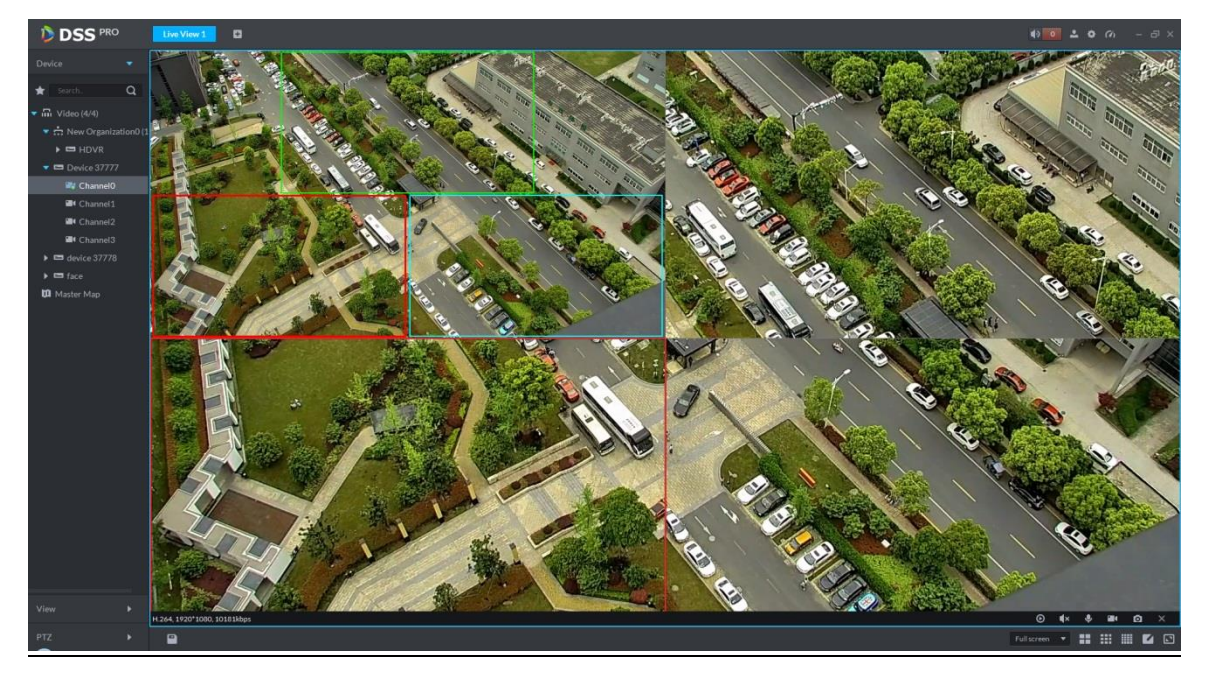

# **14.7** 视图

步骤1 在"预览"界面,双击左侧通道,打开视频。

<span id="page-91-1"></span>步骤2 单击下方 ,弹出"保存视图"对话框,如图 [14-31](#page-91-1) 所示。

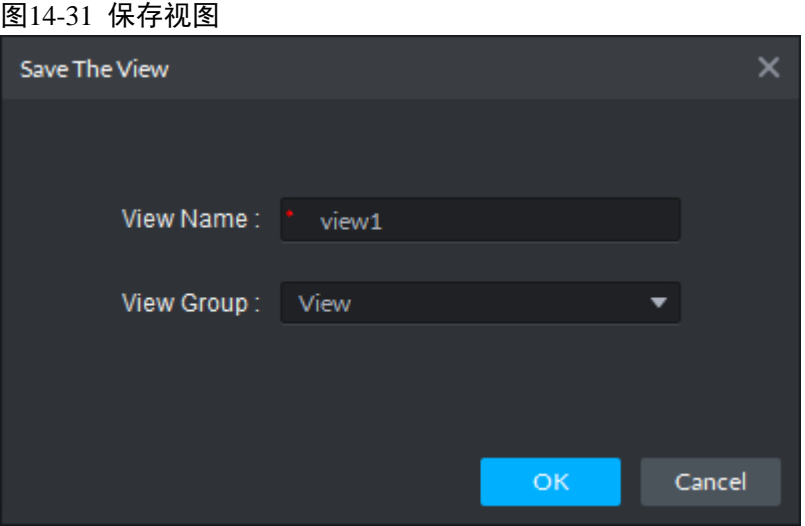

<span id="page-91-2"></span>步骤3 输入"视图名称",选择"视图组",单击"确定",在左侧 View 页签下查看添加的视图, 如图 [14-32](#page-91-2) 所示。

图14-32 完成视图

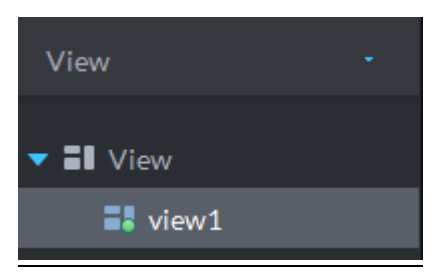

<span id="page-92-0"></span>步骤4 右键 View, 选择"创建新文件夹", 弹出创建文件夹对话框, 如图 [14-33](#page-92-0) 所示。 图14-33 创建文件夹

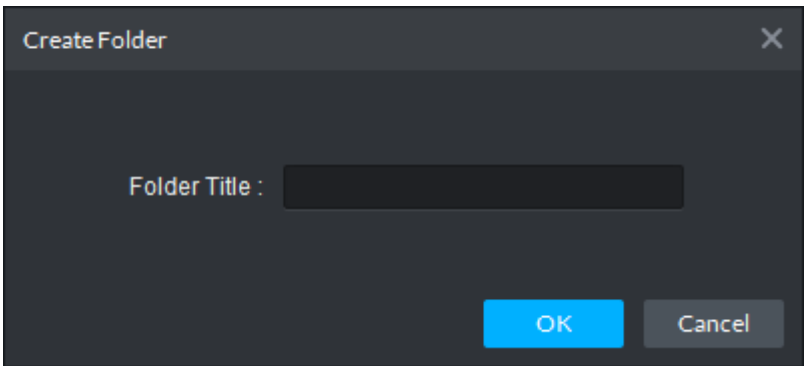

步骤5 输入"文件夹名称",单击"确定"。

<span id="page-92-1"></span>步骤6 右键 View,选择轮巡时间,例如, 10s。界面开始按照视图组, 每 10s 轮巡一次, 如图 [14-34](#page-92-1) 所示。 图14-34 视图轮巡

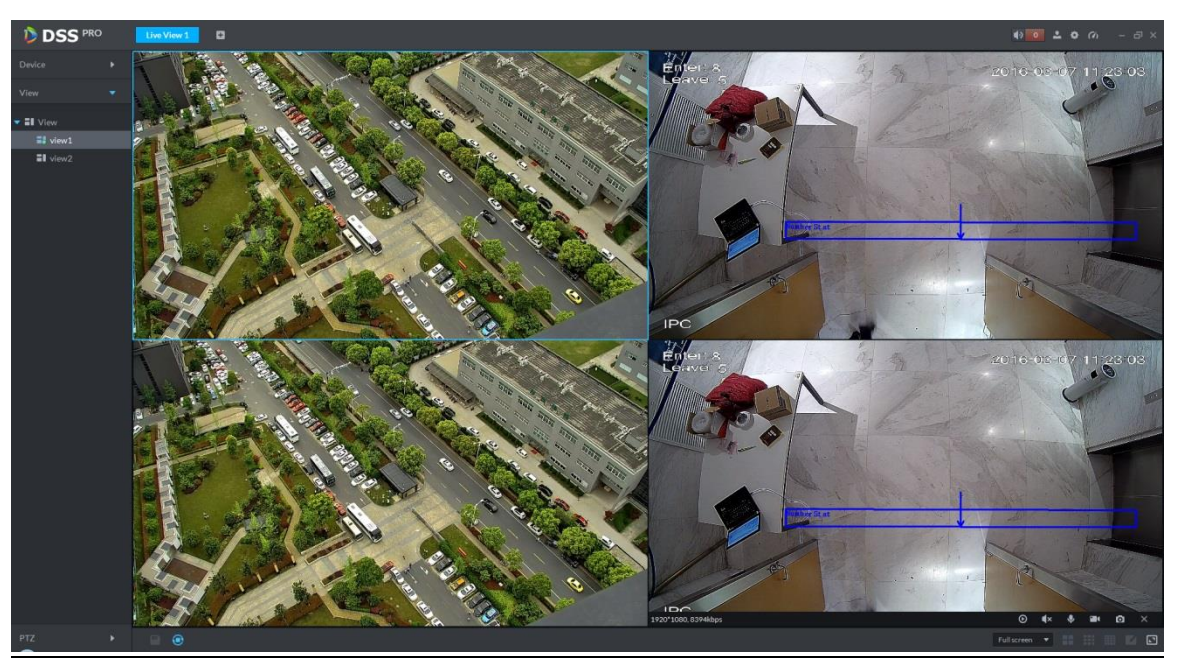

步骤7 单击 , 停止轮巡。

# **14.8** 收藏夹

- 步骤1 在"预览"界面,单击左侧的
- <span id="page-92-2"></span>步骤2 右键根目录,选择"创建新文件夹",如图 [14-35](#page-92-2) 所示,系统弹出"创建文件夹"对话框,如图 [14-36](#page-93-0) 所示。

#### 图14-35 创建新文件夹

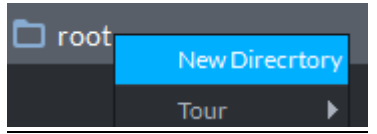

<span id="page-93-0"></span>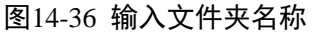

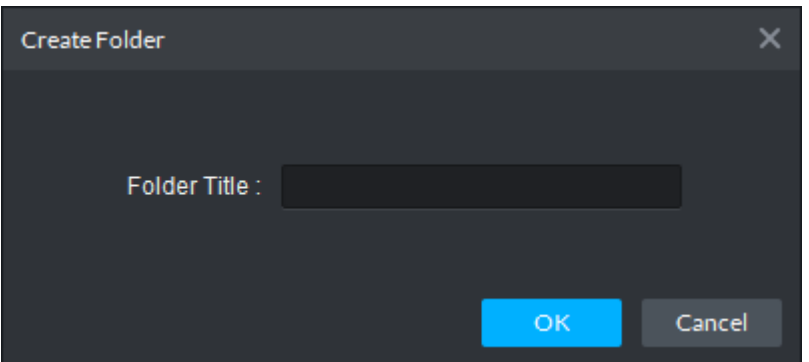

- 步骤3 输入"文件夹名称",单击"确定"。
- <span id="page-93-1"></span>步骤4 在设备树下,右键通道,可以将通道加入收藏夹,系统弹出"添加收藏夹"对话框,如图 [14-37](#page-93-1) 所示。

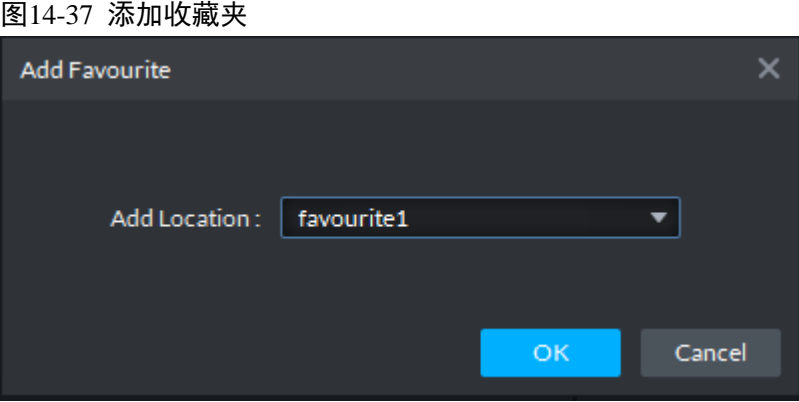

<span id="page-93-2"></span>步骤5 选择收藏夹,单击"确定",在收藏夹目录下可以查看添加的通道,如图 [14-38](#page-93-2) 所示。 图14-38 查看收藏夹

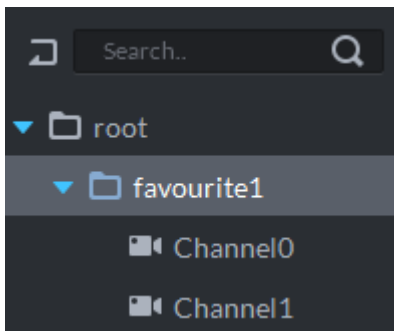

- 步骤6 双击通道,打开视频。
- 步骤7 右键收藏夹名称,选择轮巡时间,例如,10s。界面按收藏通道开始轮巡,每10s 轮巡一次,[如图](#page-94-0) [14-39](#page-94-0) 所示。

<span id="page-94-0"></span>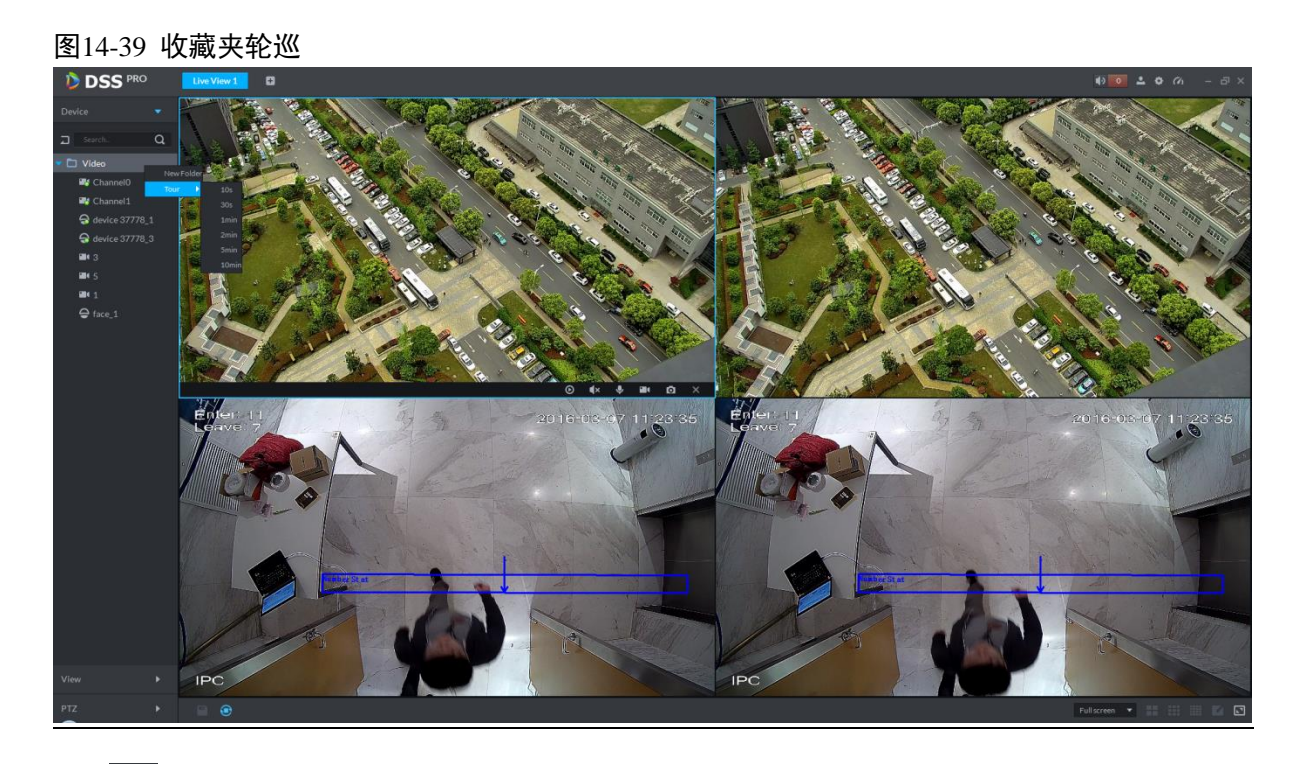

步骤8 单击 , 停止轮巡。

# 15 守望者应用

# **15.1** 应用场景和功能

守望者设备有 4 目和 8 目两种,4 目是 1 个跟踪球和一个 180°拼接相机,8 目是 1 个跟踪球和两 个 180°拼接相机,从而实现 360°全景监视和自动跟踪。主要应用于一些场景较宽广的区域,通 过智能规则的设置让跟踪球主动跟踪入侵物体,从而减少监控人员的数量,让入侵检测、入侵监 视更智能。

# **15.2** 设备添加

<span id="page-95-0"></span>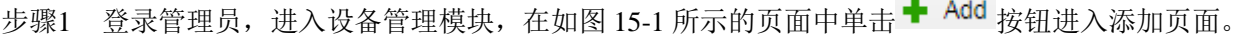

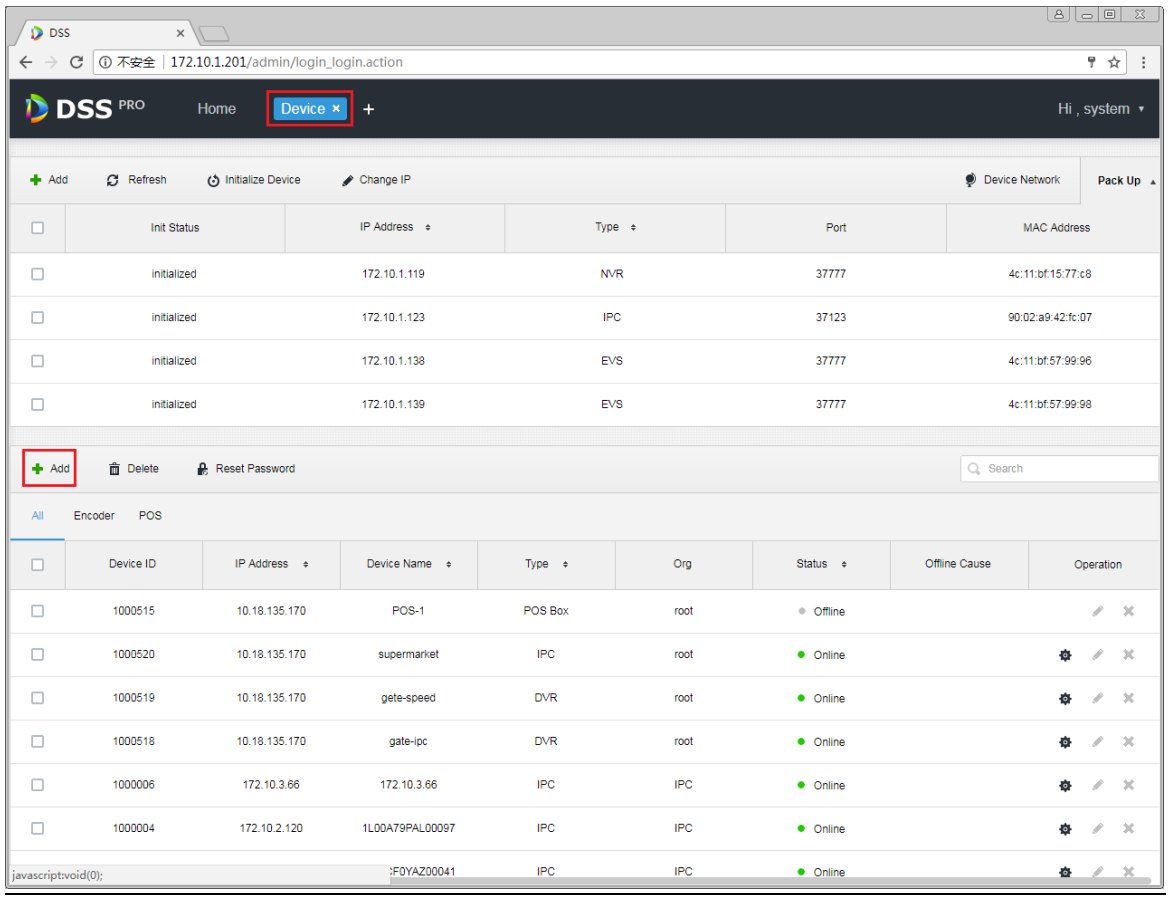

图15-1 设备管理页面

步骤2 进入设备添加页面,在如图 [15-2](#page-96-0) 所示的页面中设备分类选择编码器,输入守望者设备的 IP 地址、 端口、用户名和密码,选择设备所属的组织和服务器,单击 Add 按钮。

<span id="page-96-0"></span>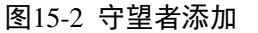

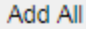

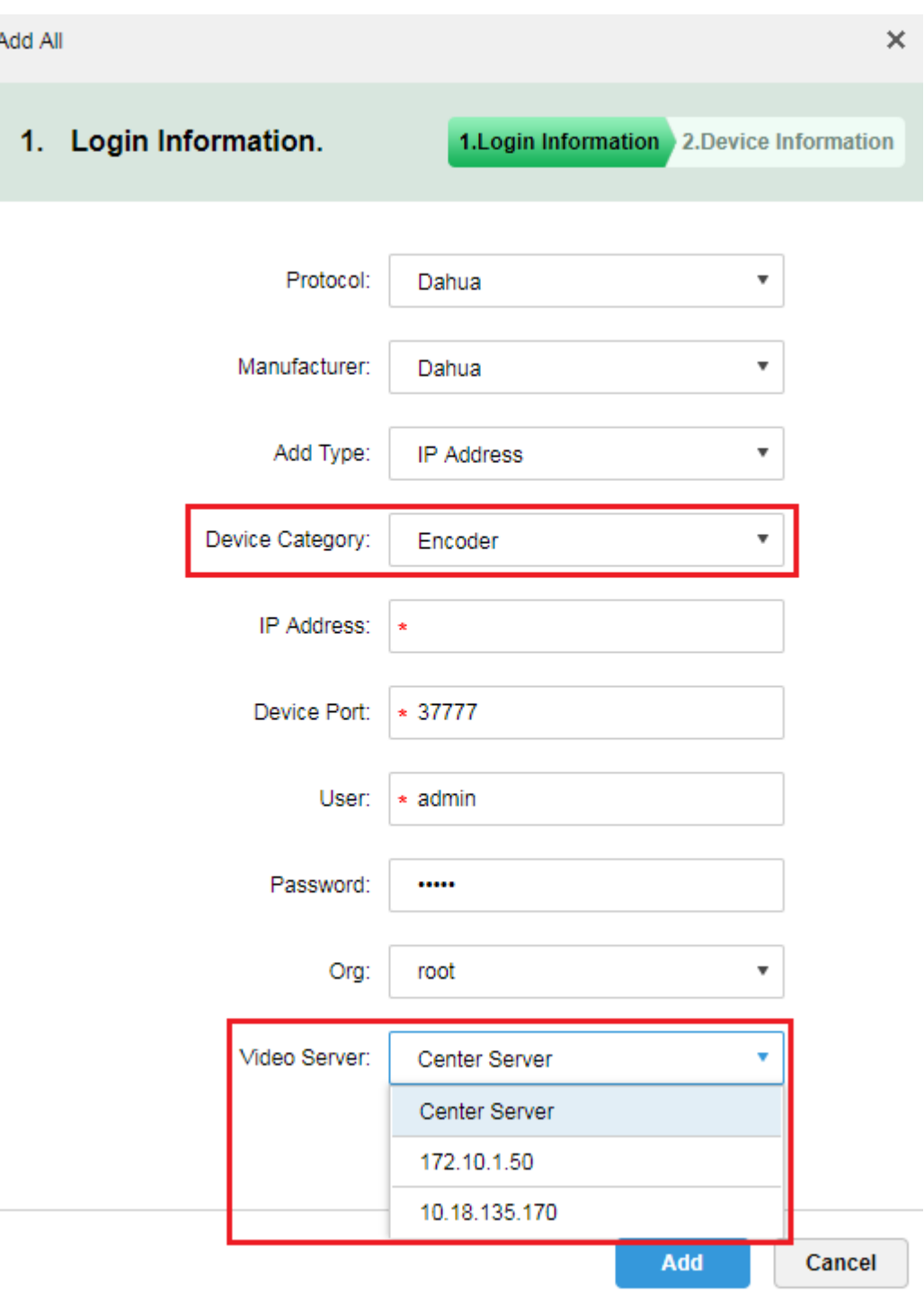

步骤3 单击 Add 按钮后如果设备能连通则会自动获取设备的类型和通道信息,如图 [15-3](#page-97-0) 所示,如果设备 IP 不通则需要手动选择设备类型、输入通道信息,信息填写完毕单击"OK"按钮完成添加。

<span id="page-97-0"></span>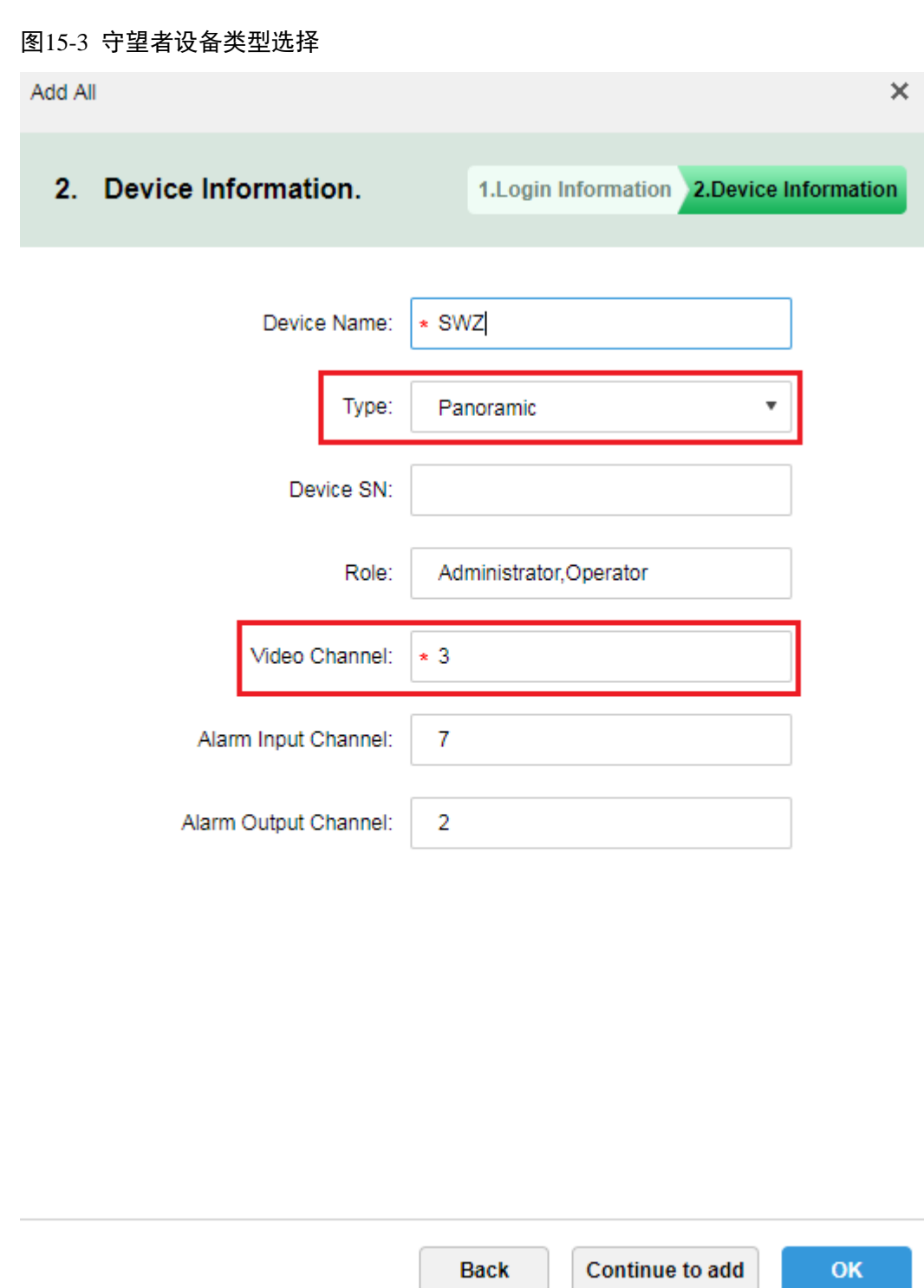

步骤4 守望者设备在设备列表中展示如图 [15-4](#page-98-0) 所示,可以看到设备在/离线状态、设备类型、组织等等, 如果设离线也会展示对应的离线原因。

<span id="page-98-0"></span>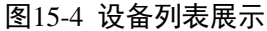

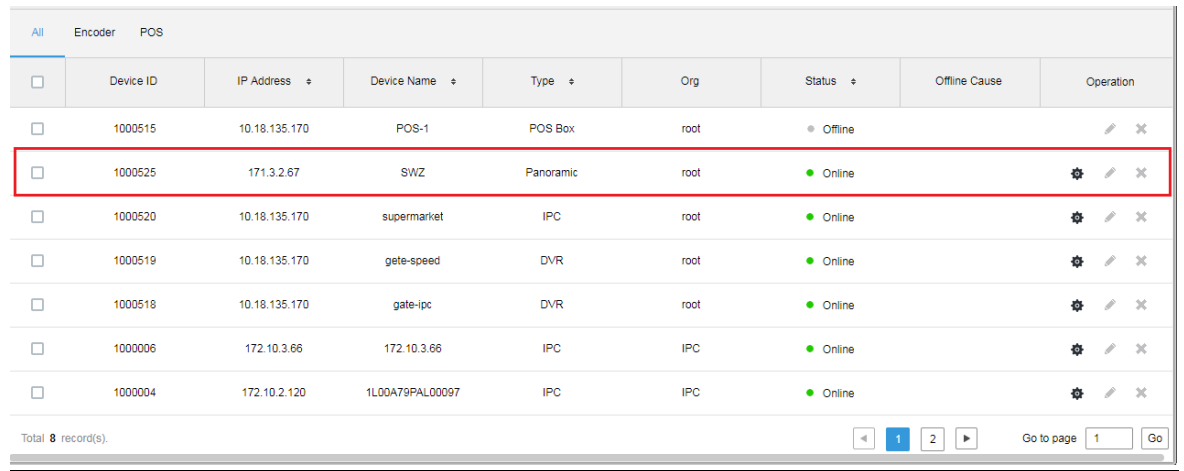

# **15.3** 客户端应用

## 15.3.1 预览视频

步骤1 登录客户端,在实时预览模块选择守望者设备,双击或者拖到至预览窗口可打开视频。选中两个 IPC 通道任意一个,右键选择主从跟踪模式,有 1+1 和 2+1 可选,1+1 表示打开当前选择的 IPC 通道和跟踪球通道, 2+1 表示打开 2 个 IPC 通道和一个跟踪球通道, 如图 [15-5](#page-98-1) 所示。 图15-5 守望者预览模式选择

<span id="page-98-1"></span>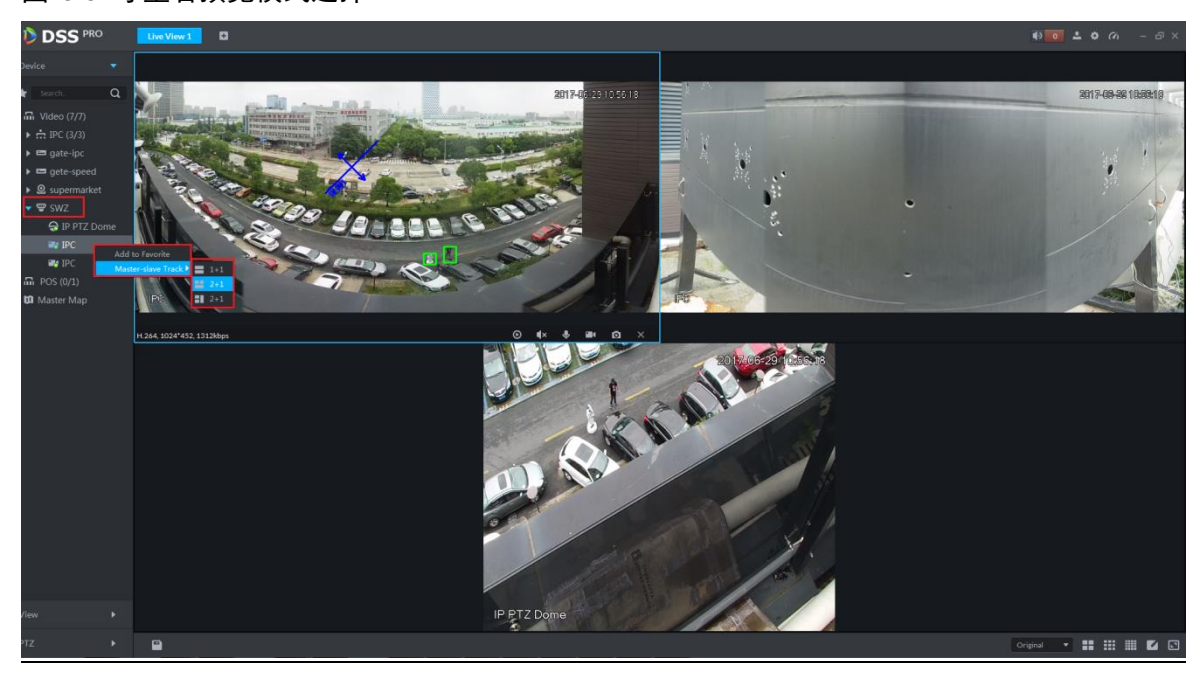

## 15.3.2 自动跟踪

步骤1 设备端配置。

首先登陆设备 web 对 IPC 通道进行规则配置, 目前支持绊线入侵和区域入侵, 如图 [15-6](#page-99-0) 所示。

#### <span id="page-99-0"></span>图15-6 守望者规则配置 **修**设置 - Windows Internet Explorer  $\bigodot$   $\bigodot$   $\bullet$   $\bigodot$  http://171.3.2.67/ Favorites  $\frac{1}{2}$  2 Suggested Sites  $\cdot$  2 Web Slice Gallery  $\cdot$ ●设置 **alhua** 规则配置 全局配置 相机设置 网络设置 2 通道  $\sqrt{2}$ 회 -06-30 10:36:39 云台设置 ■ 序号 规则名称 规则类型  $\frac{1}{2}$ 事件管理 ■ 1 规则1 绊线入侵  $\boxed{\blacksquare}$ 面 > 枪球联动 Ⅳ 2 规则2 区域入侵  $\overline{\phantom{a}}$ 啬 > 视频检测 <br><br><br><br><br><br><br><br><br><br><br><br><br><br><br><br><br><br><br><br><br> > 音频检测  $\overline{4}$ > 智能方案 通用行为分 -参数设置-> 人脸检测 布撒防时间段 设置 > 人数统计 > 热度图 动作 ▽ 出现 ▽ 穿越区域 > 报警设置 方向 进入  $\overline{z}$ > 异常处理 存储管理  $\boxed{1}$   $\boxed{2}$   $\boxed{3}$ Ⅳ 录像 | 绘制规则 清除 系统管理 录像延时  $30<sup>7</sup>$ 秒 (10~300) 系统信息 目标过滤 G 最大尺寸 8191 \* 8191 绘制目标 Ⅳ 报警输出  $\boxed{1}$ C 最小尺寸 0 \* 0 秒 (10~300) 报警延时  $10$ 清除 □ 发送邮件 ▽抓图  $\begin{array}{|c|c|}\hline 1 & 2 & 3 \\ \hline \end{array}$  $6\overline{6}$ 恢复默认 刷新 确定

步骤2 DSS 客户端应用。选择一个守望者设备,单击右键,在如图 [15-7](#page-99-1) 所示的菜单中可以打开和关闭守 望者球机的自动跟踪功能。在设备端设置好规则,有移动物体进入规则内区域就会有绿色框体显 示,跟踪球会自动转动到移动物体的位置,随着物体的轨迹而移动。

<span id="page-99-1"></span>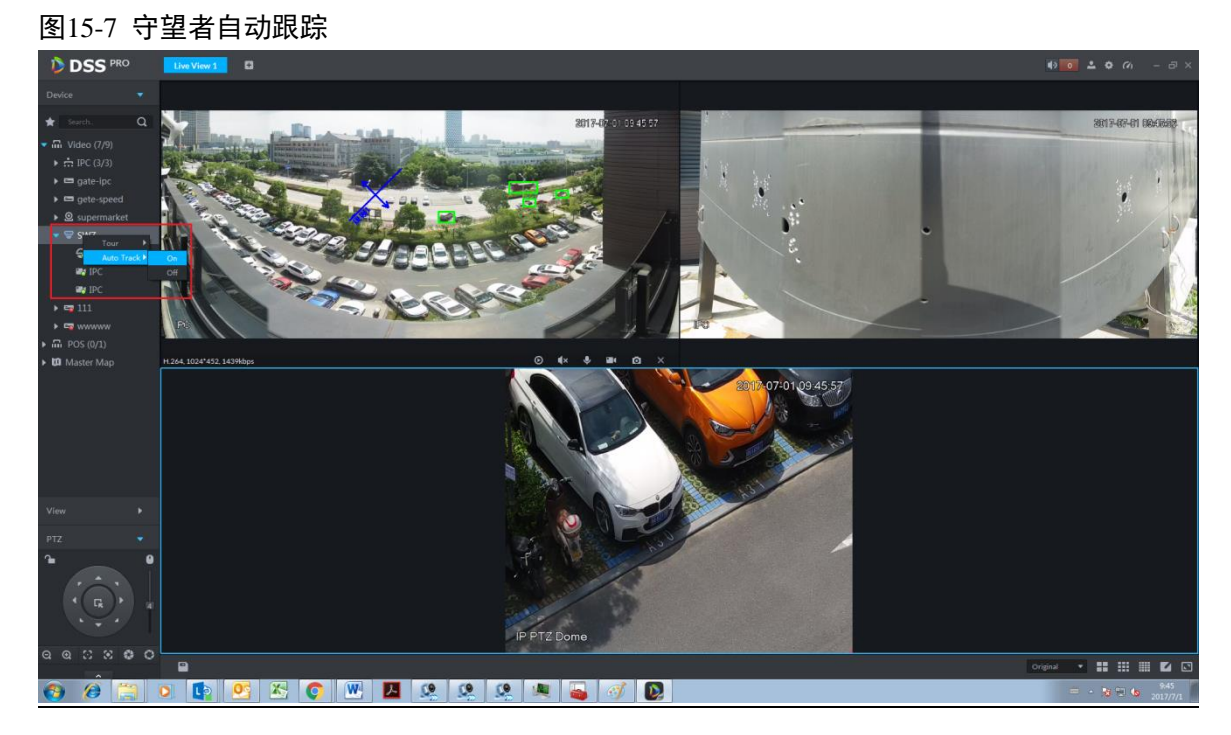

# 16 电子地图

使用电子地图功能前需要先在管理端选择地图类别,包括光栅地图、Google、Google 离线地图, 并在 DSS 管理端将视频设备、报警设备等拖至地图上,才能在客户端正常使用地图功能。电子地 图支持报警提示、视频查看以及录像回放。

□ 说明

- 光栅图: 展示的一张图片,比较适合室内的场景,把摄像头放在室内固定场所,比如停车场这种平面 化的场景,客流统计,零售这种室内的场景,服务器默认启用的是光栅图。
- Google: 谷歌在线地图,访问地图的客户端需要有访问谷歌地图的网络权限,通过网络使用谷歌在线 的地图信息,展示的是整个城市的地图,可以放大放小,显示宏观的展示城市的画面,也可 以精确到城市里的某个地点。
- Google offline Map: 谷歌离线地图,把离线地图部署在其他服务器上,访问地图的客户端和部署谷歌离线服务的 服务器网络通,就可以访问离线地图,功能和谷歌在线地图一样。

# **16.1** 流程介绍

电子地图流程图如图 [16-1](#page-100-0) 所示。

<span id="page-100-0"></span>图16-1 流程图

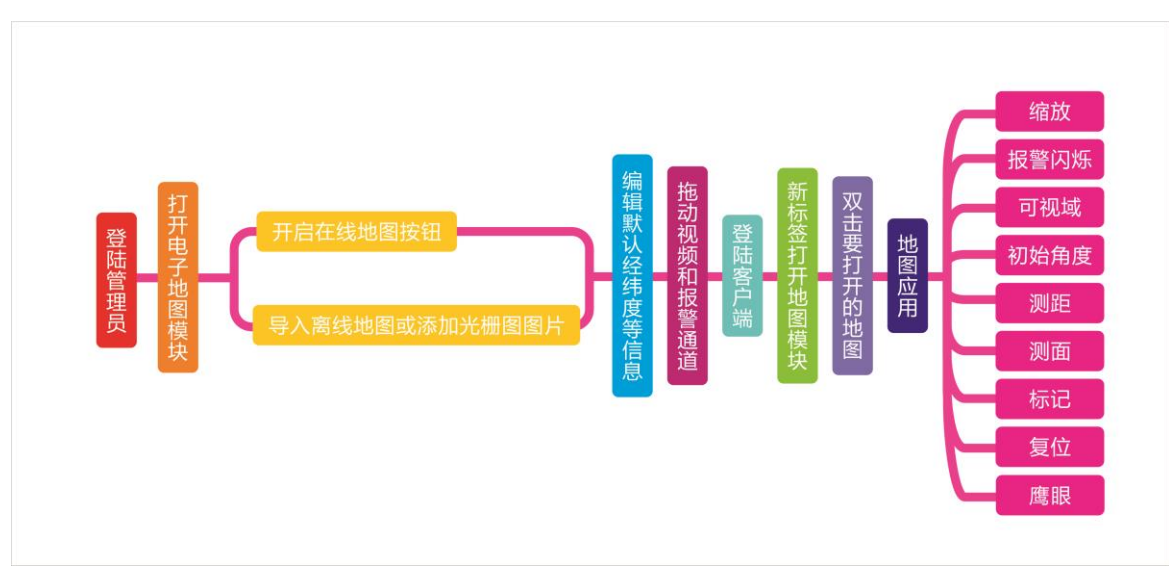

# **16.2** 添加地图

## 16.2.1 Google 在线地图

直接在 IE 地址栏中输入 DSS 平台的 IP 地址,登录管理员端,具体步骤如下:

# <span id="page-101-0"></span>步骤1 单击"首页"后的 +, 界面展示全部模块标签, 如图 [16-2](#page-101-0) 所示。

图16-2 选择页签

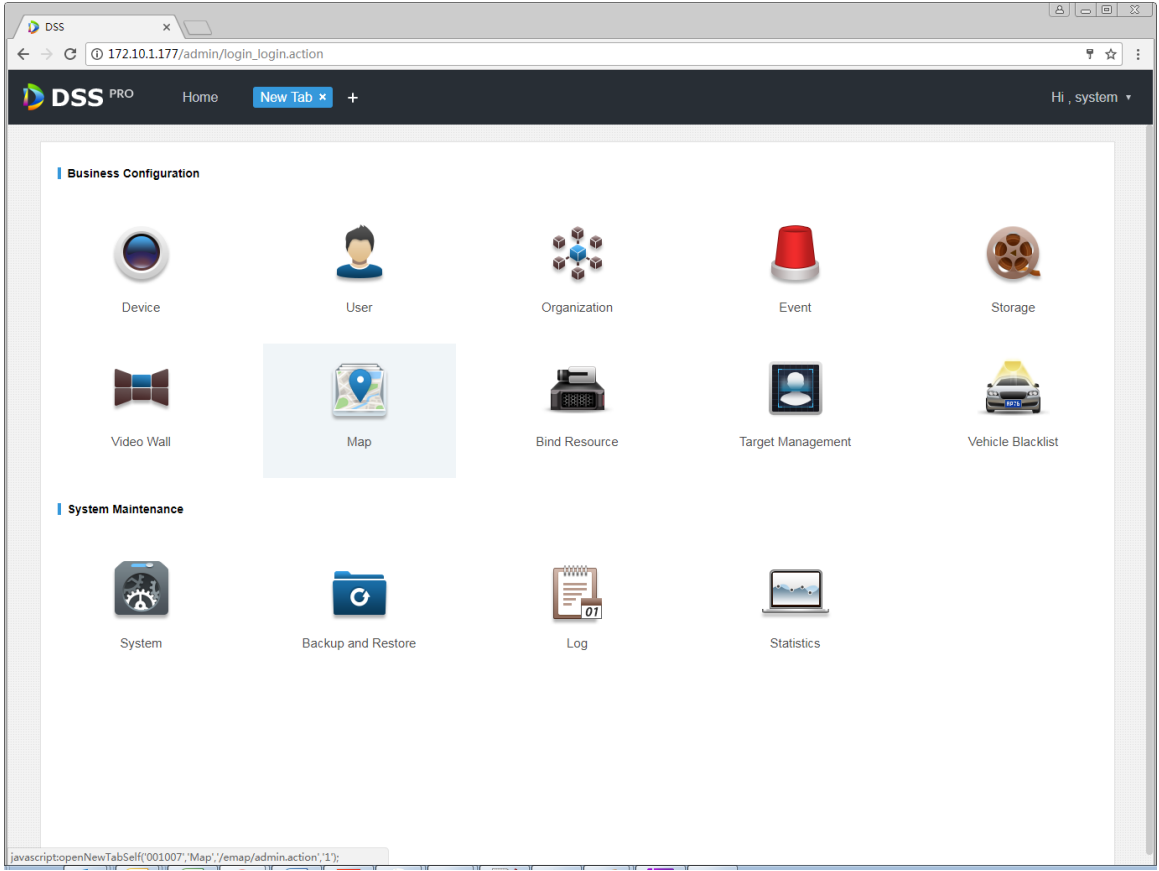

<span id="page-101-1"></span>步骤2 单击"地图",系统显示地图界面,如图 [16-3](#page-101-1) 所示。 图16-3 地图界面

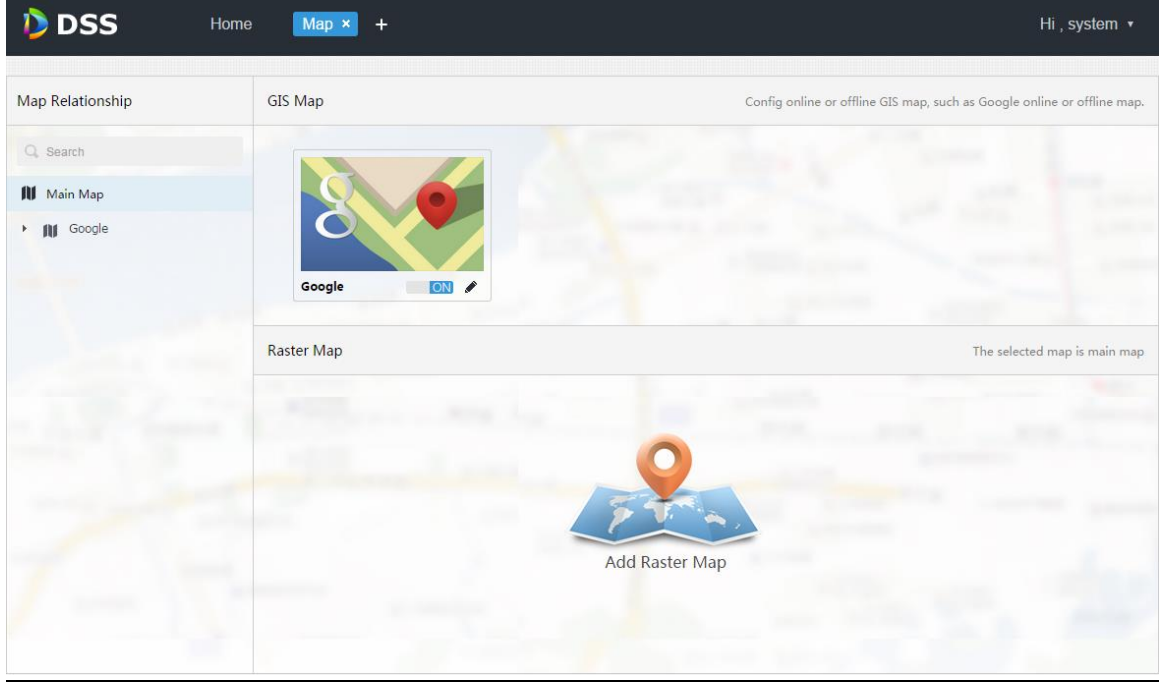

步骤3 单击上方 Google 地图后的 , 系统弹出地图配置界面, 如图 [16-4](#page-102-0) 所示。

#### <span id="page-102-0"></span>图16-4 地图选择

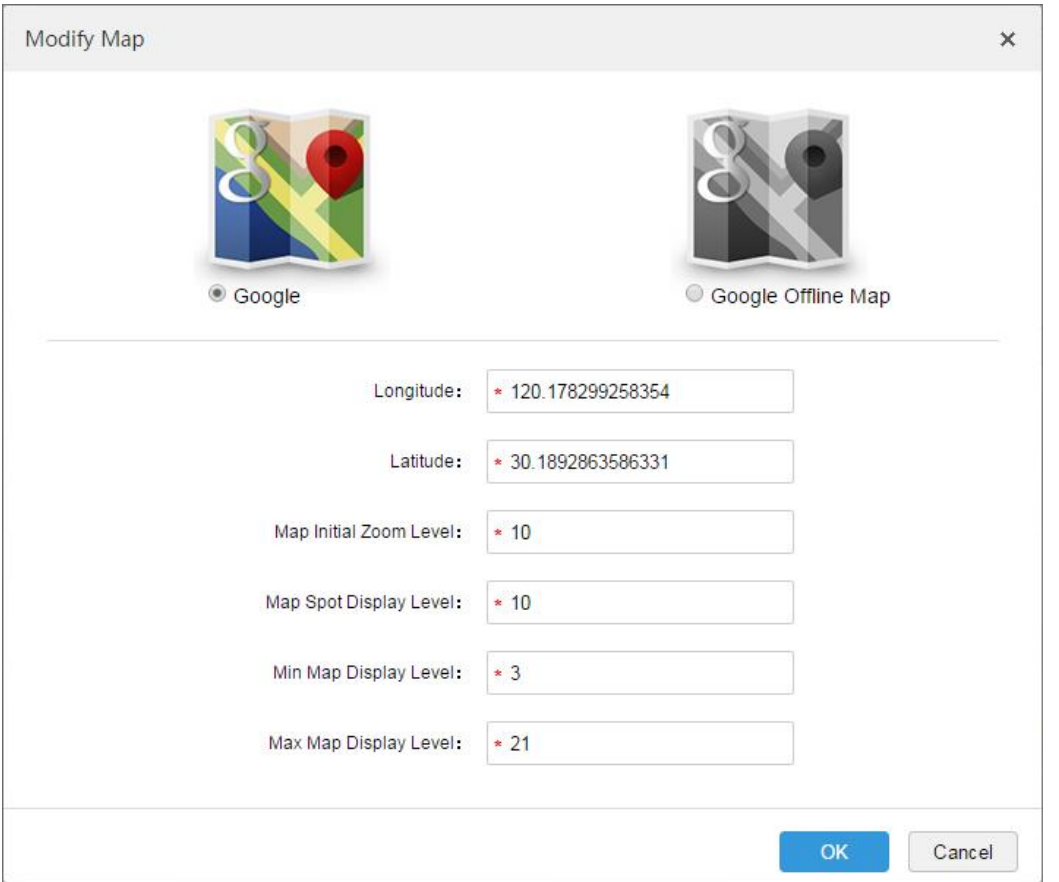

#### 表16-1

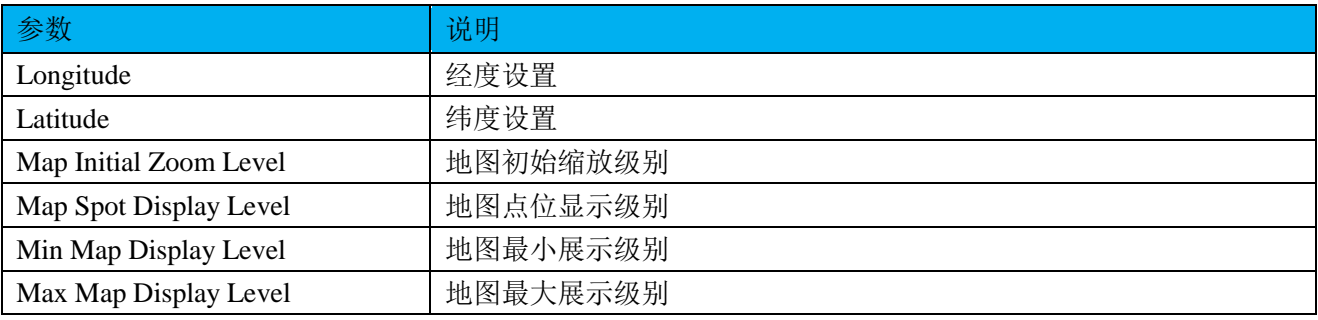

步骤4 选择 Google 在线地图, 并配置地图信息, 单击"确定"。

## 16.2.2 Google 离线地图

具体步骤如下:

步骤1 在"图 [16-4](#page-102-0)"中,选择 Google 离线地图, 如图 [16-5](#page-103-0) 所示。

<span id="page-103-0"></span>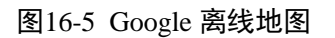

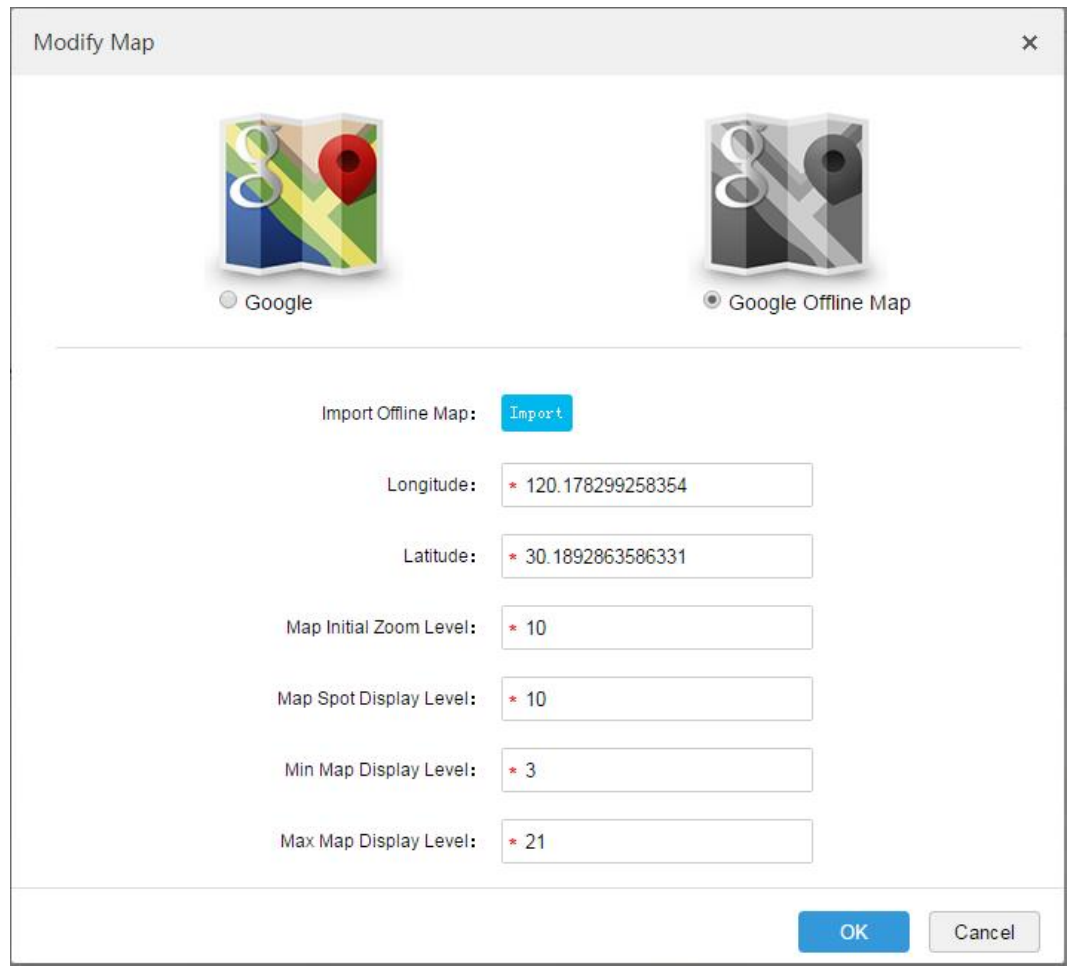

步骤2 单击"导入",导入离线地图,配置信息,单击"确定"。

## 16.2.3 光栅图

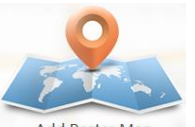

步骤1 在"图 [16-3](#page-101-1)"中,单击界面下方的 Add Raster Map , 系统弹出"新增主图"对话框, 如图 [16-6](#page-104-0) 所 示。

<span id="page-104-0"></span>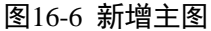

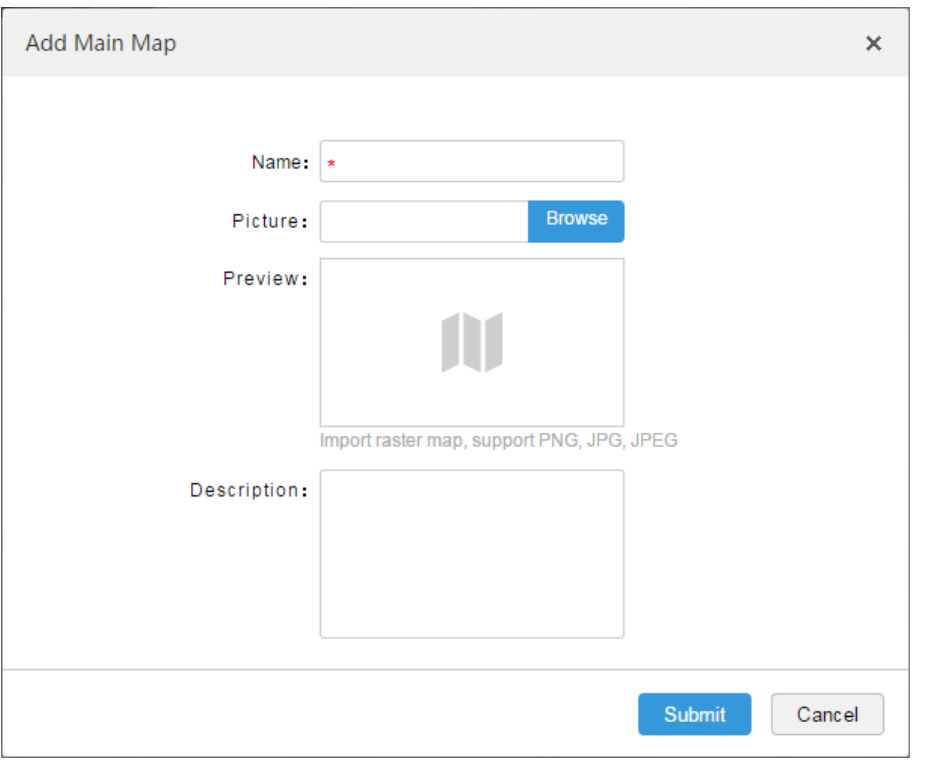

<span id="page-104-1"></span>步骤2 输入"主图名称",选择上传图片,单击"提交",您也可以继续添加多张光栅图。 步骤3 单击左侧添加完成的 Google 地图或者光栅图, 右侧显示添加热区模块, 如图 [16-7](#page-104-1) 所示。 图16-7 添加热区

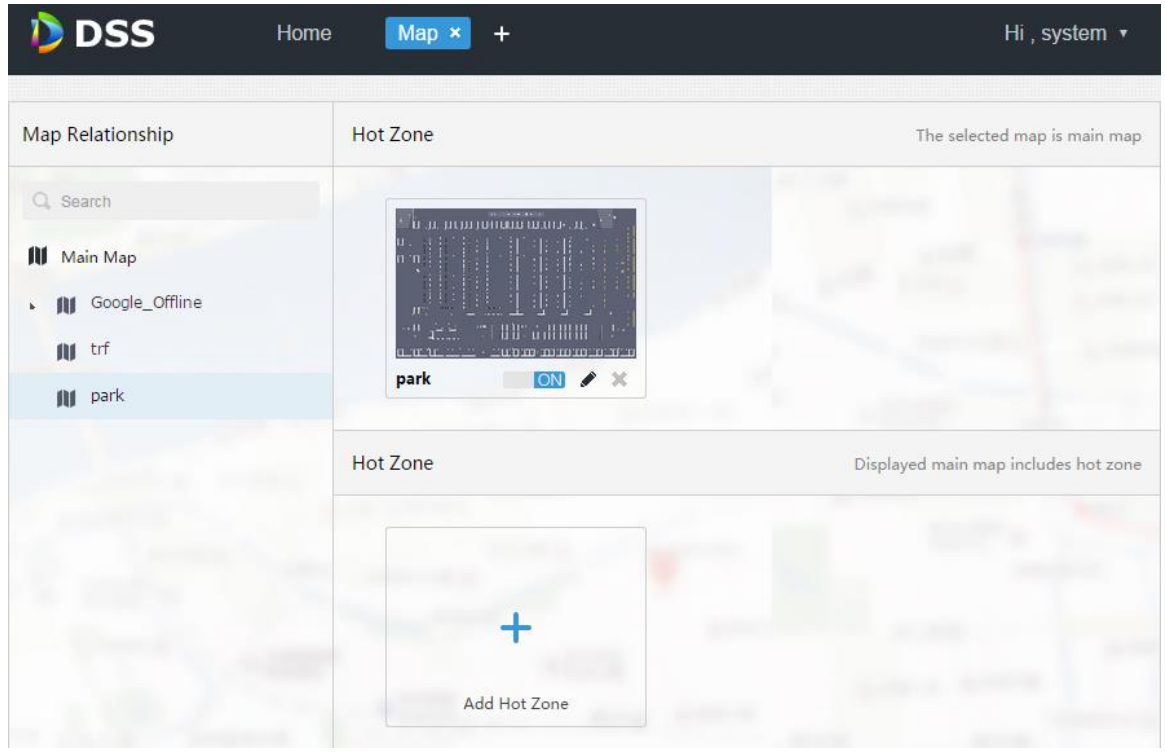

步骤4 单击"添加热区",并配置地图,即添加完成上方主图中所包含的热区地图。

### 16.2.4 通道展示

Google 在/离线地图和光栅地图添加完后,单击任一张地图,将左侧通道拖至地图上,如图 [16-8](#page-105-0)

所示。单击热区,可以修改热区地图信息。双击热区,系统自动跳转到热区地图上,可以在热区 地图上拖入通道。

图16-8 添加通道

<span id="page-105-0"></span>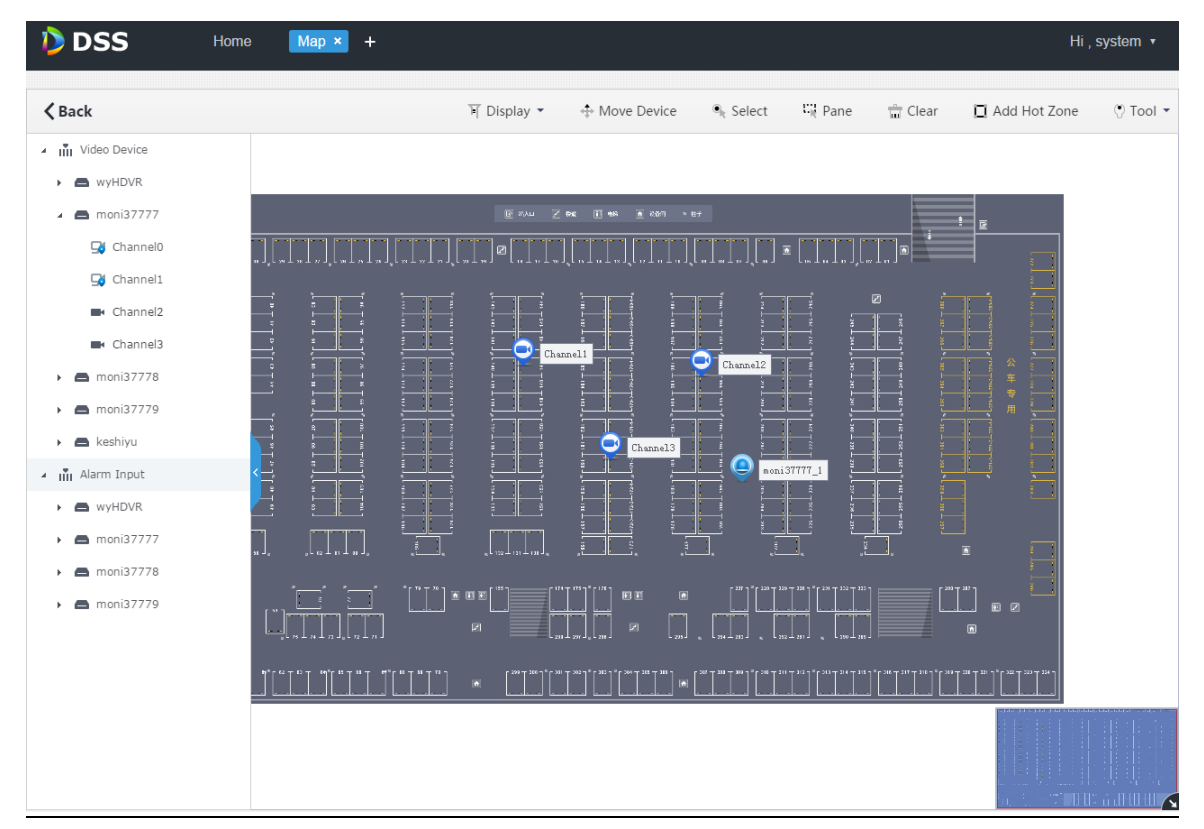

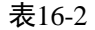

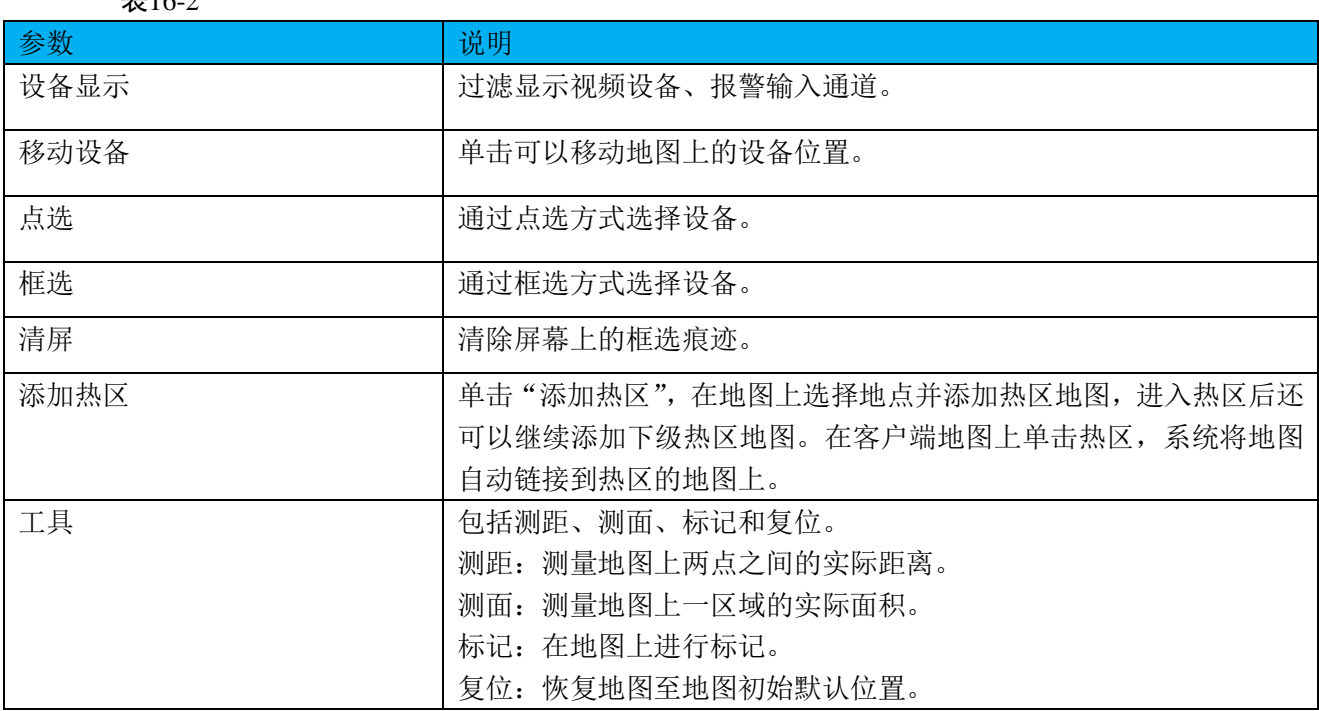

# **16.3** 地图应用

## 16.3.1 预览窗口

具体步骤如下:

步骤1 在"预览"界面,单击左侧设备树下方的▶ **□ Master Map**, 显示管理端添加的地图和热点地图,

如图 [16-9](#page-106-0) 所示。

<span id="page-106-0"></span>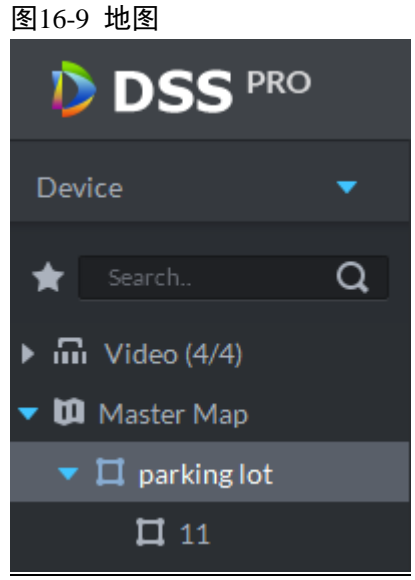

<span id="page-106-1"></span>步骤2 双击地图,在视频窗口显示地图和添加的设备,在地图上可以实时视频、录像回放、取消报警等 操作, 如图 [16-10](#page-106-1) 所示。

#### 图16-10 地图显示

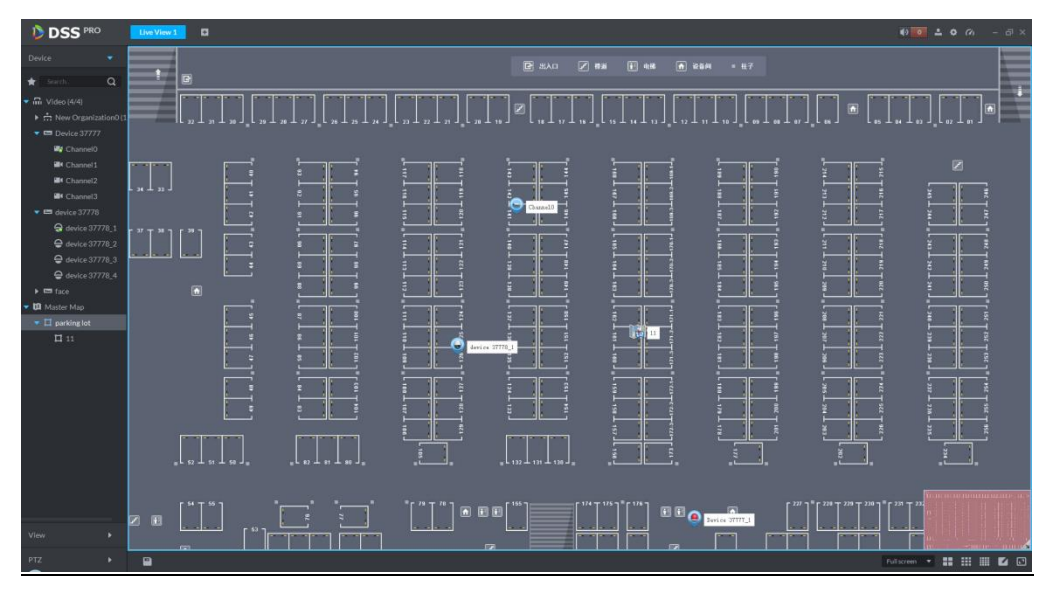

步骤3 选择一通道,单击 2, 在视频窗口播放实时视频, 如图 [16-11](#page-107-0) 所示。

图16-11 Map 操作

<span id="page-107-0"></span>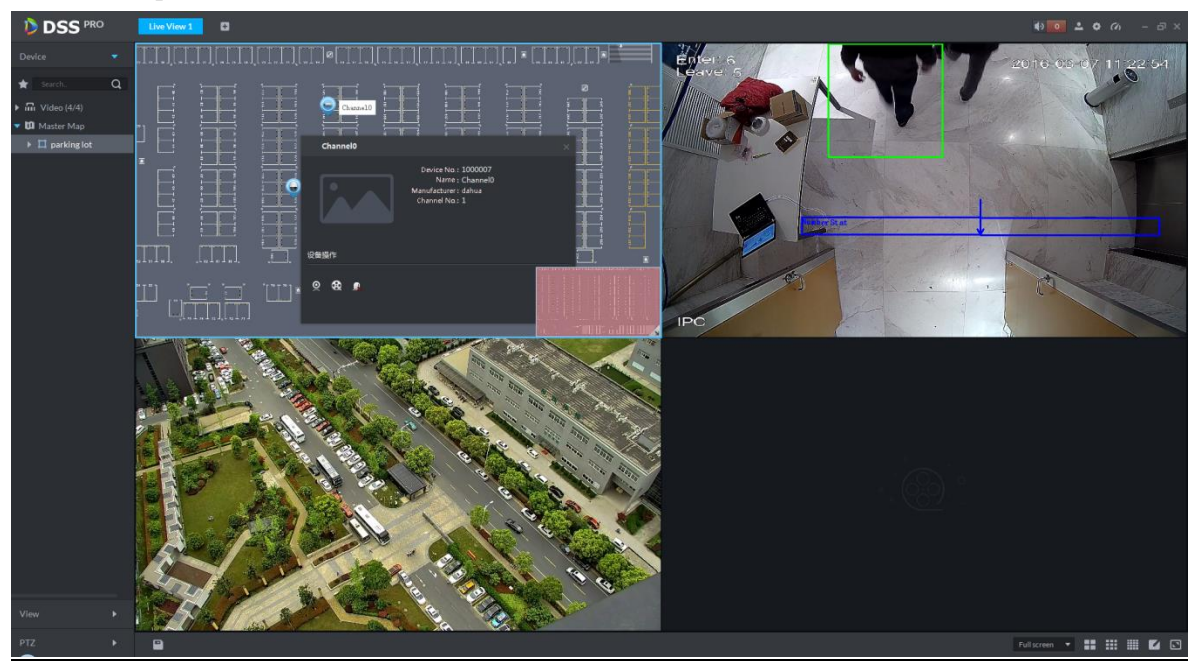

# 16.3.2 报警在地图闪烁

#### 16.3.2.1 管理端配置报警预案

具体步骤如下:

- 步骤1 登录 DSS 管理端
- 步骤2 单击"首页"后的 + , 界面展示全部模块标签, 如图 [16-12](#page-108-0) 所示。
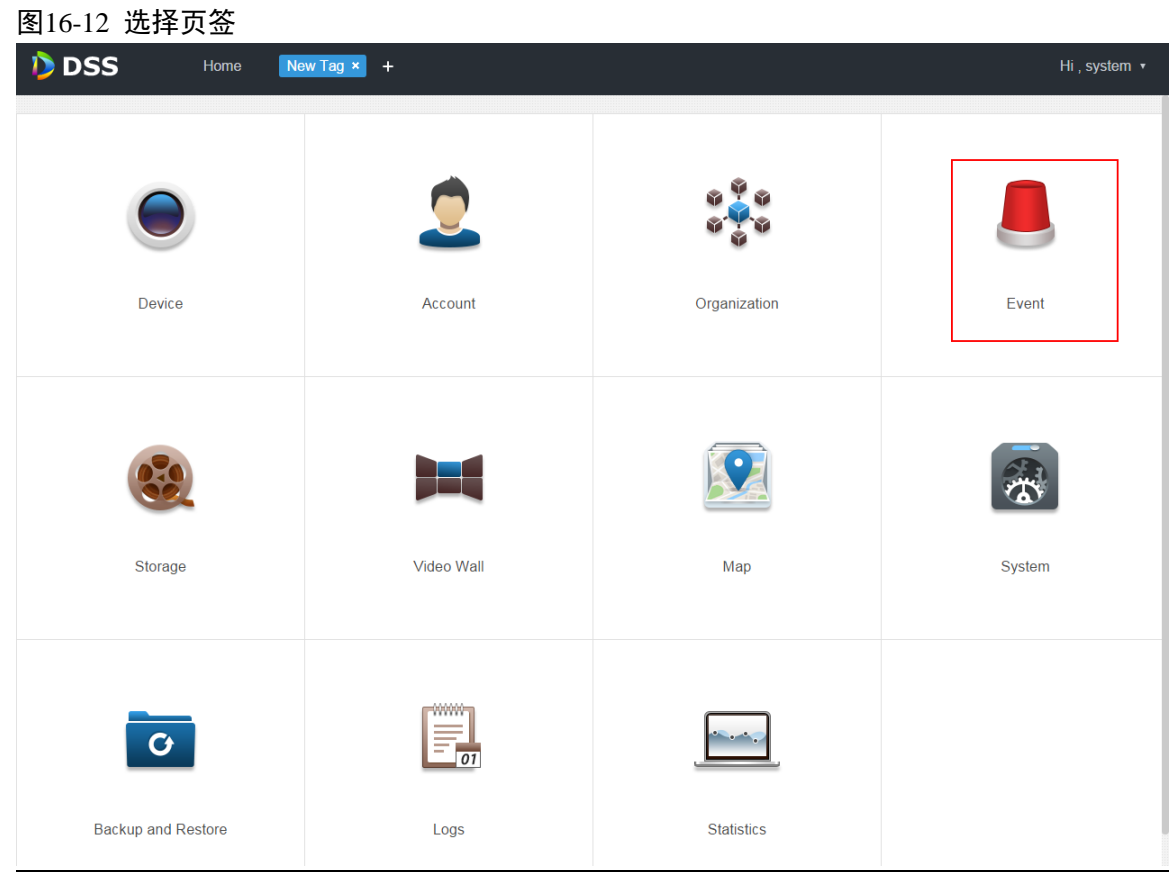

步骤3 单击"事件管理",系统显示事件管理界面。

<span id="page-108-0"></span>步骤4 单击"添加",系统弹出"添加报警预案"对话框,如图 [16-13](#page-108-0) 所示。

#### 图16-13 添加报警预案

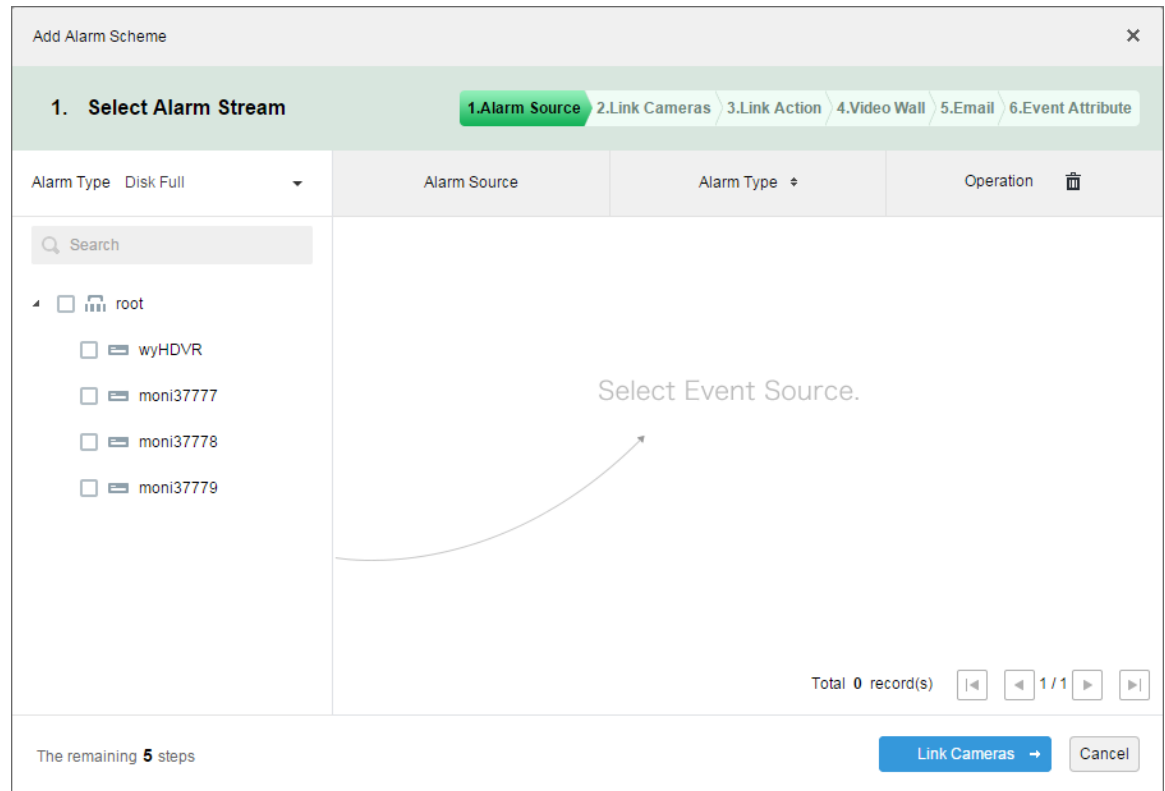

步骤5 在左侧"报警类型"下拉框中选择报警类型,在下方设备树中勾选设备,如图 [16-14](#page-109-0) 所示。 □ 说明

#### 触发报警的通道确保已拉入地图。

#### <span id="page-109-0"></span>图16-14 配置报警源

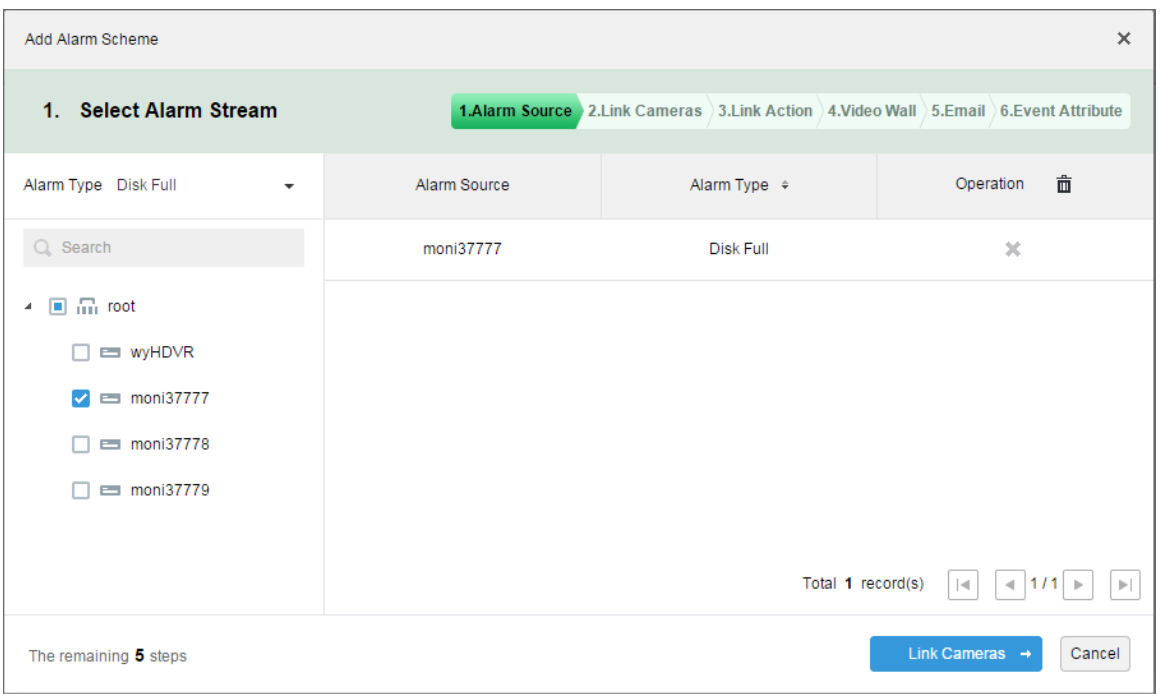

步骤6 单击"联动摄像头→",第 2 步至第 5 步可选择性配置,详细操作可参见"[18.4](#page-147-0) [创建报警预案"](#page-147-0)。 步骤7 直至第6步,系统显示"报警基本信息"界面。

<span id="page-109-1"></span>步骤8 输入"名称",选择"时间模板"、"优先级",如图 [16-15](#page-109-1) 所示。

#### 图16-15 配置报警信息

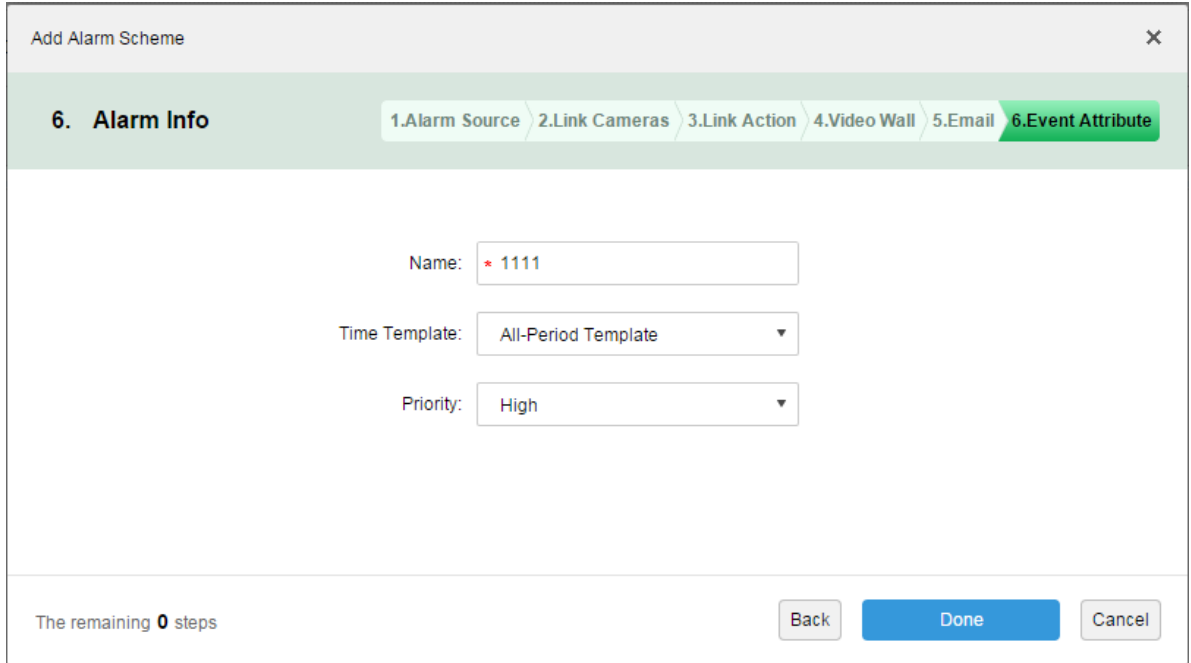

步骤9 单击"完成"。

#### 16.3.2.2 客户端勾选报警闪烁

步骤1 登录 DSS 客户端。

步骤2 单击右上角的 , 打开"本地配置"界面。

<span id="page-110-0"></span>步骤3 选择"报警输入"页签,右侧勾选"报警触发时在地图闪烁",并选择触发闪烁的"报警类型", 如图 [16-16](#page-110-0) 所示。

图16-16 勾选报警闪烁

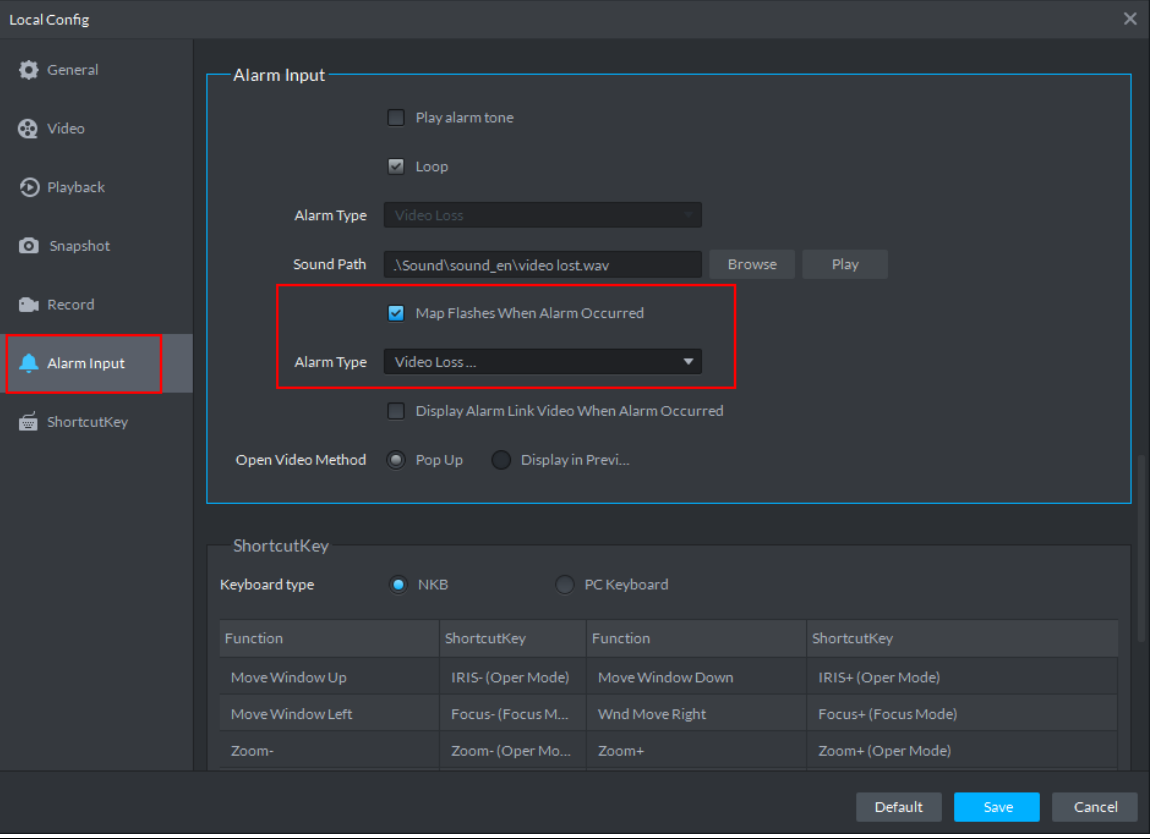

步骤4 单击"保存"。

## 16.3.2.3 客户端触发报警

步骤1 单击"预览"后的 土,选择"地图",系统显示"地图"界面,如图 [16-17](#page-111-0) 所示,您可以选择进 入 Google 地图或者光栅地图。

<span id="page-111-0"></span>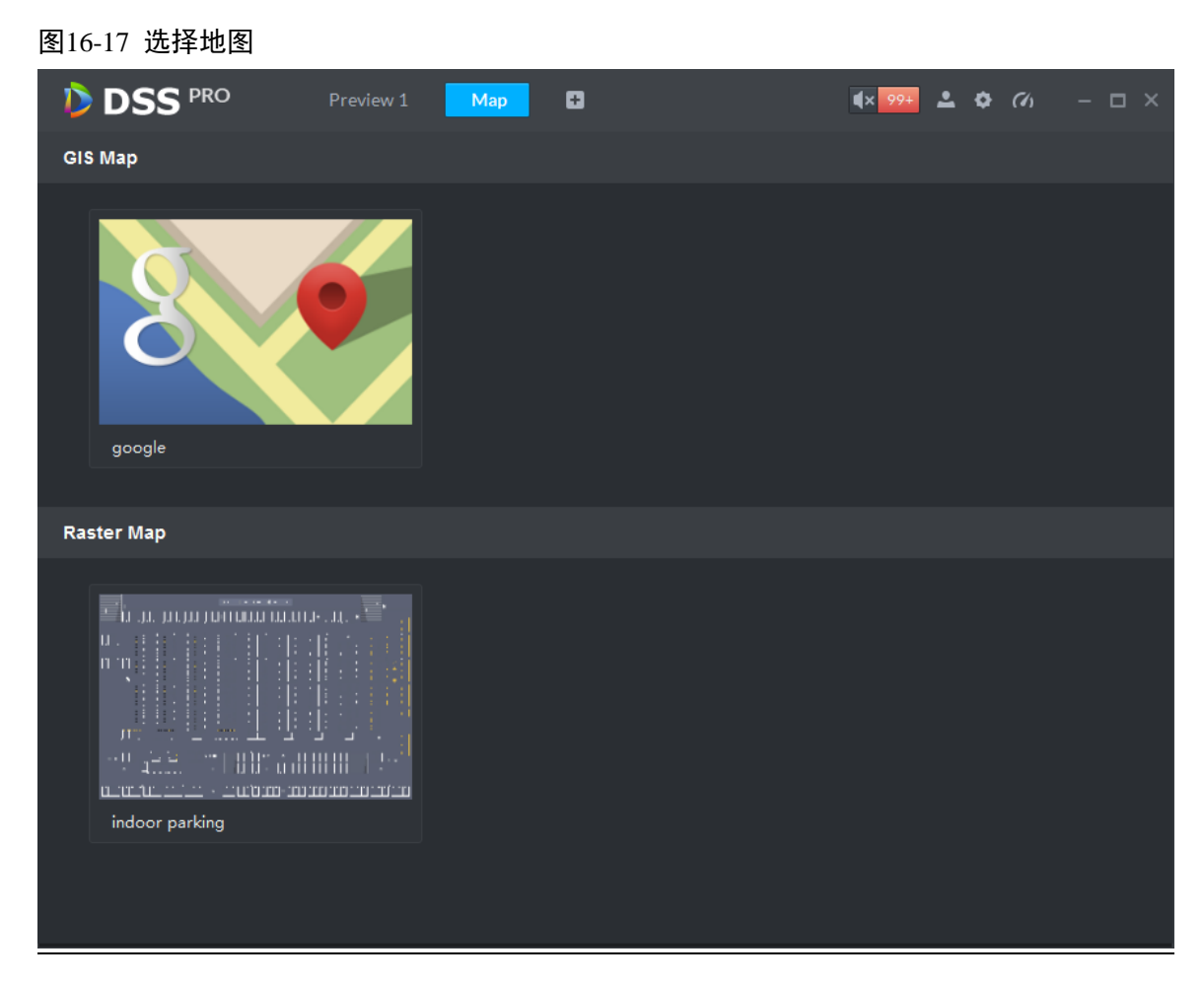

- 步骤2 以进入光栅图为例,双击下方的光栅图。
- <span id="page-111-1"></span>步骤3 当报警触发时,报警通道会在地图闪烁,如图 [16-18](#page-111-1) 所示。

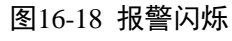

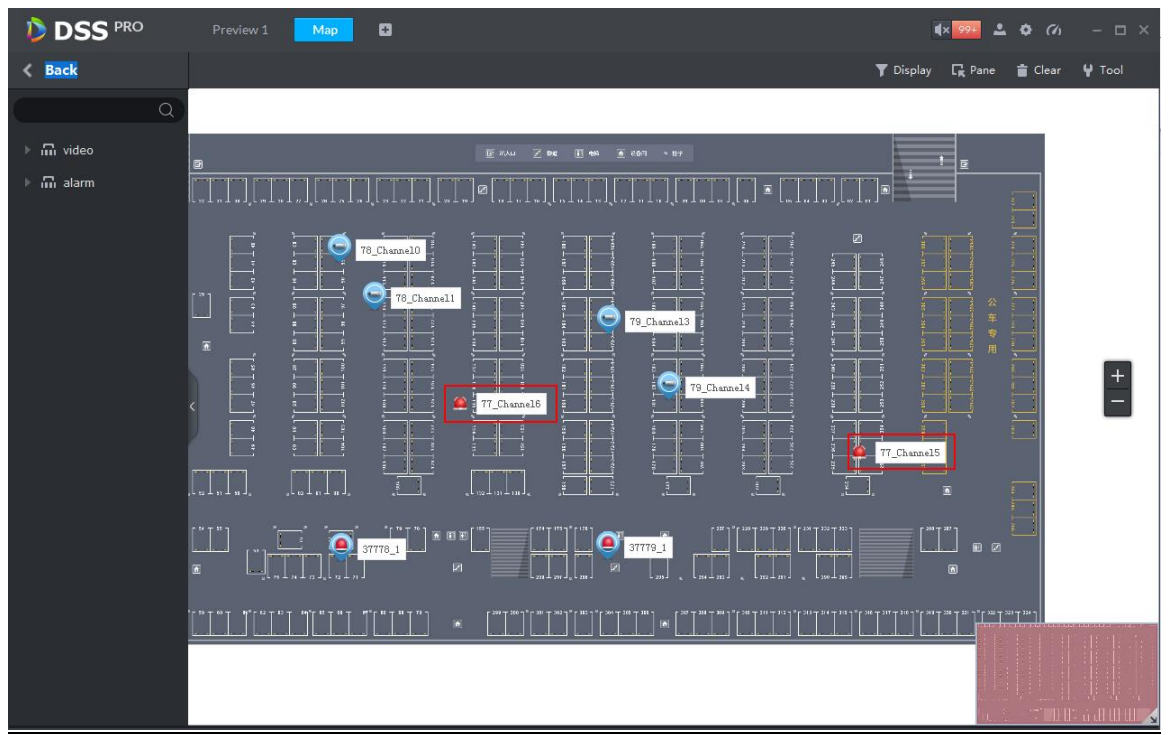

## 16.3.3 通道过滤

<span id="page-112-0"></span>步骤1 在电子地图界面,单击右上角"设备显示",勾选视频设备或者报警输入通道,可以在地图上过滤 显示所选通道,如图 [16-19](#page-112-0) 所示。

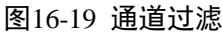

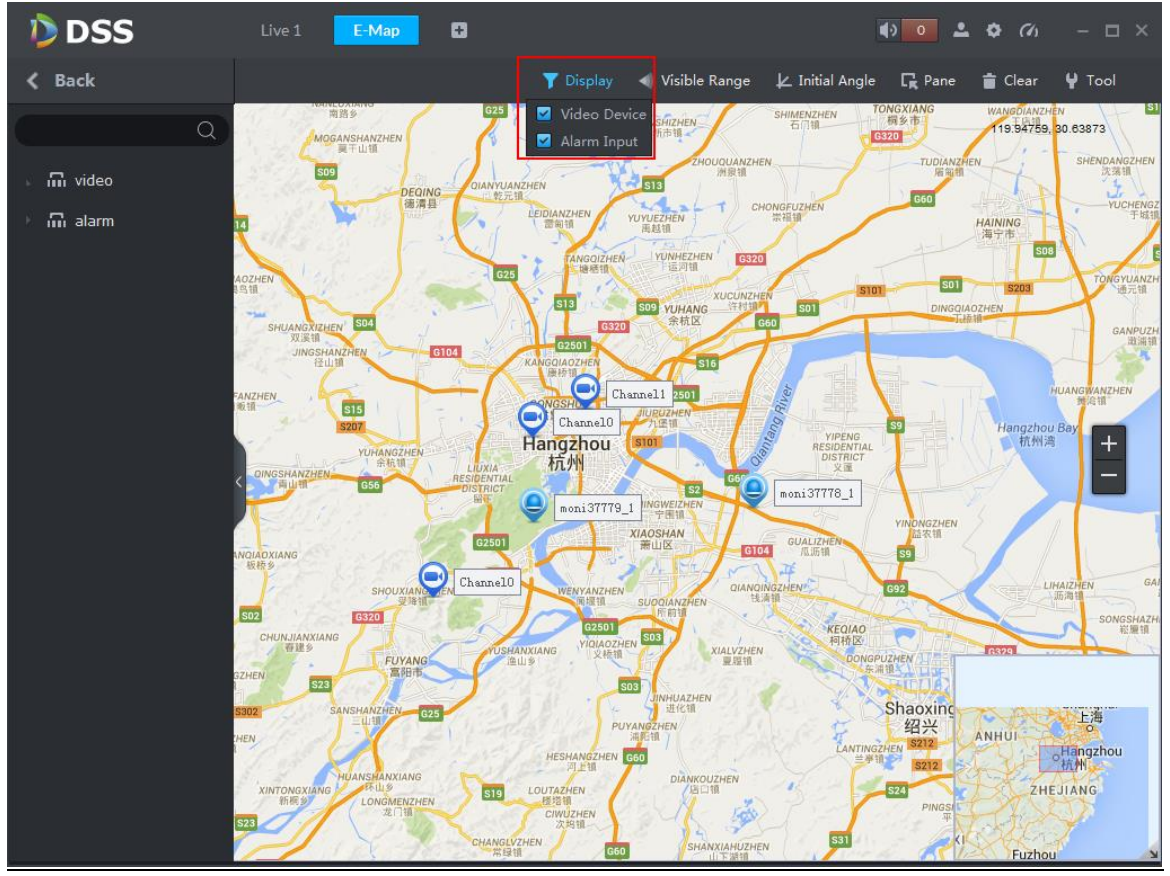

<span id="page-112-1"></span>步骤2 单击地图上的通道,显示设备编号、通道名称、厂商、通道号等信息,如图 [16-20](#page-112-1) 所示。 图16-20 通道信息

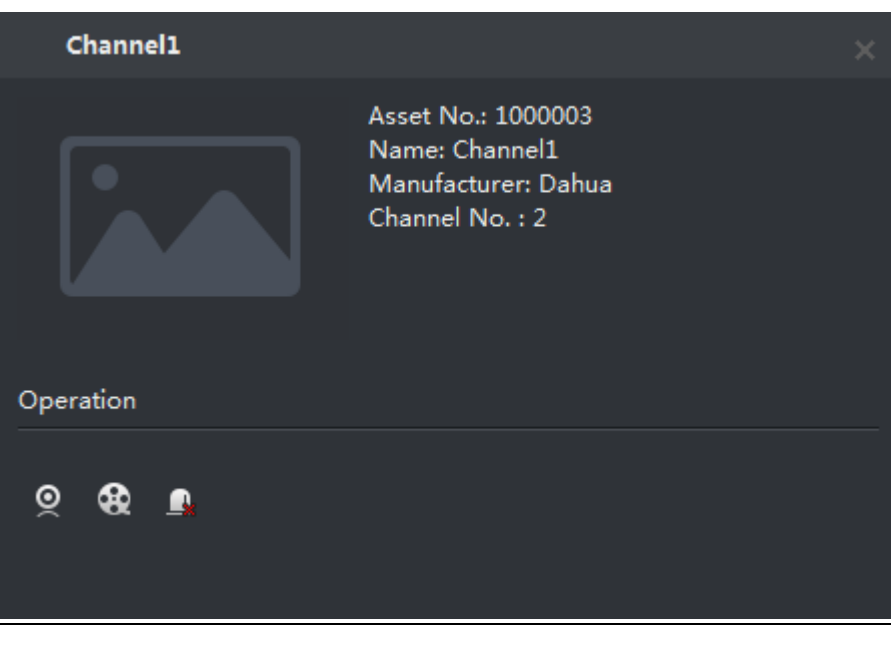

- 单击<sup>O,</sup>播放通道视频。
- 单击 3.回放录像。

● 单击<sup>9,</sup> 取消报警。

## 16.3.4 初始角度调节

放大地图,单击地图上方的"初始角度",根据可视域设备的实际安装位置调整角度,如图 [16-21](#page-113-0) 所示。

□ 说明

使用可视域功能必须添加具有可视域功能的球机。

<span id="page-113-0"></span>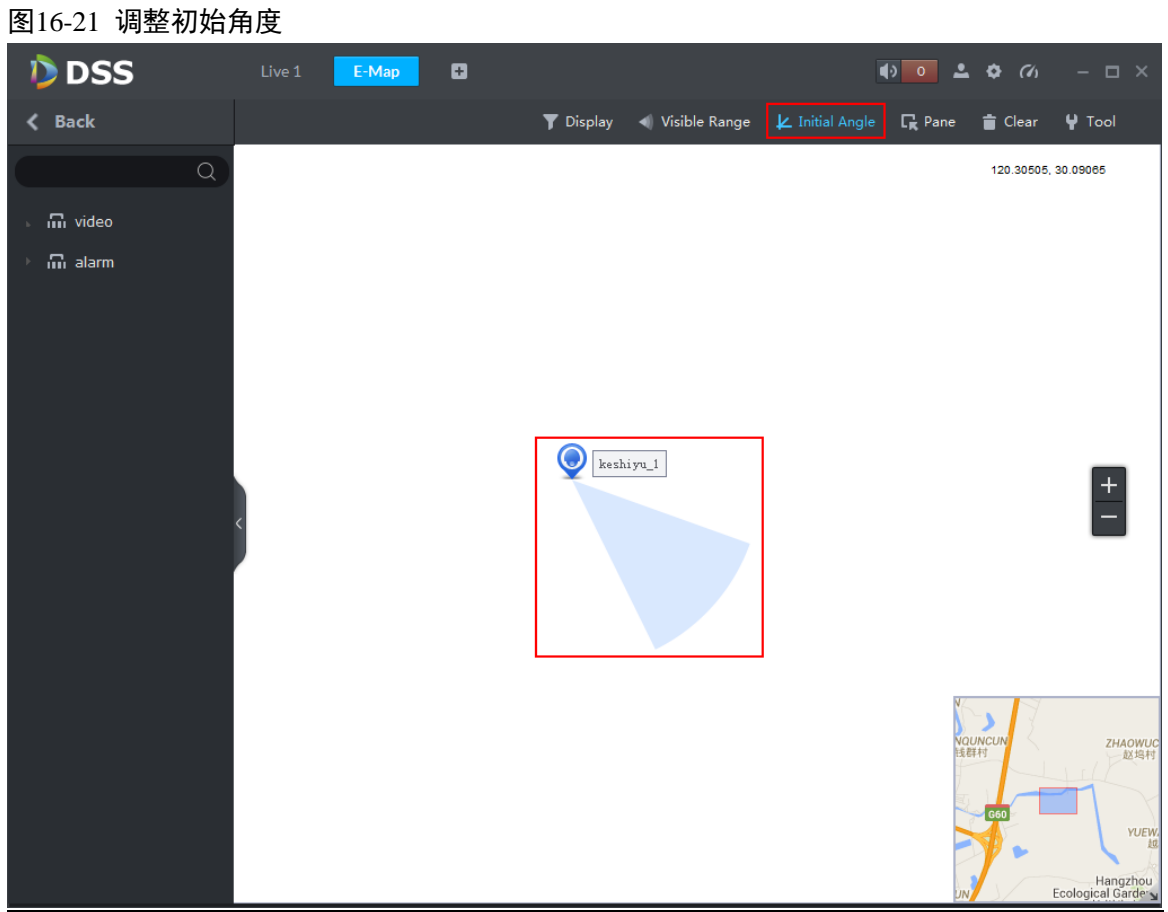

步骤3 再次单击"初始角度",关闭按钮。

步骤4 单击"可视域",在地图上可以查看可视域设备的可视区域,如图 [16-22](#page-114-0) 所示。

<span id="page-114-0"></span>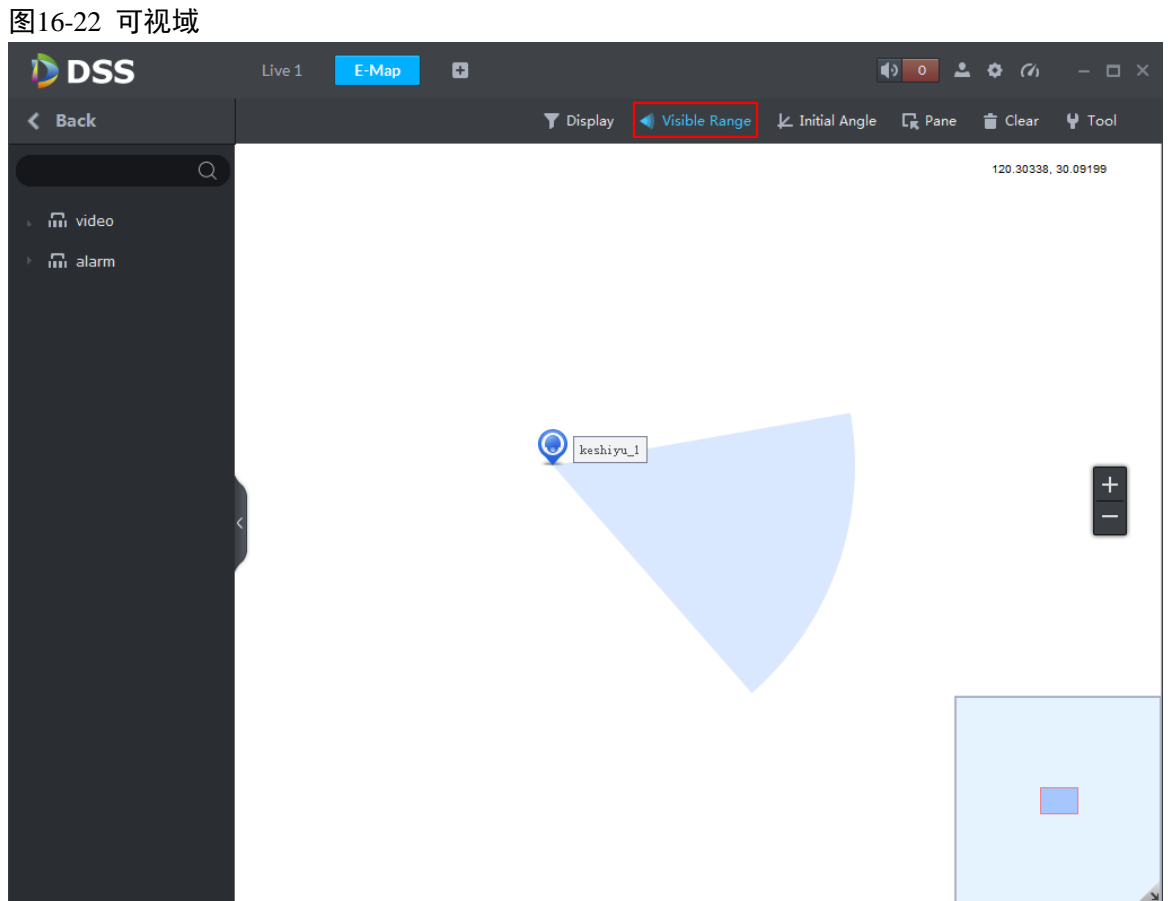

- 步骤5 打开"预览"界面对应的设备实时视频,单击云台方向按钮,对应地图上的设备可视区域也跟随 转动;同理,转动地图上设备的可视区域,实时预览窗口视频也会跟随转动。
- 步骤6 单击云台 , 对应地图上的设备可视区域也会缩短或拉长。
- 步骤7 再次单击"可视域",关闭按钮。

# **17** 录像业务

系统可以分别从设备或者中心存储媒介中查询并回放录像,您可以在客户端查询不同通道、不同 时间、不同类型的录像,回放并下载该录像。如果有录像,则在日期选择区域显示不同的颜色。

- 设备存储:存储在前端设备 SD 卡或者 DVR、NVR 等硬盘中的录像。存储计划由设备端自行 进行配置。
- 中心存储:存储在网络存储服务器或者 DSS 系列硬盘中的录像。具体配置参考配置系统介绍 中的 Storage config. 回放中心录像前需要先配置录像计划, 在设置的时间段内, 系统将录像 文件存储在网络存储服务器中。

## **17.1** 流程介绍

录像业务流程图如图 [17-1](#page-115-0) 所示。

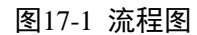

<span id="page-115-0"></span>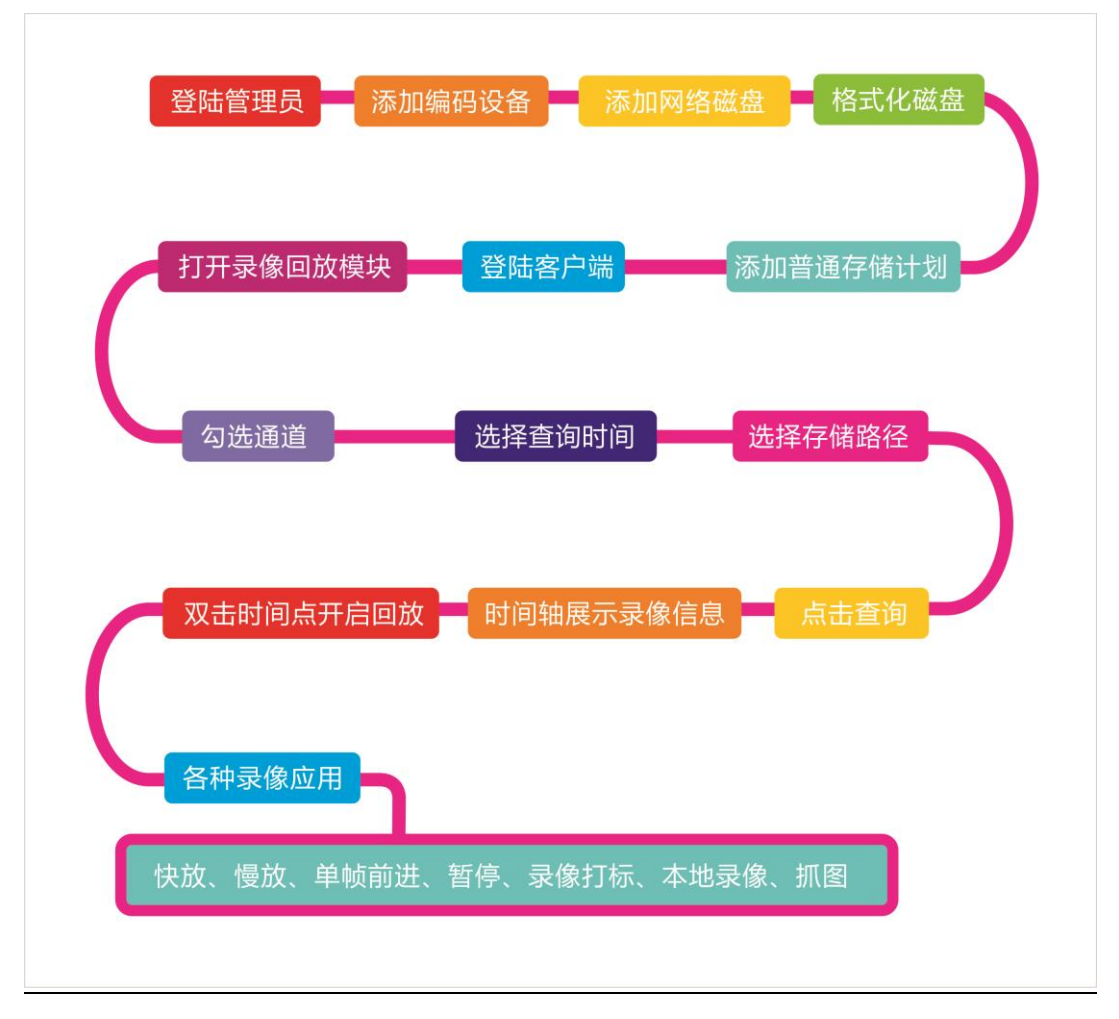

# **17.2** 配置存储计划

## 17.2.1 存储盘配置

具体步骤如下:

- 步骤1 登录 DSS 管理端
- <span id="page-116-0"></span>步骤2 单击"首页"后的 +, 界面展示全部模块标签, 如图 [17-2](#page-116-0) 所示。

图17-2 选择页签

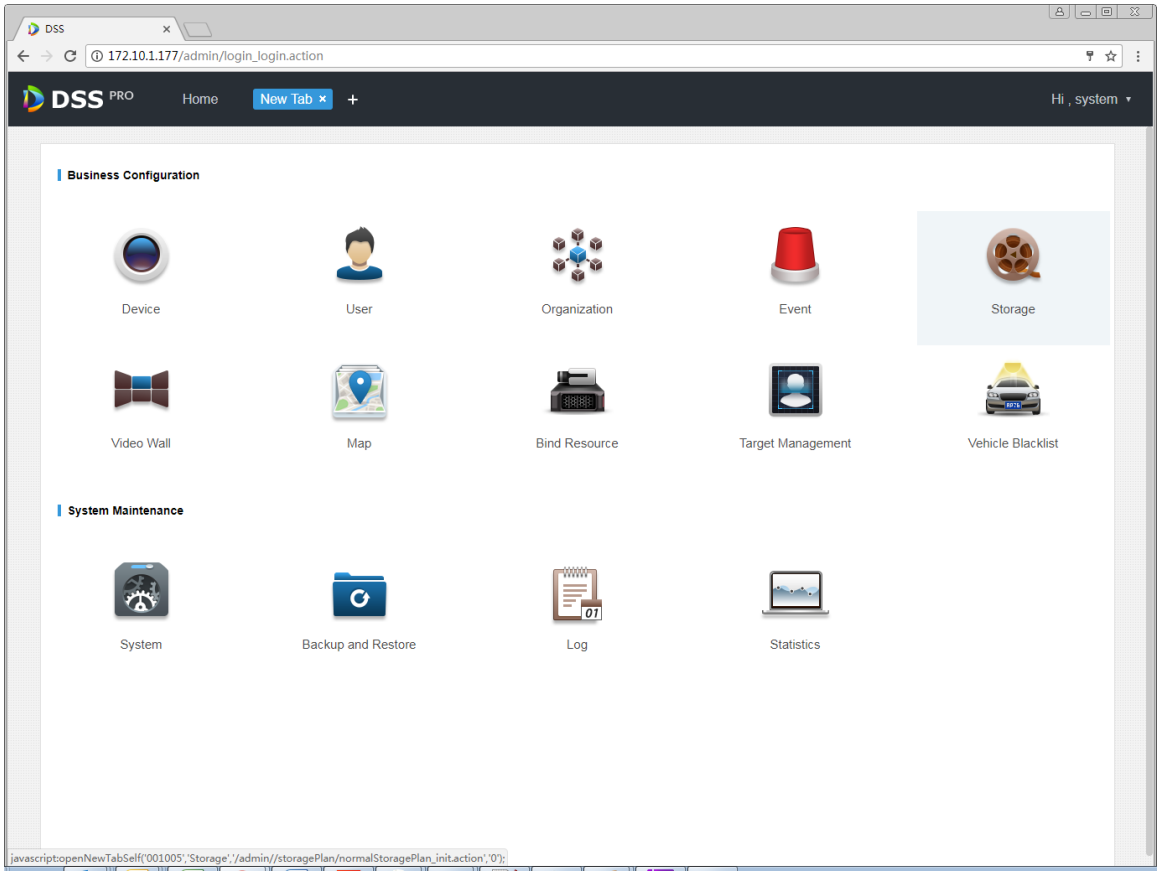

<span id="page-116-1"></span>步骤3 单击"存储配置"页签,初次添加网络磁盘时磁盘列表为空,如图 [17-3](#page-116-1) 所示。 图17-3 添加存储盘

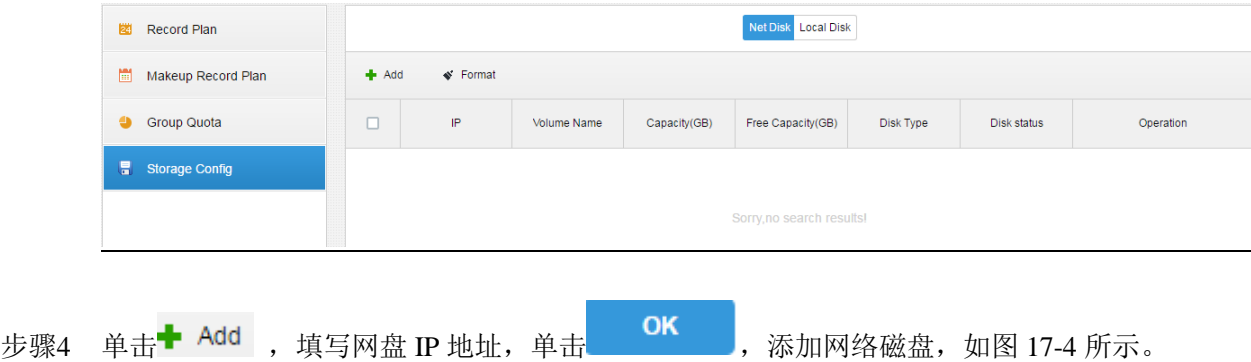

<span id="page-117-2"></span><span id="page-117-1"></span><span id="page-117-0"></span>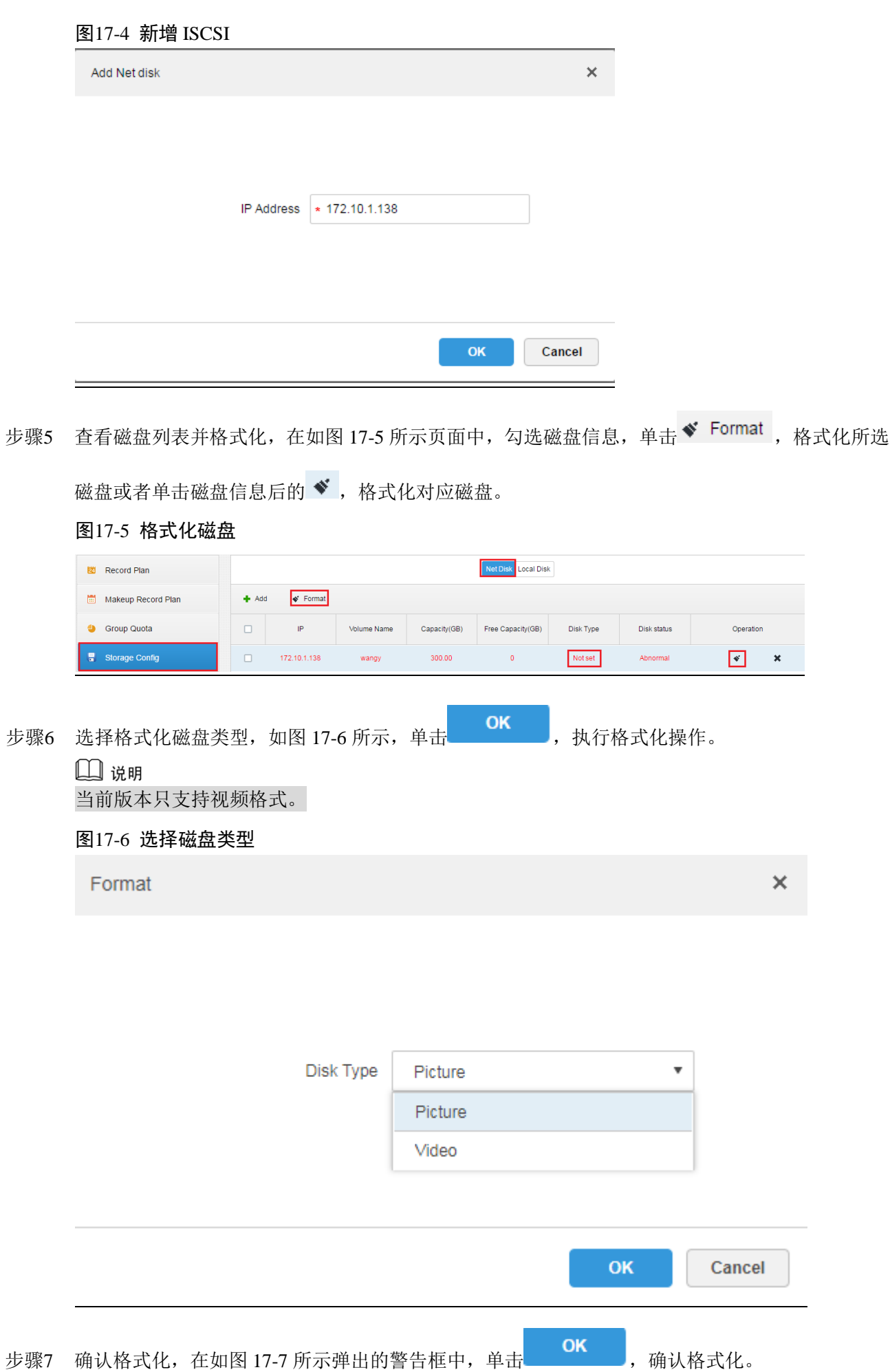

<span id="page-118-0"></span>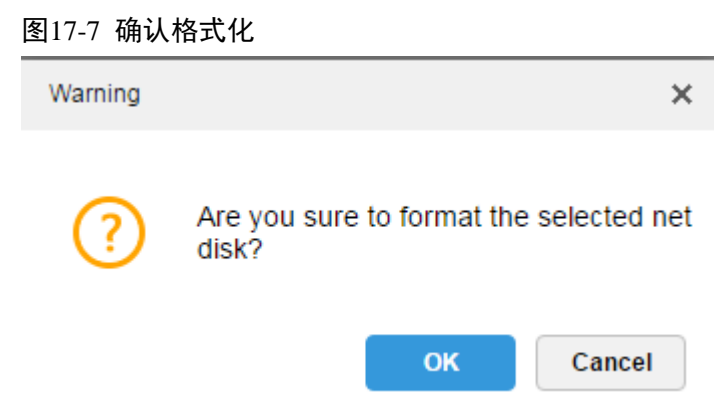

<span id="page-118-1"></span>步骤8 查看磁盘格式化结果,磁盘状态为 Normal,类型为 Video,磁盘大小和可用空间都正确,如图 [17-8](#page-118-1) 所示。

图17-8 查看格式化结果

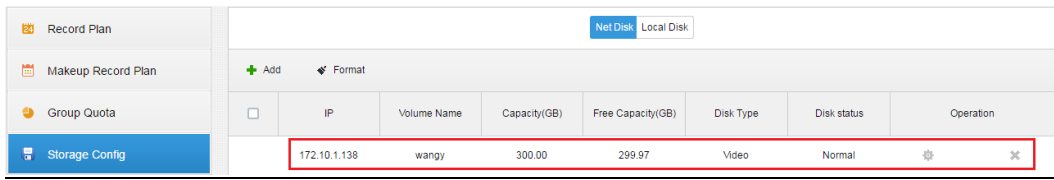

## 17.2.2 配置普通计划

具体步骤如下:

<span id="page-118-2"></span>步骤1 单击"录像计划",单击<sup>+</sup> Add 添加存储计划, 如图 [17-9](#page-118-2) 所示。

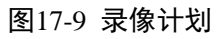

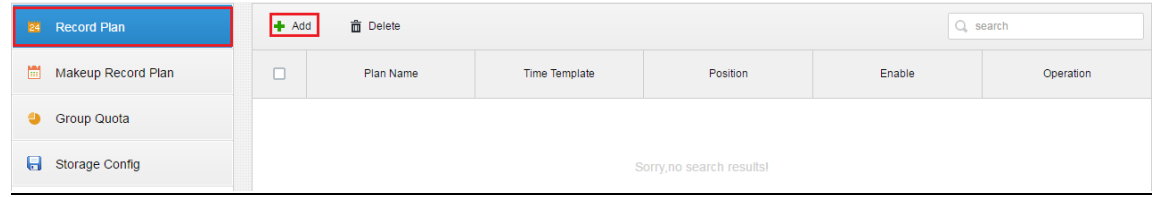

步骤2 勾选需要存储的视频通道,设置"计划名称"、"码流类型",选择"时间模板"和"存储位置",

如图 [17-10](#page-119-0) 所示, 单击 OK 创建计划。

<span id="page-119-0"></span>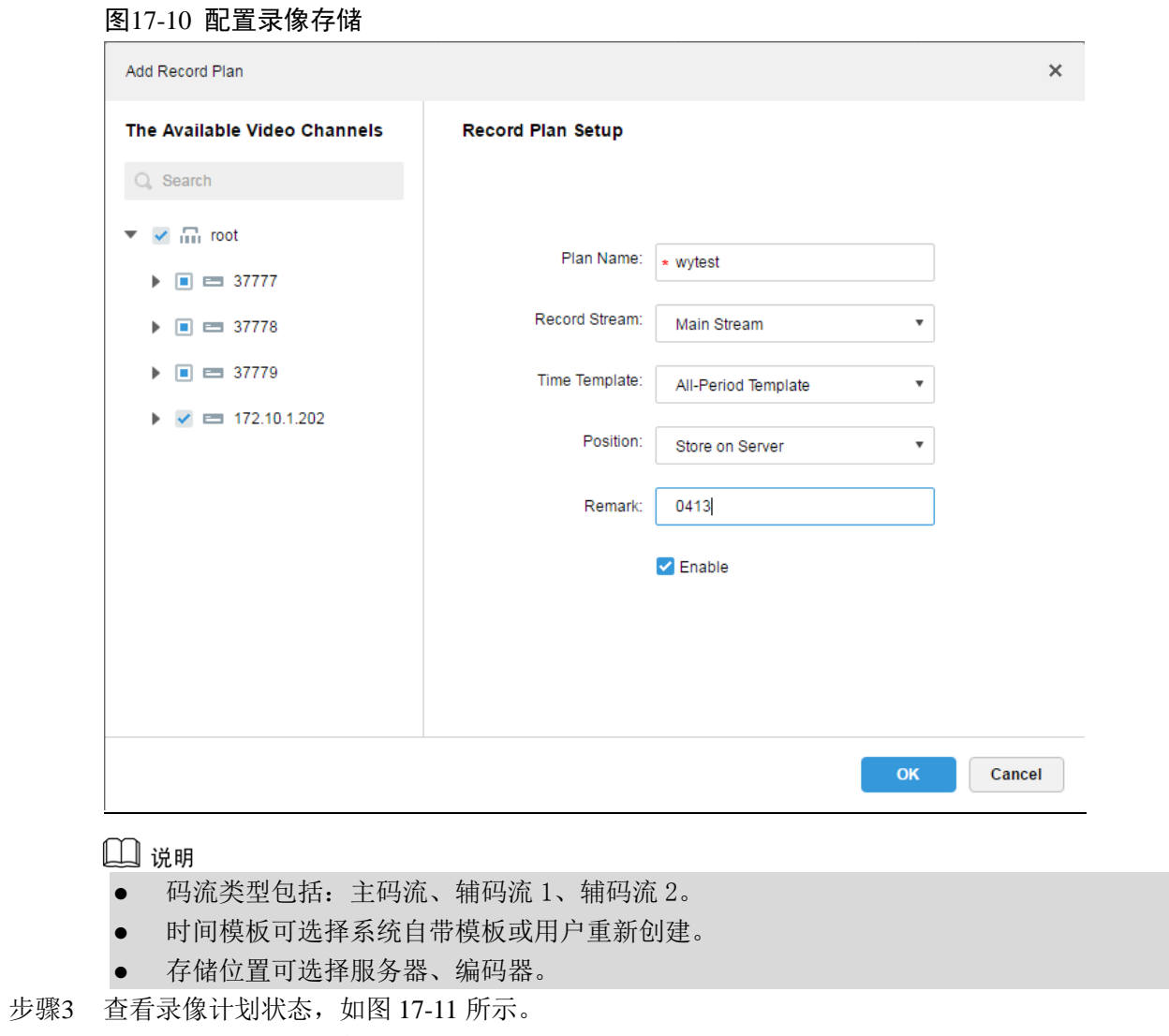

<span id="page-119-1"></span>图17-11 查看计划状态

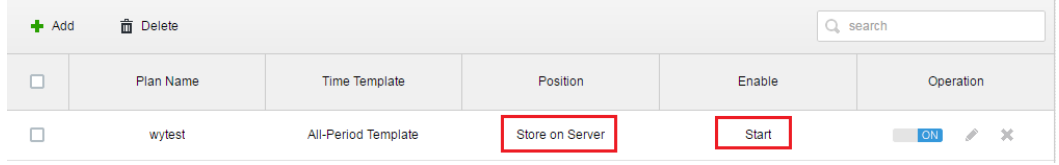

## 17.2.3

## 17.2.4 开启/关闭录像计划

单击录像计划右边的 ,可以开启或关闭录像计划,如图 [17-12](#page-119-2) 所示。

#### <span id="page-119-2"></span>图17-12 计划开启与关闭

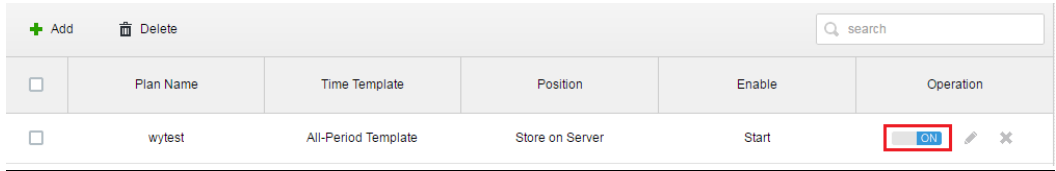

## 17.2.5 修改录像计划

单击录像计划右边的 , 可以修改录像计划内容, 编辑界面同添加界面, 如图 [17-13](#page-120-0) 所示。

#### <span id="page-120-0"></span>图17-13 修改录像计划

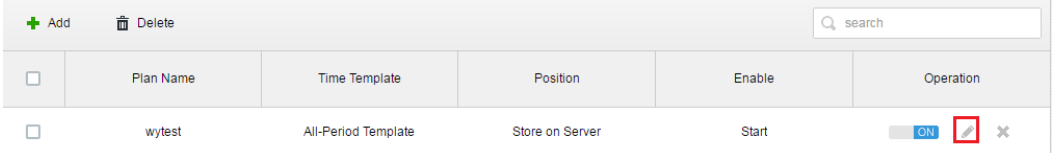

## 17.2.6 删除录像计划

步骤1 单击录像计划右边的 \*, 可以删除录像计划, 如图 [17-14](#page-120-1) 所示。

<span id="page-120-2"></span><span id="page-120-1"></span>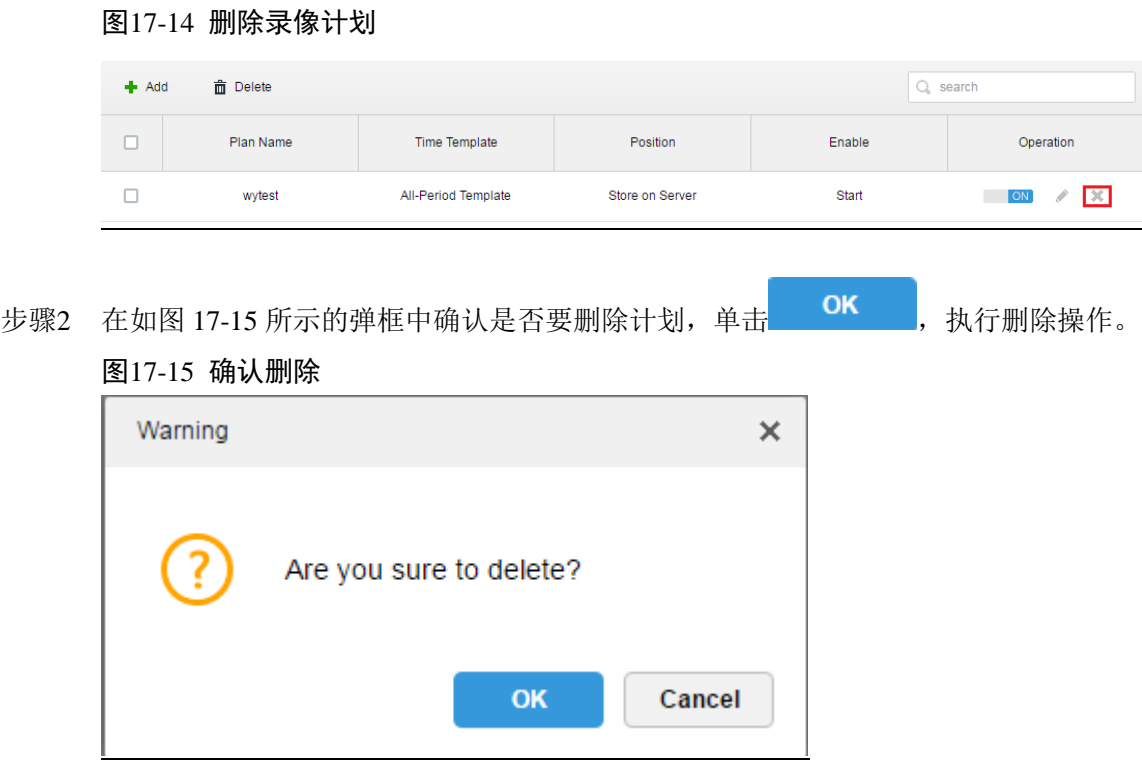

## 17.2.7 添加时间模板

步骤1 在添加录像计划时, 在时间模板下拉框中选择"新建时间模板", 如图 [17-16](#page-121-0) 所示。

<span id="page-121-0"></span>图17-16 新建时间模板

**Record Plan Setup** 

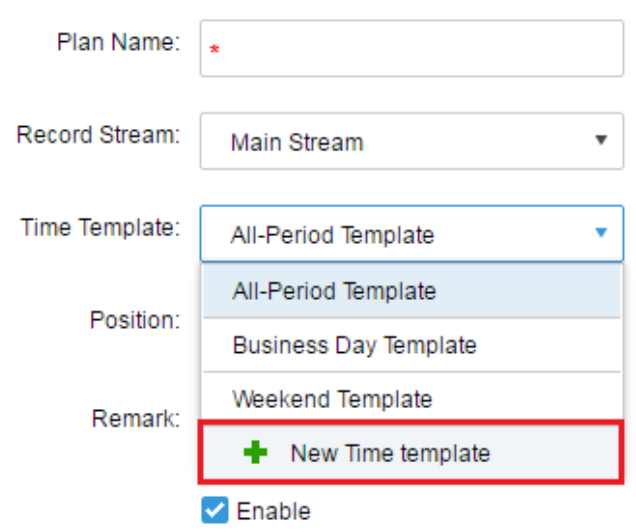

#### <span id="page-121-1"></span>步骤2 在弹出的"新建时间模板"对话框中输入"模板名称",直接用鼠标绘制时间段,如图 [17-17](#page-121-1) 所示。 图17-17 新建时间模板

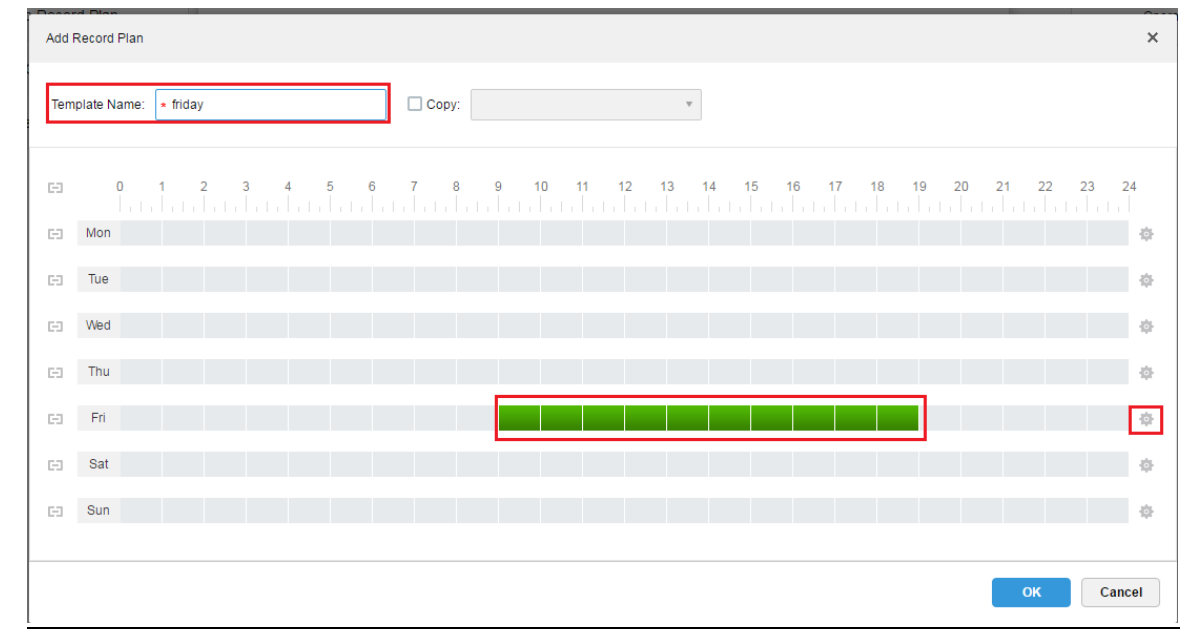

#### 步骤3 同时绘制多天的时间段,单击图中的复选按钮,即可以同时绘制这几天的时间段,如图 [17-18](#page-122-0) 所 示。

#### <span id="page-122-0"></span>图17-18 同时绘制时间段

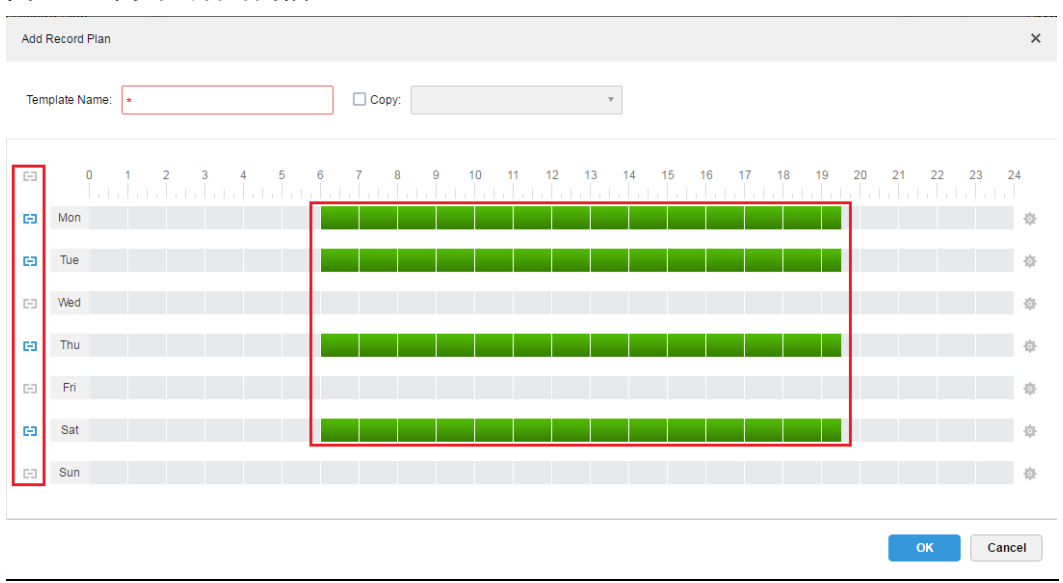

步骤4 单击 , 在弹出的"详细时间段设置"对话框中设置详细的时间段, 如图 [17-19](#page-122-1) 所示。 图17-19 设置时间段

<span id="page-122-1"></span>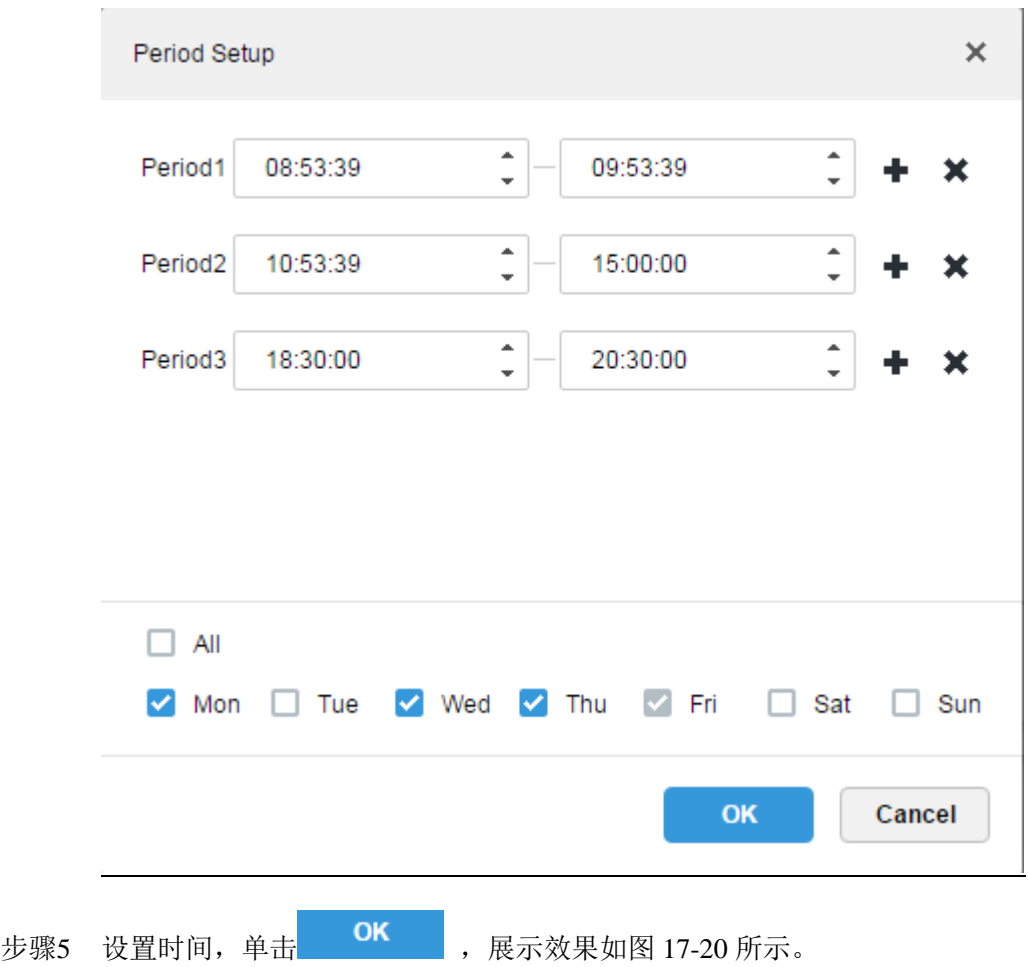

<span id="page-123-0"></span>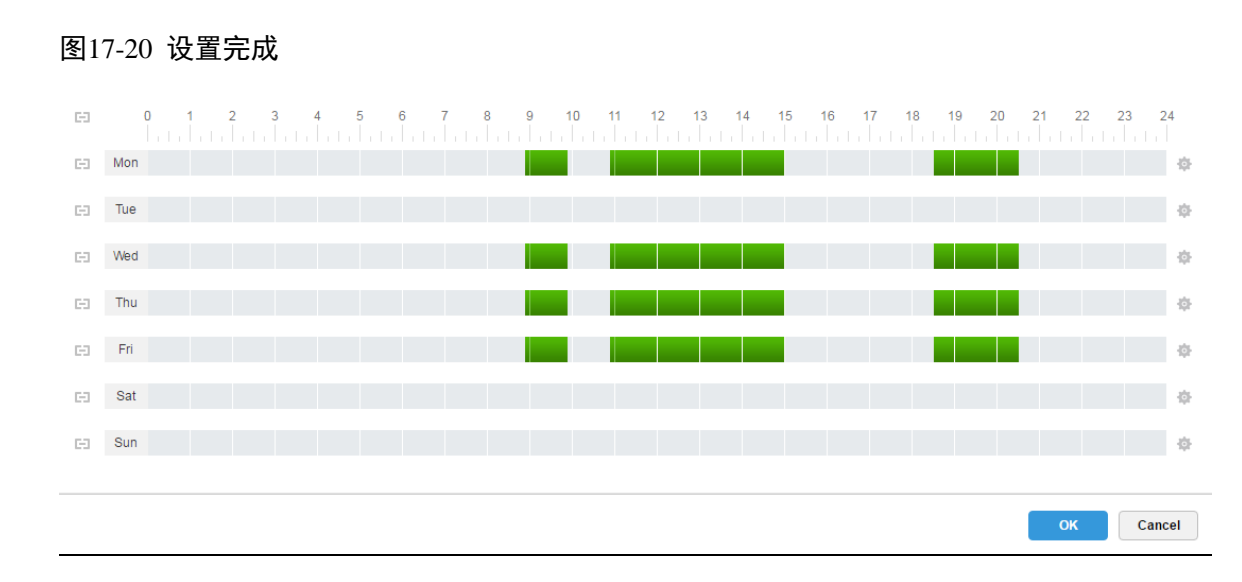

<span id="page-123-1"></span>步骤6 引用时间模板,在计划添加的时间模板选择列表中就可以选择刚才创建的模板,如图 [17-21](#page-123-1) 所示。 图17-21 选择模板

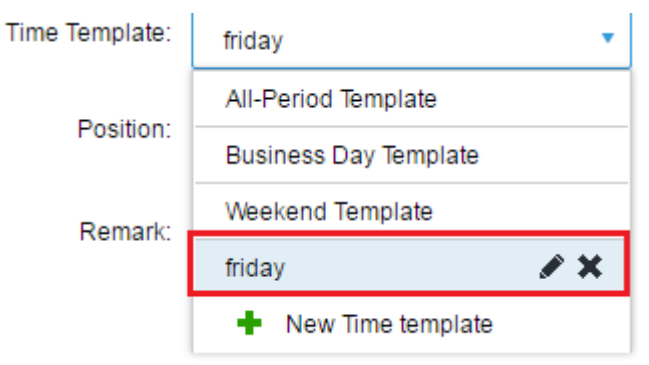

#### □谜明

系统自带的时间模板是不可编辑和删除的。

## 17.2.8 添加补录计划

系统支持对前 1 天的设备录像进行补录,补录计划的执行时间可跨天,补录的条件为时间/WIFI 可选。

#### 口说明

"补录条件"可以选择时间、WIFI。如果选择时间,设置补录计划时间,当时间到达后自动进行 补录;如果选择 WIFI,当设备连上 WIFI 模式后自动进行补录。

#### 17.2.8.1 补录条件为时间

具体步骤如下:

<span id="page-123-2"></span>步骤1 单击"补录计划"页签,如图 [17-22](#page-123-2) 所示。 图17-22 补录计划界面

m<br>
Delete **Bit Decord Plan**  $\triangle$  Add  $Q$ , search **ED** Makeup Record Plan  $\Box$ -<br>Plan Name Makeup Record Length Condition Operation Group Quota Storage Config Sorry, no search results!

# <span id="page-124-0"></span>步骤2 单击 + Add , 添加补录计划, 系统弹出"添加补录计划"对话框, 如图 [17-23](#page-124-0) 所示。

图17-23 添加补录计划

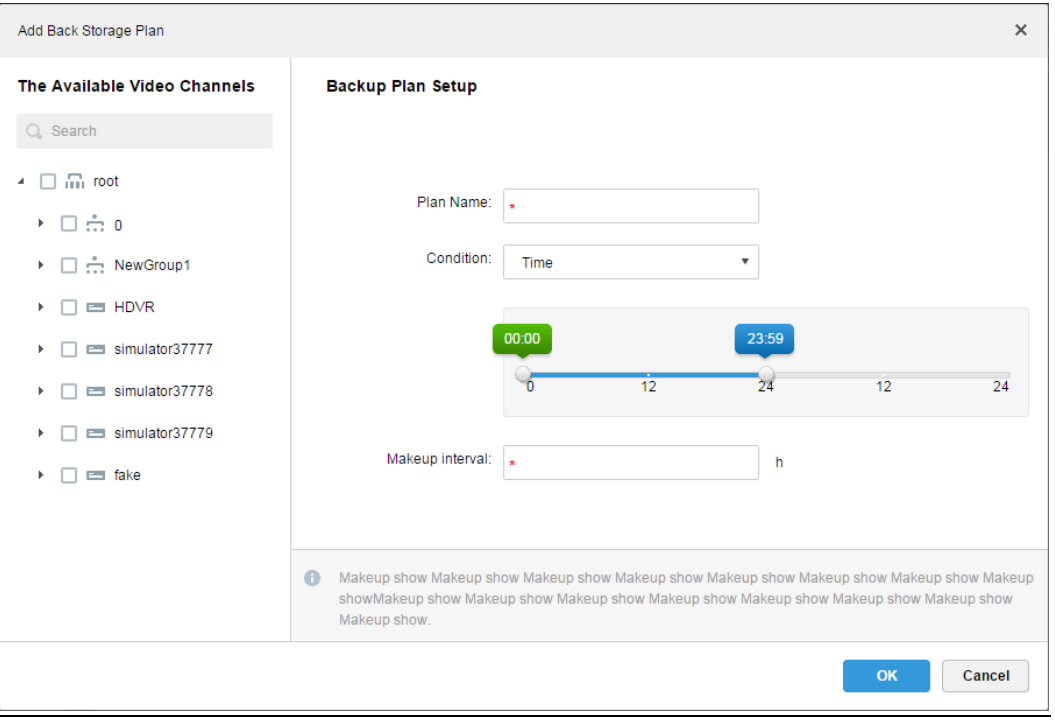

<span id="page-124-1"></span>步骤3 在左侧选择需要配置补录计划的视频通道,输入"计划名称",在补录条件下拉框中选择 表示补录条件为时间,如图 [17-24](#page-124-1) 所示。 图17-24 选择时间条件

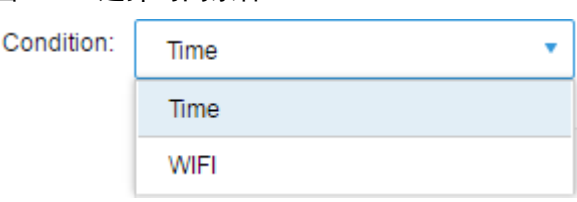

步骤4 在如图 [17-25](#page-125-0) 所示的界面上拖动时间轴,设置补录计划执行的时间段。例如设置为第一天的下午 17:47 开始执行补录至第二天早上 08:30 结束补录。

#### 图17-25 设置补录时间

<span id="page-125-0"></span>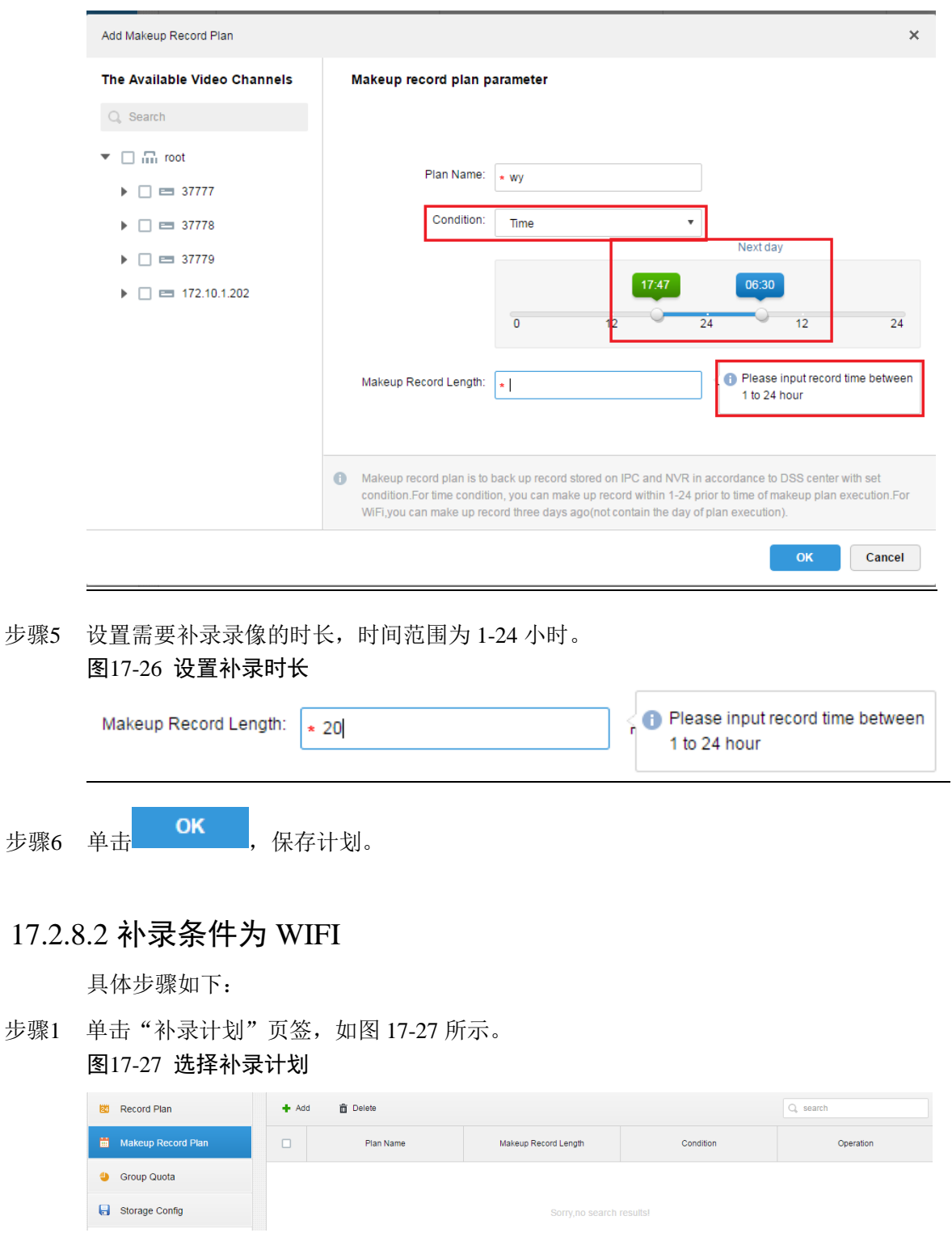

<span id="page-125-1"></span>步骤2 单击 + Add , 添加补录计划, 系统弹出"添加补录计划"对话框, 如图 [17-28](#page-126-0) 所示。

#### <span id="page-126-0"></span>图17-28 添加补录计划

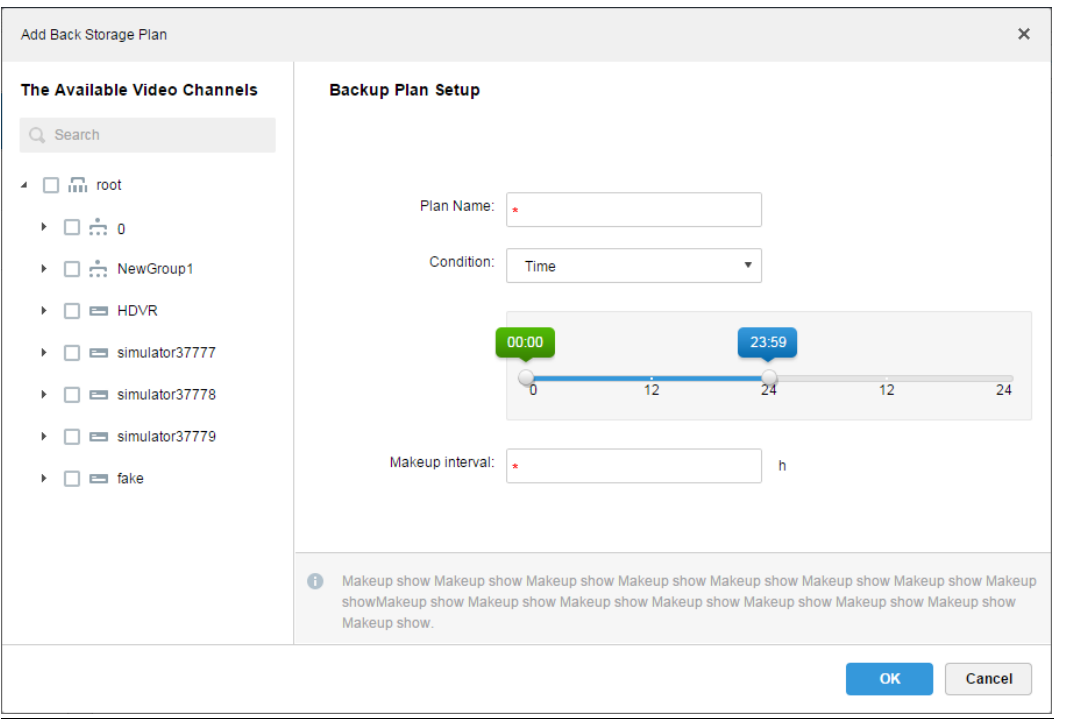

步骤3 在左侧选择需要配置补录计划的视频通道,输入"计划名称",在补录条件下拉框中选择 表示补录条件为 WIF, 如图 [17-29](#page-126-1) 所示。 图17-29 选择 WIFI

<span id="page-126-1"></span>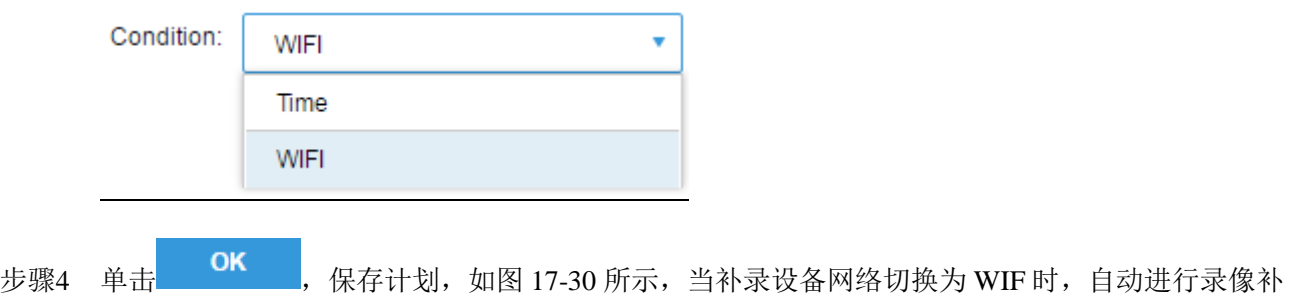

录。

<span id="page-127-0"></span>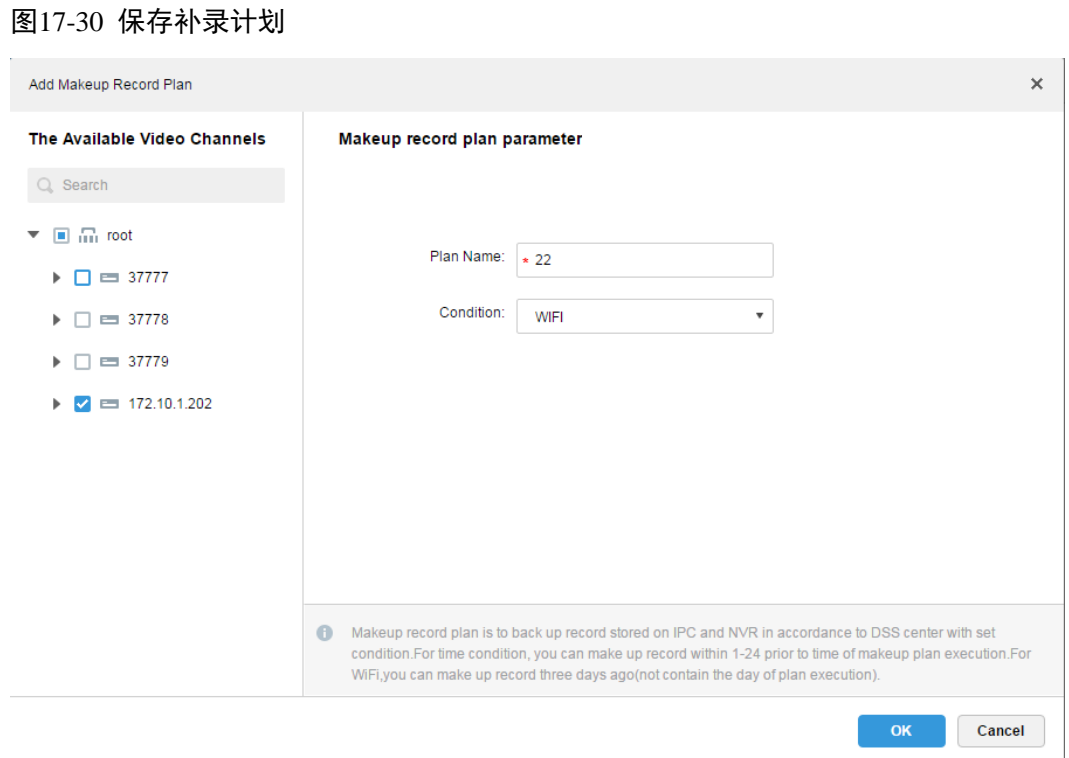

### 17.2.9 盘组配额

#### 17.2.9.1 功能介绍

以单个服务器为操作单位,将存储磁盘分组,把视频通道的存储路径指定到固定的分组磁盘中。 通过这边分组和绑定方法一方面实现定向存储,一方面通过磁盘容量和通道的比例关系实现定时 存储。

#### 17.2.9.2 配置方法

具体步骤如下:

<span id="page-127-1"></span>步骤1 单击"盘组配额"页签,系统显示服务器的在线状态,如图 [17-31](#page-127-1) 所示。

图17-31 盘组配额界面

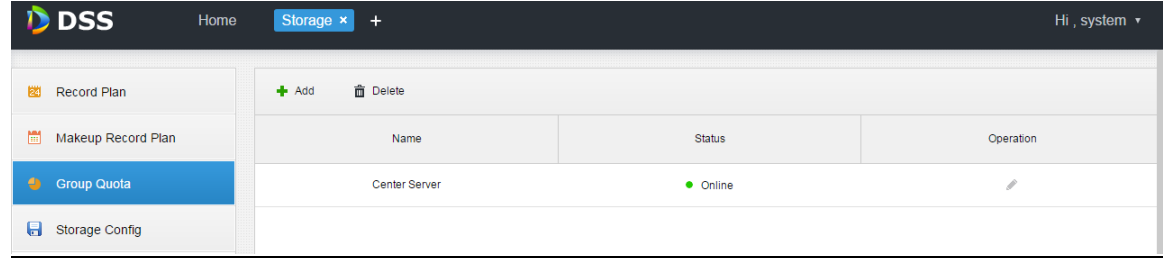

步骤2 单击"在线"状态服务器后的 , 系统弹出"编辑盘组"对话框, 如图 [17-32](#page-128-0) 所示。

<span id="page-128-0"></span>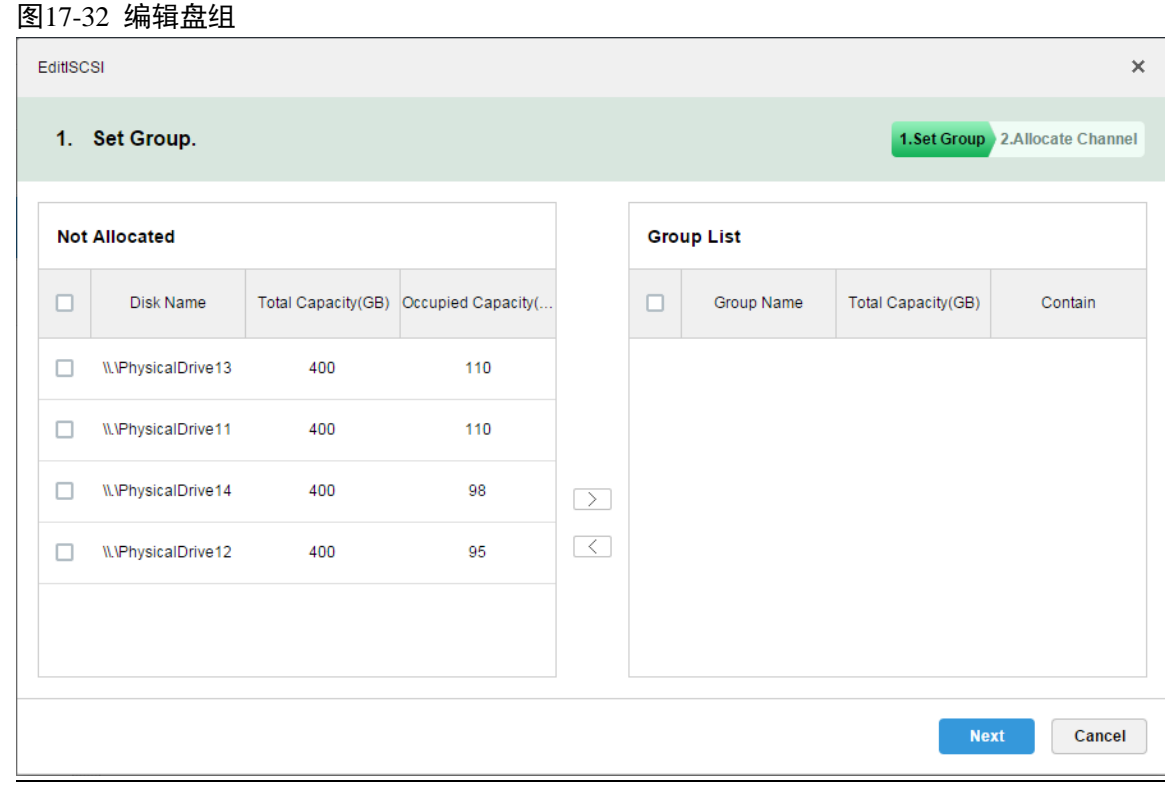

- 步骤3 选择左侧未分配的磁盘,单击 ),添加到右侧盘组列表下。
- 步骤4 单击"下一步",为盘组分配通道。
- <span id="page-128-1"></span>步骤5 在左侧设备列表中选择通道,单击 ,添加到右侧盘组,如图 [17-33](#page-128-1) 所示。

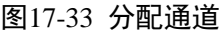

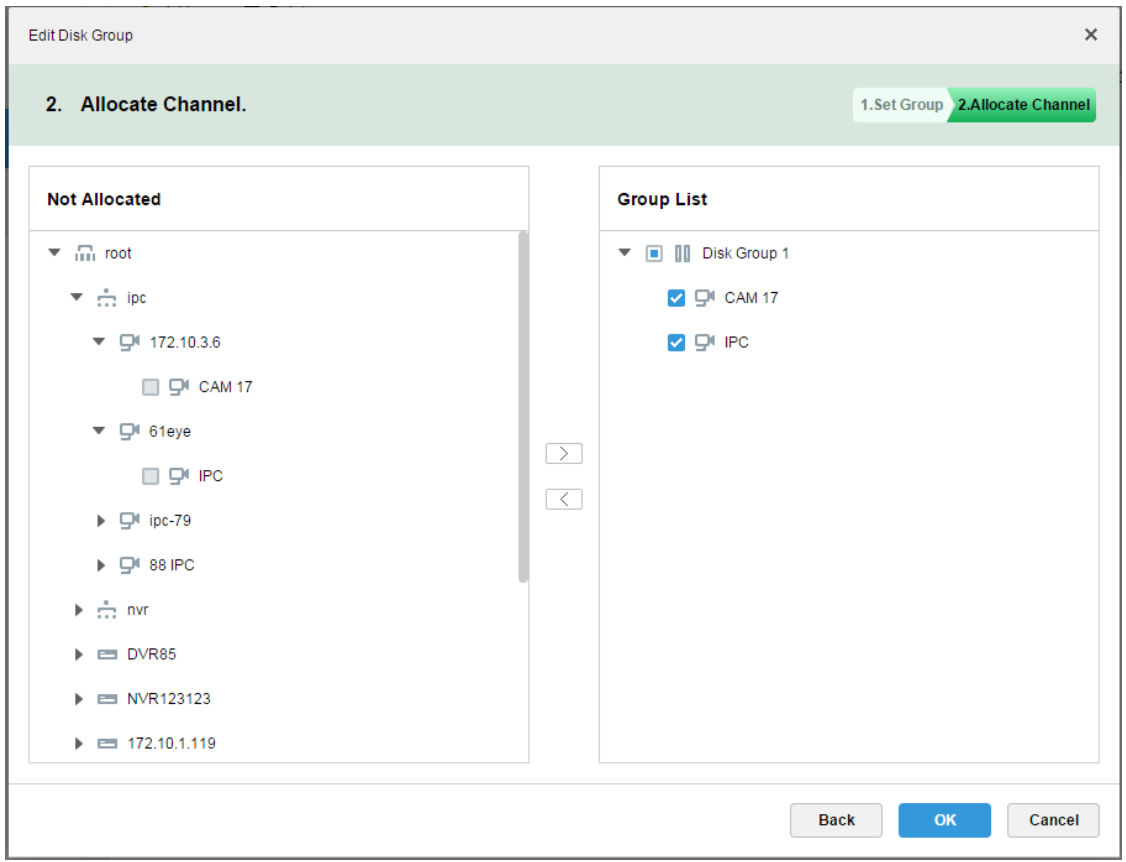

步骤6 单击"完成"。

## 17.2.10 预览中远程录像

在客户端预览窗口打开视频,右键菜单中可以一键开启该通道的中心录像,前提是已配置了中心 存储的磁盘,且该通道未配置中心存储计划。具体步骤如下:

- 步骤1 登录 DSS 客户端。
- 步骤2 在实时预览窗口打开视频。
- <span id="page-129-0"></span>步骤3 在窗口单击右键,选择"开始远程录像",如图 [17-34](#page-129-0) 所示。

图17-34 远程录像

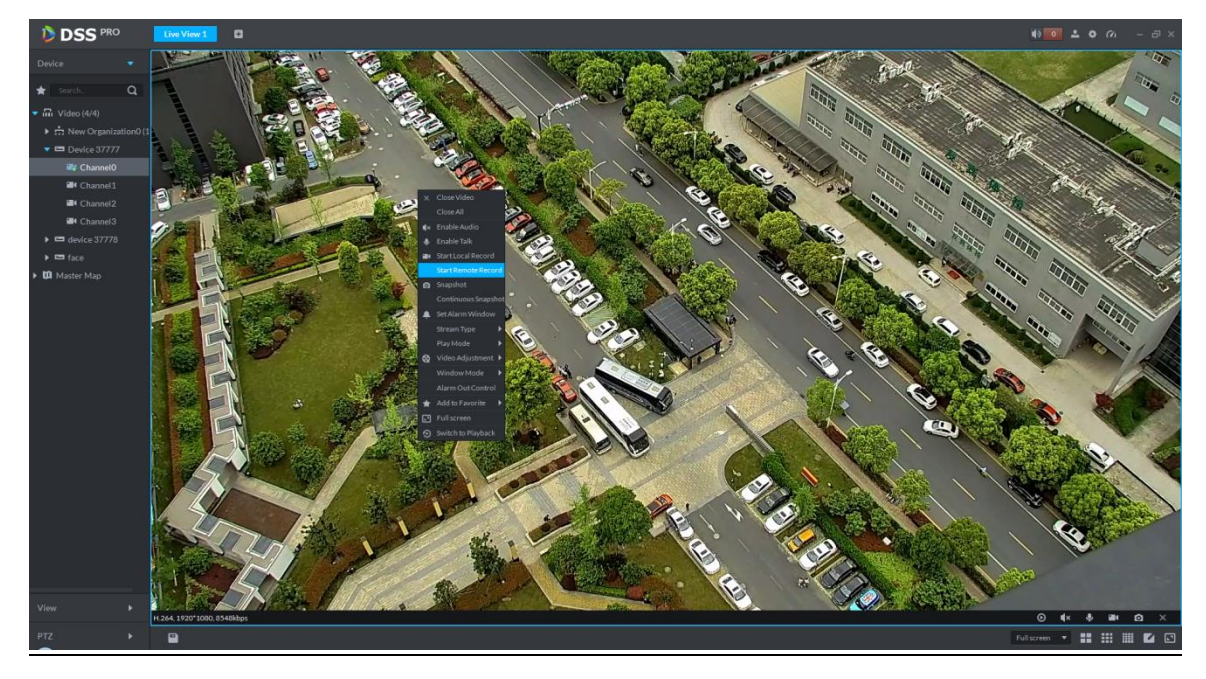

步骤4 关闭远程录像,在预览窗口关闭视频,或者右键单击"停止远程录像",如图 [17-35](#page-129-1) 所示。 图17-35 停止远程录像

<span id="page-129-1"></span>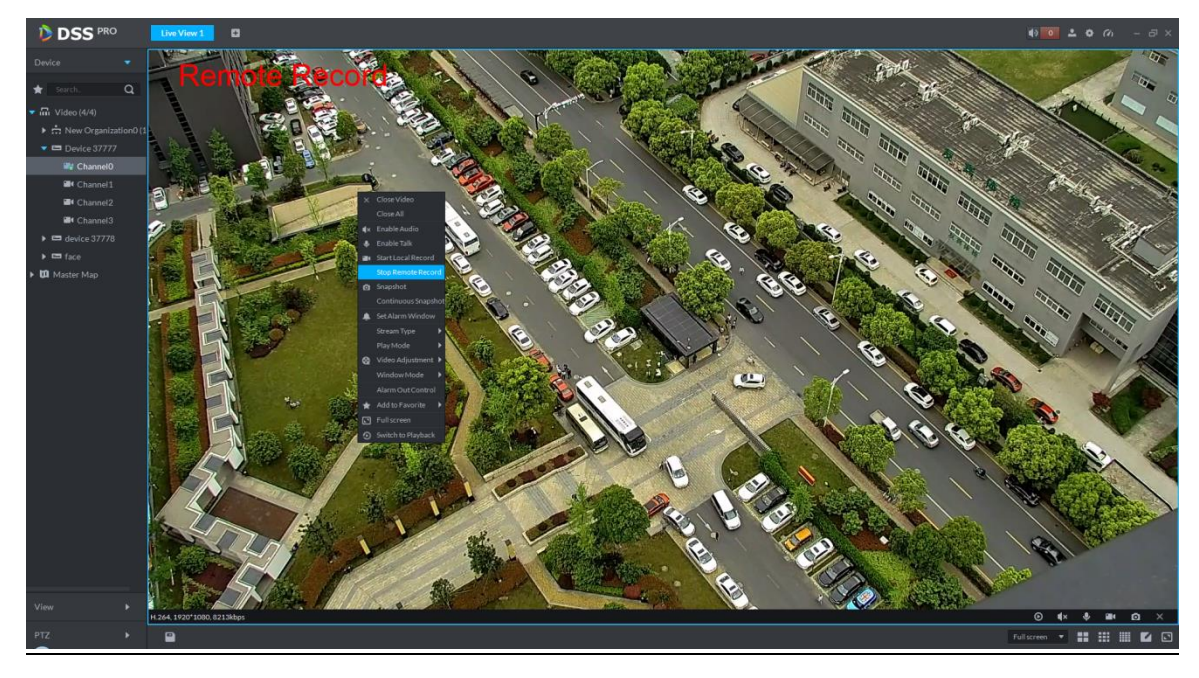

# <span id="page-130-1"></span>**17.3** 录像查询

### 17.3.1 选择查询时间

具体步骤如下:

- 步骤1 登录 DSS 客户端。
- 步骤2 单击"预览"后的 土,选择"录像回放",系统显示"录像回放"界面。勾选查询通道,单击 选择查询时间, 如图 [17-36](#page-130-0) 所示。日期右上角有蓝点, 代表有录像。

图17-36 按时间搜索录像

<span id="page-130-0"></span>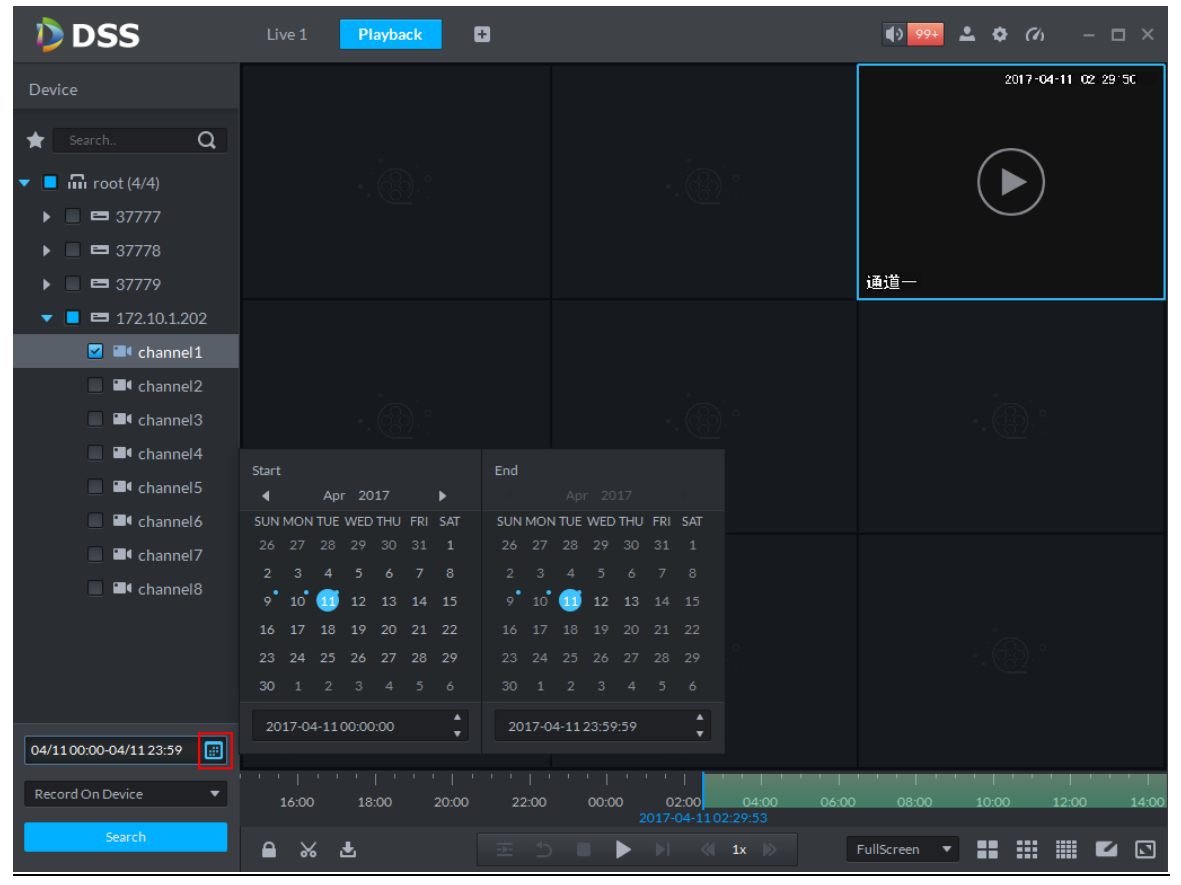

- 步骤3 选择有录像的日期,单击"查询",在相应通道的时间进度条中出现绿色标识。如果没有录像,则 系统提示"没有录像"。
- 步骤4 双击绿色条任一时间点位置,回放录像,如图 [17-37](#page-131-0) 所示。

<span id="page-131-0"></span>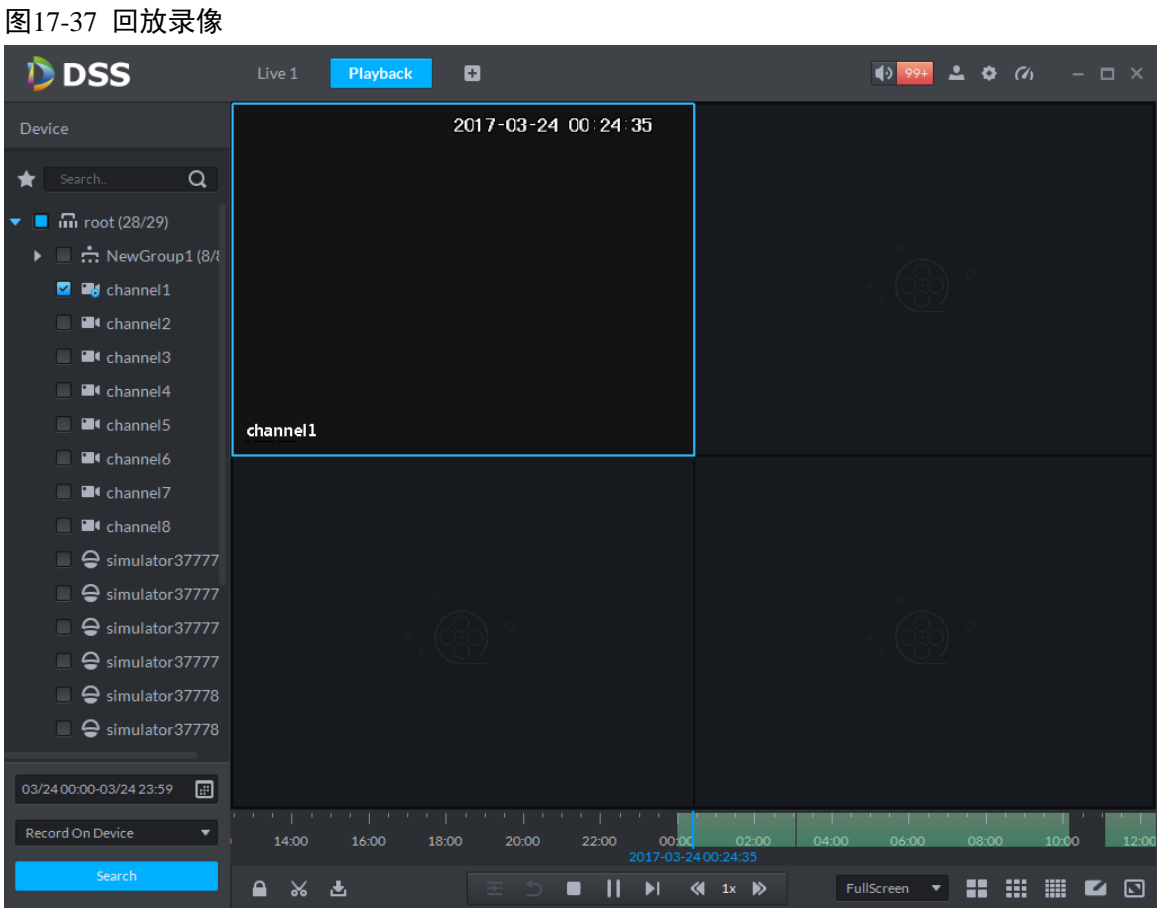

步骤5 右键单击回放窗口,选择"回放上墙",系统弹出"选择窗口"对话框,通过解码器解码并执行上 墙,如图 [17-38](#page-131-1) 所示。

#### □ 说明

<span id="page-131-1"></span>图17-38 选择解码窗口

回放上墙目前支持 M60、M70、NVD 三种解码器。

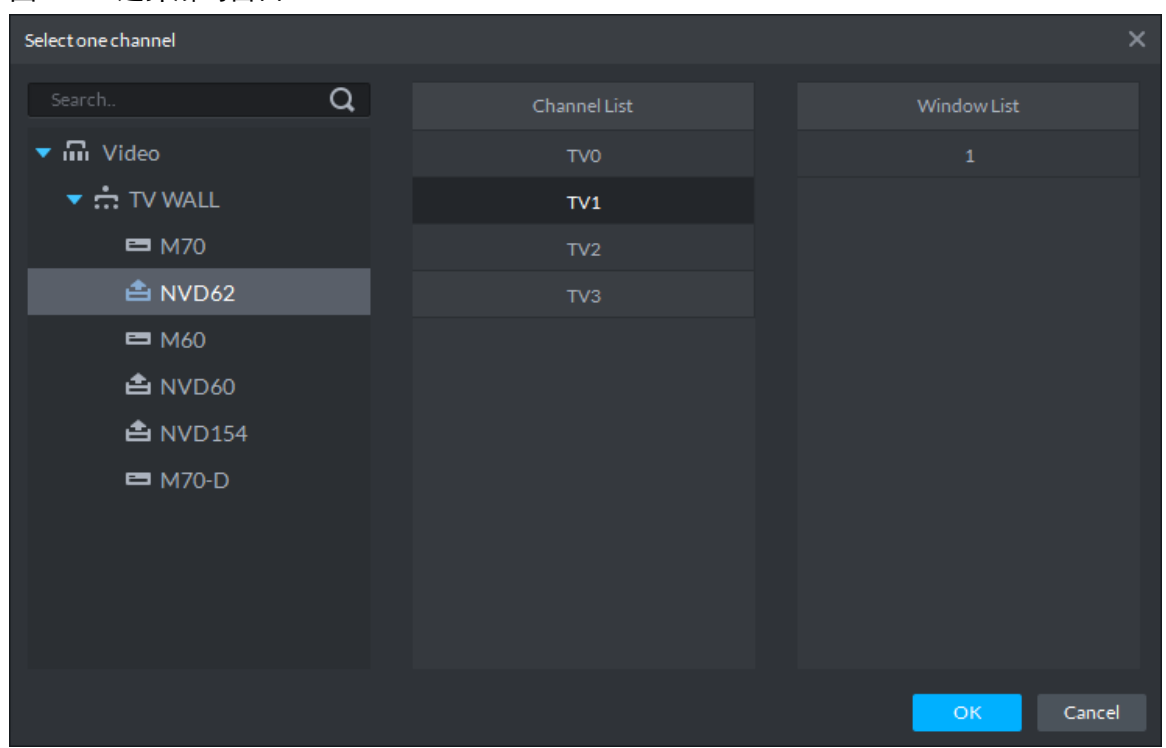

## 17.3.2 选择存储路径

查询录像也可以按照存储路径,选择"存储在服务上的录像"或者"存储在录像机上的录像"。 如图 [17-39](#page-132-0) 所示。

#### 图17-39 按存储位置查询录像

<span id="page-132-0"></span>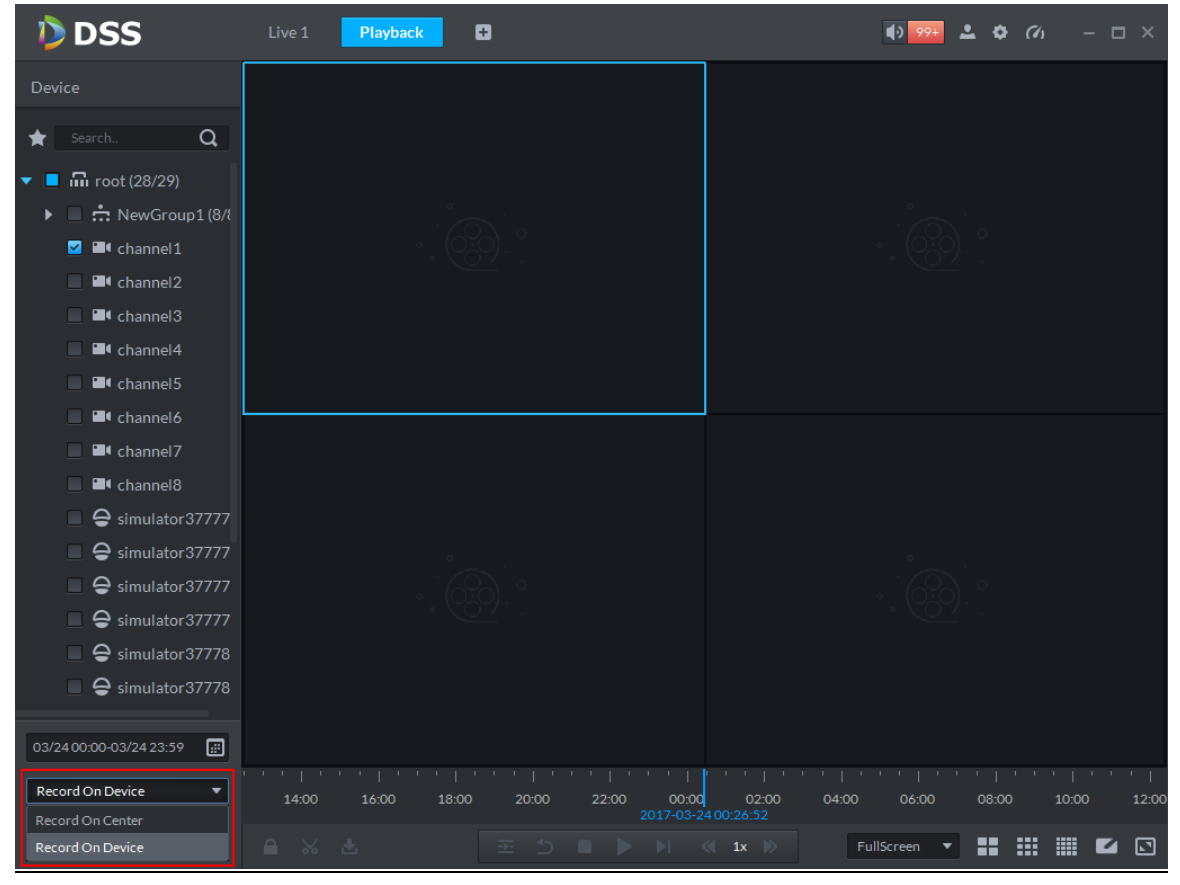

# **17.4** 录像回放

## 17.4.1 录像类型过滤

<span id="page-132-1"></span>步骤1 在"录像回放"界面,右键单击下方时间进度条,选择"录像过滤",系统弹出"录像类型过滤" 框,如图 [17-40](#page-132-1) 所示,录像类型包括:定时录像、报警录像、移动侦测、视频丢失、视频遮挡。 图17-40 录像过滤

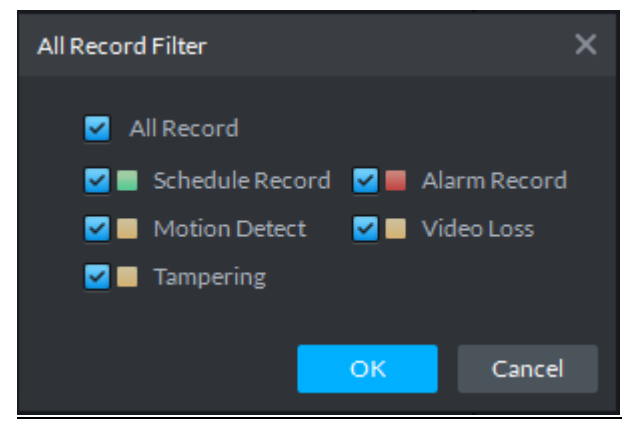

步骤2 选择不同报警类型,并单击"确定"。

## 17.4.2 录像控制

录像回放界面下方的按钮及说明如表 [17-1](#page-133-0) 所示。

表17-1 回放按钮说明

<span id="page-133-0"></span>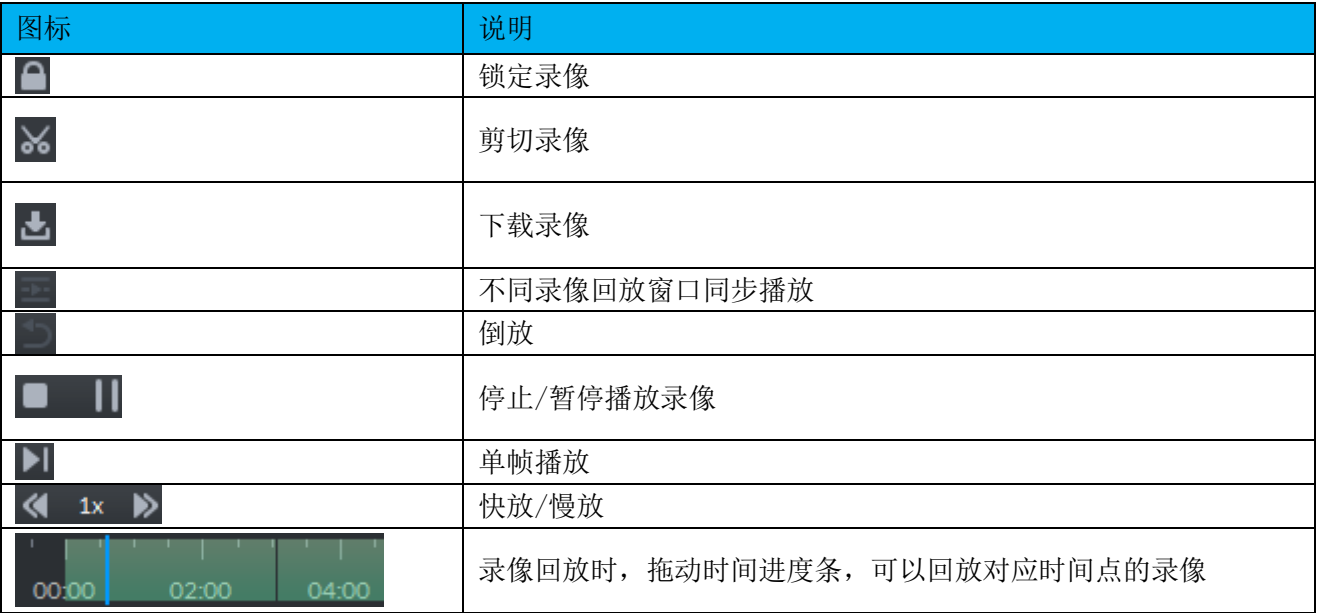

## 17.4.3 录像锁定

□ 说明

录像锁定只针对存储在服务器上的中心录像,且只能锁定半小时前录的录像。

步骤1 单击"录像回放"界面下方的 , 如图 [17-41](#page-134-0) 所示。

<span id="page-134-0"></span>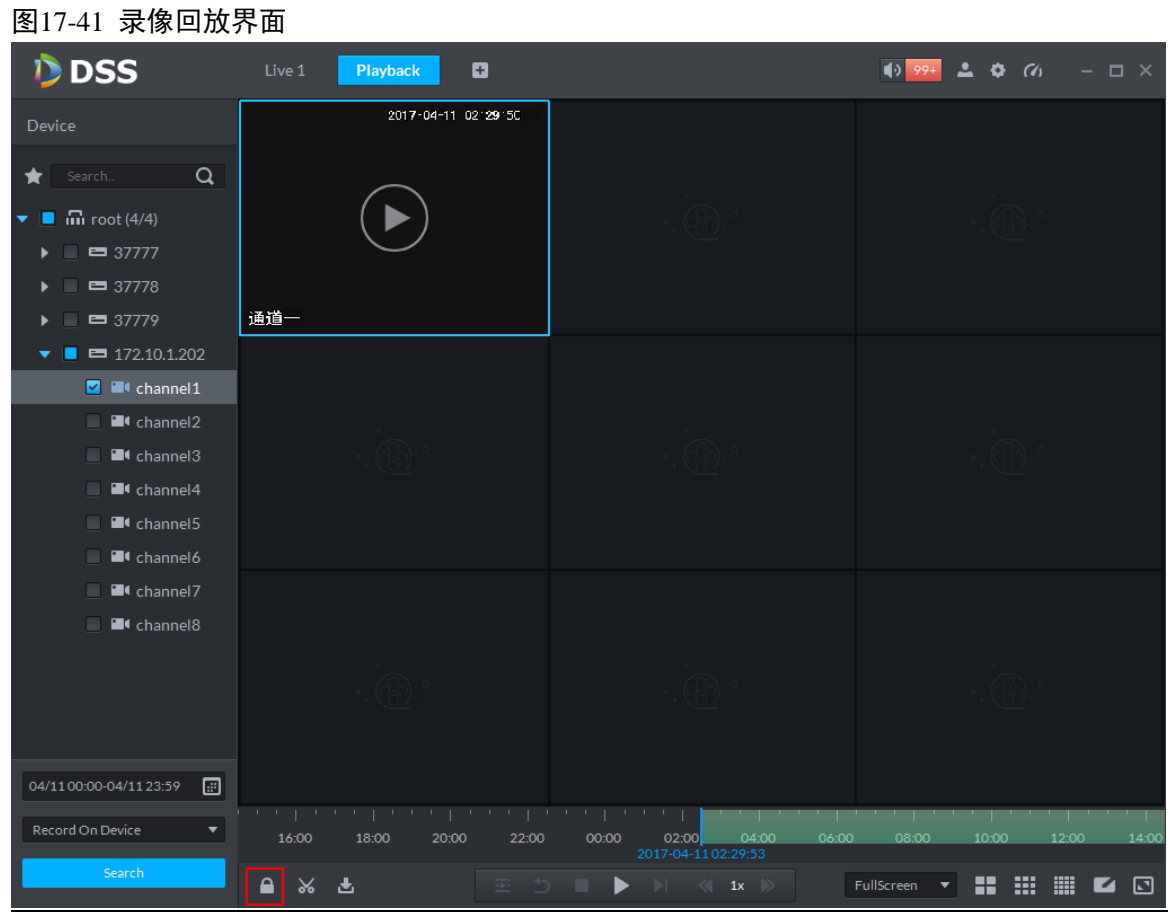

<span id="page-134-1"></span>步骤2 在时间进度条上单击选择锁定开始时间,拖动鼠标,如 2020 ,单击选择结束时间点,弹出 "录像锁定"对话框,如图 [17-42](#page-134-1) 所示。

#### 图17-42 录像锁定

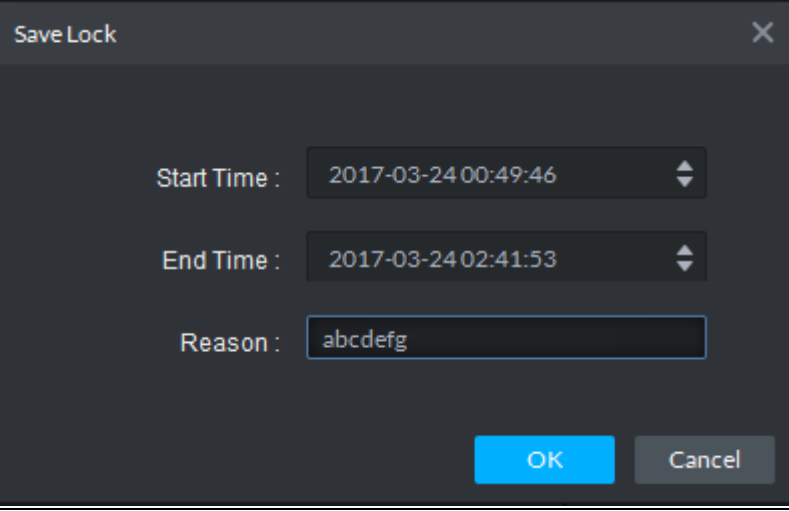

步骤3 输入"锁定原因",单击"确定"。

#### 17.4.4 录像打标

通过"录像打标",可以对感兴趣的录像进行打标签,便于后续查找定位,录像打标的具体操作如 下:

步骤1 单击"录像回放"界面回放窗口下方中的 开, 系统弹出"录像打标"对话框, 如图 [17-43](#page-135-0) 所示。

#### <span id="page-135-0"></span>图17-43 录像打标

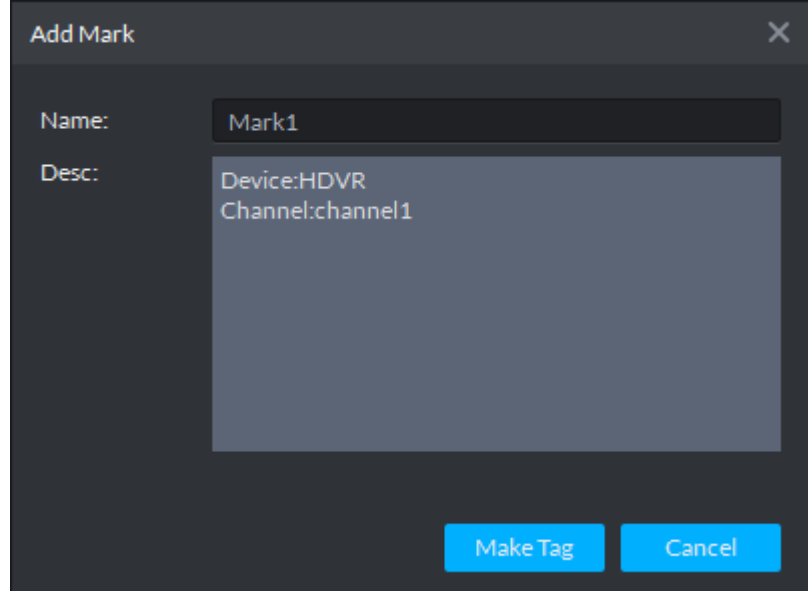

步骤2 输入"名称"和"内容",并单击"打标",系统提示"打标成功"。

# **17.5** 录像下载

## 17.5.1 录像查询

具体步骤同"[17.3](#page-130-1) [录像查询"](#page-130-1)。

## 17.5.2 回放时间条剪切

单击录像回放界面下方的 26, 在时间进度条绿色部分, 如所示, 单击选择剪切开始, 并拖动鼠标,

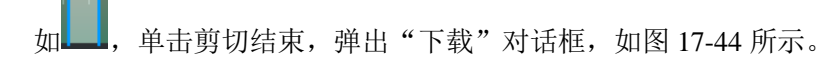

<span id="page-136-0"></span>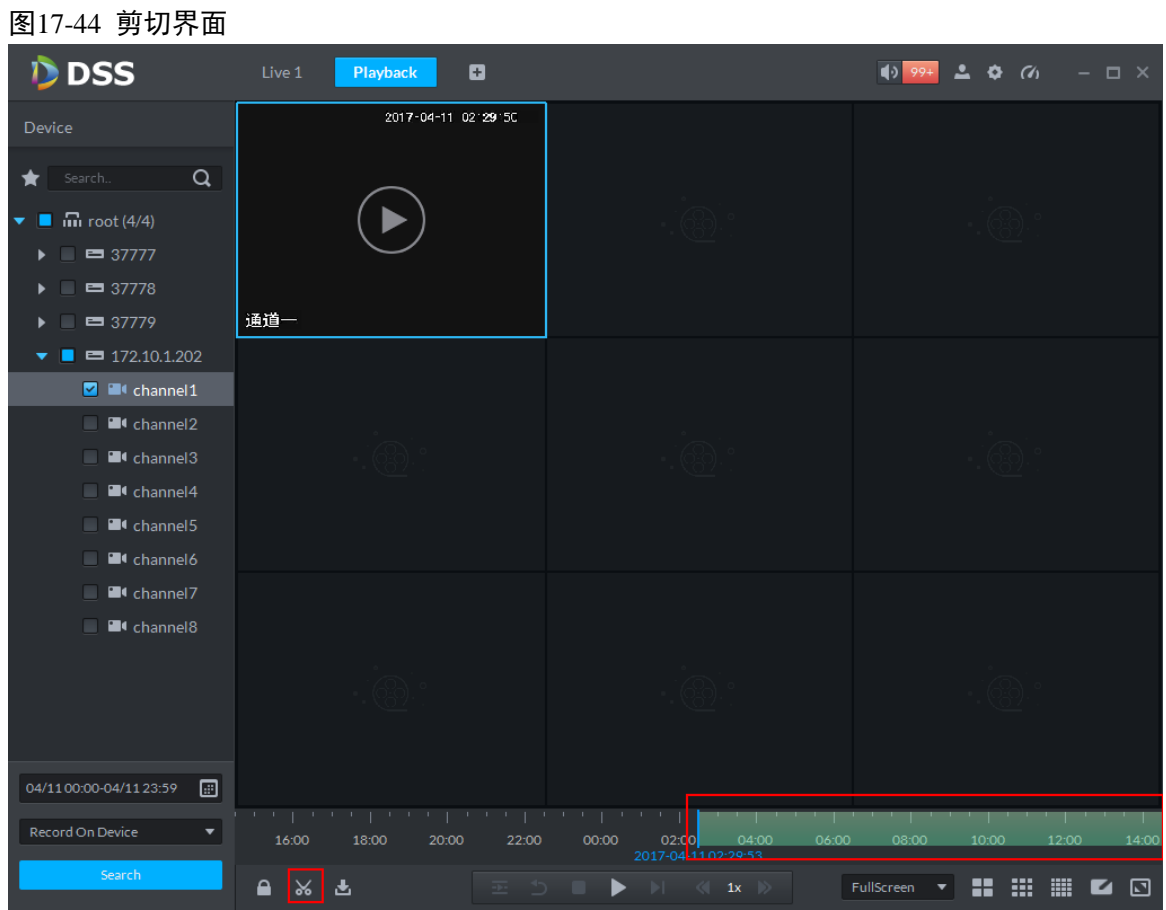

图17-45 剪切下载

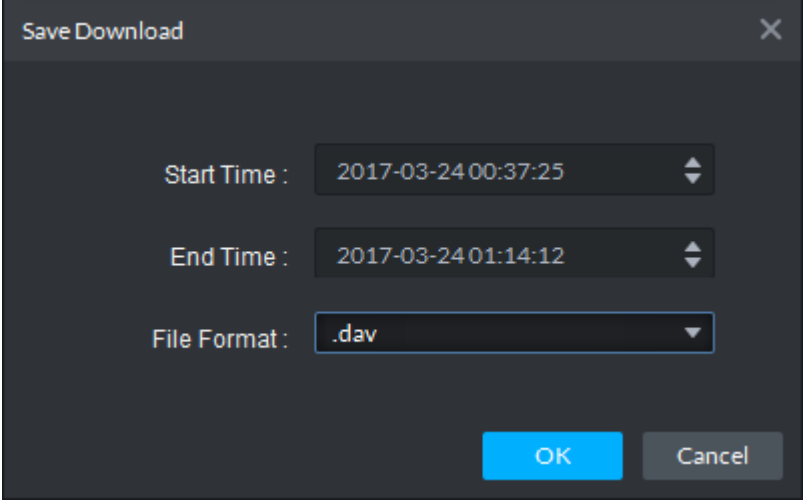

# 17.5.3 时间轴

步骤1 单击"录像回放"界面下方的 , 系统显示录像下载界面, 如图 [17-46](#page-137-0) 所示。

<span id="page-137-0"></span>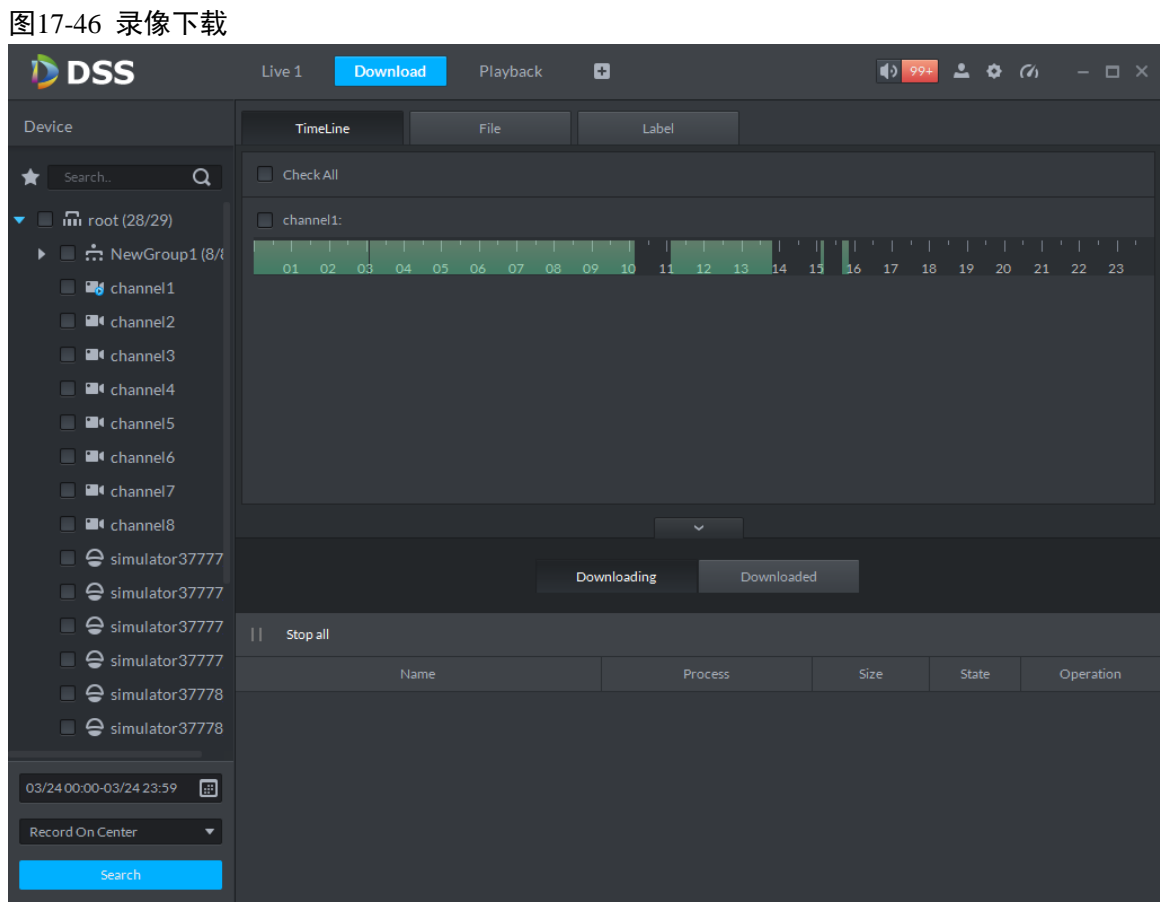

- 步骤2 选择"时间轴"页签。
- <span id="page-137-1"></span>步骤3 在时间轴上选择下载的时间段,弹出下载框,如图 [17-47](#page-137-1) 所示。 图17-47 时间轴下载

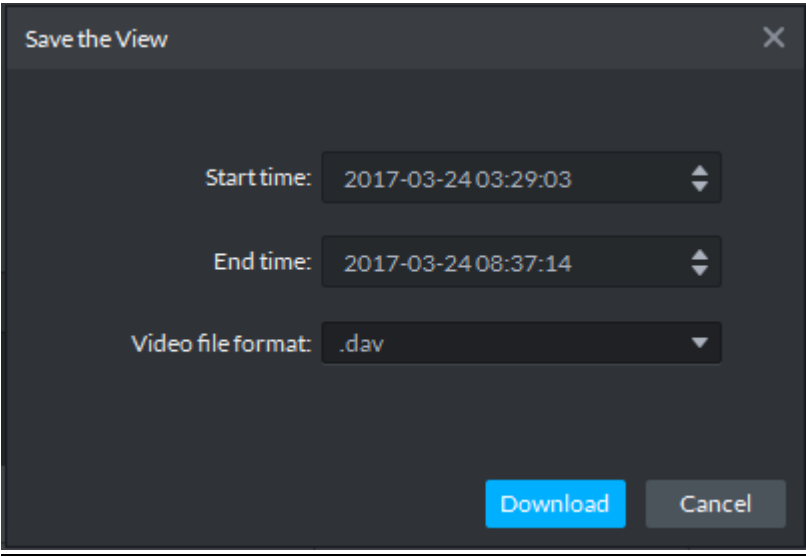

步骤4 单击"下载",下方显示下载进度,如图 [17-48](#page-138-0) 所示。

<span id="page-138-0"></span>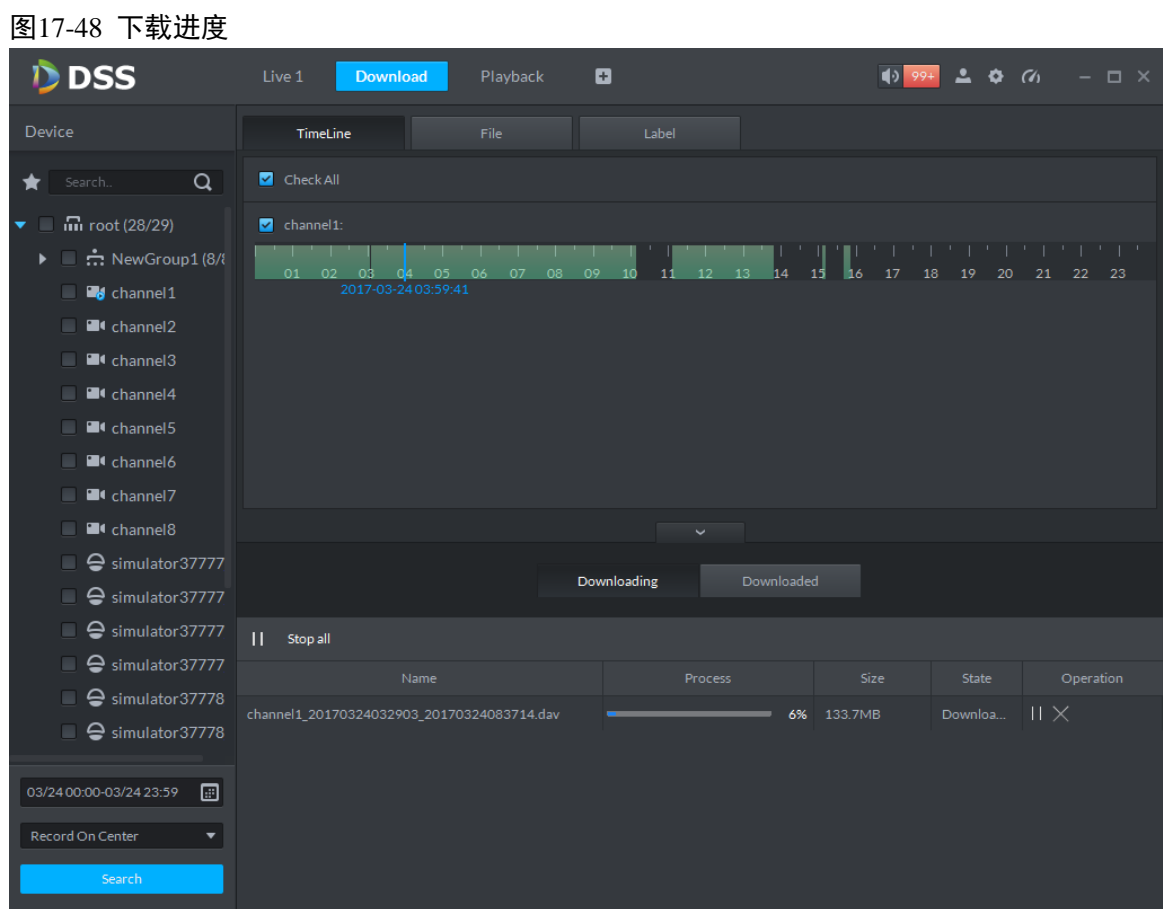

## 17.5.4 文件列表

步骤1 单击"文件列表"页签,界面列表显示录像文件,如图 [17-49](#page-139-0) 所示。

<span id="page-139-0"></span>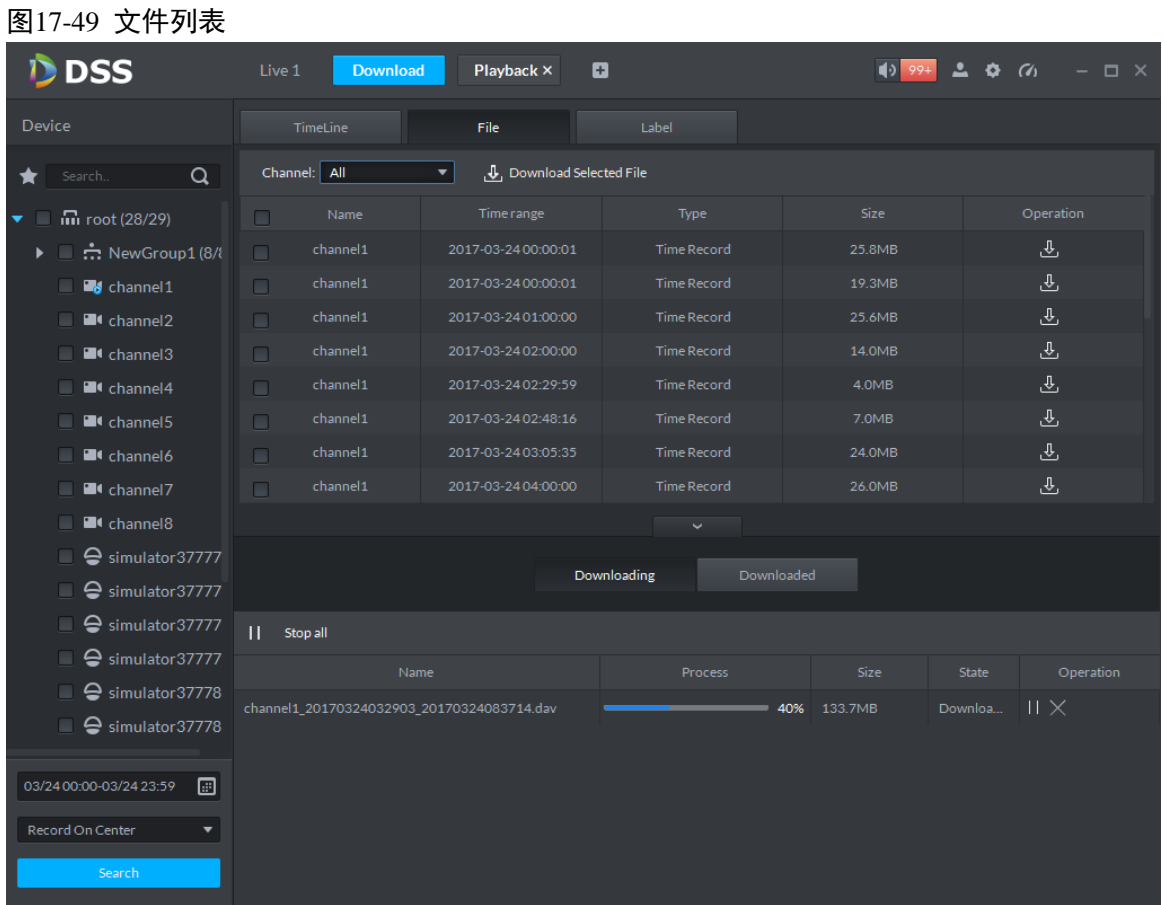

步骤2 直接单击"操作"栏的4, 或者勾选多个文件,单击"下载选择的文件",界面下方直接显示下 载进度。

## 17.5.5 标签

步骤1 单击"标签"页签,界面显示打标的录像文件,如图 [17-50](#page-140-0) 所示。

<span id="page-140-0"></span>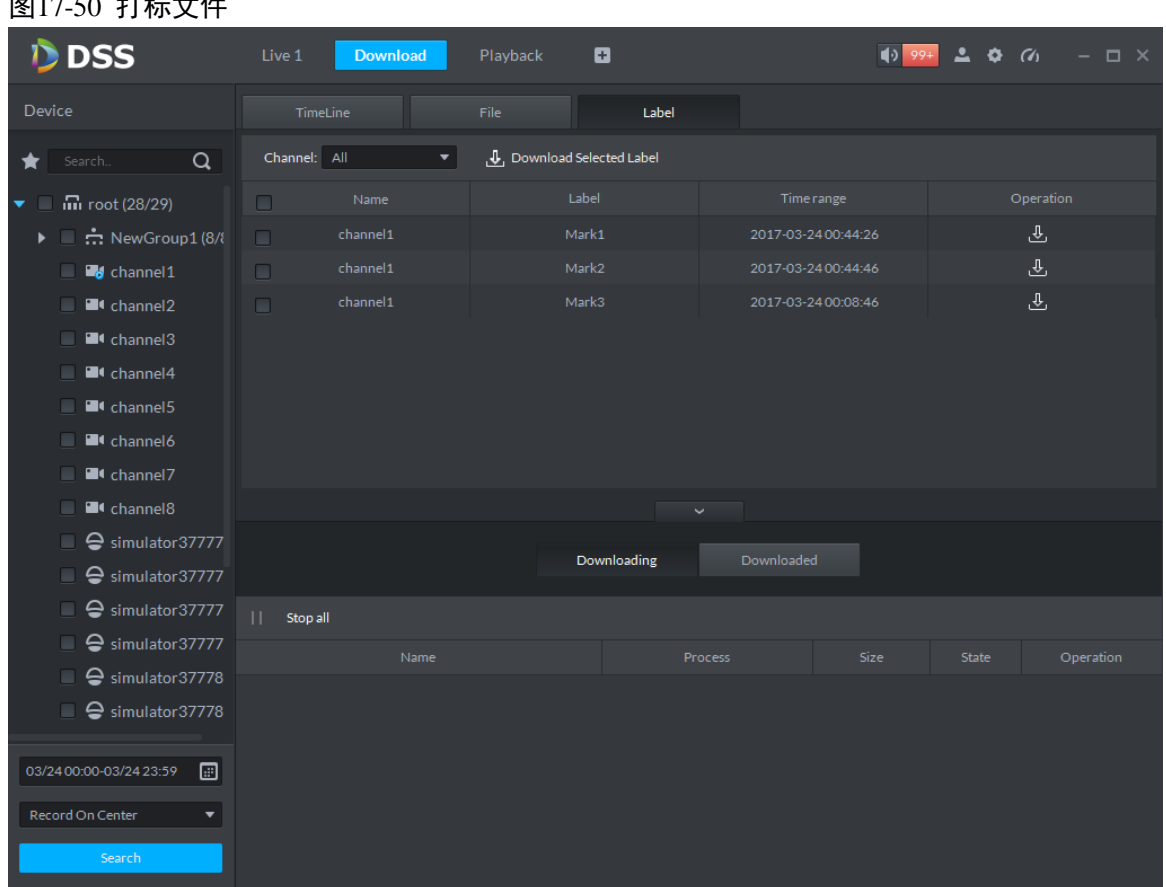

步骤2 直接单击"操作"栏的 , 或者勾选多个文件, 单击"下载选择的文件", 界面下方直接显示下 载进度。

# **17.6** 下载管理

 $\blacksquare$   $\blacksquare$   $\blacks$ 

## 17.6.1 下载中

若有录像文件在下载,界面下方"正在下载"页签下显示下载进度,如图 [17-51](#page-140-1) 所示。

<span id="page-140-1"></span>图17-51 下载中

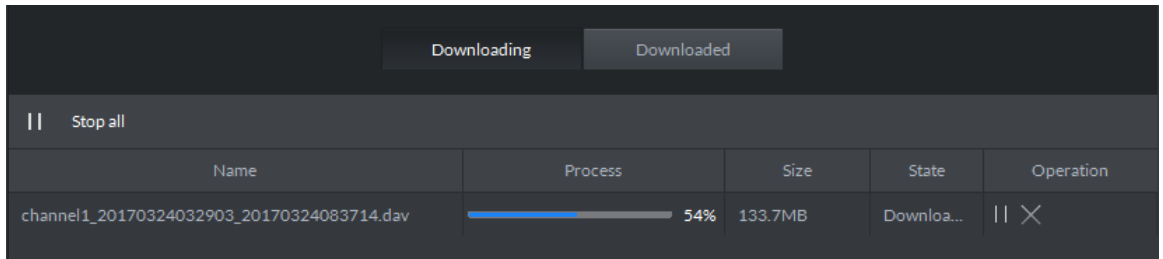

## 17.6.2 已完成

己完成下载的文件显示"已完成"页签下,如图 [17-52](#page-141-0) 所示, 单击 ,

#### <span id="page-141-0"></span>图17-52 已完成

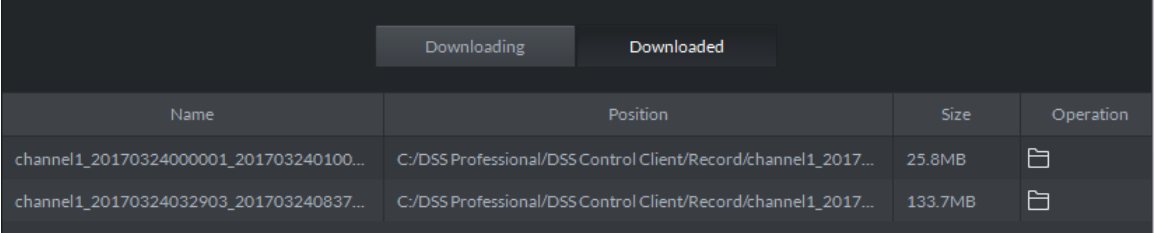

# **18** 报警管理

# **18.1** 流程介绍

报警管理流程图如图 [18-1](#page-142-0) 所示。

图18-1 流程图

<span id="page-142-0"></span>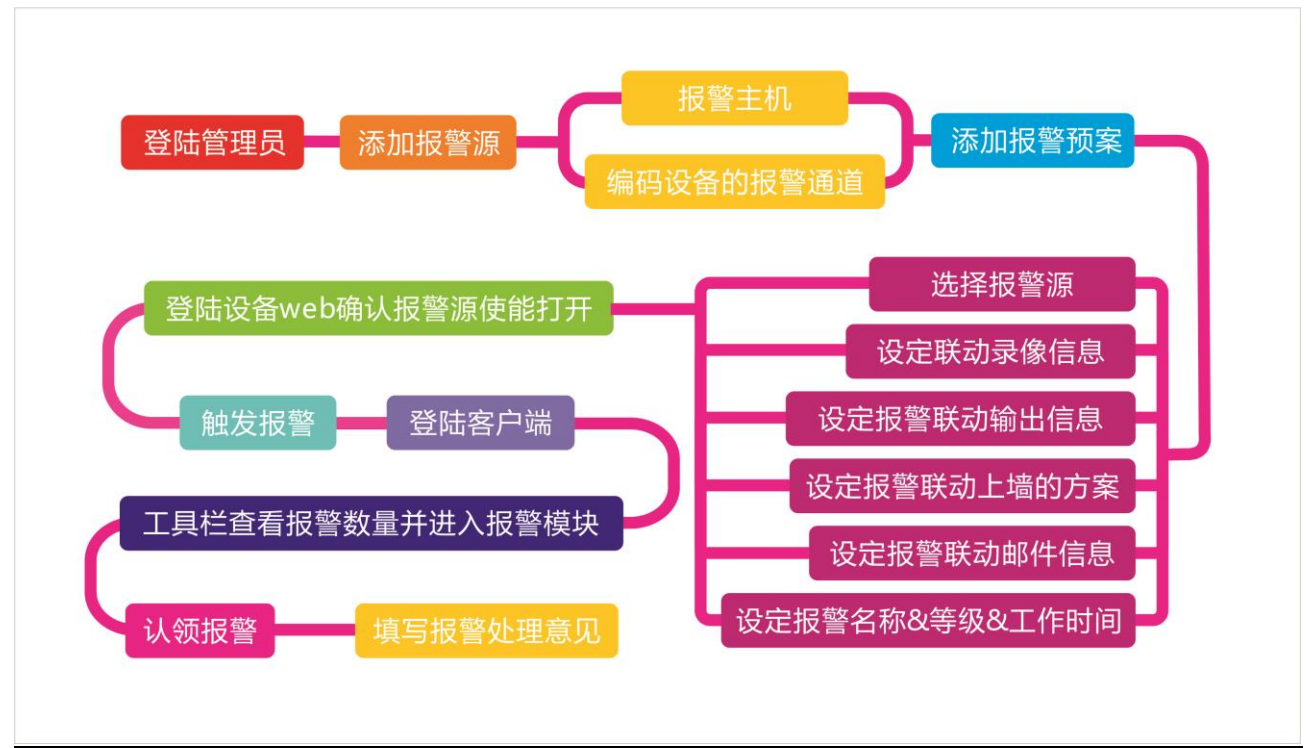

## **18.2** 添加报警源

DSS 平台支持报警功能,需要先在设备端配置报警源。不同的设备,需要配置的报警类型不同。 此处仅以 NVR 设备为例, 介绍在设备 web 端配置步骤。具体步骤如下:

- 步骤1 直接登录设备 web 端, 或者在 DSS 管理端"设备管理"界面的 NVR 设备栏后面单击
- 步骤2 打开"EVENT"页签。
- 步骤3 单击"VIDEO DETECTION",视频监测包括 Motion Detect、Video Loss、Tampering、Video Diagnose。 以配置"Motion Detect"为例,界面如图 [18-2](#page-143-0) 所示。

<span id="page-143-0"></span>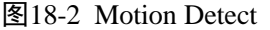

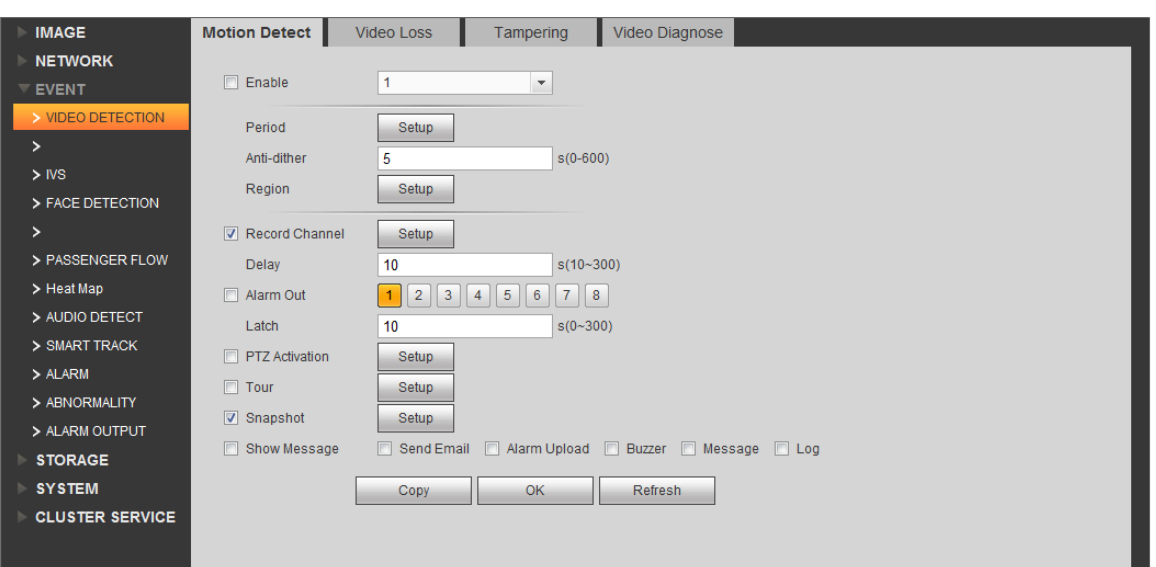

#### 表18-1

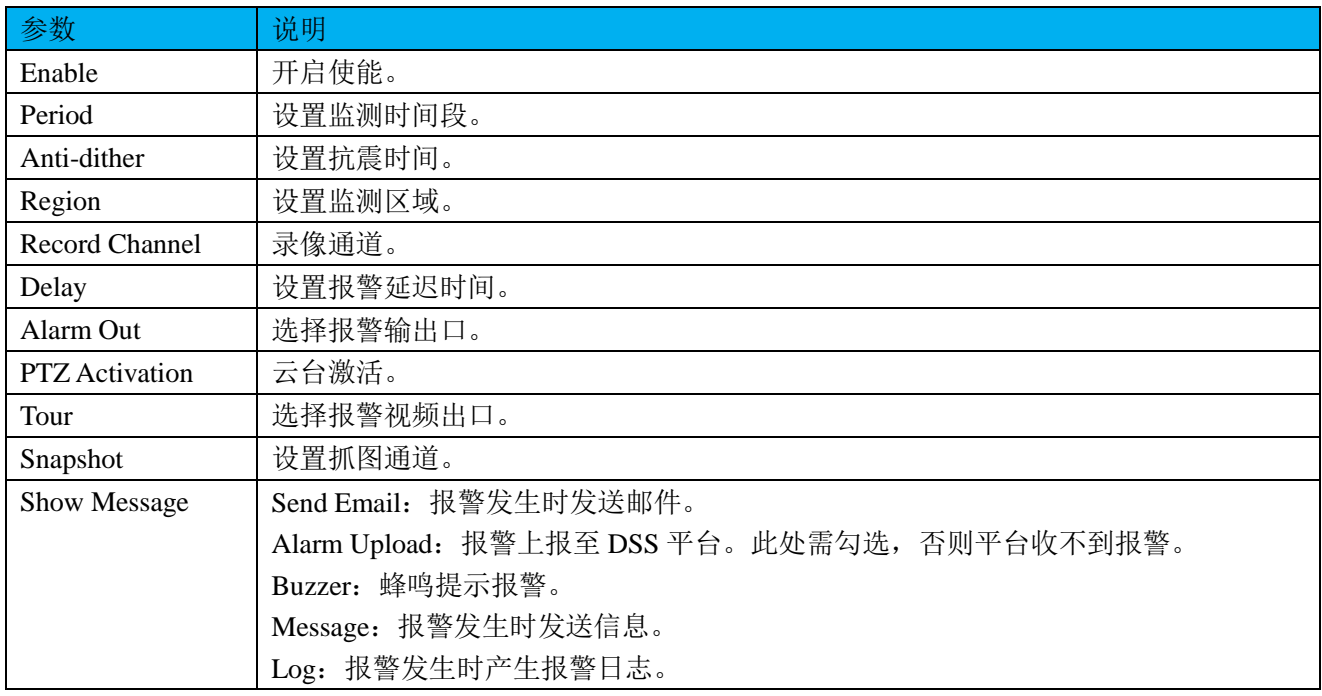

步骤4 配置参数信息,单击"OK"。

步骤5 根据实际需要的报警信息,您可以单击"FACE DETECTION"、"AUDIO DETECT"、"ALARM" 等页签配置报警参数。

再以配置"ALARM"页签下的"Local Alarm"为例。

步骤1 选择"ALARM> Local Alarm",界面显示如图 [18-3](#page-144-0) 所示。
```
图18-3 Local Alarm
```
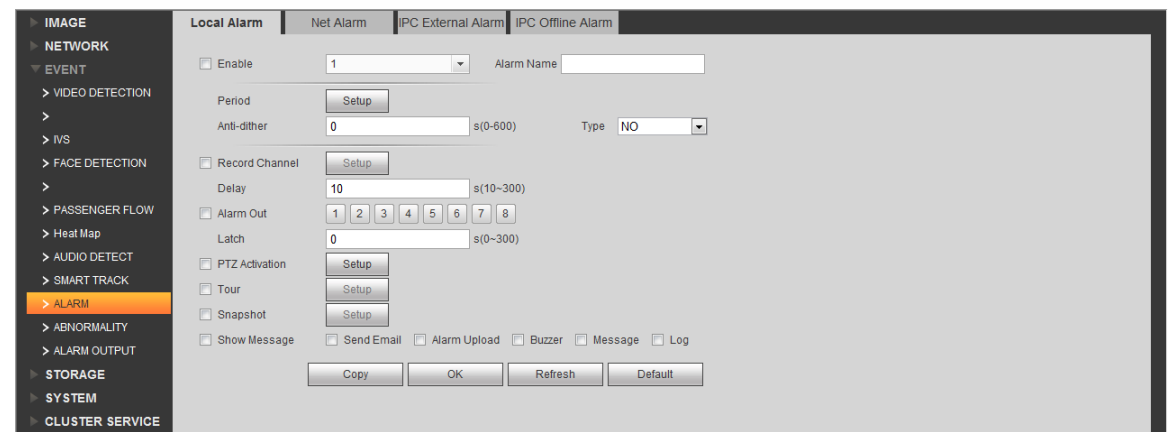

#### 表18-2

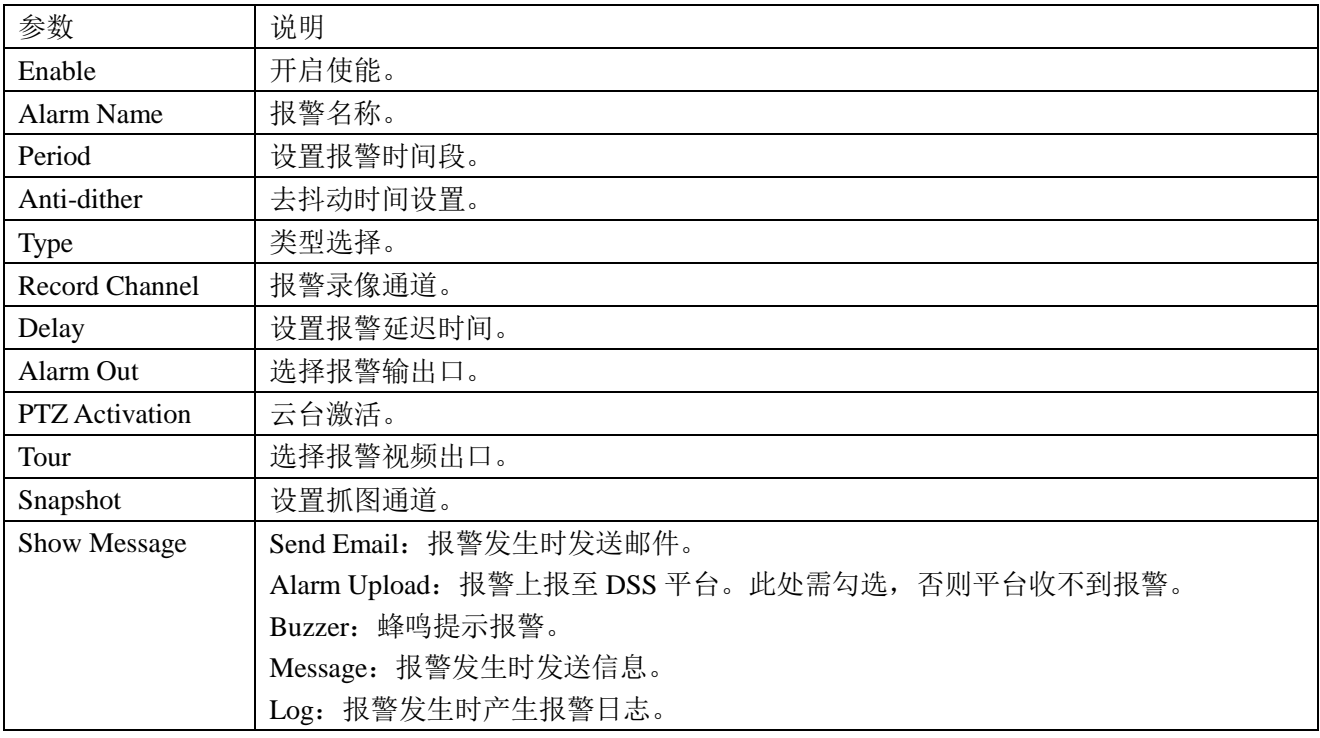

步骤2 配置参数信息,单击"OK"。

## **18.3** 添加报警设备

以添加 ARC5808C-C 设备为例。

步骤1 在登录平台的 PC 机上 Ping ARC5808C-C 设备与平台连通, 例如: Ping 设备 IP10.15.23.102, [如图](#page-145-0) [18-4](#page-145-0) 所示。

#### <span id="page-145-0"></span>图18-4 Ping 设备网络

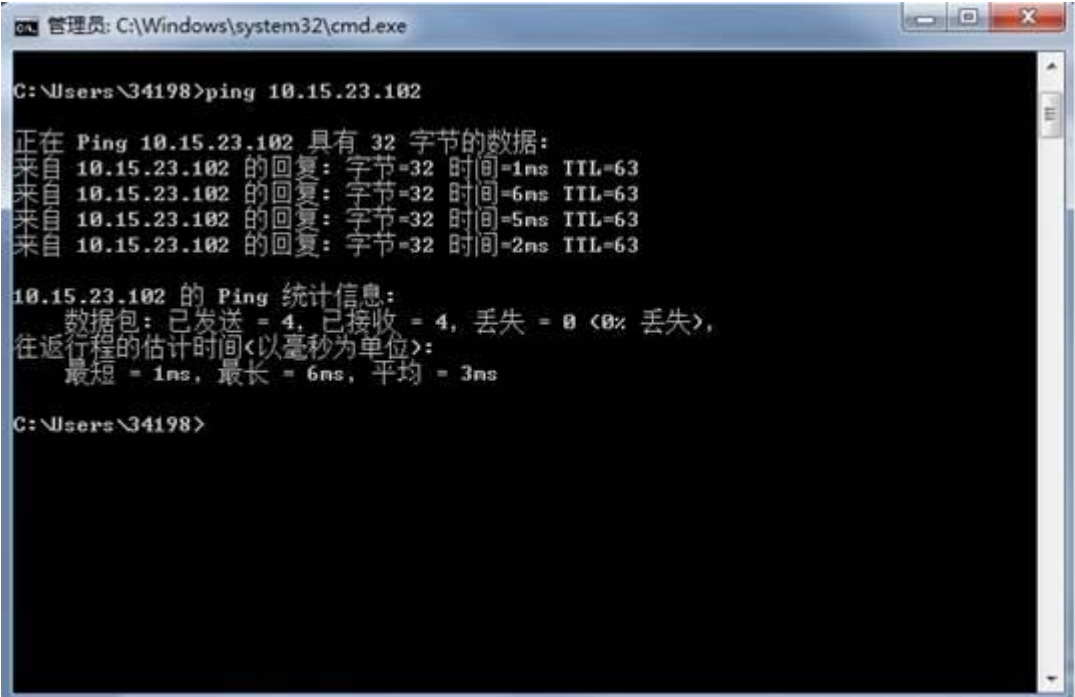

步骤2 登录 DSS 管理端。

<span id="page-145-1"></span>步骤3 单击"设备管理",系统显示设备管理界面,如图 [18-5](#page-145-1) 所示。 图18-5 设备管理

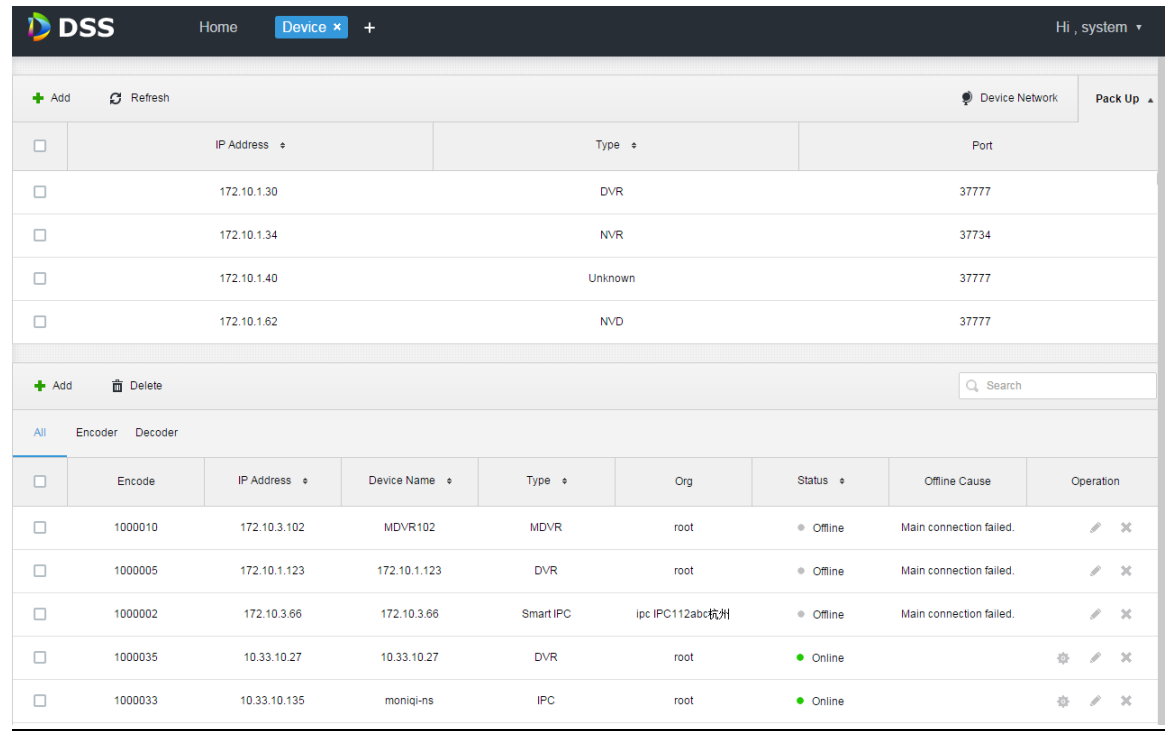

步骤4 单击 → Add, 系统弹出"添加所有设备"对话框。

步骤5 在 "Device Category"中选择 "Alarm Host", 输入设备 IP, 如图 [18-6](#page-146-0) 所示。

<span id="page-146-0"></span>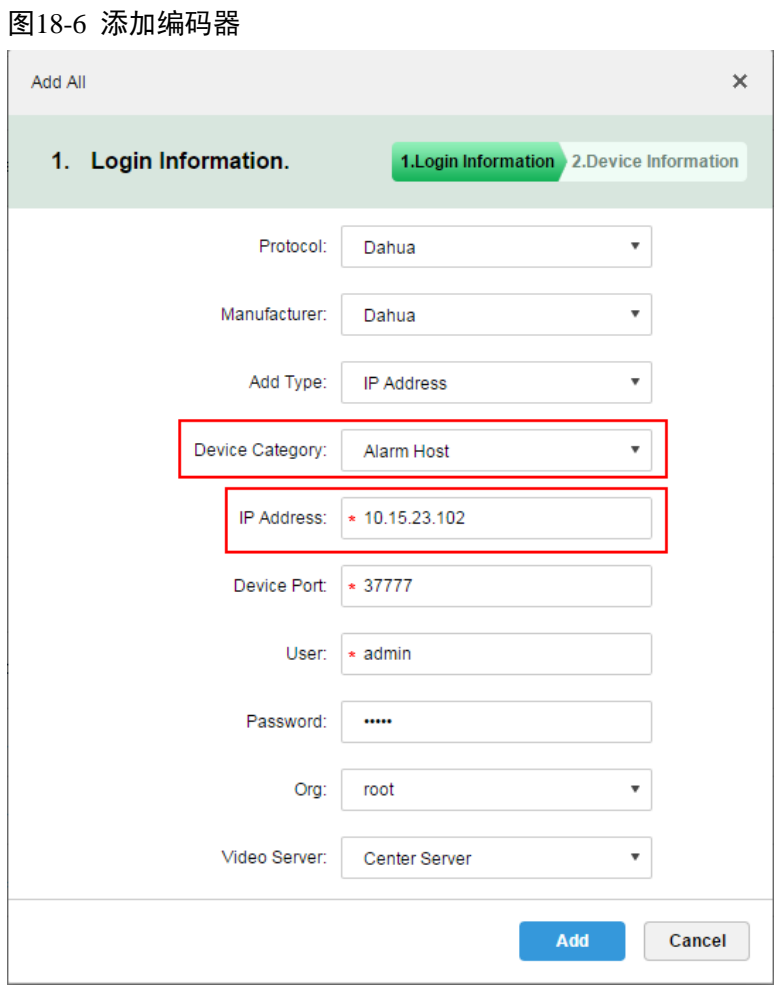

<span id="page-146-1"></span>步骤6 配置"协议"、"厂商"、"添加方式"、"所属组织"、"视频服务器"等其他信息,单击"添加"。 系统继续添加编码器,如图 [18-7](#page-146-1) 所示。

图18-7 添加编码器 2

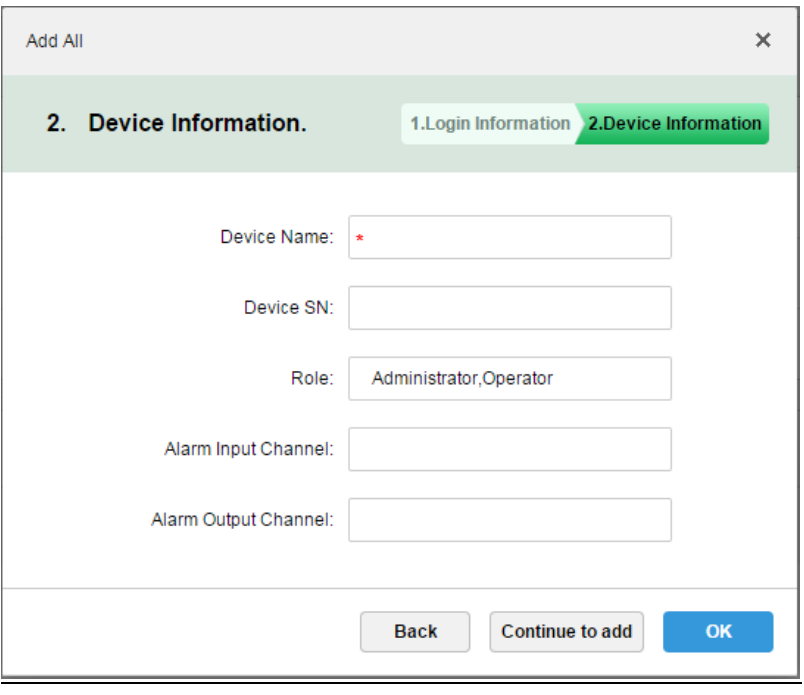

步骤7 单击"确定",由于平台服务与报警设备之间有时间交互,新添加的设备显示"离线"状态,单击 其他页签再返回到"设备管理"页签,或者刷新设备管理页面,设备即显示"在线"状态。

## **18.4** 创建报警预案

具体步骤如下:

- 步骤1 登录 DSS 管理端
- <span id="page-147-0"></span>步骤2 单击"首页"后的 , 界面展示全部模块标签, 如图 [18-8](#page-147-0) 所示。

图18-8 选择页签

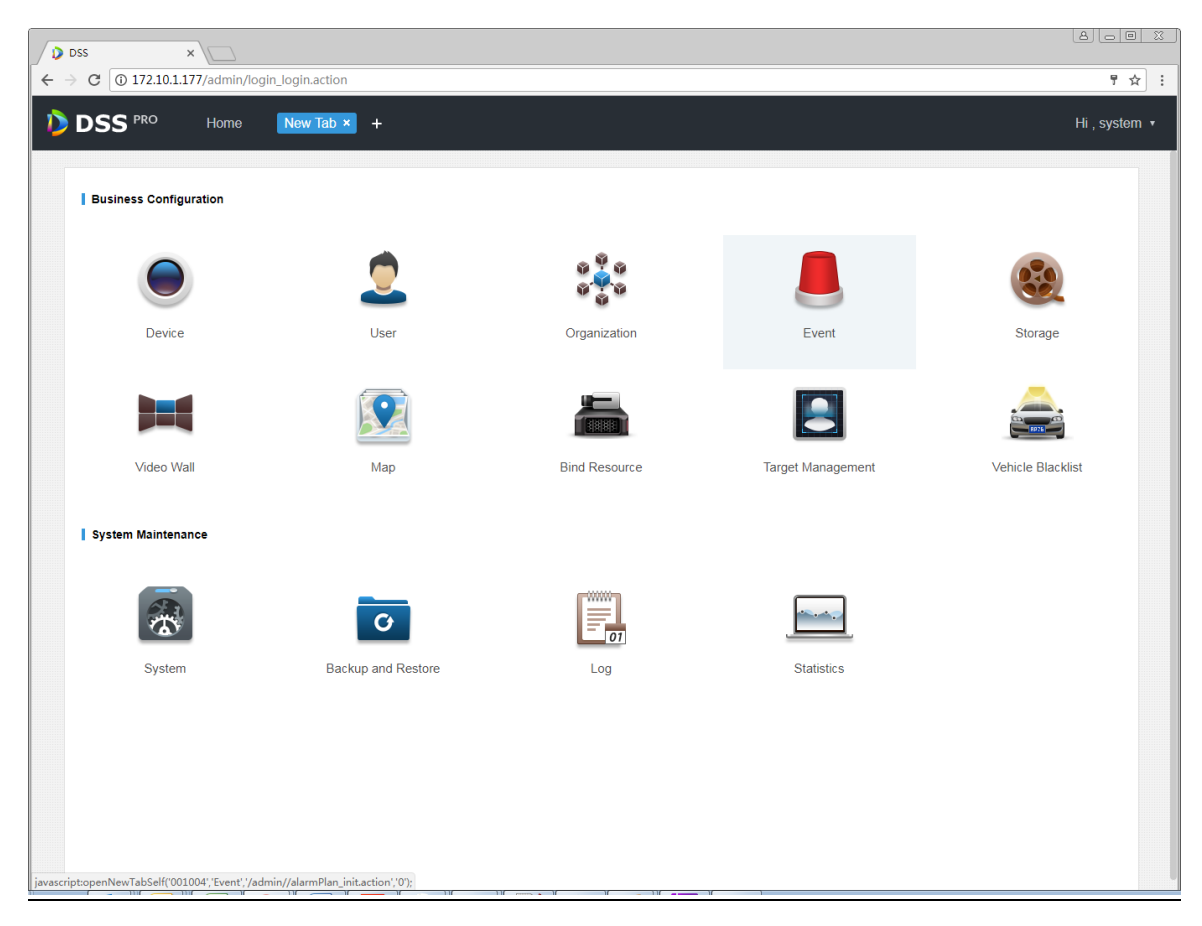

<span id="page-147-1"></span>步骤3 单击"事件管理",系统显示事件管理界面,如图 [18-9](#page-147-1) 所示。

图18-9 事件界面

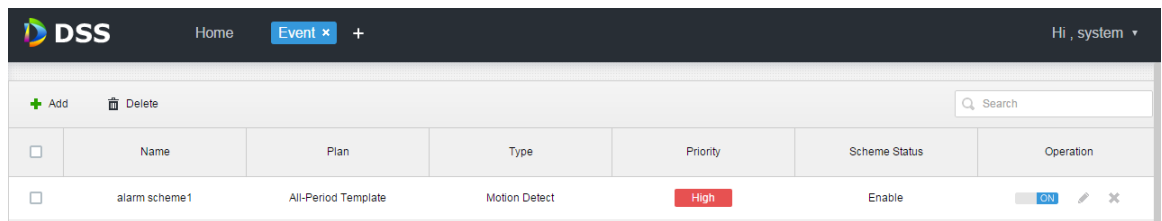

步骤4 单击"添加",系统弹出"添加报警预案"对话框,如图 [18-10](#page-148-0) 所示。

#### <span id="page-148-0"></span>图18-10 添加报警预案

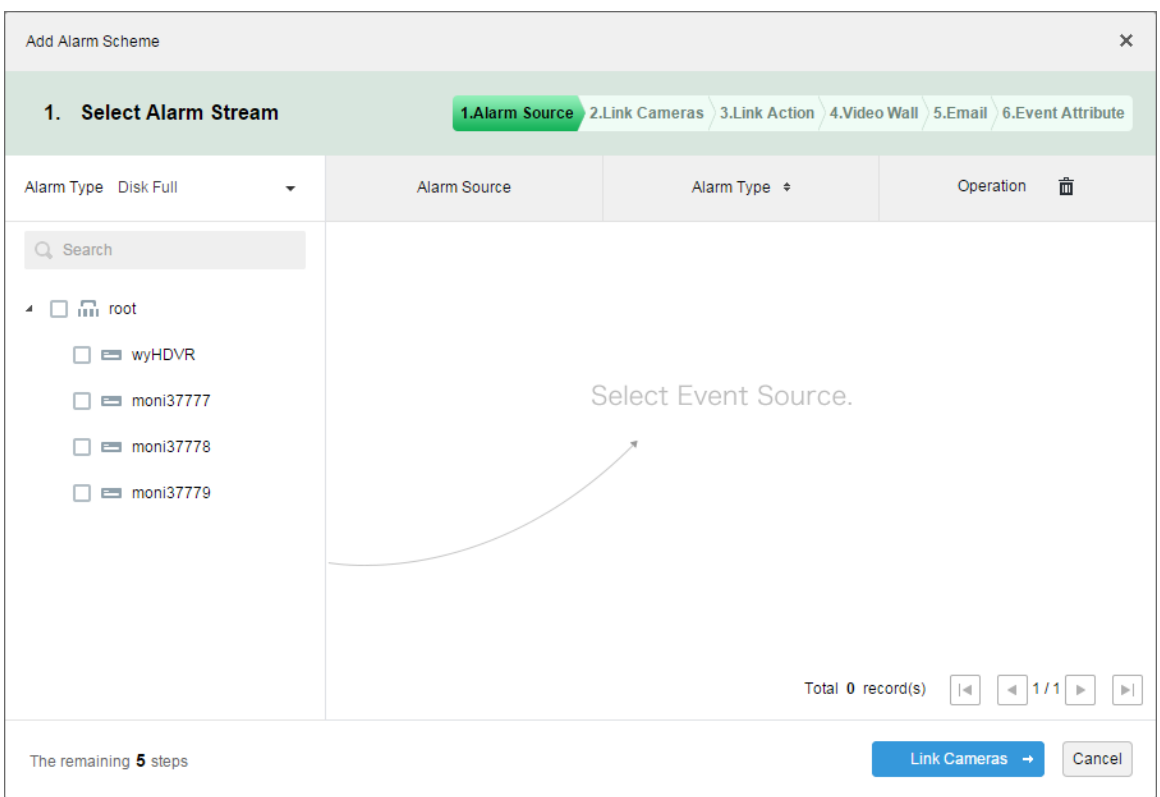

<span id="page-148-1"></span>步骤5 在左侧"报警类型"下拉框中选择报警类型,在下方设备树中勾选设备,如图 [18-11](#page-148-1) 所示。 图18-11 配置报警源

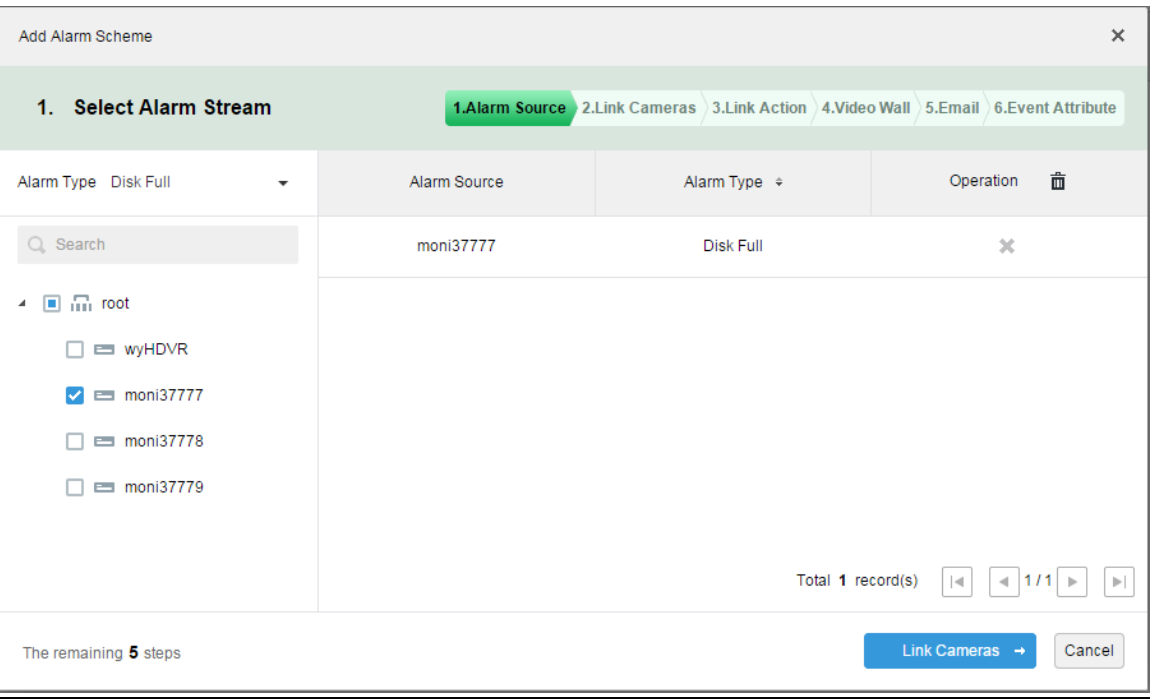

#### □ 说明

报警类型包括:

- 设备:硬盘满、硬盘故障、设备断线。
- 视频通道:视频丢失、移动侦测、视频遮挡、通道断线。
- 报警输入通道:外部报警。
- 报警主机:报警主机报警、火警、防区失效、低电量、市电断开。

热成像:热成像着火点报警、热成像热点异常报警。

步骤6 单击"联动摄像头→",系统显示"关联摄像头"界面。

步骤7 在左侧勾选视频通道,右侧选择"存储位置"、"码流",输入"录像时间"、"预录时间"。 并勾选是否"报警触发时抓取摄像头图片"、"触发报警时,在客户端打开摄像头视频",如图 [18-12](#page-149-0) 所示。

口说明

如果需要设置预录,则选择的设备需要设备录像。

#### <span id="page-149-0"></span>图18-12 关联摄像头

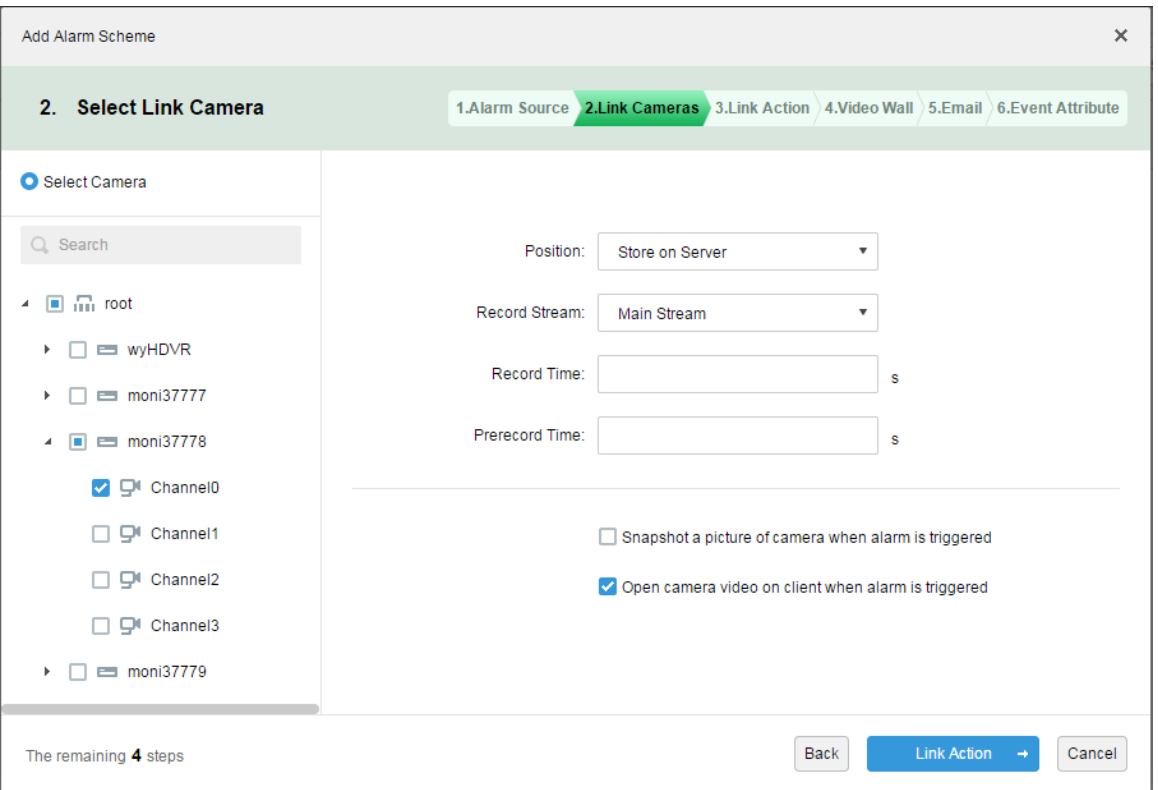

步骤8 单击"联动动作→",系统显示"选择报警动作"界面。

步骤9 勾选报警输出通道,配置"持续时长"。单击左侧"云台"页签,勾选球机设备,右侧选择"预置 点位",如图 [18-13](#page-150-0) 所示。

#### <span id="page-150-0"></span>图18-13 设置报警动作

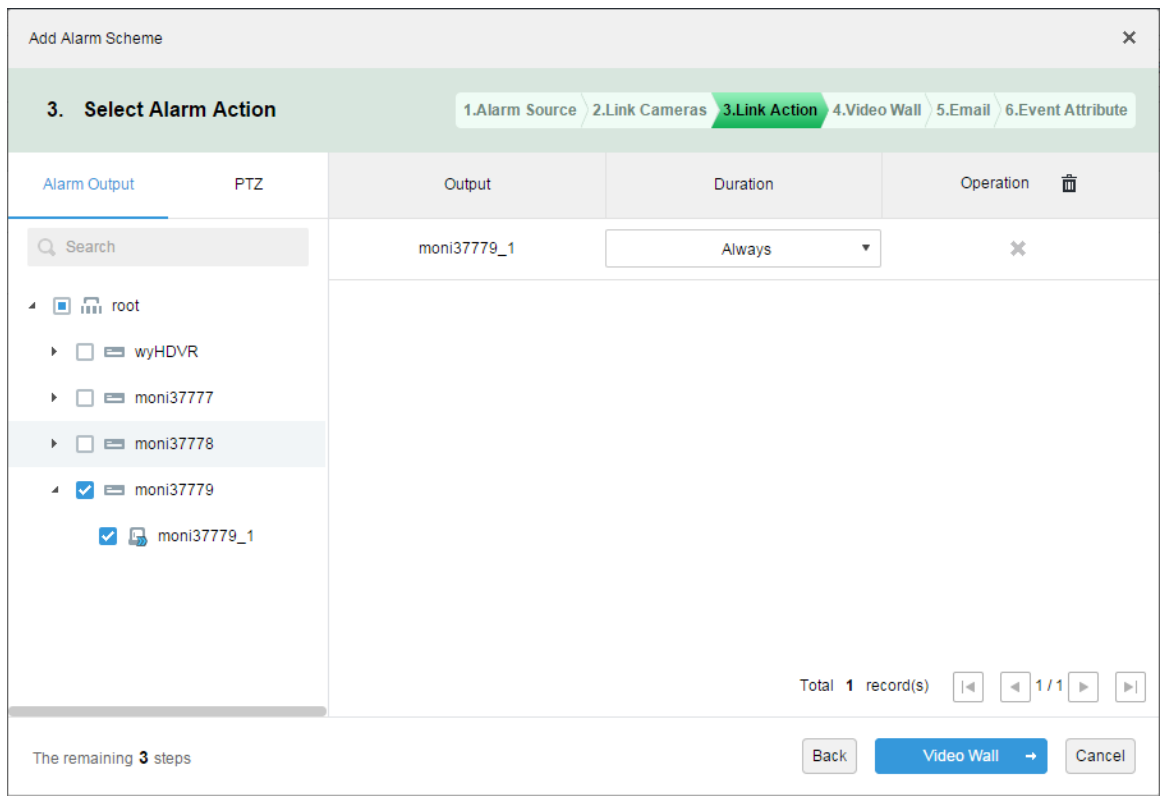

步骤10 单击"联动电视墙→",系统显示"设置联动电视墙"界面。 步骤11 新建电视墙。

- 1. 单击"新建电视墙",系统弹出"新建电视墙"对话框。
- 2. 输入"电视墙名称",选择窗口布局,例如:2\*2,如图 [18-14](#page-151-0) 所示。

<span id="page-151-0"></span>图18-14 新建电视墙

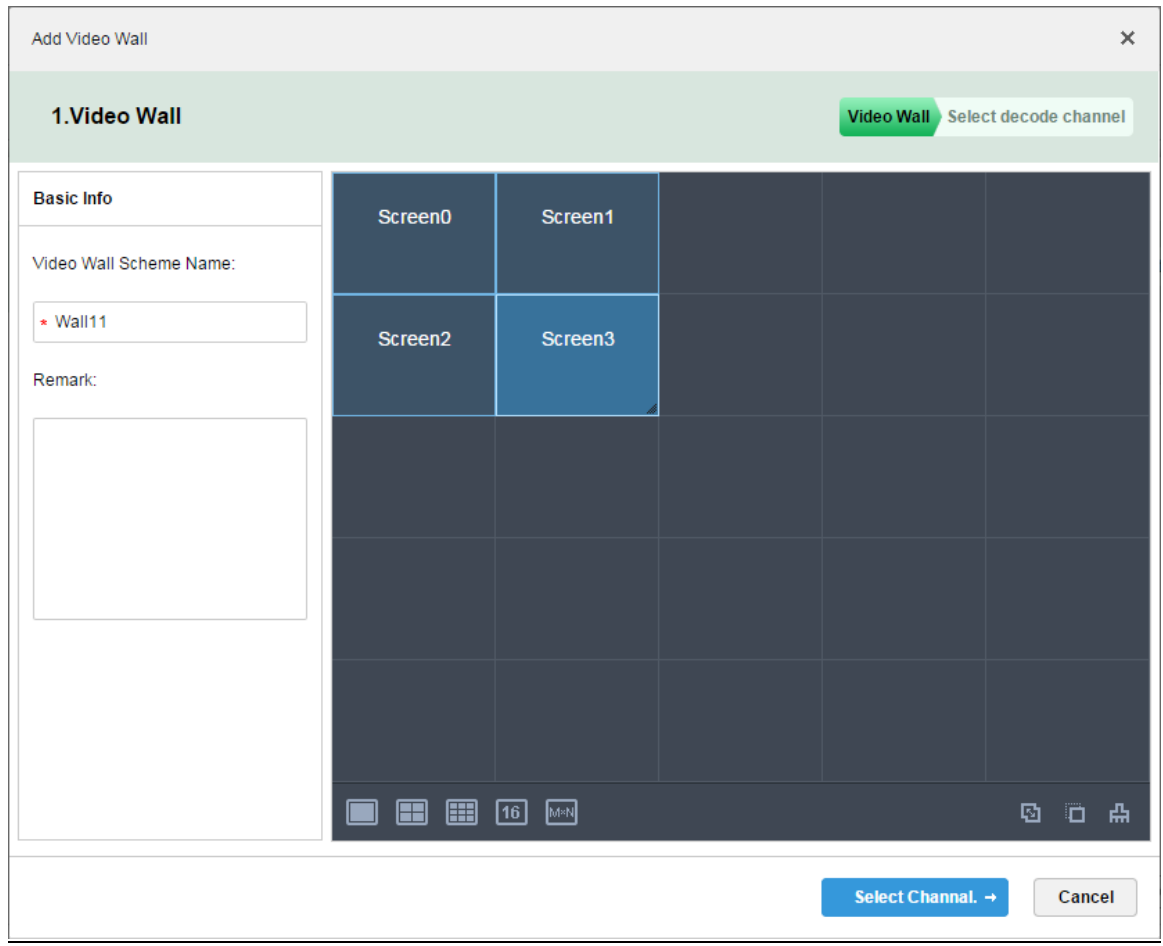

- 3. 单击"配置通道→",系统显示配置电视墙界面。
- 4. 在"设备树"中选择要绑定的解码器,并将其拖到相应的电视屏上,系统显示如图 [18-15](#page-152-0) 所 示界面。

#### <span id="page-152-0"></span>图18-15 选择解码器通道

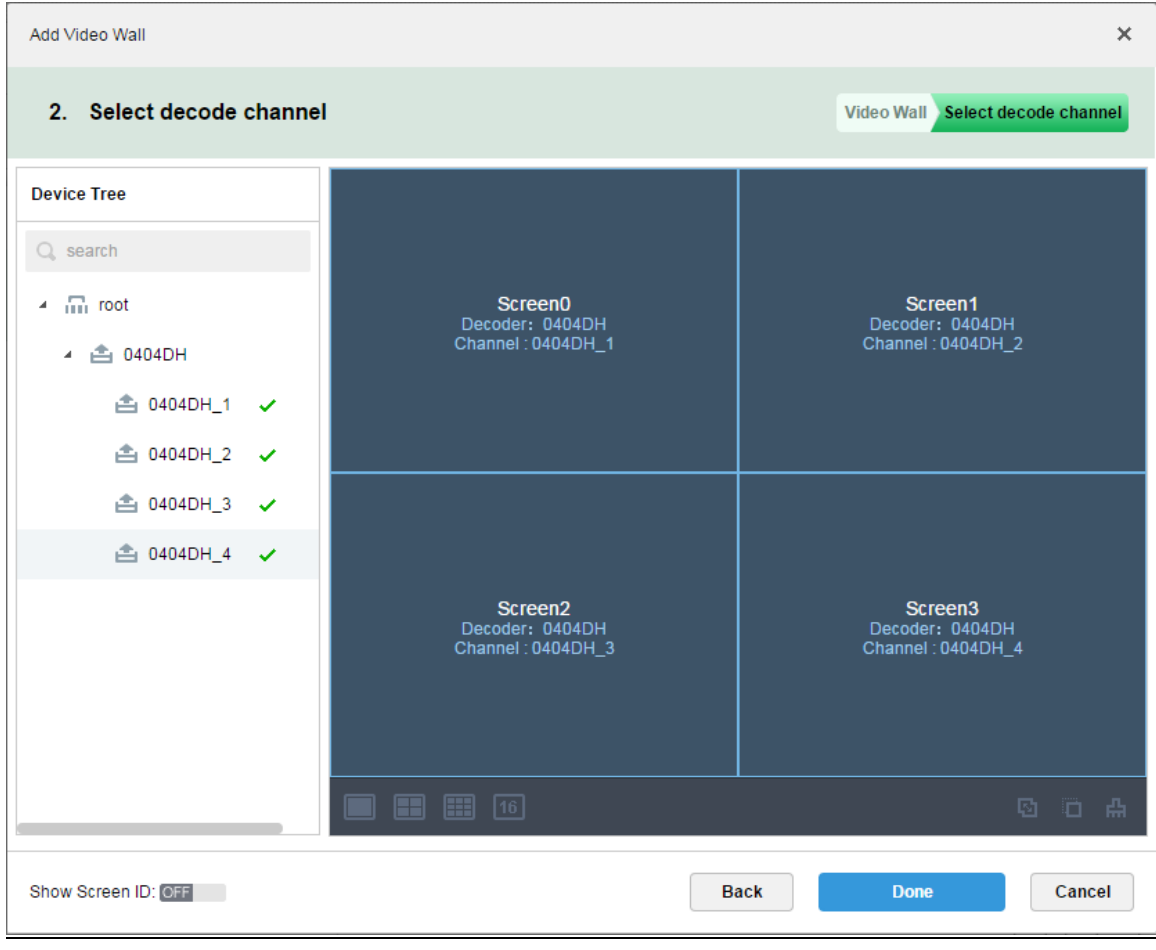

5. 单击"完成",系统弹出"编辑电视墙报警开窗设置"对话框,如图 [18-16](#page-153-0) 所示。

<span id="page-153-0"></span>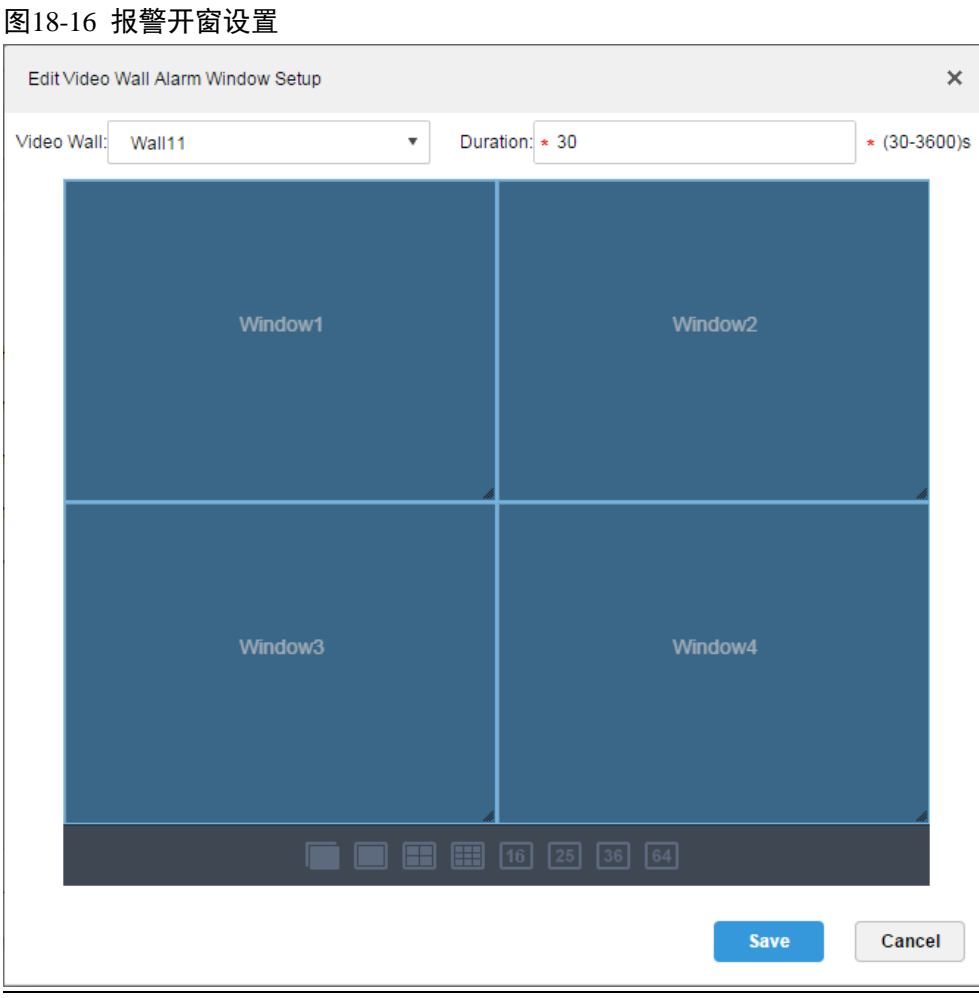

- 6. 单击"保存"。
- <span id="page-153-1"></span>步骤12 在"设置联动电视墙"界面,左侧勾选设备,右侧显示设备通道,选择通道对应的电视墙及窗口, 如图 [18-17](#page-153-1) 所示。

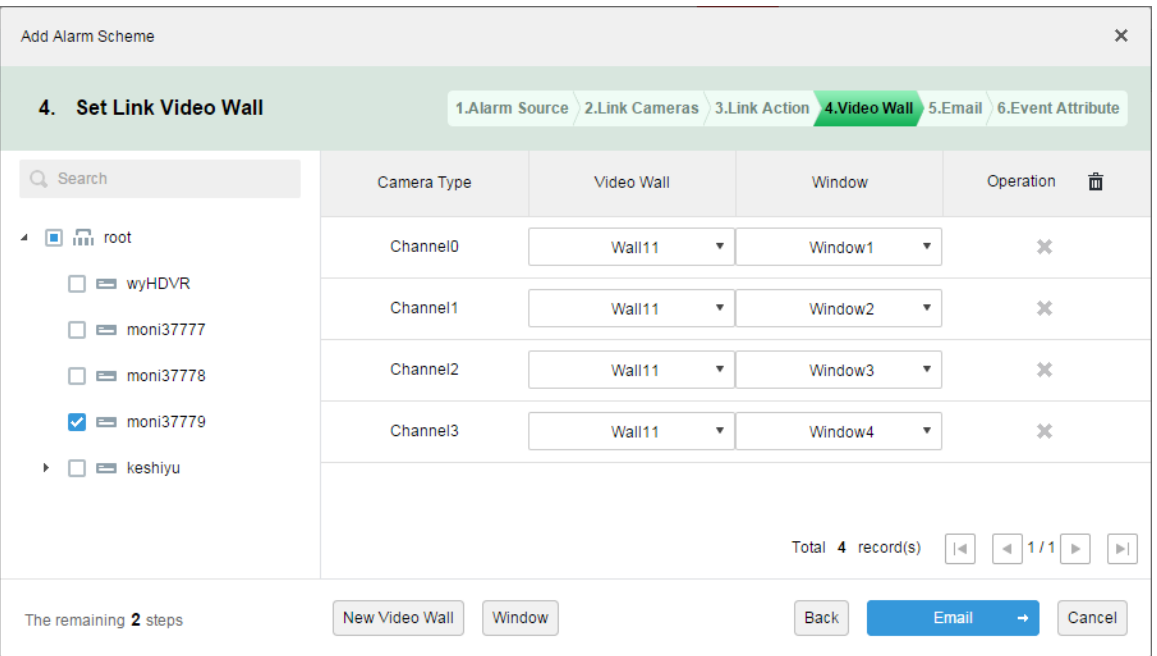

图18-17 联动电视墙

步骤13 单击"邮件→",系统显示"设置接收报警的 Email 地址"界面, 如图 [18-18](#page-154-0) 所示, 勾选需要接收 邮件的用户。

#### <span id="page-154-0"></span>图18-18 报警联动邮件

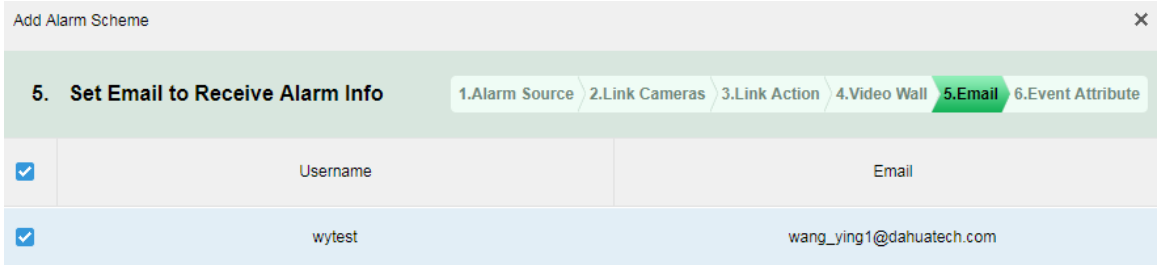

<span id="page-154-1"></span>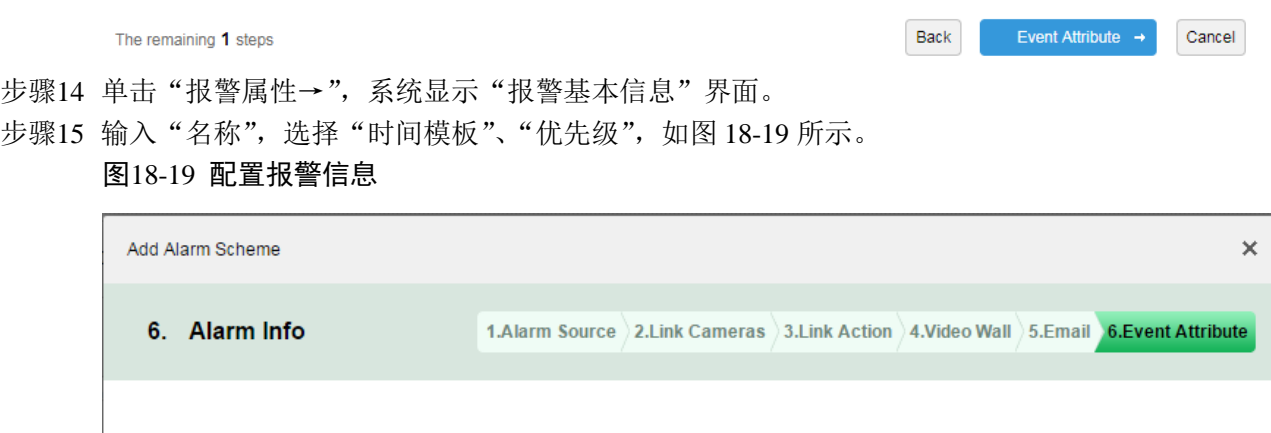

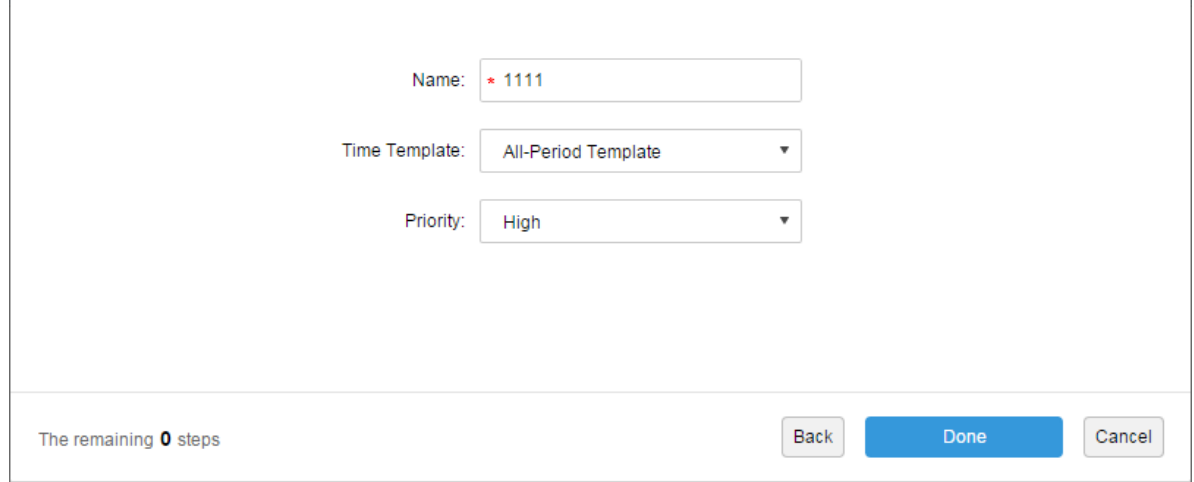

#### □ 说明

可以选择现有的时间模板,也可以新增时间模板。

步骤16 单击"完成",在报警预案完成界面,单击"开启",开启预案,如图 [18-20](#page-155-0) 所示。

<span id="page-155-0"></span>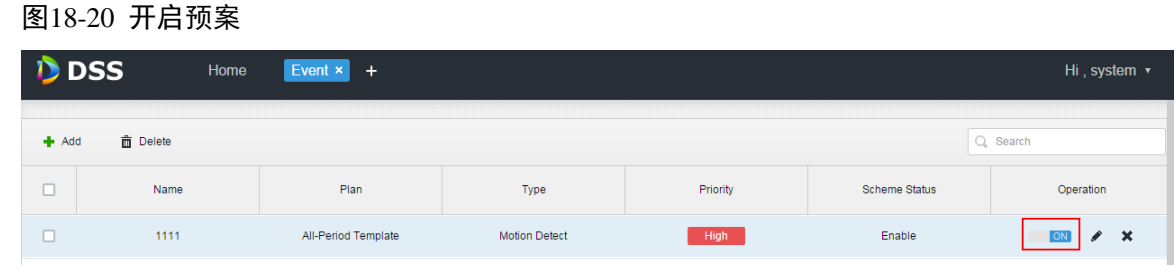

## **18.5** 报警联动视频预览

功能说明:当报警产生时在客户端预览窗口或者弹框中打开用户关联的视频通道。

配置方法如下:

- 步骤1 登录 DSS 管理端
- <span id="page-155-1"></span>步骤2 单击"首页"后的 , 界面展示全部模块标签, 如图 [18-21](#page-155-1) 所示。

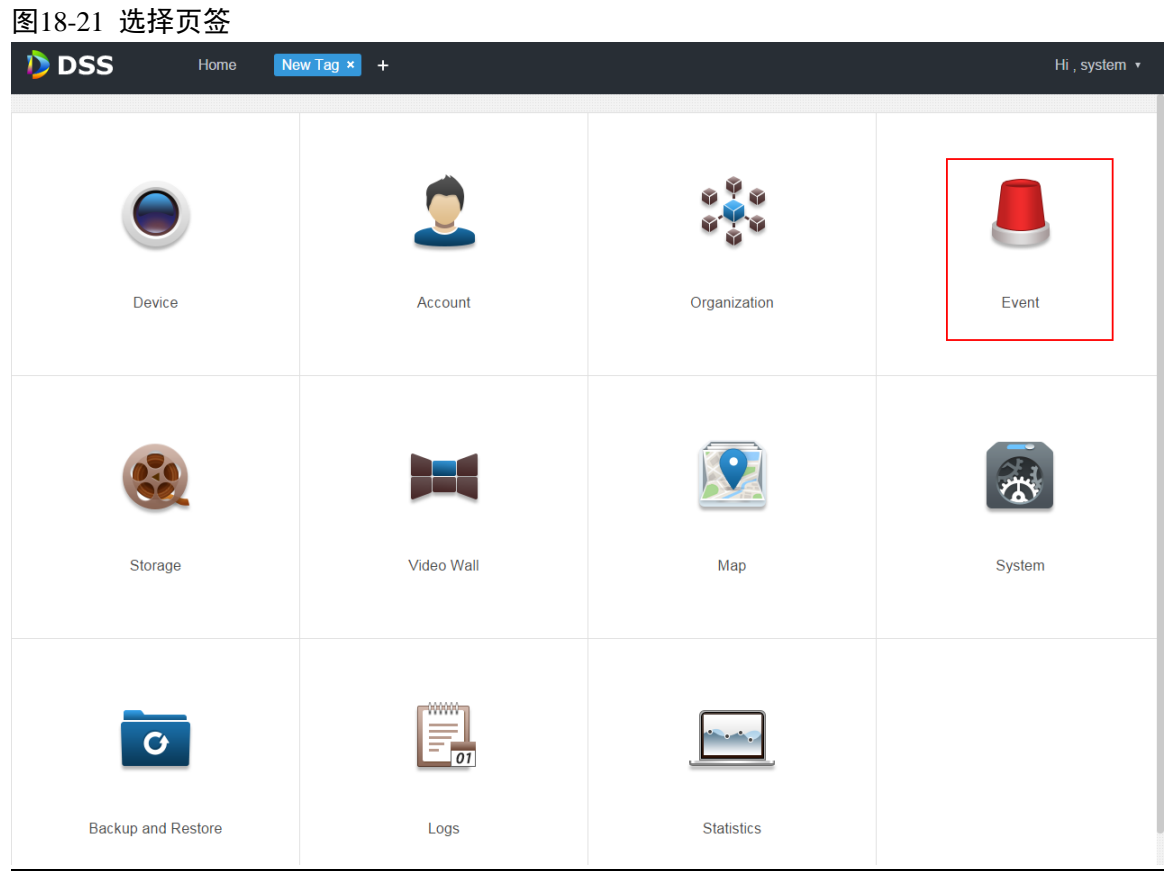

<span id="page-155-2"></span>步骤3 单击"事件管理",系统显示事件管理界面,如图 [18-22](#page-155-2) 所示。  $\overline{a}$ 

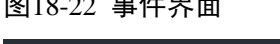

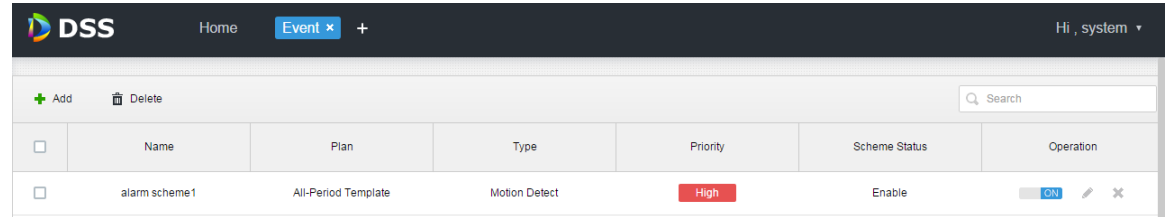

步骤4 单击"添加",系统弹出"添加报警预案"对话框,如图 [18-23](#page-156-0) 所示。

#### <span id="page-156-0"></span>图18-23 添加报警预案

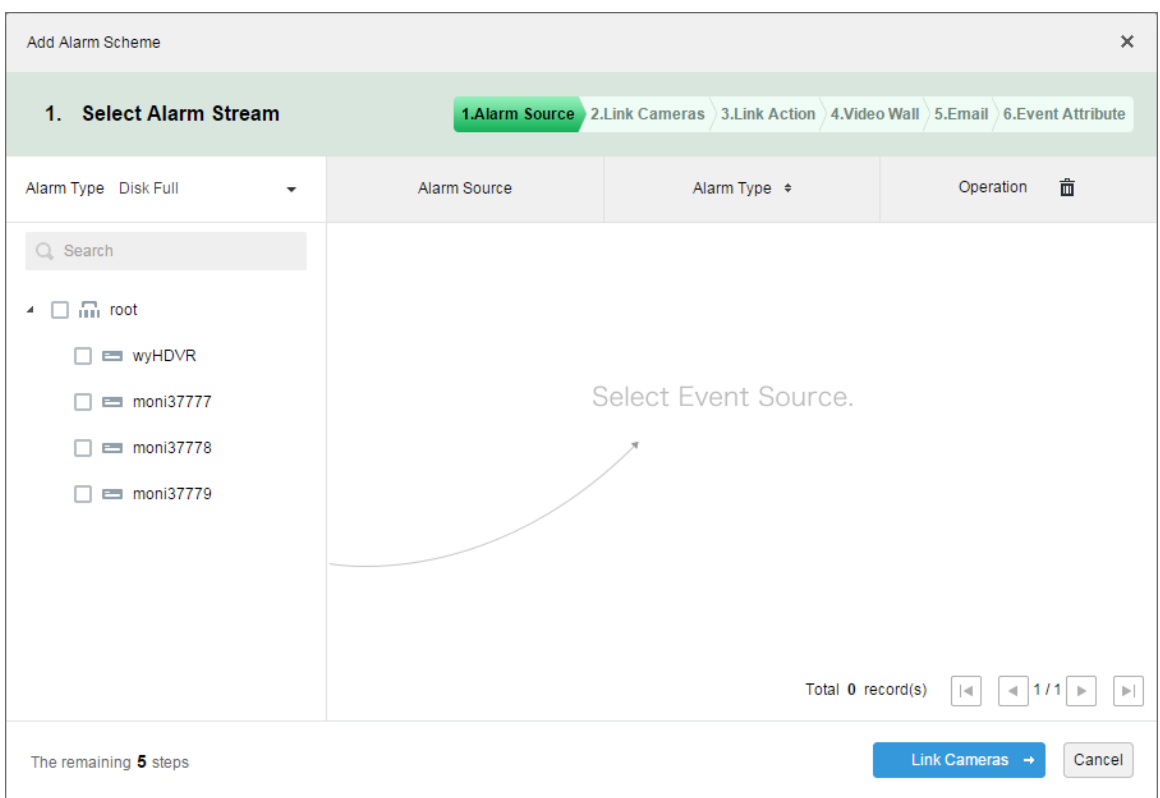

<span id="page-156-1"></span>步骤5 在左侧"报警类型"下拉框中选择报警类型,在下方设备树中勾选设备,如图 [18-24](#page-156-1) 所示。 图18-24 配置报警源

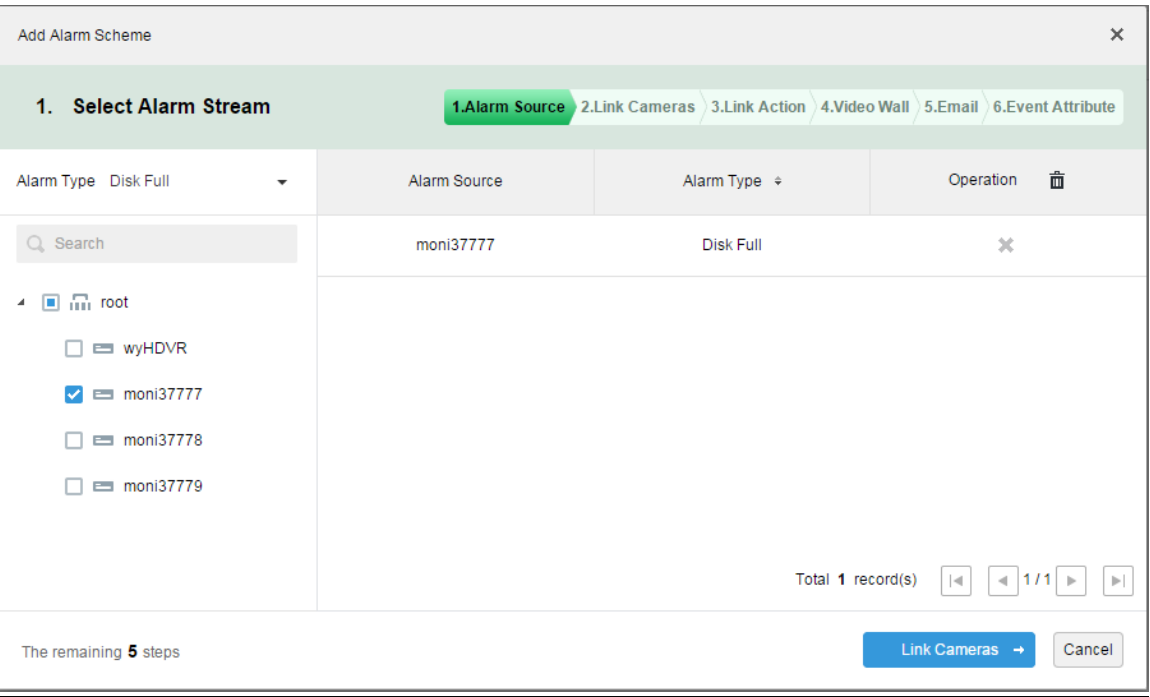

#### □ 说明

报警类型包括:

- 设备:硬盘满、硬盘故障、设备断线。
- 视频通道:视频丢失、移动侦测、视频遮挡、通道断线。
- 报警输入通道:外部报警。
- 报警主机:报警主机报警、火警、防区失效、低电量、市电断开。

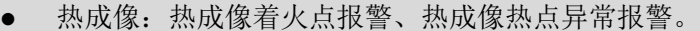

步骤6 单击"联动摄像头→"。

- 步骤7 勾选报警产生时需要预览的通道。
- <span id="page-157-0"></span>步骤8 勾选联动视频打开的使能,如图 [18-25](#page-157-0) 所示。

图18-25 勾选使能

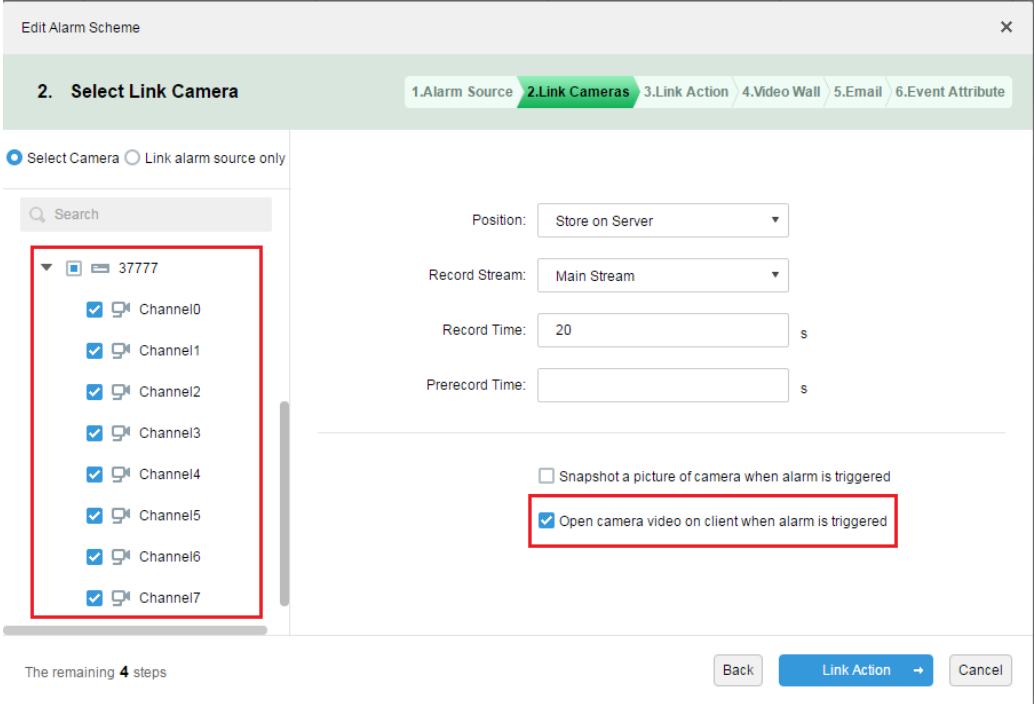

步骤9 完成报警预案配置。

步骤10 登陆客户端。

<span id="page-157-1"></span>步骤11 打开本地设置选择视频打开方式, 在预览窗口打开或者在弹出框打开, 如图 [18-26](#page-157-1) 所示。 图18-26 本地设置

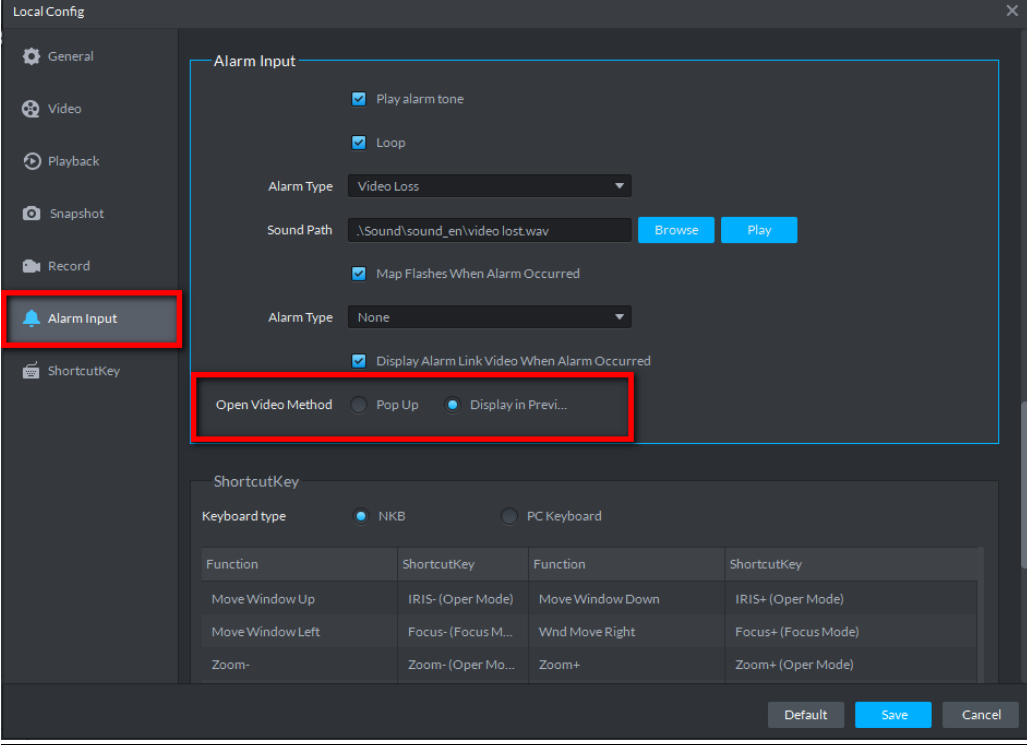

<span id="page-158-0"></span>步骤12 如果选择在预览界面打开,需要右键设定预览窗口为报警窗口,如图 [18-27](#page-158-0) 所示。 图18-27 设置报警窗口

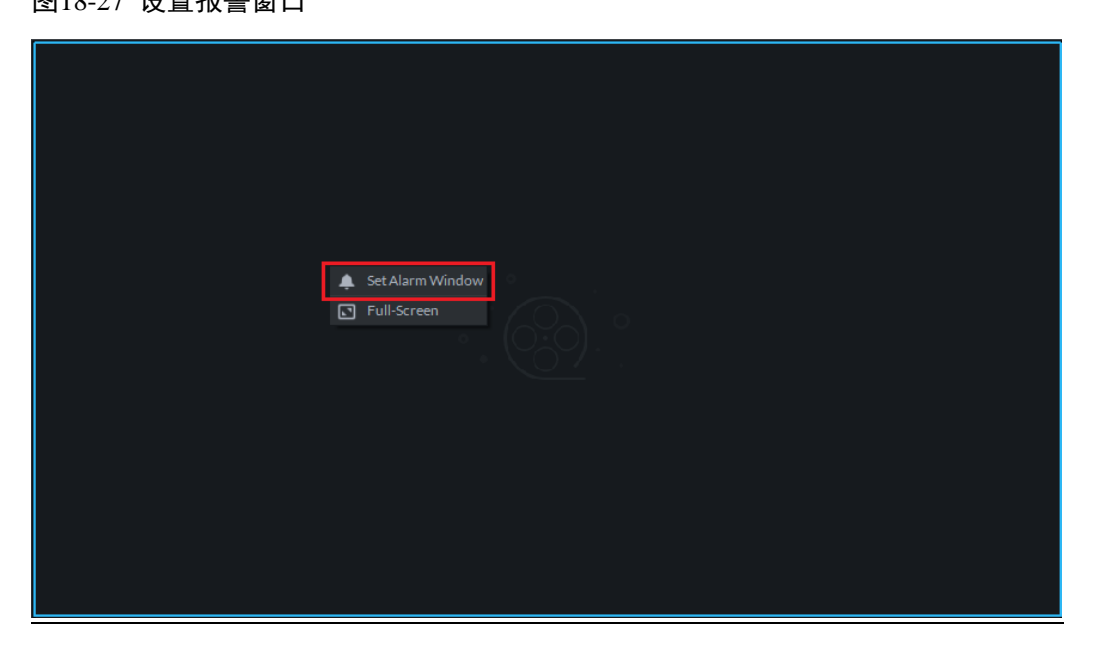

<span id="page-158-1"></span>步骤13 报警联动视频预览效果展示如图 [18-28](#page-158-1)、图 [18-29](#page-159-0) 所示。 图18-28 报警效果展示 1

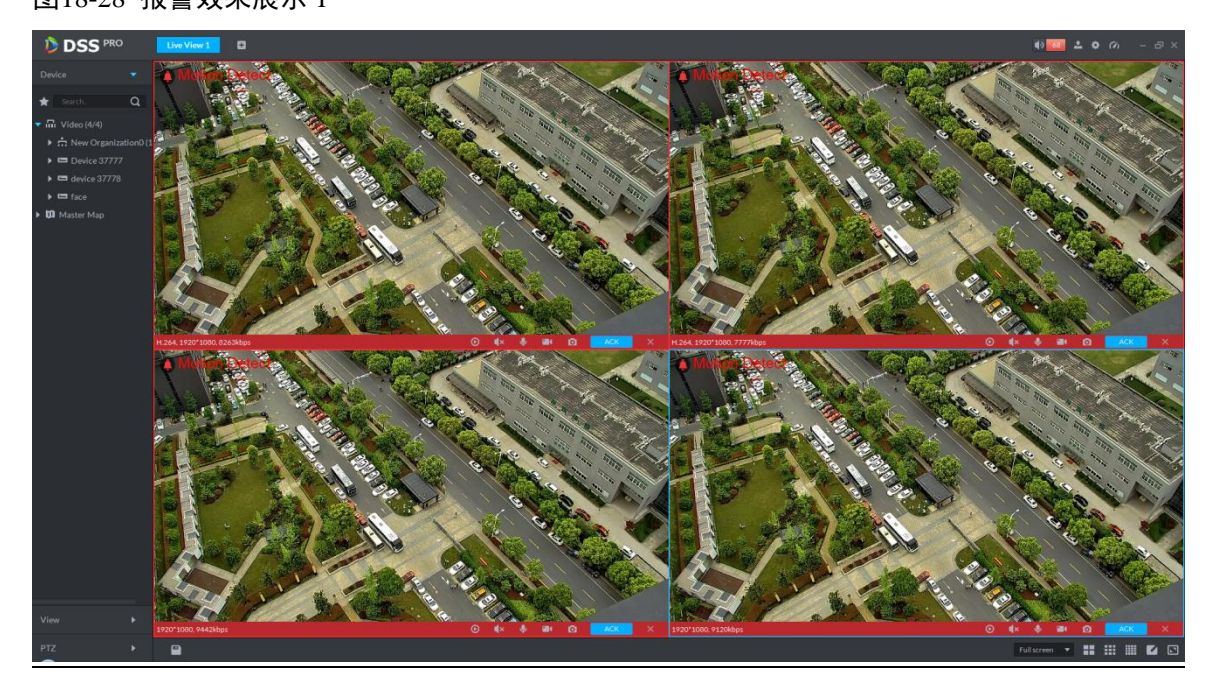

#### <span id="page-159-0"></span>图18-29 报警效果展示 2

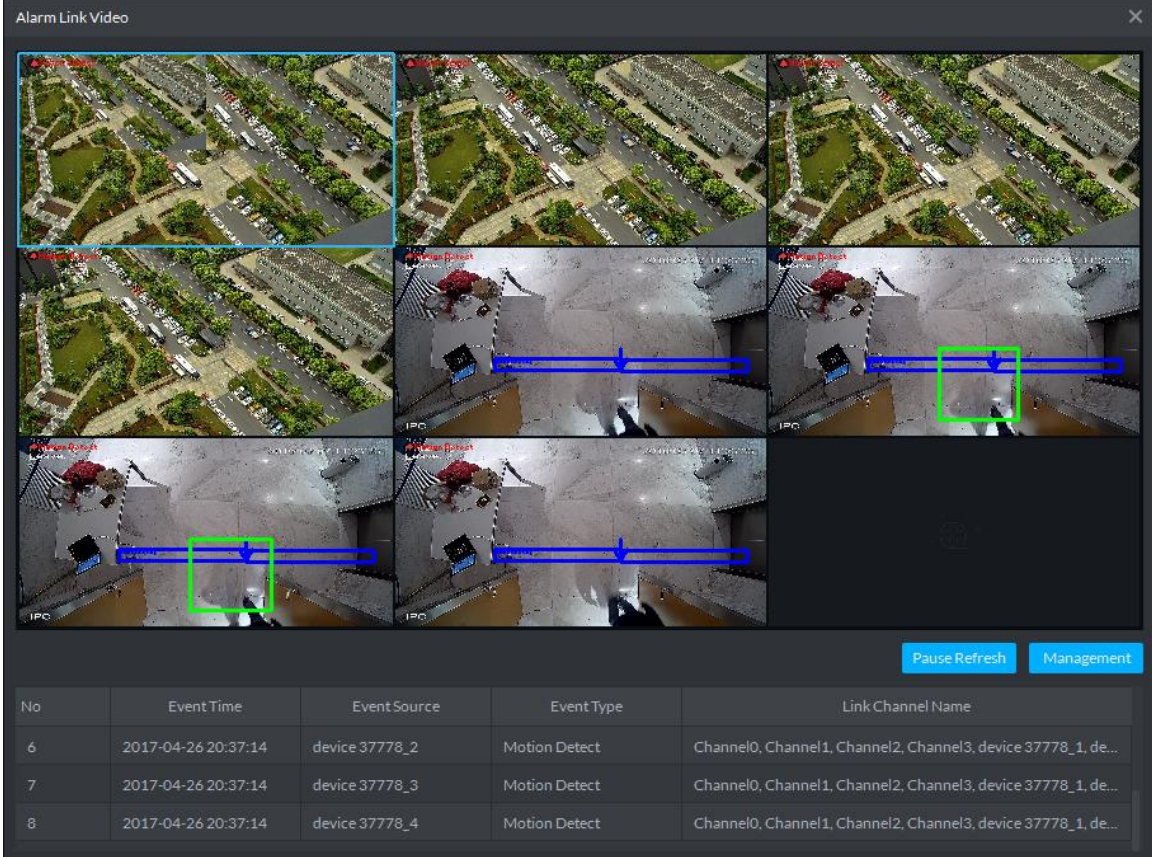

# **18.6** 报警声音设置

登录 DSS 客户端,单击右上角的 ,选择"本地配置>报警",如图 [18-30](#page-159-1) 所示。

<span id="page-159-1"></span>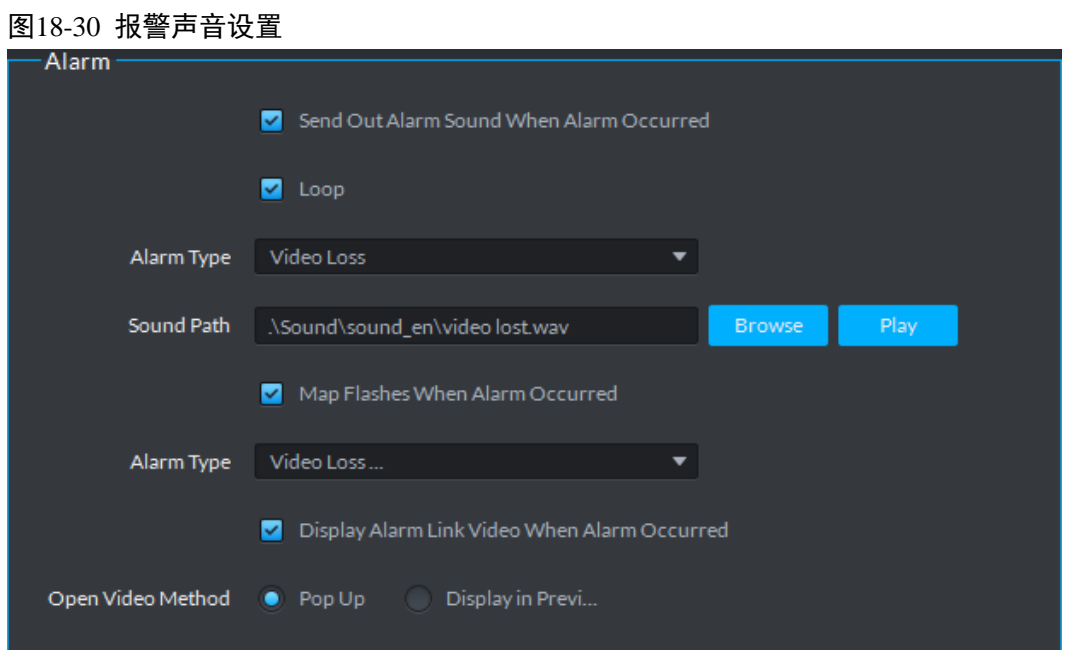

#### 表18-3

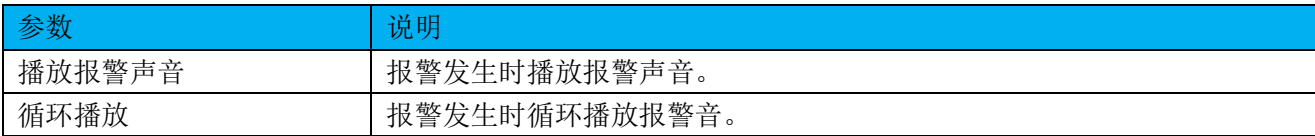

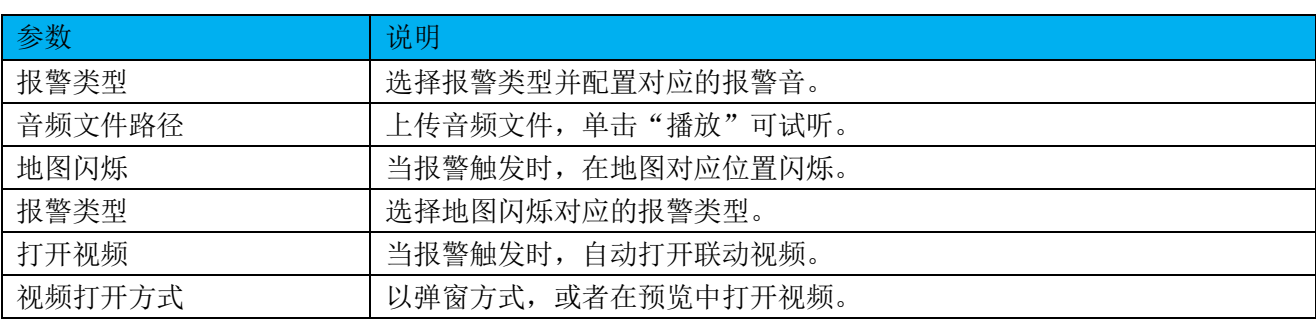

## **18.7** 查看报警

步骤1 单击 DSS 客户端界面右上角的 <sup>99+</sup>, 系统跳转到"报警中心"界面, 或者单击"预览"后的 +,

<span id="page-160-0"></span>选择"报警中心",如图 [18-31](#page-160-0) 所示。

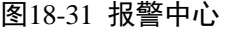

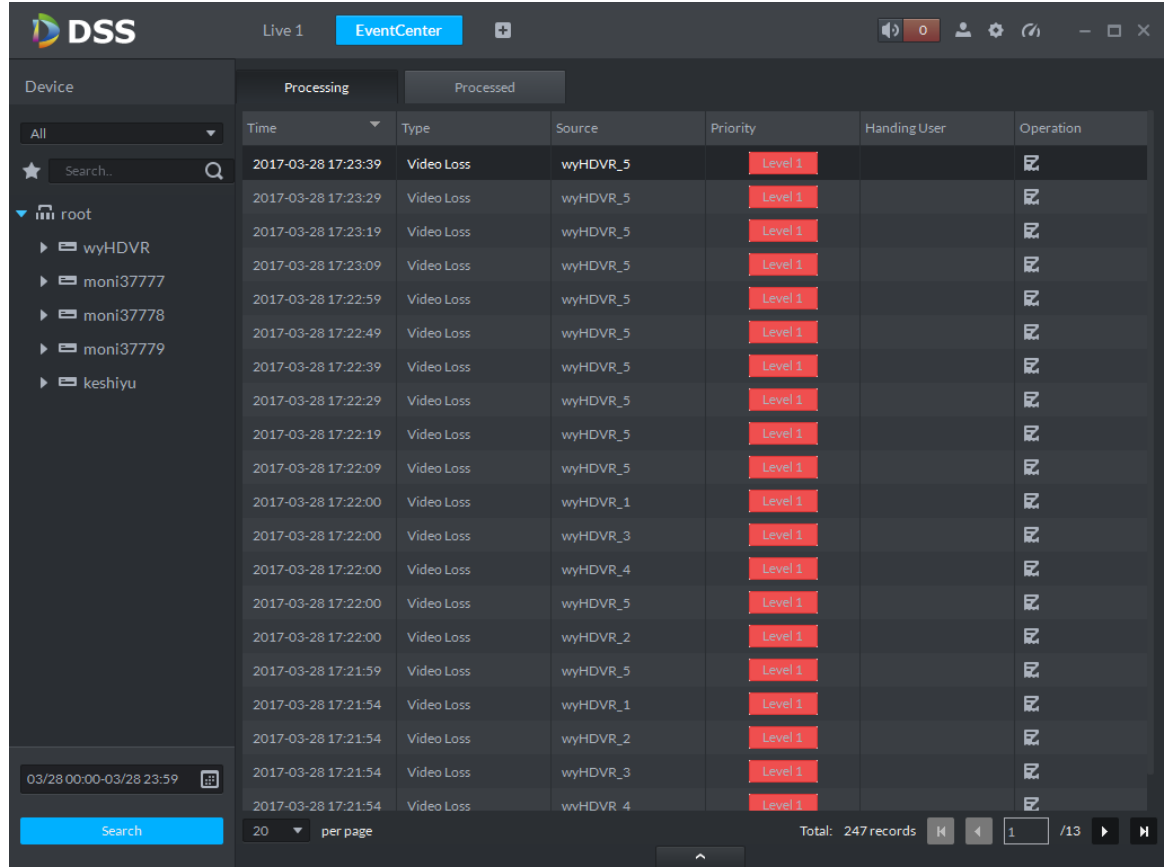

步骤2 单击"操作"栏的区,界面右下角弹出"报警确认成功"提示框,如图 [18-32](#page-160-1) 所示。

图18-32 报警认领

<span id="page-160-1"></span>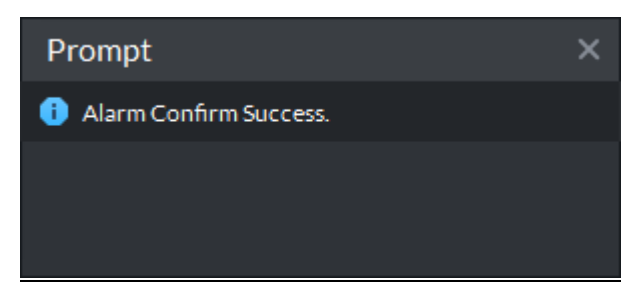

步骤3 在 "Claimant" 栏显示认领用户, 如图 [18-33](#page-161-0) 所示。

<span id="page-161-0"></span>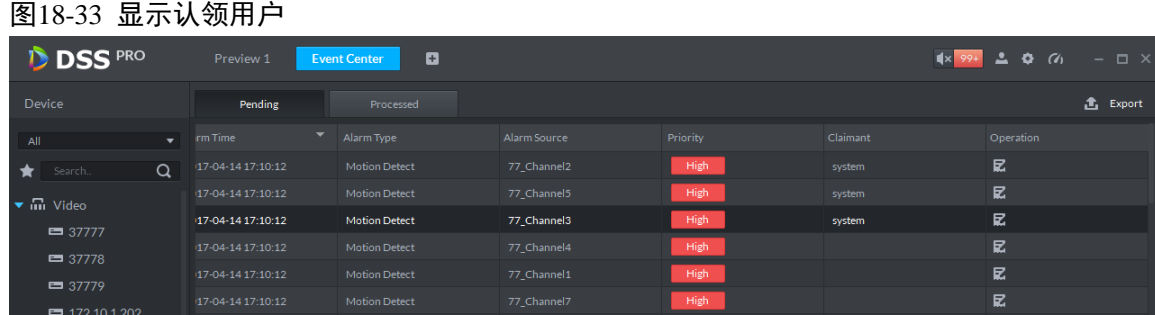

口说明

已被某用户认领的报警,其他用户不能再处理该报警。

### **18.8** 处理报警

双击报警信息,界面下方显示报警视频、时间、类型、报警源、等级等信息,如图 [18-34](#page-161-1) 所示, 选择处理报警方式,已解决、忽略、转发给其他用户、发送邮件等。

图18-34 查看报警

<span id="page-161-1"></span>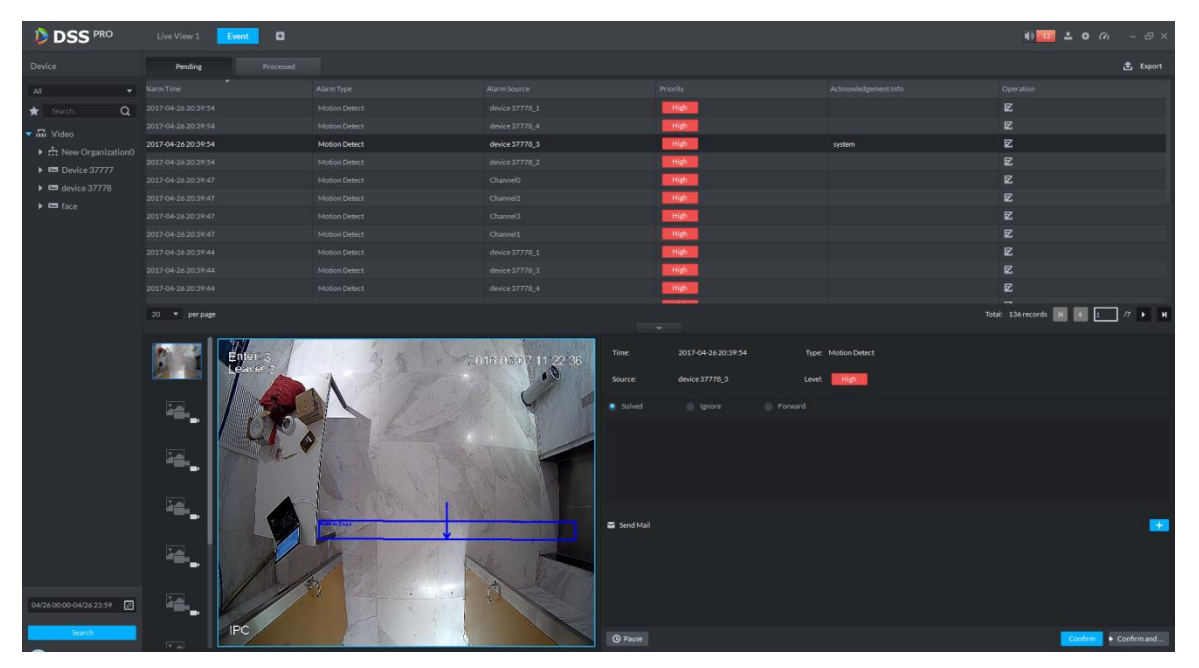

# **19** 邮箱服务器设置

### **19.1** 使用场景

在管理员配置报警联动以及客户端处理报警时,可以选择发送邮件到用户,此时就需要先配置邮

箱服务器,具体配置方法见下一节。

### **19.2** 邮件服务器配置方法

<span id="page-162-0"></span>步骤1 单击"首页"后的 +, 界面展示全部模块标签, 如图 [19-1](#page-162-0) 所示。

图19-1 全部模块

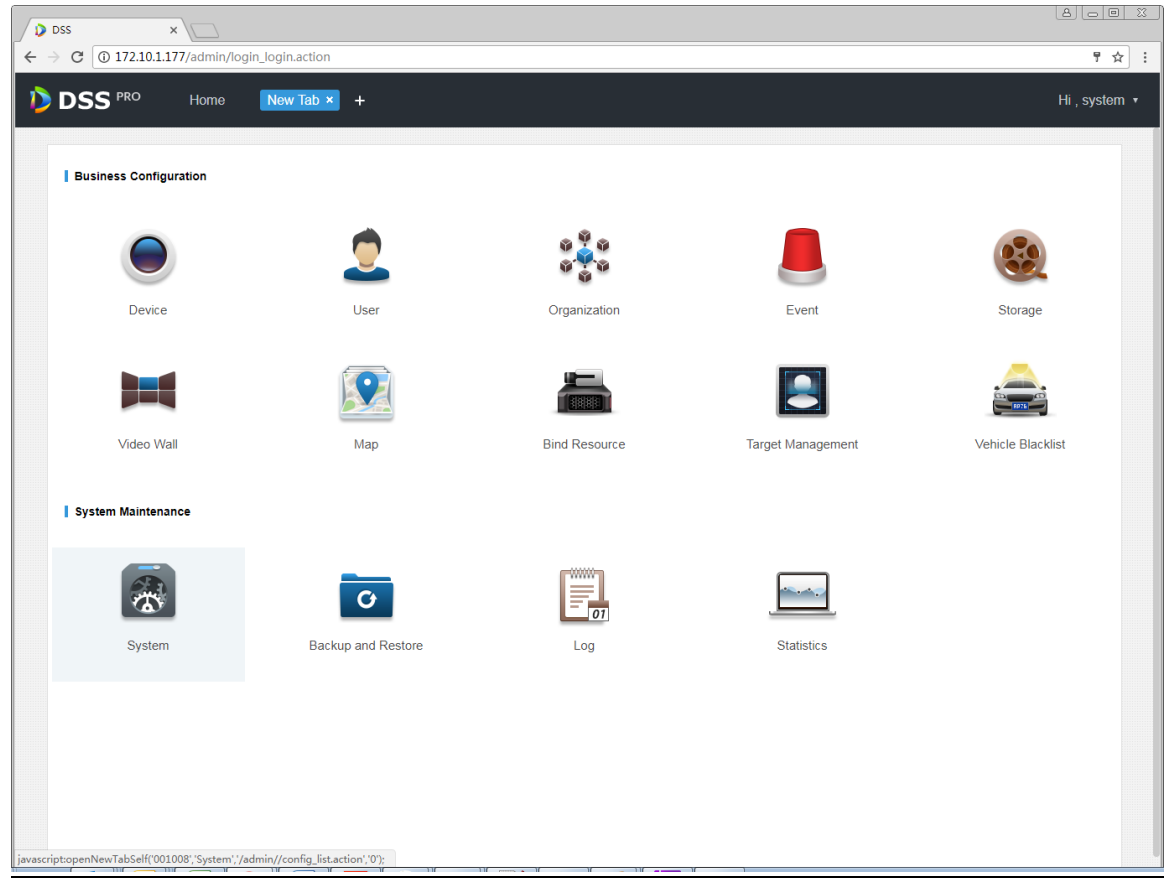

<span id="page-162-1"></span>步骤2 选择"邮箱服务设置"页签,勾选 ■ Enable开启邮箱配置使能,如图 [19-2](#page-162-1) 所示。

图19-2 选择邮箱服务设置

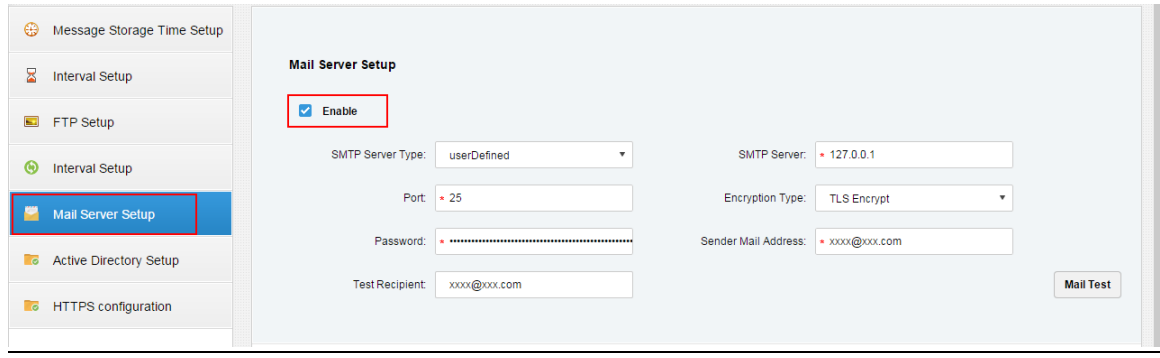

步骤3 在服务类型下拉框中选择邮箱服务器类型,如图 [19-3](#page-163-0) 所示。

#### <span id="page-163-0"></span>图19-3 选择类型

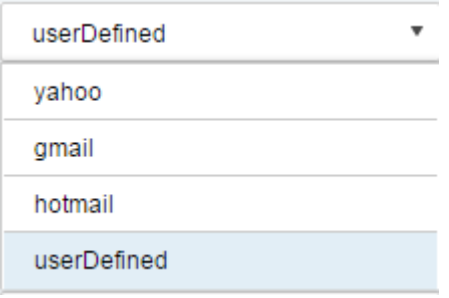

#### <span id="page-163-1"></span>步骤4 配置邮箱信息, 如图 [19-4](#page-163-1) 所示 图19-4 邮箱设置

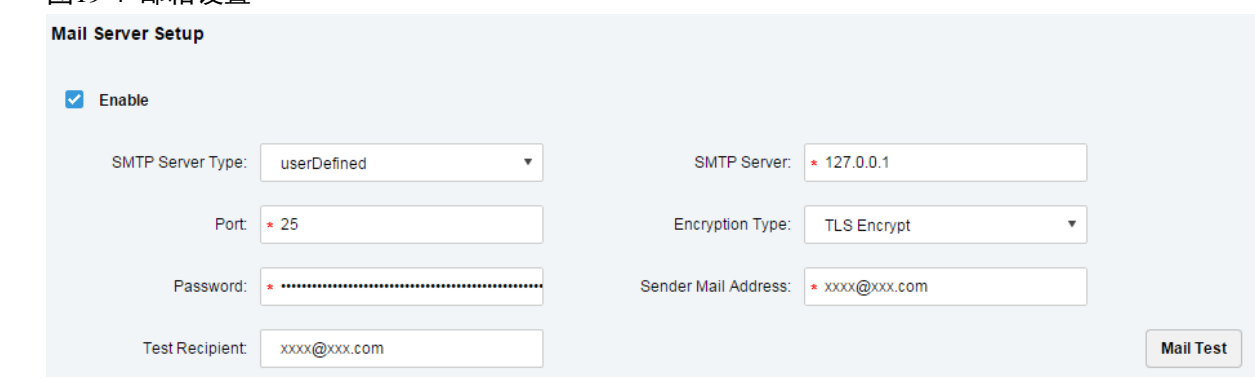

步骤5 单击"Mail Test"测试邮箱服务器配置是否有效,测试成功会得到如图 [19-5](#page-163-2) 提示,且测试账户会 收到对应的邮件。  $\overline{B}$ 10-5 测试步式

<span id="page-163-2"></span>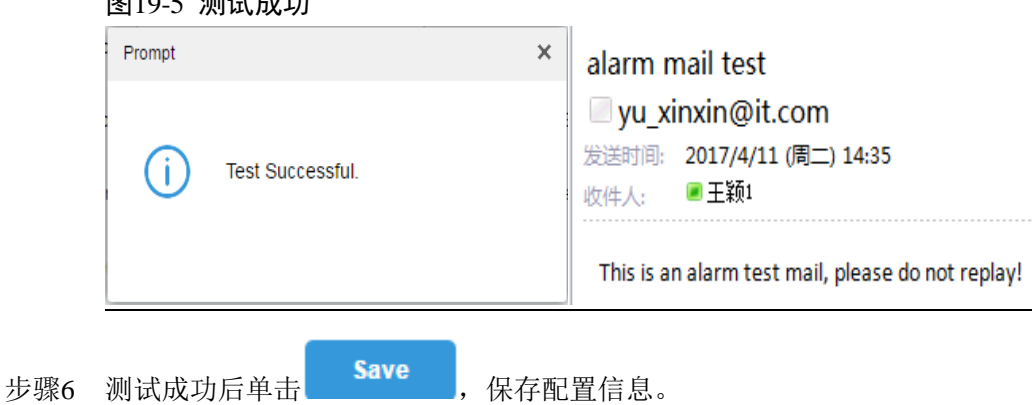

## **19.3** 用户邮箱配置方法

可以在创建用户时设置邮箱地址也可以编辑已有用户为其增加邮箱地址,以添加用户为例具体方 法如下:

步骤1 登录管理员,进入用户管理模块,单击"用户"页签。

#### 图19-6

| <b>DSS</b><br>Home |        | Account ×<br>$+$                                           |                                     |               |                    | Hi, system v                   |
|--------------------|--------|------------------------------------------------------------|-------------------------------------|---------------|--------------------|--------------------------------|
| А<br>Role          |        | <b>面</b> Delete<br>$+$ Add<br><b>J.</b> Import Domain User |                                     |               |                    | Q Search                       |
| <b>R</b> User      | $\Box$ | Username                                                   | Role                                | <b>Status</b> | User Type          | Operation                      |
|                    | $\Box$ | Is                                                         | Is                                  | · Offline     | <b>System User</b> | $m^2 \times X$                 |
|                    | $\Box$ | <b>SC</b>                                                  | Administrator, Operator, xx, xv, 12 | · Offline     | System User        | $m^2 \times X$                 |
|                    | $\Box$ | tt                                                         | tt                                  | · Offline     | <b>System User</b> | $m^2 \times X$                 |
|                    | $\Box$ | test                                                       | test                                | · Offline     | System User        | of.<br>$\mathscr{S} \subset X$ |
|                    | $\Box$ | гft                                                        | Administrator, Operator, xx         | · Offline     | <b>System User</b> | ef.<br>P.<br>$-30$             |

步骤2 单击<sup>+</sup> Add, 系统弹出"添加用户"对话框, 如所示, 配置"用户名"、"登录密码"、"确认密码"、 "有效期"、"电子邮件"、"PTZ 控制权限"等信息,在下方勾选角色,右侧显示对应角色的设备 权限和操作权限。 图19-7

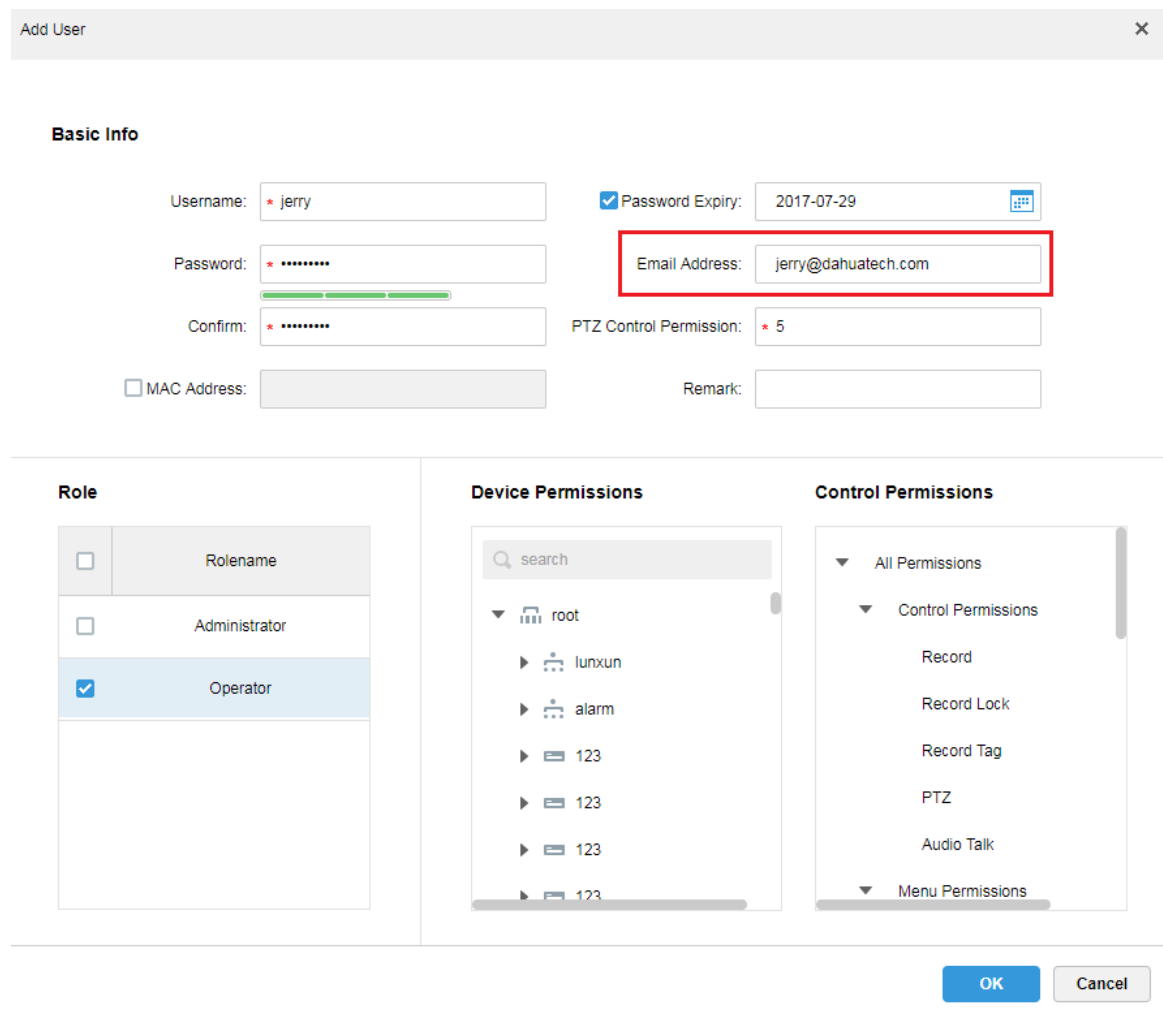

步骤3 选择已有用户,点击 按钮添加邮箱地址,如图 [19-8](#page-165-0) 图 [19-9](#page-165-0) 所示。

<span id="page-165-0"></span>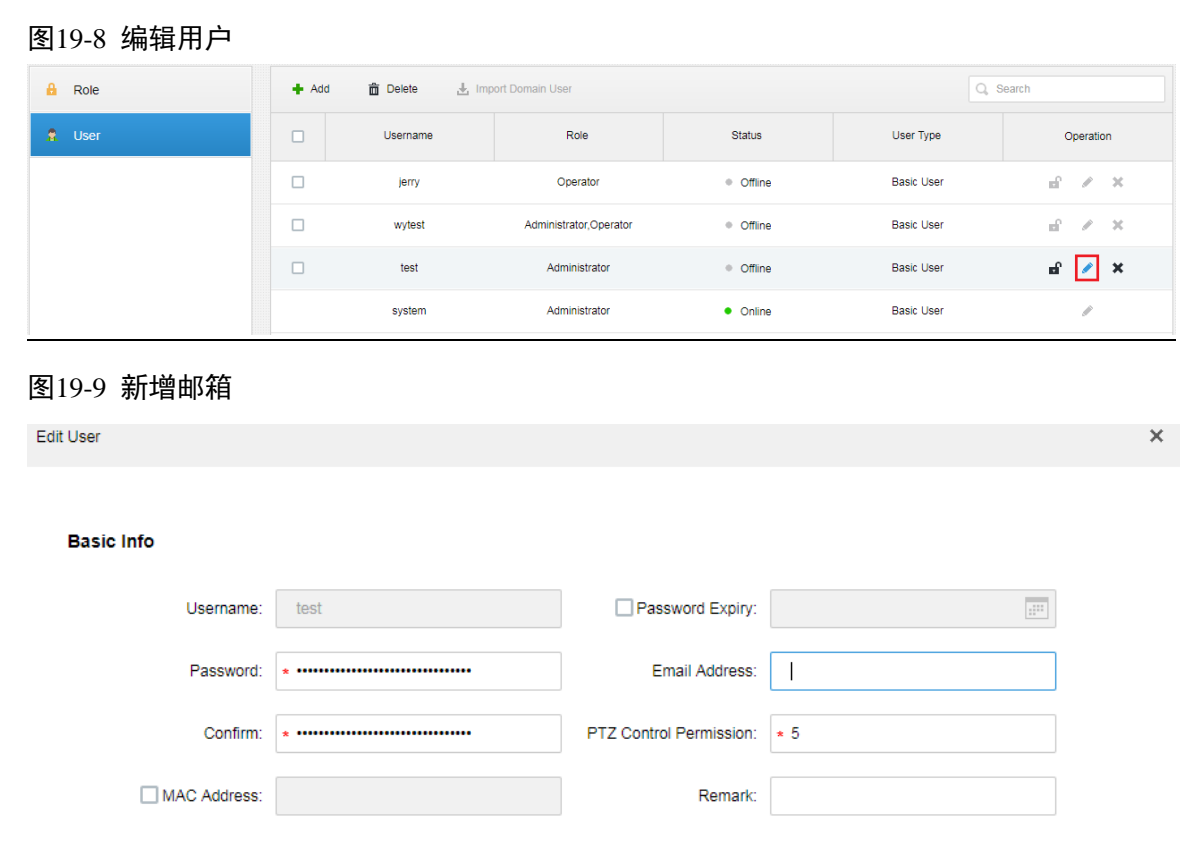

# **20** 视频上墙

# **20.1** 流程介绍

普通上墙流程图如图 [20-1](#page-166-0) 所示。

<span id="page-166-0"></span>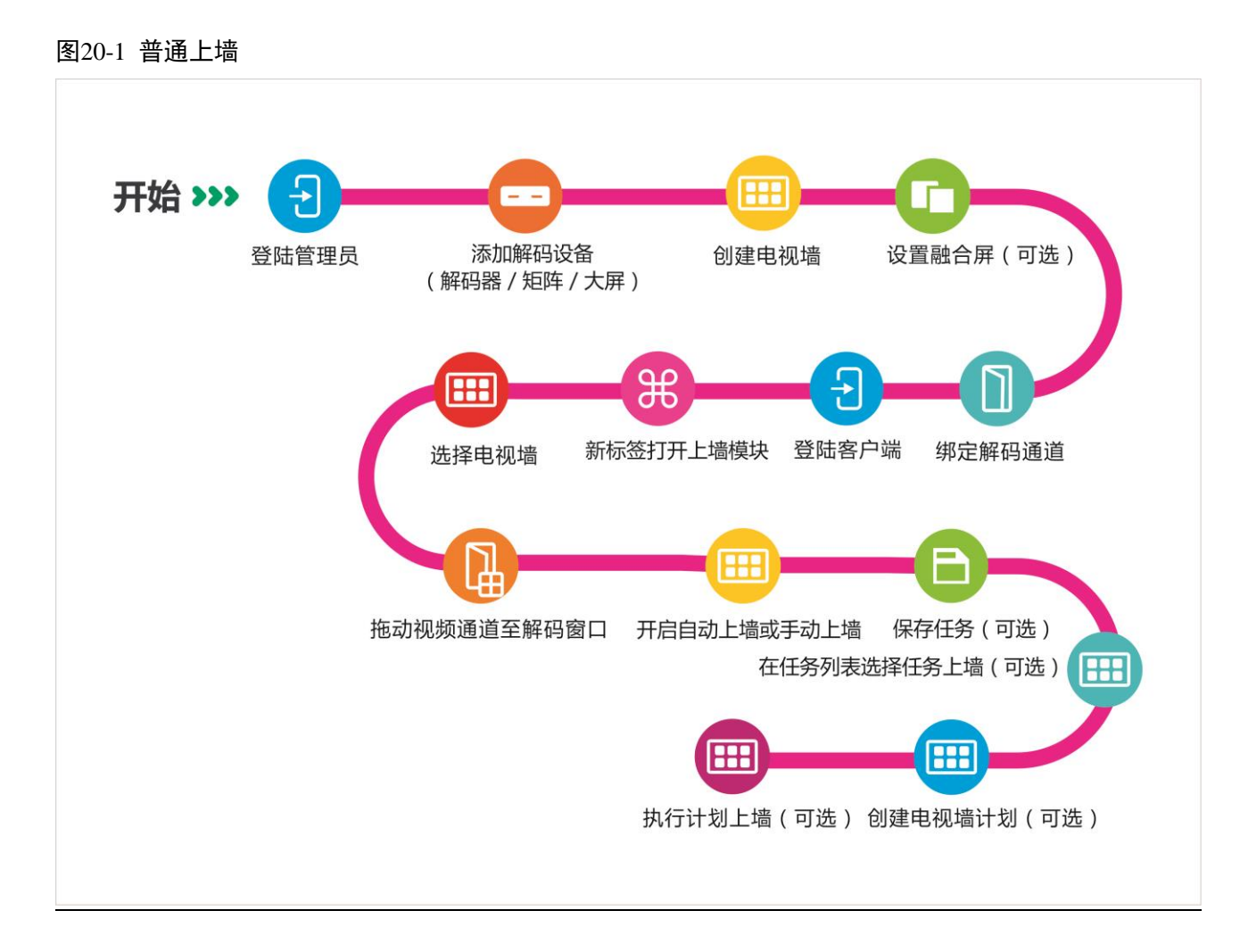

# **20.2** 报警上墙流程图

报警上墙流程图如图 [20-2](#page-166-1) 所示。

图20-2 报警上墙

<span id="page-166-1"></span>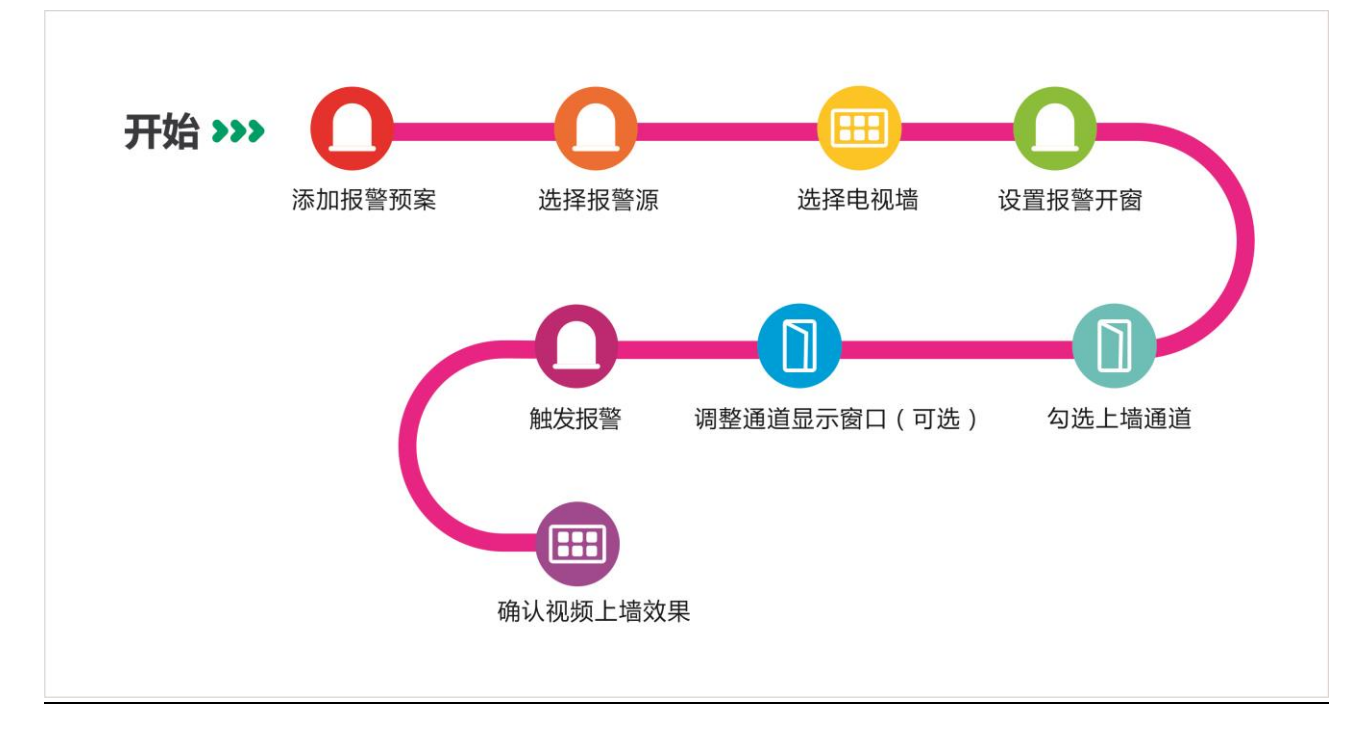

# **20.3** 添加解码设备

步骤1 登录 DSS 管理端。

<span id="page-167-0"></span>步骤2 选择"设备管理",如图 [20-3](#page-167-0) 所示。

图20-3 选择解码器页签

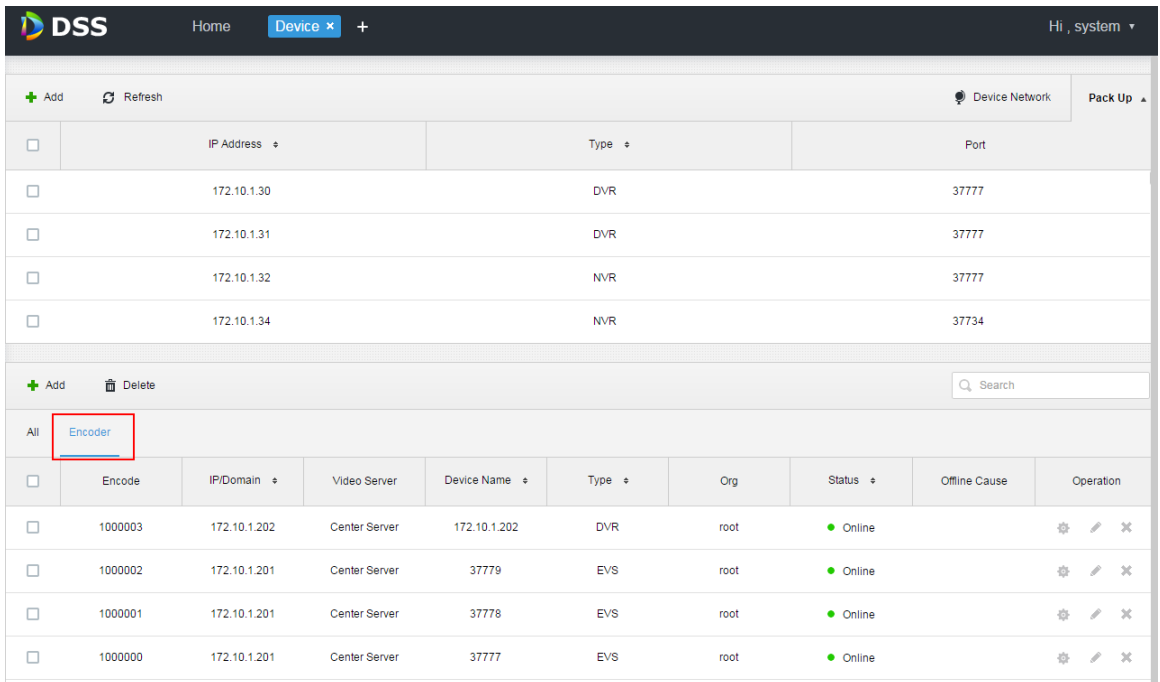

步骤3 在界面下方单击"解码器"页签,单击"添加",系统弹出"添加解码器"对话框,如图 [20-4](#page-168-0) 所示。

<span id="page-168-0"></span>图20-4 添加解码器

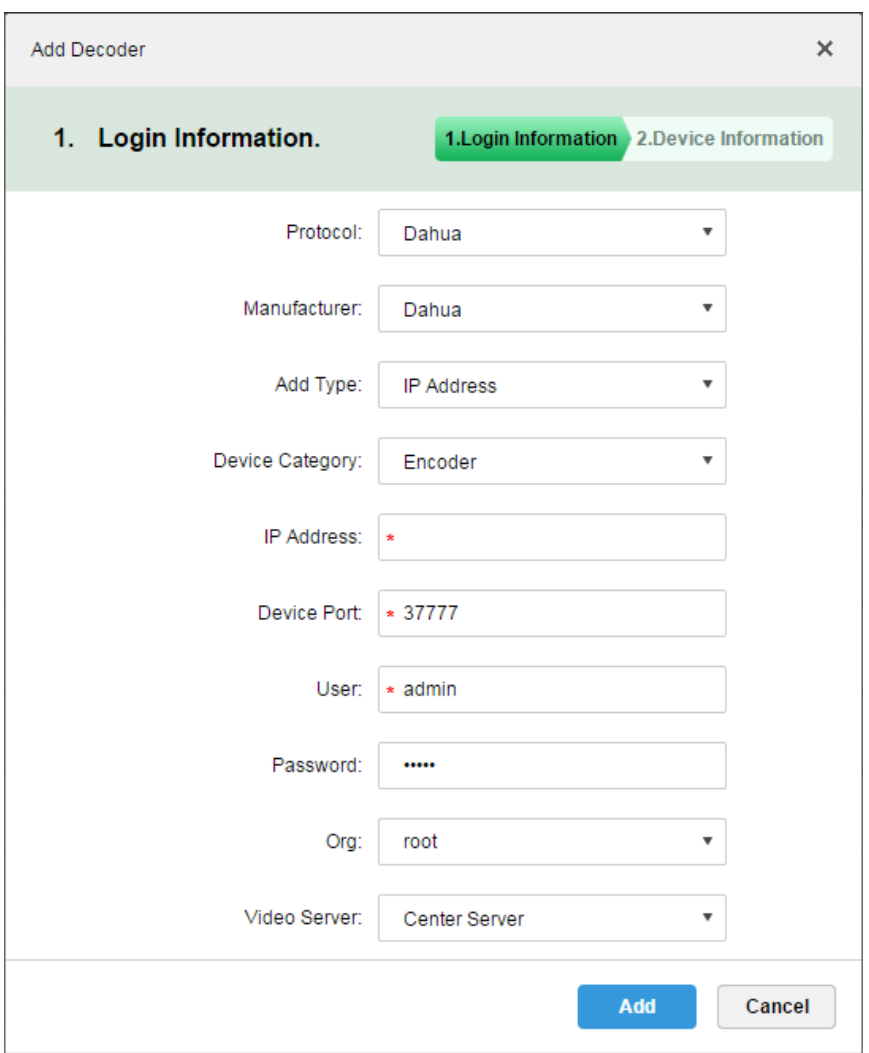

步骤4 输入"IP 地址",单击"添加",继续添加解码设备,如图 [20-5](#page-169-0) 所示。

<span id="page-169-0"></span>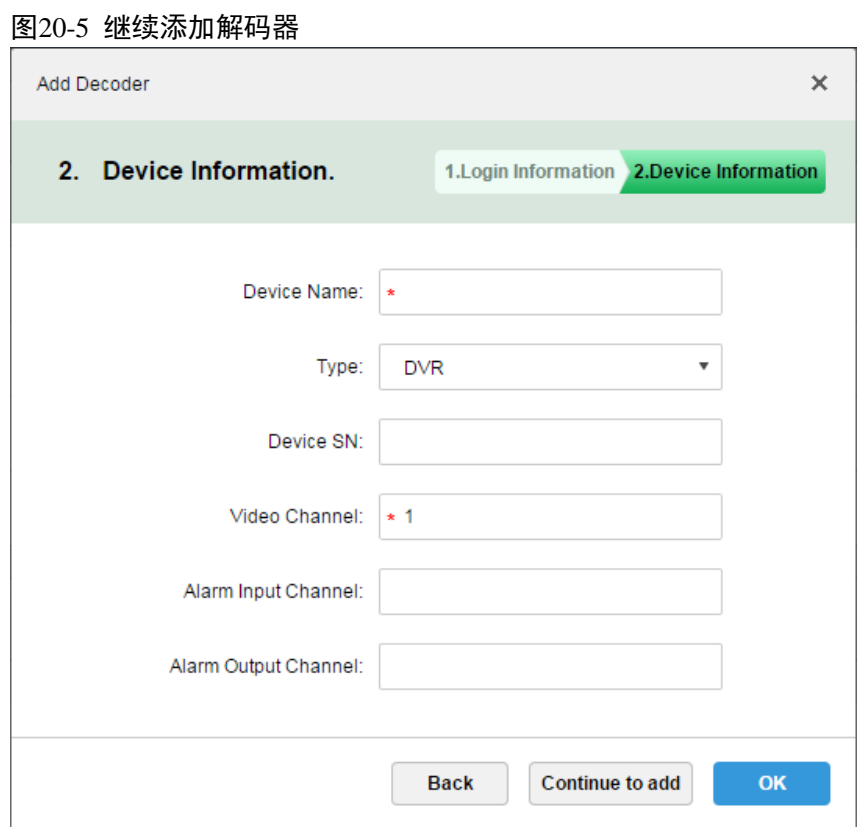

步骤5 输入"设备名称"、"视频通道"等,选择"设备类型",单击"确定"。

## **20.4** 创建电视墙

步骤1 在 DSS 管理端,单击"首页"后的 +,界面展示全部模块标签,如图 [20-6](#page-170-0) 所示。

<span id="page-170-0"></span>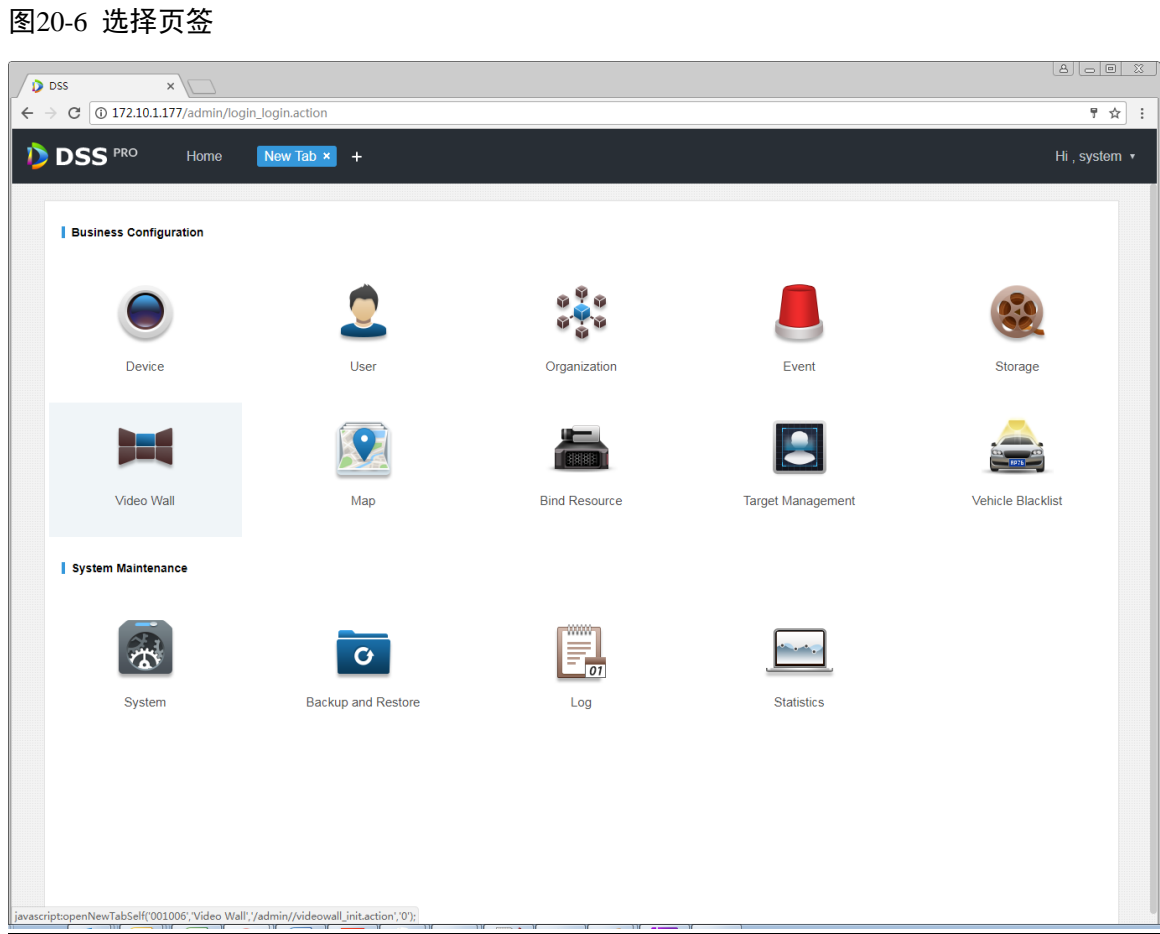

<span id="page-170-1"></span>步骤2 单击"电视墙配置",如图 [20-7](#page-170-1) 所示。 图20-7 电视墙配置

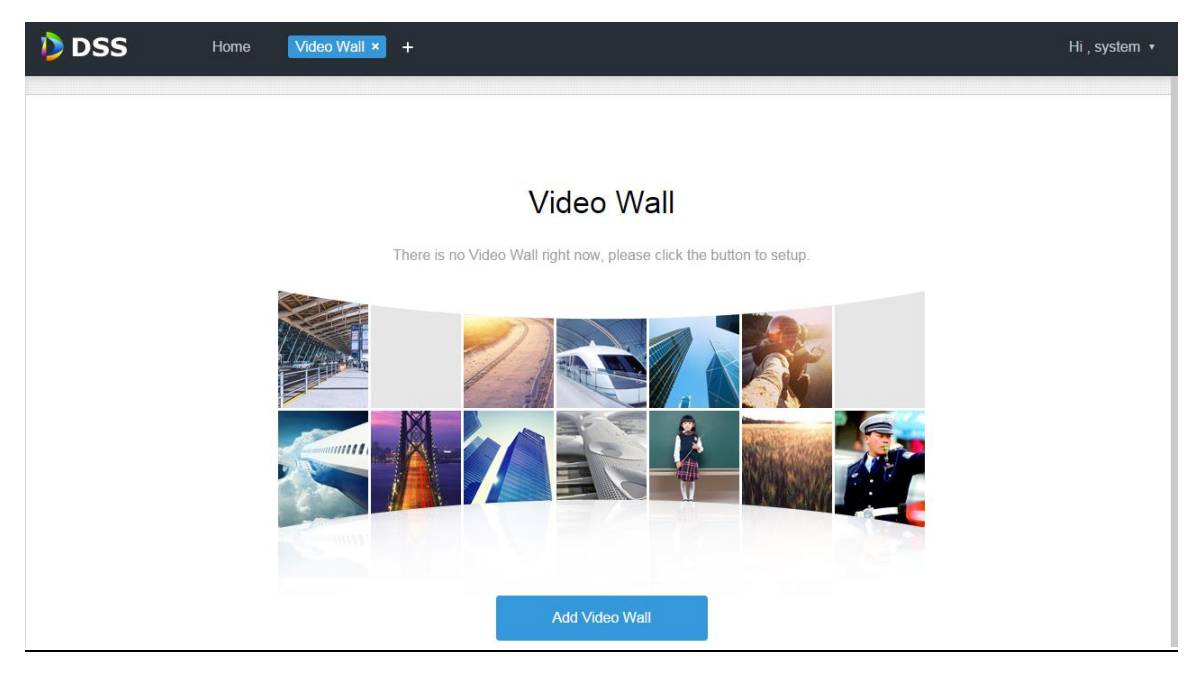

步骤3 单击"添加电视墙",系统弹出"添加电视墙"对话框,如图 [20-8](#page-171-0) 所示。

#### <span id="page-171-0"></span>图20-8 新建电视墙

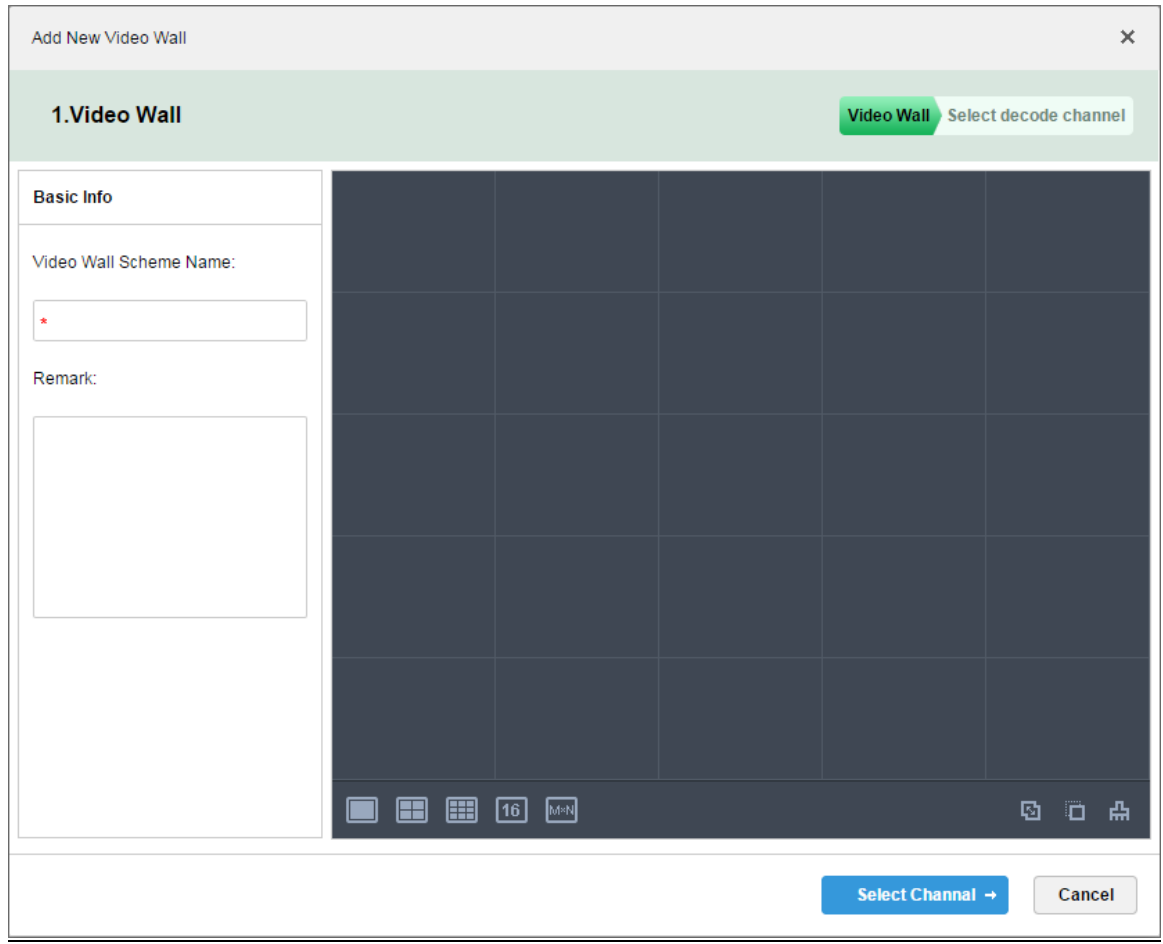

步骤4 输入"电视墙名称",选择窗口布局,例如: 2\*2, 如图 [20-9](#page-172-0) 所示。

<span id="page-172-0"></span>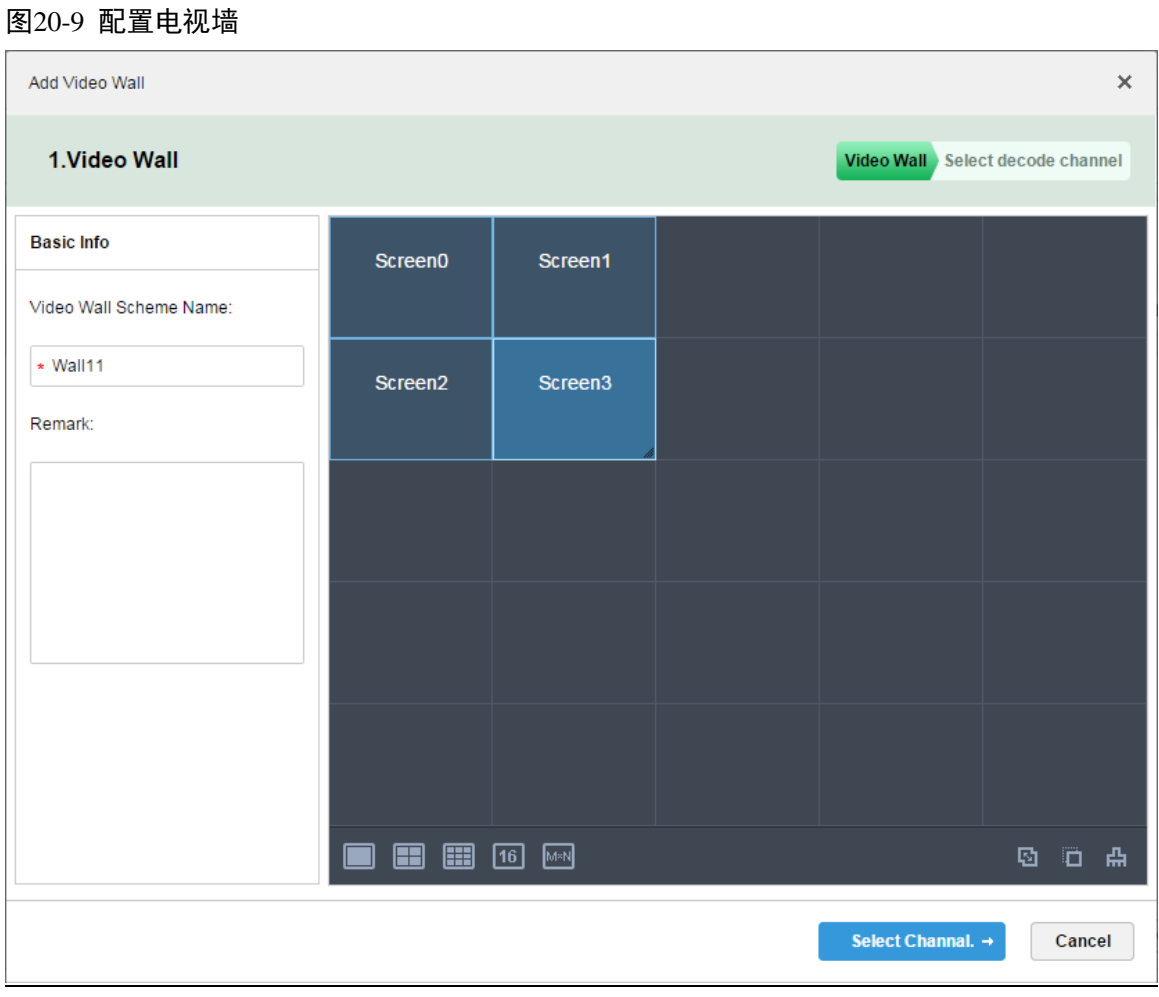

步骤5 单击"配置通道→",系统显示选择解码通道界面。

步骤6 在"设备树"中选择要绑定的解码器,并将其拖到相应的电视屏上,系统显示如图 [20-10](#page-173-0) 所示界面。

#### <span id="page-173-0"></span>图20-10 选择解码器通道

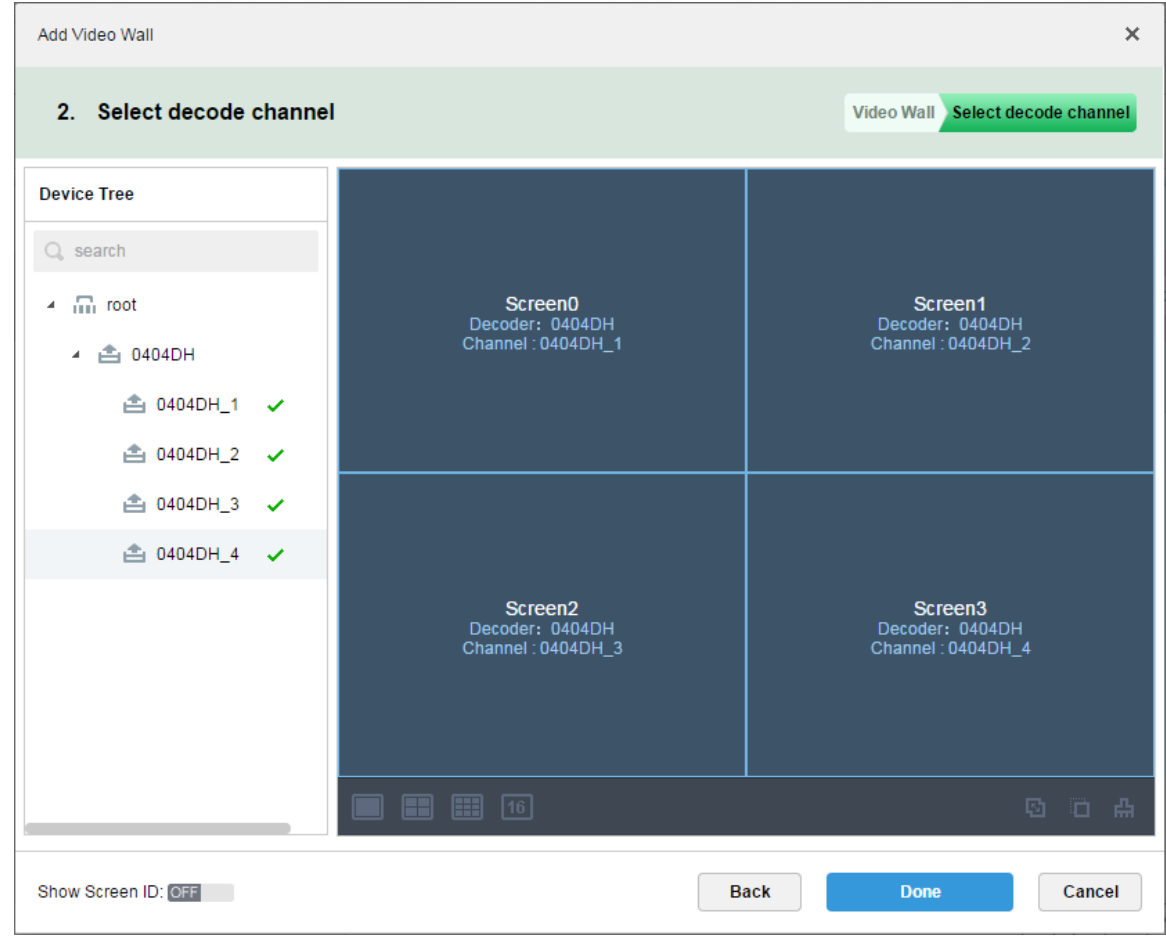

步骤7 单击"完成"。

# **20.5** 执行上墙

步骤1 登录 DSS 客户端。

步骤2 单击"预览"后的 土,选择"视频上墙",系统显示"视频上墙"界面,如图 [20-11](#page-174-0) 所示。

<span id="page-174-0"></span>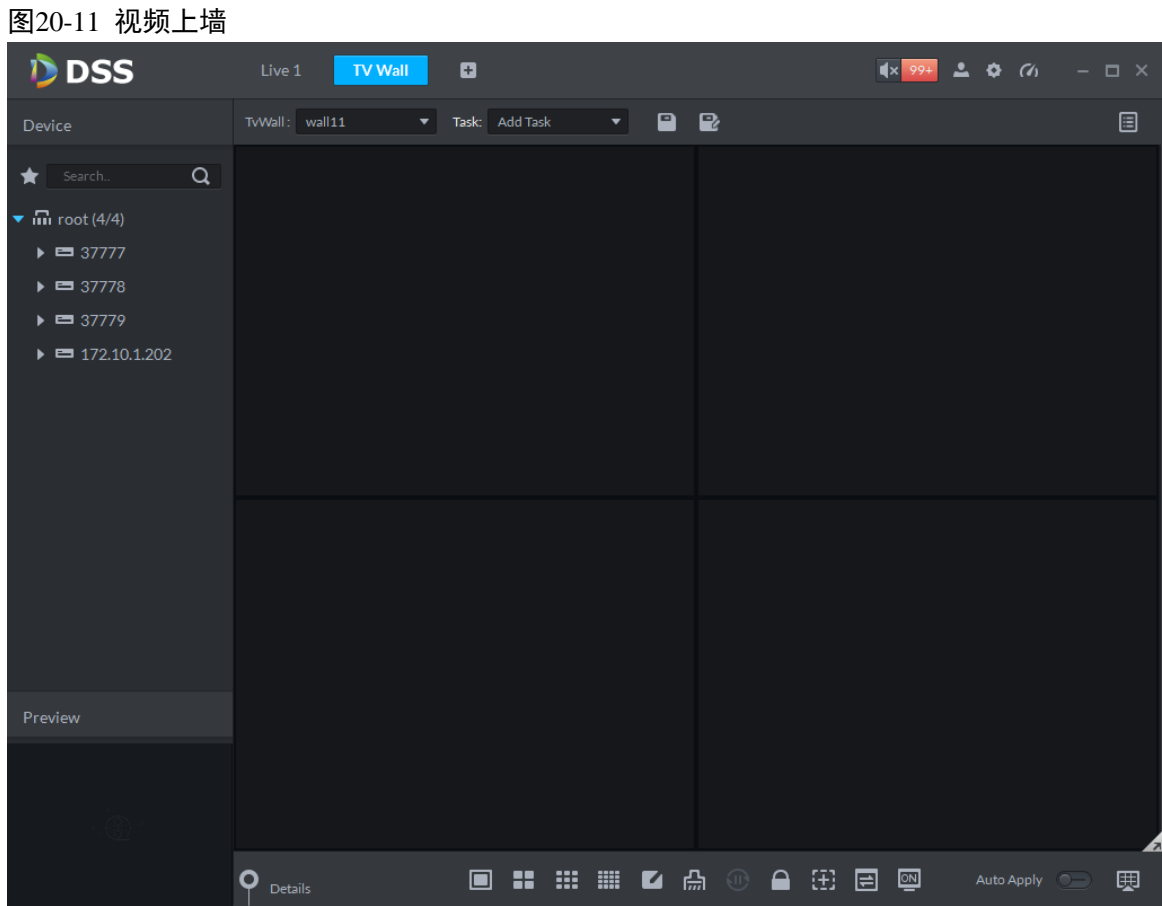

<span id="page-174-1"></span>步骤3 选择电视墙,并将左侧视频通道拖入电视墙窗口中,如图 [20-12](#page-174-1) 所示。 图20-12 绑定通道

| <b>D</b> DSS                                                                   | Live 1<br><b>TV Wall</b><br>ø                 | $\Box$ $\times$<br>۰<br>$\alpha$                                                                                                    |
|--------------------------------------------------------------------------------|-----------------------------------------------|----------------------------------------------------------------------------------------------------|
| Device                                                                         | TvWall: Wall11<br>Task: Add Task<br>۰<br>▼    | $\boxed{0}$<br>$\begin{array}{c} \blacksquare \end{array}$ $\begin{array}{c} \blacksquare \end{array}$ $\begin{array}{c} \blacksquare \end{array}$ |
| Q<br>Search                                                                    |                                               |                                                                                                    |
| $\blacktriangledown$ $\mathbf{m}$ root (5/5)                                   |                                               |                                                                                                    |
| $\triangleright$ $\blacksquare$ wyHDVR                                         |                                               |                                                                                                    |
| $\bullet$ $\blacksquare$ moni37777                                             | Binding 1 video sources.                      | Binding 1 video sources.                                                                                                    |
| <b>El</b> Channel <sub>0</sub>                                                 |                                               |                                                                                                    |
| <b>El</b> Channel 1                                                            |                                               |                                                                                                    |
| <b>E</b> I Channel <sub>2</sub>                                                |                                               |                                                                                                    |
| <sup>1</sup> Channel <sup>3</sup><br>$\triangleright$ $\blacksquare$ moni37778 |                                               |                                                                                                    |
| $\triangleright$ $\blacksquare$ moni37779                                      |                                               |                                                                                                    |
| $\triangleright$ $\blacksquare$ keshiyu                                        |                                               |                                                                                                    |
|                                                                                | Binding 1 video sources.                      | Binding 1 video sources.                                                                                                    |
|                                                                                |                                               |                                                                                                    |
|                                                                                |                                               |                                                                                                    |
|                                                                                | Δ.                                            |                                                                                                    |
|                                                                                | o                                             | $\bigoplus$                                                                                                    |
| Preview                                                                        | $\mathbf{m}$<br>æ<br>$\Box$<br><b>Details</b> | <b> ◘ ◘</b><br>回<br>◙<br>$\circled{\scriptstyle 0}$<br>囲<br>Auto Apply                                                                             |
|                                                                                | Stay Time(s)<br>Window<br>SN<br>Channel       | Stream /<br>Preset<br>Operator                                                                                                    |
|                                                                                | $1 - 1$<br>ChannelO<br>$\mathbf{1}$<br>10     | Main Stream<br>û<br>N/A<br>┹                                                                                                    |
|                                                                                |                                               |                                                                                                    |
|                                                                                |                                               |                                                                                                    |

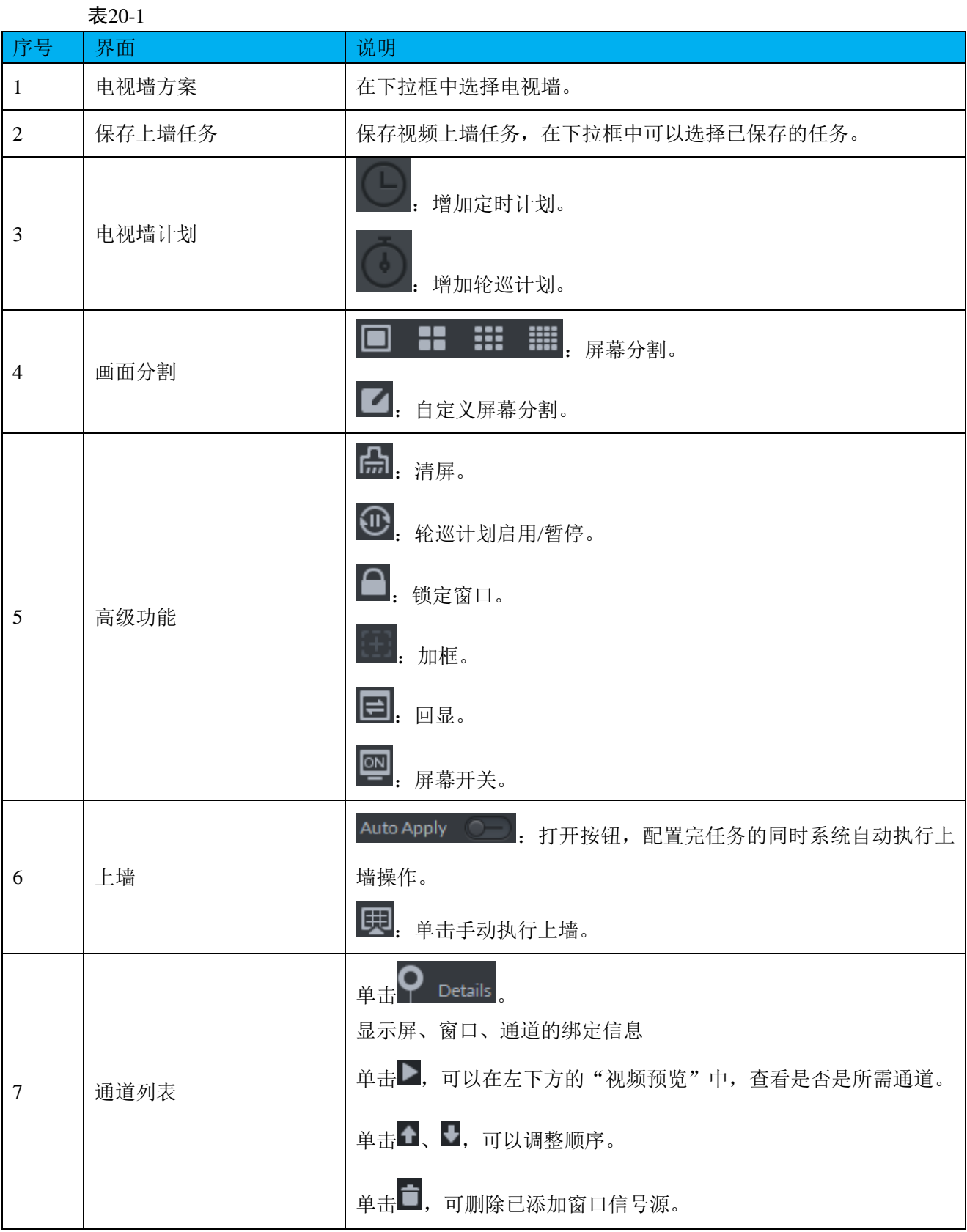

步骤4 单击 ,系统弹出"保存"对话框。

步骤5 输入"任务名称",并单击"确定",将视频上墙保存为任务。

## **20.6** 创建上墙计划

#### 20.6.1 定时计划

- 步骤1 在"视频上墙"界面,单击右上角的
- 步骤2 选择 ,系统弹出"添加定时计划"对话框。
- <span id="page-176-0"></span>步骤3 输入"计划名称",选择视频任务,并配置计划开始/结束时间,如图 [20-13](#page-176-0) 所示。 图20-13 添加定时计划

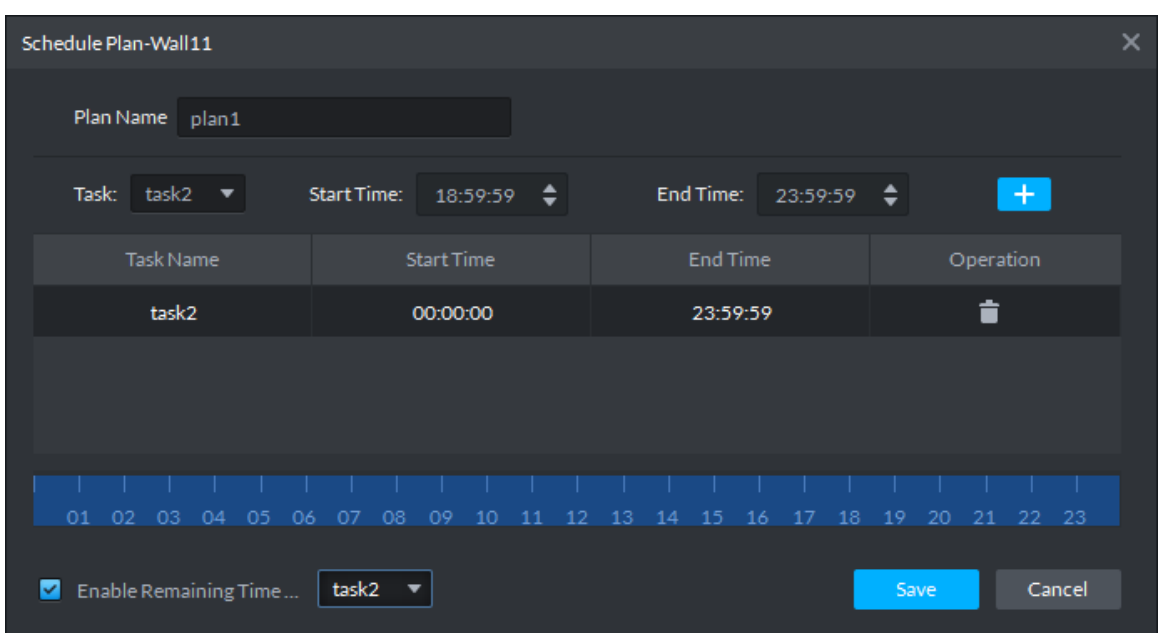

步骤4 单击"保存",若勾选了"启动剩余时间计划",并配置任务,则在定时计划时间以外,上墙显示其 他任务。

20.6.2 轮巡计划

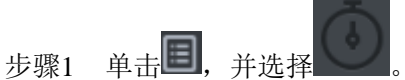

步骤2 输入"计划名称",选择视频任务,并配置停留时间,如图 [20-14](#page-177-0) 所示。

<span id="page-177-0"></span>图20-14 添加轮巡计划

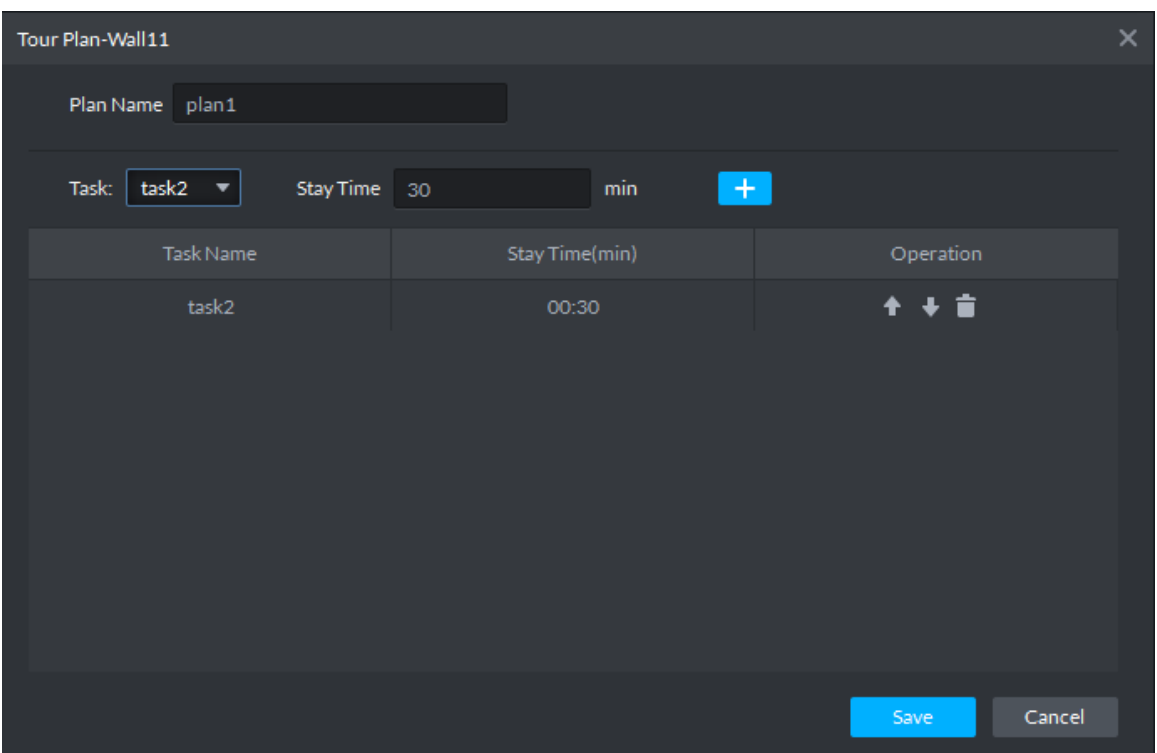

步骤3 单击"保存"。

# **20.7** 执行上墙计划

<span id="page-177-1"></span>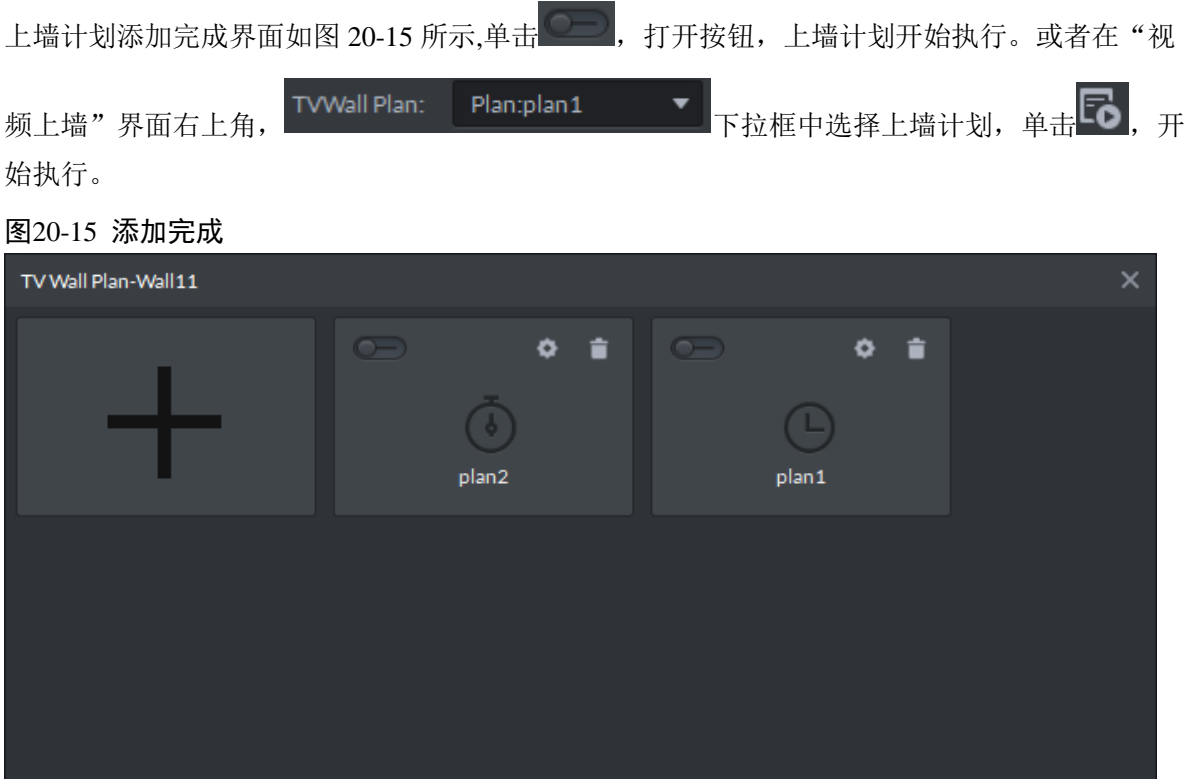

# **21** 智能交通业务

## **21.1** 业务流程

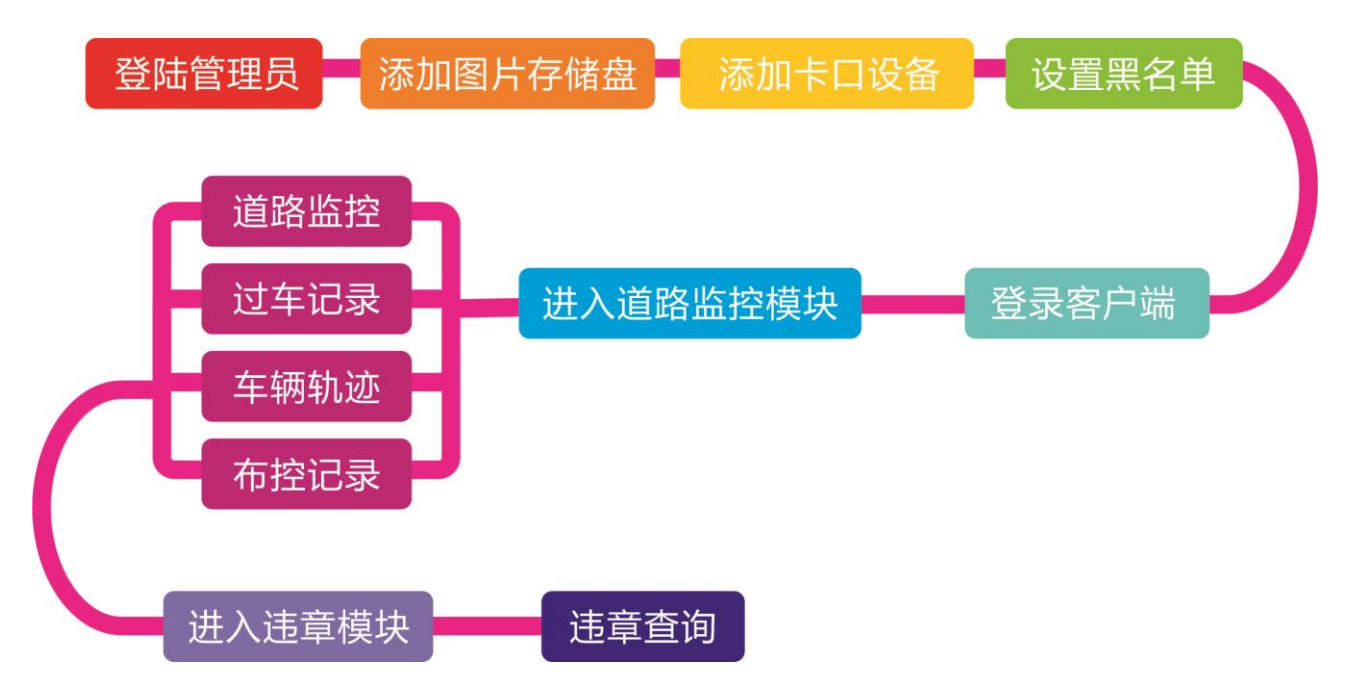

## **21.2** 卡口设备添加

步骤1 登录管理员,进入设备管理模块,在如图 [21-1](#page-179-0) 所示的页面单击 <sup>+</sup> Add 按钮进入添加页面。

#### <span id="page-179-0"></span>图21-1 设备管理页面

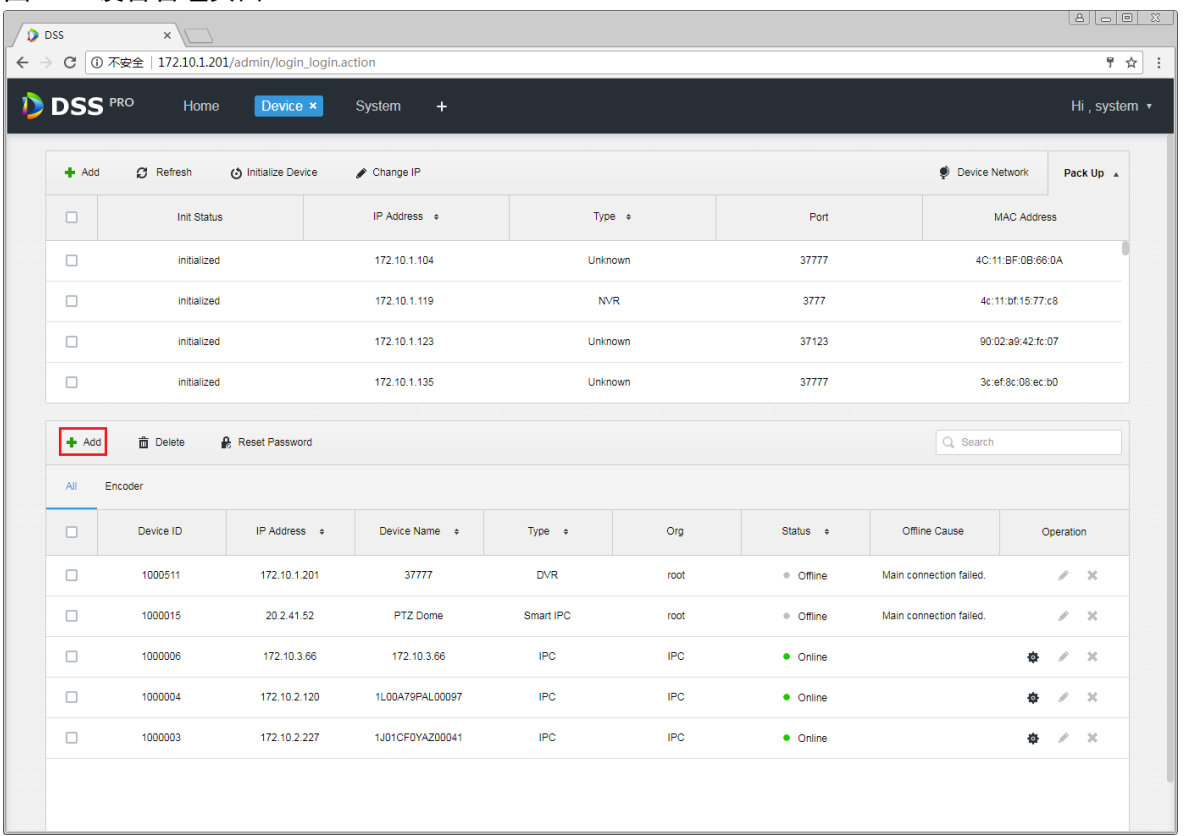

步骤2 进入设备添加页面, 在如图 [21-2](#page-180-0) 所示的页面中设备分类选择"ANPR Device", 填写卡口设备的 IP、 端口、用户名、密码,选择设备所属的组织、视频服务、图片服务器。请注意,卡口设备比其他 设备多了一项图片服务器的选择,请根据实际部署选择。
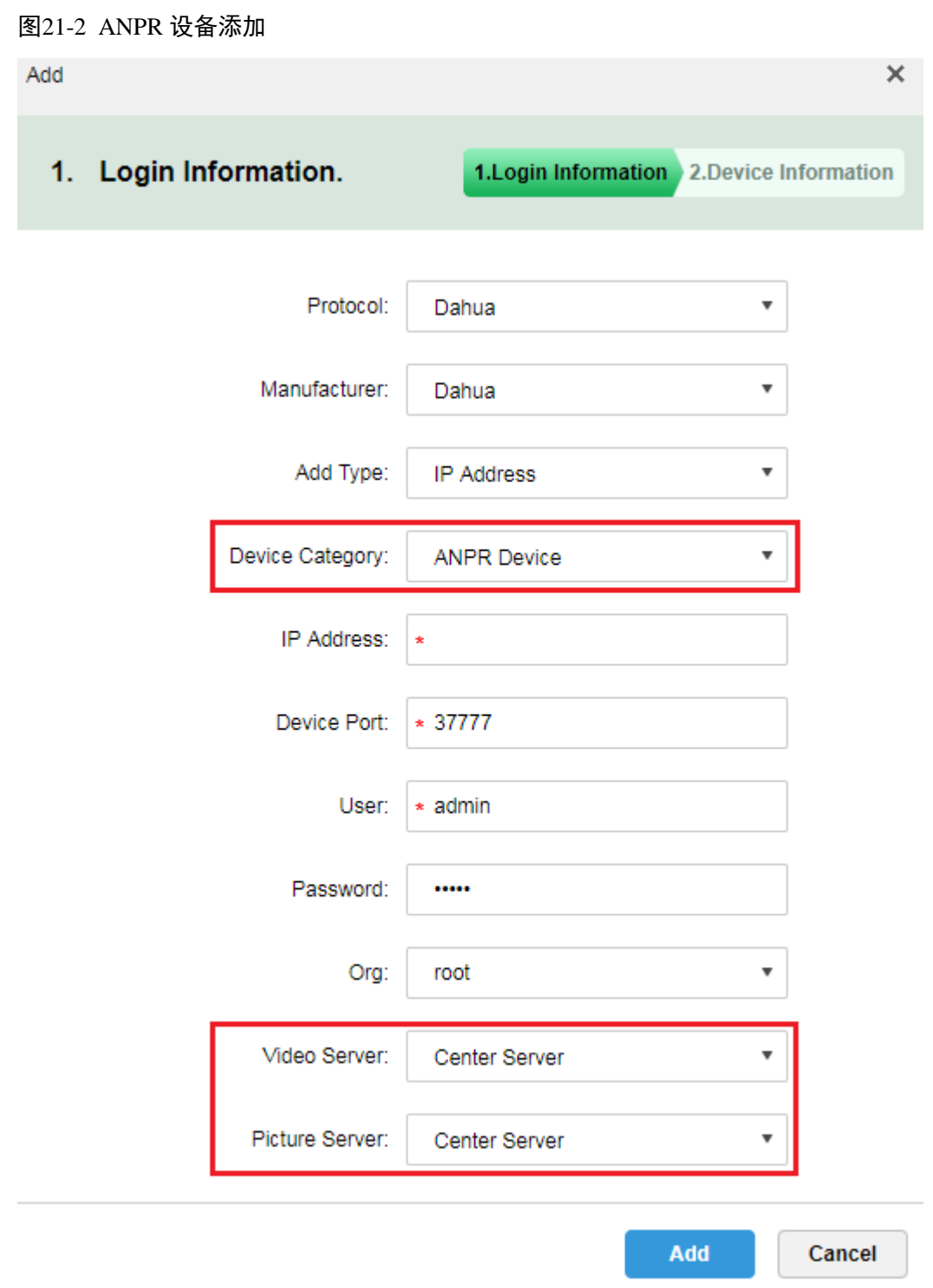

步骤3 在如图 [21-3](#page-181-0) 所示的页面中,输入卡口设备名称,选择对应的设备类型、设备型号、所属组织,输 入设备序列号及通道数,单击"OK"按钮完成添加。设备型号包括:大华智能盒、大华 ITC、大 华测速仪。

<span id="page-181-0"></span>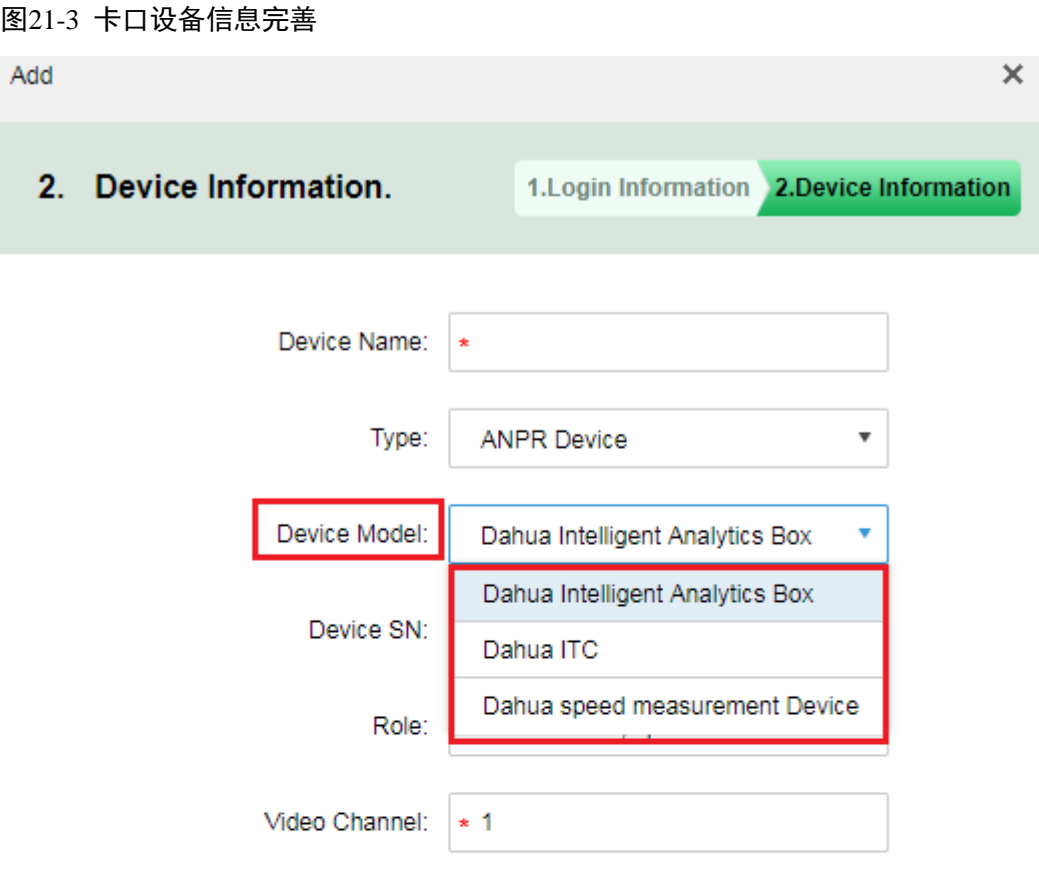

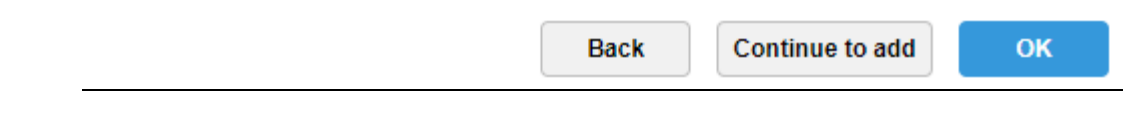

步骤4 添加完成后, 在设备列表中可以看到设备状态, 如图 [21-4](#page-182-0) 所示。

<span id="page-182-0"></span>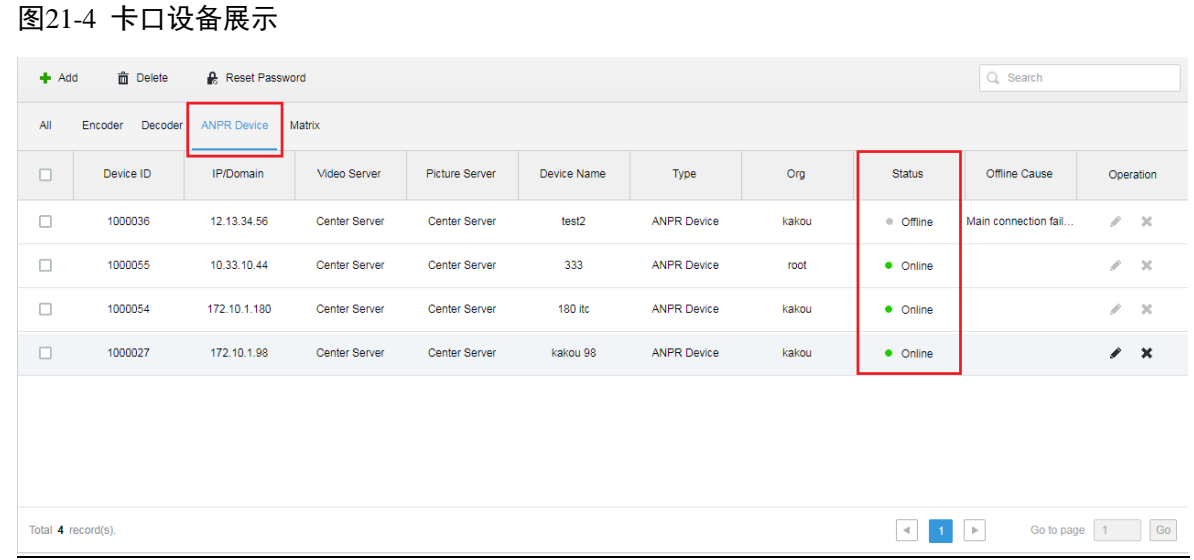

## **21.3** 车辆黑名单管理

<span id="page-182-1"></span>步骤1 登录管理员打开新标签,选择"Vehicle Blacklist"模块,如图 [21-5](#page-182-1) 所示。

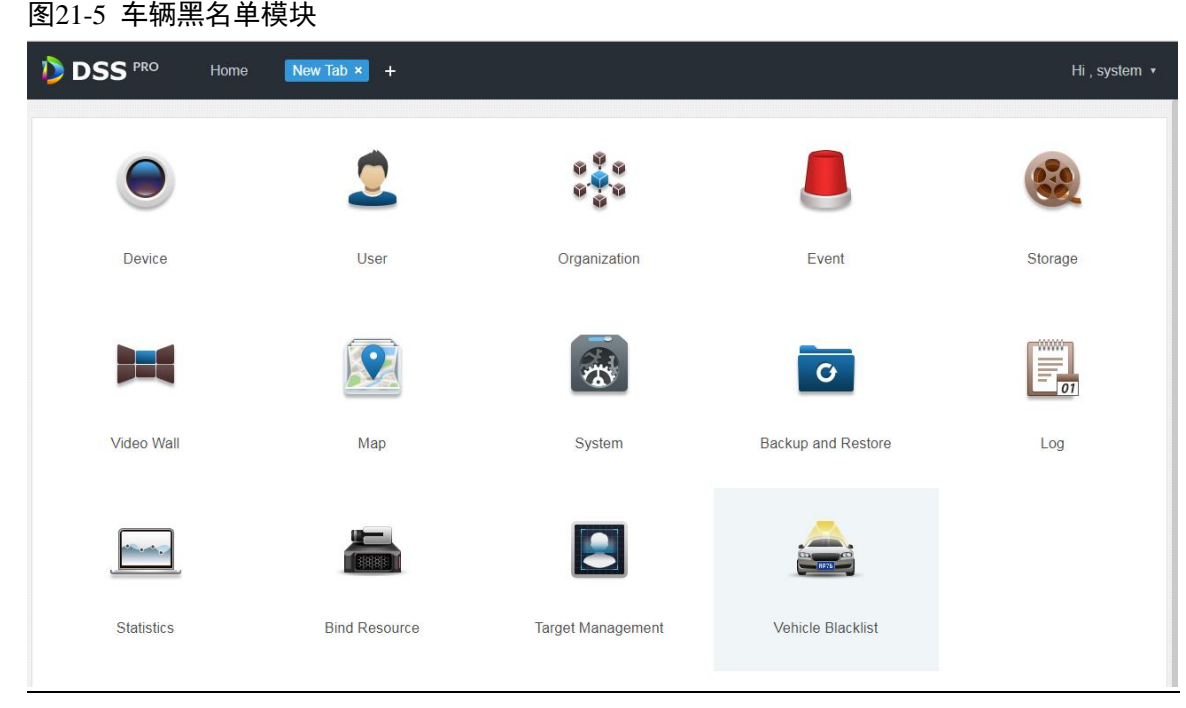

步骤2 进入车辆黑名单模块, 在如所示的页面中点击+ Add 按钮添加黑名单信息。

#### 图21-6 添加黑名单

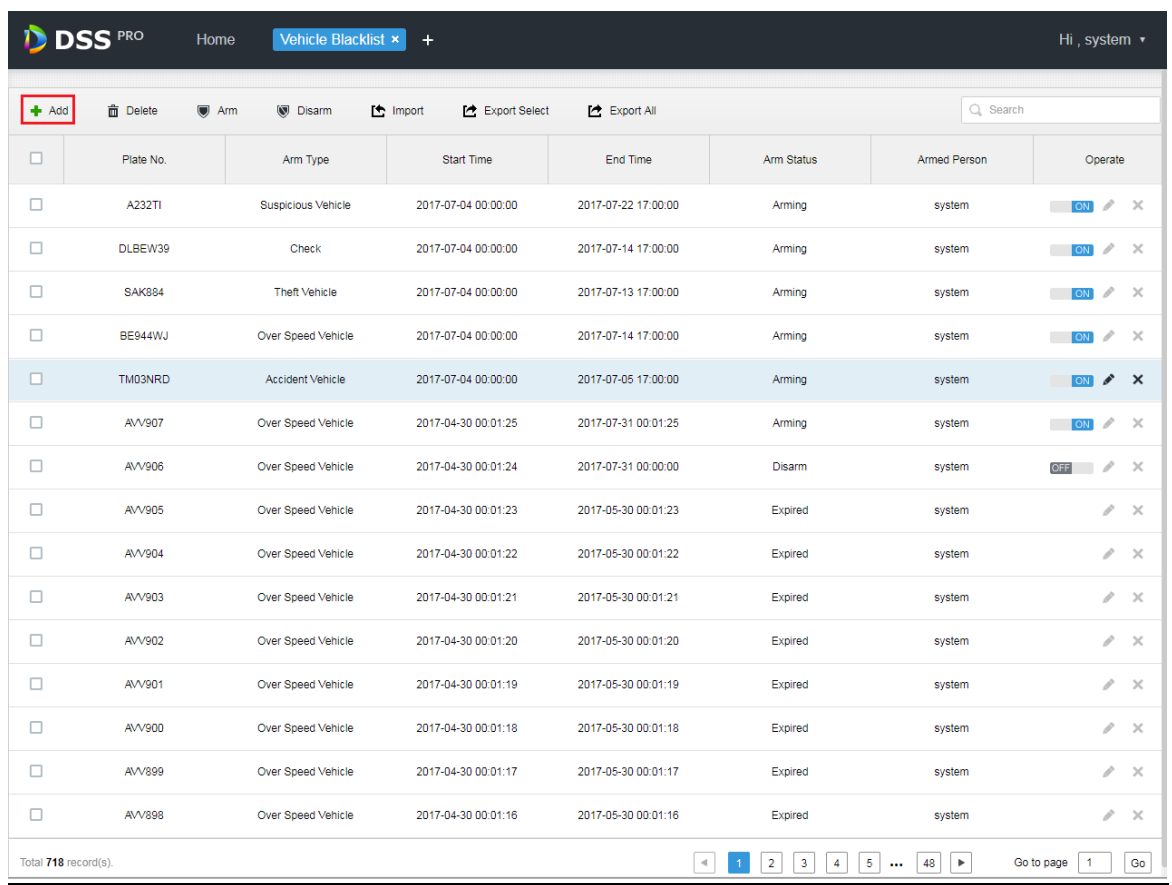

步骤3 在如图 [21-7](#page-184-0) 所示的页面中,输入车牌号码、开始时间、结束时间、车辆类型、车牌颜色、车辆品 牌、车身颜色、布控类型,单击"OK"按钮完成添加。

<span id="page-184-1"></span><span id="page-184-0"></span>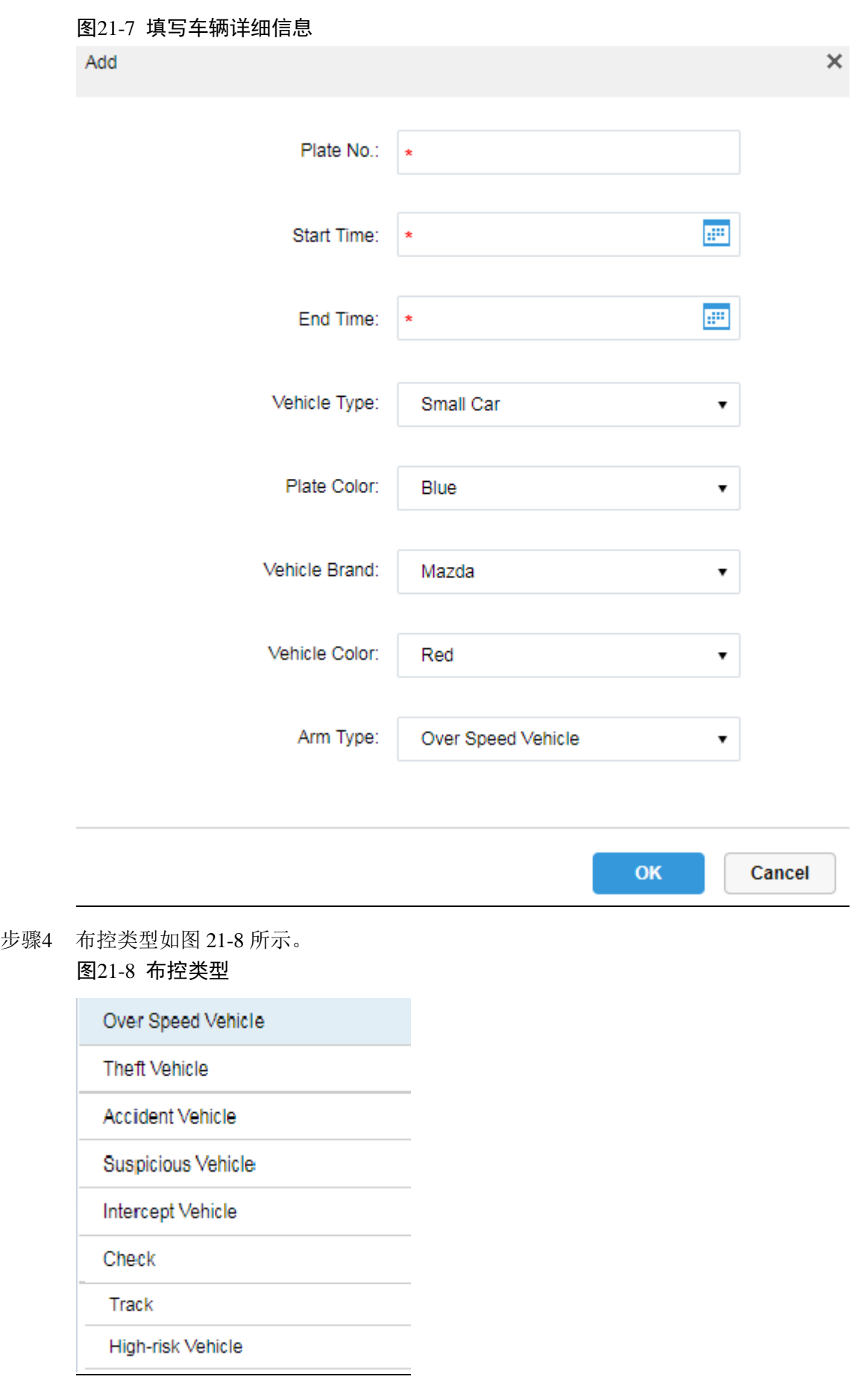

## **21.4** 道路监控应用

#### 21.4.1 默认展示

<span id="page-185-0"></span>步骤1 登录客户端打开新标签,单击"ANPR"模块进入道路监控应用,如图 [21-9](#page-185-0) 所示。 图21-9 客户端 ANPR 模块

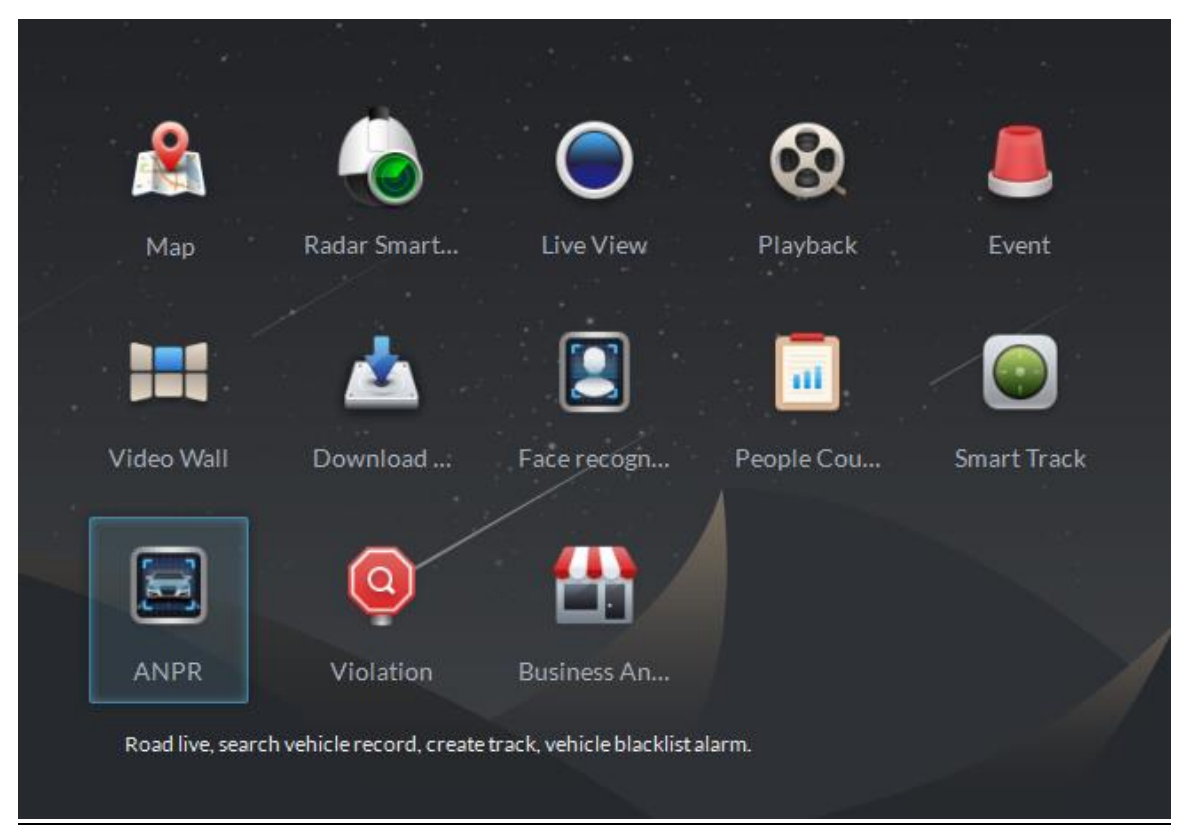

<span id="page-185-1"></span>步骤2 在如图 [21-10](#page-185-1) 所示的页面中选择页签进入道路监控应用,默认为单窗口展示电子地图,可手动切 换窗口数。

图21-10 道路监控

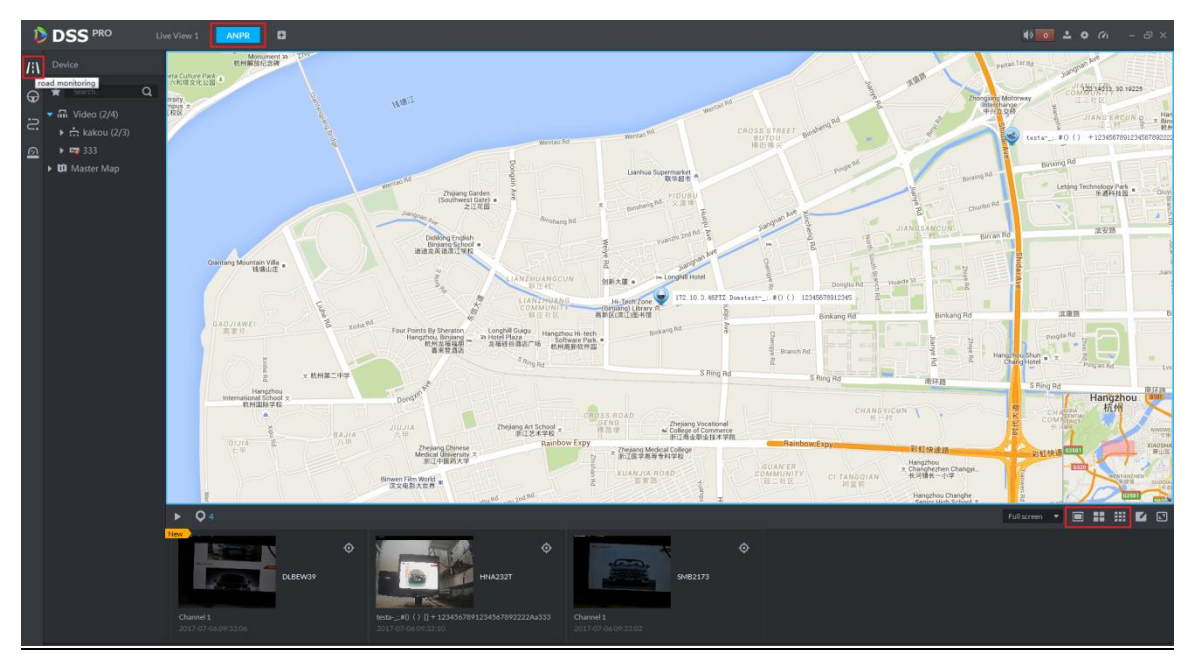

#### 21.4.2 过车图片浏览

<span id="page-186-0"></span>步骤1 在如图 [21-11](#page-186-0) 所示的页面中单击 C 按钮选择卡口通道。

图21-11 选择滚动区卡口通道

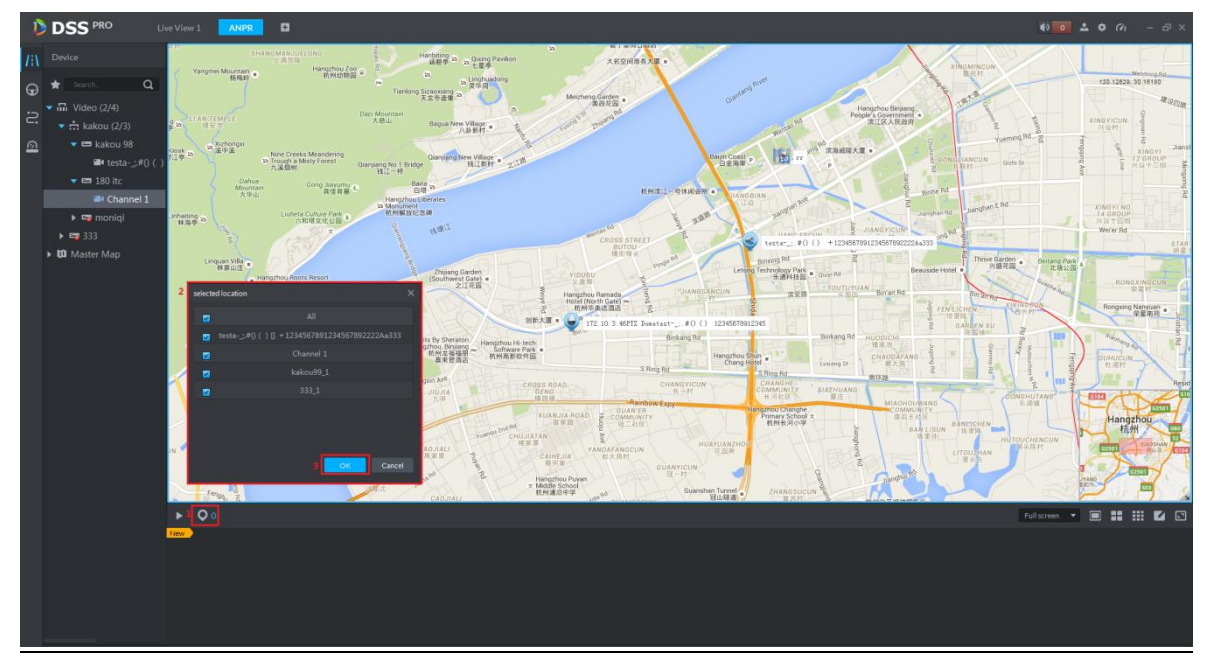

步骤2 查看过车图片,如图 [21-12](#page-186-1) 所示, ● 4 表示所选设备个数, 点击▶按钮可以停止刷新, 双击图片 可以查看详情, 图21-12 过车图片展示

<span id="page-186-1"></span>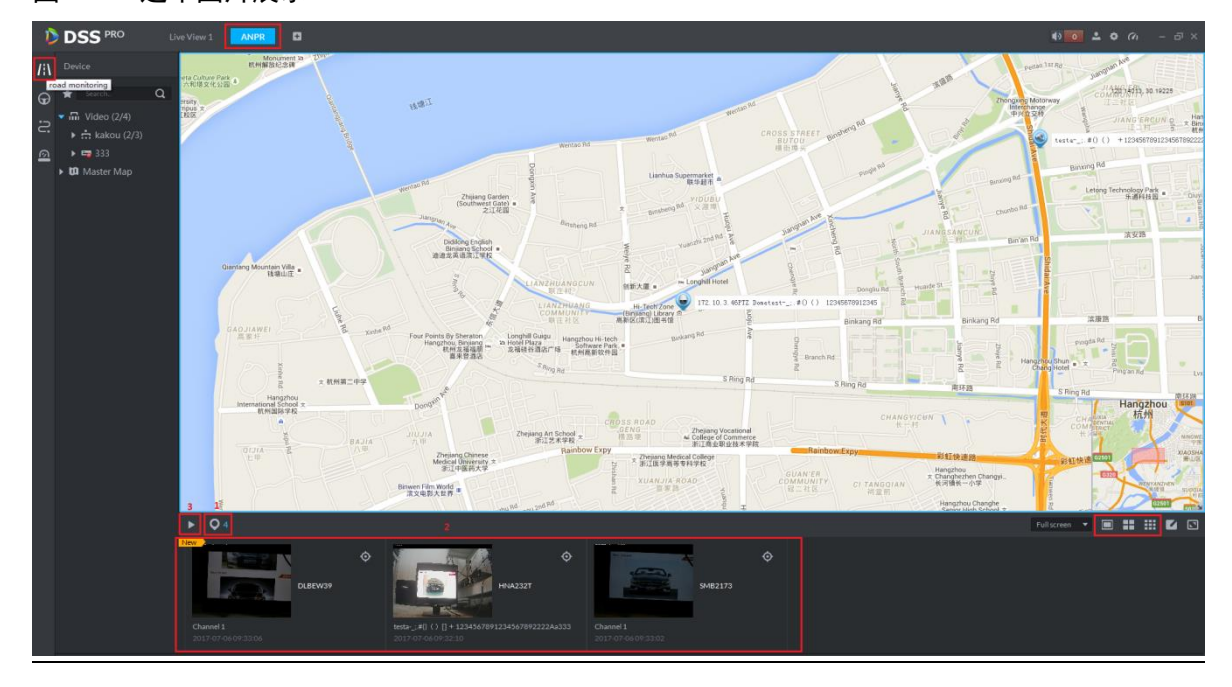

#### 21.4.3 视频/图片预览

步骤1 切换为 4 窗口,双击打开设备树上其中一个卡口通道的视频,在已打开视频的窗口右键可选择切 换为图片预览模式,如图 [21-13](#page-187-0) 所示。

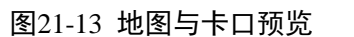

<span id="page-187-0"></span>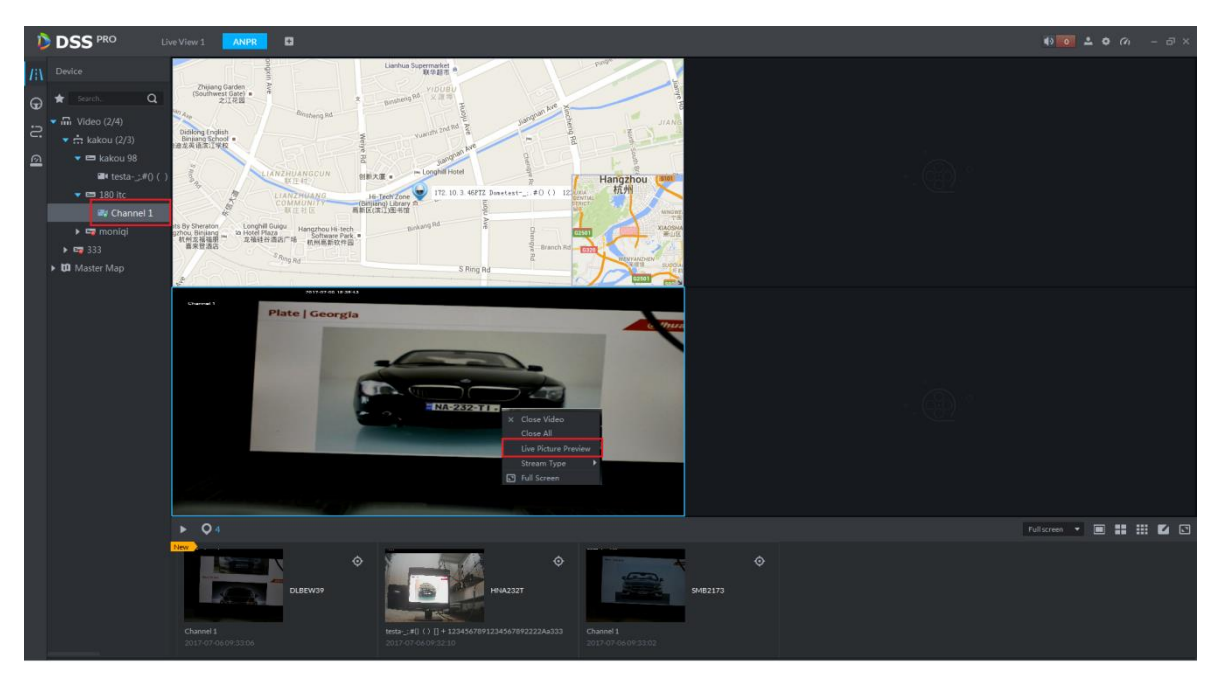

## **21.5** 过车记录

过车记录是指所选卡口通道,在指定时间内的所有车辆抓拍记录。

步骤1 进入道路监控模块,如图 [21-14](#page-187-1) 所示,选择 标签进入过车记录应用,首先选择 ANPR 的设备和 通道(支持多选),然后选择查询条件,包括:时间段、车牌号、车牌颜色、车辆厂商、车标、车 辆颜色、车辆速度等, 点击 Search <mark>按钮进行查询。</mark>

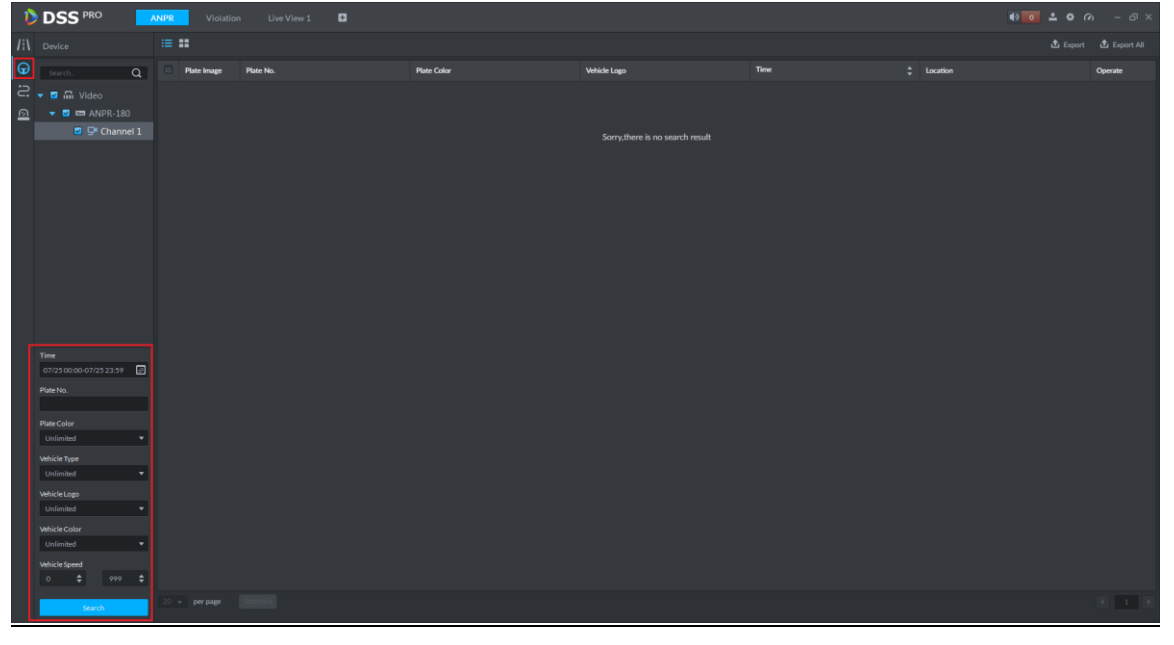

<span id="page-187-1"></span>图21-14 过车记录查询

步骤2 查询结果如图 [21-15](#page-188-0) 所示,点击 <sup>击</sup> Export <mark>或</mark> <sup>击</sup> Export All <mark>按钮可以导出记录,点击</mark> Statistics <sub>按钮</sub> 可以查看记录总数。

#### <span id="page-188-0"></span>图21-15 过车记录结果

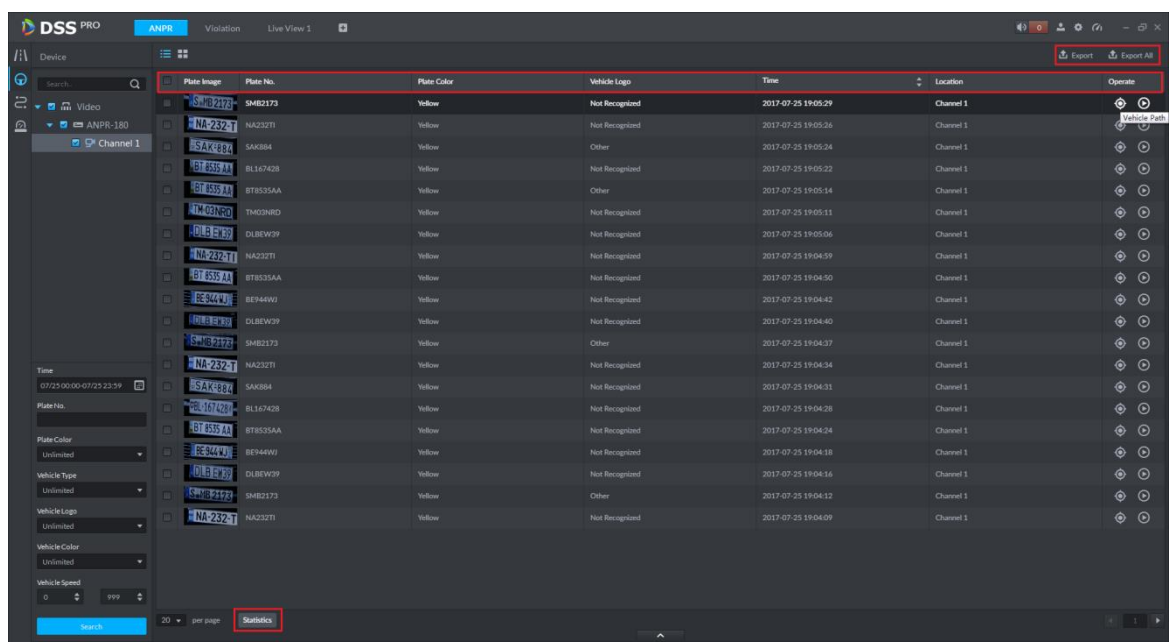

步骤3 点击 b按钮可查看该记录对应的录像信息。

#### 图21-16 过车录像关联

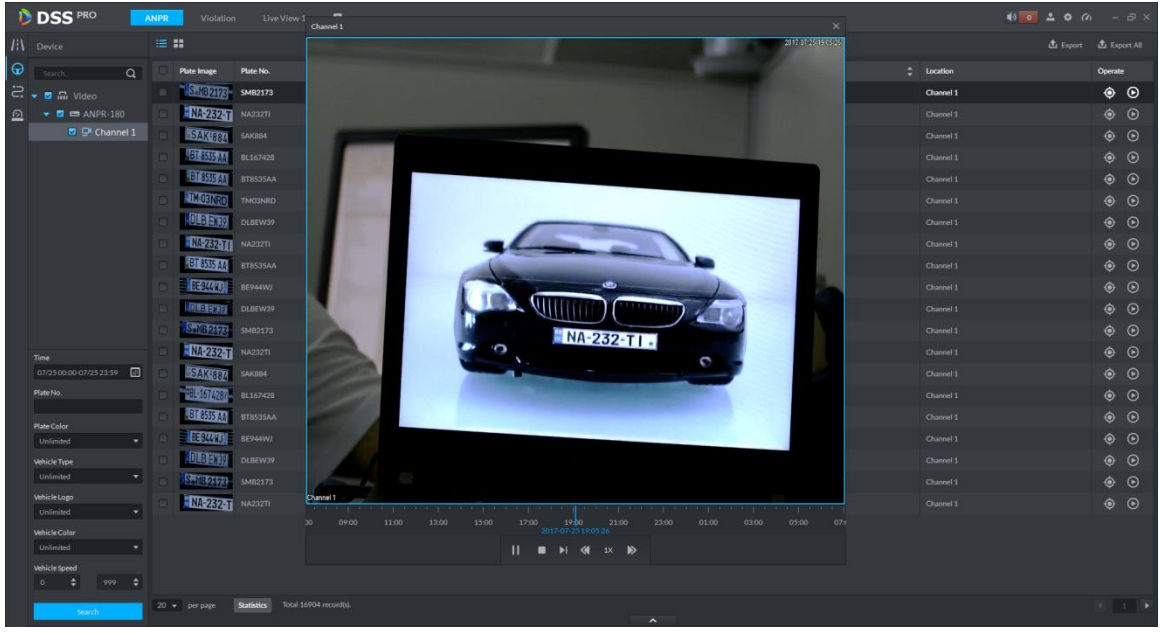

步骤4 点击 <sup>1</sup> 按钮可查询车辆轨迹, 如所示, 会自动搜索到该车辆的所有过车记录, 在时间轴上也会标 记车辆出现的所有时间点,然后点击按钮在电子地图上显示车辆轨迹,即车辆经过的卡口设备连 线。

```
图21-17 过车轨迹图片
```
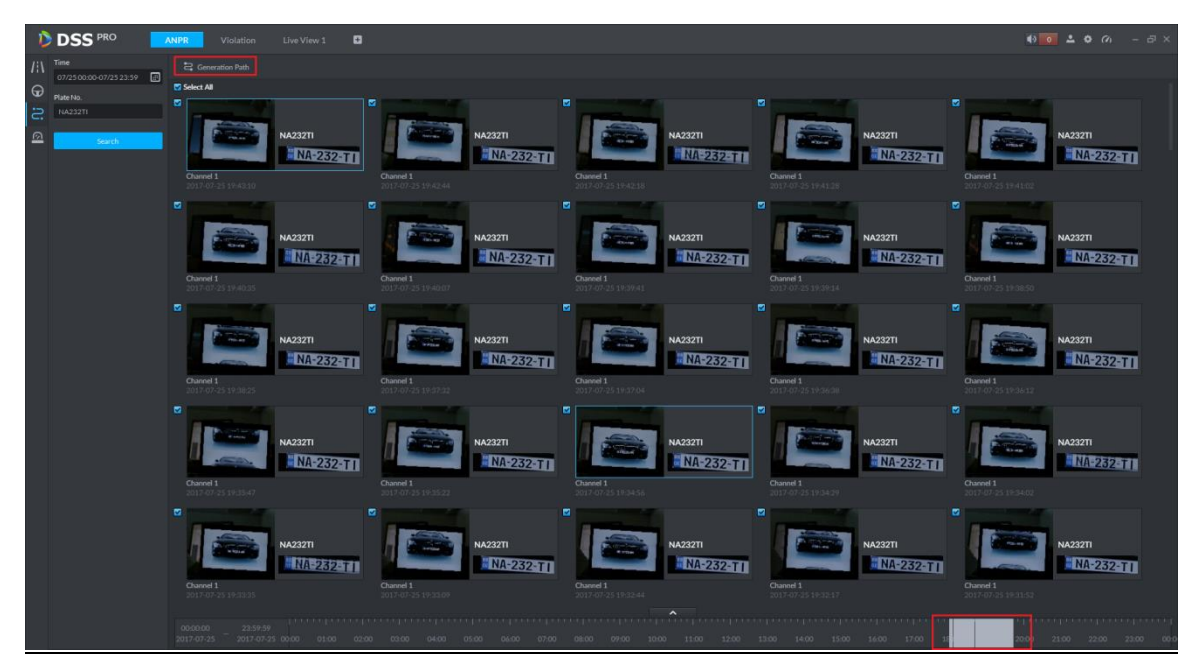

#### <span id="page-189-0"></span>步骤5 轨迹图如图 [21-18](#page-189-0) 所示。 图21-18 车辆轨迹展示

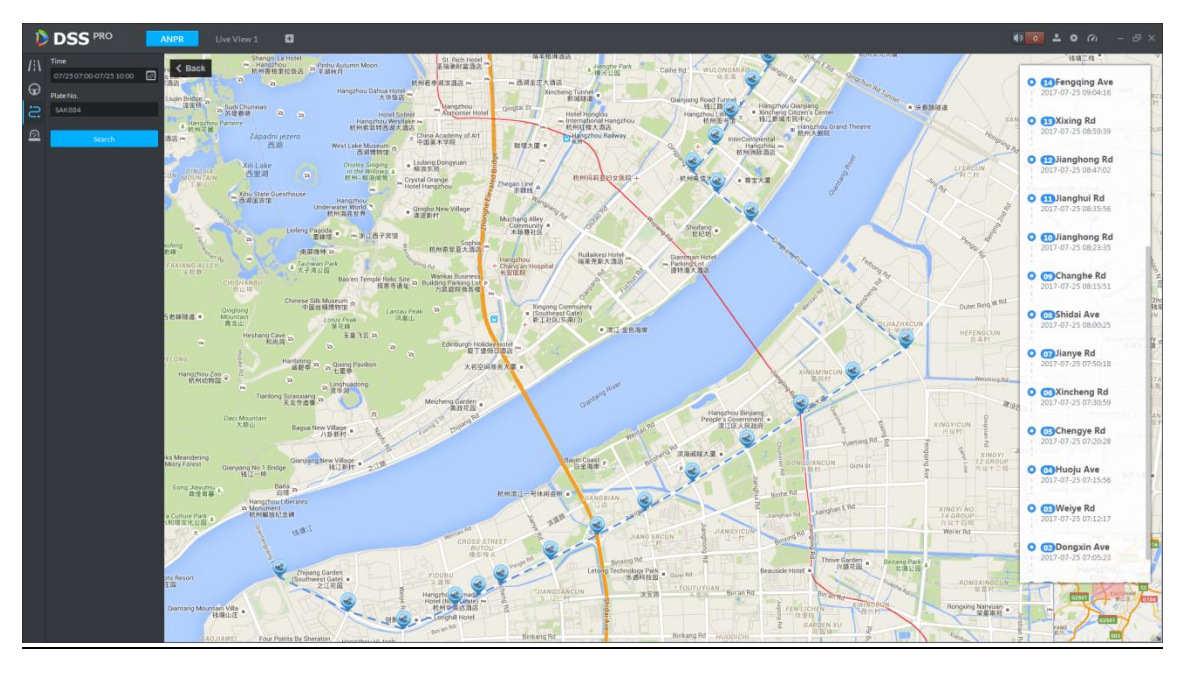

## **21.6** 车辆轨迹

进入道路监控模块,如图 [21-19](#page-190-0) 所示,选择 - 标签进入车辆轨迹应用,选择时间段、输入车牌号 码,点击<mark>Search</mark> 按钮查询车辆轨迹。剩余操作同 21.5 章节的步骤 4-5。

图21-19 车辆轨迹查询

<span id="page-190-0"></span>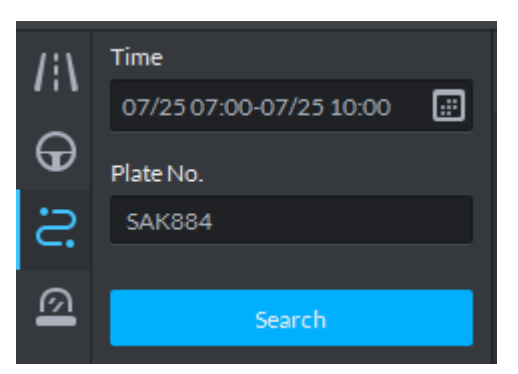

#### **21.7** 布控记录

布控记录是针对黑名单车辆的记录。

步骤1 进入道路监控模块,如图 [21-20](#page-190-1) 所示,选择 2 标签进入过车记录应用, 首先选择 ANPR 的设备和 通道(支持多选),然后选择查询条件,包括:时间段、车牌号、车牌颜色、车辆厂商、车标、车 辆颜色、车辆速度等, 点击 Search 按钮进行查询。

<span id="page-190-1"></span>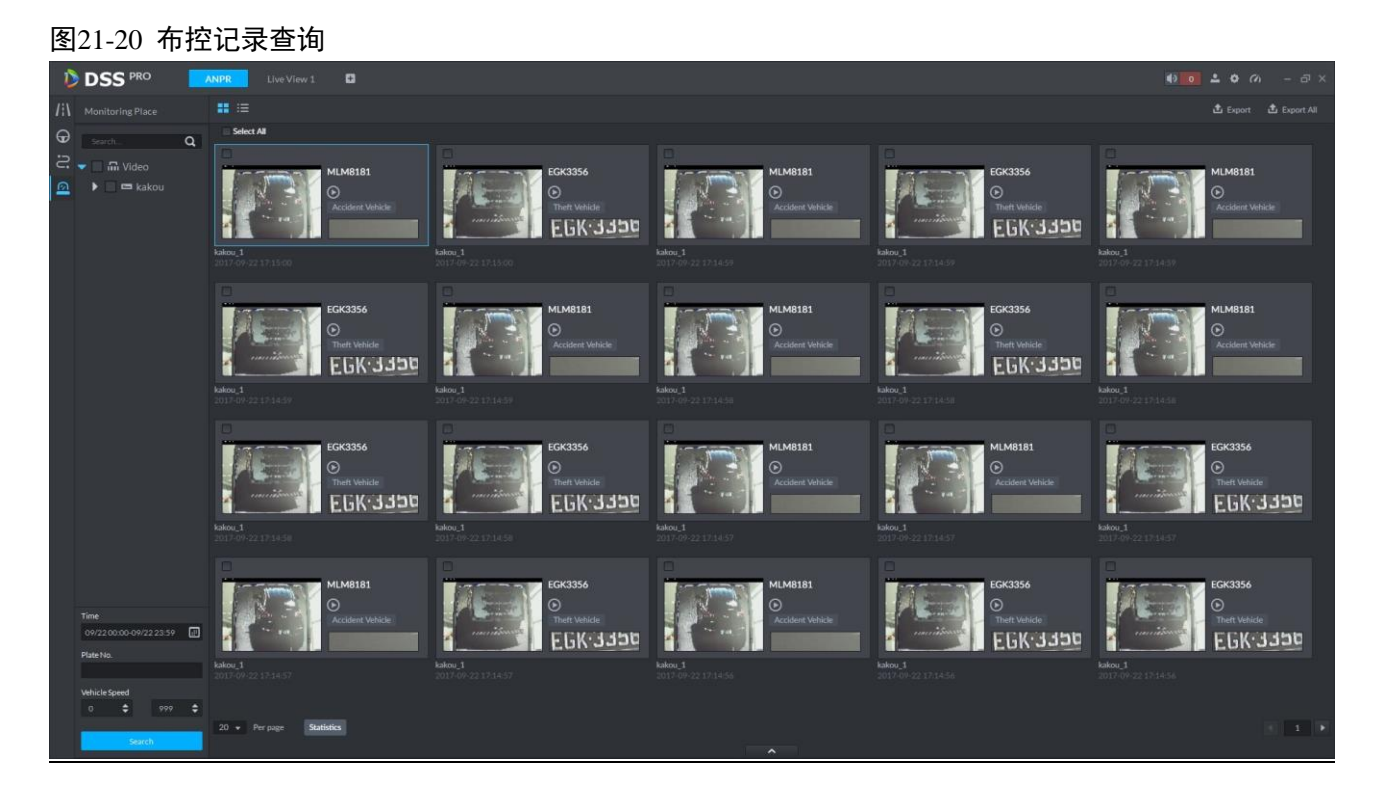

## **21.8** 违章查询

步骤1 登录客户端打开新标签,单击"Violation"模块进入违章查询应用,如图 [21-21](#page-191-0) 所示。

```
图21-21 违章查询应用
```
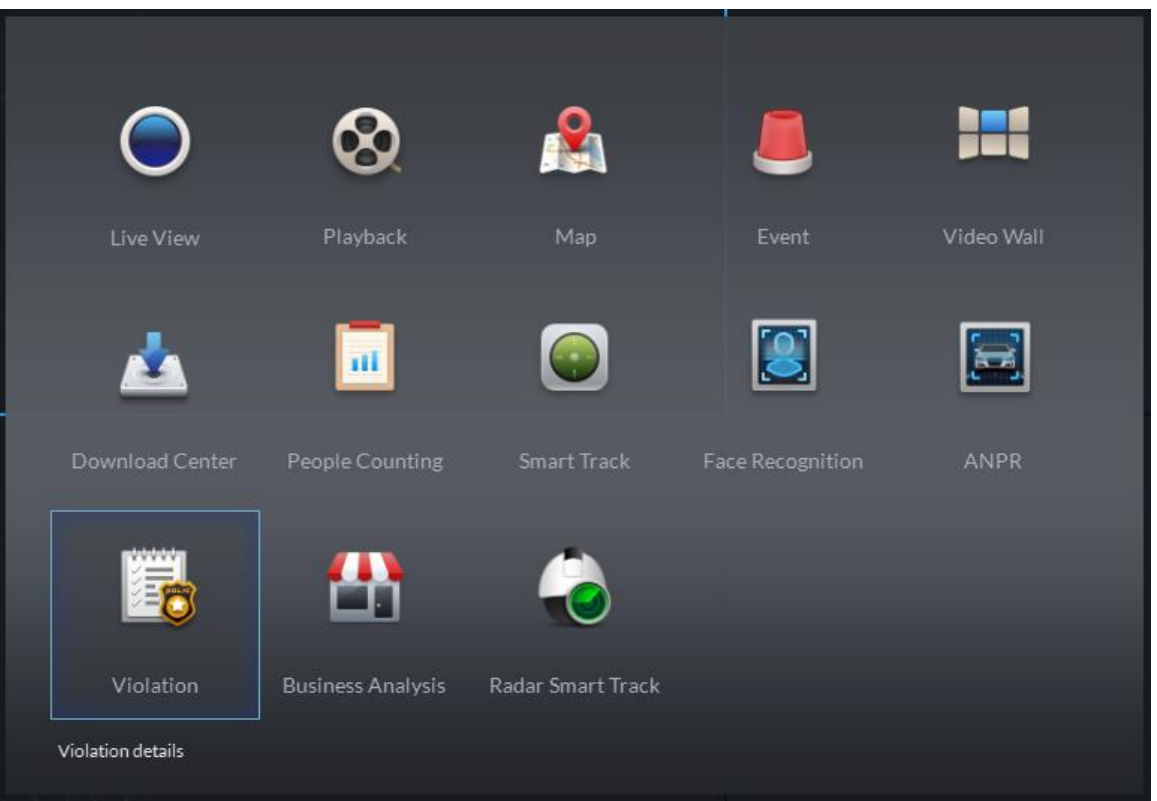

<span id="page-191-1"></span>步骤2 进入违章应用模块,在如图 [21-22](#page-191-1) 所示的页面中选择要查询的起始和截止时间,输入车牌号码(非 必填项),选择违章类型,点击 Search 按钮开始查询。 图21-22 违章查询条件输入

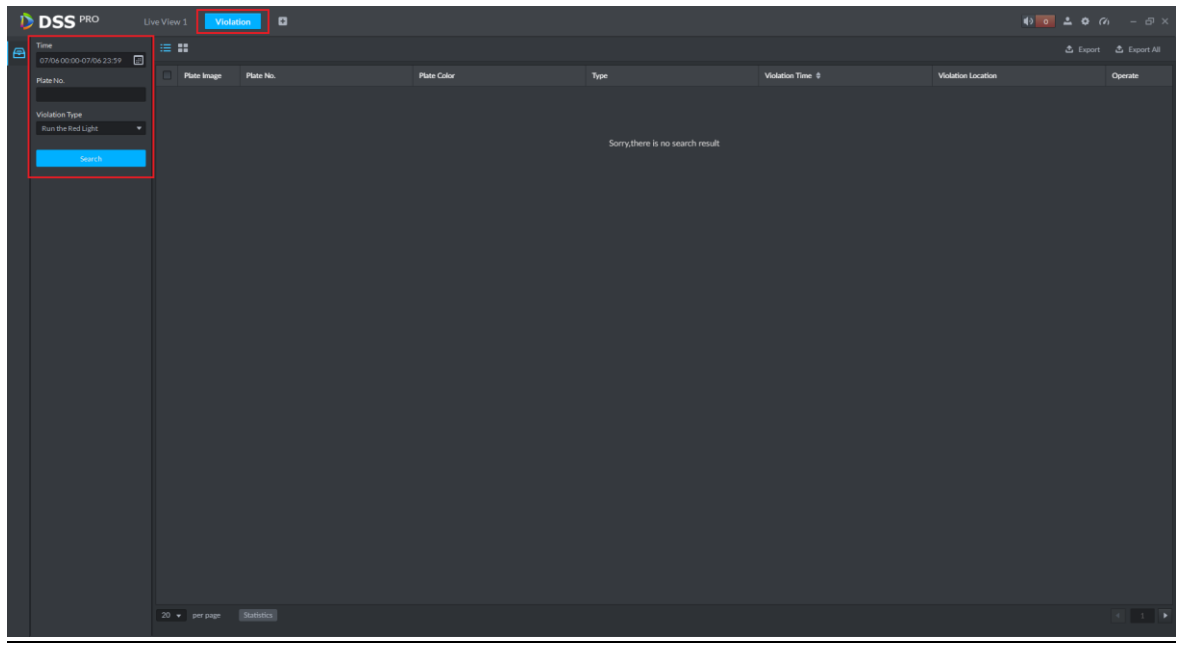

步骤3 查询结果展示如图 [21-23](#page-192-0) 所示,有列表和图标 2 种展示方式可切换。

 $0$  0  $2$  0  $0$ 

#### <span id="page-192-0"></span>图21-23 违章查询结果展示

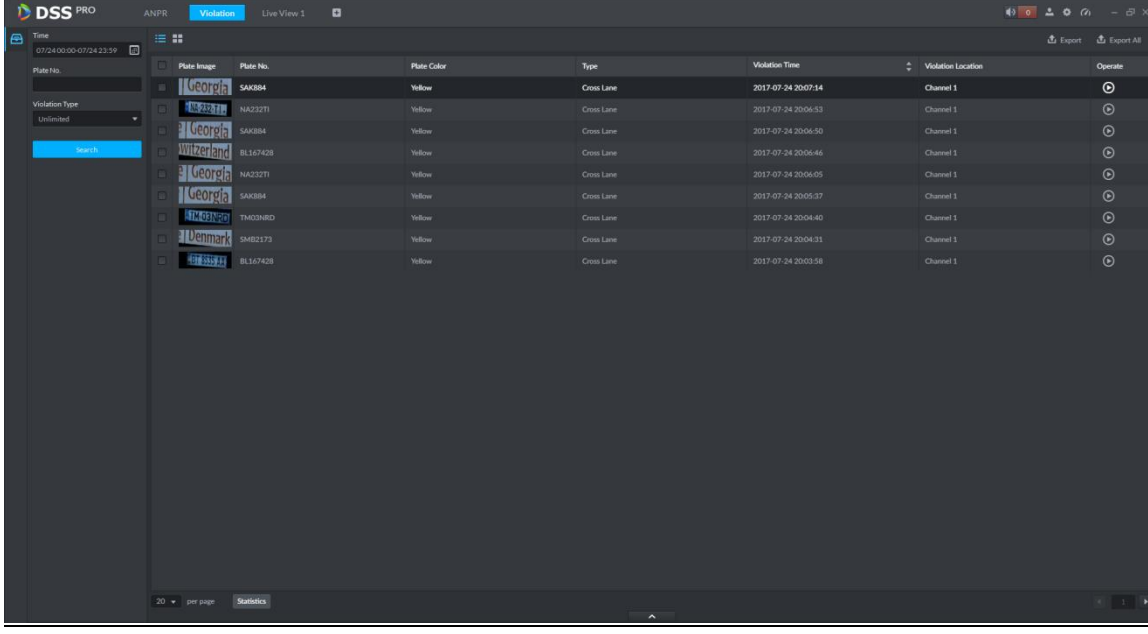

说明:要先添加图片存储盘,否则该页面图片无法显示。

## <span id="page-192-1"></span>步骤4 点击 ■按钮可查看该记录对应的录像信息, 如图 [21-24](#page-192-1) 所示。

#### 图21-24 违章查询录像

DSS PRO Violation

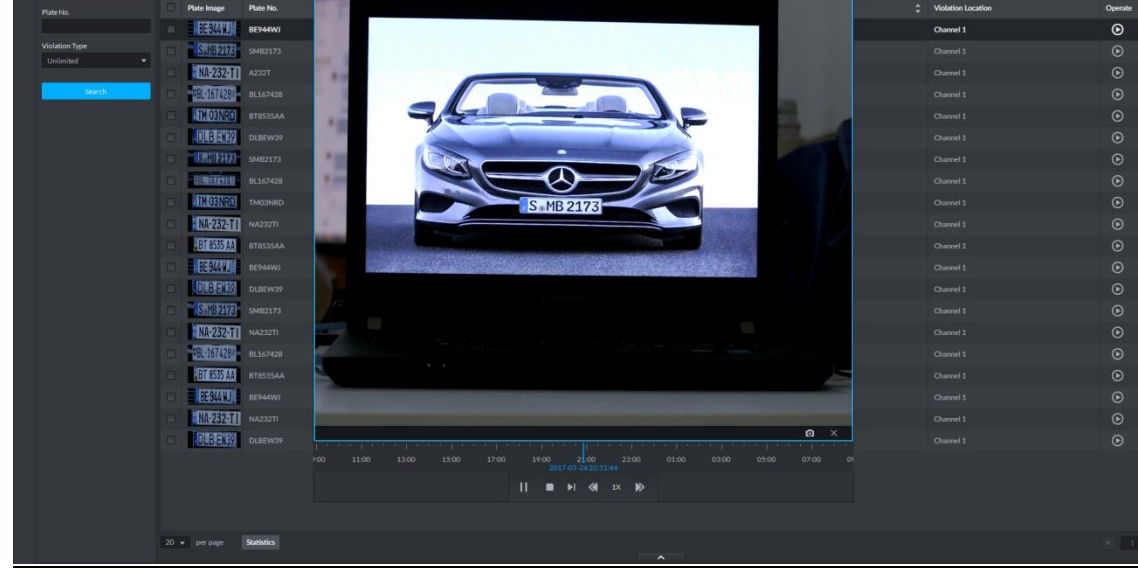

说明:

需要先添加录像存储盘,并在管理员中配置报警联动录像计划才可以在该页面回放录像;

需要确保 PC 的时区、时间与服务器一致。

步骤5 导出检索列表。在如图 [21-25](#page-193-0) 所示的页面中点击 <sup>上</sup> Export <sup>上</sup> Export All <sub>按钮可以导出所选或导</sub> 出所有检索到的信息。

<span id="page-193-0"></span>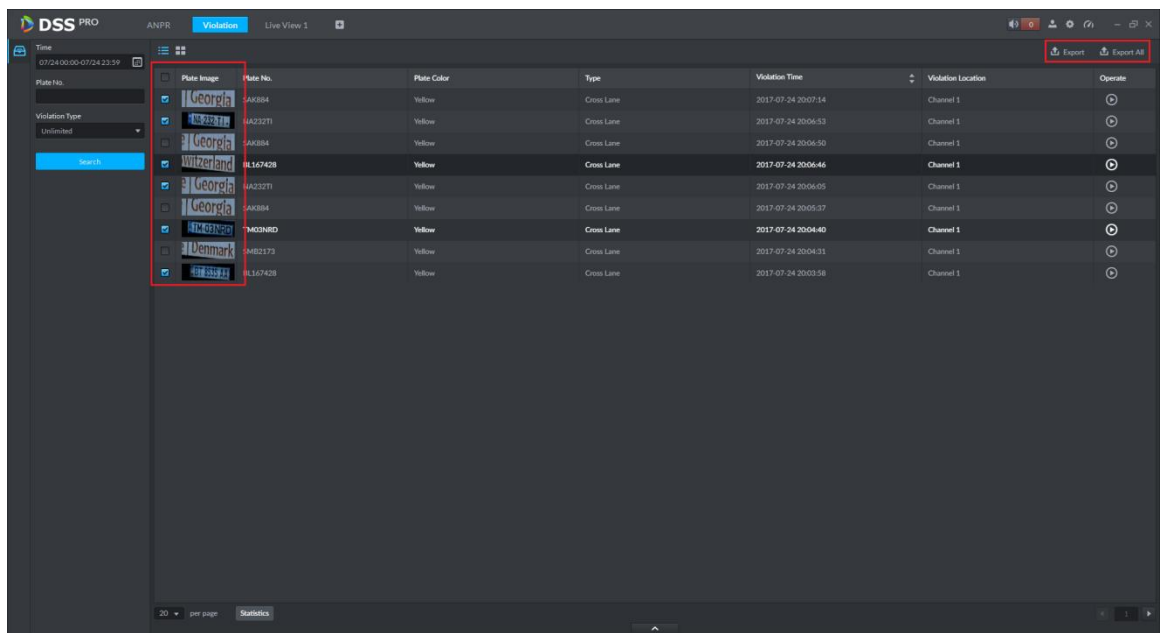

<span id="page-193-1"></span>步骤6 导出成功提示如图 [21-26](#page-193-1) 所示。 图21-26 导出成功提示

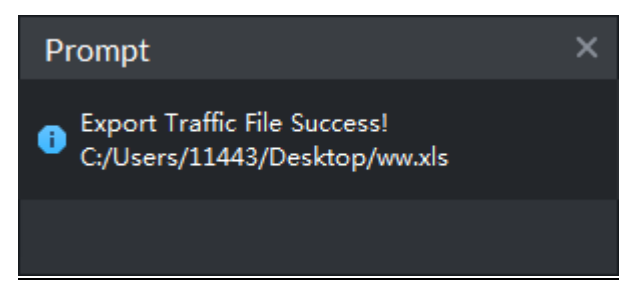

# **22** POS 业务

## **22.1** POS 业务流程 登陆管理员 添加POS设备 设置POS END 登录客户端 POS通道和视频通道绑定 在客户端预览模块浏览POS通道视频 查看报表

## **22.2** 添加 POS 设备

步骤1 登录管理员,进入设备管理模块,在如图 [22-1](#page-195-0) 所示的页面单击 <sup>+</sup> Add 按钮进入添加页面。

#### <span id="page-195-0"></span>图22-1 设备管理页面

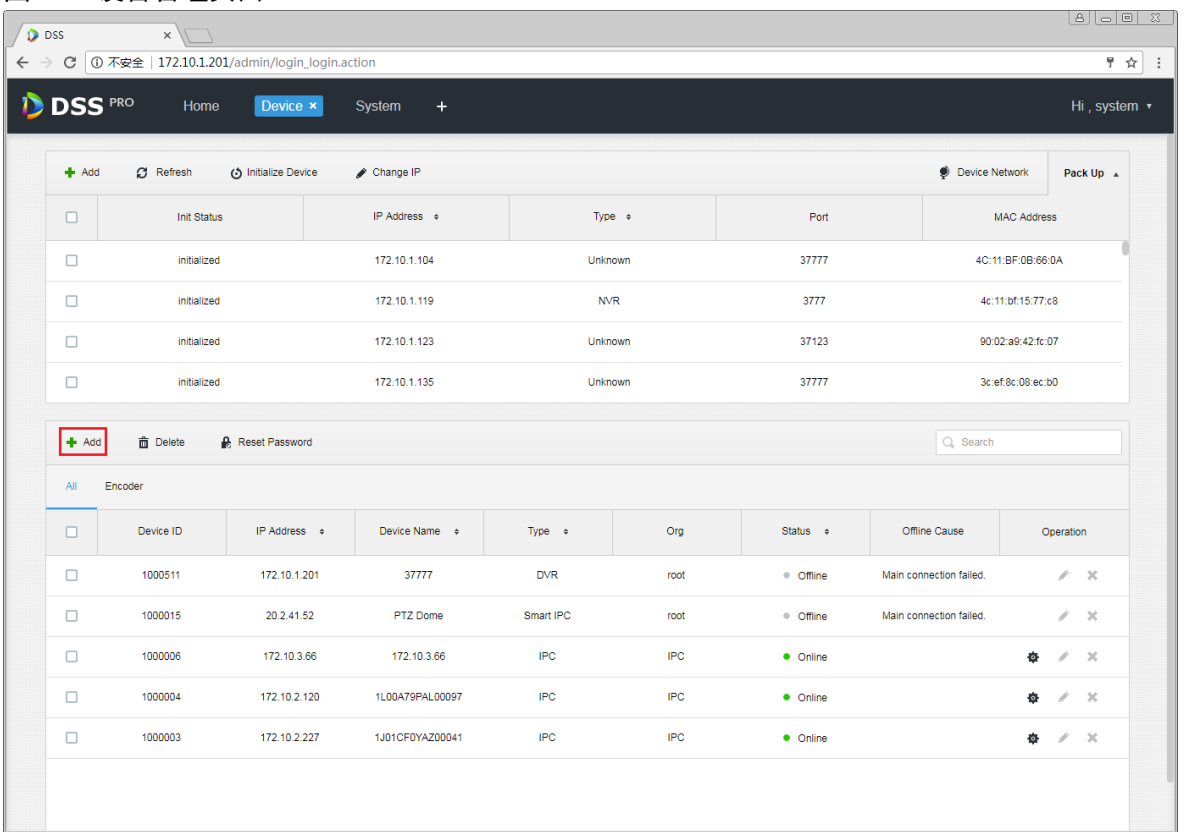

步骤2 在如图 [22-2](#page-196-0) 所示的页面中, 设备分类选择"POS", 输入 POS 设备的 IP、端口、用户名和密码, 选择设备所属的组织和服务器,点击 Add 进入下一步。

<span id="page-196-0"></span>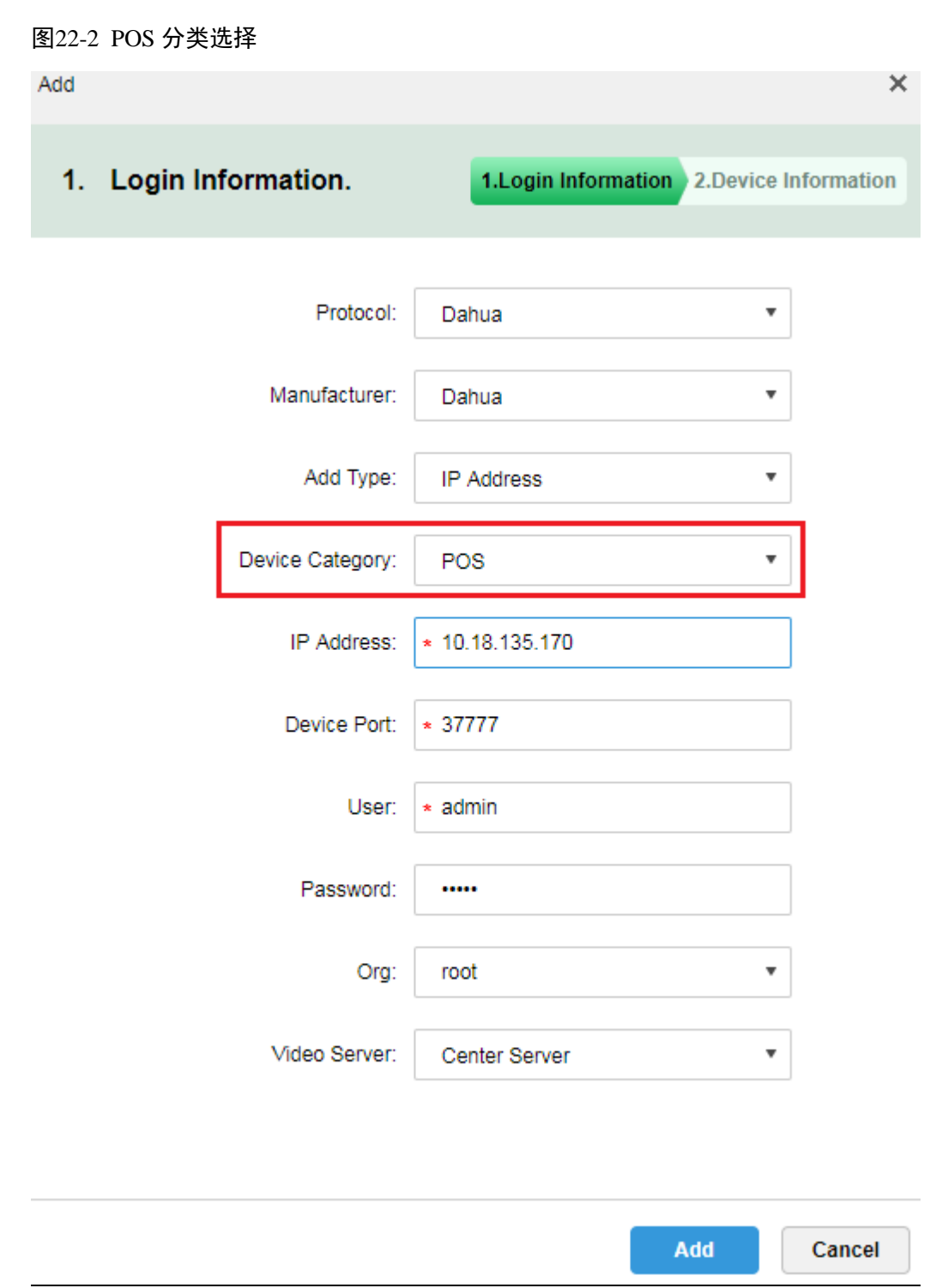

步骤3 在如图 [22-3](#page-197-0) 所示的页面中,输入 POS 设备名称,选择角色,单击"OK"按钮完成添加。

<span id="page-197-0"></span>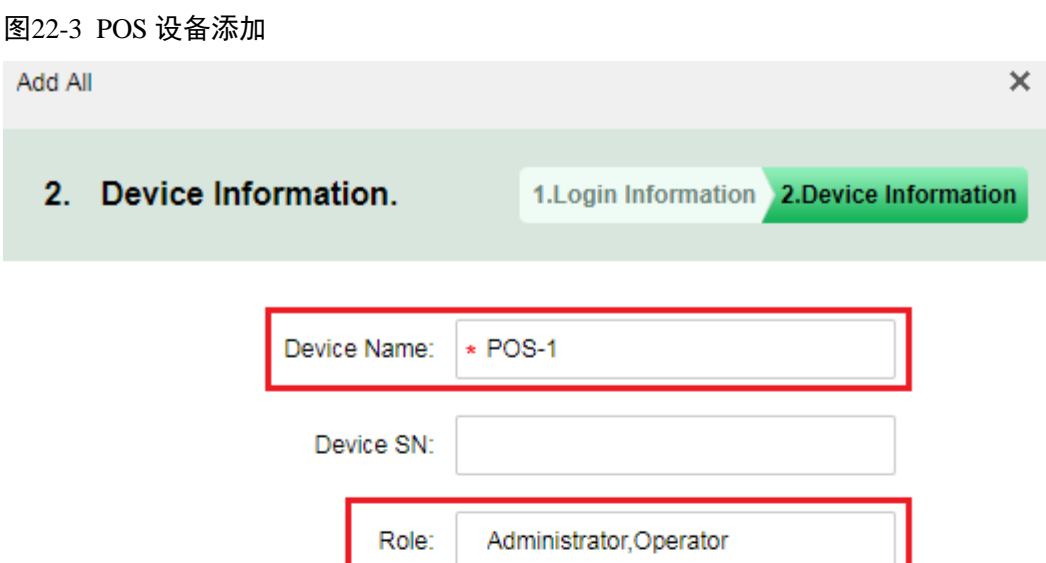

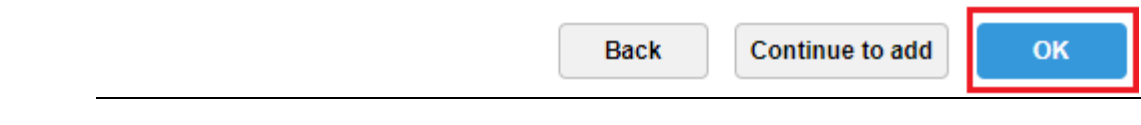

步骤4 添加完成后, 在设备列表中可以看到设备状态, 如图 [22-4](#page-198-0) 所示。

<span id="page-198-0"></span>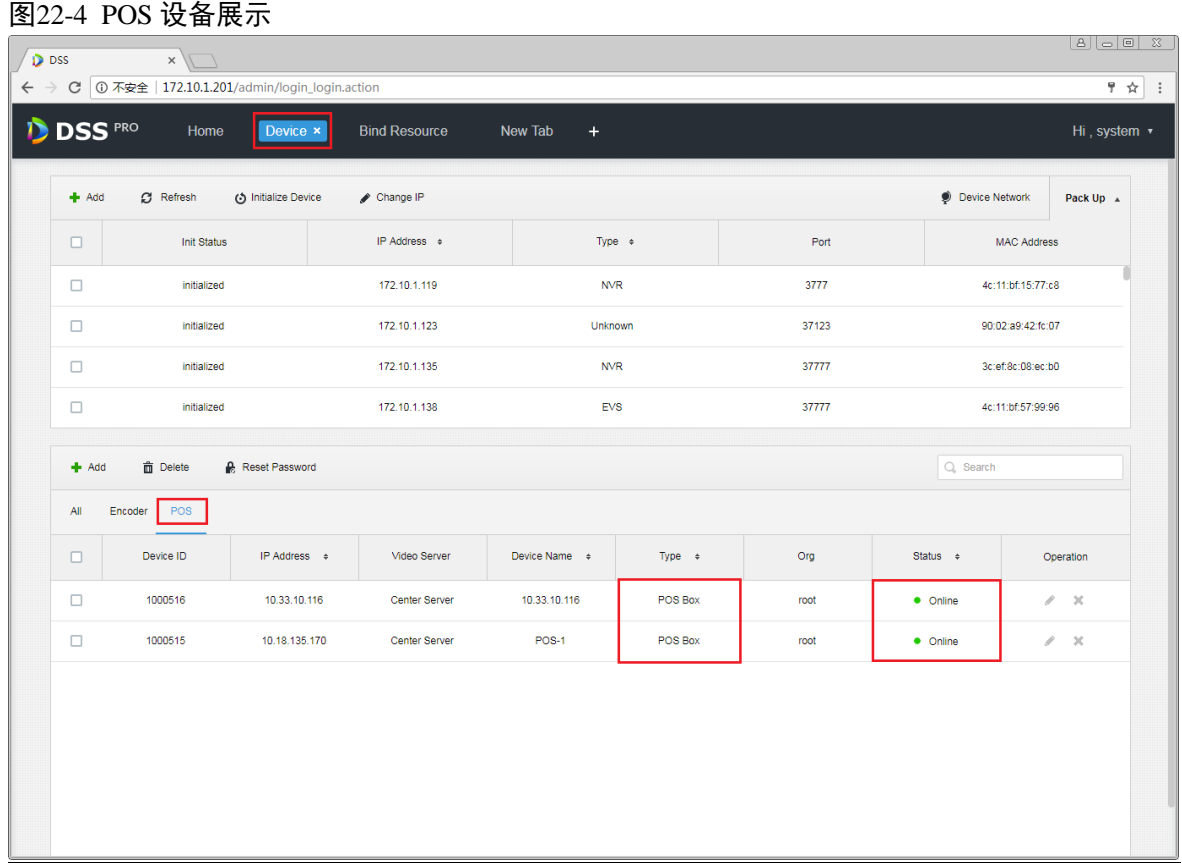

## **22.3** POS 和视频通道绑定

一个 POS 设备最多允许绑定 16 个视频通道, 绑定后可在对应的视频通道中展示 POS 打印信息。

<span id="page-198-1"></span>步骤1 登录管理员,打开新标签,在如图 [22-5](#page-198-1) 所示的页面中选择 Bind Resource 模块。

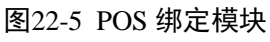

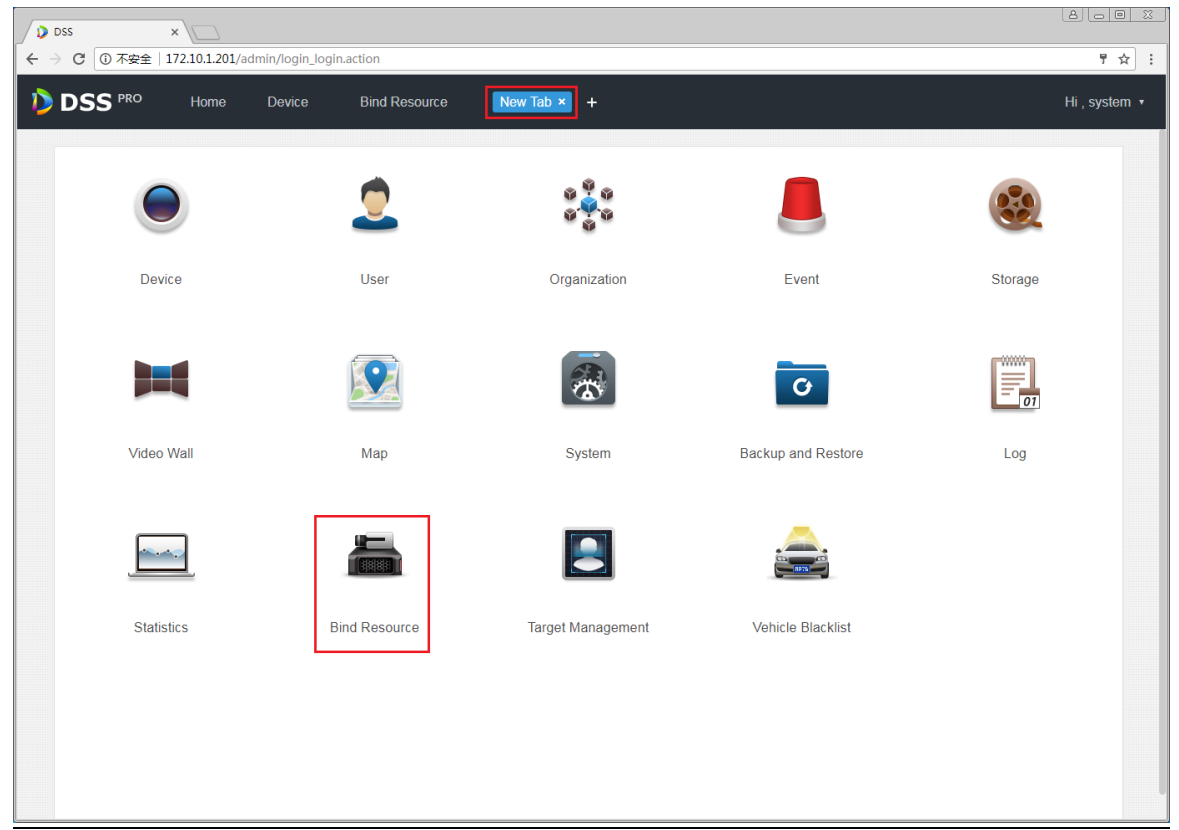

步骤2 进入 Bind Resource 模块, 在如图 [22-6](#page-199-0) 所示的页面中选择 **国 POS Relation** 页签, 单击 <sup>5</sup> Setting

#### <span id="page-199-0"></span>按钮进入绑定设置页面。 图22-6 POS 通道关联

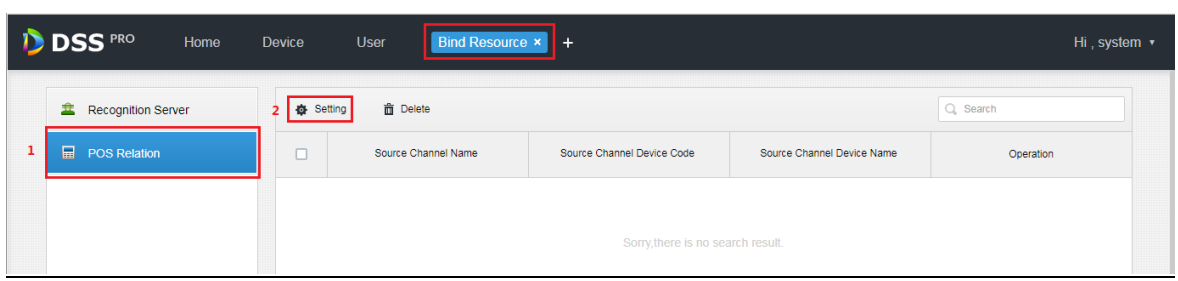

<span id="page-199-1"></span>步骤3 在如图 [22-7](#page-199-1) 所示的绑定设置页面,先选择 POS 通道,然后选择视频通道(最多 16 通道),单击"OK" 按钮保存设置。 图22-7 关联通道选择

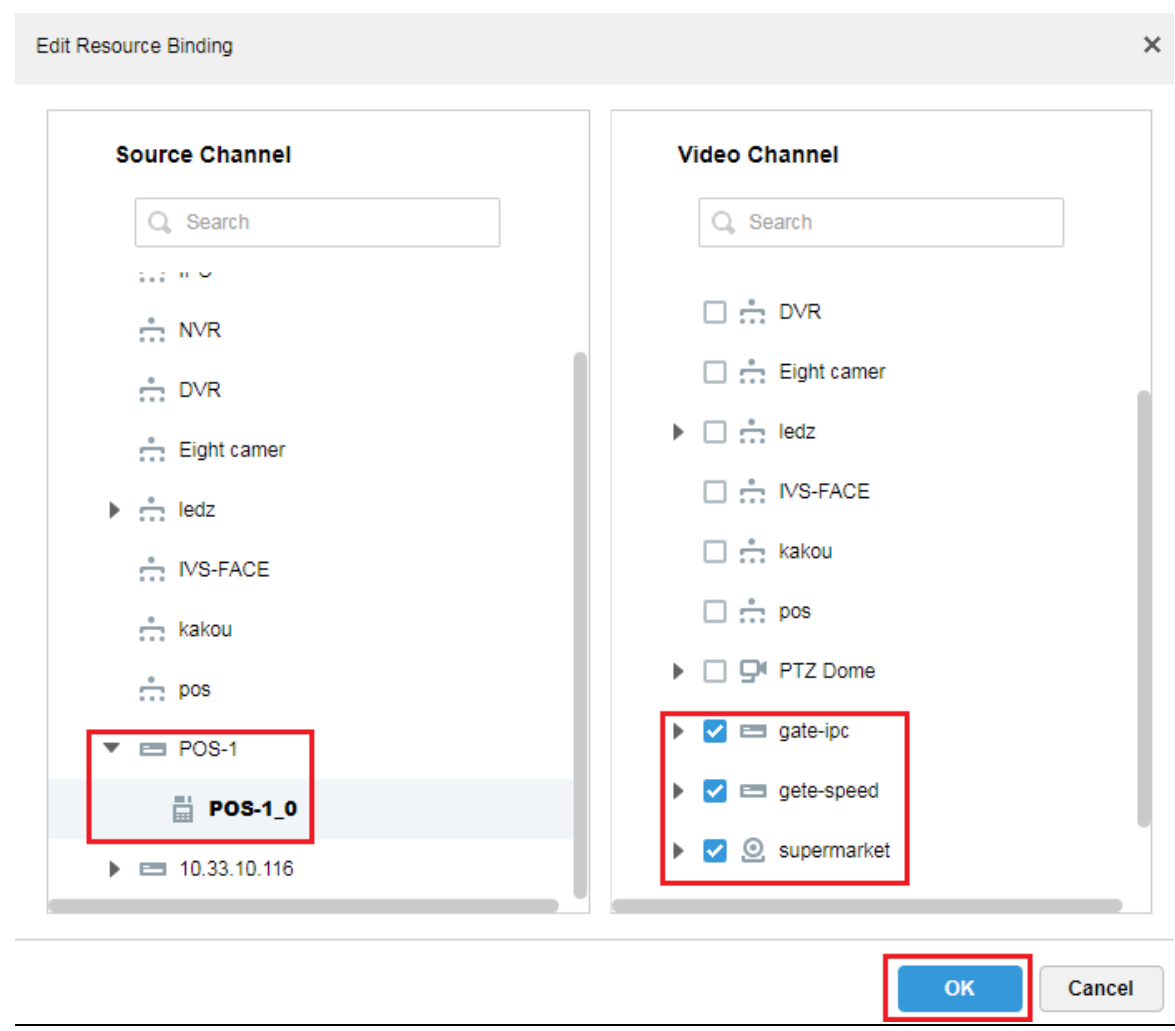

步骤4 在如图 [22-8](#page-200-0) 所示的页面可以查看已经创建的 POS 绑定列表,单击 可以编辑该规则,单击 除该规则。

<span id="page-200-0"></span>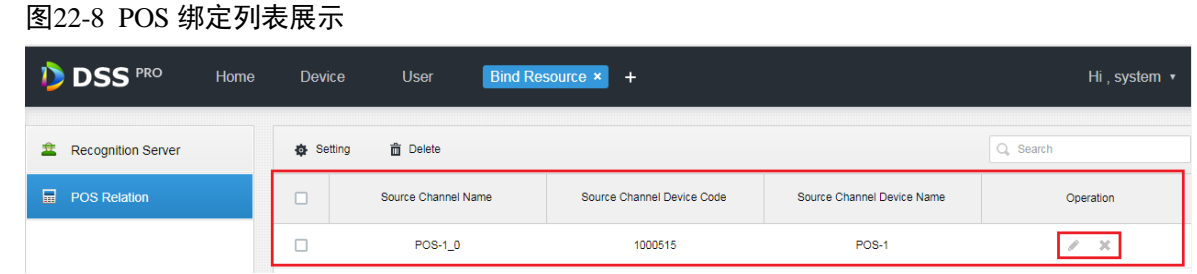

## **22.4** 设置 POS END

步骤1 在管理员端进入系统设置模块,在如图 [22-9](#page-200-1) 所示的页面中,选择 D POS END  $\overline{p}$ 签, 设置 POS END 信息,单击"Save"按钮保存。

<span id="page-200-1"></span>图22-9 POS END 设置

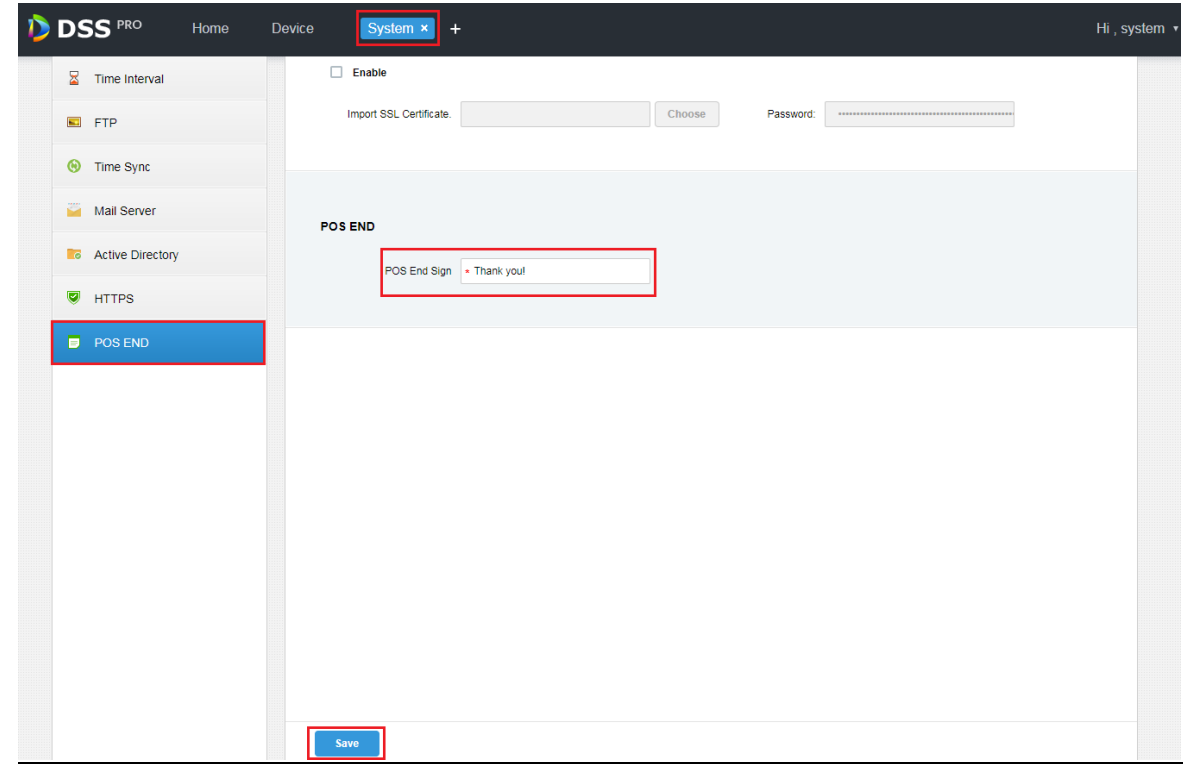

## **22.5** 客户端展示

登录 DSS PRO 客户端, 在预览模块可以查看 POS 设备绑定的视频通道及 POS 交易信息。

步骤1 在客户端预览模块,展开 POS 资源列表, 双击打开或者拖到 POS 通道至预览窗口打开视频, 当 POS 机有信息打印时窗口上自动叠加交易信息,如图 [22-10](#page-201-0) 所示。

#### 图22-10 POS 数据展示

<span id="page-201-0"></span>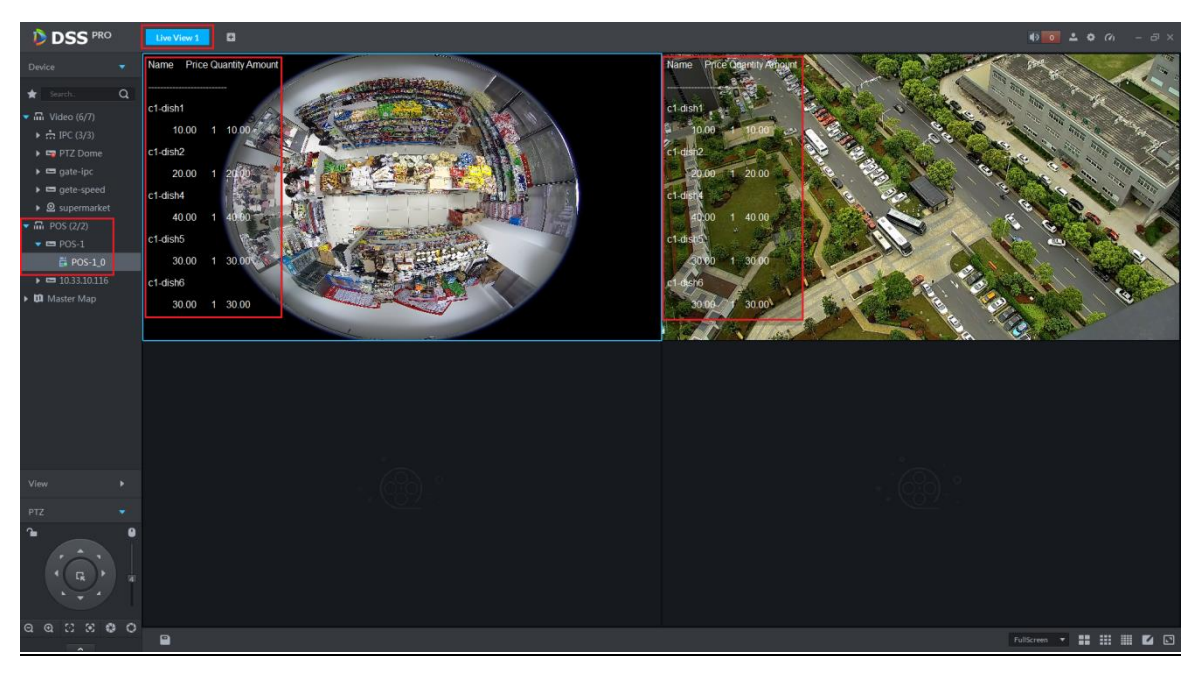

步骤2 如图 [21-11](#page-186-0) 所示,在视频窗口右键选择■ Set POS Style <sub>设置</sub> POS 展示框样式。

#### 图22-11 POS 展示设置

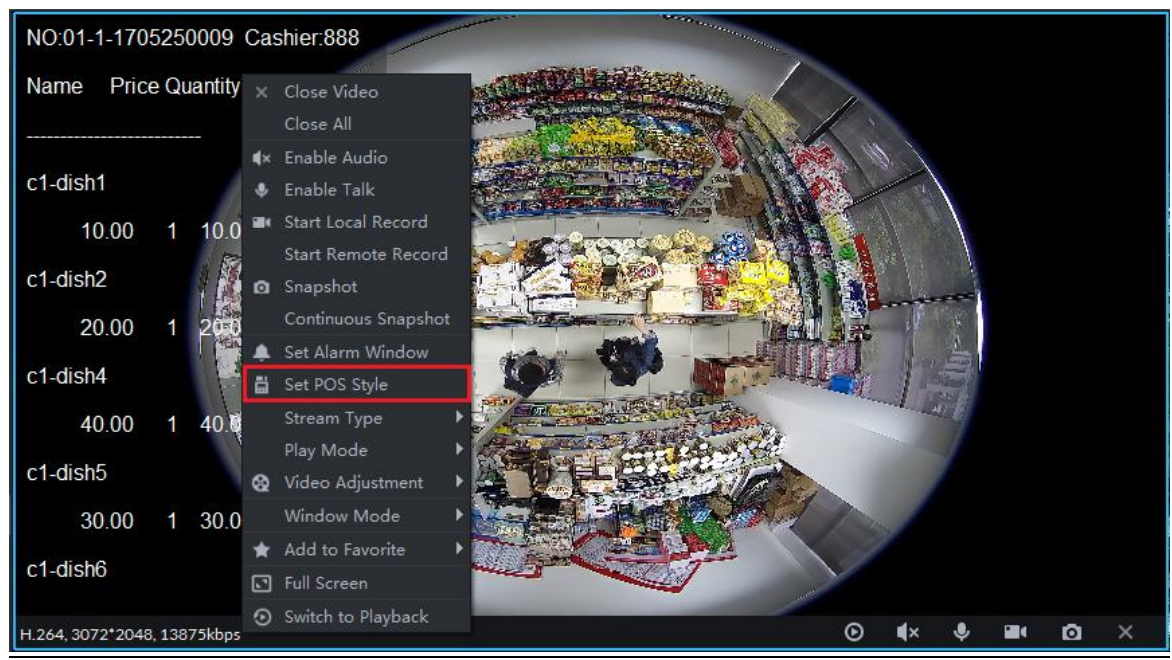

步骤3 如图 [22-12](#page-202-0) 所示,可通过鼠标拖拽图片左边的黑色框体设置 POS 信息的展示位置, 其他可设置的 信息包含:叠加模式(翻页/滚动)、字体大小(小/中/大)、背景透明度及字体颜色。

#### 图22-12 POS 样式设置

<span id="page-202-0"></span>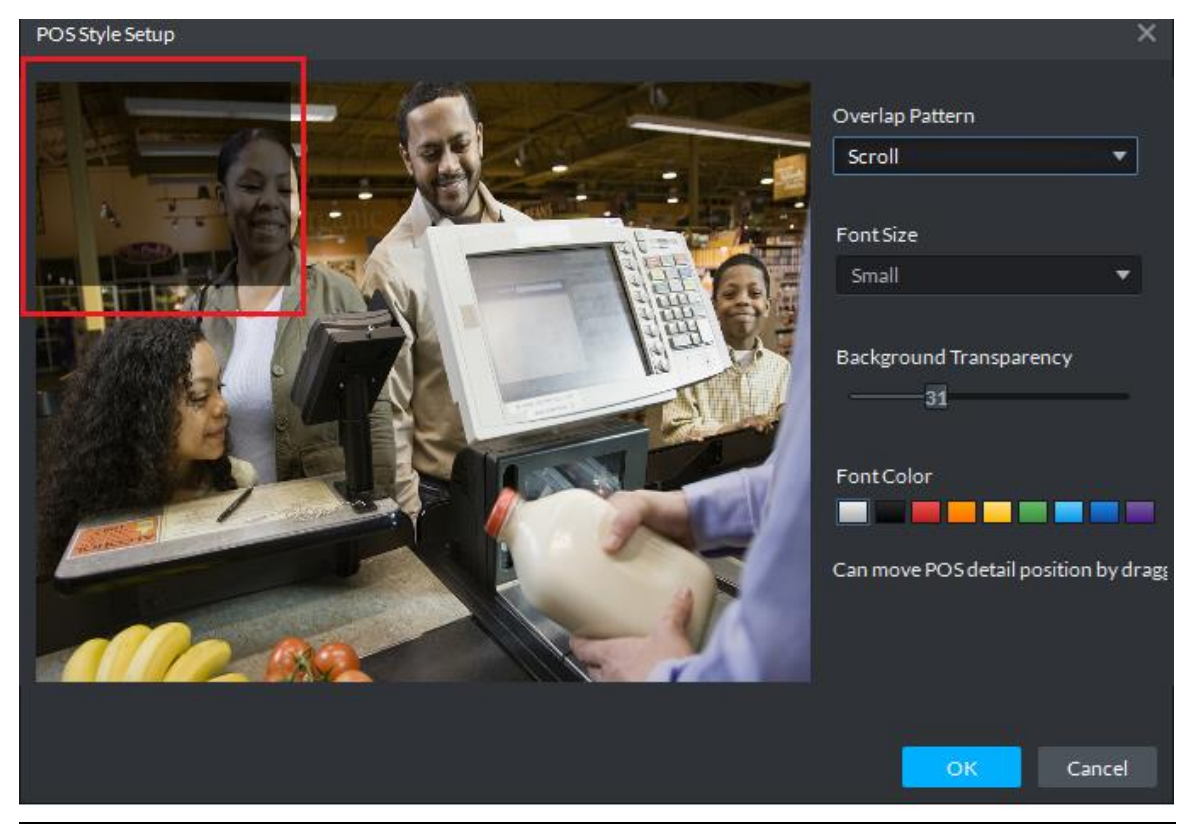

## **22.6** 报表查看

步骤1 在客户端点击 主按钮,在如图 [21-13](#page-187-0) 所示的页面中单击 Business An... 进入商业分析模块。 图22-13 商业分析模块

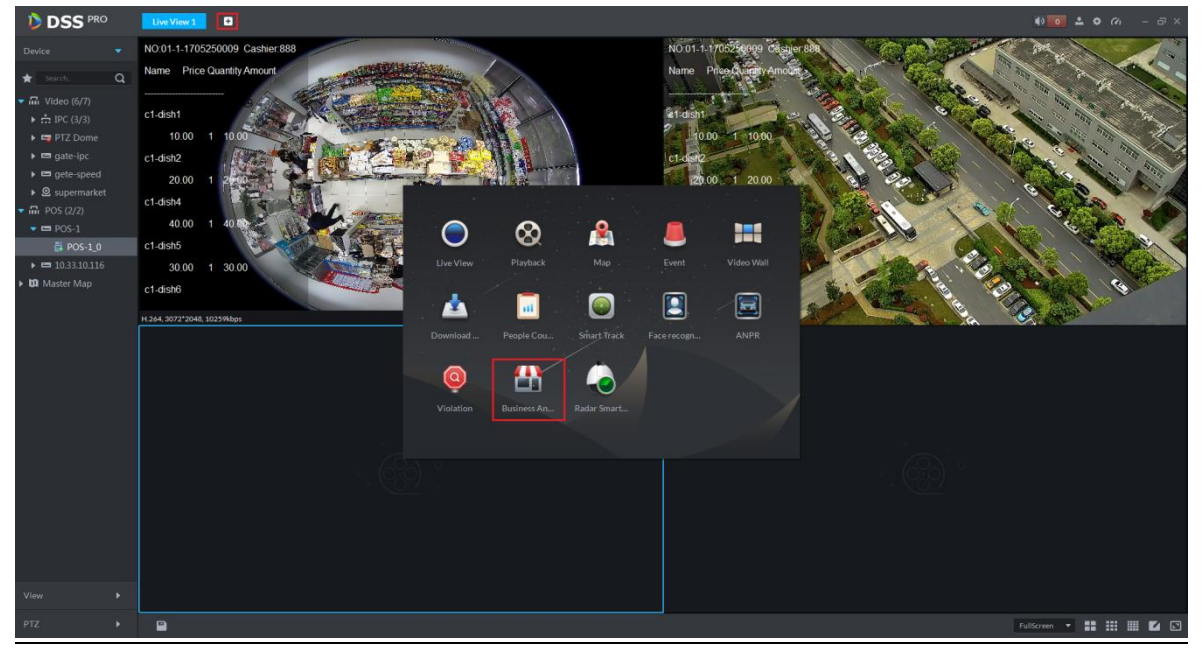

步骤2 在如图 [22-14](#page-203-0)、图 [22-15](#page-203-1) 所示的页面中单击 进入报表模式,然后选择查询周期(年/月/日)及对 应日期点击 Search 按钮, 在右侧选择不同标签展示, 概览的展示效果如图所示。

<span id="page-203-0"></span>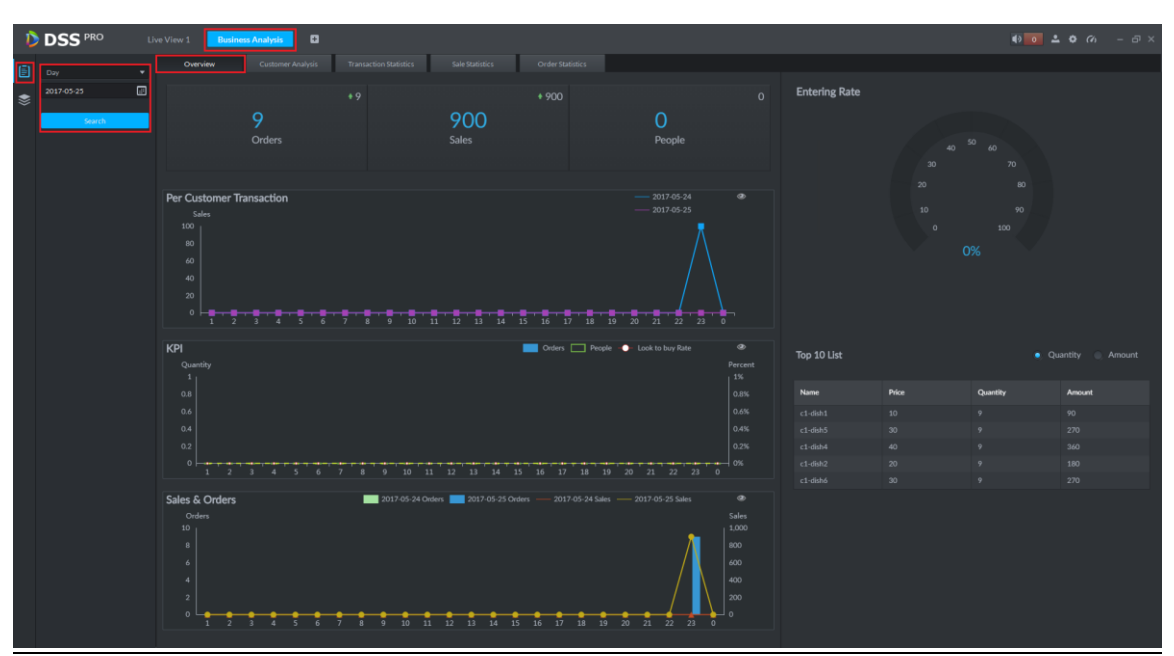

图22-15 BI-概览 2

<span id="page-203-1"></span>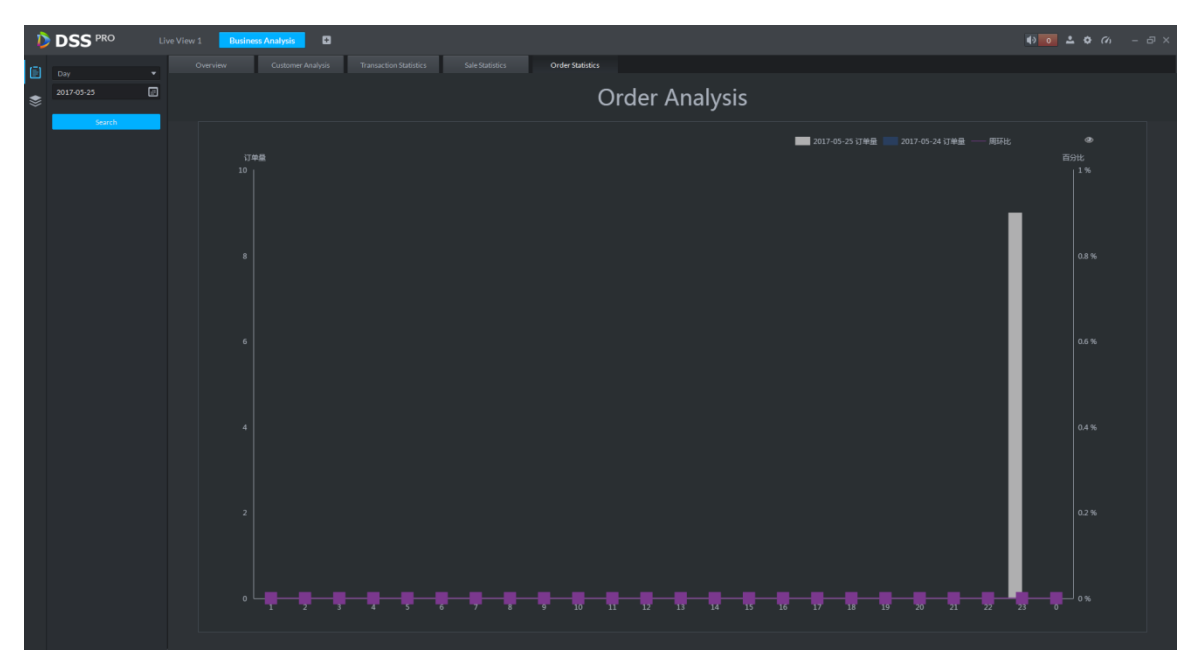

**23** 客流统计

系统支持客流统计和热度图。

## **23.1** 流程介绍

客流统计流程如图 [23-1](#page-204-0) 所示。

<span id="page-204-0"></span>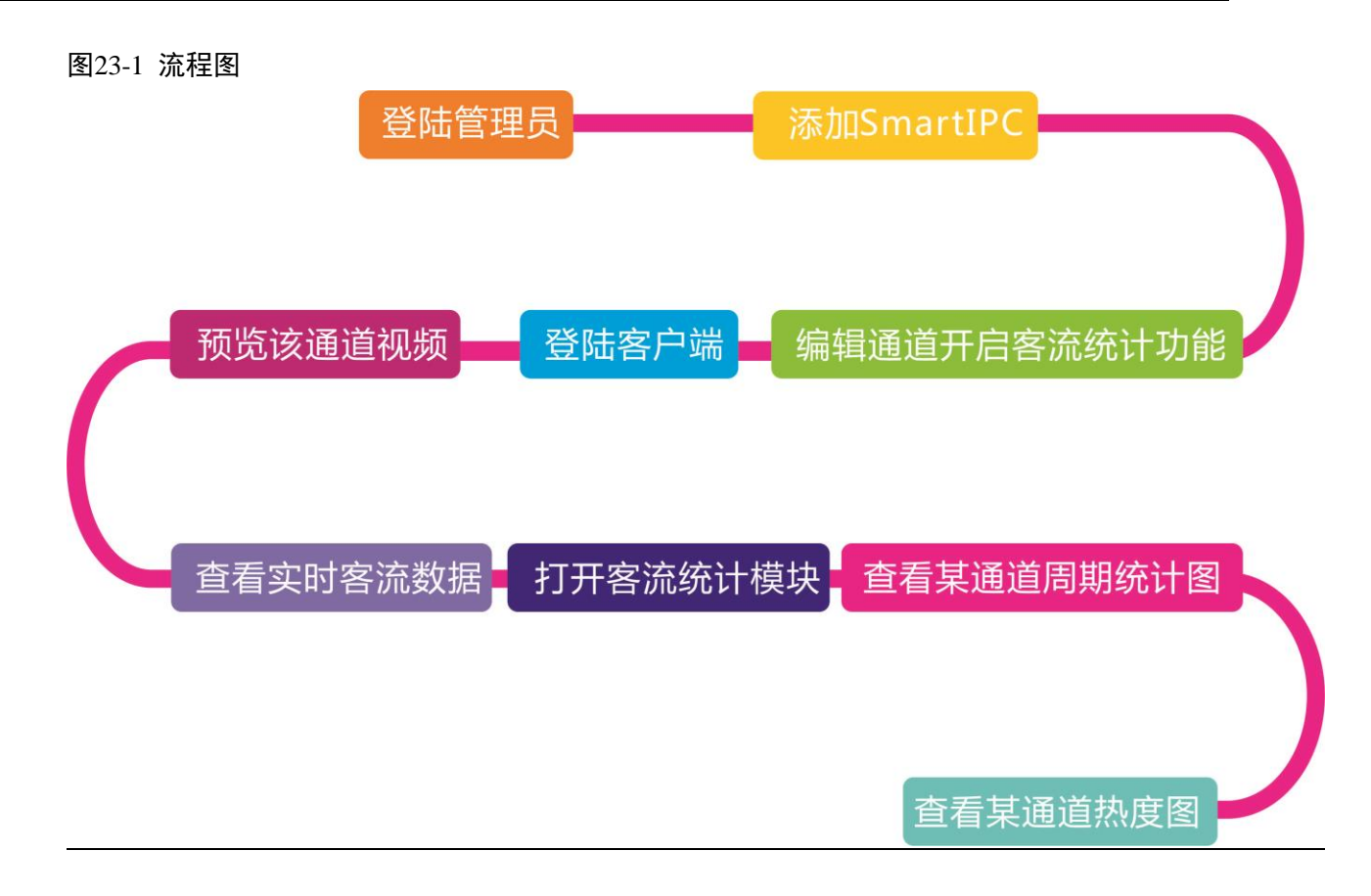

## **23.2** Smart IPC 设备添加

使用客流统计功能前,需先在 DSS 管理端添加 SmartIPC 设备。具体步骤如下:

- 步骤1 登录 DSS 管理端。
- 步骤2 在"设备管理"界面,单击"添加",系统弹出"添加编码器"对话框。
- 步骤3 输入"IP 地址",单击"添加"。
- 步骤4 输入"设备名称", "设备类型"选择"Smart IPC", 如图 [23-2](#page-205-0) 所示。

<span id="page-205-0"></span>图23-2 添加 SmartIPC 设备

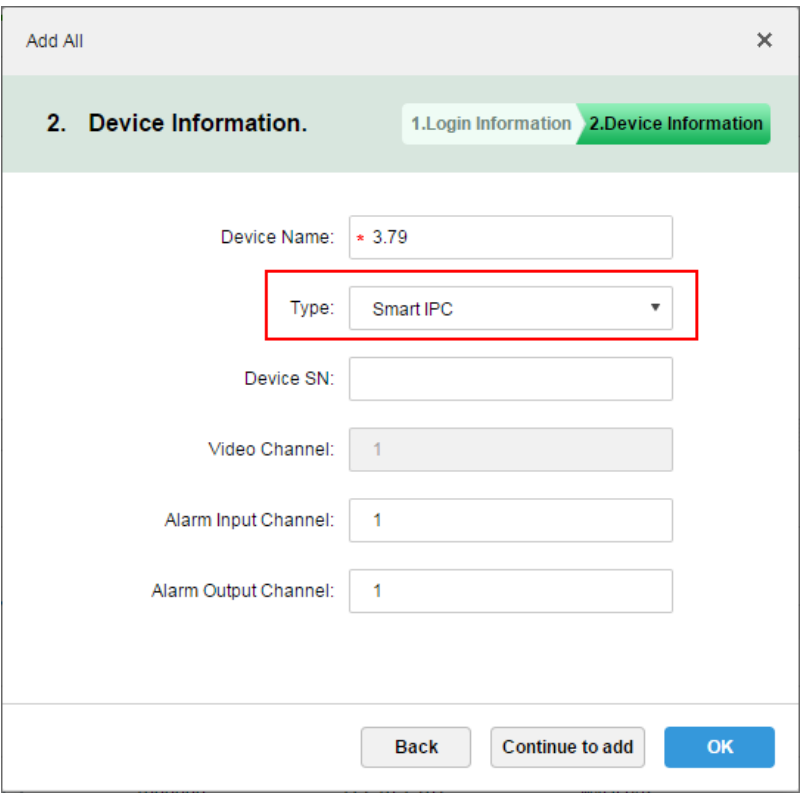

- 步骤5 单击"确定"。
- <span id="page-205-1"></span>步骤6 在添加完成的 SmartIPC 设备后单击 , 如图 [23-3](#page-205-1) 所示。
	- 图23-3 编辑 SmartIPC 设备

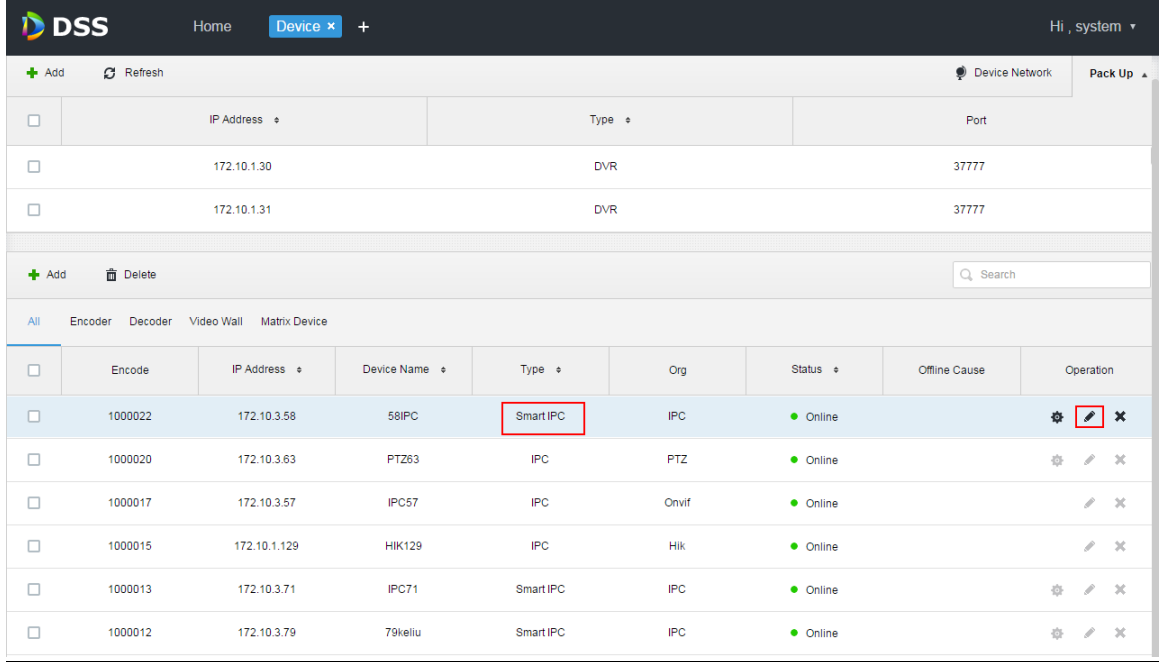

### **23.3** 客流统计报表

步骤1 登录 DSS 客户端,单击"预览"后的 土,选择"人数统计"模块,如所示。

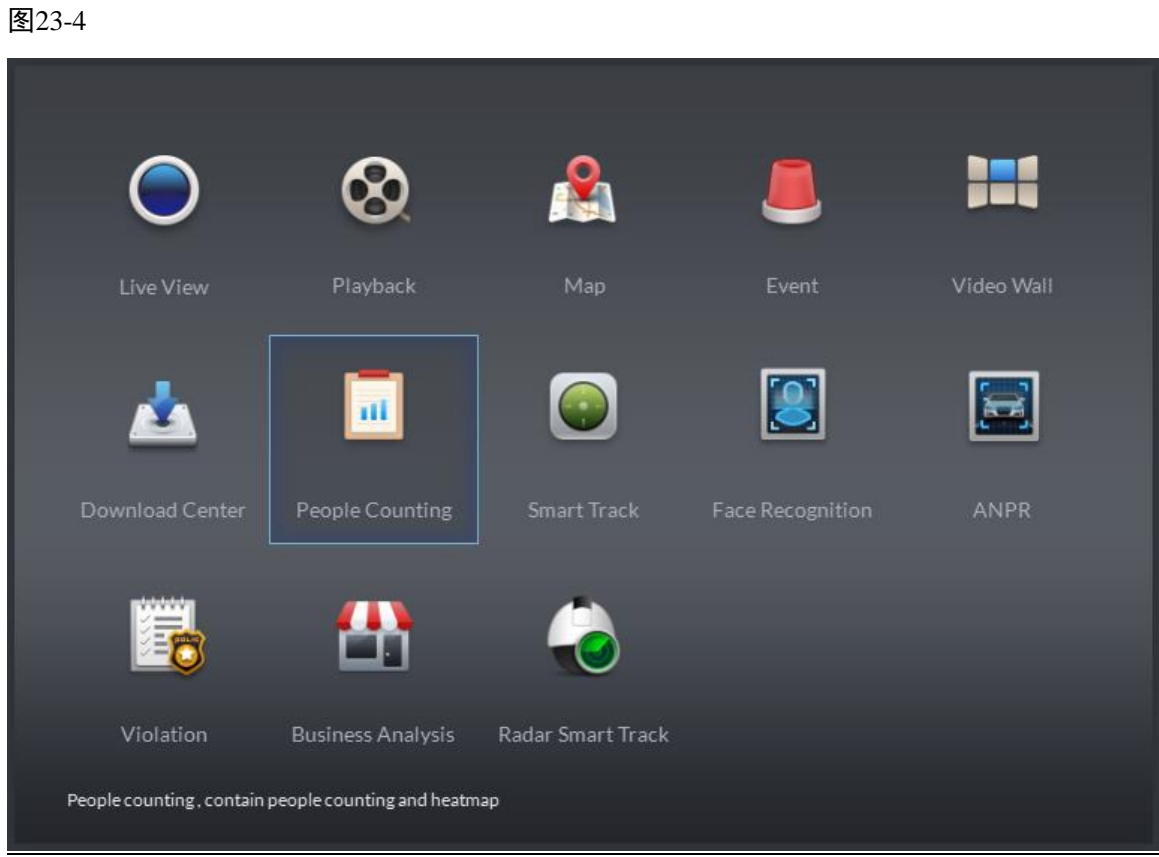

<span id="page-206-0"></span>步骤2 进入"人数统计模块",如图 [23-5](#page-206-0) 所示。 图23-5 打开人数统计界面

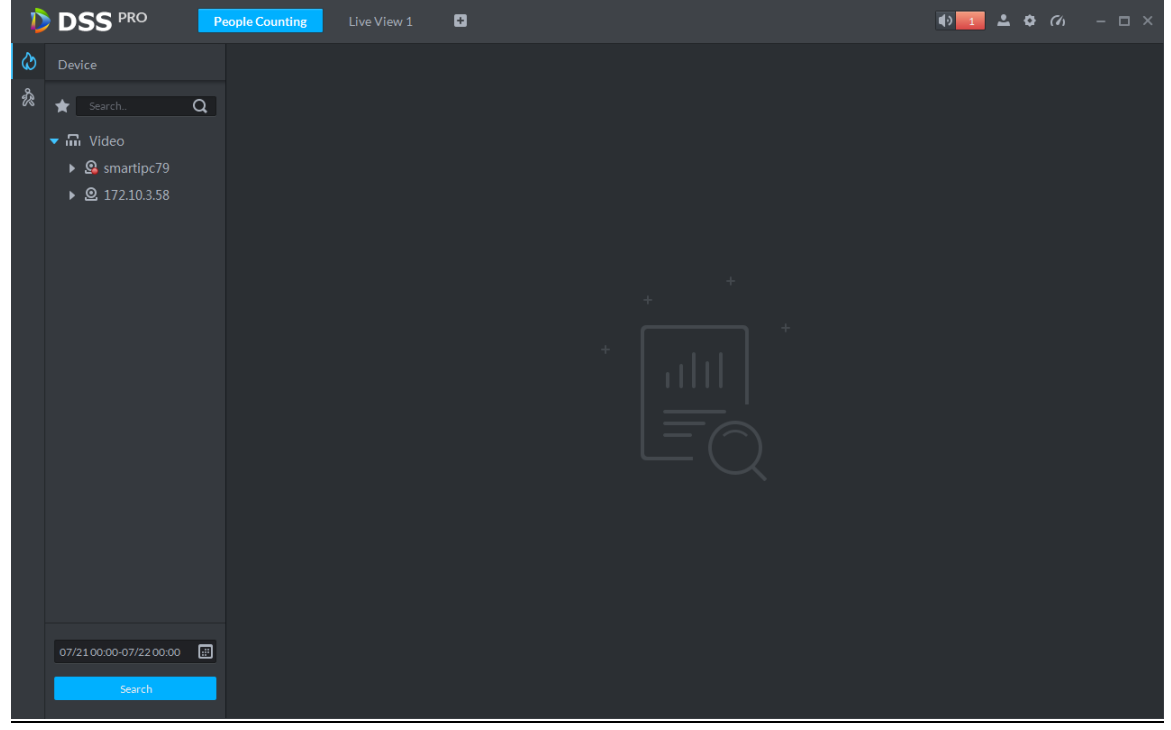

步骤3 单击左侧 ,并选择设备通道, 在下方选择报表类型, 统计时间, 单击"搜索",即可查询客流统 计报表,如图 [23-6](#page-207-0) 所示。您也可以查看折线图或者列表统计。

<span id="page-207-0"></span>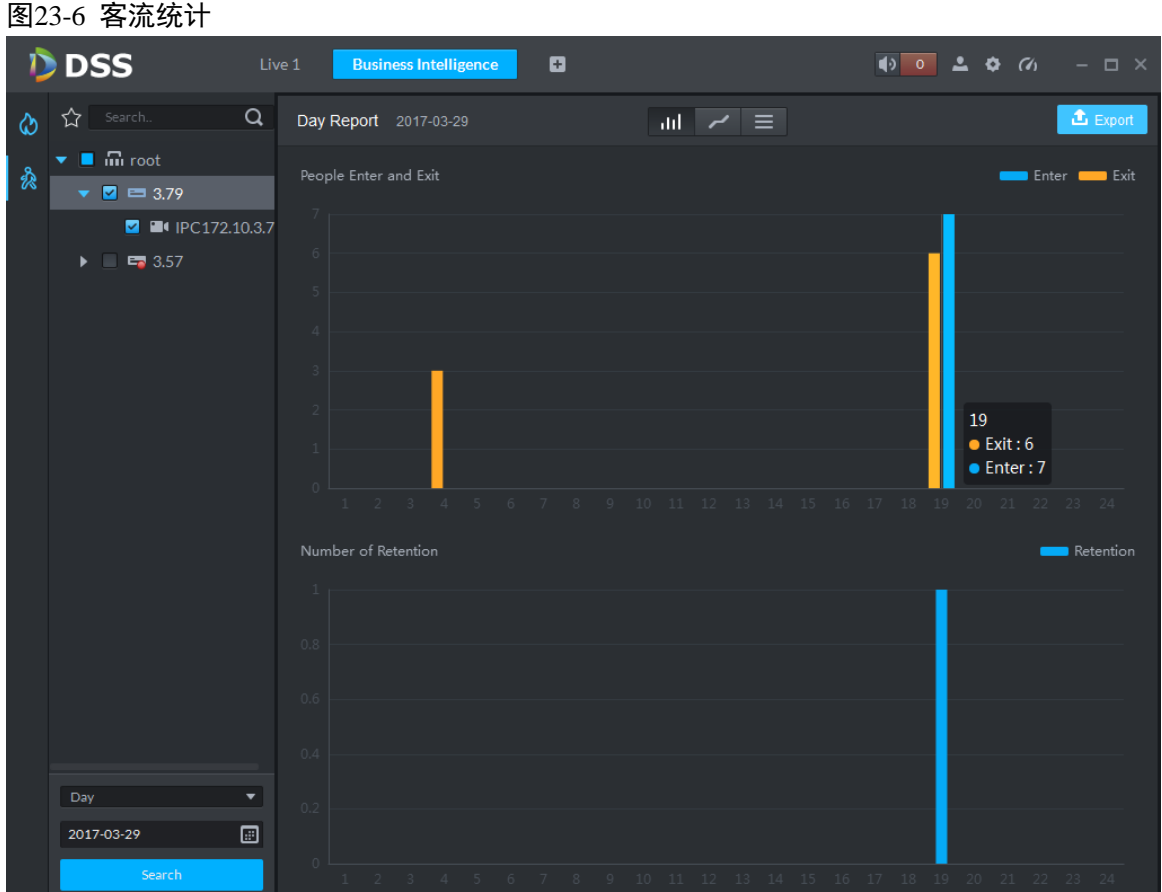

## **23.4** 预览界面查看人流统计

步骤1 在"预览"界面,查看 SmartIPC 类型设备的视频,在左上角也会显示统计的人数,如图 [23-7](#page-208-0) 所示。

<span id="page-208-0"></span>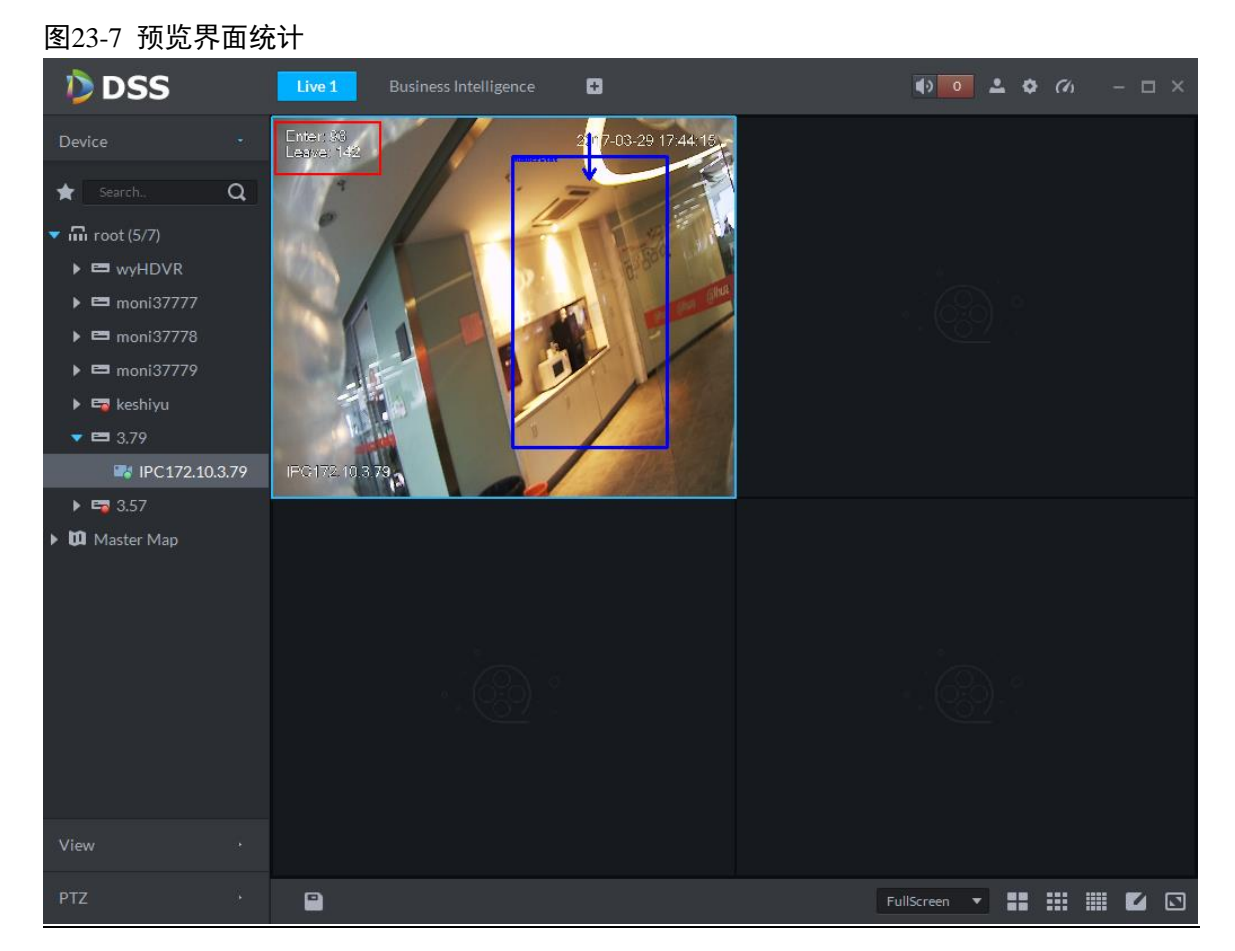

<span id="page-208-1"></span>步骤2 左上角显示具体的进出人数统计,如图 [23-8](#page-208-1) 所示。 图23-8 具体人数统计

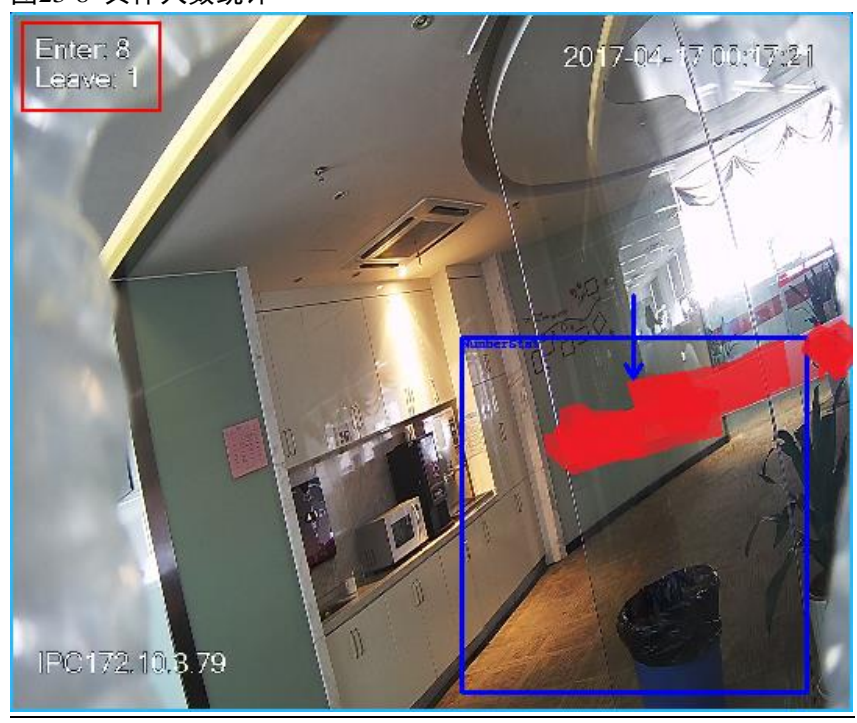

## **23.5** 热度图

步骤1 单击  $\bigcirc$  页签。

步骤2 选择要进行热度图展示的通道,选择时间并搜索,系统展示相应的热度图,如图 [23-9](#page-209-0) 所示。

#### □ 说明

设备实时上传热度统计数据至平台,从平台添加设备开始,上传的热度统计数据均可查到,但是 以周为单位查询(即开始时间和结束时间间隔不超过一周)。

#### 图23-9 热度图

<span id="page-209-0"></span>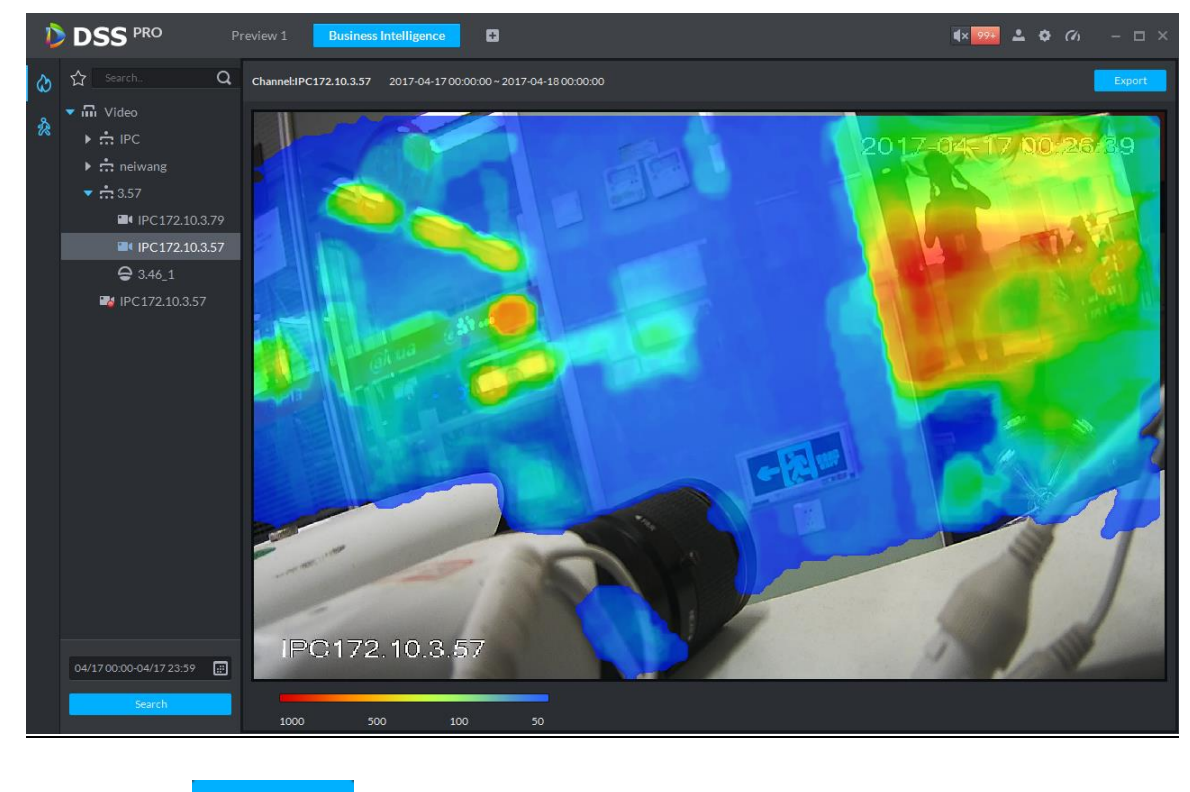

步骤3 单击右上角的 Export ,可以将热度图导出为 bmp 格式图片。

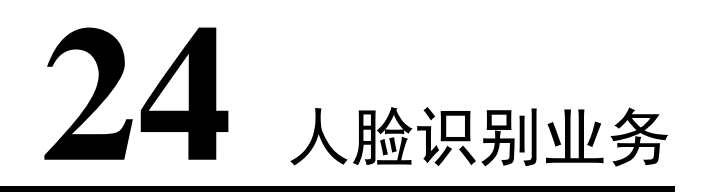

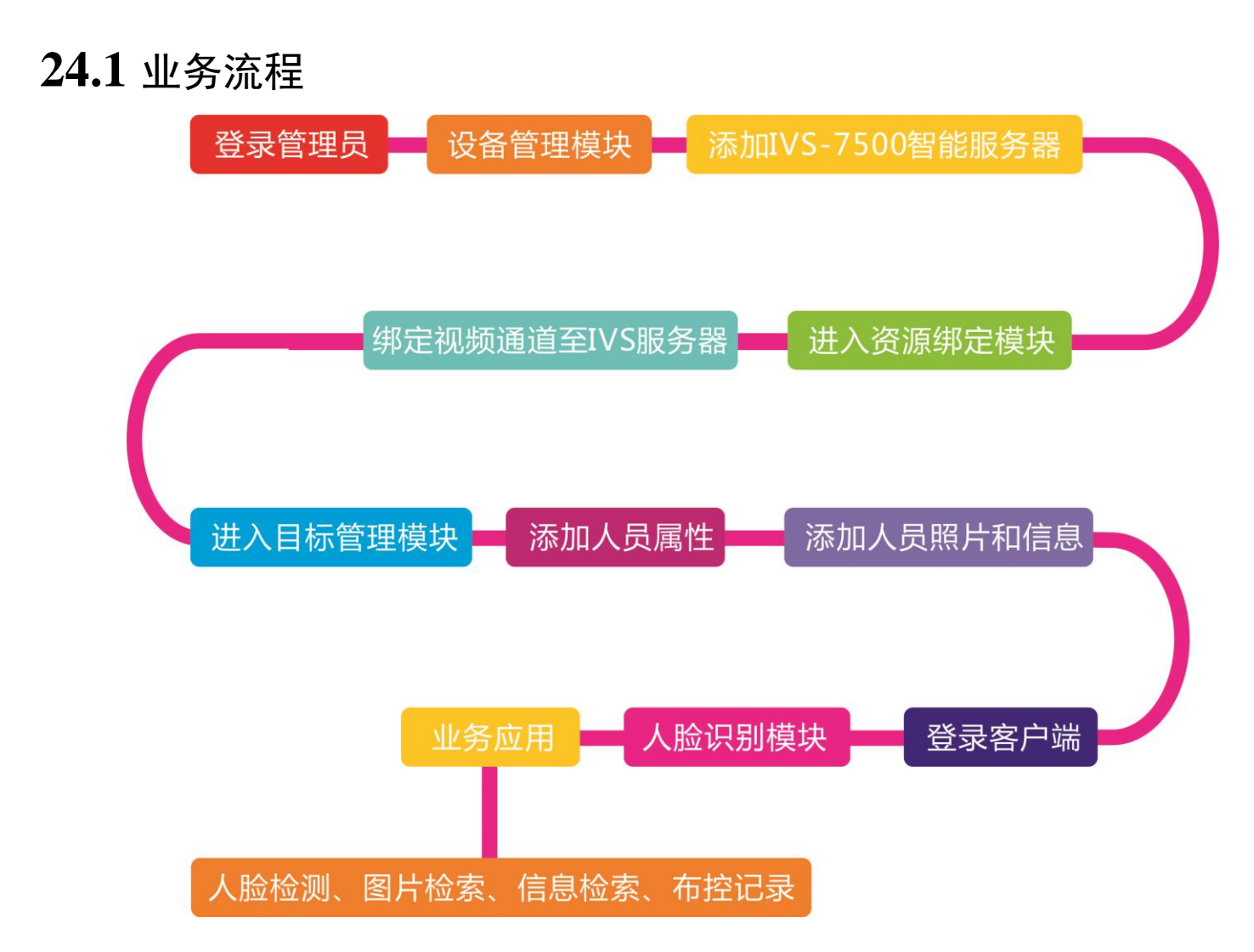

## **24.2** IVS 服务器添加

DSS Porfessional V7.01 版本只支持 IVS-7500 这个型号的服务器接入。

步骤1 登录管理员,进入设备管理模块,在如图 [24-1](#page-211-0) 所示的页面点击 <sup>+</sup> Add 按钮添加 IVS 服务器。

#### <span id="page-211-0"></span>图24-1 设备管理模块

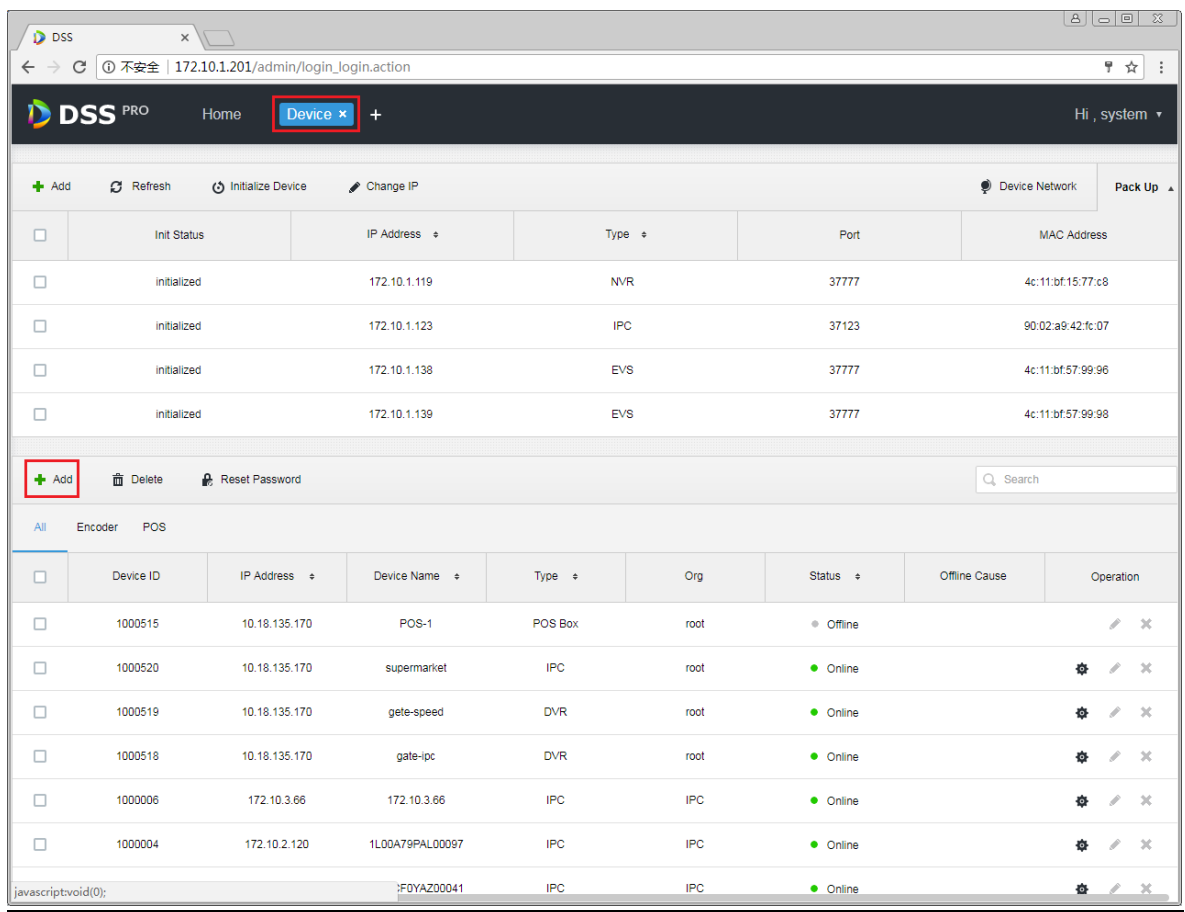

步骤2 在如图 [24-2](#page-212-0) 所示的设备添加页面,设备类别选择"Intelligent Device"。

<span id="page-212-0"></span>图24-2 智能服务器添加 1 Add All  $\times$ 1. Login Information. 1.Login Information 2.Device Information Protocol: Dahua  $\overline{\mathbf{v}}$ Manufacturer: Dahua  $\overline{\mathbf{v}}$ Add Type: **IP Address**  $\overline{\mathbf{v}}$ Device Category: Encoder Ÿ Encoder IP Address: Decoder Video Wall Device Port: Alarm Host Intelligent Device User: Matrix Password: **ANPR Device** POS Org: Radar Device Video Server: Center Server  $\overline{\mathbf v}$ Add Cancel

步骤3 在如图 [24-3](#page-213-0) 所示的页面中,输入智能服务器 IVS-7500 的 IP 地址、端口、用户名和密码,选择设 备所属的组织和服务器,单击 Add 按钮进入设备信息输入页面。

<span id="page-213-0"></span>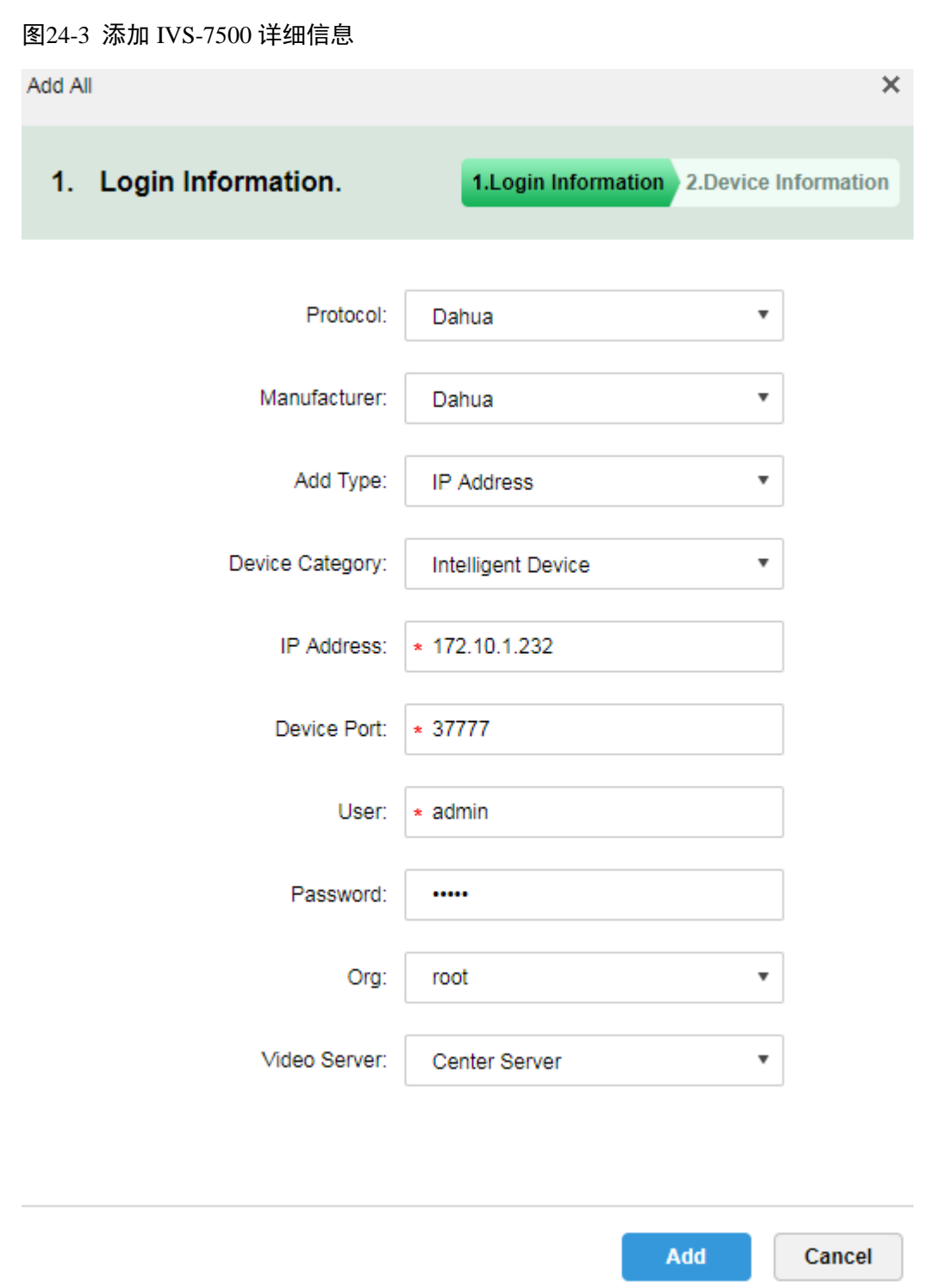

步骤4 在如图 [24-4](#page-214-0) 所示的设备信息输入页面,输入设备名称,选择设备所属的角色,单击"OK"按钮 完成添加。

<span id="page-214-0"></span>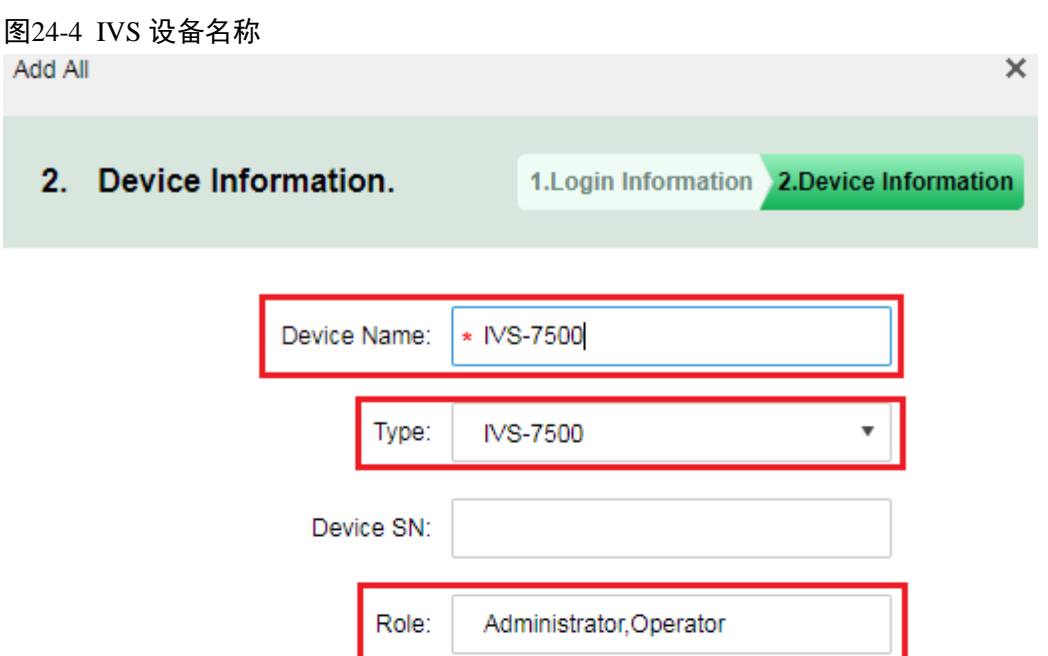

<span id="page-214-1"></span>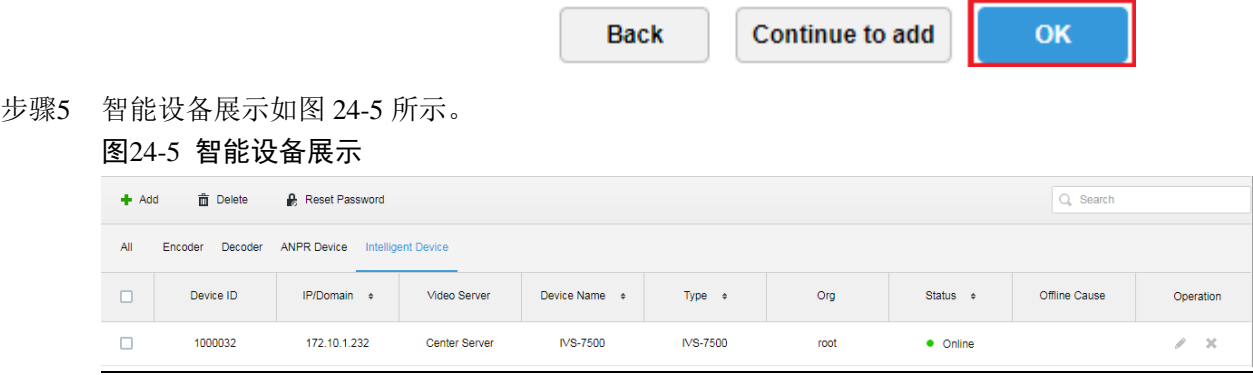

## **24.3** 视频通道绑定

步骤1 登录管理员,点击 中打开新标签,在如图 [24-6](#page-215-0) 所示的页面中选择"Bind Resource "进入资源绑

定模块。 图24-6 资源绑定模块

<span id="page-215-0"></span>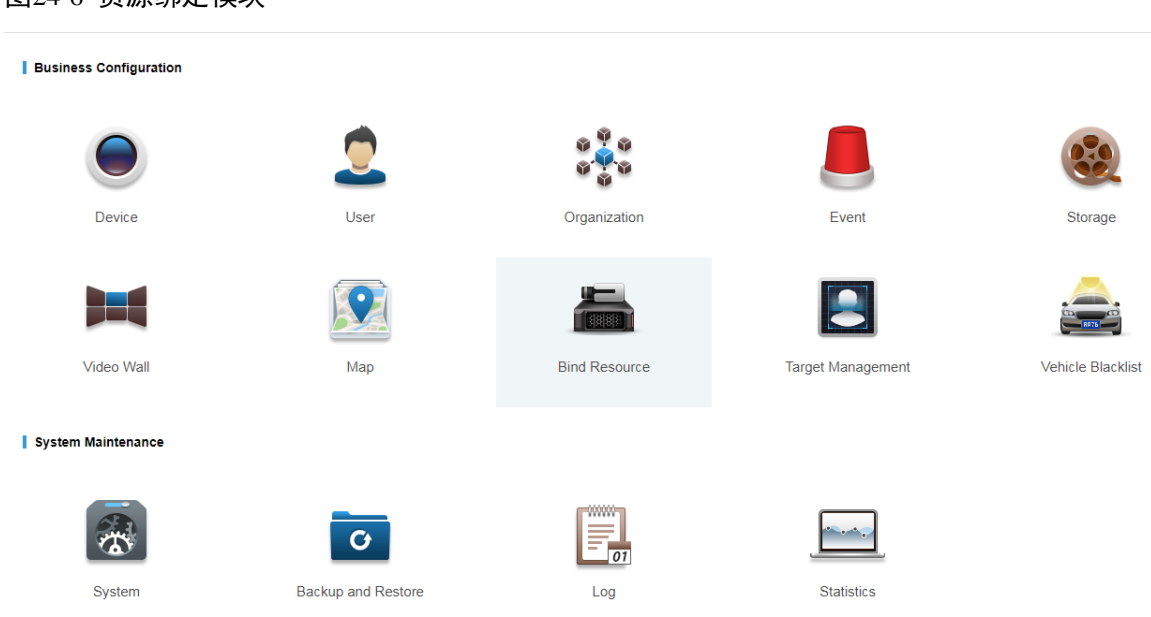

<span id="page-215-1"></span>步骤2 进入绑定设置页面, 在如图 [24-7](#page-215-1) 所示的页面中单击<>>>
Setting 按钮进绑定设置页面。

图24-7 人脸识别通道绑定

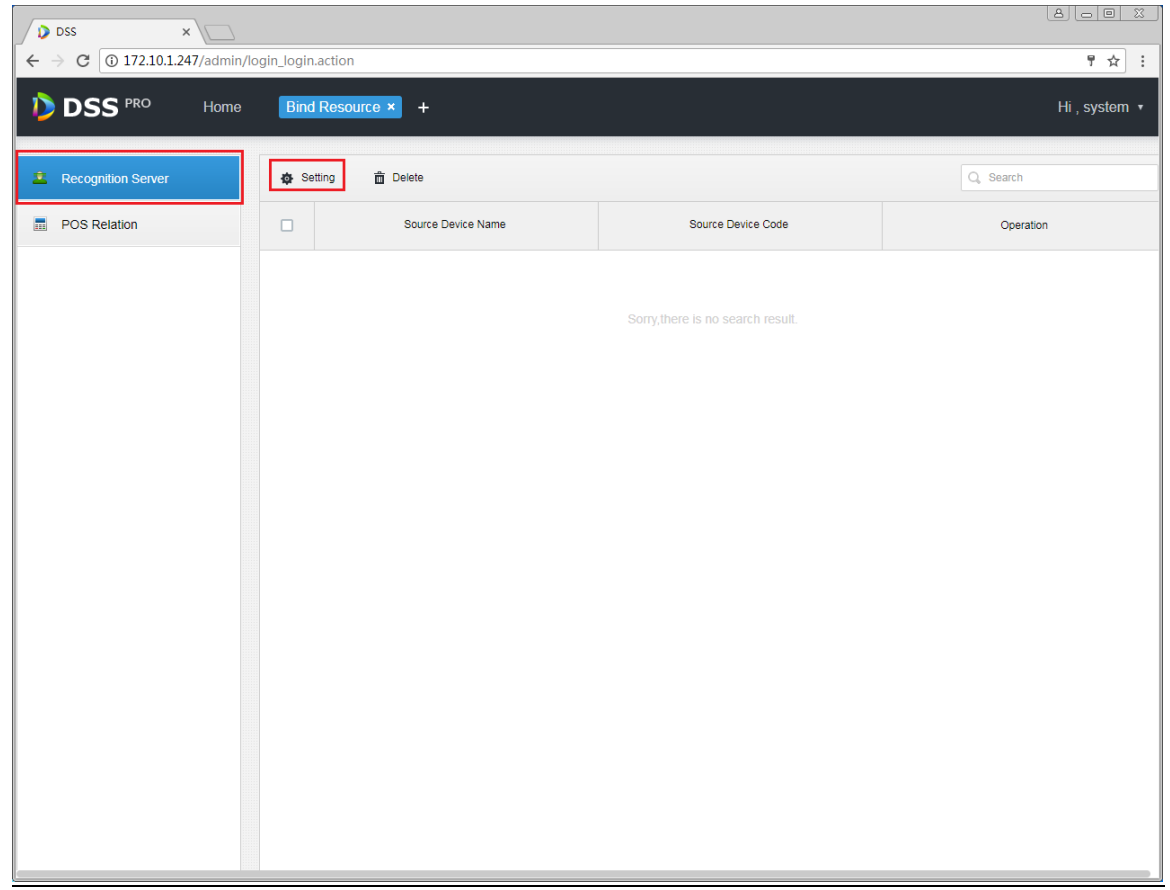

步骤3 在如图 [24-8](#page-216-0) 所示的页面中,选择 IVS-7500 服务器及需要绑定的视频通道,选择完毕点击"OK" 按钮完成绑定工作。
### 图24-8 人脸识别通道选择

Edit Recognition Server

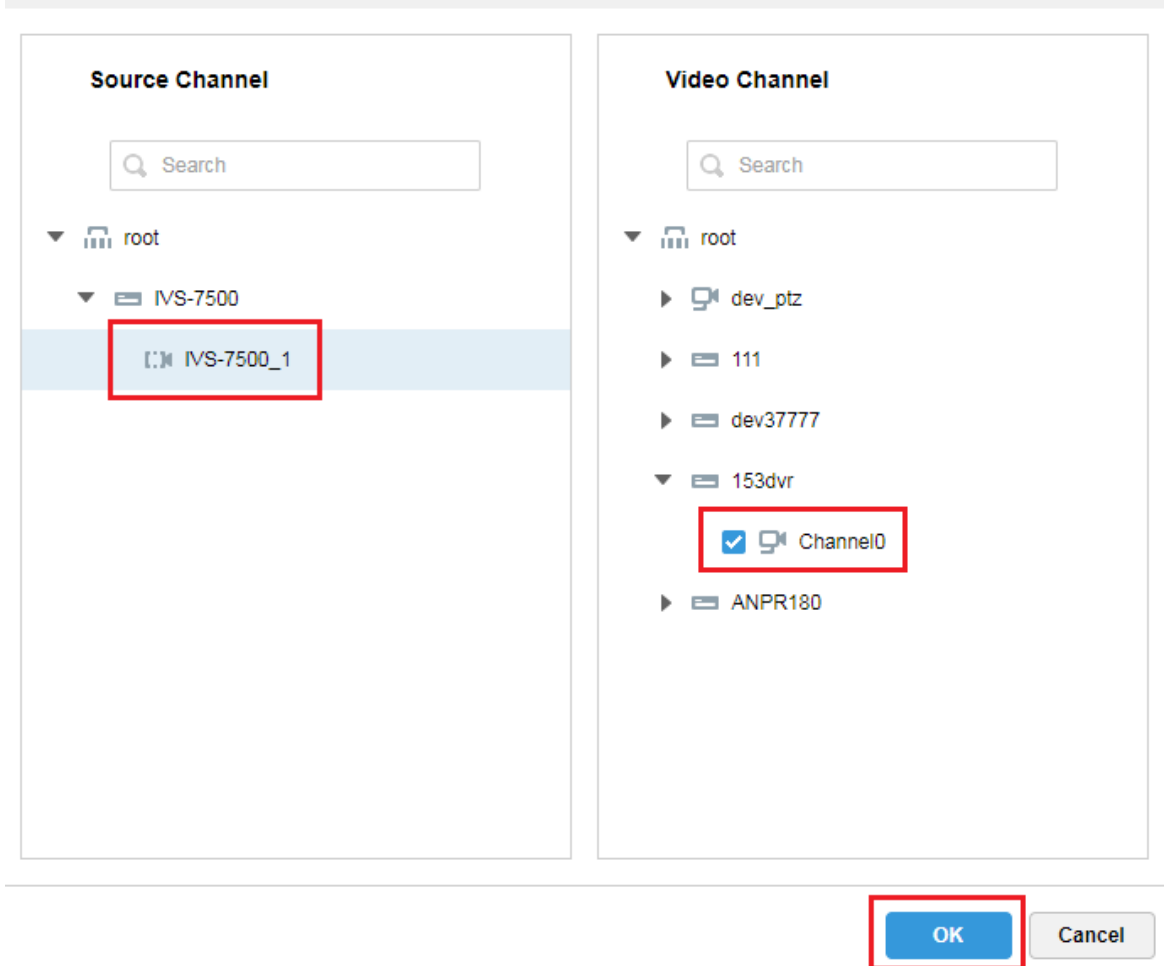

## **24.4** 用户资源管理

创建用户信息有 2 种途径,在已有用户图片和信息的情况下可以通过管理员导入用户信息,不具 备用户图片时可以在客户端将摄像头抓拍的人员信息一键加入到用户资源库。

### 24.4.1 人员类别管理

步骤1 登录管理员,点击十打开新标签,在如图 [24-9](#page-217-0) 所示的页面中选择"Target Management "进入用 户资源管理模块。

 $\times$ 

<span id="page-217-0"></span>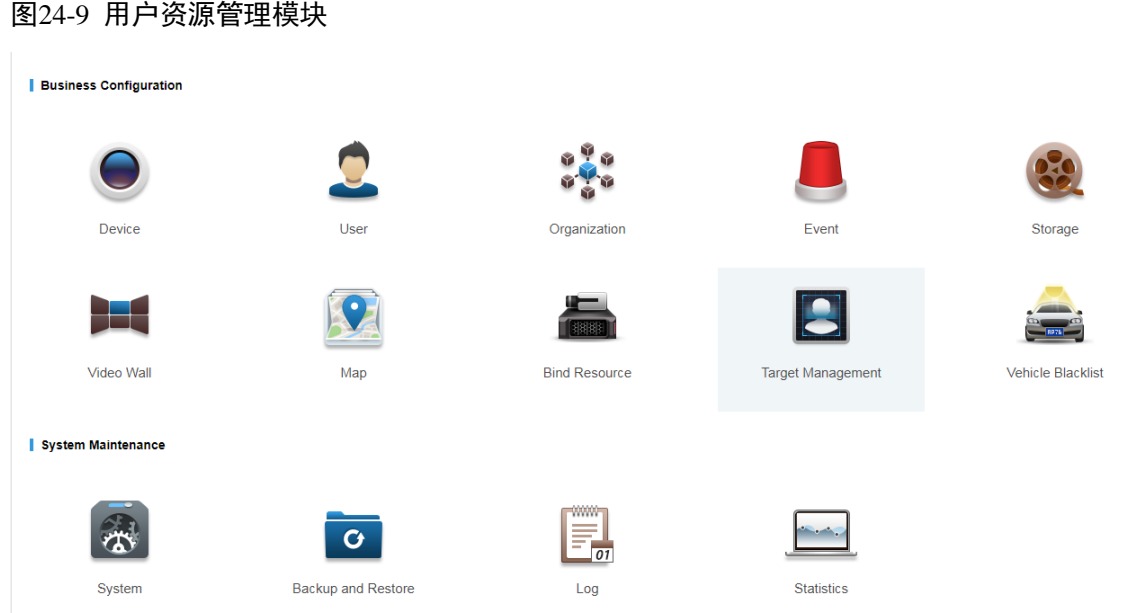

步骤2 添加用户信息前需要先创建人员类别,比如公司里面类别有保洁人员、软件工程师、硬件工程师、 行政专员、总经理等,学校里分老师、学生等。在如图 [24-10](#page-217-1) 所示的页面中点击  $\spadesuit$  User Property Setup 按钮进入设置页面。

<span id="page-217-1"></span>图24-10 人员类别管理

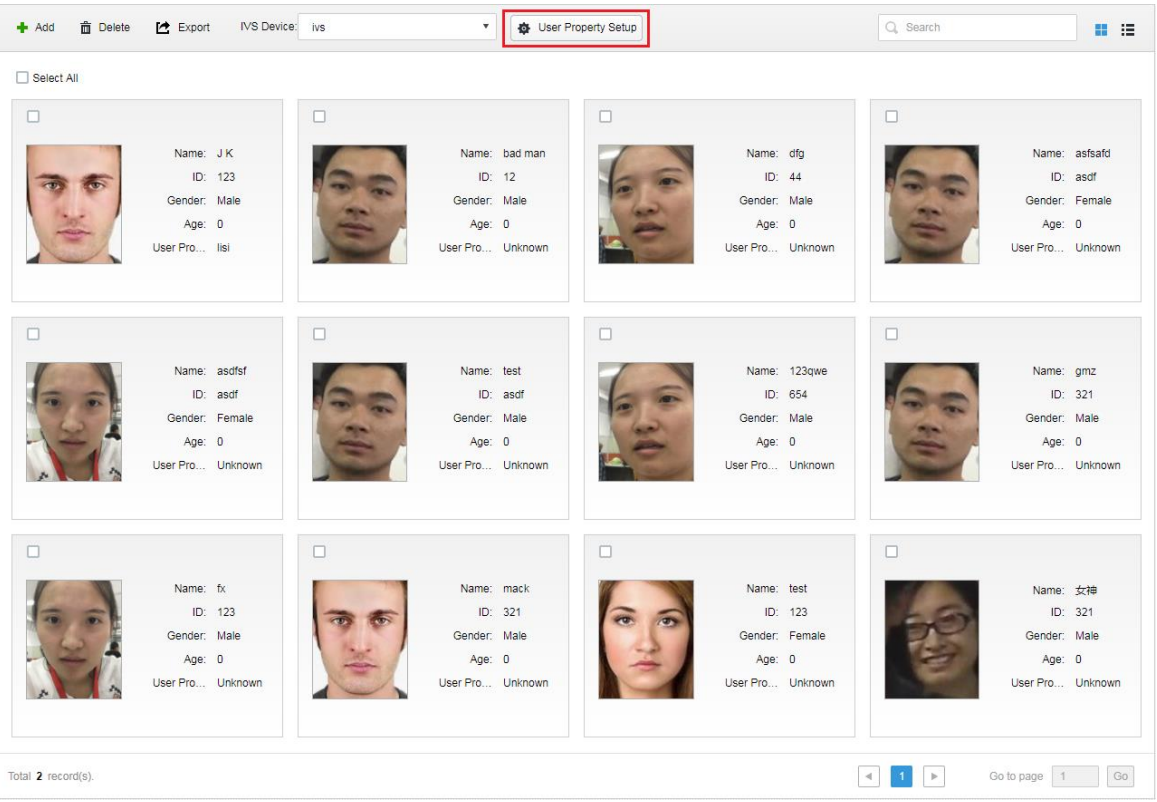

步骤3 在如图 [24-11](#page-218-0) 所示的页面单击 + Add 按钮进入添加页面。

<span id="page-218-0"></span>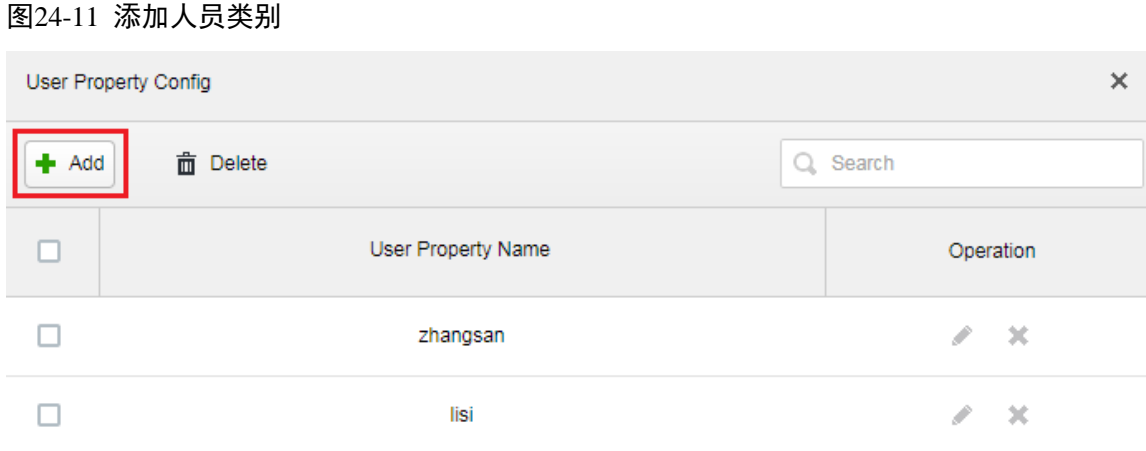

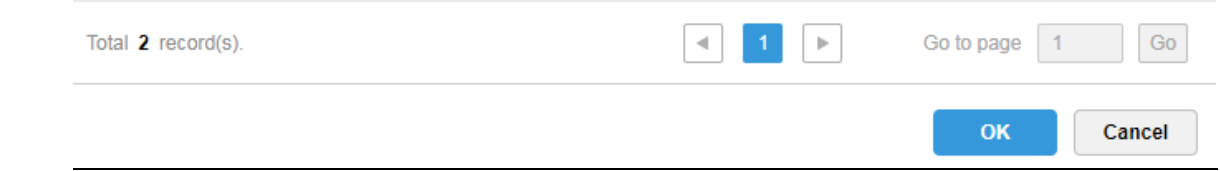

### <span id="page-218-1"></span>步骤4 添加页面如图 [24-12](#page-218-1) 所示,输入人员属性名称,点击"OK"按钮完成添加。 图24-12 输入人员类别名称

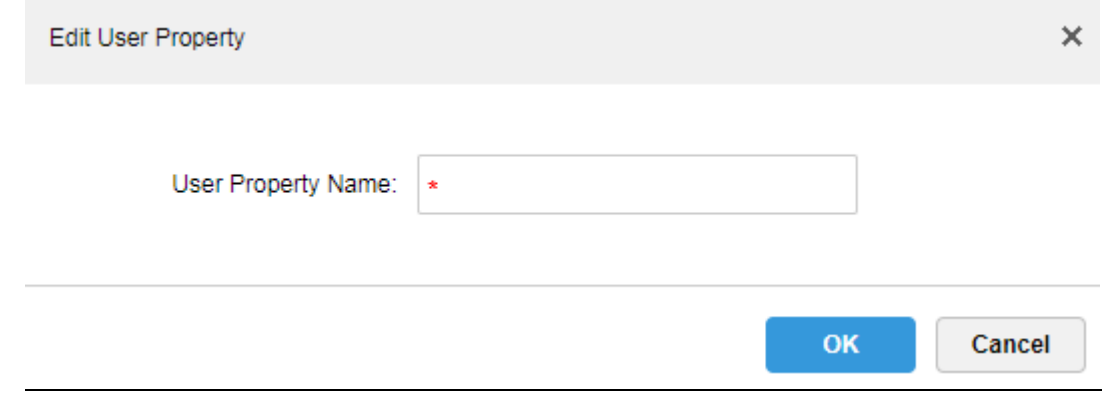

步骤5 已添加的人员类别点击 按钮进入编辑页面,点击 按钮删除该类别,如图 [24-13](#page-219-0) 所示。

<span id="page-219-0"></span>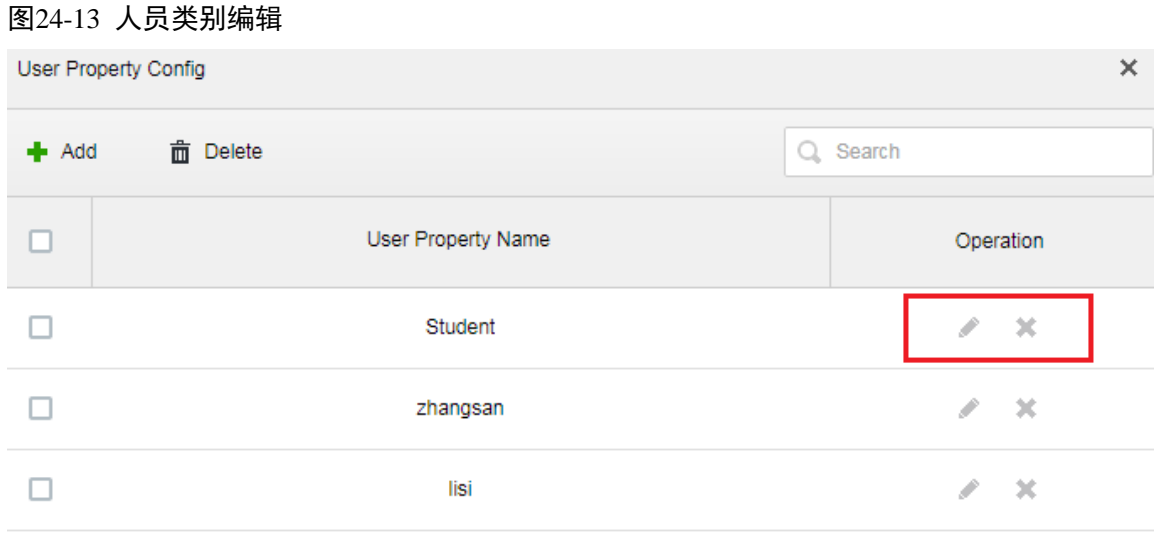

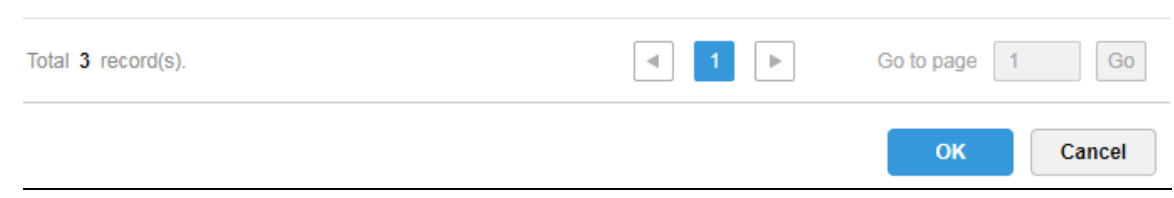

## 24.4.2 人员信息添加-管理员端

步骤1 登录管理员,点击上打开新标签,在如图所示的页面中选择"Target Management "进入用户资源 管理模块,如图 [24-14](#page-220-0) 所示。

<span id="page-220-0"></span>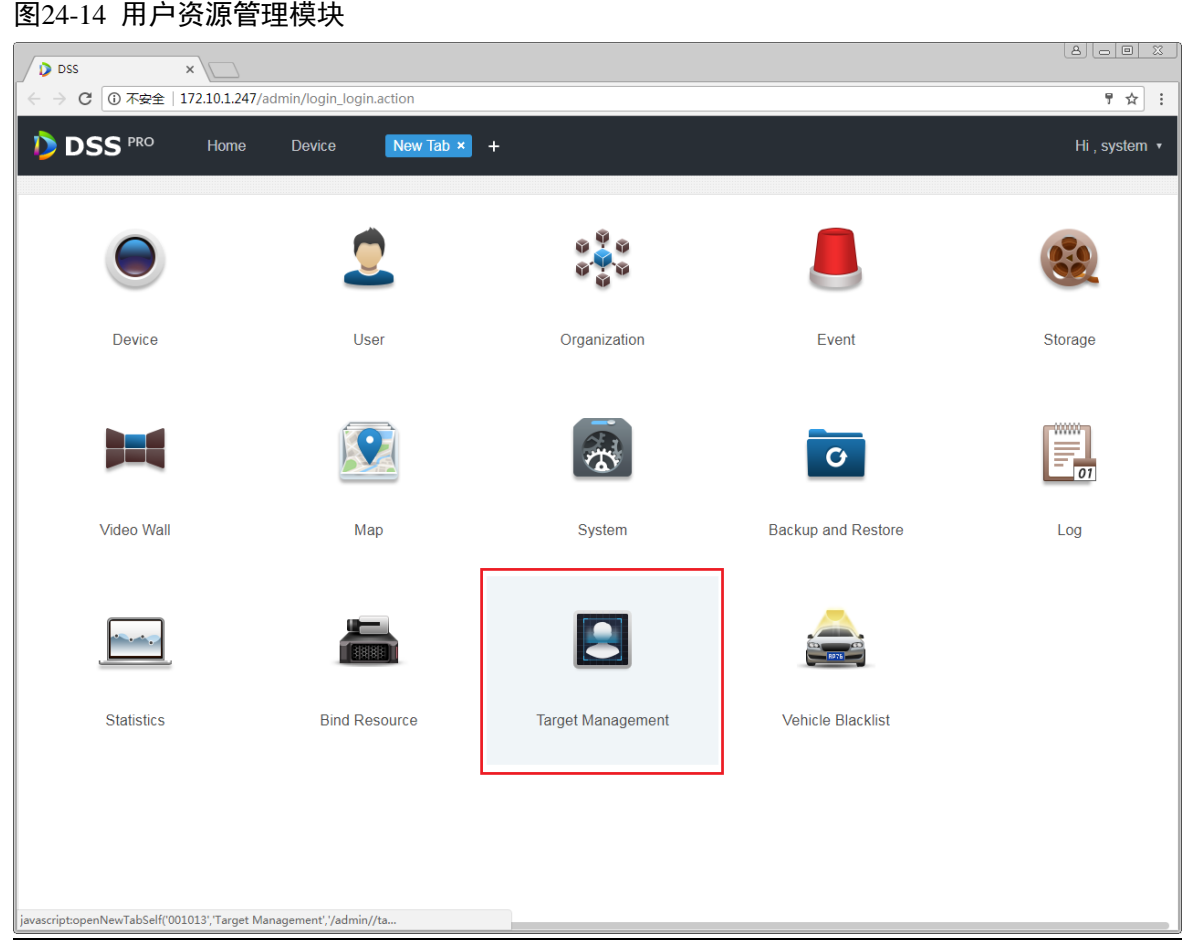

<span id="page-220-1"></span>步骤2 进入目标管理主页, 如图 [24-15](#page-220-1) 所示, 单击 → Add 按钮进入人员添加页面。 图24-15 目标管理主页

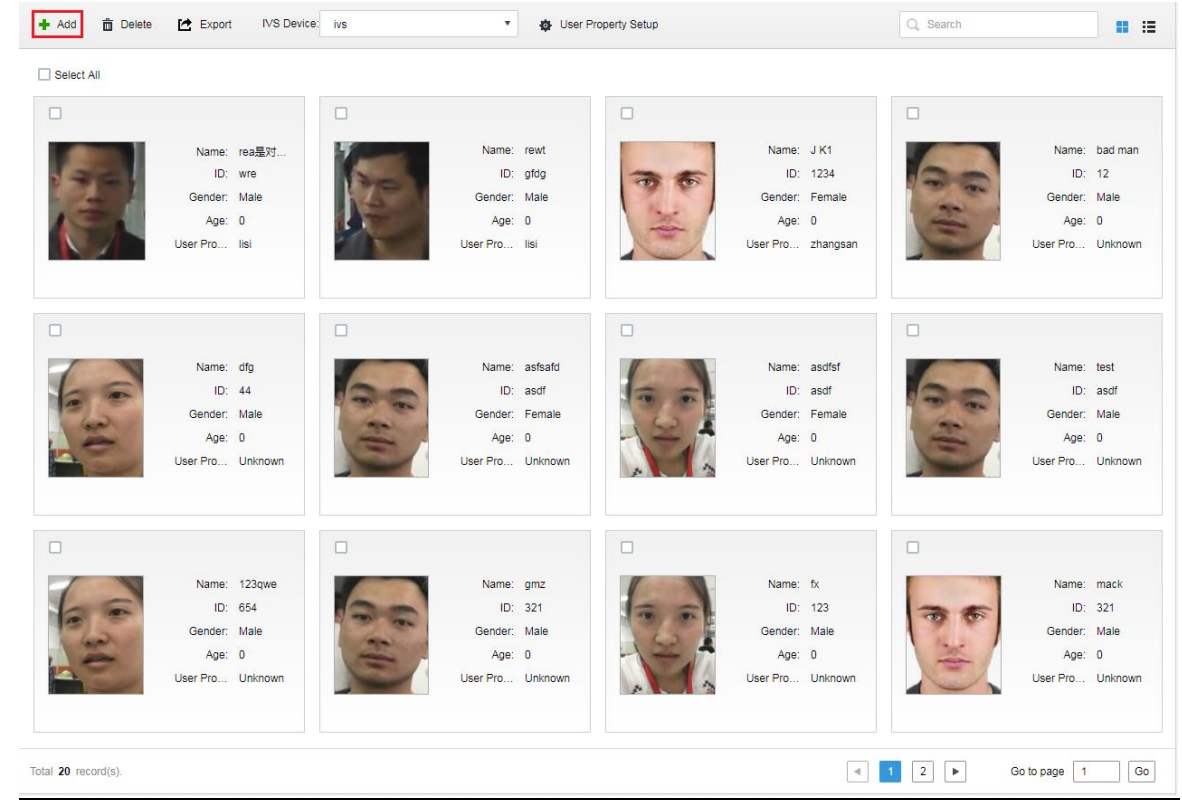

步骤3 进入人员添加页面,如图 [24-16](#page-221-0) 所示,点击 Upload Image <sub>按钮上传人员照片,然后依次填写人员名</sub>

<span id="page-221-0"></span>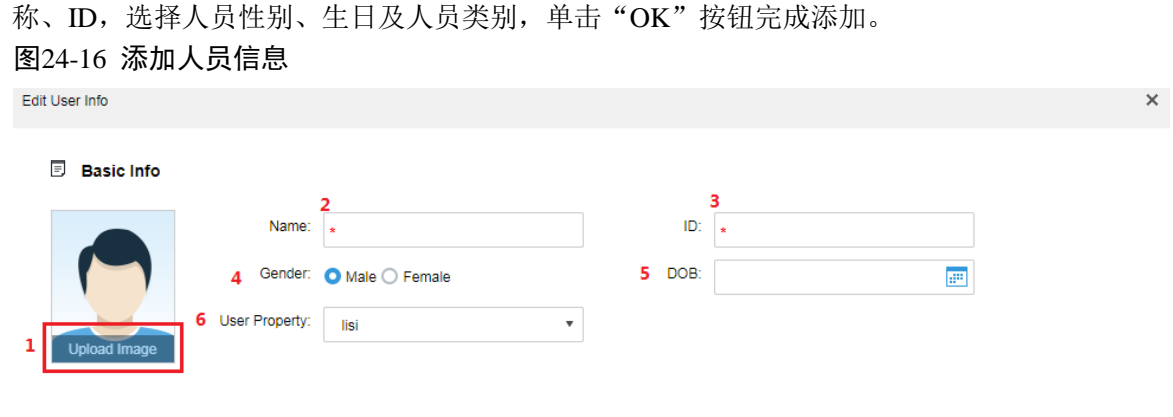

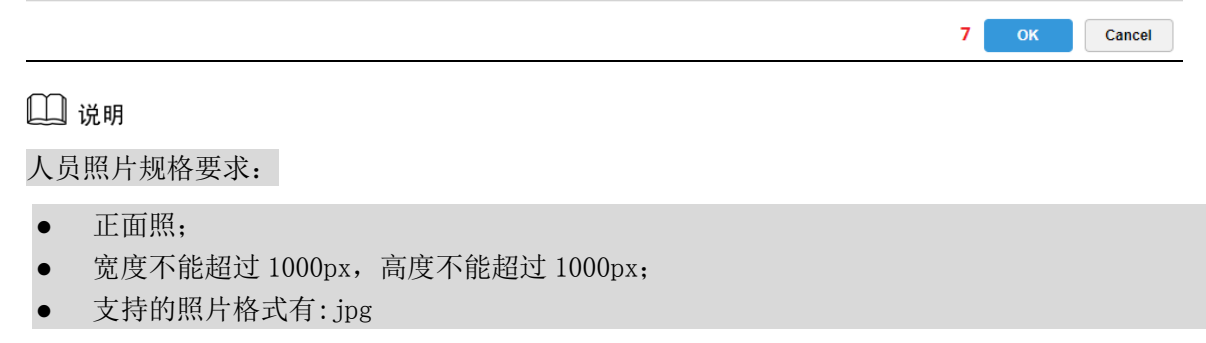

## 24.4.3 人员信息添加-客户端

步骤1 登录客户端,单击人脸识别模块进入,如图 [24-17](#page-222-0) 所示。

<span id="page-222-0"></span>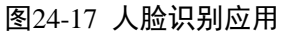

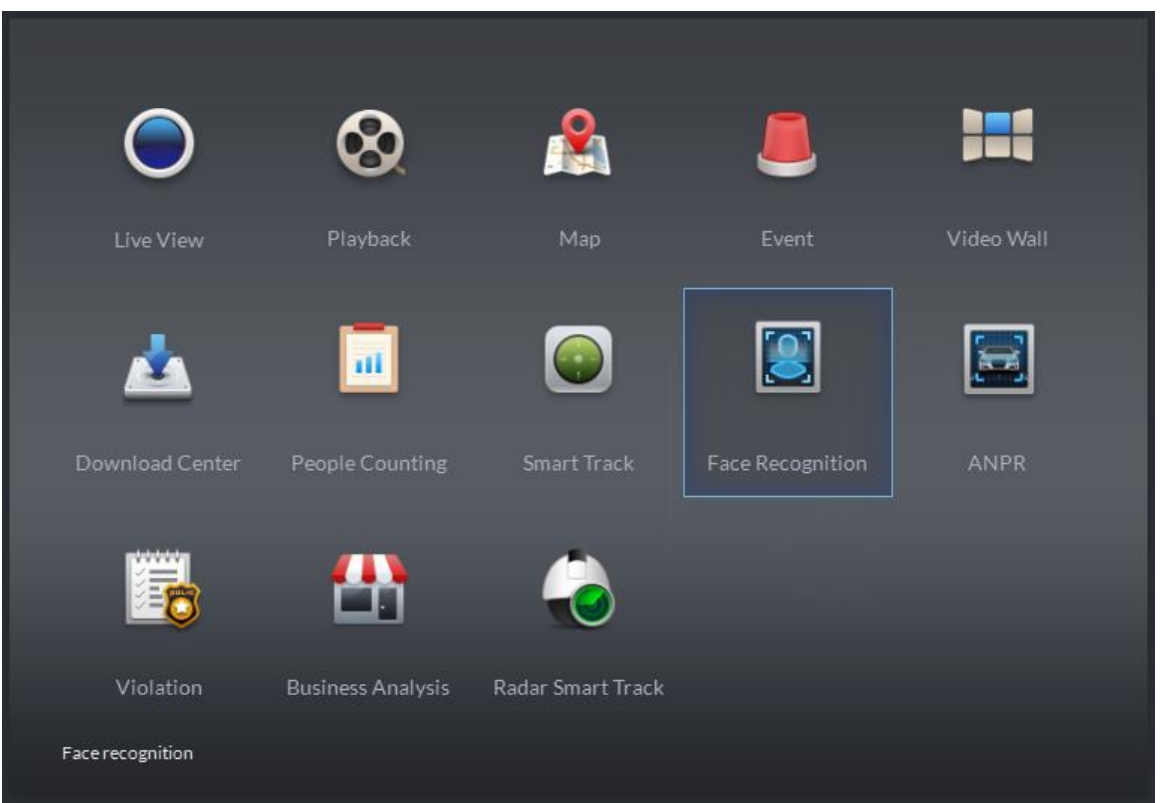

<span id="page-222-1"></span>步骤2 打开对应的 IVS 通道视频, 被检测出的人员照片会在下方滚动出现, 如图 [24-18](#page-222-1) 所示, 其中有红 框标识的是对比到图片库中已有的人员。

图24-18 人脸检测

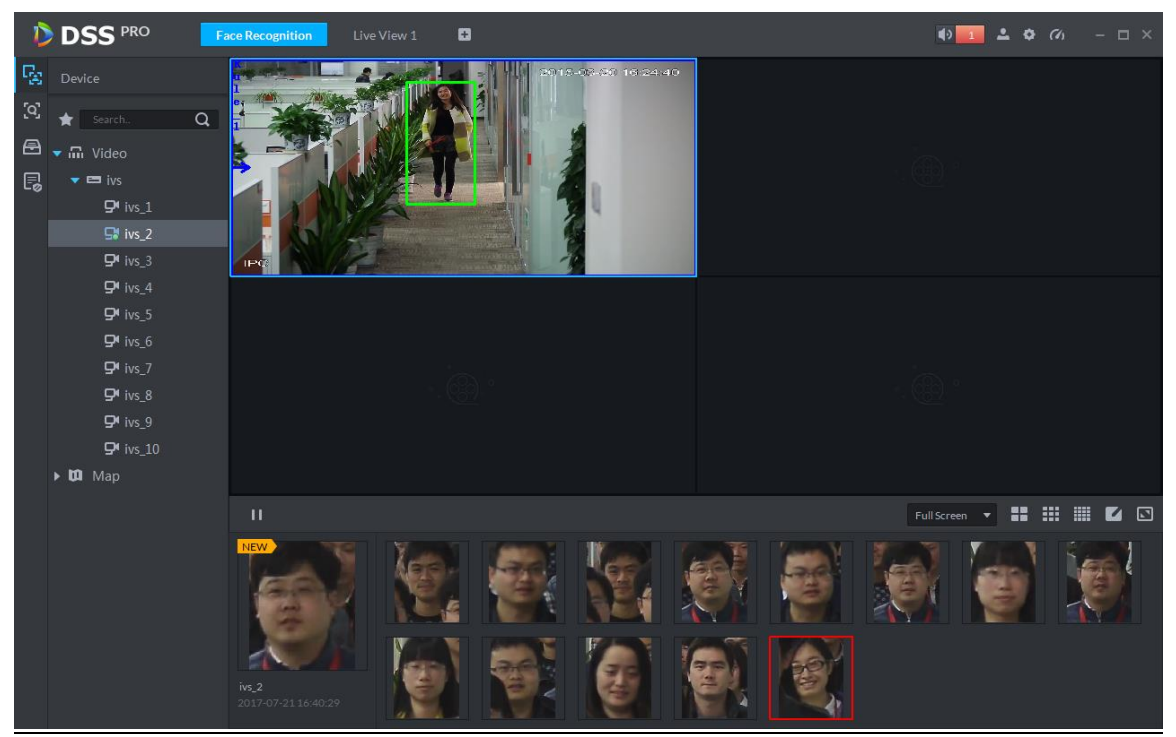

步骤3 双击滚动栏中的图片,输入对应信息,点击 Register 按钮即可加入人员库,如图 [24-19](#page-223-0) 所示。

### 图24-19 一键添加人员库

<span id="page-223-0"></span>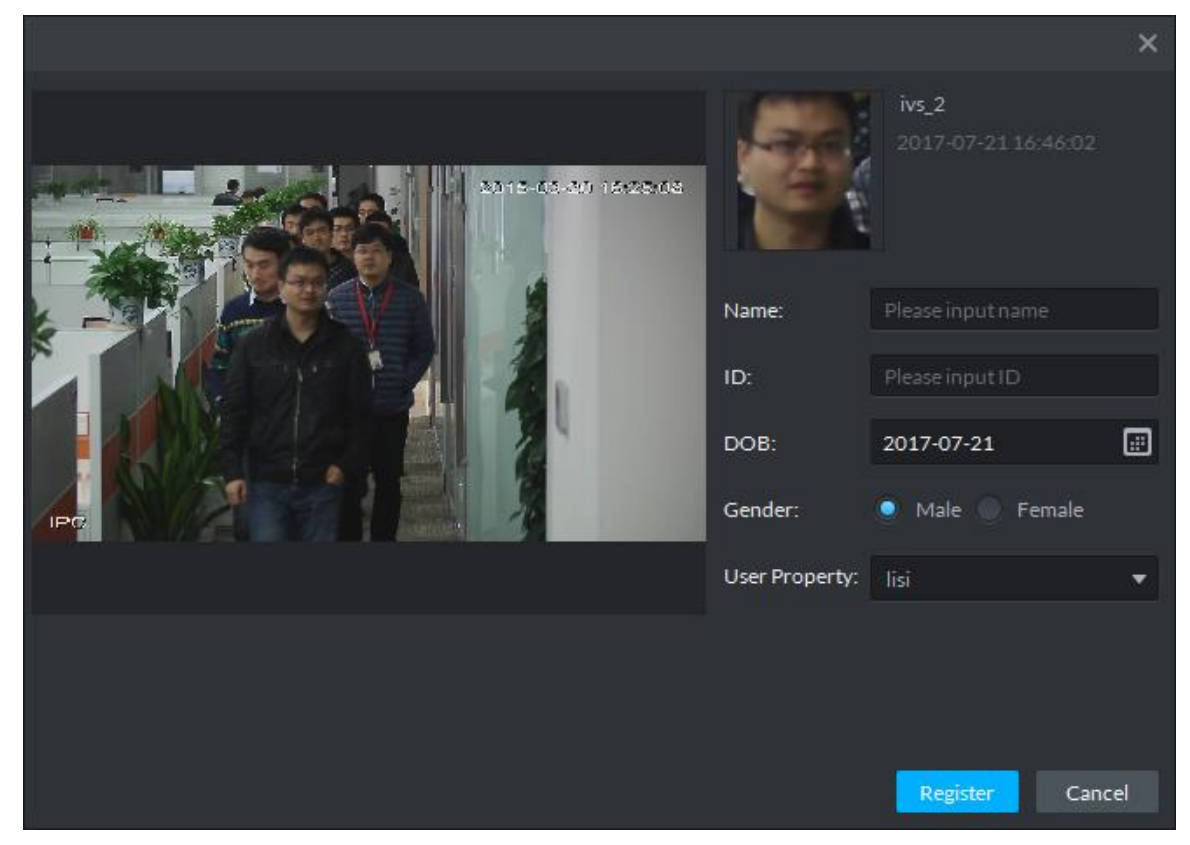

## **24.5** 客户端应用

### 24.5.1 人脸检测

步骤1 登录客户端打开新标签,单击"Face Recognition"模块进入道路监控应用,如图 [24-20](#page-224-0) 所示。

<span id="page-224-0"></span>图24-20 人脸识别应用 had<br>Nati  $\mathbf{R}$ Playback Map Video Wall Face Recognition ANPR Violation **Business Analysis** Radar Smart Track **Face recognition** 

步骤2 进入人脸识别模块,选择 K-R 标签进入人脸识别应用,双击打开或拖动 IVS 通道至视频窗口打开 视频,在滚动栏就会展示该通道检测的人脸照片,如图 [24-21](#page-224-1) 所示,其中有红框的表示是与人员 库匹配成功的。

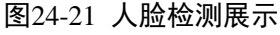

<span id="page-224-1"></span>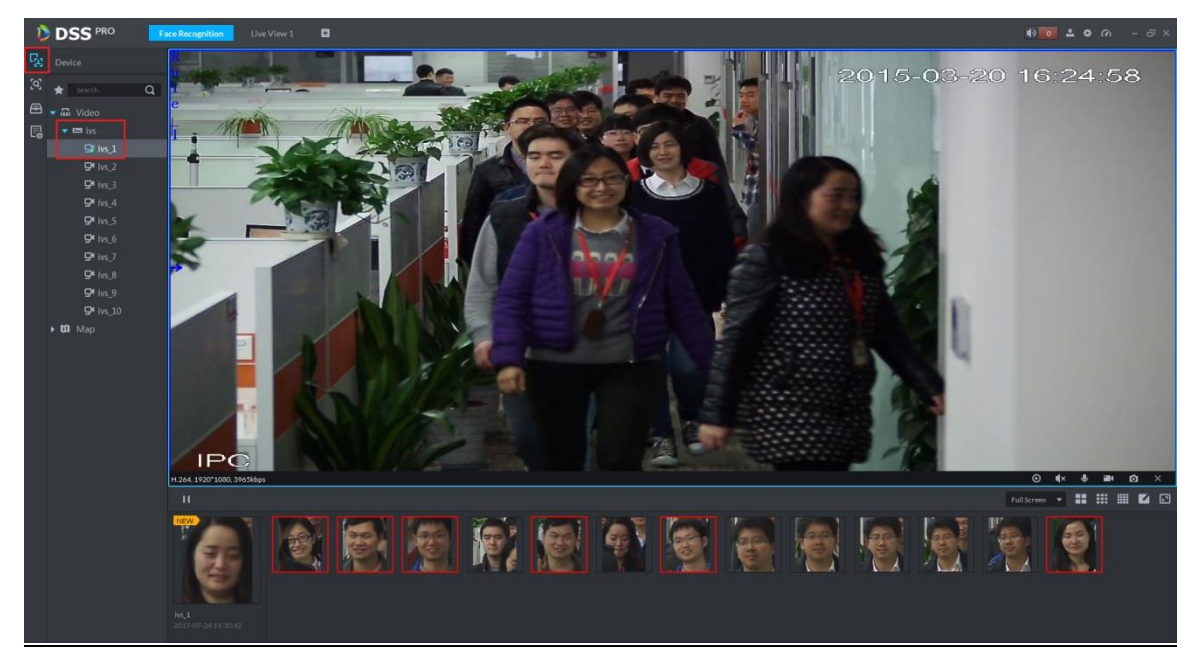

步骤3 在如图 [24-22](#page-225-0) 所示的滚动栏中点击 ■按钮可暂停图片刷新,再点击 ■按钮恢复刷新。

### 图24-22 滚动区暂停刷新

<span id="page-225-0"></span>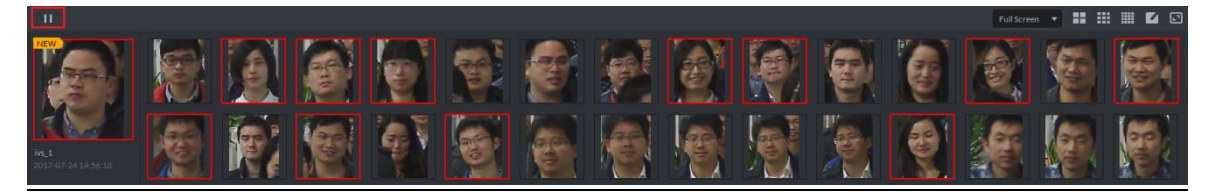

<span id="page-225-1"></span>步骤4 鼠标放置于有红框的图片上会显示人脸匹配的相似度,如图 [24-23](#page-225-1) 所示。 图24-23 人脸相似度

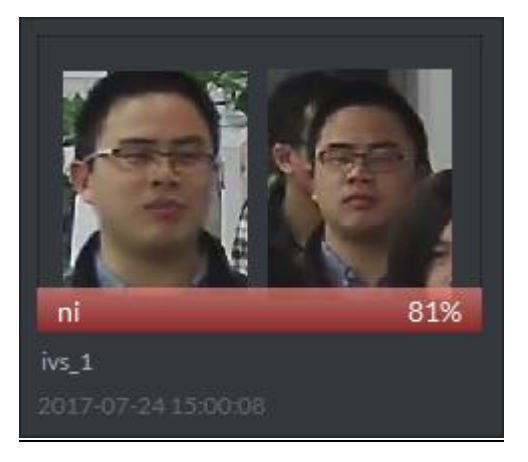

<span id="page-225-2"></span>步骤5 双击有红框的图片可以展示抓拍的详情,如图 [24-24](#page-225-2) 所示。 图24-24 抓图详情

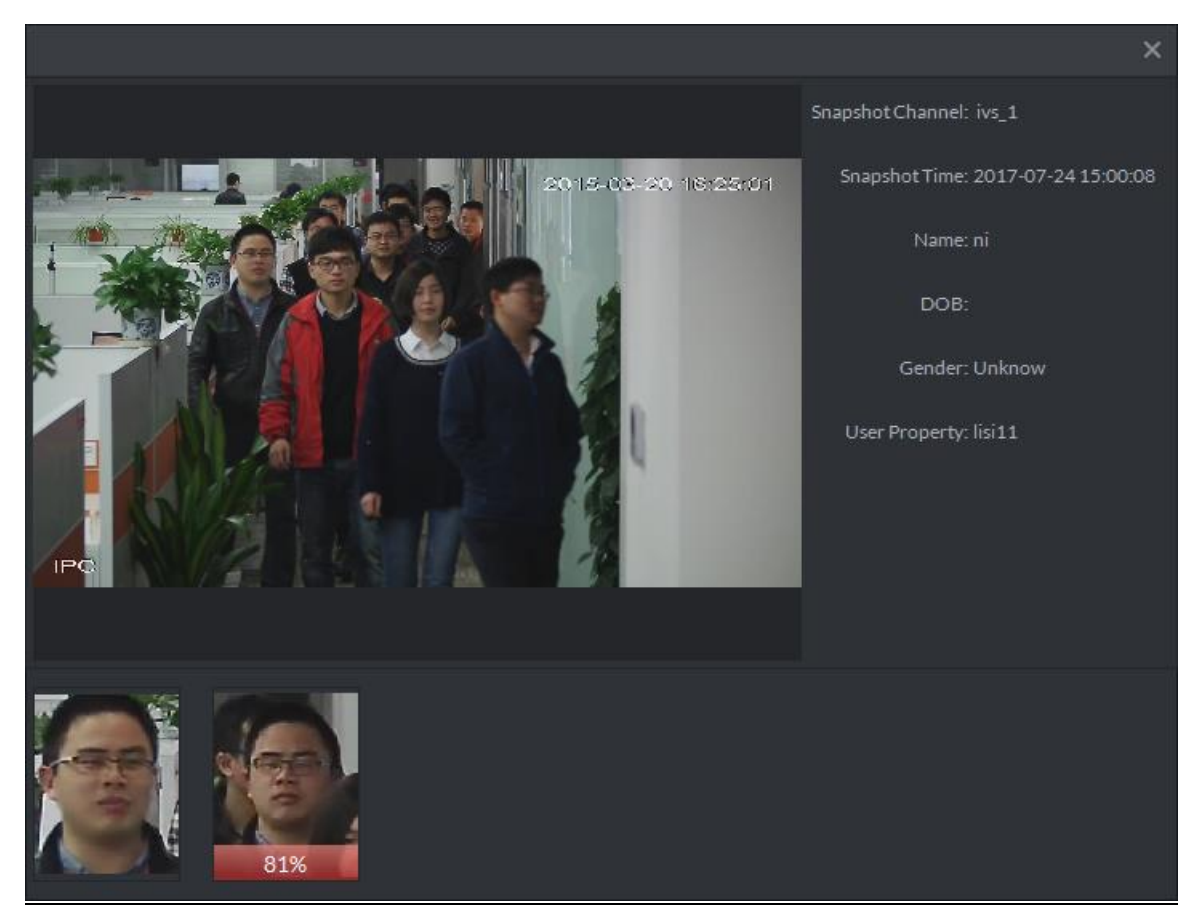

步骤6 双击无红框的图片,填写人员信息,如图 [24-25](#page-226-0) 所示点击"Register"按钮可以将该人员添加至人 员库。

### 图24-25 一键添加至人员库

<span id="page-226-0"></span>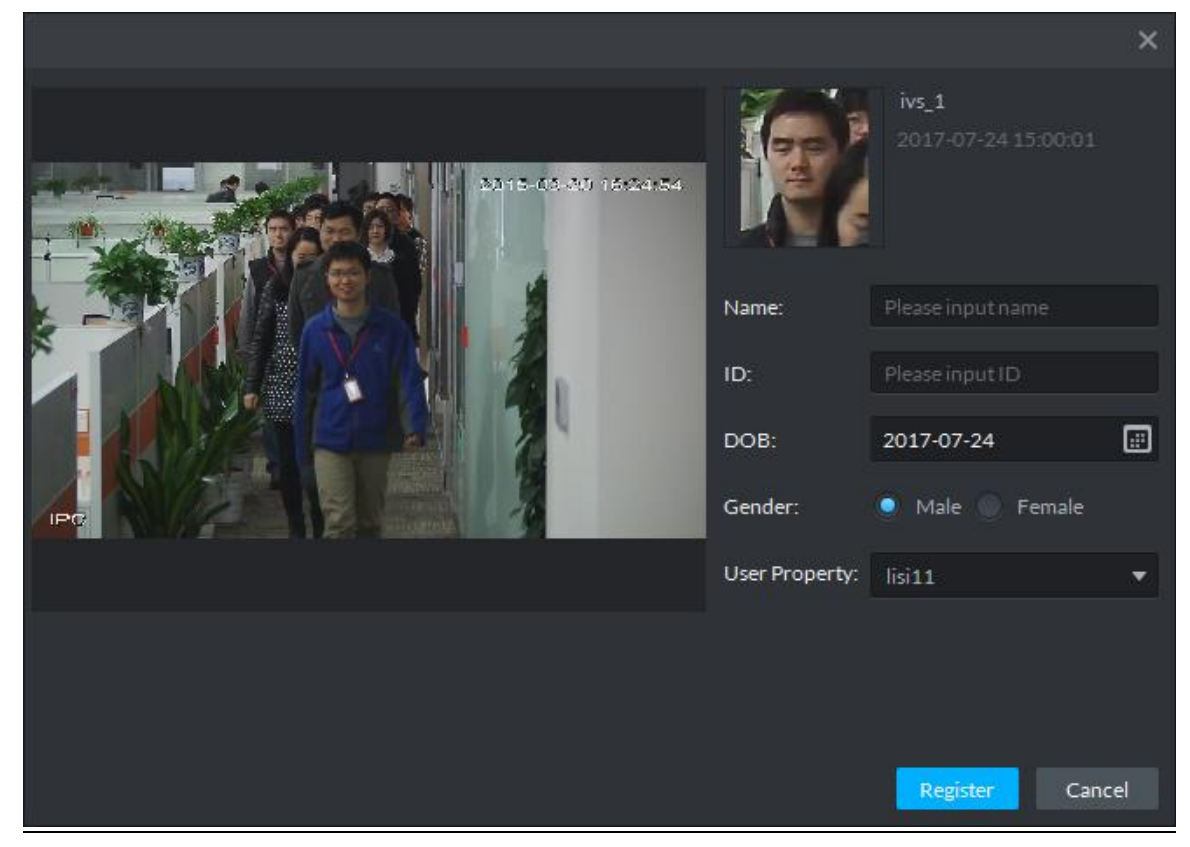

### 24.5.2 图片检索

步骤1 进入人脸识别模块,选择 标签进入图片检索应用,首先选择 IVS 的设备和通道(支持多选), 然后点击<sup>1</sup> Upload <sub>按钮上传要检索的人员图片, 在读取到的人脸图像中选择要检索的人脸, 拖</sub> 动选择匹配的相似度,选择查询的时间段,点击 Search 按钮查询,如图 [24-26](#page-226-1) 所示。 图24-26 图片检索

<span id="page-226-1"></span>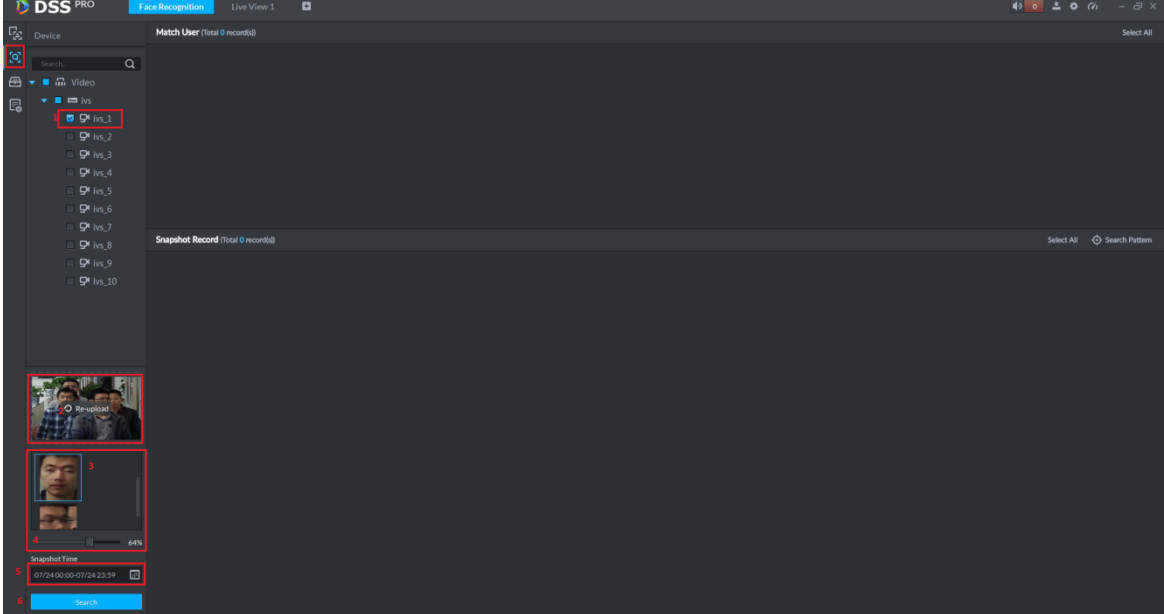

<span id="page-227-0"></span>步骤2 检索结果如图 [24-27](#page-227-0) 所示,在 Match User 中展示人员库中的匹配记录,查询此人是否在人员库中; Snapshot Record 中展示所选 IVS 通道中检测到的匹配记录。 图24-27 图片搜索结果展示

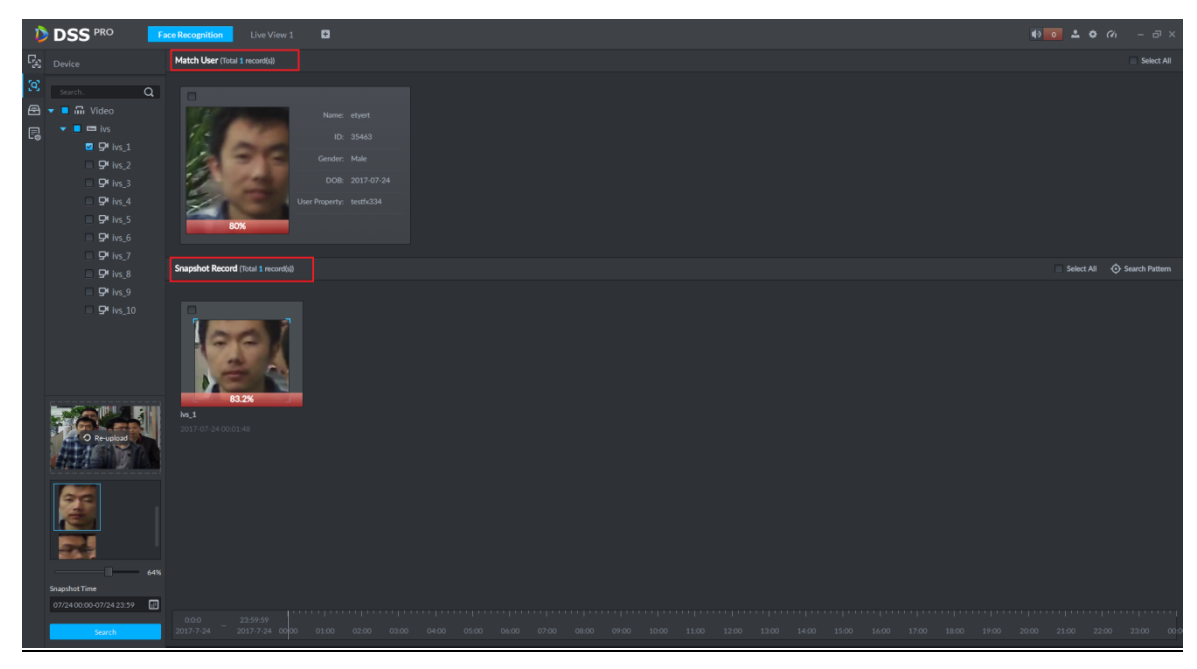

<span id="page-227-1"></span>步骤3 在 Snapshot Record 中选择图片,点击 <a>
Shangin Pattern <sub>按钮可以查看人员轨迹,如图 [24-28](#page-227-1) 所示。</sub> 图24-28 人员轨迹查询

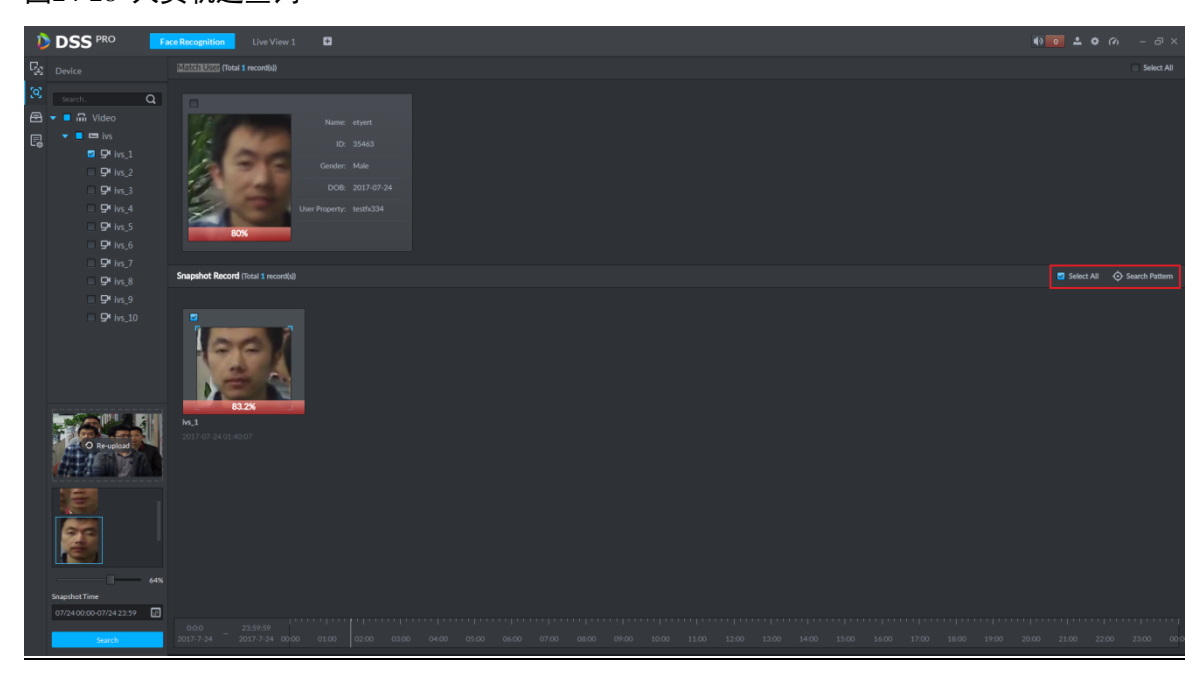

步骤4 人员轨迹展示如图 [24-29](#page-228-0) 所示。

图24-29 人员轨迹展示

<span id="page-228-0"></span>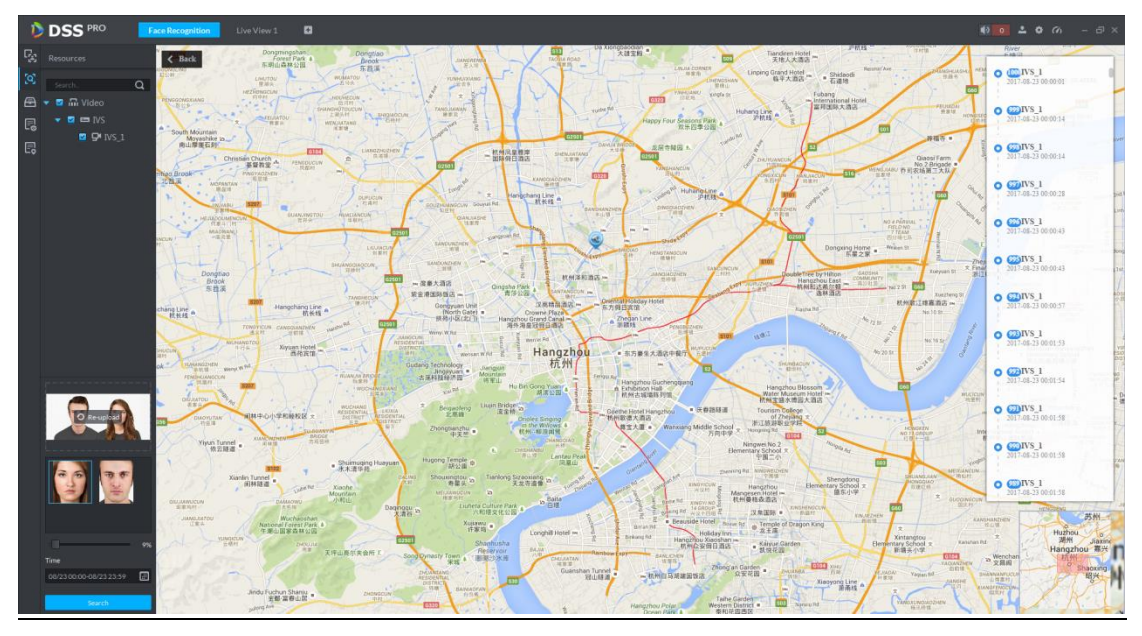

### 24.5.3 信息检索

步骤1 进入人脸识别模块,选择 标签进入图片检索应用,如图 [24-30](#page-228-1) 所示首先选择 IVS 的设备和通道 (只能选择单通道),然后依次选择查询时间段、人员类别、姓名、ID、性别等信息,点击<mark>Search</mark> 按钮查询。 图24-30 信息检索设置

<span id="page-228-1"></span>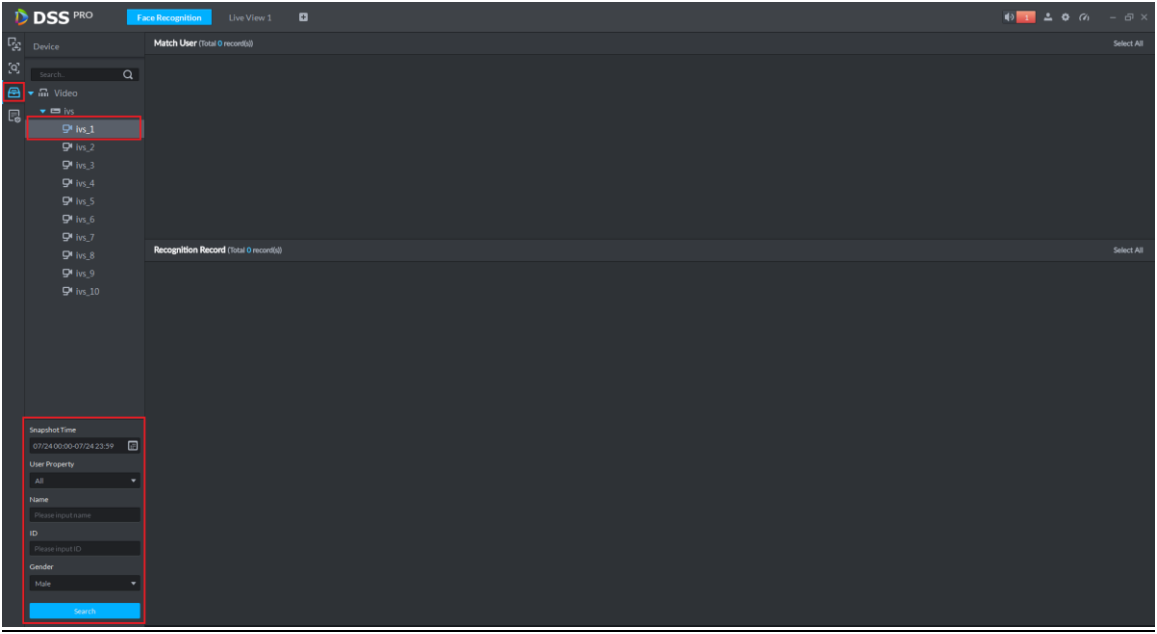

步骤2 搜索结果如图 [24-31](#page-229-0) 所示,其中 Match User 展示区为根据人员类别、姓名、ID、性别等信息在人 员库中查询到的匹配结果;Recognition Record 展示区为所选 IVS 通道抓拍记录与人员库比对结果 的展示。

```
图24-31 信息检索结果展示
```
<span id="page-229-0"></span>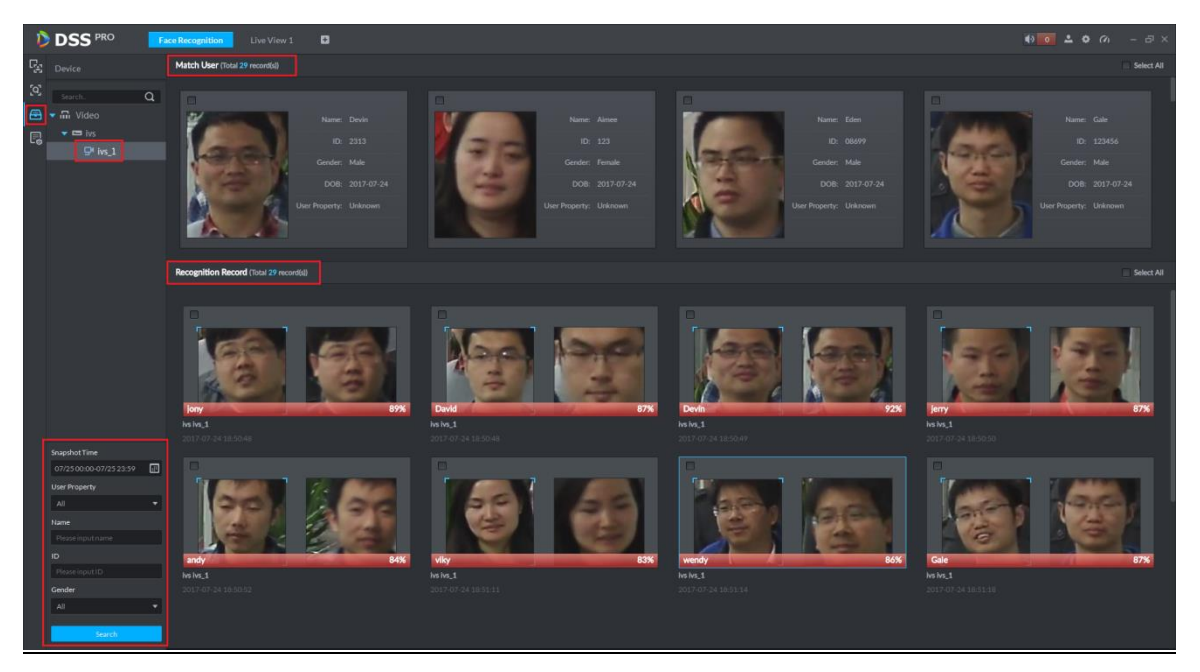

<span id="page-229-1"></span>步骤3 双击 Recognition Record 中任一识别结果即可看到改识别信息的详情,可以看到该人员出现的具体 场景, 如图 [24-32](#page-229-1) 所示。

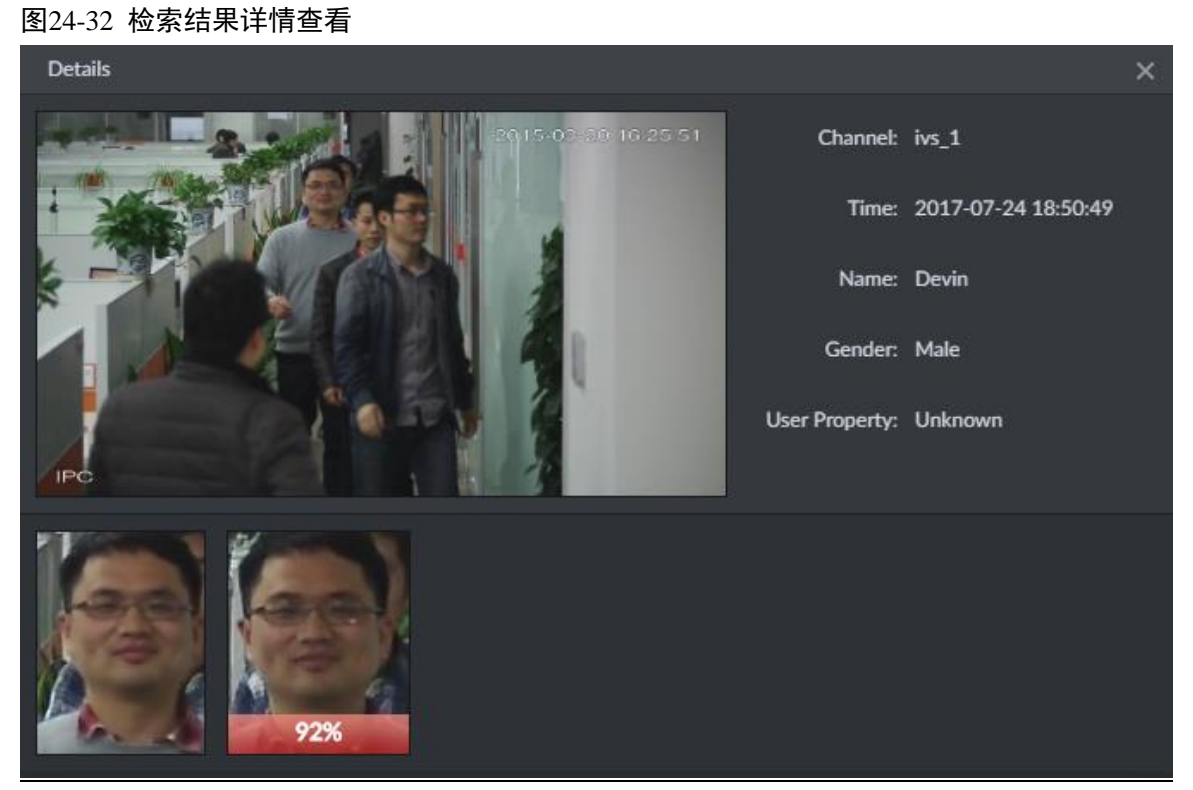

### 24.5.4 布控记录

布控记录展示的是某 IVS 通道对已添加至人员库人员的所有检测记录。

步骤1 进入人脸识别模块,如图 [24-33](#page-230-0) 所示,选择 本标签进入图片检索应用,选择要查询的时间段,点

击<mark>Search </mark>按钮查询。

```
图24-33 布控记录查询设置
```
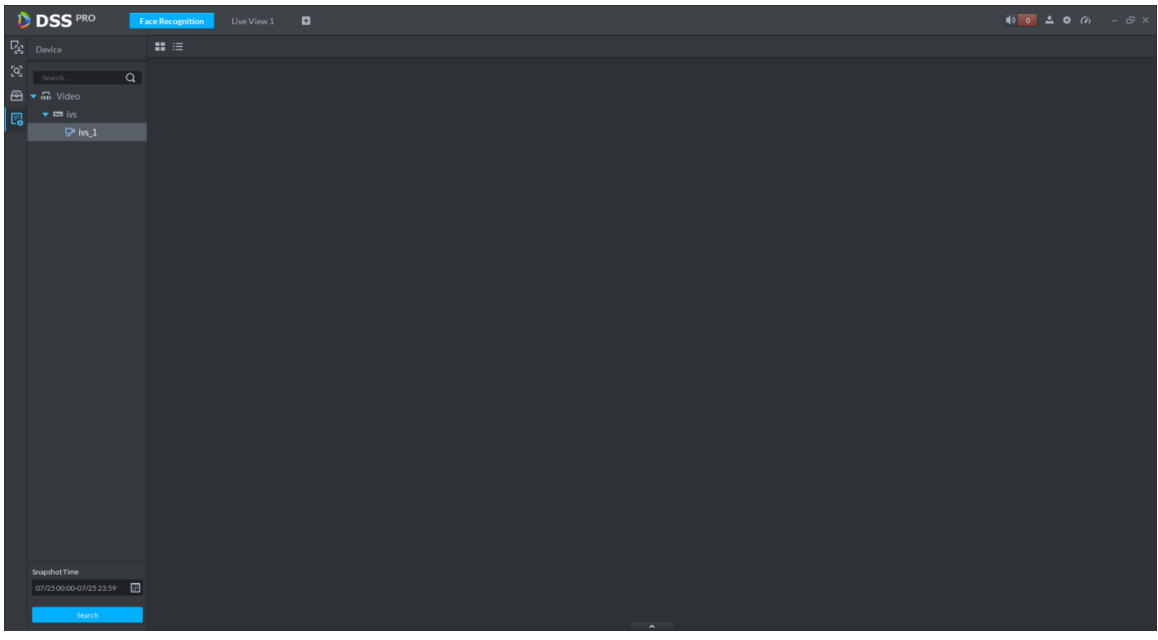

步骤2 查询结果如图 [24-34](#page-230-1) 所示, 点击 Statistics 按钮可以查询总记录数量。

<span id="page-230-1"></span>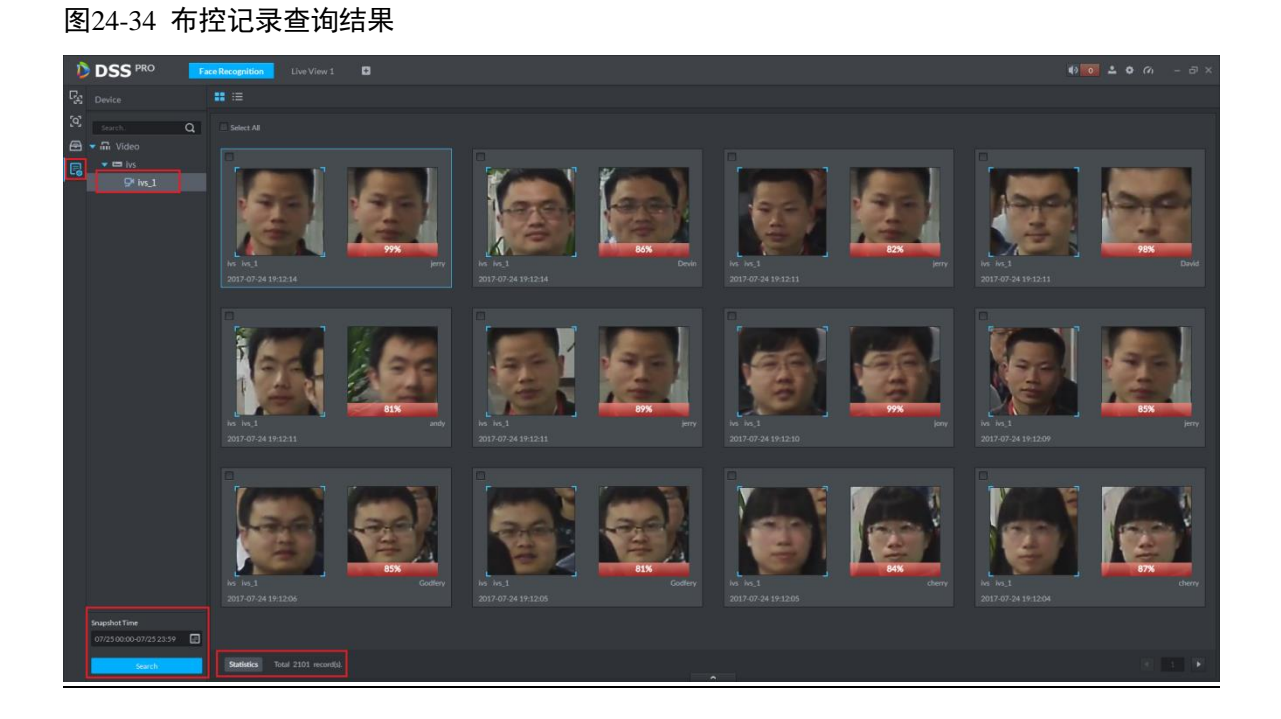

步骤3 双击任一查询结果可查看识别详情, 如图 [24-35](#page-231-0) 所示, 点击 Previous One <sub>或</sub> Next One 按钮可查看 上一个或下一个记录。

图24-35 布控结果详情

<span id="page-231-0"></span>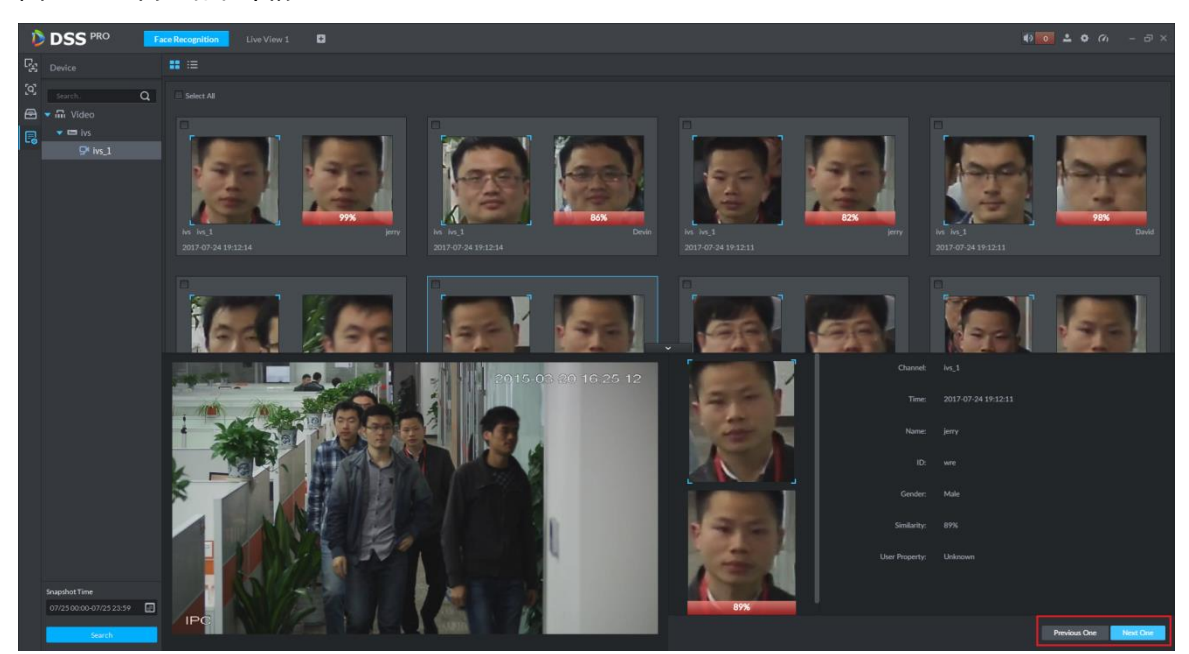

## 25 鱼球联动

DSS 平台客户端支持鱼球联动,将鱼眼球机和普通球机联动,有利于更清楚地监控各个点位。

### □ 说明

进行鱼球联动之前,需要先在管理端"设备管理"中添加鱼眼设备(添加设备后,单击 道功能下拉框中选择"鱼眼(后端矫正)")和普通球机。具体添加步骤请请参考"[14.2](#page-71-0) [添加普通](#page-71-0) [编码设备"](#page-71-0)。

## **25.1** 流程介绍

鱼球联动流程如图 [25-1](#page-232-0) 所示。

<span id="page-232-0"></span>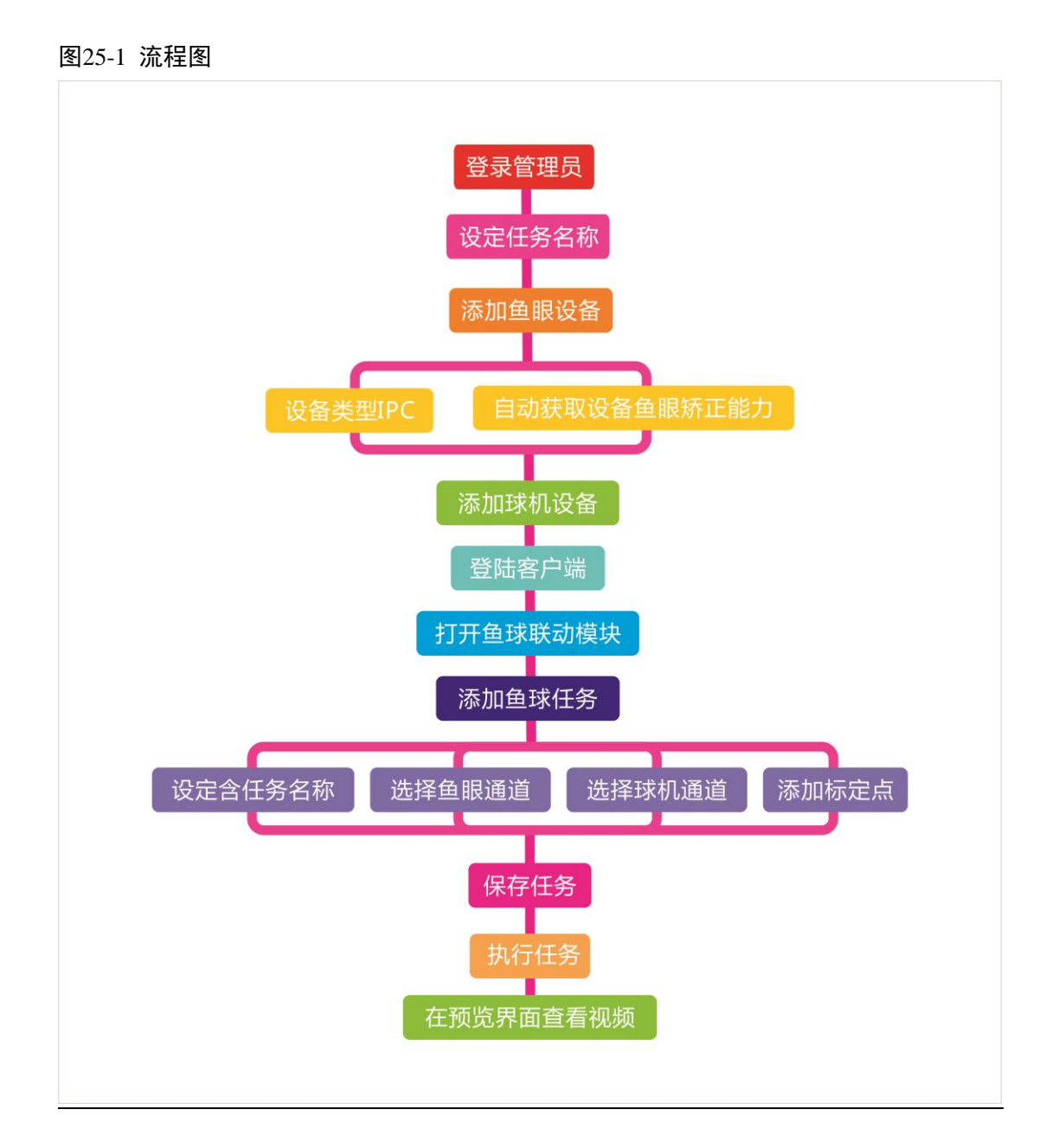

## **25.2** 添加鱼球监控任务

鱼球联动的具体操作步骤如下:

- 步骤1 单击"预览"后的 土,选择"鱼球联动",系统显示"鱼球联动"界面。
- 步骤2 单击 ,系统显示"添加监控点"框,如图 [25-2](#page-233-0) 所示。

<span id="page-233-0"></span>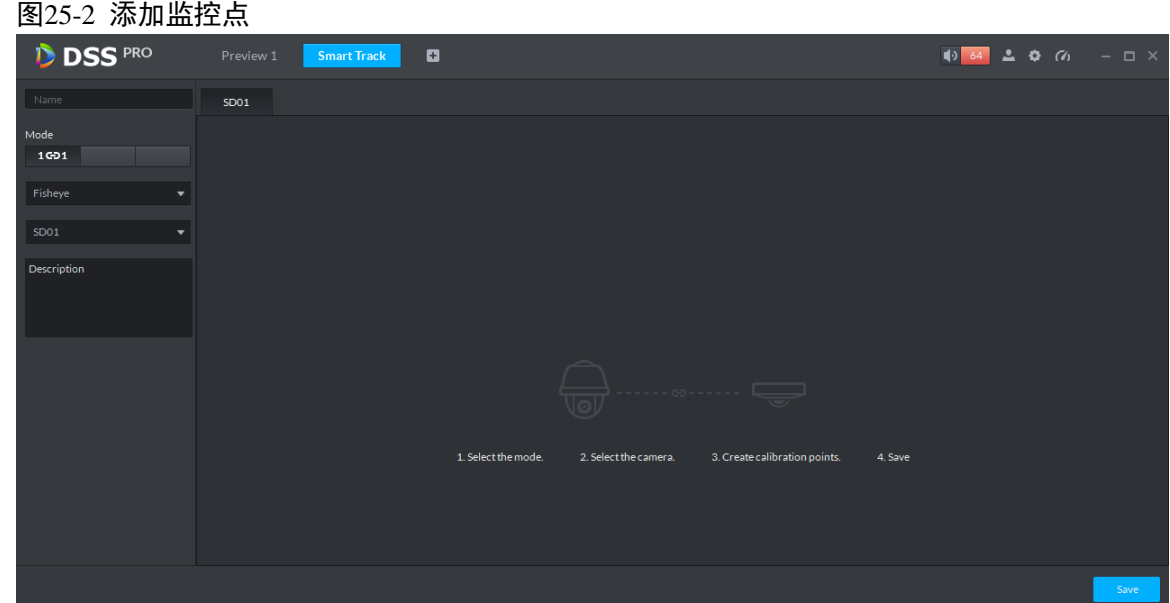

<span id="page-233-1"></span>步骤3 配置"监控点名称",选择"鱼眼名称"和"球机名称",如图 [25-3](#page-233-1) 所示。 图25-3 鱼球联动配置

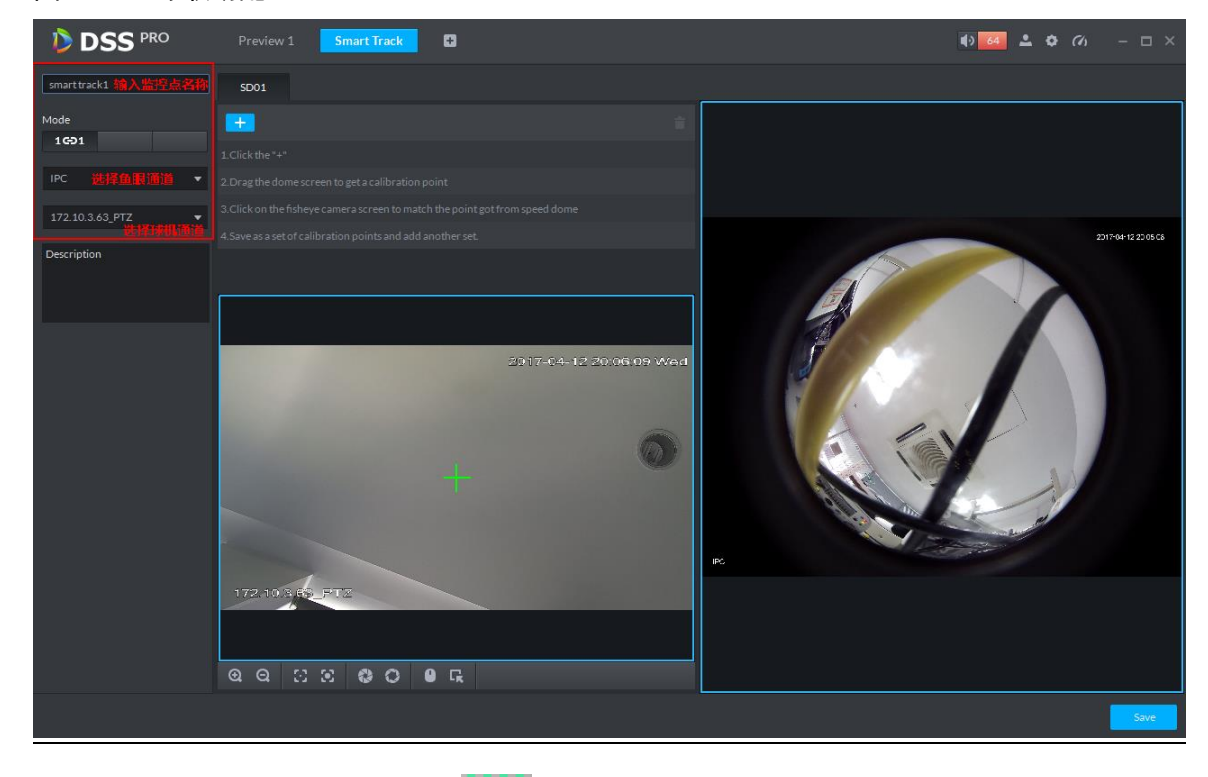

<span id="page-233-2"></span>步骤4 单击<mark> 十 </mark>,在右侧鱼眼球机上移动 在左侧普通球机上单击● ,转动球机找到 此点,调动云台移到中心位置(图上绿色的十字位置),如图 [25-4](#page-234-0) 所示。

<span id="page-234-0"></span>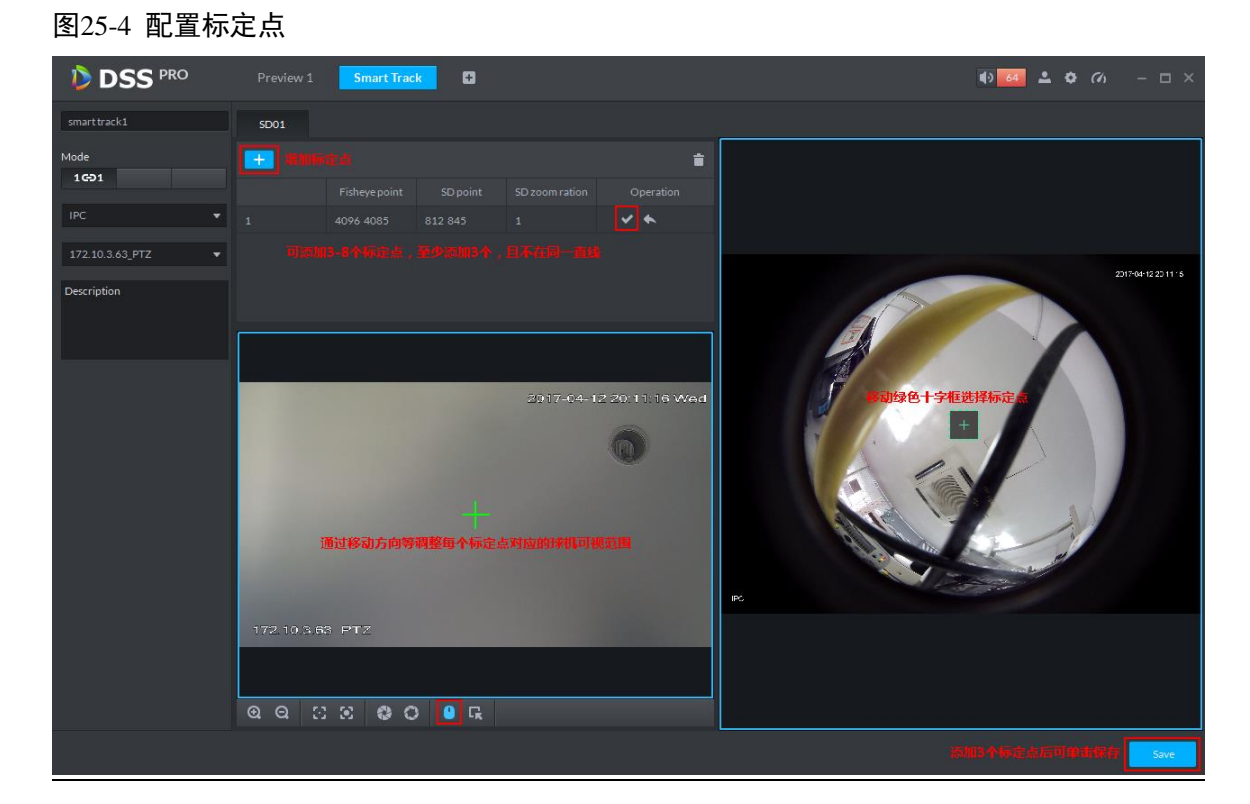

□ 说明

- 在鱼眼球机上可选择 3~8 个标定点。
- 在左侧普通球机上找标定点时,可单击 ?, 将云台的"变倍"减到最小。
- 单击F,使用三维定位功能,在左侧球机上单击某个点时,会自动移到中心位置。
- <span id="page-234-1"></span>步骤5 单击 ,保存标定点。
- <span id="page-234-2"></span>步骤6 依次执[行步骤](#page-233-2) 4~[步骤](#page-234-1) 5,添加至少三个标定点,且标定的不在同一直线上,如图 [25-5](#page-234-2) 所示。 图25-5 添加标定点

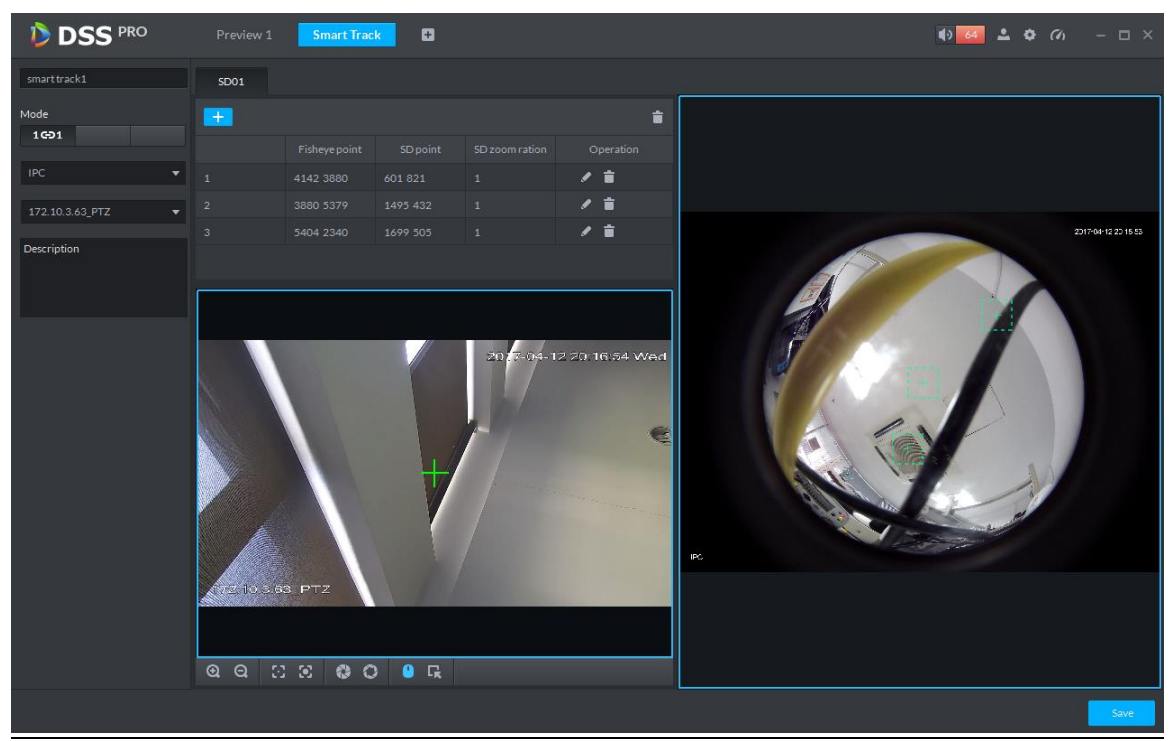

<span id="page-235-0"></span>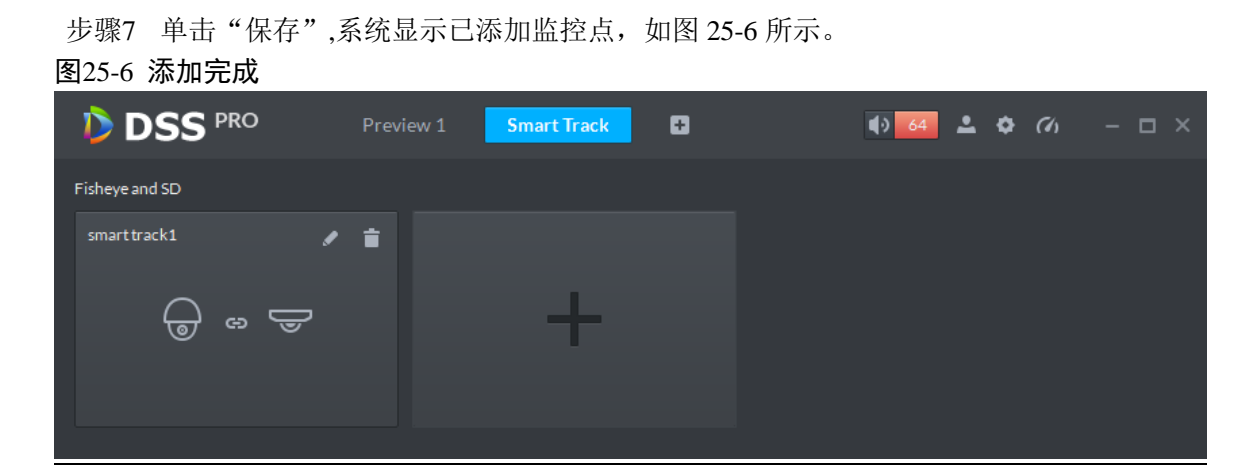

## **25.3** 执行鱼球监控任务

<span id="page-235-1"></span>步骤1 双击新增的监控点框,进入预览界面"鱼球联动",如图 [25-7](#page-235-1) 所示。

图25-7 鱼球联动

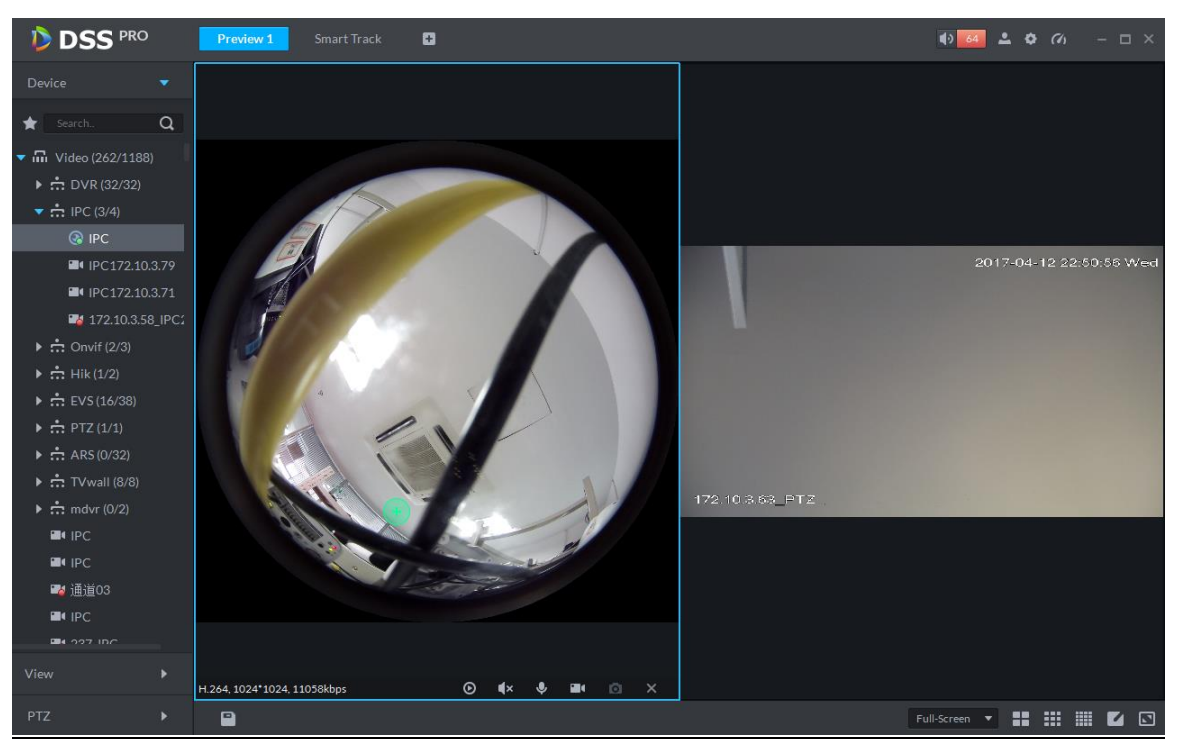

步骤2 单击左侧鱼眼球机上的任意点,右侧普通球机会自动关联到相应位置。

步骤3 单击下方 ,弹出"添加视图"对话框,如图 [25-8](#page-236-0) 所示。

<span id="page-236-0"></span>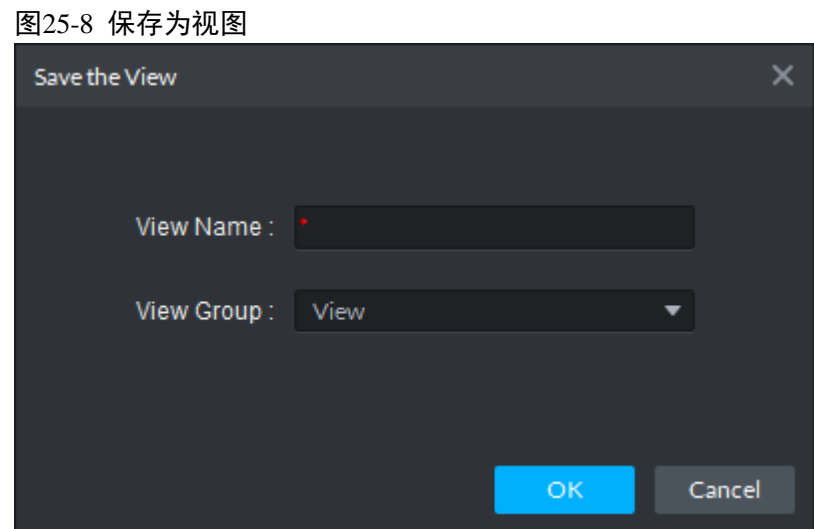

步骤4 输入"视图名称",选择视图组,单击"确定"。

# 26 雷球联动

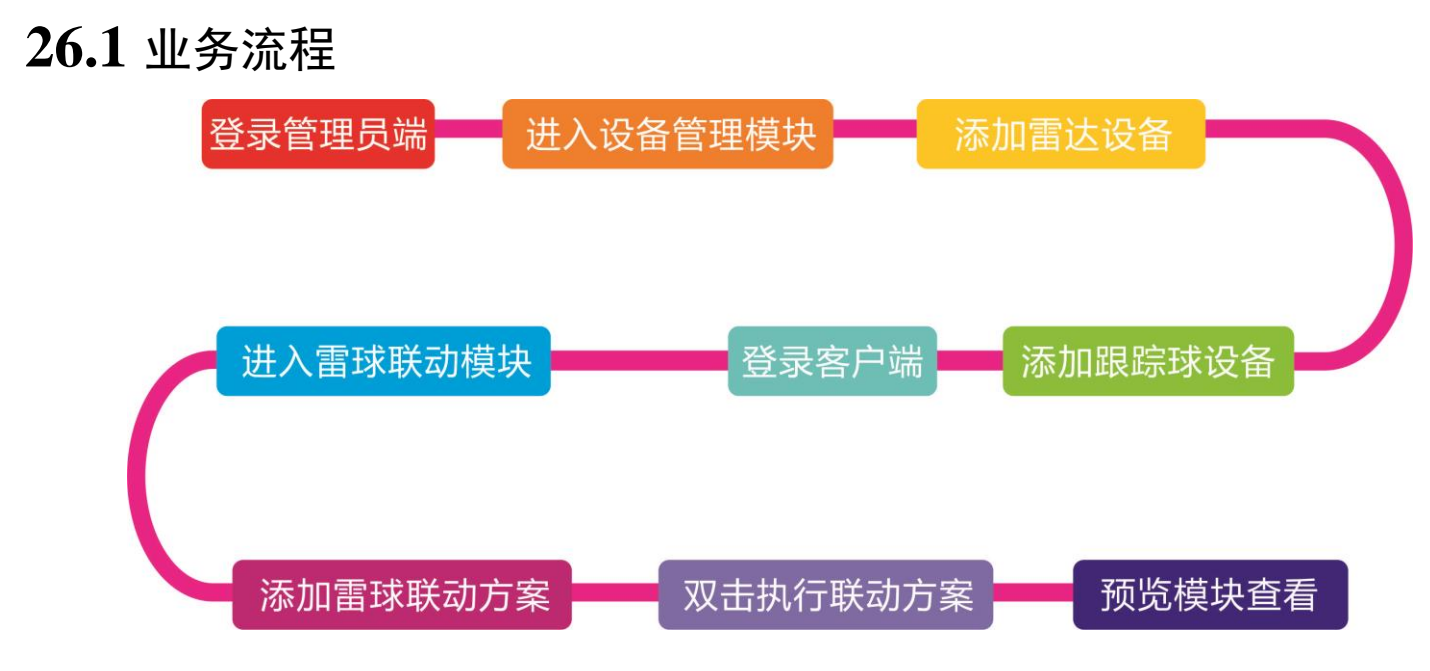

## **26.2** 雷达设备添加

<span id="page-237-0"></span>步骤1 登录管理员, 进入设备管理模块, 在如图 [26-1](#page-237-0) 所示的页面单击 → Add 按钮进入添加页面。

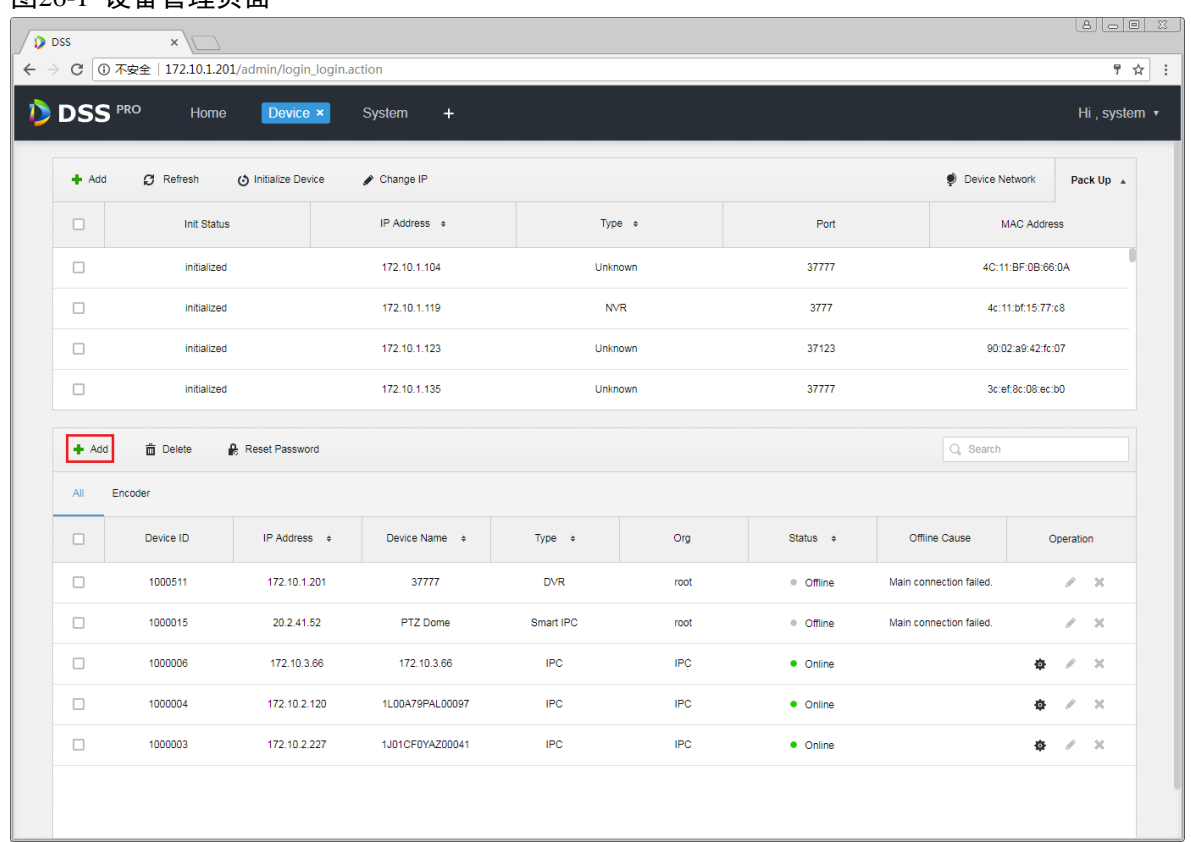

### 图26-1 设备管理页面

<span id="page-238-0"></span>步骤2 在如图 [26-2](#page-238-0) 所示的页面中, 设备分类选择"Radar Device", 输入雷达设备的 IP、端口、用户名和 密码,选择设备所属的组织和服务器,点击 Add 进入下一步。 图26-2 雷达登录信息填写 Add All  $\times$ 1. Login Information. **1.Login Information** 2.Device Information Protocol:  $\overline{\mathbf{v}}$ Dahua Manufacturer: Dahua  $\overline{\mathbf{v}}$ Add Type: **IP Address**  $\overline{\mathbf{v}}$ Device Category:  $\overline{\mathbf{v}}$ Radar Device IP Address: \* 10.11.9.194 Device Port:  $*8100$ 

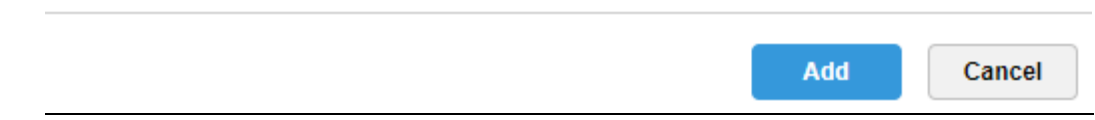

\* admin

.....

root

Center Server

 $\overline{\mathbf{v}}$ 

 $\overline{\mathbf v}$ 

User:

Org:

Password:

Video Server:

步骤3 在如图 [26-3](#page-239-0) 所示的页面中填写雷达设备名称,选择设备型号(目前支持 B100 和 B300 两种),填 写设备序列号,选择设备所属的角色,点击"OK"按钮完成添加。

<span id="page-239-0"></span>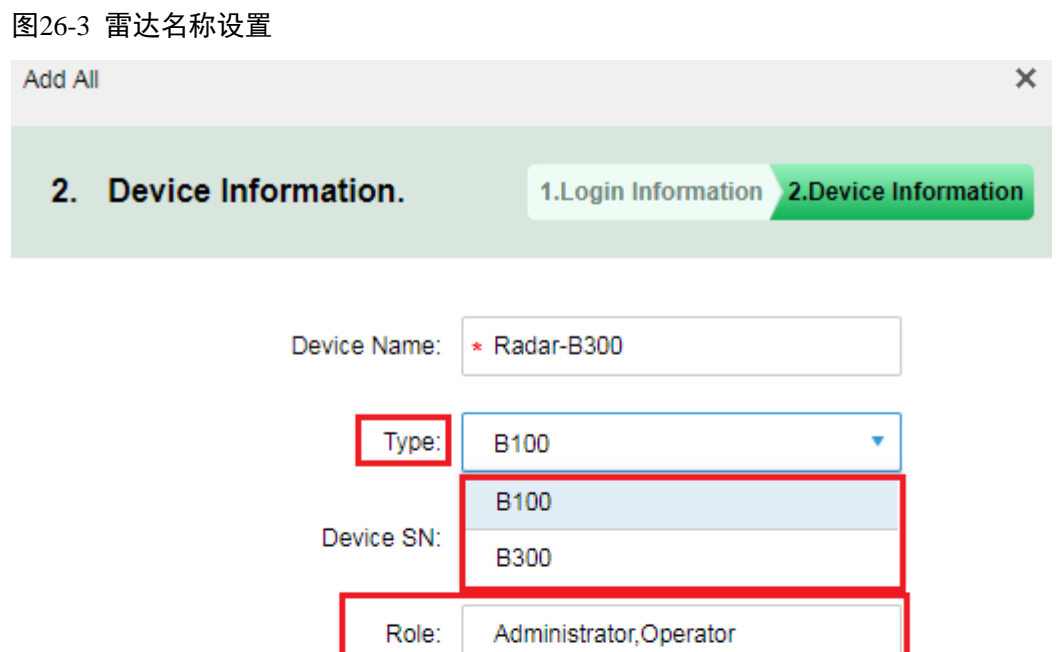

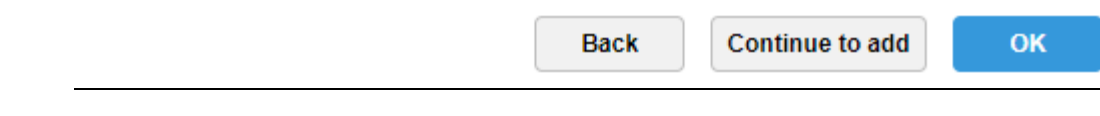

步骤4 雷达设备展示如图 [26-4](#page-240-0) 所示。点击 按钮可以编辑该雷达设备,

<span id="page-240-0"></span>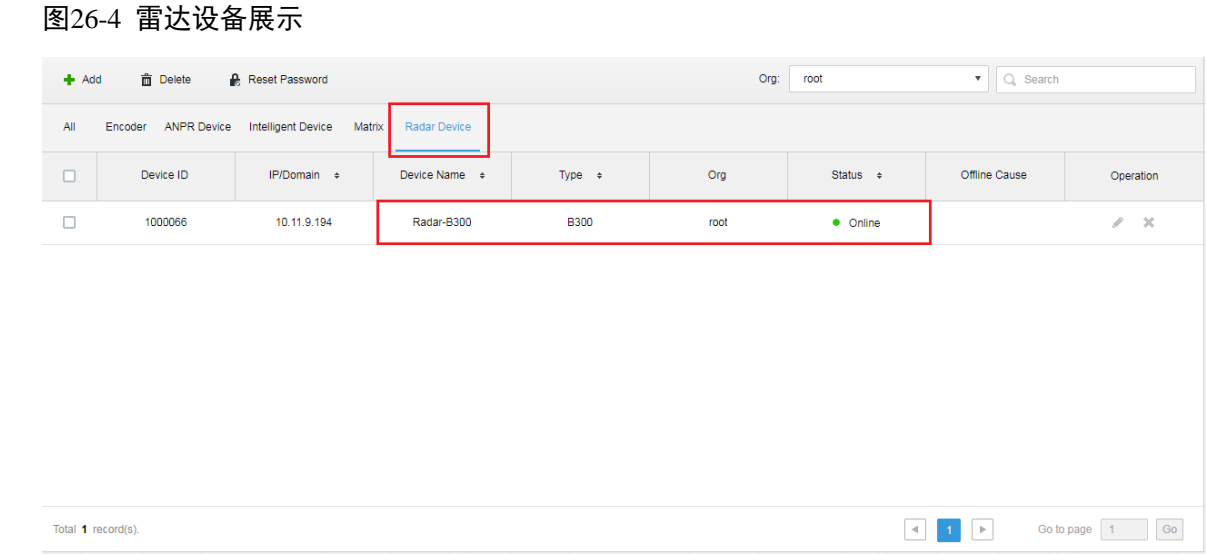

### <span id="page-240-1"></span>步骤5 点击 按钮可以编辑该雷达设备, 如图 [26-5](#page-240-1) 所示。

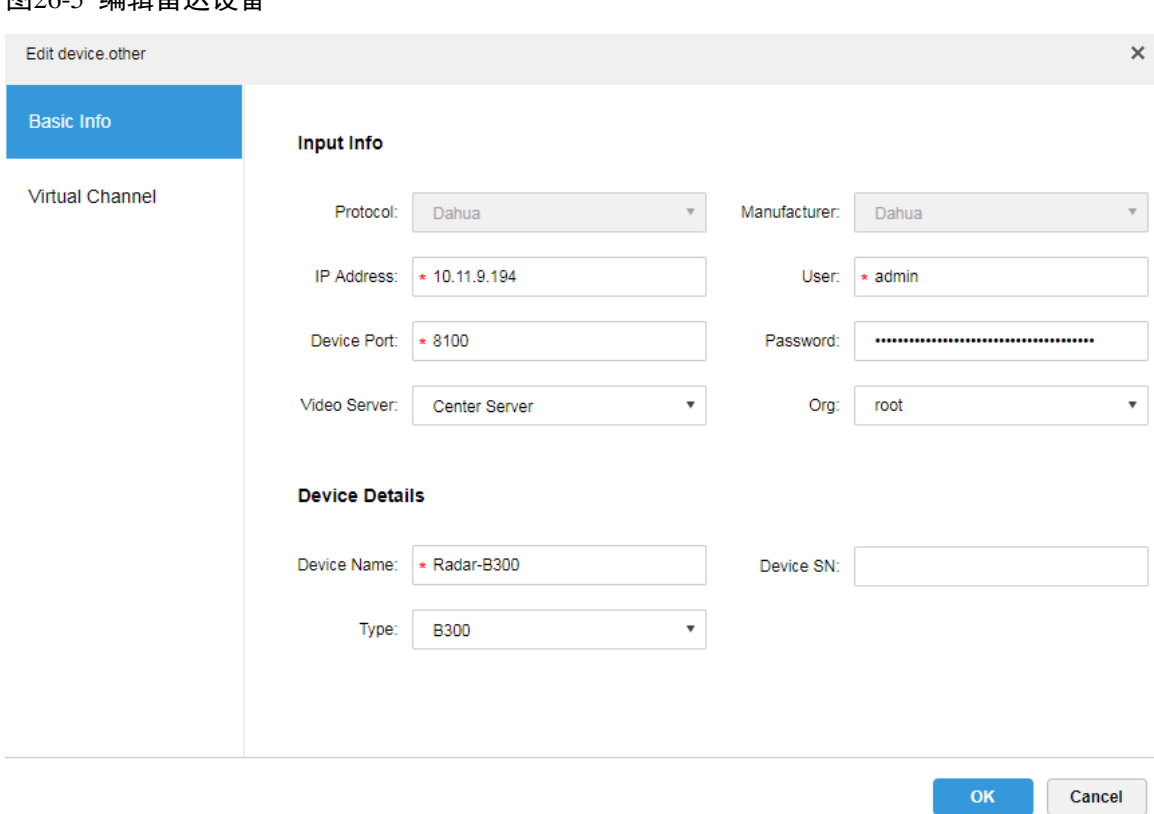

### 图26-5 编辑雷计设冬

## **26.3** 跟踪球添加

步骤1 登录管理员,进入设备管理模块,在如图 [26-6](#page-241-0) 所示的页面单击 <sup>+</sup> Add 按钮进入添加页面。

<span id="page-241-0"></span>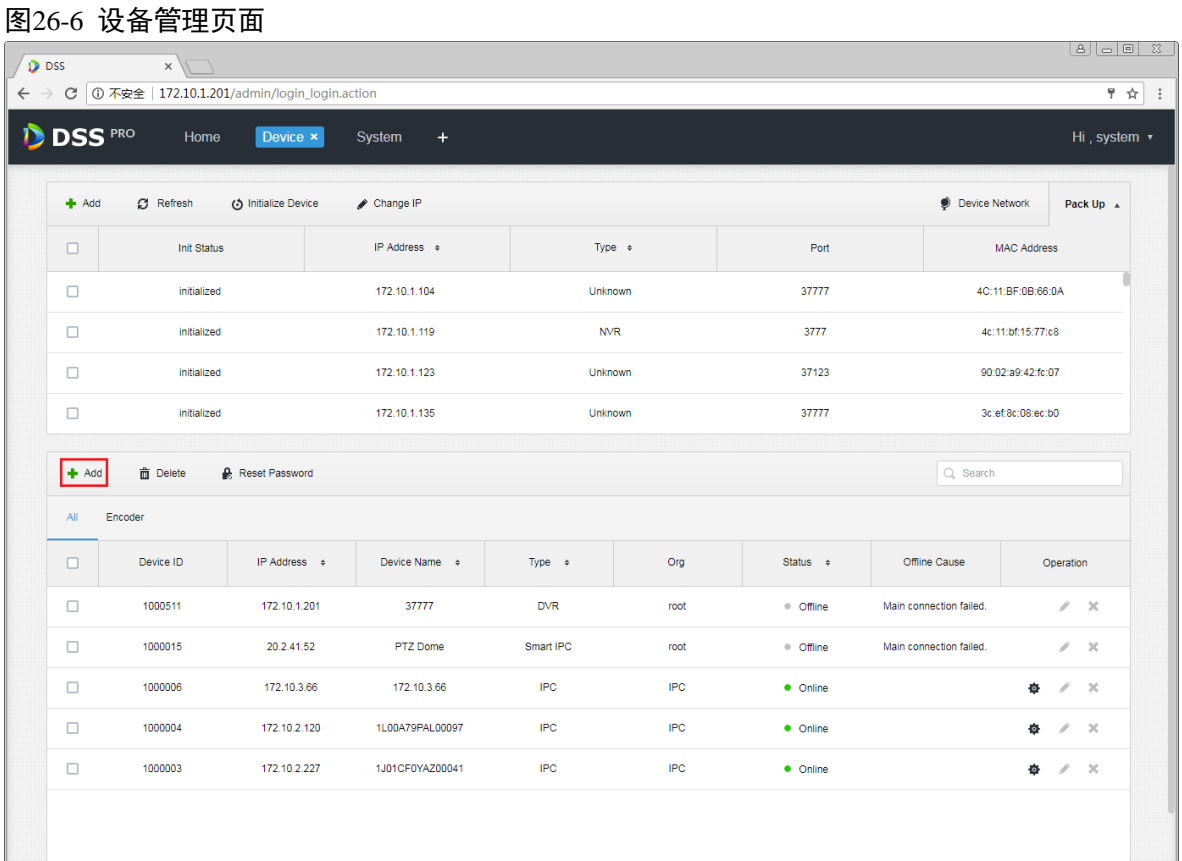

步骤2 在如图 [26-7](#page-242-0) 所示的页面中, 设备分类选择"Encoder", 输入跟踪球设备的 IP、端口、用户名和密 码,选择设备所属的组织和服务器,点击Add进入下一步。

<span id="page-242-0"></span>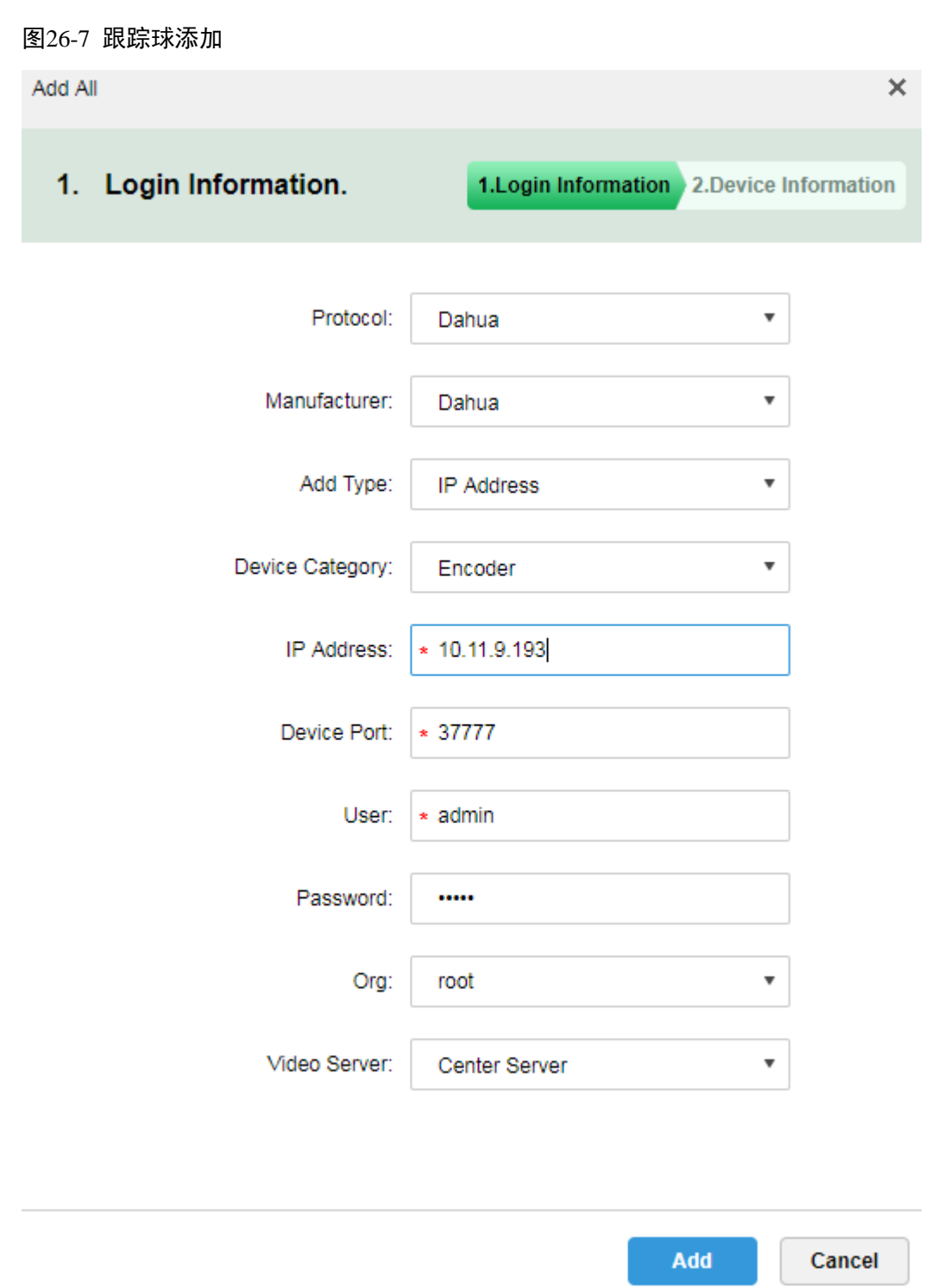

步骤3 在如图 [26-8](#page-243-0) 所示的页面中填写跟踪球的名称,设备网络通畅的情况下平台会自动获取设备的类型 和通道信息,如图所示,选择设备所属的角色,点击"OK"按钮完成添加。

<span id="page-243-0"></span>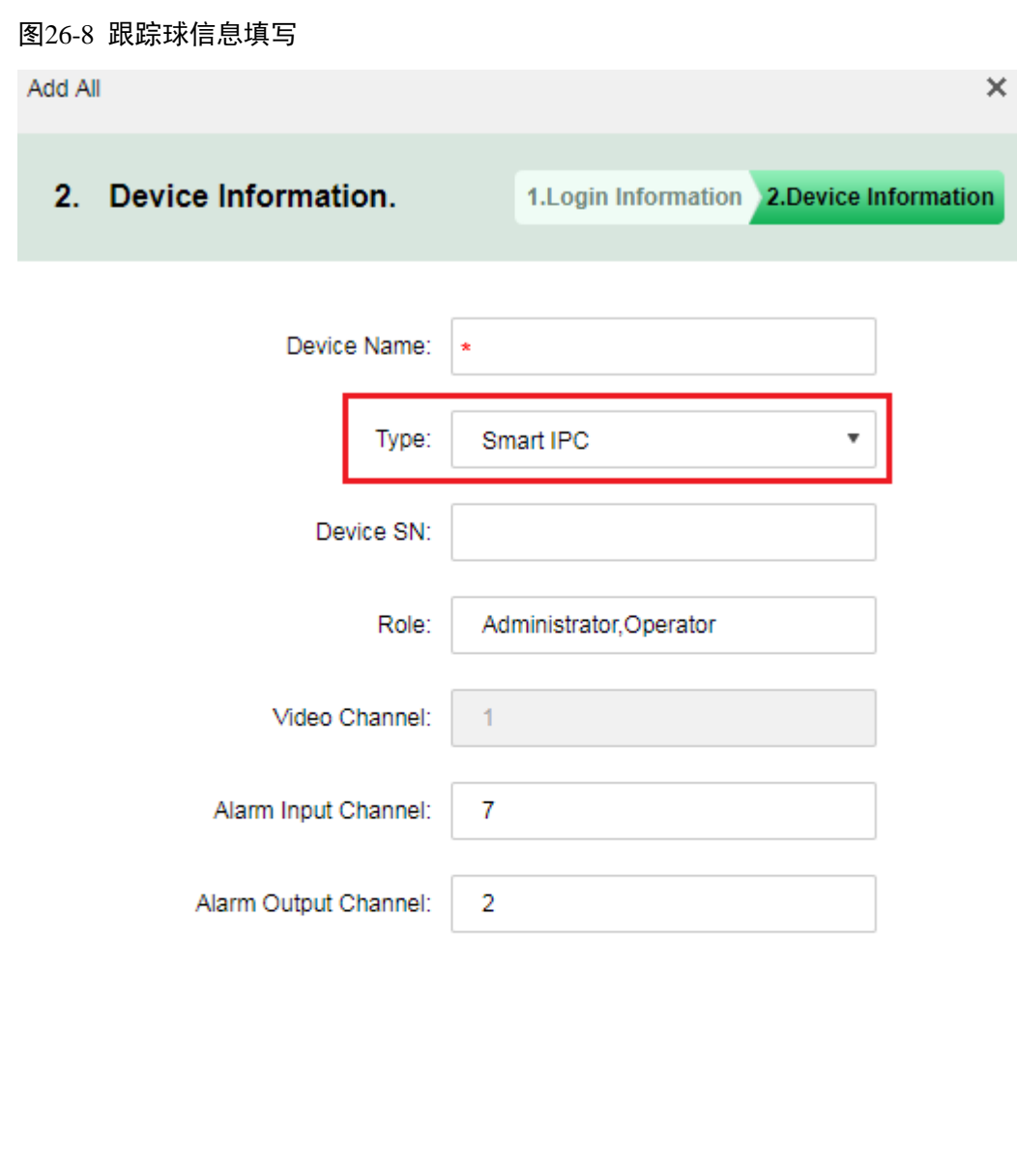

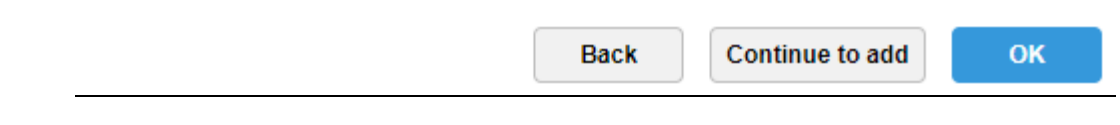

步骤4 跟踪球设备展示如图 [26-9](#page-244-0) 所示。

<span id="page-244-0"></span>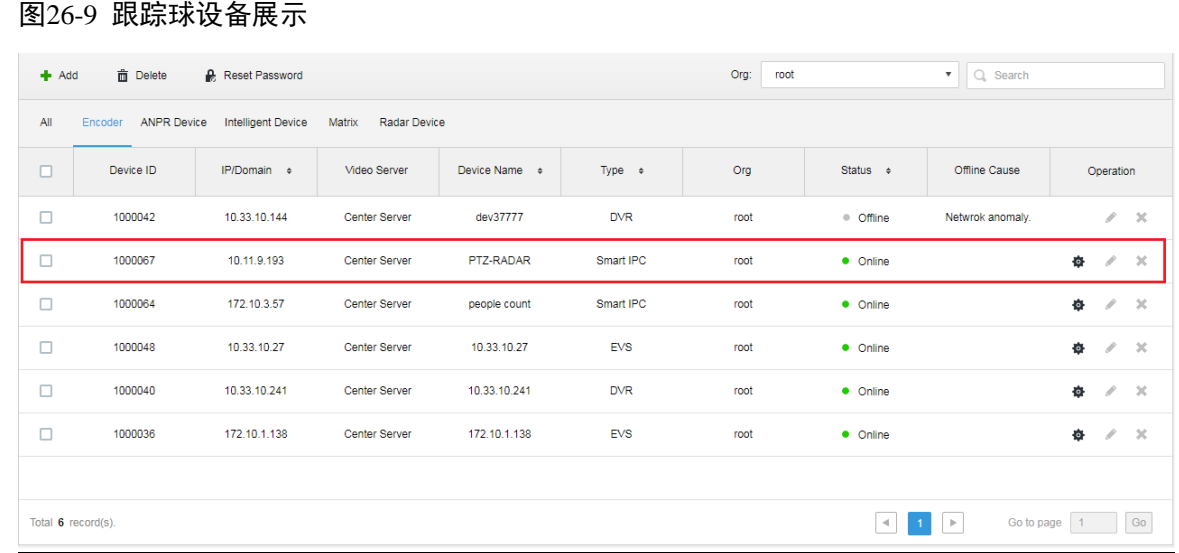

## **26.4** 雷球联动方案设置

<span id="page-244-1"></span>步骤1 登录客户端,打开新标签进入雷球联动模块,选择如图 [26-10](#page-244-1) 所示。 图26-10 雷球联动应用

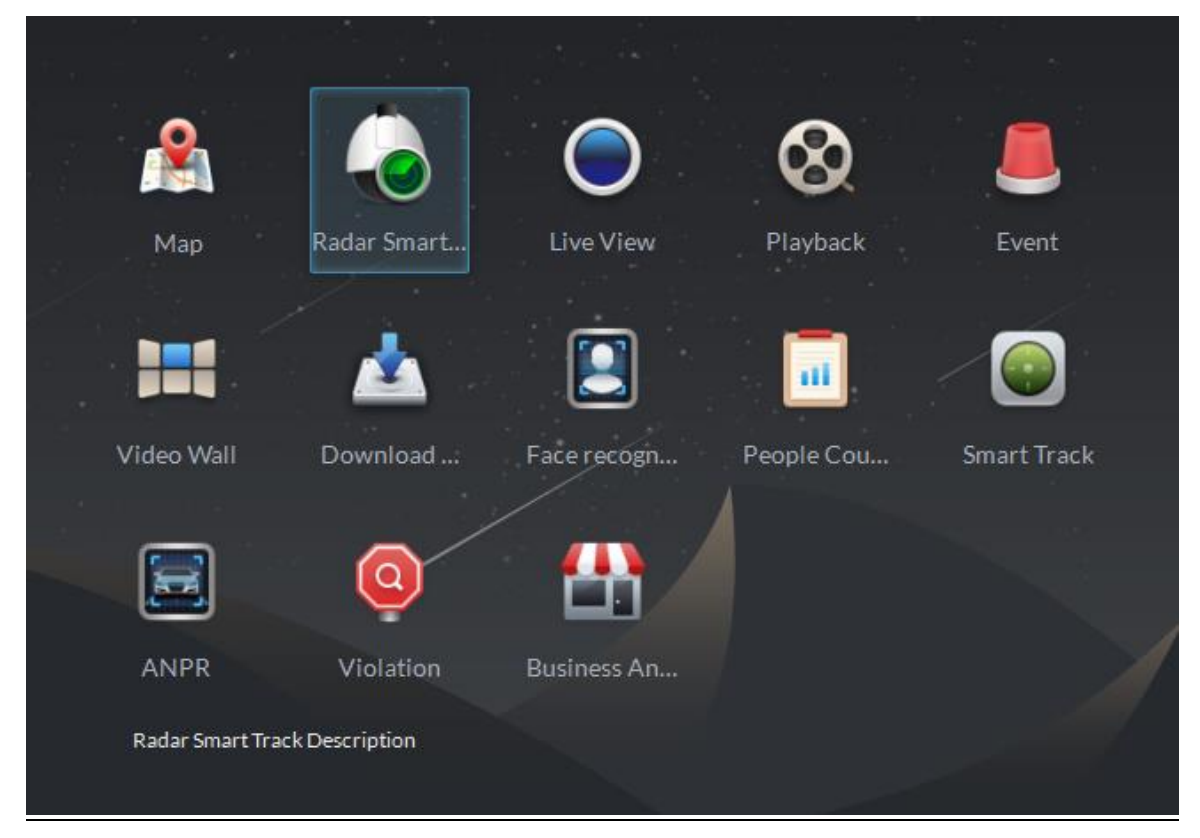

步骤2 进入雷球联动模块,初始状态如图 [26-11](#page-245-0) 所示,点击添加联动方案。

<span id="page-245-0"></span>图26-11 添加雷球联动方案

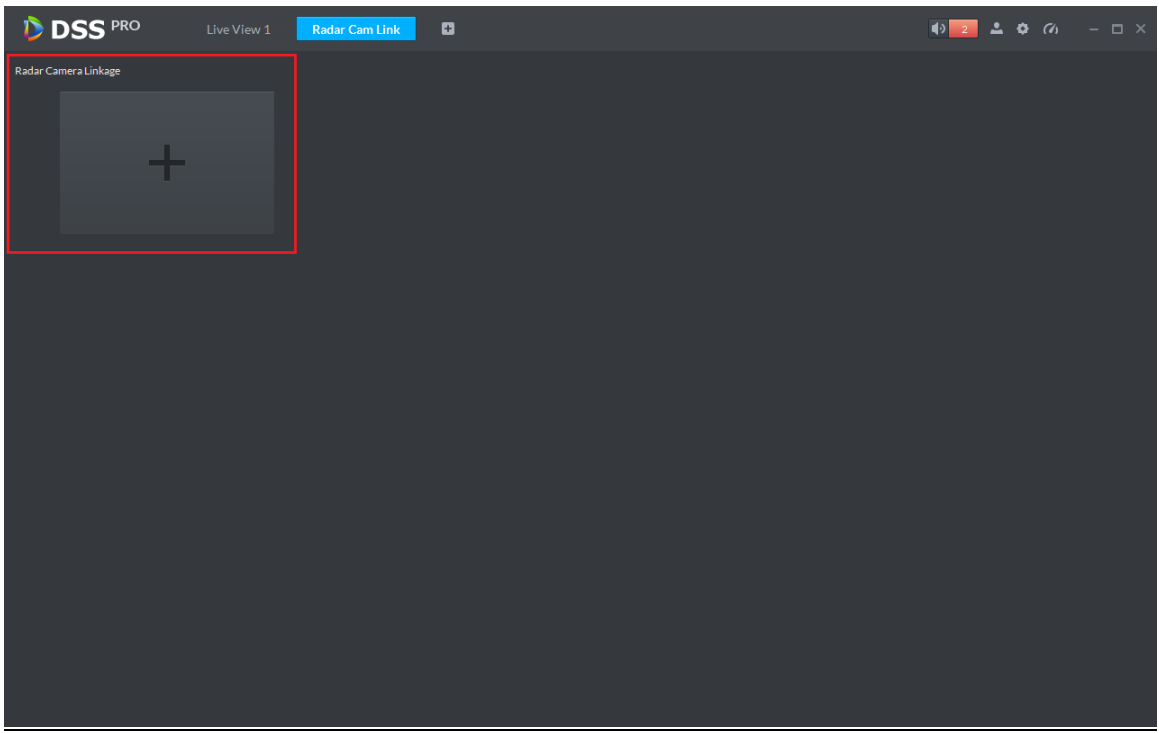

<span id="page-245-1"></span>步骤3 进入添加页面, 弹出如图 [26-12](#page-245-1) 所示的提示: "没有地图, 需要在左边先选择地图", 因为雷达通 道需要拖动到地图上。如果系统没有添加地图需要先登录管理员添加地图信息。 图26-12 选择雷达通道

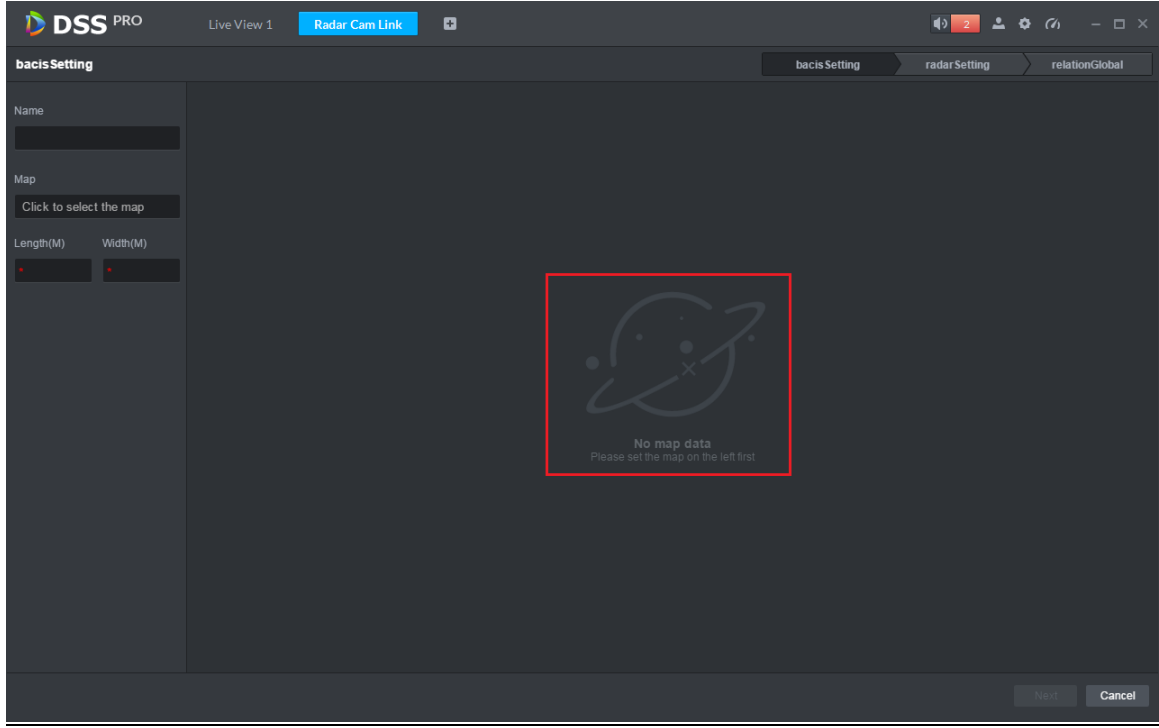

步骤4 基础配置。设定方案名称,选择地图,输入地图对应厂区的实际长和宽,如错误**!**未找到引用源。、 图 [26-14](#page-246-0) 所示, 点击"Next"按钮进入雷达配置。

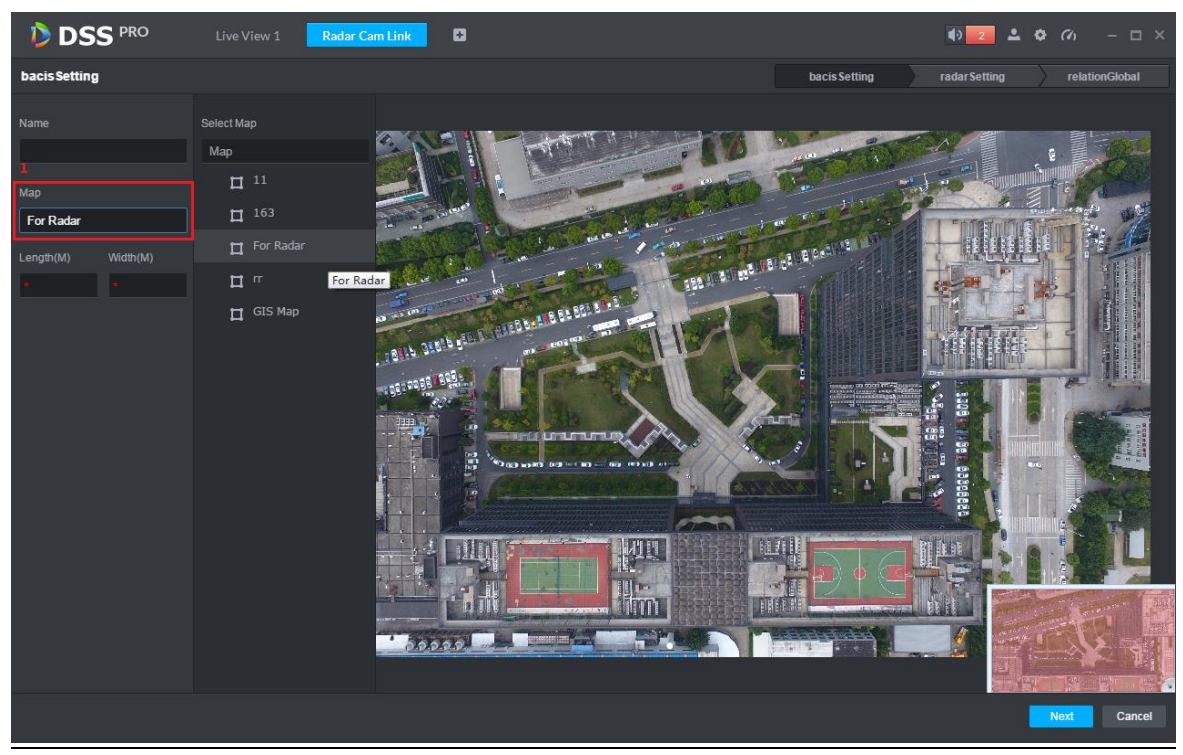

### <span id="page-246-0"></span>图26-14 设置地图尺寸

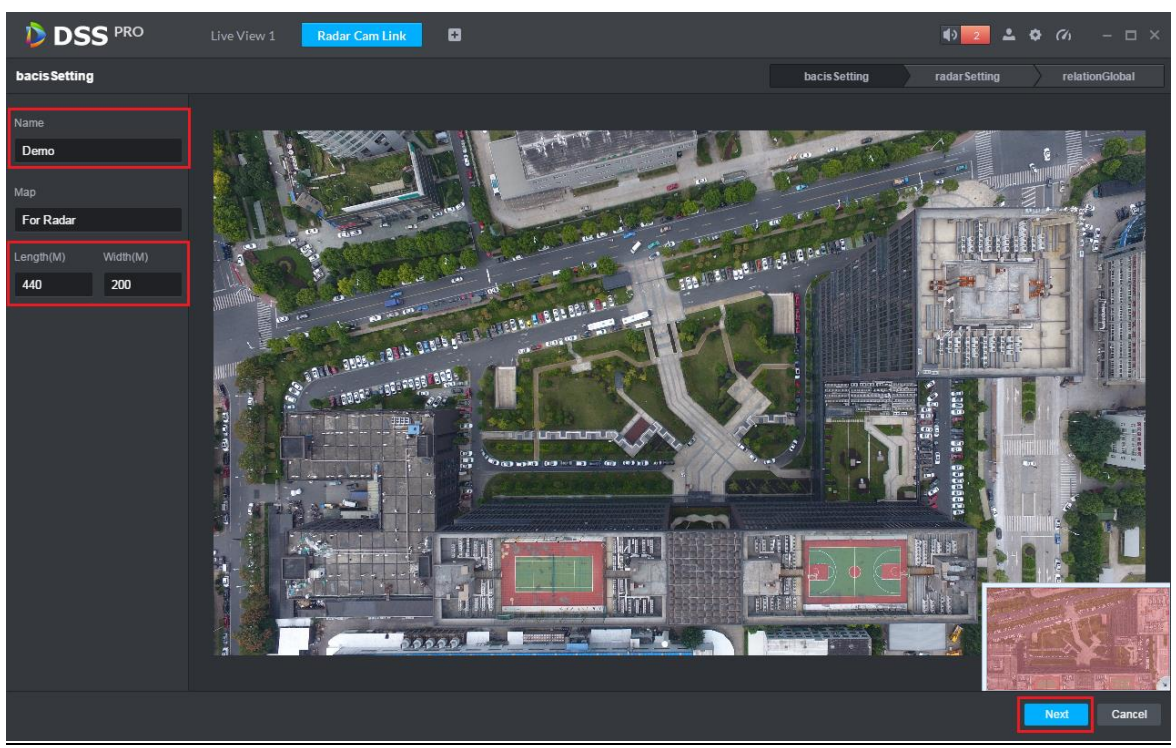

步骤5 进入雷达配置,在如图 [26-15](#page-247-0) 所示的页面中,选择对应的雷达通道拖动至地图中雷达的实际安装 位置。

### 图26-15 拖动雷达通道至地图

<span id="page-247-0"></span>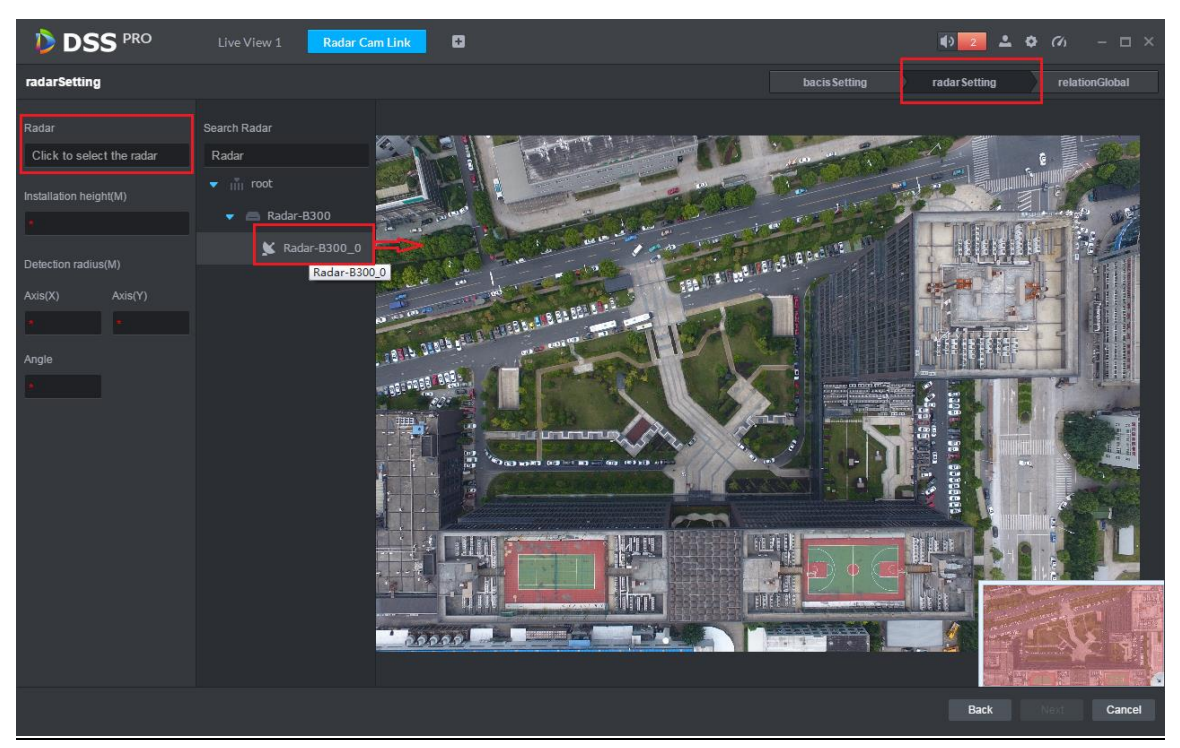

<span id="page-247-1"></span>步骤6 在如图 [26-16](#page-247-1) 所示的页面中设定雷达设备的安装高度,手动旋转蓝色阴影区调整雷达设备的监测 区域,也可以手动调整角度的数值,点击"Next"按钮进入跟踪球配置。 图26-16 调整雷达监测区域

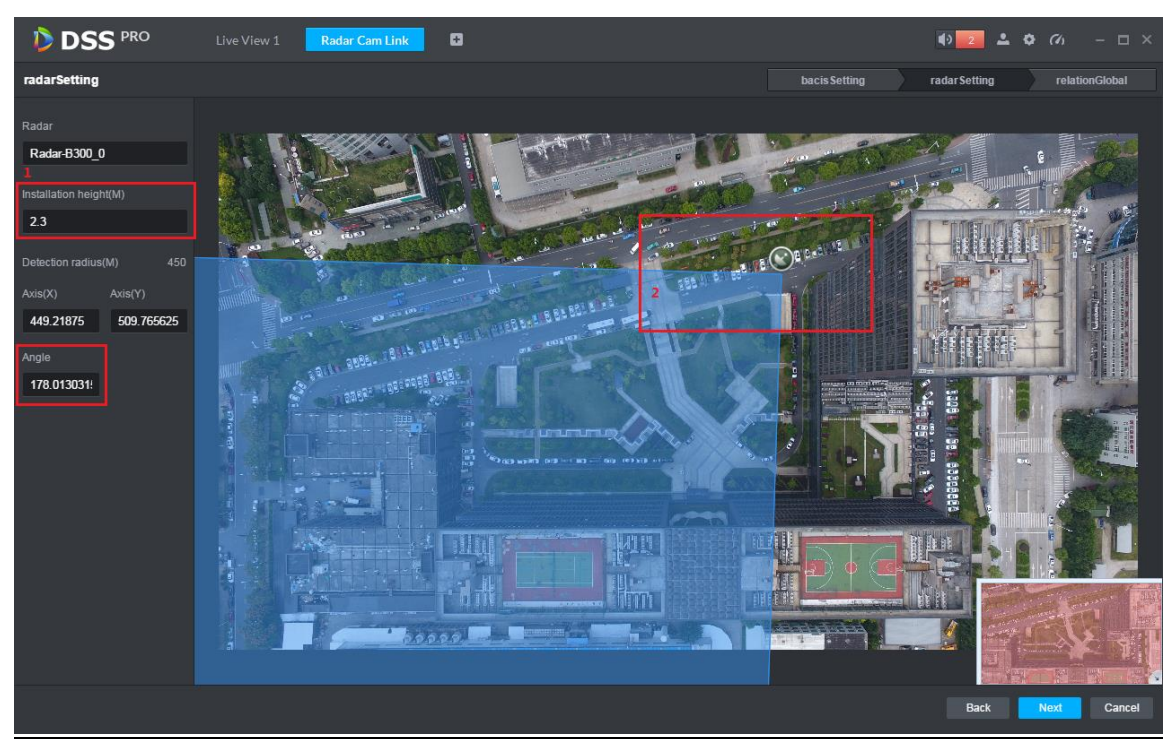

步骤7 跟踪球配置。在如图 [26-17](#page-248-0) 所示的页面中,点击球机选择的输入框,在打开的设备列表中双击选 择要关联的跟踪球通道。

### 图26-17 选择跟踪球通道

<span id="page-248-0"></span>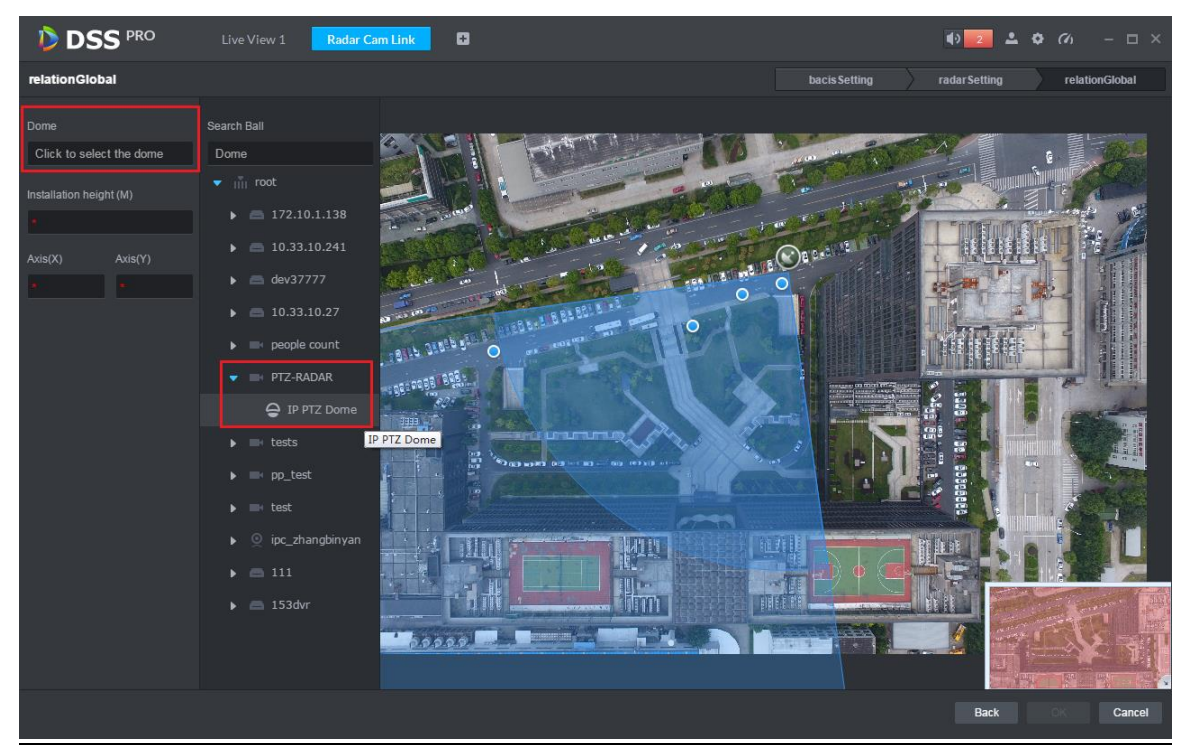

步骤8 在如图 [26-18](#page-248-1) 所示的页面中设定跟踪球的安装高度,XY 轴的数据是自动获取的。 图26-18 设置跟踪球安装参数

<span id="page-248-1"></span>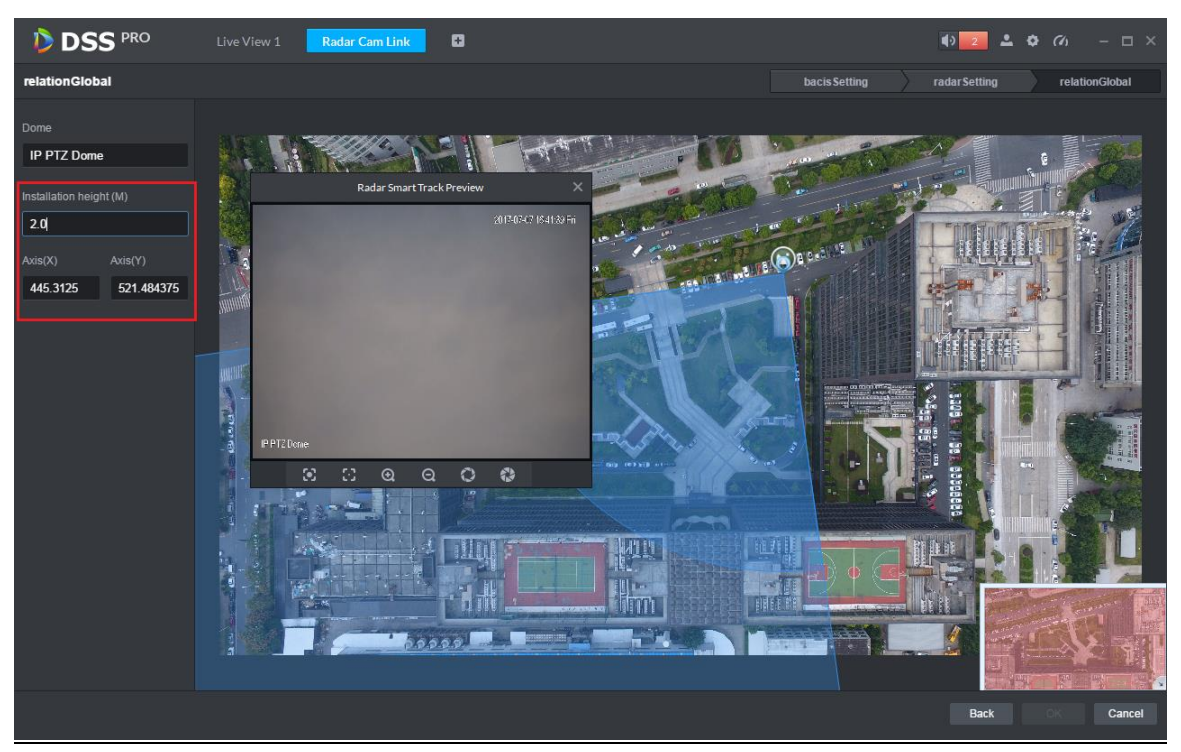

步骤9 设定标定点。需要通过一个标定点将雷达和跟踪球的监视位置关联起来,如图 [26-19](#page-249-0) 所示,设定 的方法是:在雷达的监测区域内选择一个蓝色的点(表示已检测到移动物体),选定后蓝色的点变 为黄色,将跟踪球转动对准这个移动物体,点击"OK"按钮保存联动方案。

### 图26-19 标定点设置

<span id="page-249-0"></span>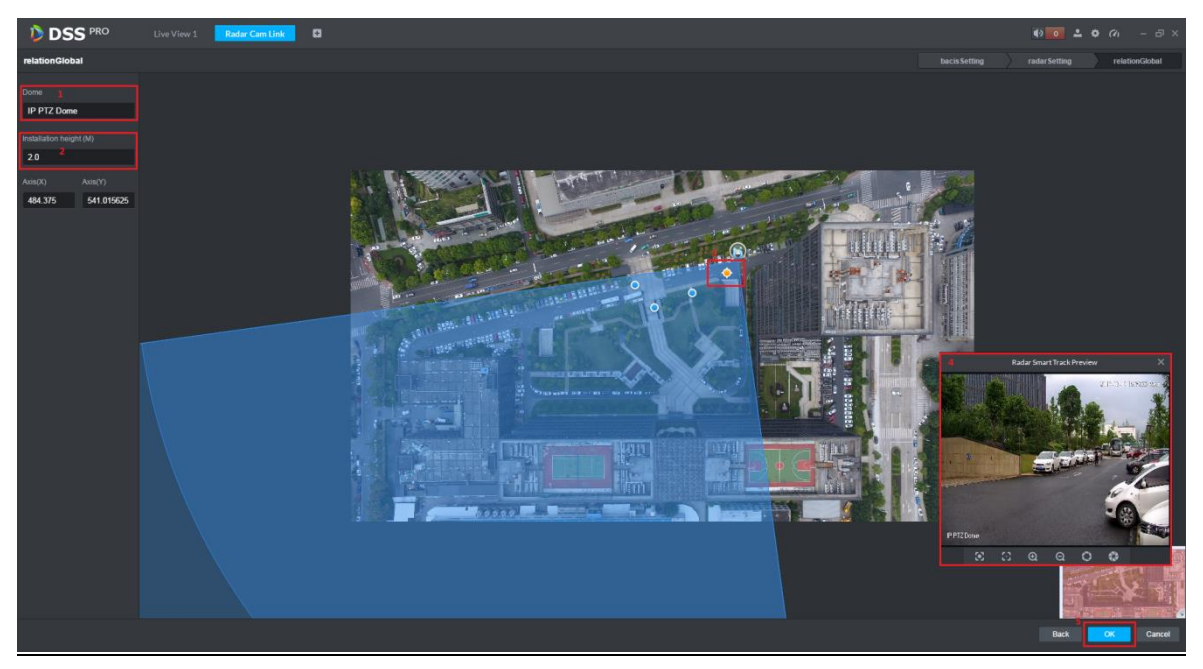

步骤10 雷球联动方案查看和修改。在如图 [26-20](#page-249-1) 所示的页面中, 点击 < 按钮编辑该联动方案, 点击 ■ 删

<span id="page-249-1"></span>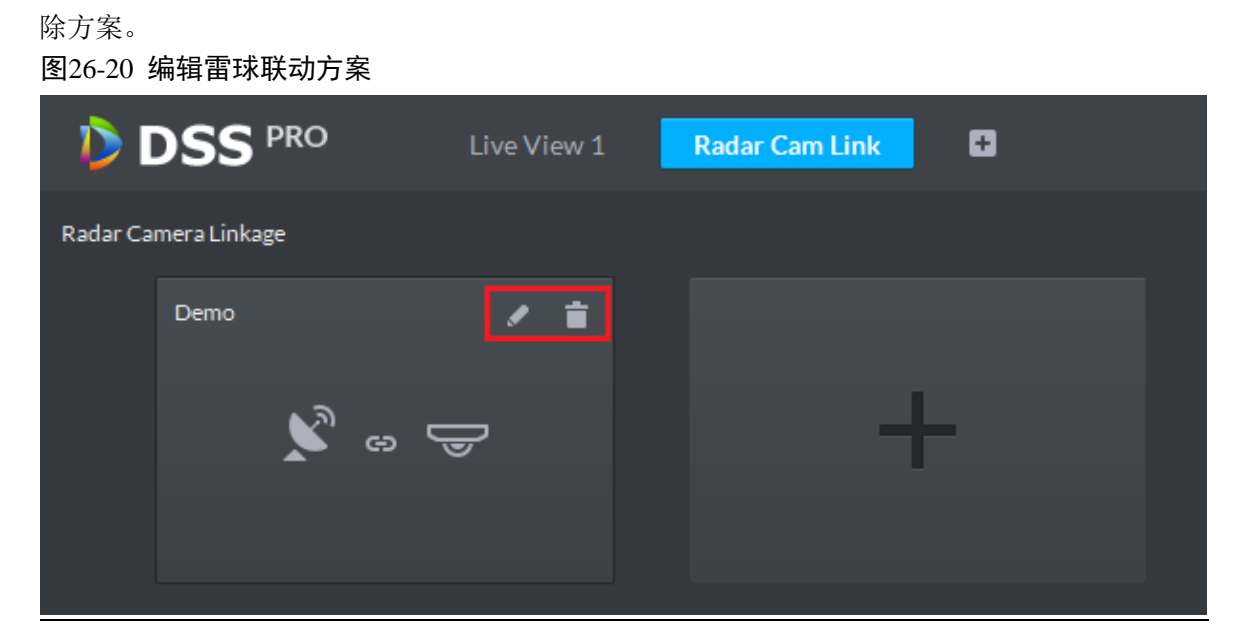

## **26.5** 应用展示

步骤1 在雷球联动模块,如图 [26-21](#page-250-0) 所示, 双击方案列表可打开已设定的联动方案。

<span id="page-250-0"></span>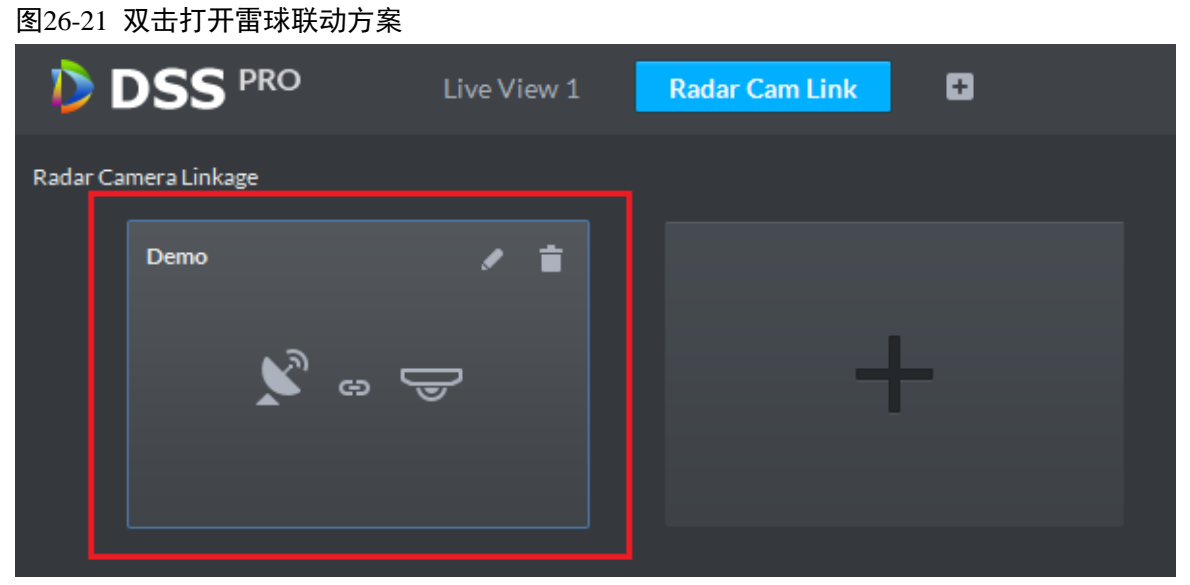

<span id="page-250-1"></span>

步骤2 打开方案后会自动跳转至实时预览模块,如图 [26-22](#page-250-1) 所示,当有移动物体出现的雷达的监测范围 内,跟踪球会自动转动跟踪移动物体。跟踪球的监视页面可以自由拖动。 图26-22 雷球联动方案预览

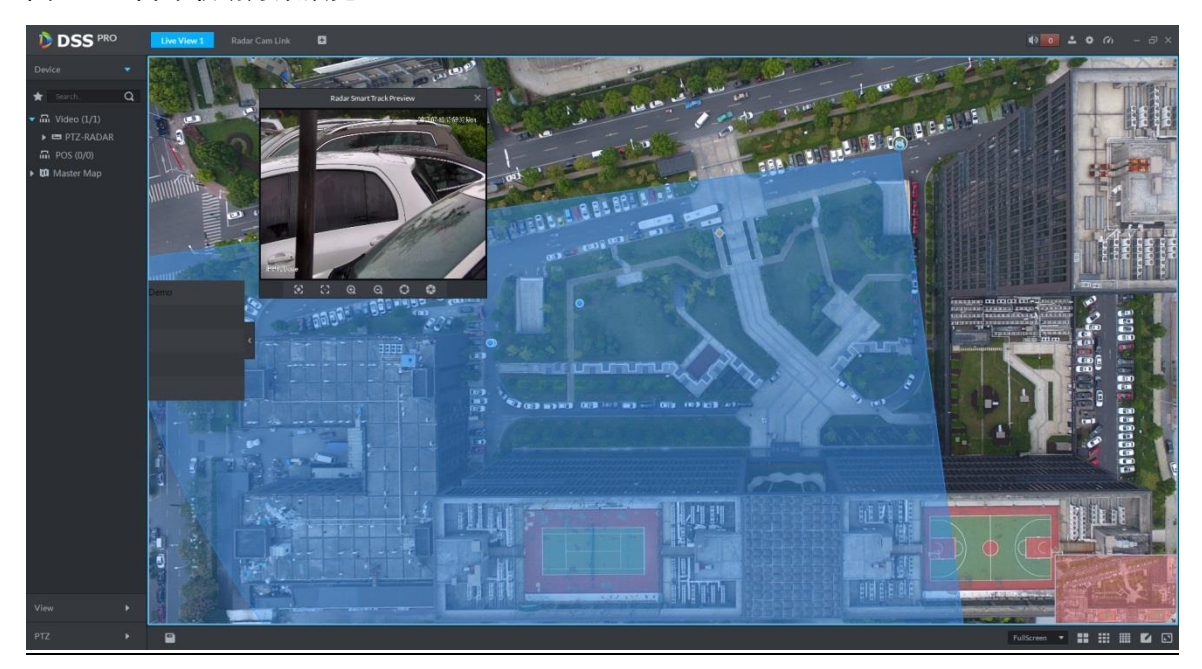

# 27 备份和还原

DSS 管理端支持将配置的信息备份并保存到本地 PC,同时支持通过备份文件还原系统,便于系统 维护,确保系统安全。

□ 说明

只有 system 用户支持备份和还原功能。即只有以 system 帐号登录 DSS 管理端, 才能进行系统的 备份和还原。

## **27.1** 系统备份

### 27.1.1 功能介绍

为了确保用户数据的安全性,DSS PROFESSIONAL 系统提供数据备份功能,备份的内容包括手动 备份和自动备份。

### 27.1.2 手动备份

- 步骤1 登录 DSS 管理端
- <span id="page-251-0"></span>步骤2 单击"首页"后的 + , 界面展示全部模块标签, 选择"备份还原", 如图 [27-1](#page-251-0) 所示。

图27-1 选择页签

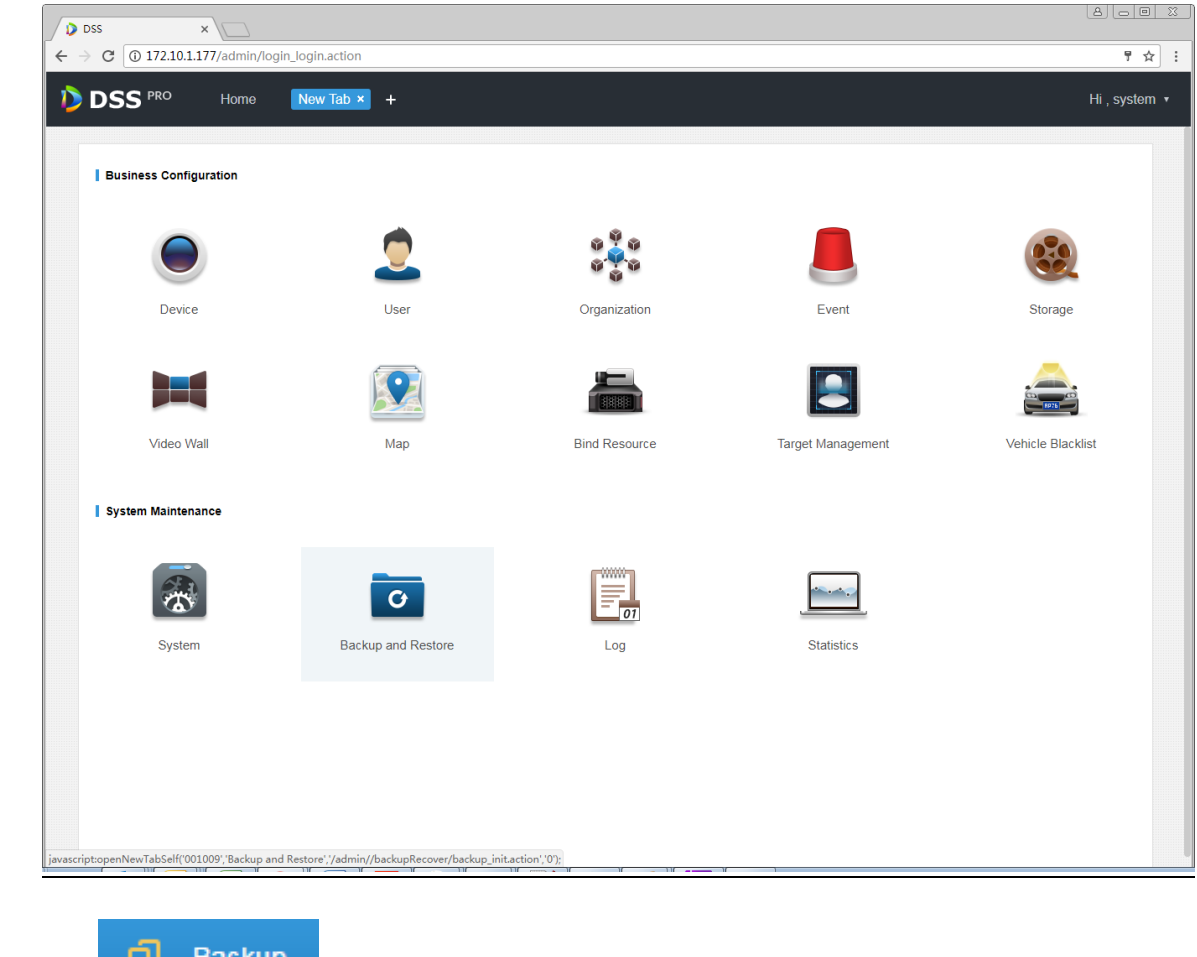

## 步骤3 选择 1 Backup d 页签,进入系统备份界面,如图 [27-2](#page-252-0) 所示。
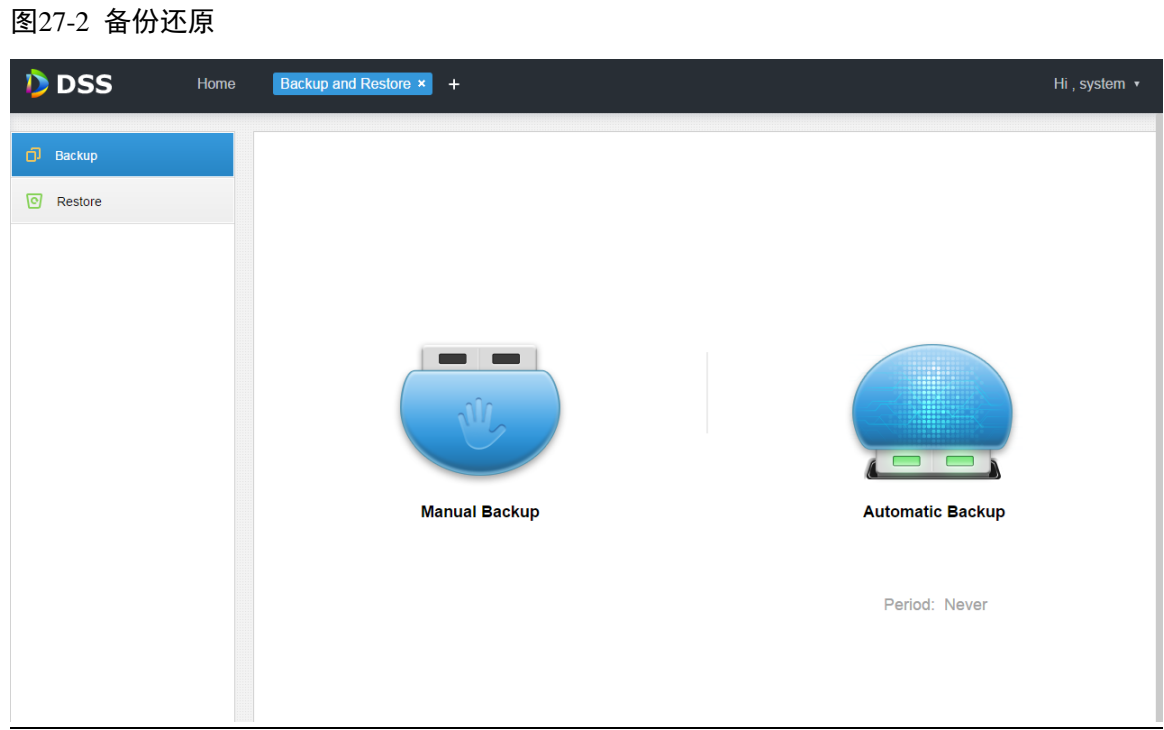

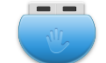

- 步骤4 手动备份,单击 \*\*\*\*\*\*\*\* 手动备份,系统开始备份文件。
- <span id="page-252-0"></span>步骤5 备份结果展示,如图 [27-3](#page-252-0) 所示,在浏览器左下角显示备份文件(也可在浏览器的下载内容中查看), 单击可在文件夹中显示, 默认的备份路径为: C:\Users\用户名\Downloads。 图27-3 备份结果

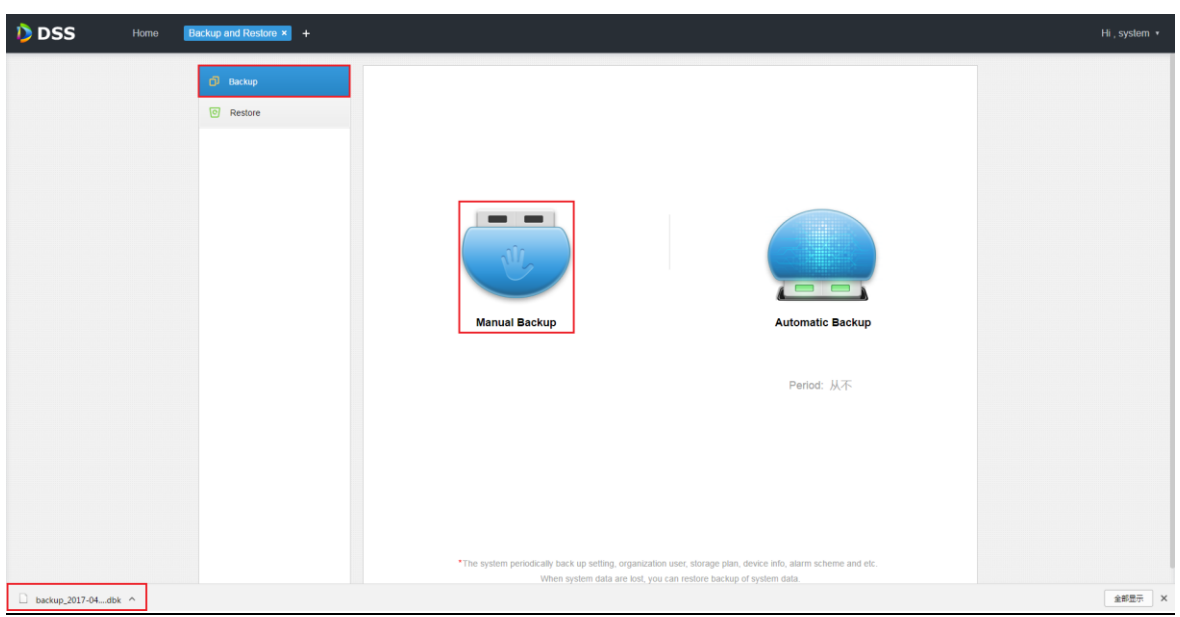

步骤6 在如图 [27-4](#page-253-0) 所示的弹出页面输入密码为该备份文件加密。

<span id="page-253-0"></span>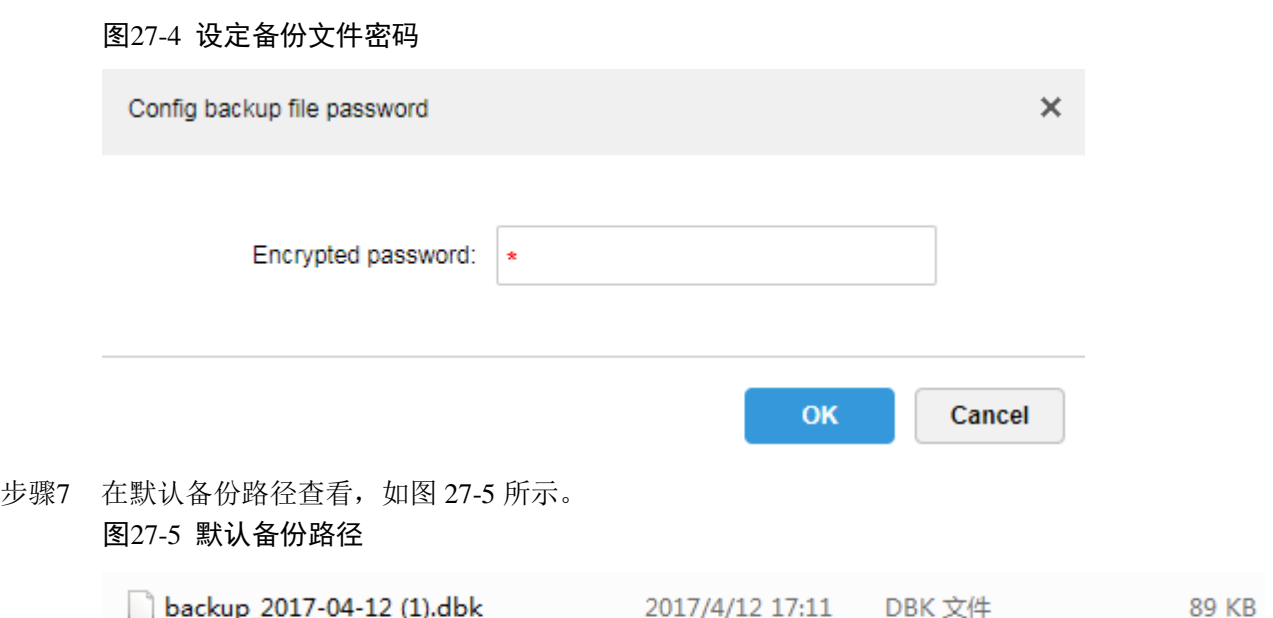

2017/4/12 17:07 DBK 文件

#### 27.1.3 自动备份

步骤1 参考"[27.1.2](#page-251-0) [手动备份"](#page-251-0)[的步骤](#page-251-1) 1~[步骤](#page-251-2) 3。

<span id="page-253-1"></span>backup\_2017-04-12.dbk

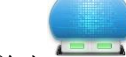

<span id="page-253-2"></span>步骤2 自动备份,单击 自动备份,系统弹出"自动备份"对话框,如图 [27-6](#page-253-2) 所示。 图27-6 自动备份

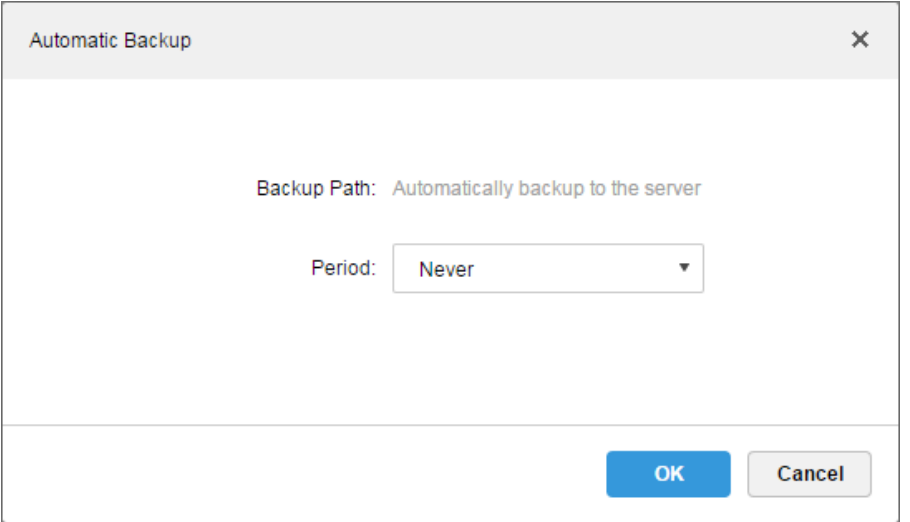

步骤3 从下拉框选择备份周期,可选项包括:从不、按日备份、按周备份、按月备份,如图 [27-7](#page-254-0) 所示。

89 KB

<span id="page-254-0"></span>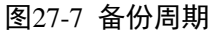

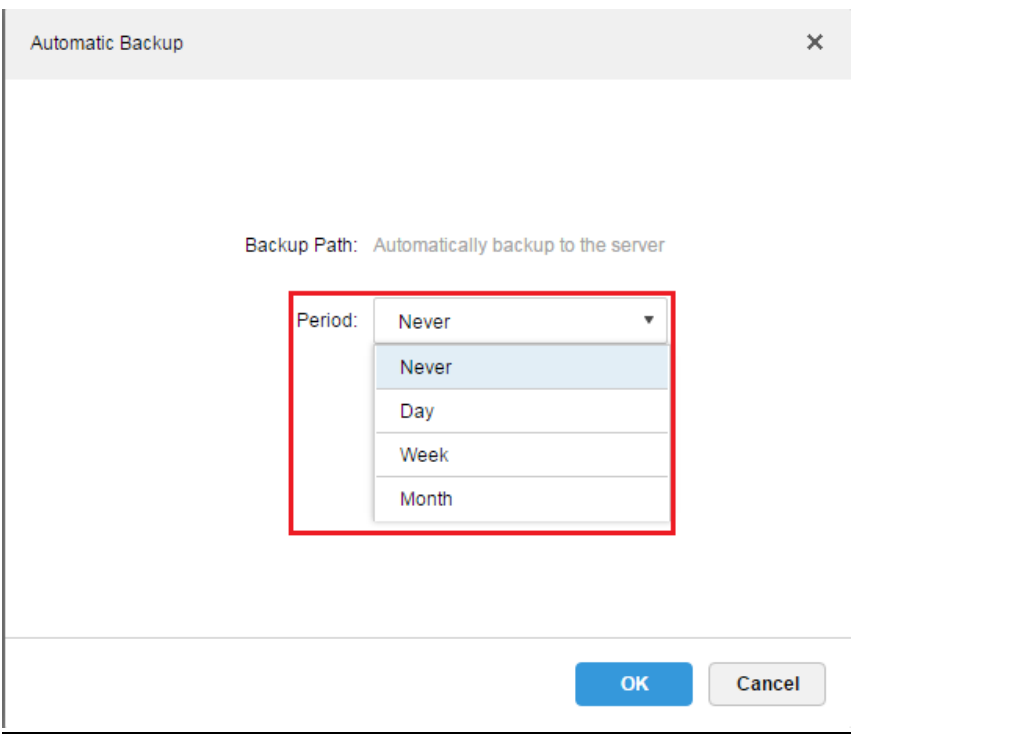

步骤4 选定备份周期后,页面出现时间设定的菜单,可自行设置自动备份的执行时间,如图 [27-8](#page-254-1)、图 [27-9](#page-255-0)

<span id="page-254-1"></span>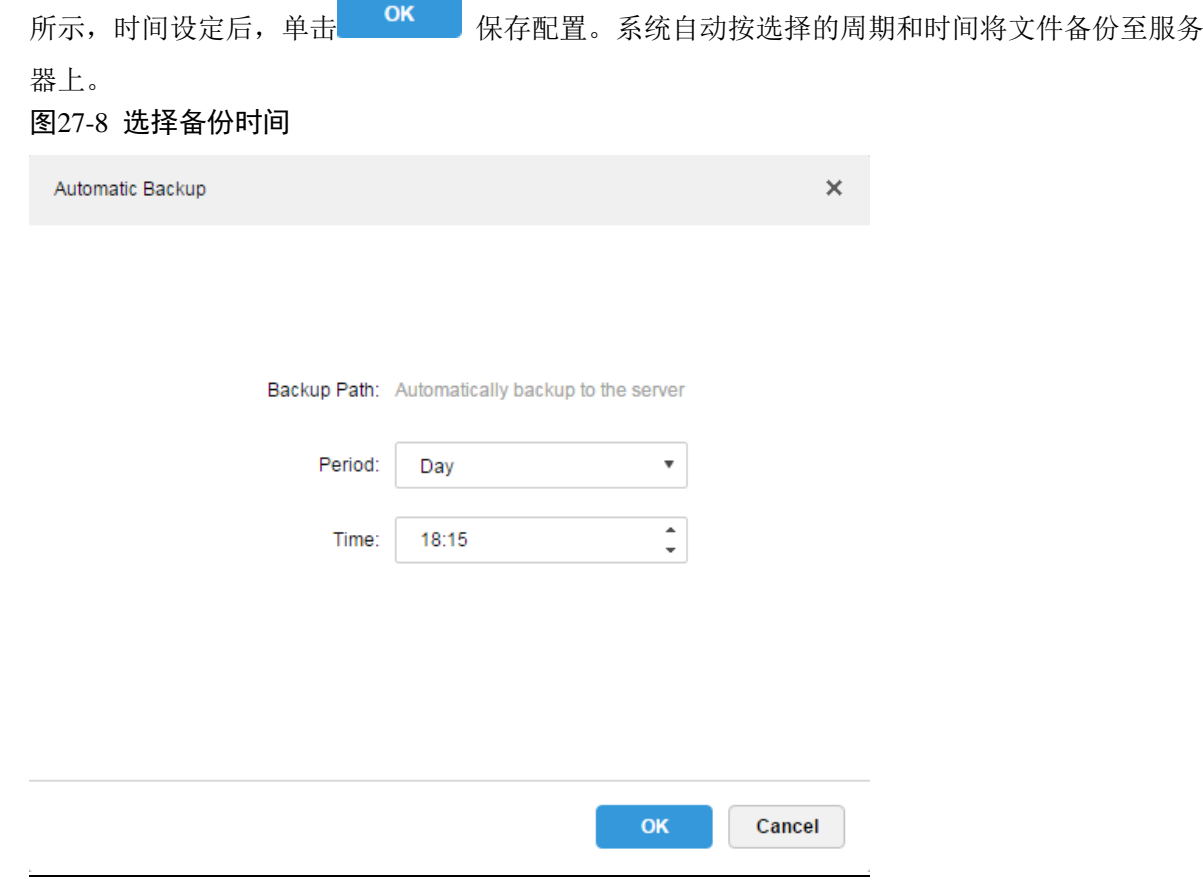

<span id="page-255-0"></span>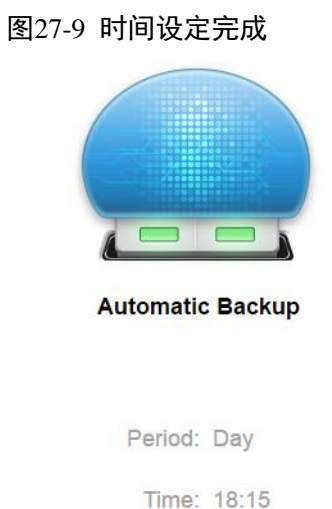

<span id="page-255-1"></span>步骤5 在服务器端查看自动备份的文件,默认的备份路径为服务安装目录-Servers-bak- db\_backup, [如图](#page-255-1) [27-10](#page-255-1) 所示。

图27-10 查看备份目录

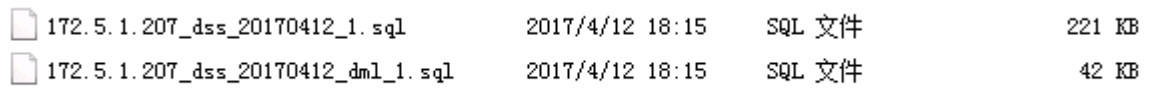

## **27.2** 系统还原

#### 27.2.1 功能介绍

在用户数据库异常时,可使用系统还原功能将数据恢复到最近一次备份的时间点,能够快捷的恢 复用户的 DSS 系统,降低用户损失。

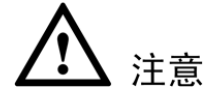

执行系统还原时,需要停止其他用户使用 DSS 系统。由于该功能会改变数据信息,请慎用。

#### 27.2.2 本地文件还原

本地文件还原一般是将用户手动备份的文件还原到服务器上。

步骤1 选择 © Restore <sub>页签, 讲入"系统还原"界面, 如图 [27-11](#page-256-0) 所示。</sub>

<span id="page-256-1"></span><span id="page-256-0"></span>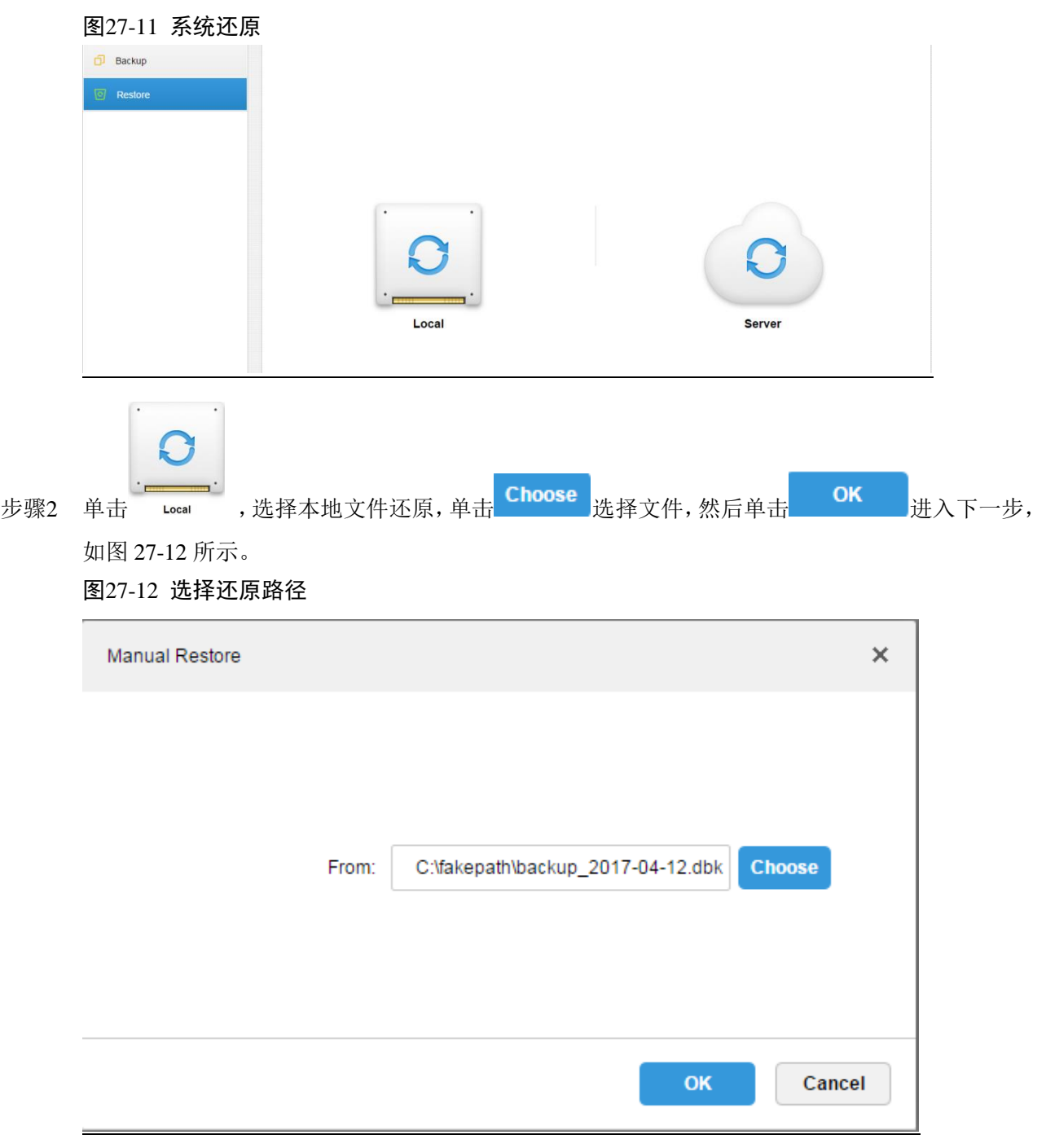

步骤3 输入管理员密码及备份文件密码执行还原操作,如图 [27-13](#page-257-0) 所示。

<span id="page-257-0"></span>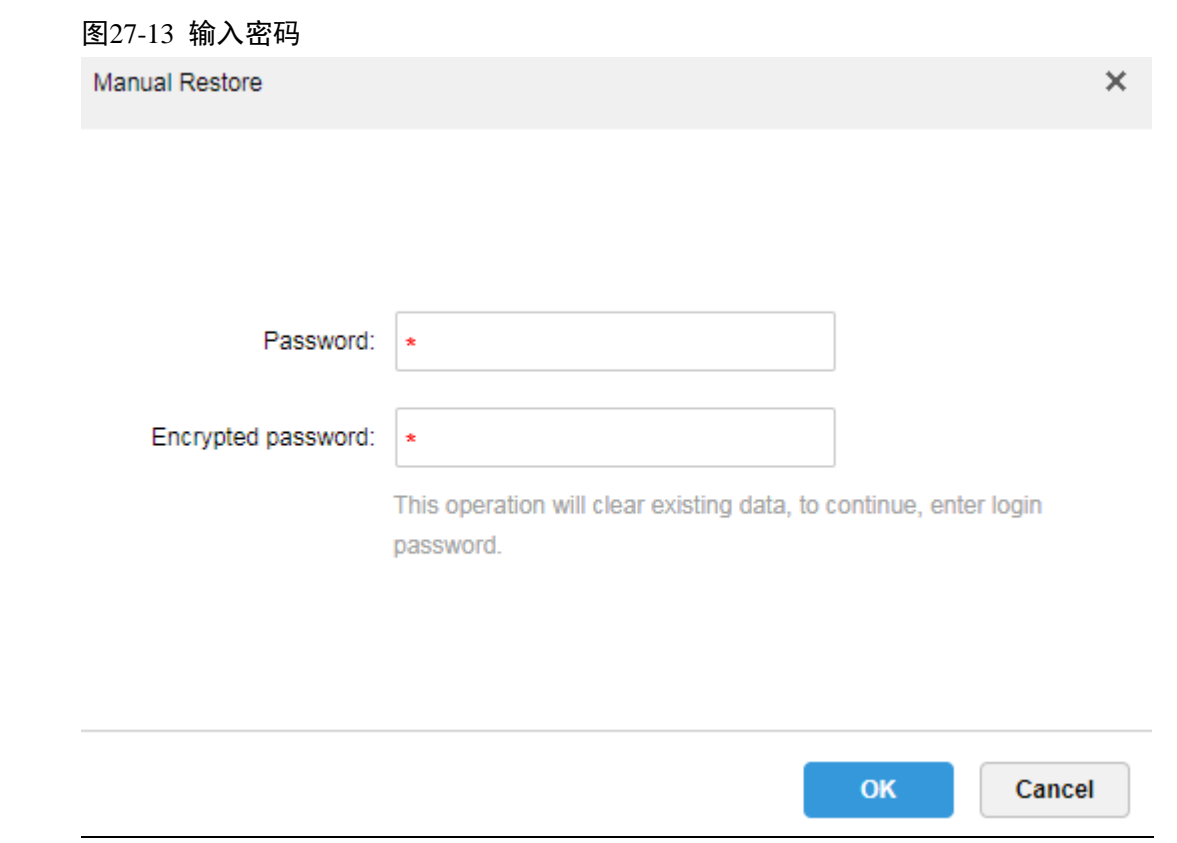

步骤4 数据还原中,以进度条的方式显示还原的百分比。

步骤5 数据还原成功得到如下提示,系统会重新启动。

### 27.2.3 服务器文件还原

选择从服务器端的备份文件还原数据, 前提是需要开启系统备份的自动备份功能, 服务端根据设 定周期备份数据库,形成备份文件。

<span id="page-257-1"></span>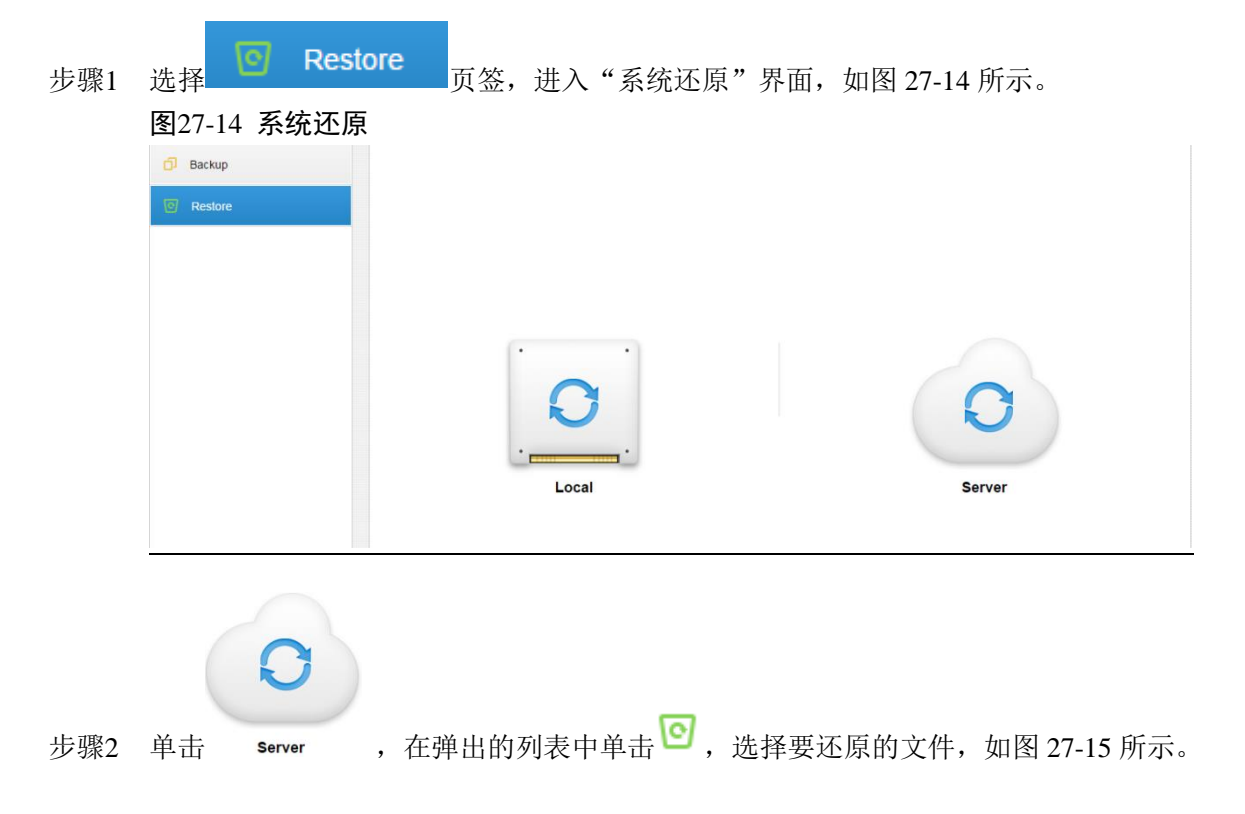

<span id="page-258-0"></span>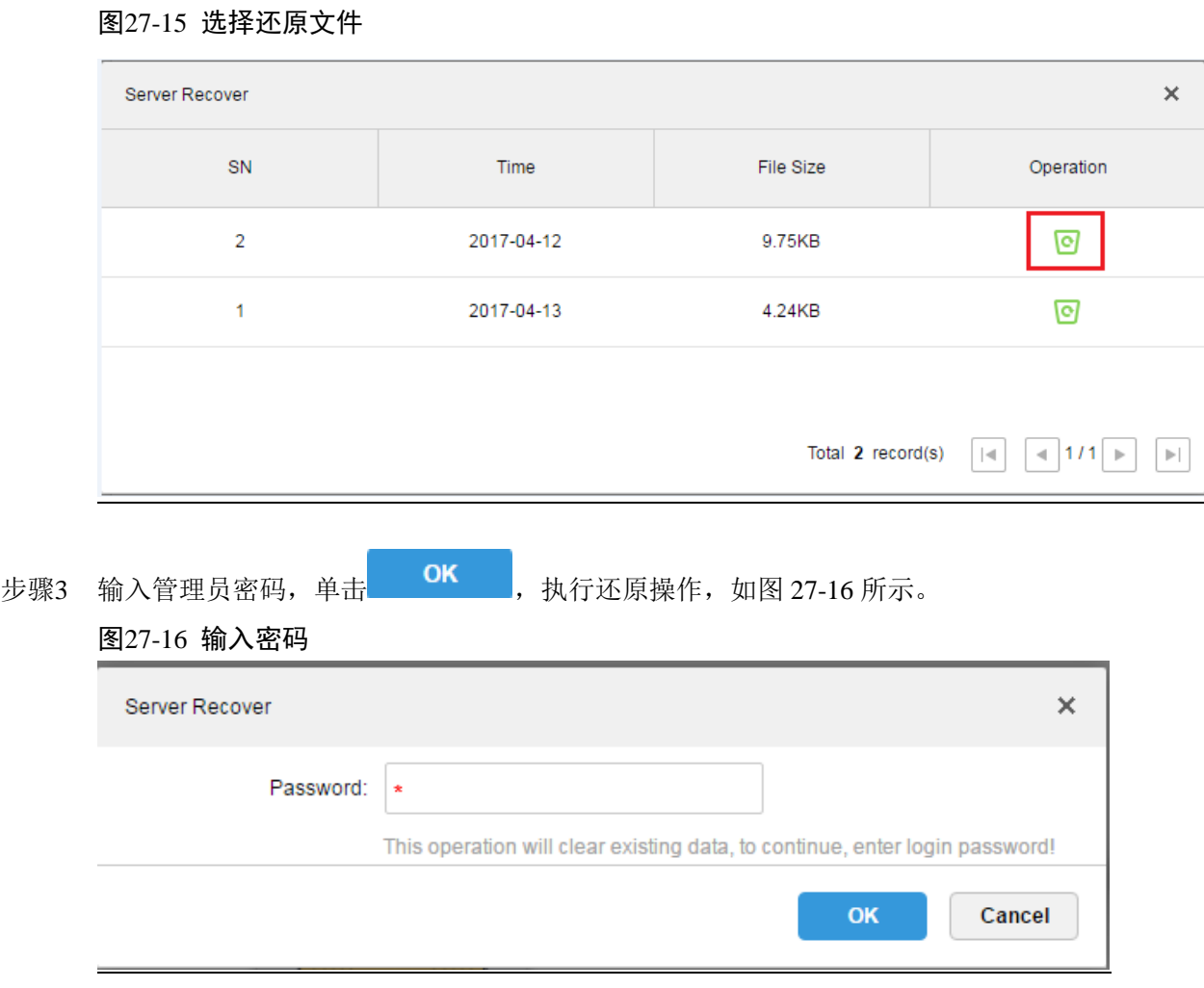

<span id="page-258-1"></span>步骤4 数据还原成功会出现如下提示,系统会重新启动。

# 28 日志管理

## **28.1** 功能介绍

系统支持查询管理端配置日志、客户端设置日志、系统日志的功能,在查询时可筛选类型、选择 时间段及通过关键字搜索。还可将查询到的日志导出(默认为 pdf 格式)。

以"管理端配置日志"为例。

### **28.2** 操作介绍

- 步骤1 登录 DSS 管理端
- 步骤2 单击"首页"后的 ,界面展示全部模块标签。
- <span id="page-259-0"></span>步骤3 选择日志模块,如图 [28-1](#page-259-0) 所示。 图28-1 选择页签

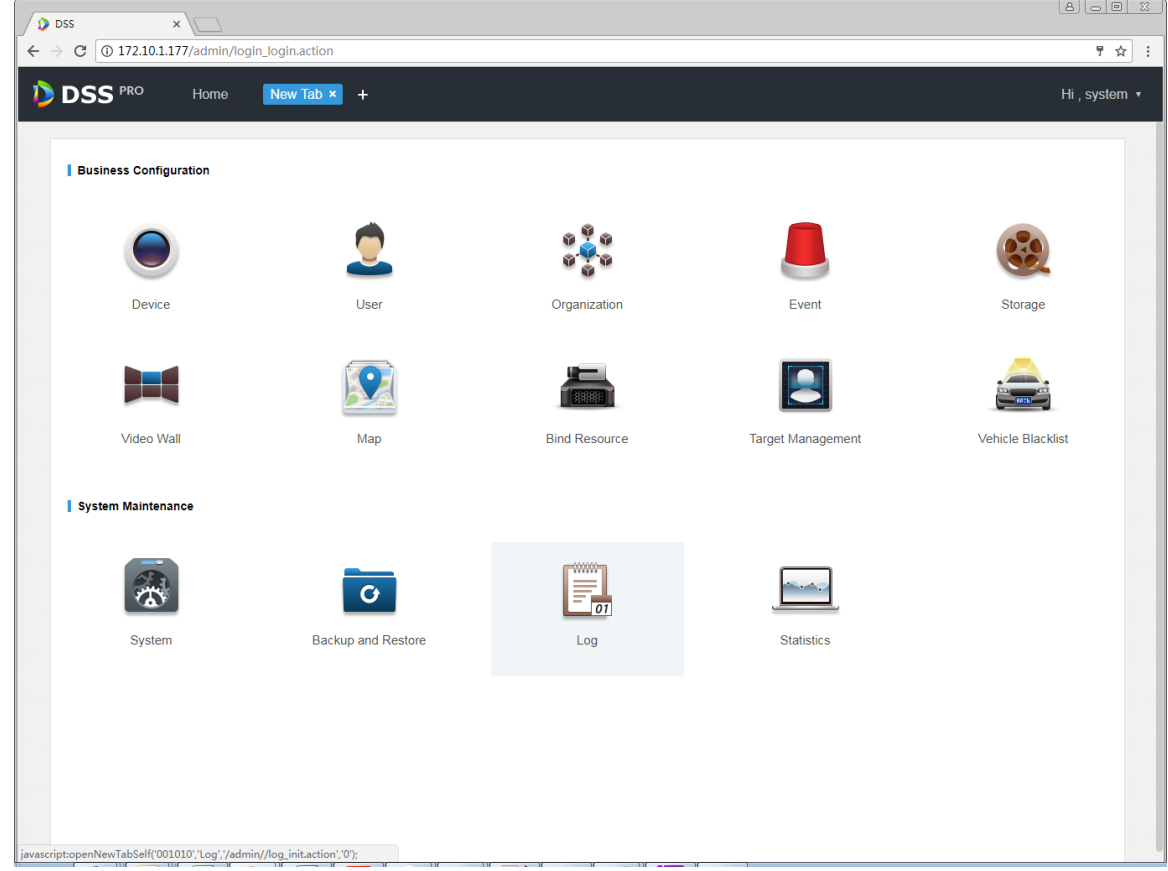

步骤4 选择"日志类型"、"事件类型"、"查询时间"。例如查询 4 月 11-12 日,管理员端设备相关的日志, 如图 [28-2](#page-260-0) 所示。

<span id="page-260-0"></span>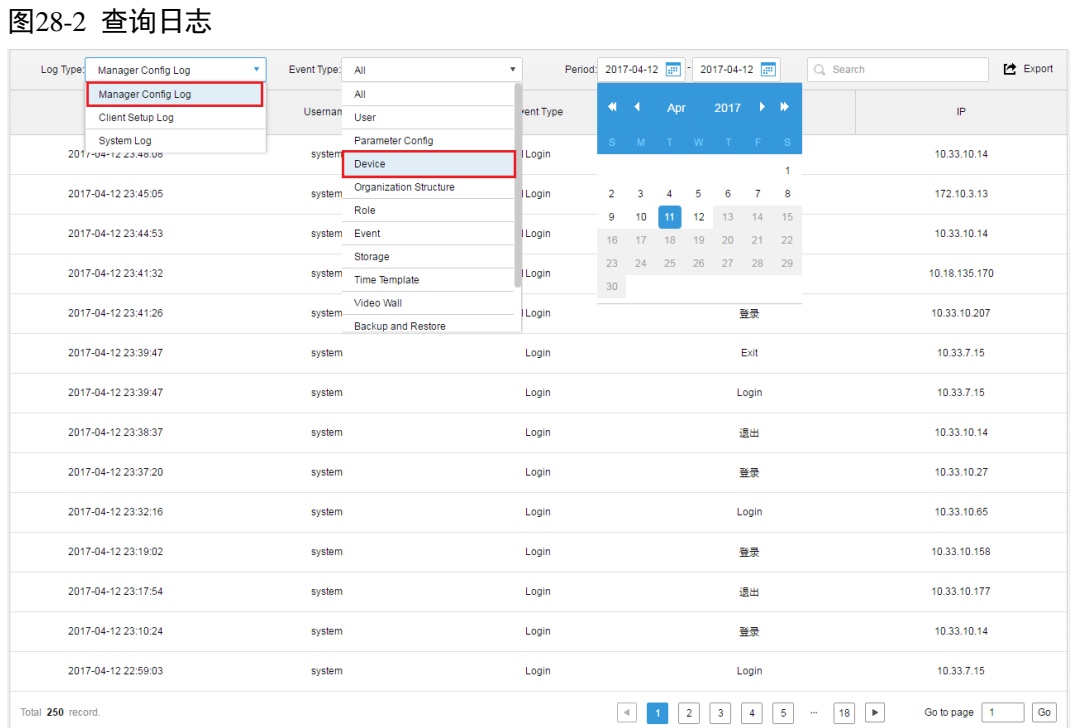

#### <span id="page-260-1"></span>步骤5 日志查询结果展示如图 [28-3](#page-260-1) 所示,在左下角会显示总条数。

#### 图28-3 结果展示

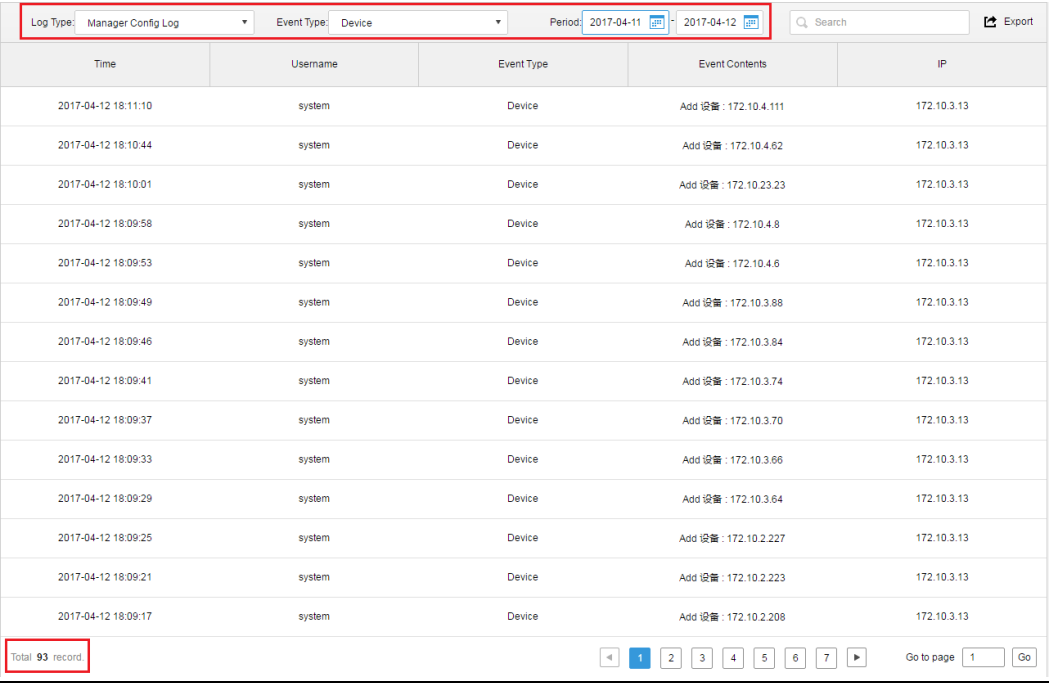

步骤6 单击 $\overline{C}$  Export, 导出日志信息, 如图 [28-4](#page-261-0) 所示。

<span id="page-261-0"></span>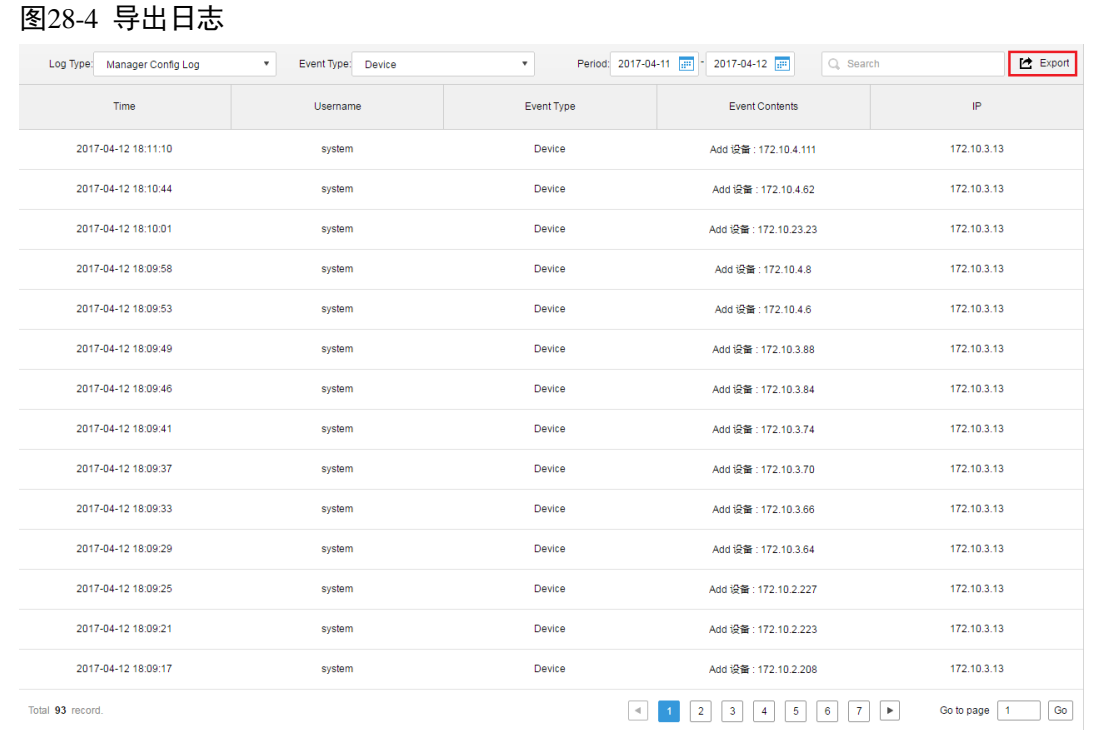

<span id="page-261-1"></span>步骤7 日志导出结果查看,浏览器左下角会显示当前导出的日志压缩包,也可以在浏览器的下载内容栏 目查看,如图 [28-5](#page-261-1) 所示。

图28-5 结果查看

| <b>D</b> DSS<br>Home            | Logs ×<br>New Tag            | New Tag +            |                |                                               |                      | Hi, system * |
|---------------------------------|------------------------------|----------------------|----------------|-----------------------------------------------|----------------------|--------------|
|                                 | Log Type: Manager Config Log | * Event Type: Device | $\bullet$      | Period: 2017-04-11 2 2017-04-12 2<br>Q Search | <b>巴</b> Export      |              |
|                                 | Time                         | Username             | Event Type     | <b>Event Contents</b>                         | P                    |              |
|                                 | 2017-04-12 18:11:10          | system               | Device         | Add 设备: 172.10.4.111                          | 172.10.3.13          |              |
|                                 | 2017-04-12 18:10:44          | system               | Device         | Add 设备: 172.10.4.62                           | 172.10.3.13          |              |
|                                 | 2017-04-12 18:10:01          | system               | Device         | Add 设备: 172.10.23.23                          | 172.10.3.13          |              |
|                                 | 2017-04-12 18:09:58          | system               | Device         | Add 设备: 172.10.4.8                            | 172.10.3.13          |              |
|                                 | 2017-04-12 18:09:53          | system               | Device         | Add 设备: 172.10.4.6                            | 172.10.3.13          |              |
|                                 | 2017-04-12 18:09:49          | system               | Device         | Add 设备: 172.10.3.88                           | 172.10.3.13          |              |
|                                 | 2017-04-12 18:09:46          | system               | Device         | Add 设备: 172.10.3.84                           | 172.10.3.13          |              |
|                                 | 2017-04-12 18:09:41          | system               | Device         | Add 设备: 172.10.3.74                           | 172.10.3.13          |              |
|                                 | 2017-04-12 18:09:37          | system               | Device         | Add 设备: 172.10.3.70                           | 172.10.3.13          |              |
|                                 | 2017-04-12 18:09:33          | system               | Device         | Add 设备: 172.10.3.66                           | 172.10.3.13          |              |
|                                 | 2017-04-12 18:09:29          | system               | Device         | Add 设备: 172.10.3.64                           | 172.10.3.13          |              |
|                                 | 2017-04-12 18:09:25          | system               | Device         | Add 设备: 172.10.2.227                          | 172.10.3.13          |              |
|                                 | 2017-04-12 18:09:21          | system               | Device         | Add 设备: 172.10.2.223                          | 172.10.3.13          |              |
|                                 | 2017-04-12 18:09:17          | system               | Device         | Add 设备: 172.10.2.208                          | 172.10.3.13          |              |
|                                 | Total 93 record.             |                      | $\overline{A}$ | $1$ 2 3 4 5 6 7 8                             | Go<br>Go to page   1 |              |
| Logs.zip<br>$\hat{\phantom{a}}$ | backup_2017-04dbk ^          |                      |                |                                               |                      | 全部显示 X       |

步骤8 打开压缩包, 日志(pdf 格式) 如图 [28-6](#page-262-0) 所示。

<span id="page-262-0"></span>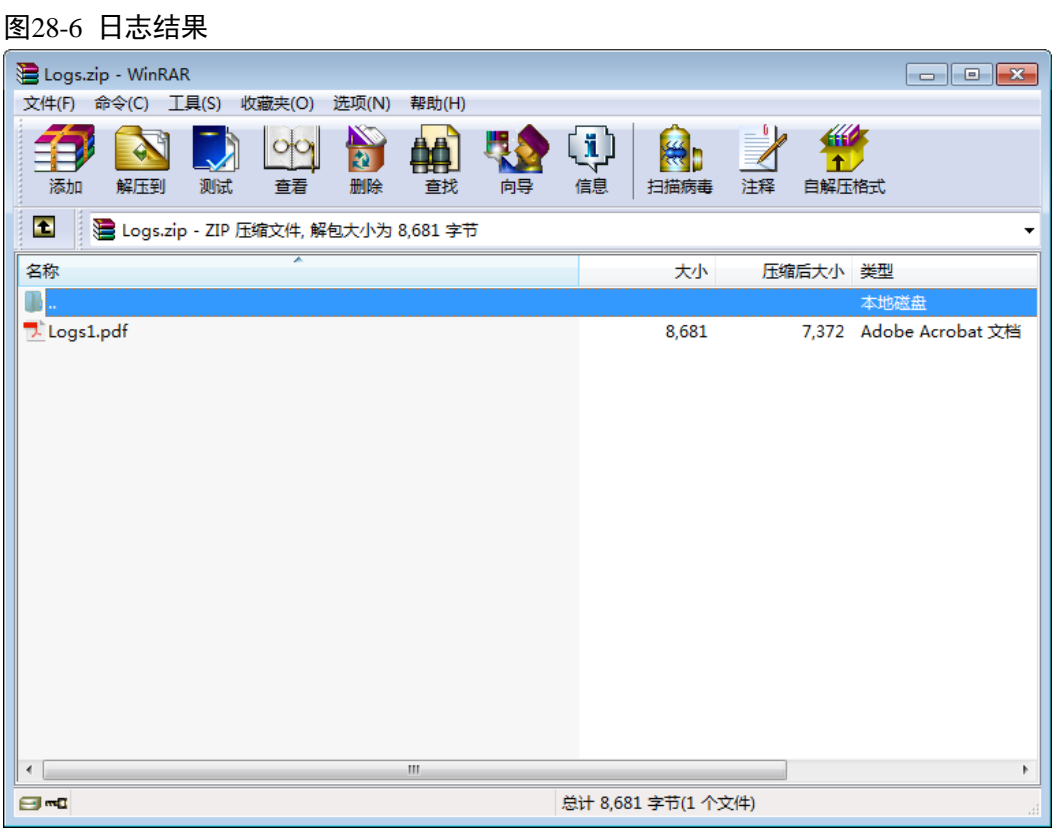

<span id="page-262-1"></span>步骤9 查看日志最终记录结果, 如图 [28-7](#page-262-1) 所示。

#### 图28-7 日志记录展示

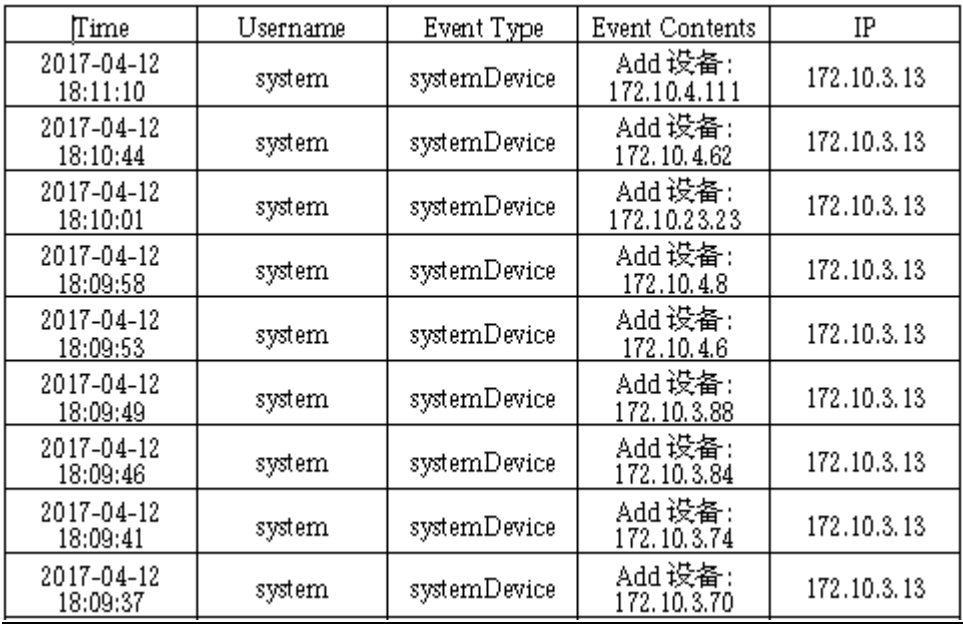

## **29** 运维统计

DSS 管理端支持查询系统运维统计功能,及时了解系统运行情况。

## **29.1** 概览

<span id="page-263-0"></span>步骤1 单击"首页"后的 ,界面展示全部模块标签,如图 [29-1](#page-263-0) 所示。

图29-1 选择页签

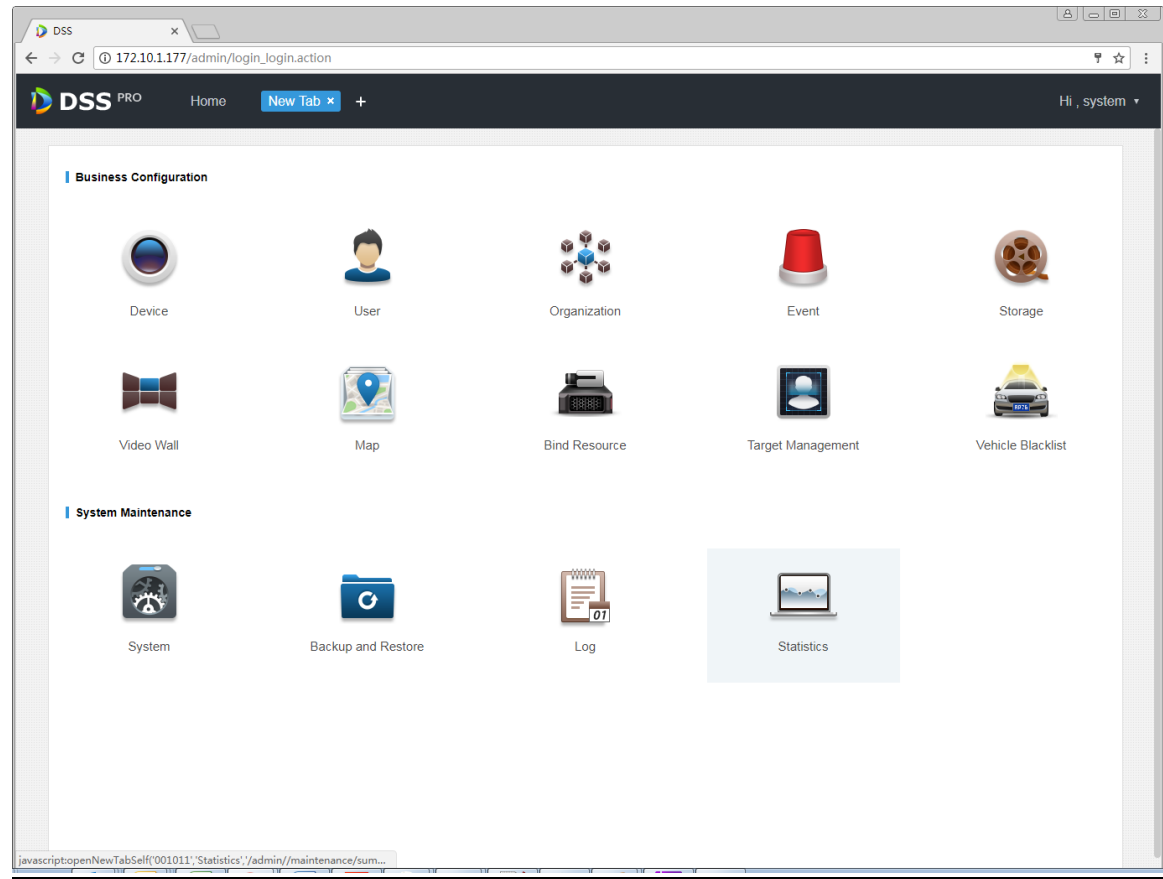

步骤2 选择"运维统计",系统显示"运维统计"界面,如图 [29-2](#page-264-0) 所示。

<span id="page-264-0"></span>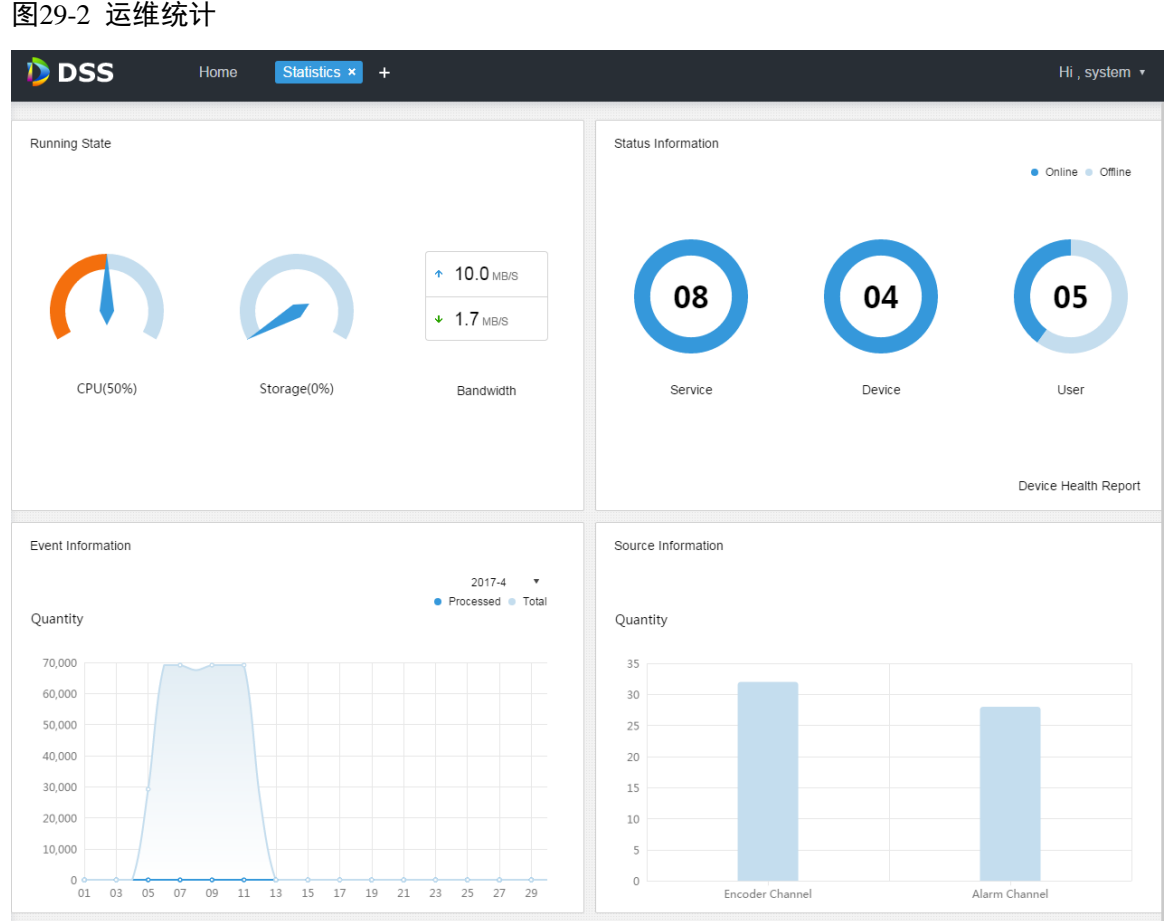

## **29.2** 系统信息

查看 CPU、存储占用率,带宽使用等,单击"系统信息",或者下面图标,跳转到详情界面,[如图](#page-264-1) [29-3](#page-264-1) 所示。

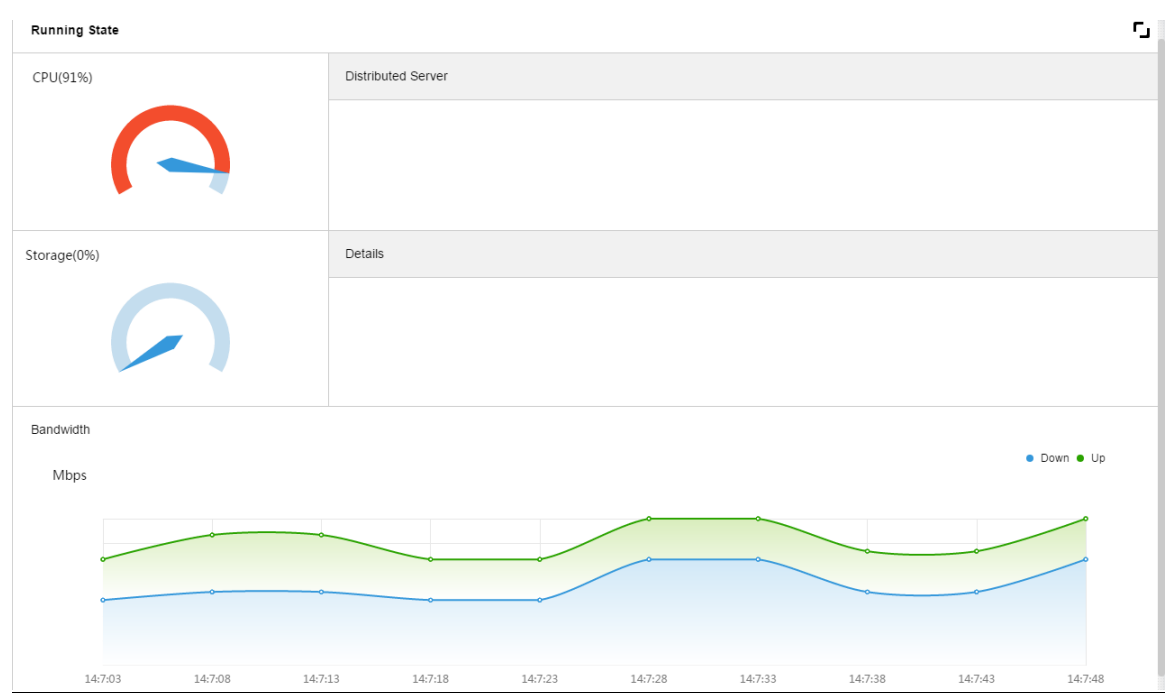

<span id="page-264-1"></span>图29-3 系统信息

### **29.3** 状态信息

查看服务、设备、用户的在/离线状态统计,单击"状态信息",或者下面图标,跳转到详情界面。

### 29.3.1 服务状态信息

单击"服务状态"界面的▶,界面显示服务详情,如图 [29-4](#page-265-0) 所示。

#### <span id="page-265-0"></span>图29-4 服务状态

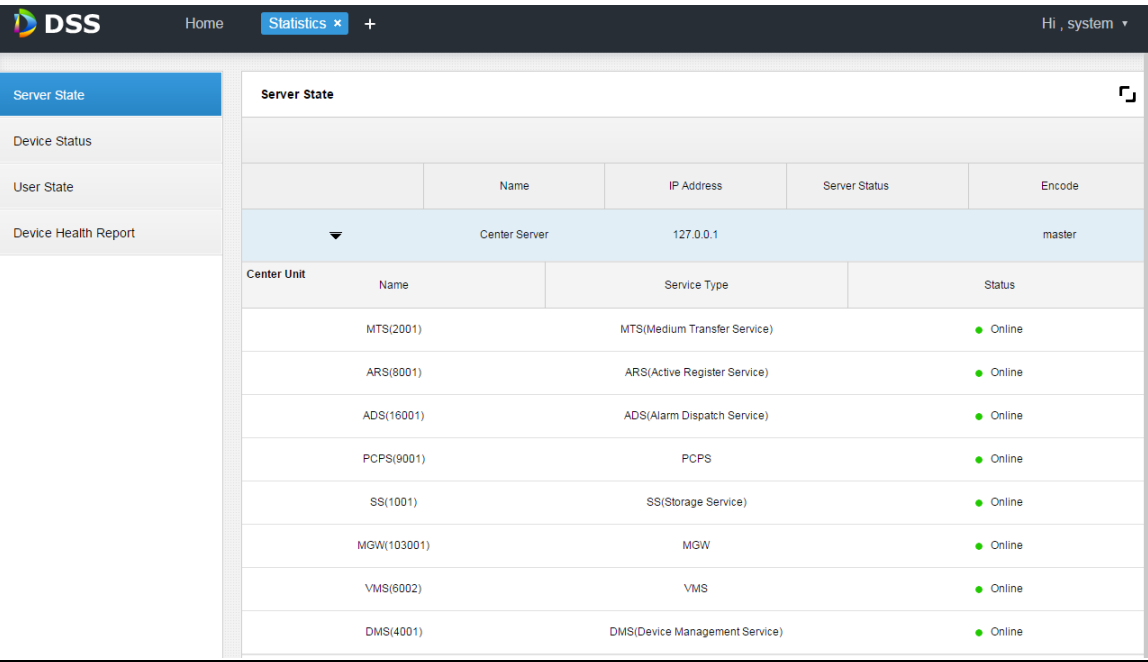

### 29.3.2 设备状态信息

<span id="page-265-1"></span>步骤1 单击"设备状态"页签,系统默认显示设备实时状态,如图 [29-5](#page-265-1) 所示。 图29-5 设备实时状态

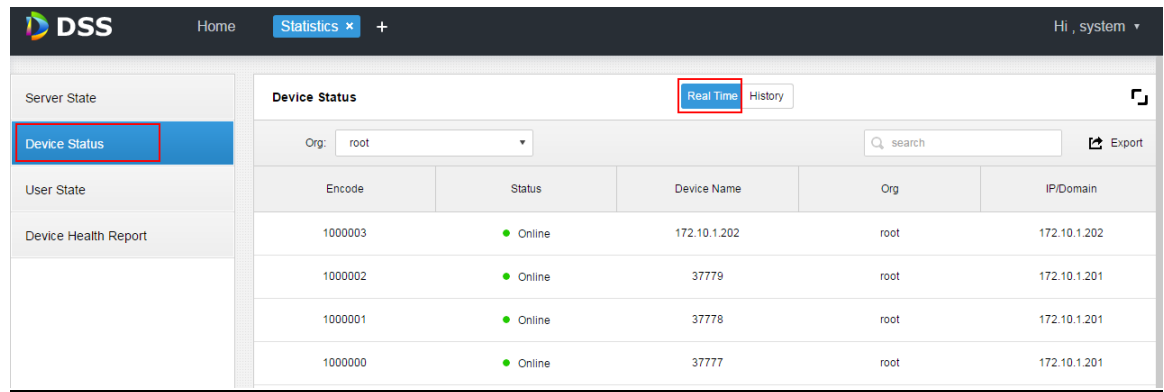

步骤2 单击"导出",导出设备实时状态信息(pdf 格式), 如图 [29-6](#page-266-0) 所示。

<span id="page-266-0"></span>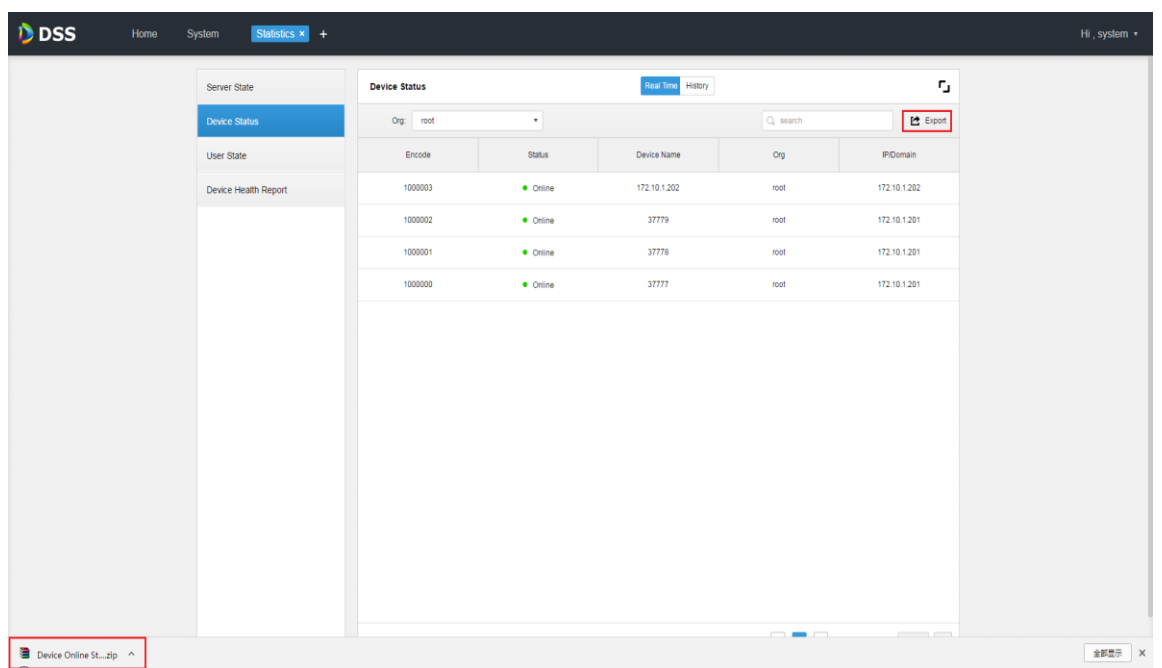

<span id="page-266-1"></span>步骤3 打开导出文件,如图 [29-7](#page-266-1) 所示。

图29-7 导出文件

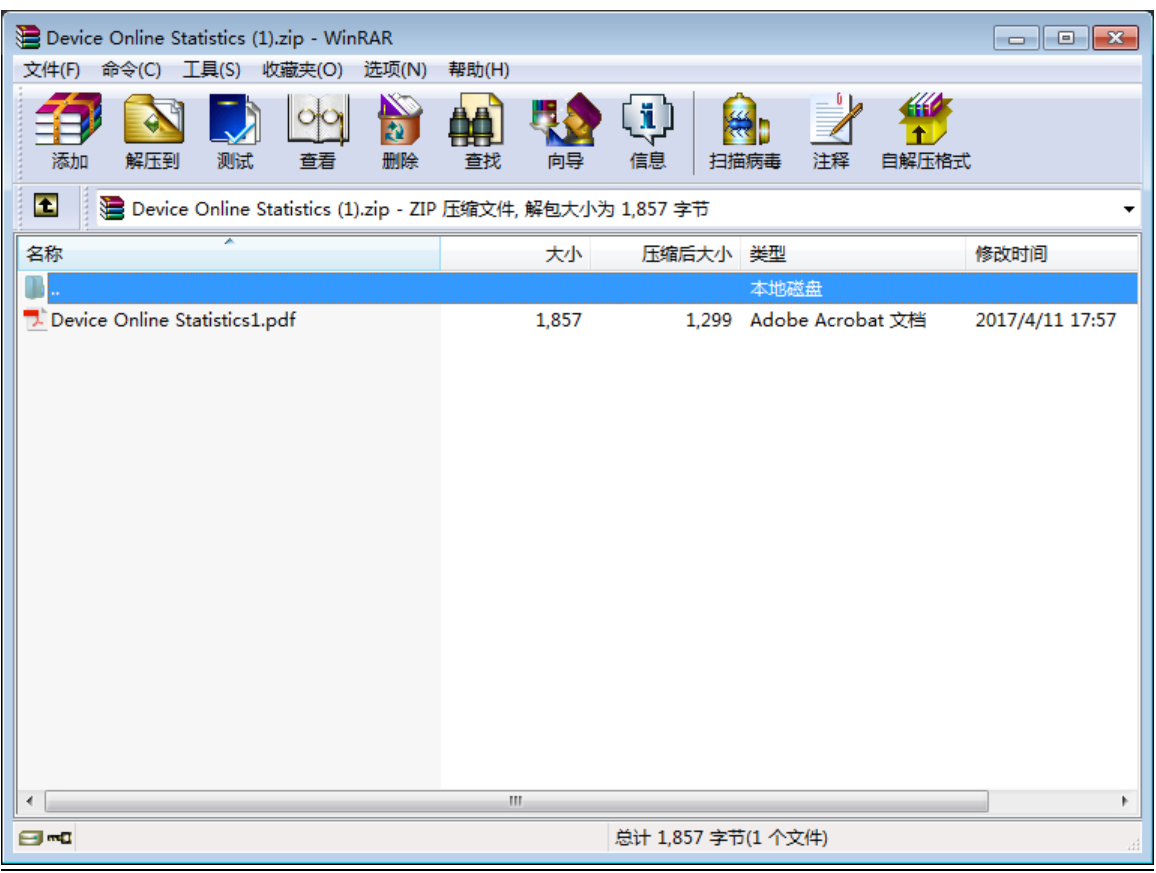

步骤4 单击设备状态信息界面的"历史"页签,查看设备历史状态信息,如图 [29-8](#page-267-0) 所示。

<span id="page-267-0"></span>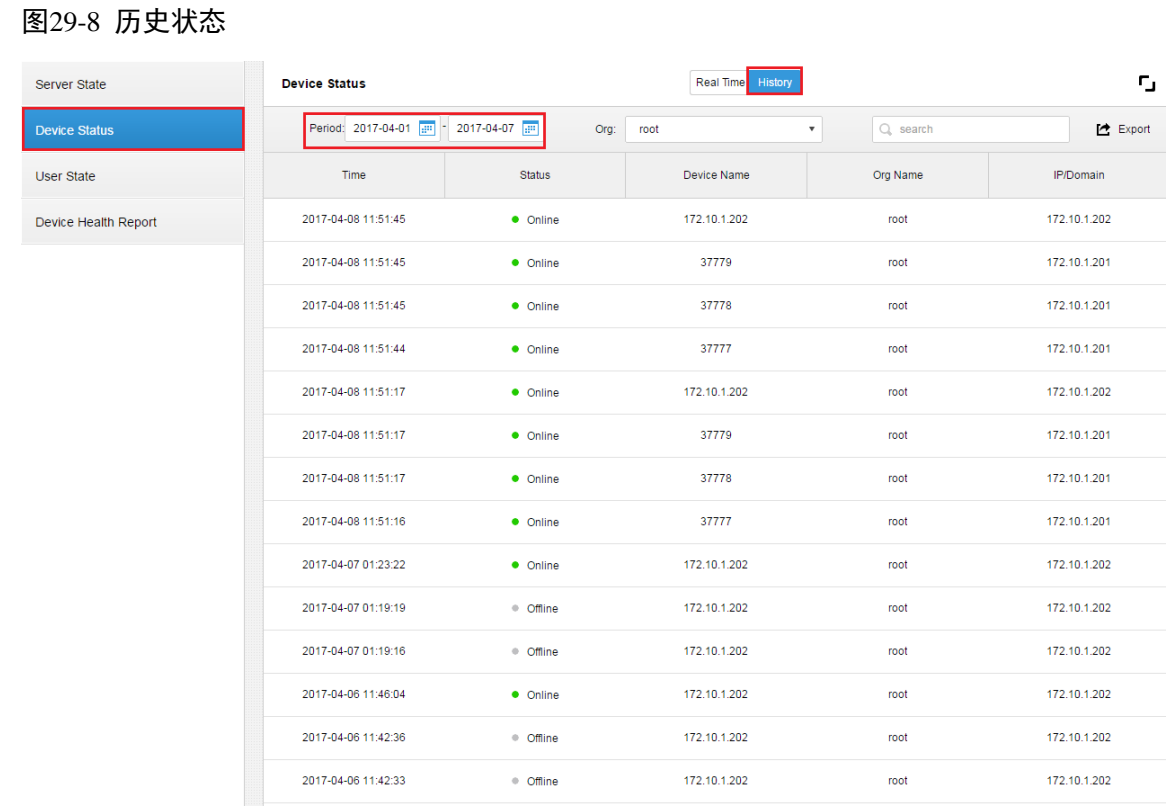

步骤5 单击"用户状态"、"设备健康报告"页签,查看对应详情,不再赘述。

### **29.4** 事件信息

查看报警事件按月份统计总数和已处理数,如图 [29-9](#page-267-1) 所示。

#### <span id="page-267-1"></span>图29-9 事件信息

Event Information

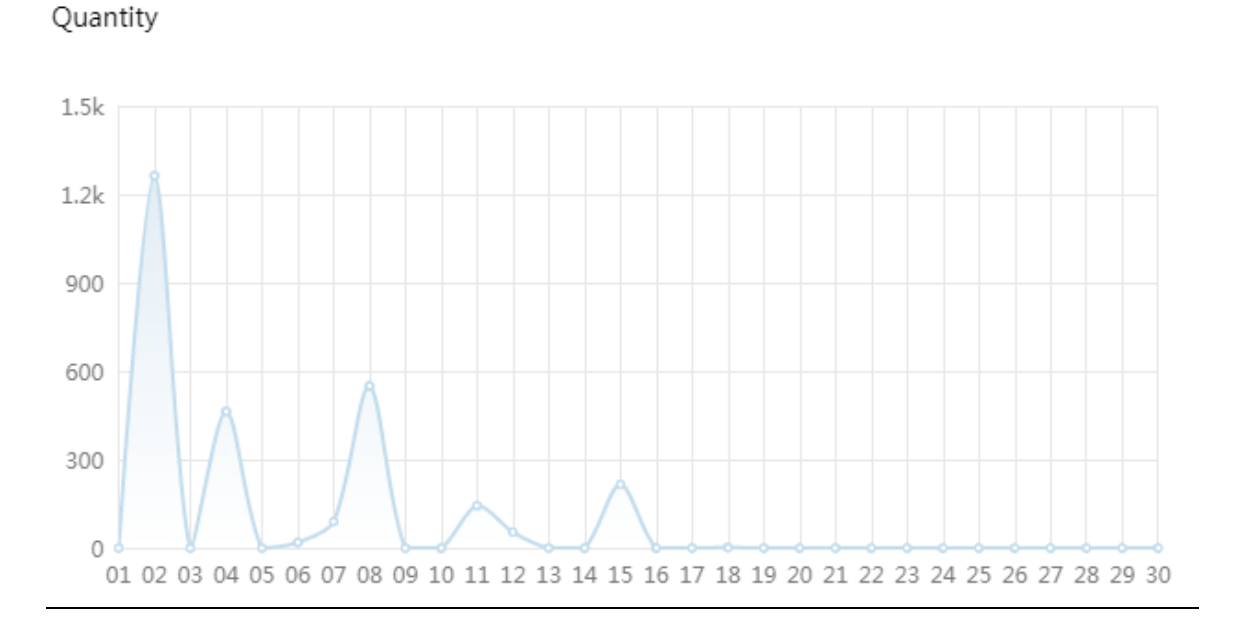

2017-9

 $\boldsymbol{\mathrm{v}}$ · Total

## **29.5** 资源信息

<span id="page-268-0"></span>步骤1 查看编码通道和报警通道统计,单击"资源信息",或者下面图标,跳转到详情界面,查看视频通道 详情如图 [29-10](#page-268-0) 所示。

图29-10 视频通道

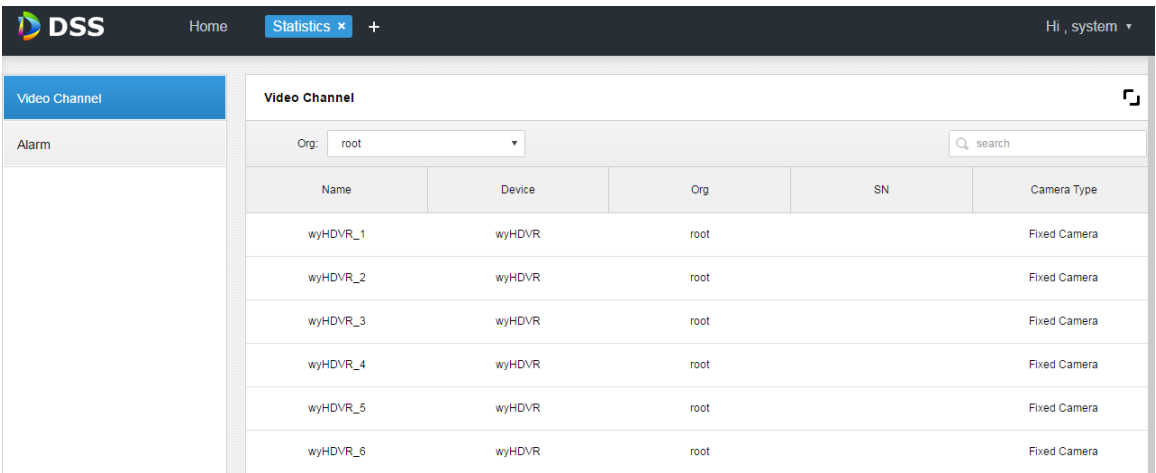

步骤2 单击"报警通道"页签,可以查看报警通道详情。

# **30** 校时

## **30.1** 设备校时

#### 30.1.1 功能说明

设备校时是指前端设备与平台服务器时间进行校时。DSS 平台支持对大华、海康和 onvif 协议接入 的所有设备进行校时。查看平台服务器时间:DSS 平台安装服务器的系统时间。

#### 30.1.2 原理介绍

大华和海康设备都是调用相关 SDK 接口下发校时命令给设备,设备执行后反馈结果到 DSS 服务。 Onvif 协议接入的设备是 DSS 服务调用 Onvif 协议接口下发校时命令给设备,设备执行后反馈结果 到 DSS 对应服务。

#### <span id="page-269-1"></span>30.1.3 配置方法

<span id="page-269-0"></span>步骤1 单击"首页"后的 ■,界面展示全部模块标签,如图 [30-1](#page-269-0) 所示。

图30-1 选择页签

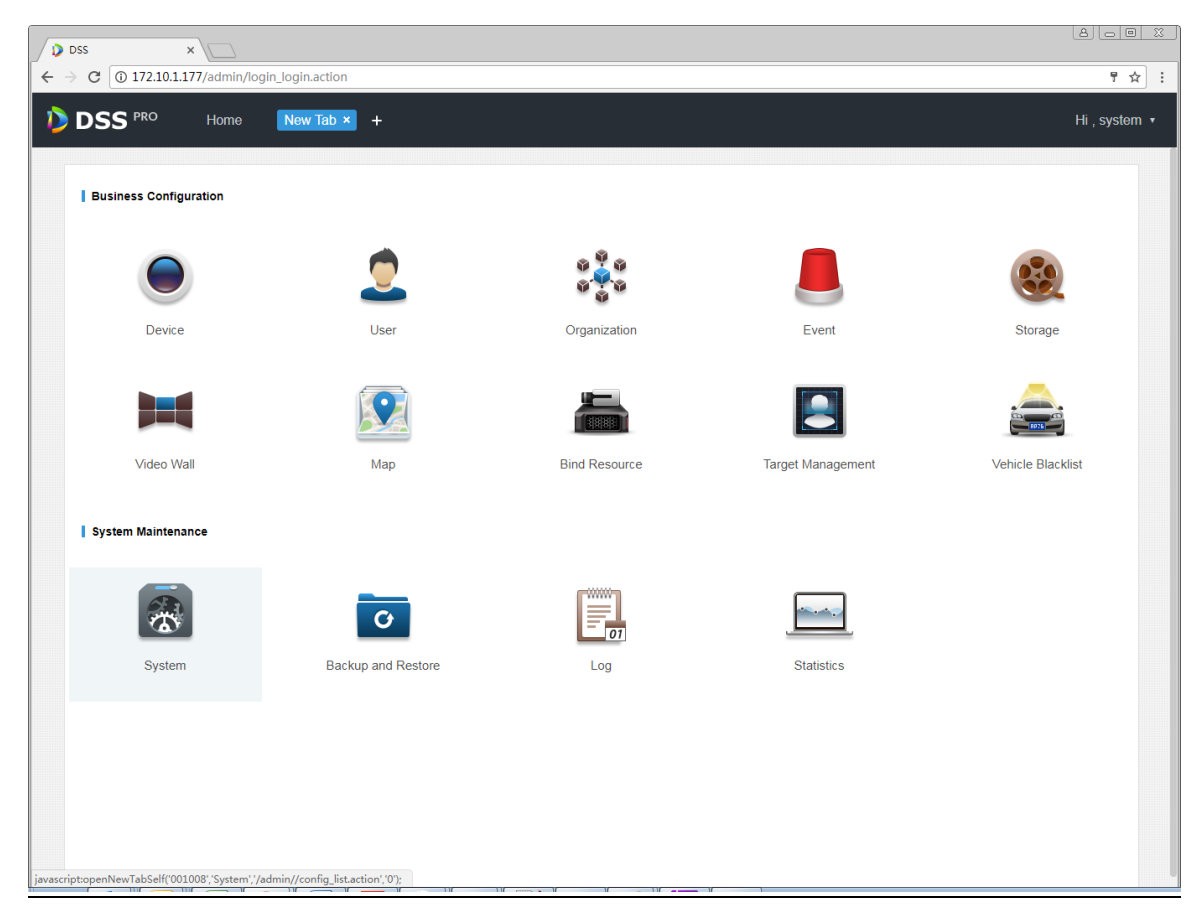

<span id="page-270-0"></span>步骤2 单击"间隔设置"页签,开启"设备校时"使能,并设置校时参数,如图 [30-2](#page-270-0) 所示。 图30-2 开启设备校时 Message Storage Time Setup **Interval Setup x** Interval Setup Device Time Calibration Multicast Setup Start Time:  $\overline{\phantom{1}} \ast 00:00:00$ Hour Sync Interval: \* 24 Immediate... FTP Setup ick S Server Time Calibra 23:59:00 23:59:30 Server Update Period: 60 Min Immediate... Server IF 00:00:00 Mail Server Setup 00:00:30 00:01:00 **To** Active Directory Setup Time  $\boxed{0}$  : 口说明 "开始时间"可在下拉框中选择,间隔设置需要手动输入。 步骤3 单击  $\lim$ mediate...  $\frac{1}{2}$  立刻校时。 步骤4 单击 **Save** , 保存配置信息。

### **30.2** 客户端校时

#### 30.2.1 功能说明

客户端校时是指 DSS 客户端与平台服务器进行校时。管理员端开启校时使能后表示同时开启对设 备和客户端的校时,而客户端 PC 是否要接受 DSS 服务的校时则需要在客户端本地配置中单独启 用。查看客户端时间: 即安装 DSS 客户端的 PC 机时间。

#### 30.2.2 配置方法

步骤1 参见"[30.1.3](#page-269-1) [配置方法"](#page-269-1)在管理员端开启校时。

步骤2 登录 DSS 客户端,单击右上角的<sup>△</sup>,打开"本地配置"。

步骤3 选择"基础配置"页签,开启客户端校时使能,如图 [30-3](#page-271-0) 所示。

<span id="page-271-0"></span>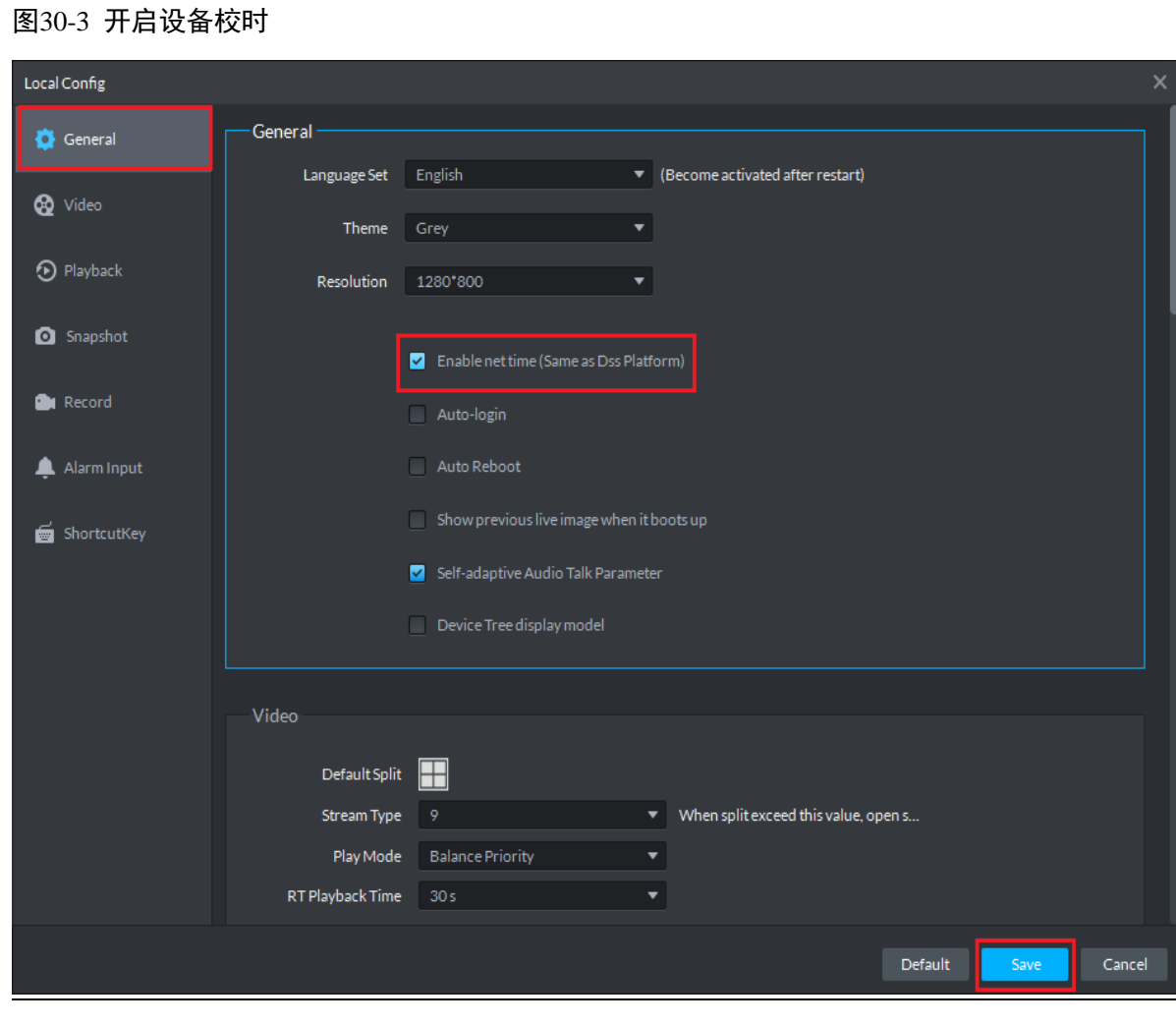

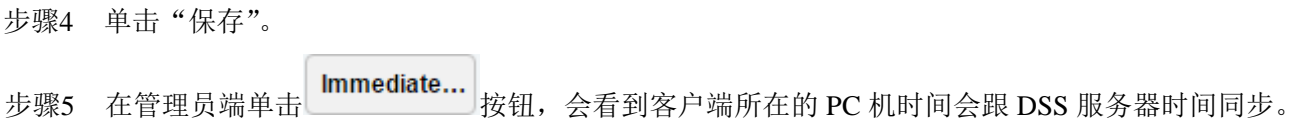

# **31** FTP

## **31.1** 用途

在 DSS 服务中开启 FTP 使能,主要用于设备上传报警抓图到 DSS 平台。可使用 DSS 系统自带的 FTP,也可以配置用户自行搭建的 FTP 服务器。

## **31.2** 配置方法

- 步骤1 单击"首页"后的十,界面展示全部模块标签。
- <span id="page-272-0"></span>步骤2 选择"系统设置"页签,如图 [31-1](#page-272-0) 所示。

图31-1 选择页签

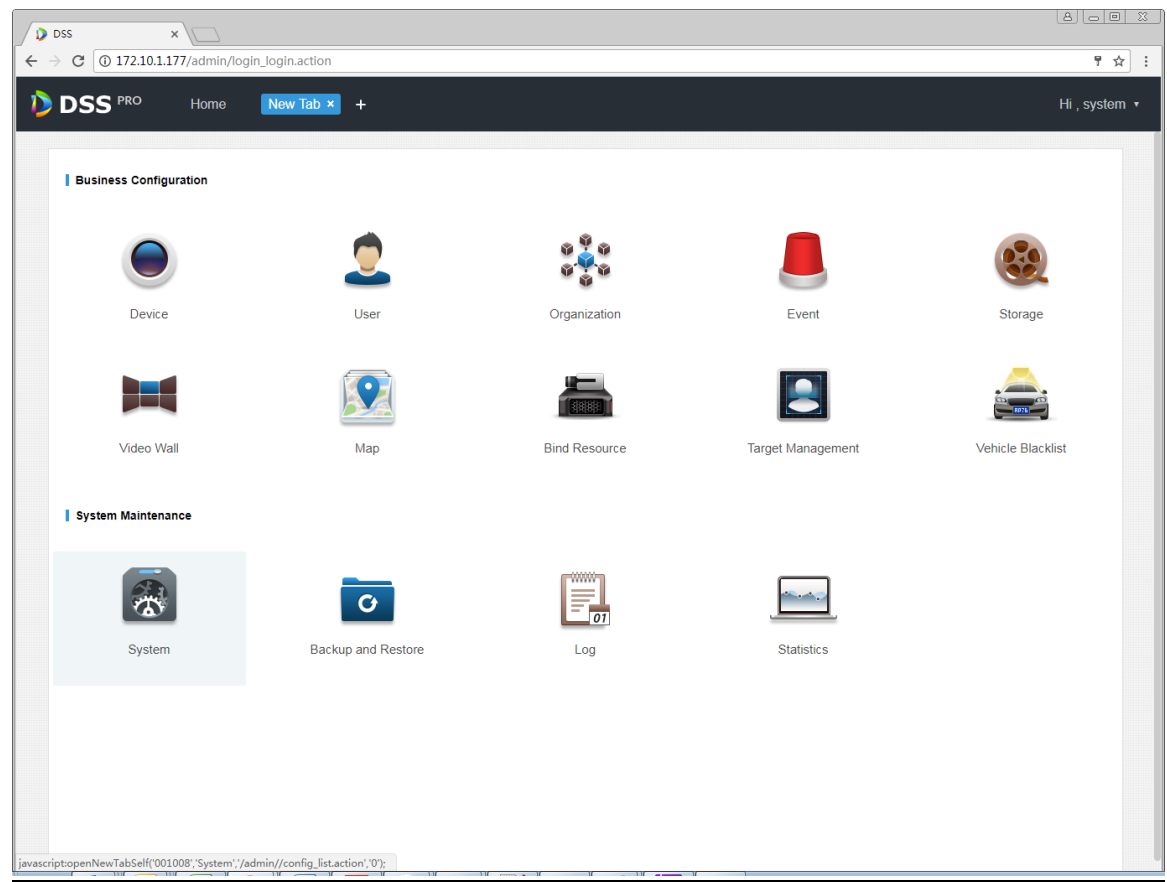

步骤3 单击"FTP 设置"页签,设置 FTP 地址以及用户名、密码,如图 [31-2](#page-273-0) 所示。

<span id="page-273-0"></span>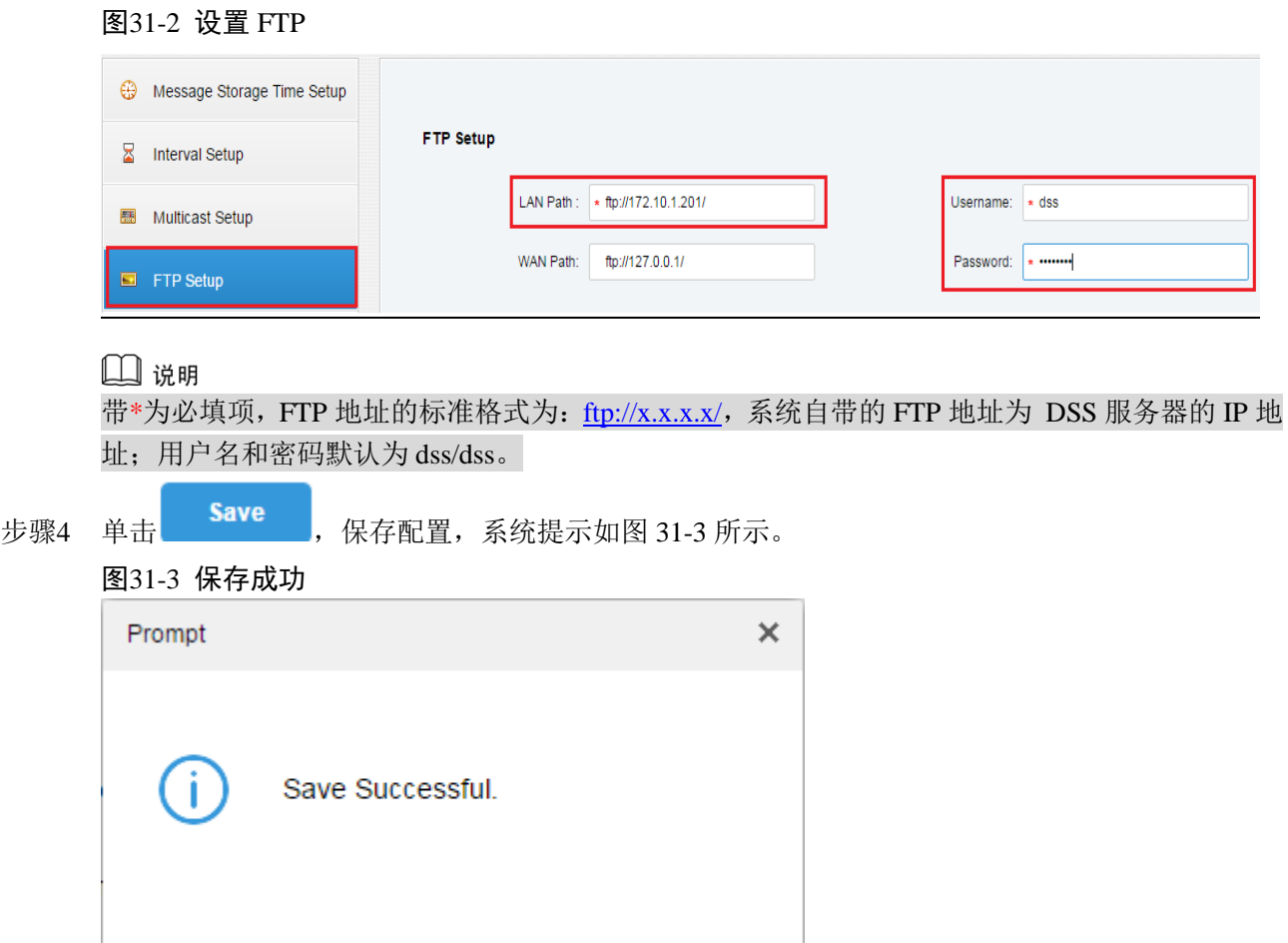

## <span id="page-273-1"></span>**31.3** 使用展示

步骤1 在 PC 桌面打开"我的电脑"。

<span id="page-273-2"></span>步骤2 在地址栏输入用户设置的 FTP 地址, 例如 <ftp://172.10.1.201/>, 按 Enter,如图 [31-4](#page-273-2) 所示。 图31-4 输入 ftp 地址

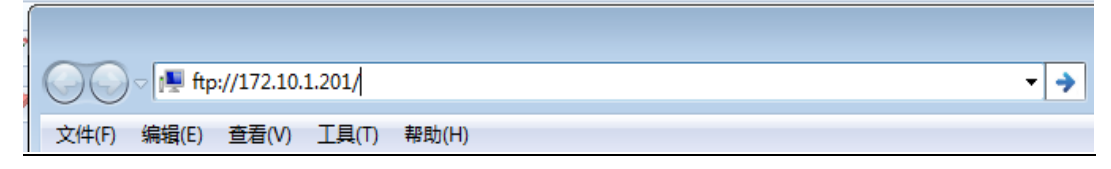

步骤3 回车后如果 ftp 地址可达, 显示界面如图 [31-5](#page-274-0) 所示, 输入用户名和密码(默认为 dss/dss)。

<span id="page-274-0"></span>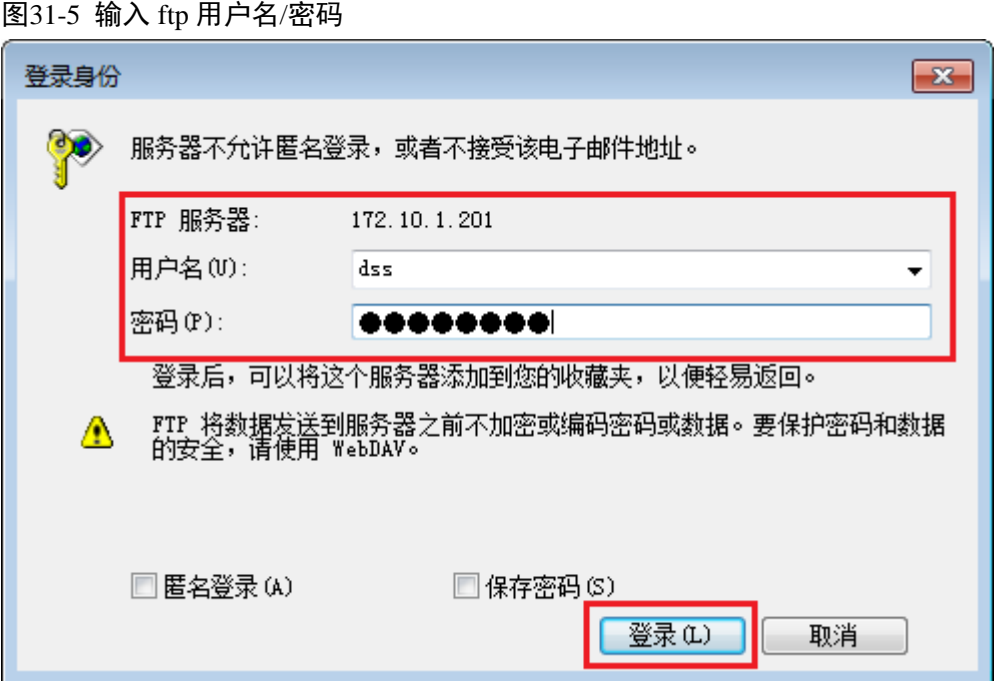

<span id="page-274-1"></span>步骤4 单击"登录",进入 FTP 目录,如图 [31-6](#page-274-1) 所示。 图31-6 进入 ftp 目录

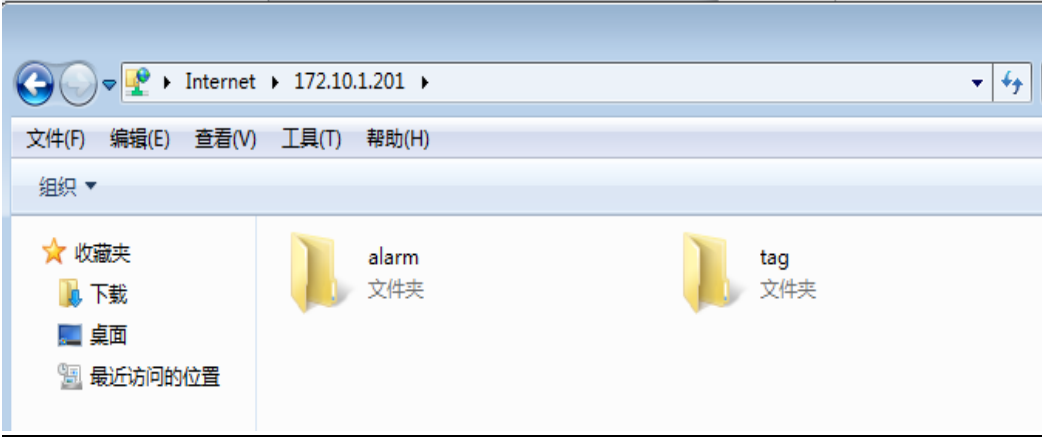

ä,

# **32** 版本查看

## **32.1** 客户端版本

单击 DSS 客户端右上方的 -, 选择"关于", 查看客户端版本如图 [32-1](#page-275-0) 所示。

图32-1 客户端版本

<span id="page-275-0"></span>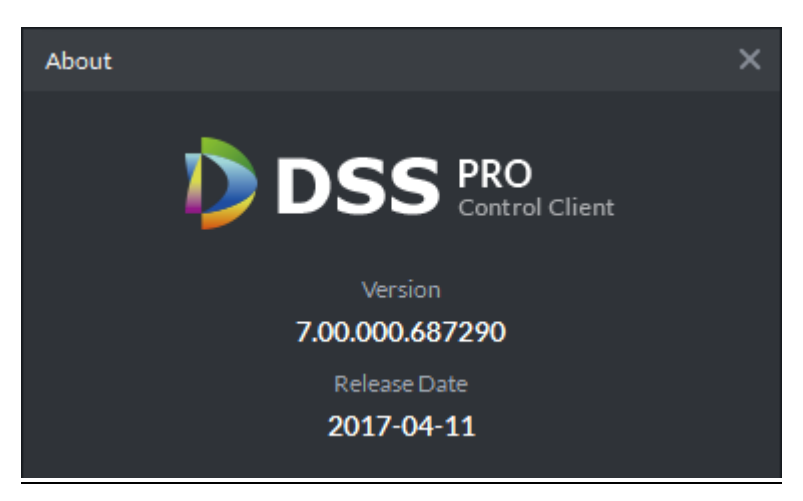

# 33 命名规则设置

步骤1 单击 DSS 客户端右上方的 , 打开"本地配置"界面。

<span id="page-276-0"></span>步骤2 单击"抓图"和"录像"页签,可以设置抓图和本地录像保存时的命名规则,如图 [33-1](#page-276-0) 所示。"命 名规则"可以选择:时间\_通道号、时间\_通道名称、通道号\_时间、通道名称\_时间。 图33-1 命名规则设置

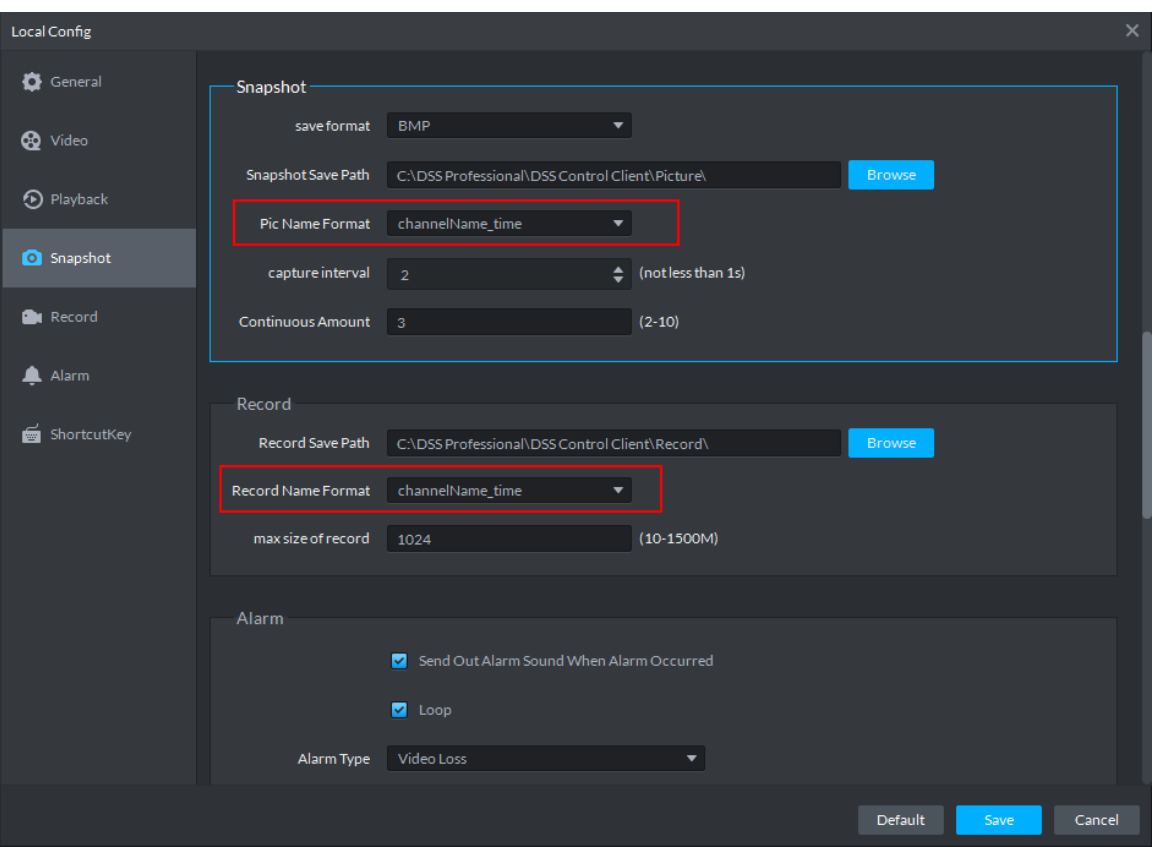

## 34 路径设置

- 步骤1 单击 DSS 客户端右上方的 , 打开"本地配置"界面。
- <span id="page-277-0"></span>步骤2 单击"抓图"和"录像"页签,可以查看抓图和本地录像存放路径,如图 [34-1](#page-277-0) 所示。 图34-1 路径设置

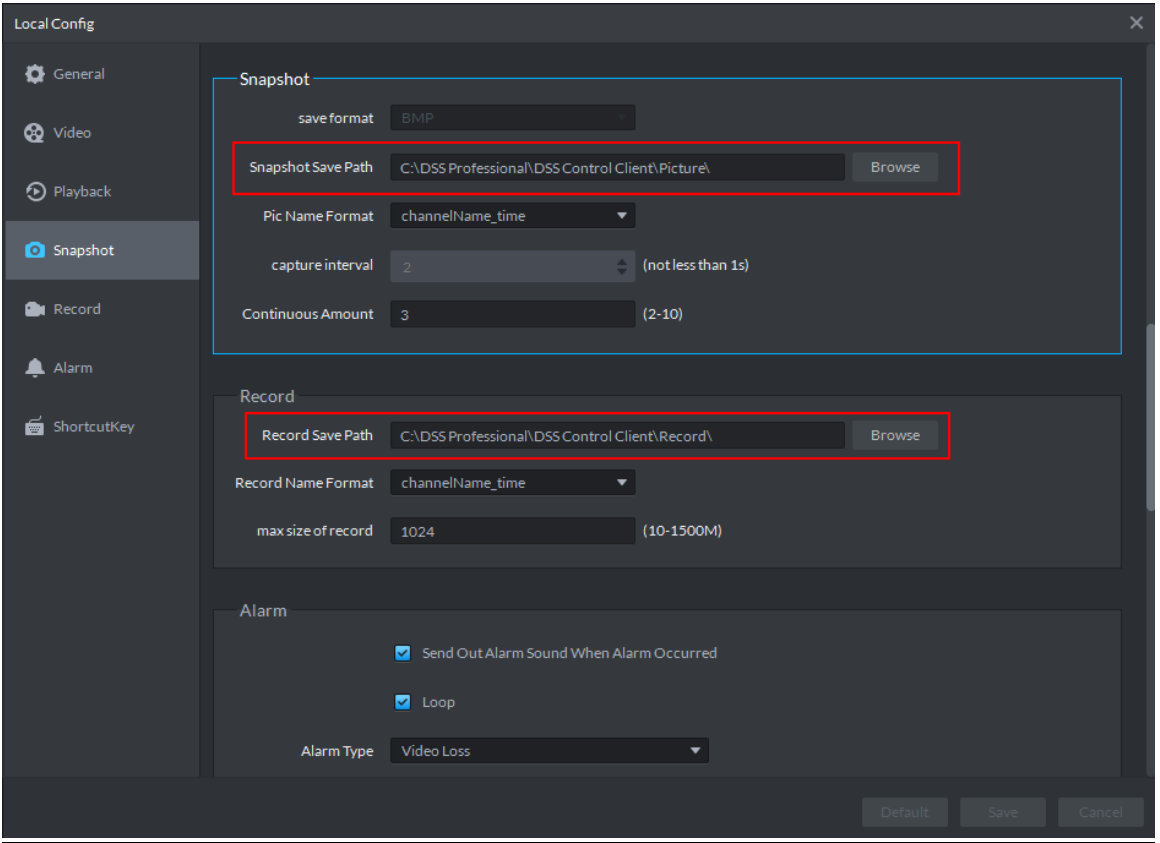

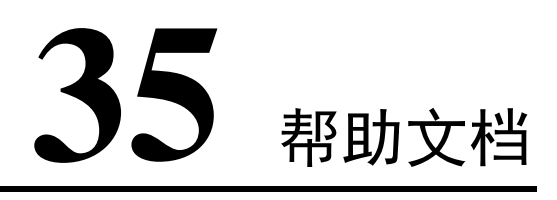

在 DSS 管理端登录首页,可以查看用户操作手册、移动客户端操作手册、FAQ 文件等, 如图 [35-1](#page-278-0)

<span id="page-278-0"></span>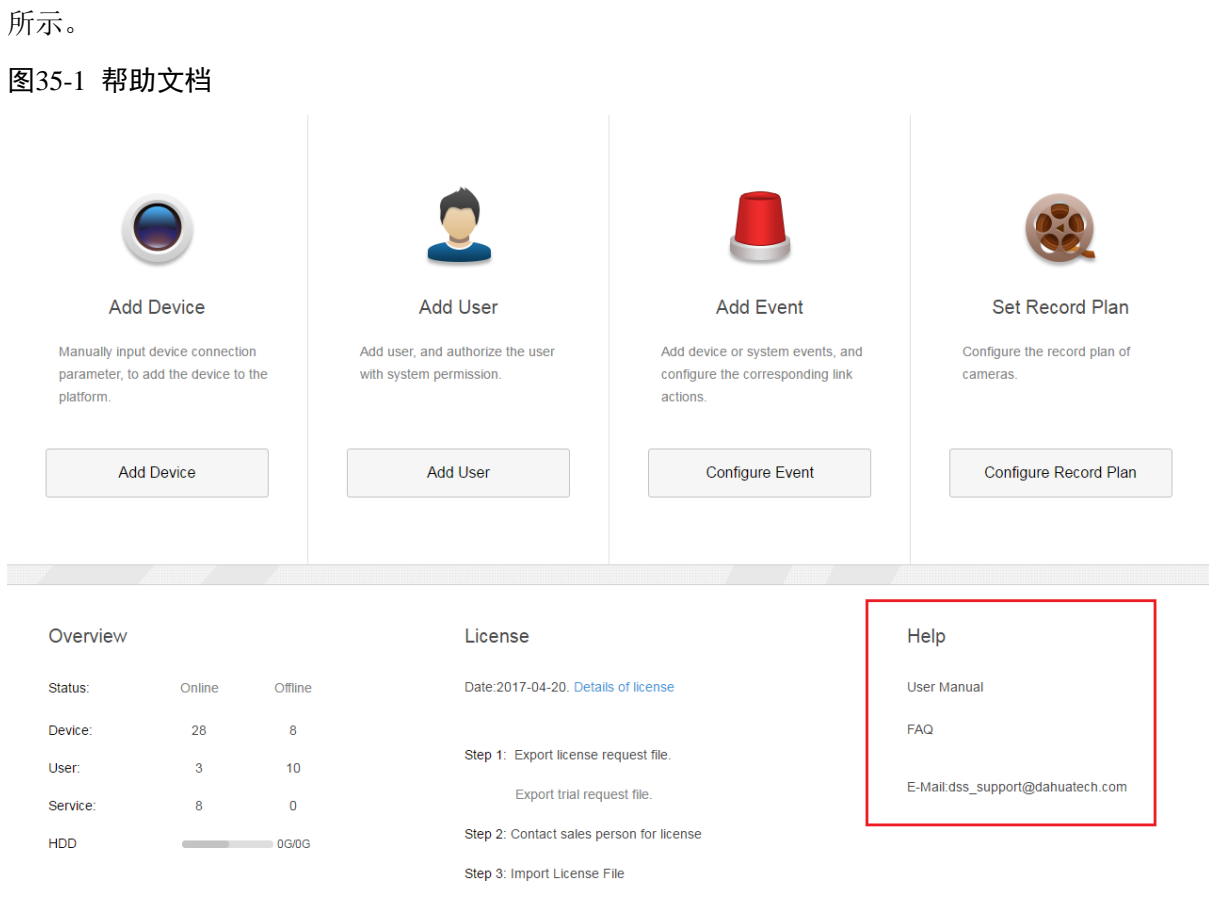

# 36 快捷键清单

#### PC 键盘快捷键清单如表 [36-1](#page-279-0) 所示。

#### 表36-1 快捷键清单

<span id="page-279-0"></span>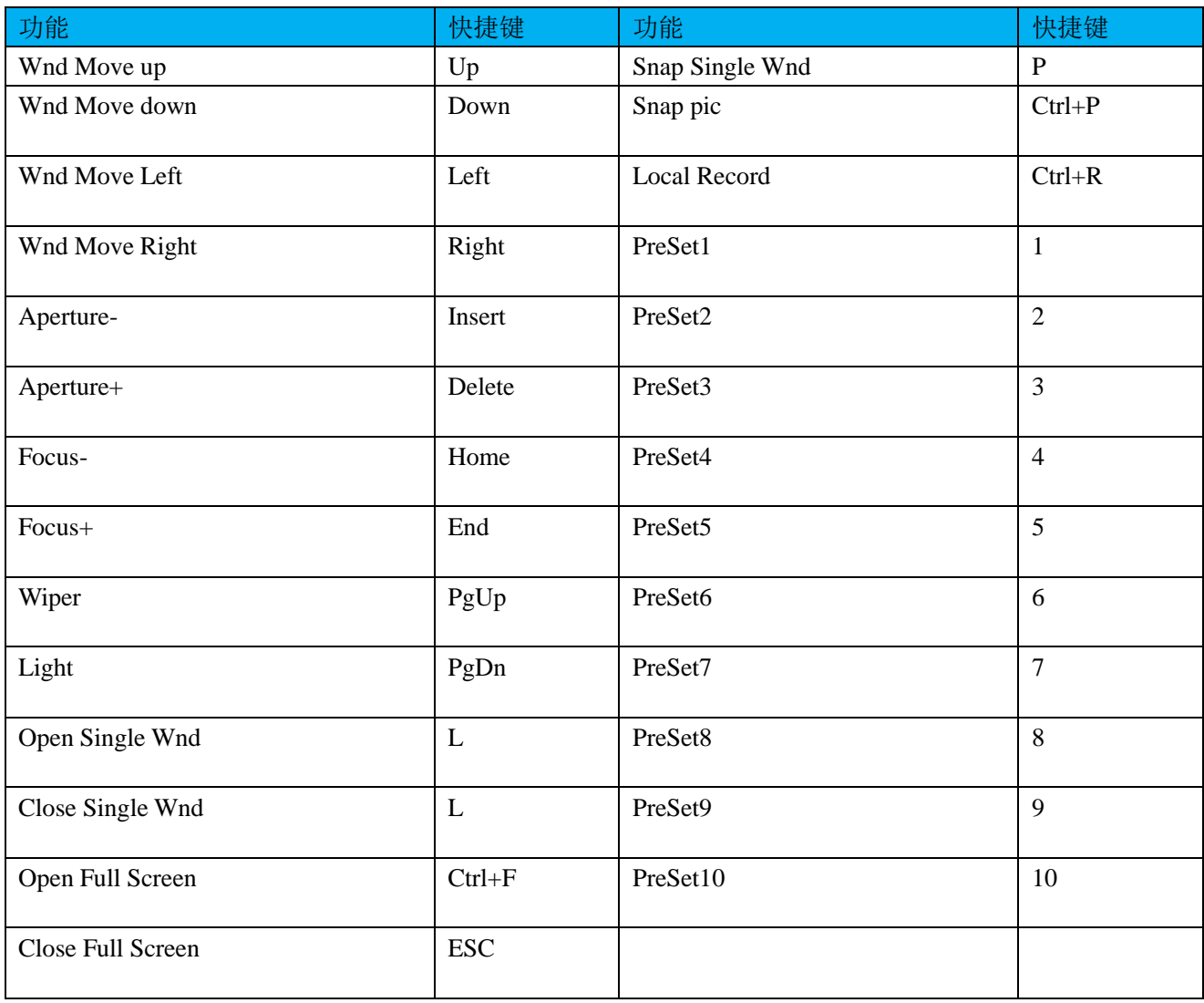

## 附录1 服务模块介绍

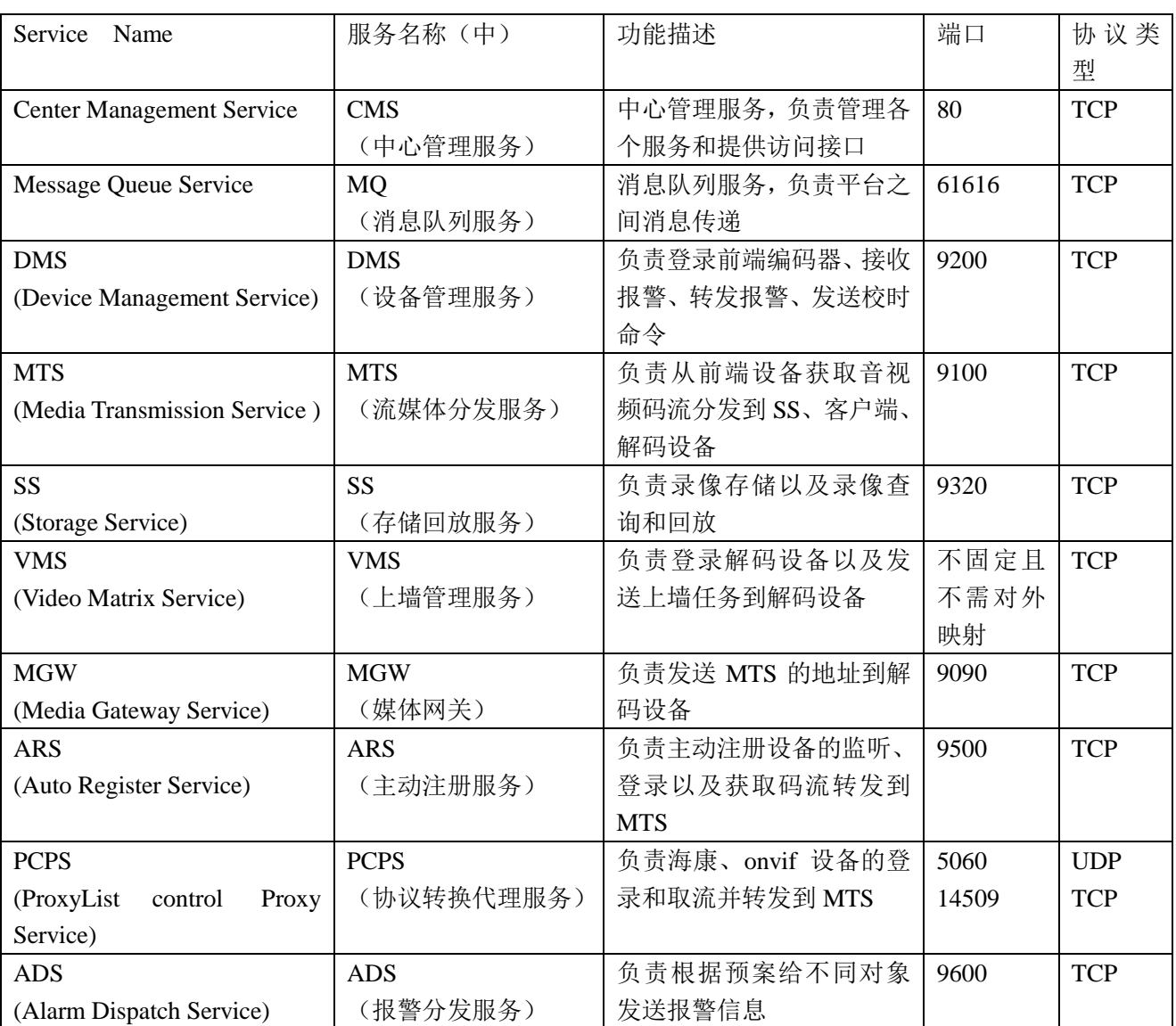